**BECKHOFF** New Automation Technology

## Dokumentation | DE

# EL5102

## Inkremental-Encoder-Interface, 5 V, (RS422, TTL, Open Collector)

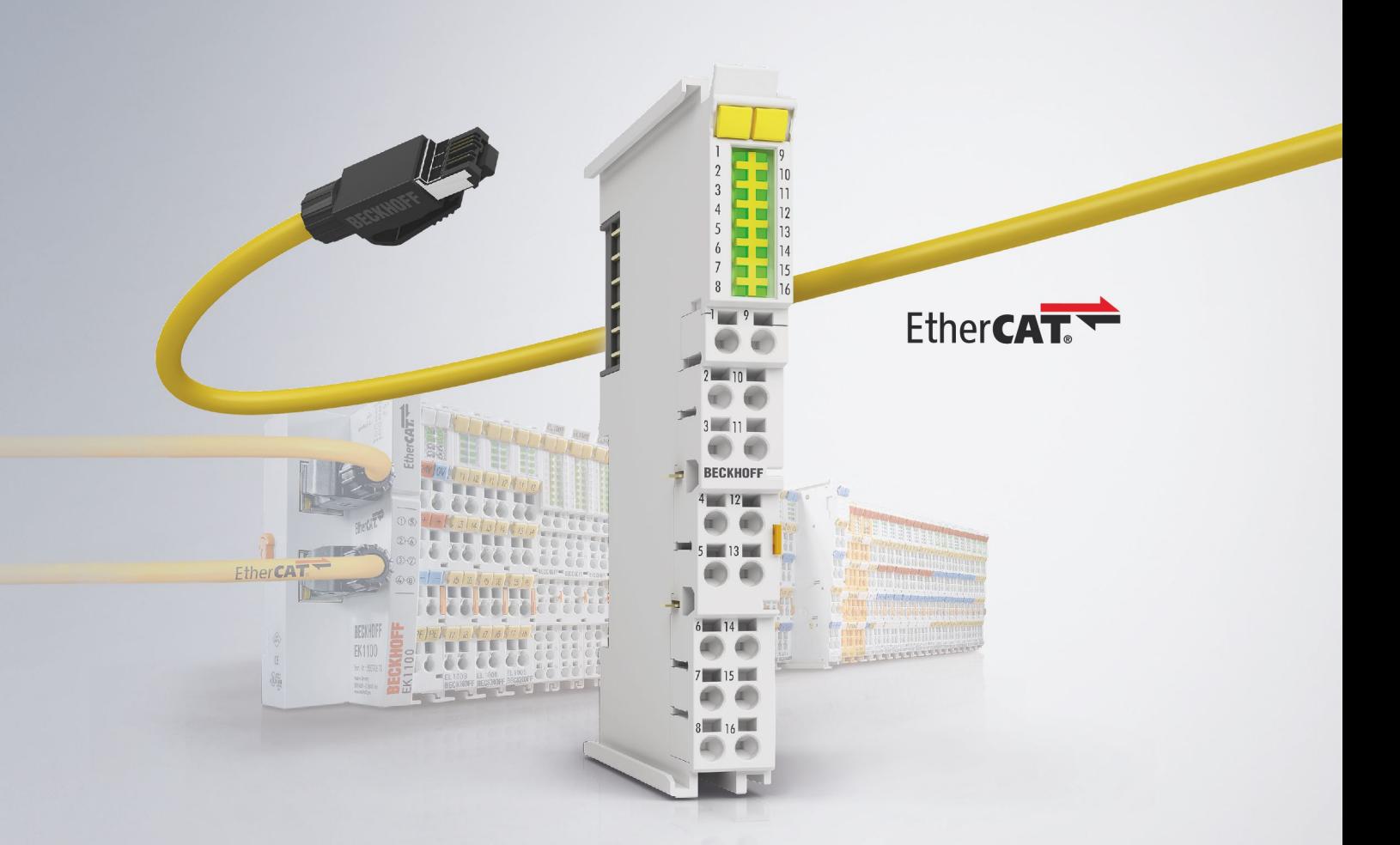

## Inhaltsverzeichnis

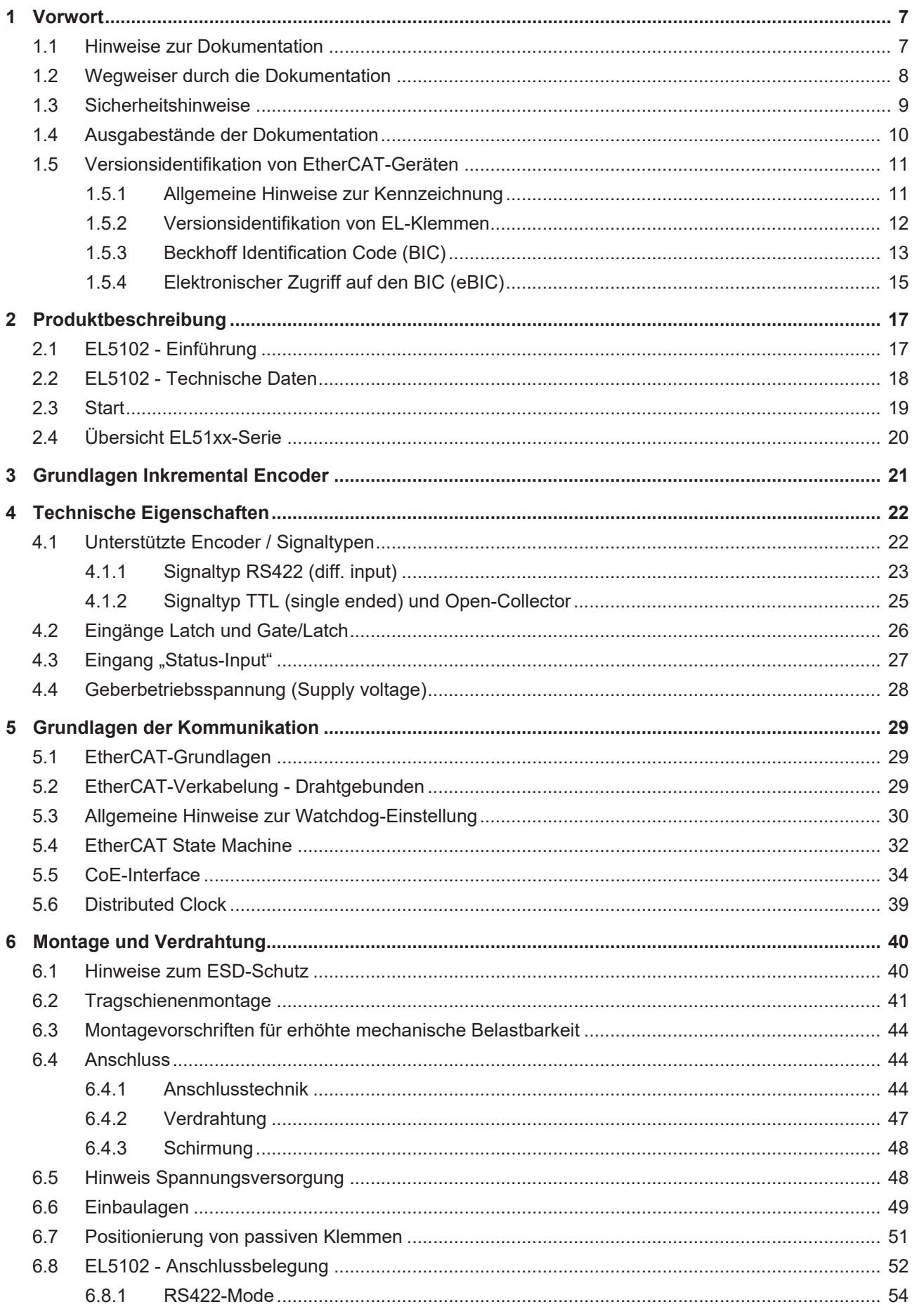

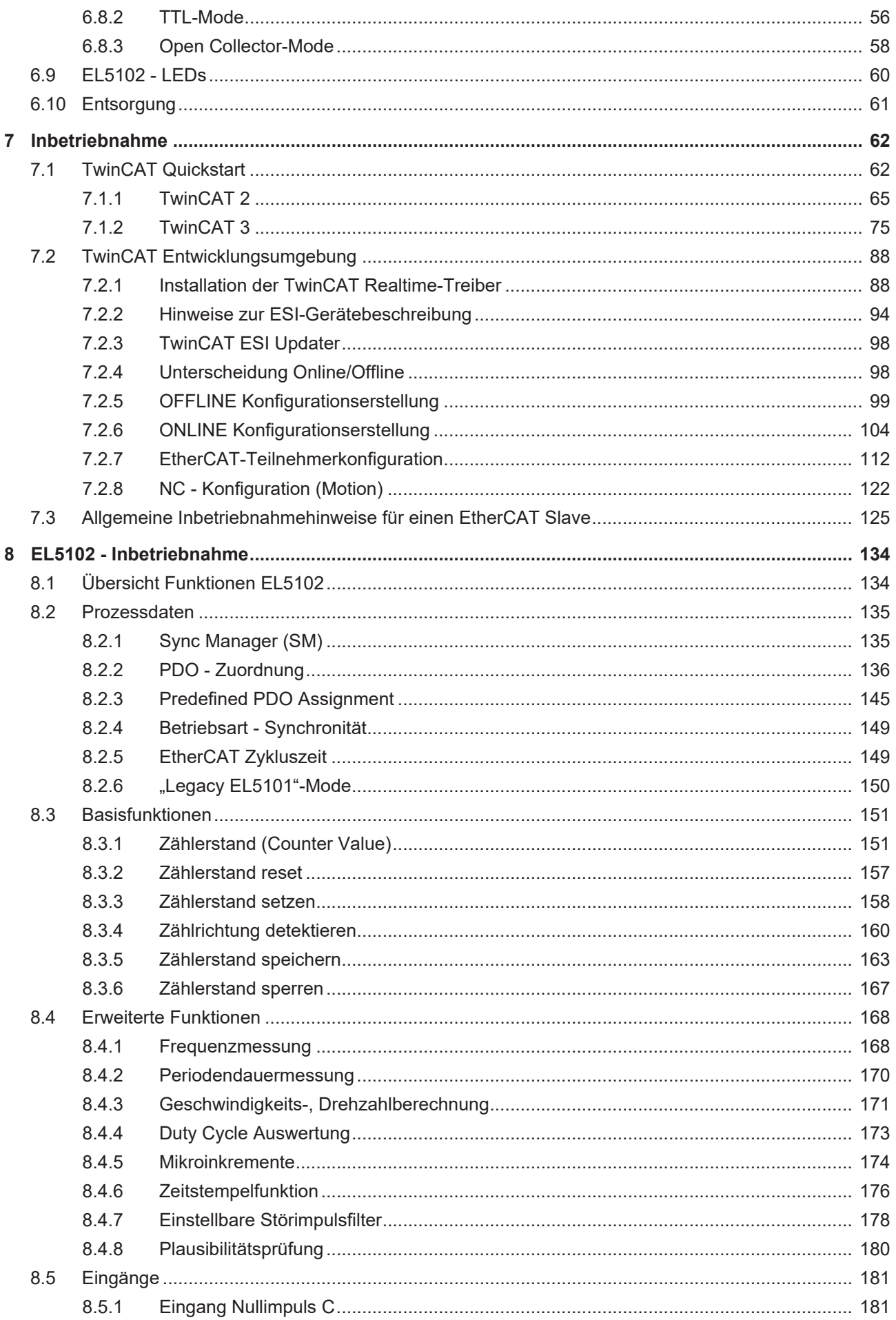

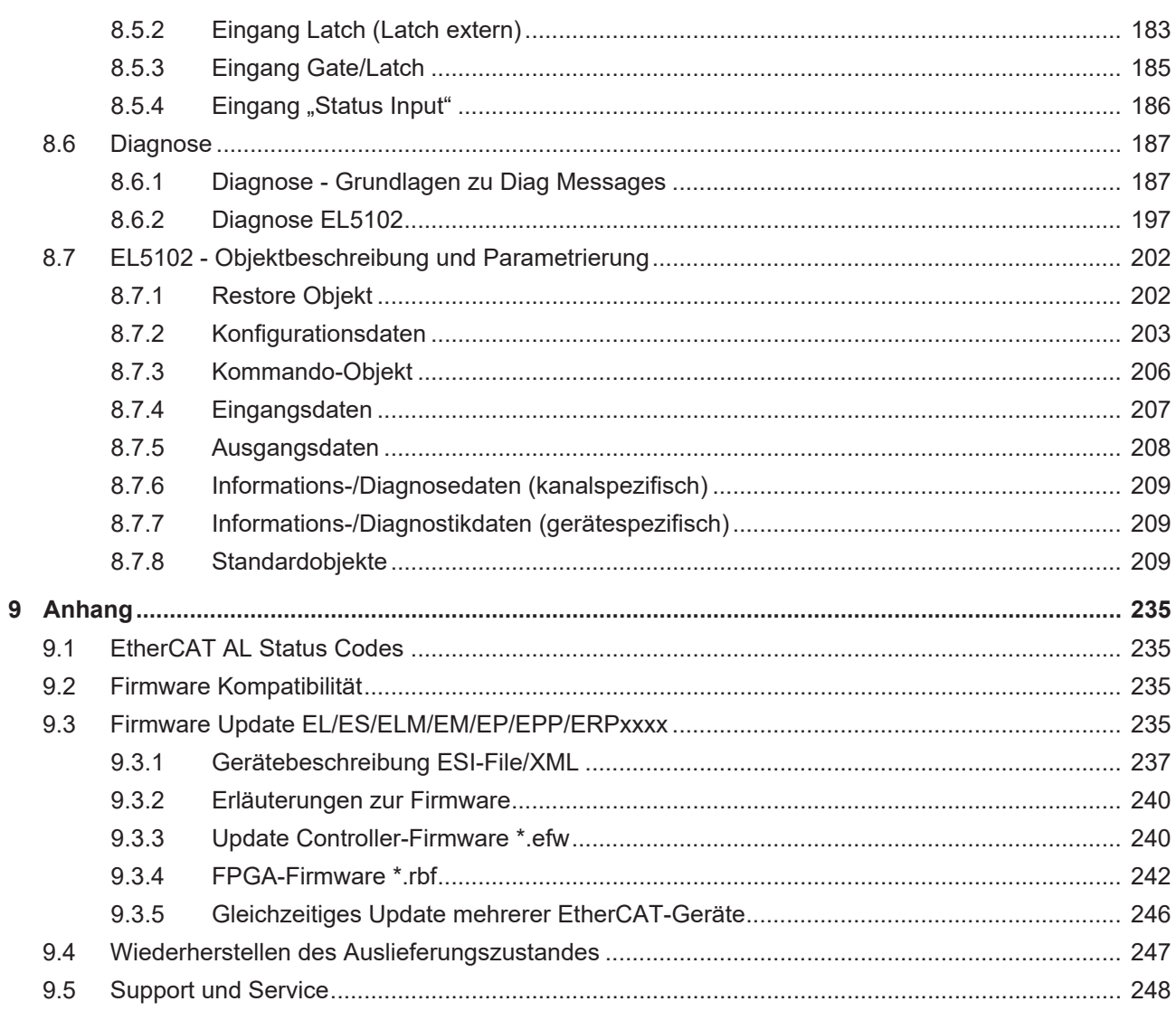

### <span id="page-6-0"></span>**1 Vorwort**

### <span id="page-6-1"></span>**1.1 Hinweise zur Dokumentation**

#### **Zielgruppe**

Diese Beschreibung wendet sich ausschließlich an ausgebildetes Fachpersonal der Steuerungs- und Automatisierungstechnik, das mit den geltenden nationalen Normen vertraut ist.

Zur Installation und Inbetriebnahme der Komponenten ist die Beachtung der Dokumentation und der nachfolgenden Hinweise und Erklärungen unbedingt notwendig.

Das Fachpersonal ist verpflichtet, stets die aktuell gültige Dokumentation zu verwenden.

Das Fachpersonal hat sicherzustellen, dass die Anwendung bzw. der Einsatz der beschriebenen Produkte alle Sicherheitsanforderungen, einschließlich sämtlicher anwendbaren Gesetze, Vorschriften, Bestimmungen und Normen erfüllt.

#### **Disclaimer**

Diese Dokumentation wurde sorgfältig erstellt. Die beschriebenen Produkte werden jedoch ständig weiterentwickelt.

Wir behalten uns das Recht vor, die Dokumentation jederzeit und ohne Ankündigung zu überarbeiten und zu ändern.

Aus den Angaben, Abbildungen und Beschreibungen in dieser Dokumentation können keine Ansprüche auf Änderung bereits gelieferter Produkte geltend gemacht werden.

#### **Marken**

Beckhoff®, TwinCAT®, TwinCAT/BSD®, TC/BSD®, EtherCAT®, EtherCAT G®, EtherCAT G10®, EtherCAT P®, Safety over EtherCAT®, TwinSAFE®, XFC®, XTS® und XPlanar® sind eingetragene und lizenzierte Marken der Beckhoff Automation GmbH. Die Verwendung anderer in dieser Dokumentation enthaltenen Marken oder Kennzeichen durch Dritte kann zu einer Verletzung von Rechten der Inhaber der entsprechenden Bezeichnungen führen.

#### **Patente**

Die EtherCAT-Technologie ist patentrechtlich geschützt, insbesondere durch folgende Anmeldungen und Patente: EP1590927, EP1789857, EP1456722, EP2137893, DE102015105702 mit den entsprechenden Anmeldungen und Eintragungen in verschiedenen anderen Ländern.

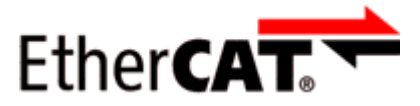

EtherCAT® ist eine eingetragene Marke und patentierte Technologie lizenziert durch die Beckhoff Automation GmbH, Deutschland.

#### **Copyright**

© Beckhoff Automation GmbH & Co. KG, Deutschland.

Weitergabe sowie Vervielfältigung dieses Dokuments, Verwertung und Mitteilung seines Inhalts sind verboten, soweit nicht ausdrücklich gestattet.

Zuwiderhandlungen verpflichten zu Schadenersatz. Alle Rechte für den Fall der Patent-, Gebrauchsmusteroder Geschmacksmustereintragung vorbehalten.

### <span id="page-7-0"></span>**1.2 Wegweiser durch die Dokumentation**

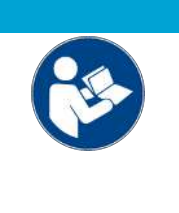

#### **Weitere Bestandteile der Dokumentation**

Diese Dokumentation beschreibt gerätespezifische Inhalte. Sie ist Bestandteil des modular aufgebauten Dokumentationskonzepts für Beckhoff I/O-Komponenten. Für den Einsatz und sicheren Betrieb des in dieser Dokumentation beschriebenen Gerätes / der in dieser Dokumentation beschriebenen Geräte werden zusätzliche, produktübergreifende Beschreibungen benötigt, die der folgenden Tabelle zu entnehmen sind.

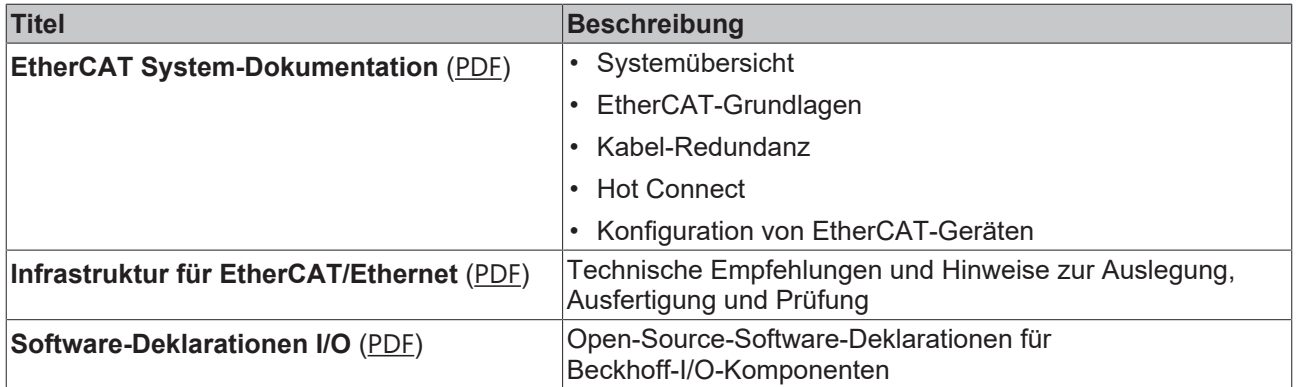

*HINWEIS*

Die Dokumentationen können auf der Beckhoff-Homepage ([www.beckhoff.com](http://www.beckhoff.com)) eingesehen und heruntergeladen werden über:

- den Bereich "Dokumentation und Downloads" der jeweiligen Produktseite,
- den [Downloadfinder](https://www.beckhoff.com/de-de/support/downloadfinder/technische-dokumentationen/),
- das [Beckhoff Information System](https://infosys.beckhoff.com/content/1031/fieldbusinfosys/index.html).

### <span id="page-8-0"></span>**1.3 Sicherheitshinweise**

#### **Sicherheitsbestimmungen**

Beachten Sie die folgenden Sicherheitshinweise und Erklärungen! Produktspezifische Sicherheitshinweise finden Sie auf den folgenden Seiten oder in den Bereichen Montage, Verdrahtung, Inbetriebnahme usw.

#### **Haftungsausschluss**

Die gesamten Komponenten werden je nach Anwendungsbestimmungen in bestimmten Hard- und Software-Konfigurationen ausgeliefert. Änderungen der Hard- oder Software-Konfiguration, die über die dokumentierten Möglichkeiten hinausgehen, sind unzulässig und bewirken den Haftungsausschluss der Beckhoff Automation GmbH & Co. KG.

#### **Qualifikation des Personals**

Diese Beschreibung wendet sich ausschließlich an ausgebildetes Fachpersonal der Steuerungs-, Automatisierungs- und Antriebstechnik, das mit den geltenden Normen vertraut ist.

#### **Signalwörter**

lm Folgenden werden die Signalwörter eingeordnet, die in der Dokumentation verwendet werden. Um Personen- und Sachschäden zu vermeiden, lesen und befolgen Sie die Sicherheits- und Warnhinweise.

#### **Warnungen vor Personenschäden**

#### **GEFAHR**

Es besteht eine Gefährdung mit hohem Risikograd, die den Tod oder eine schwere Verletzung zur Folge hat.

#### **WARNUNG**

Es besteht eine Gefährdung mit mittlerem Risikograd, die den Tod oder eine schwere Verletzung zur Folge haben kann.

#### **VORSICHT**

Es besteht eine Gefährdung mit geringem Risikograd, die eine mittelschwere oder leichte Verletzung zur Folge haben kann.

#### **Warnung vor Umwelt- oder Sachschäden**

*HINWEIS*

Es besteht eine mögliche Schädigung für Umwelt, Geräte oder Daten.

#### **Information zum Umgang mit dem Produkt**

Diese Information beinhaltet z. B.: Handlungsempfehlungen, Hilfestellungen oder weiterführende Informationen zum Produkt.

## <span id="page-9-0"></span>**1.4 Ausgabestände der Dokumentation**

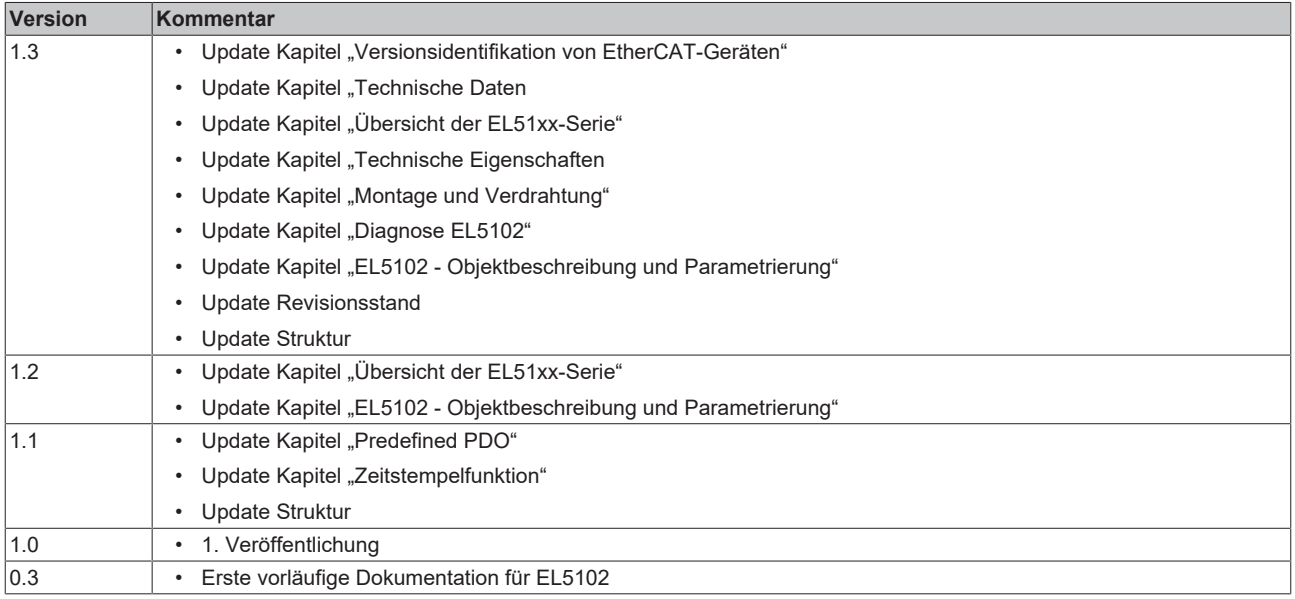

### <span id="page-10-1"></span><span id="page-10-0"></span>**1.5 Versionsidentifikation von EtherCAT-Geräten**

### **1.5.1 Allgemeine Hinweise zur Kennzeichnung**

#### **Bezeichnung**

Ein Beckhoff EtherCAT-Gerät hat eine 14-stellige technische Bezeichnung, die sich zusammen setzt aus

- Familienschlüssel
- Typ
- Version
- Revision

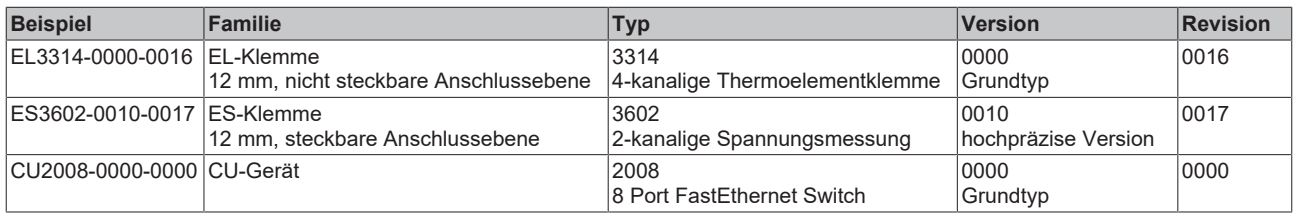

#### **Hinweise**

- die oben genannten Elemente ergeben die **technische Bezeichnung**, im Folgenden wird das Beispiel EL3314-0000-0016 verwendet.
- Davon ist EL3314-0000 die Bestellbezeichnung, umgangssprachlich bei "-0000" dann oft nur EL3314 genannt. "-0016" ist die EtherCAT-Revision.
- Die **Bestellbezeichnung** setzt sich zusammen aus
	- Familienschlüssel (EL, EP, CU, ES, KL, CX, ...)
	- Typ (3314)
	- Version (-0000)
- Die **Revision** -0016 gibt den technischen Fortschritt wie z. B. Feature-Erweiterung in Bezug auf die EtherCAT Kommunikation wieder und wird von Beckhoff verwaltet.

Prinzipiell kann ein Gerät mit höherer Revision ein Gerät mit niedrigerer Revision ersetzen, wenn nicht anders z. B. in der Dokumentation angegeben.

Jeder Revision zugehörig und gleichbedeutend ist üblicherweise eine Beschreibung (ESI, EtherCAT Slave Information) in Form einer XML-Datei, die zum Download auf der Beckhoff Webseite bereitsteht. Die Revision wird seit 2014/01 außen auf den IP20-Klemmen aufgebracht, siehe Abb. *"EL5021 EL-Klemme, Standard IP20-IO-Gerät mit Chargennummer und Revisionskennzeichnung (seit 2014/01)"*.

• Typ, Version und Revision werden als dezimale Zahlen gelesen, auch wenn sie technisch hexadezimal gespeichert werden.

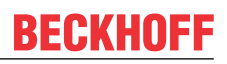

### <span id="page-11-0"></span>**1.5.2 Versionsidentifikation von EL-Klemmen**

Als Seriennummer/Date Code bezeichnet Beckhoff im IO-Bereich im Allgemeinen die 8-stellige Nummer, die auf dem Gerät aufgedruckt oder auf einem Aufkleber angebracht ist. Diese Seriennummer gibt den Bauzustand im Auslieferungszustand an und kennzeichnet somit eine ganze Produktions-Charge, unterscheidet aber nicht die Module einer Charge.

#### Aufbau der Seriennummer: **KK YY FF HH**

- KK Produktionswoche (Kalenderwoche)
- YY Produktionsjahr
- FF Firmware-Stand
- HH Hardware-Stand

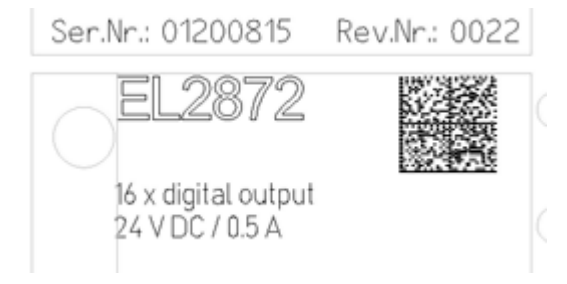

Abb. 1: EL2872 mit Revision 0022 und Seriennummer 01200815

Beispiel mit Seriennummer 12 06 3A 02:

- 12 Produktionswoche 12
- 06 Produktionsjahr 2006
- 3A Firmware-Stand 3A
- 02 Hardware-Stand 02

### <span id="page-12-0"></span>**1.5.3 Beckhoff Identification Code (BIC)**

Der Beckhoff Identification Code (BIC) wird vermehrt auf Beckhoff-Produkten zur eindeutigen Identitätsbestimmung des Produkts aufgebracht. Der BIC ist als Data Matrix Code (DMC, Code-Schema ECC200) dargestellt, der Inhalt orientiert sich am ANSI-Standard MH10.8.2-2016.

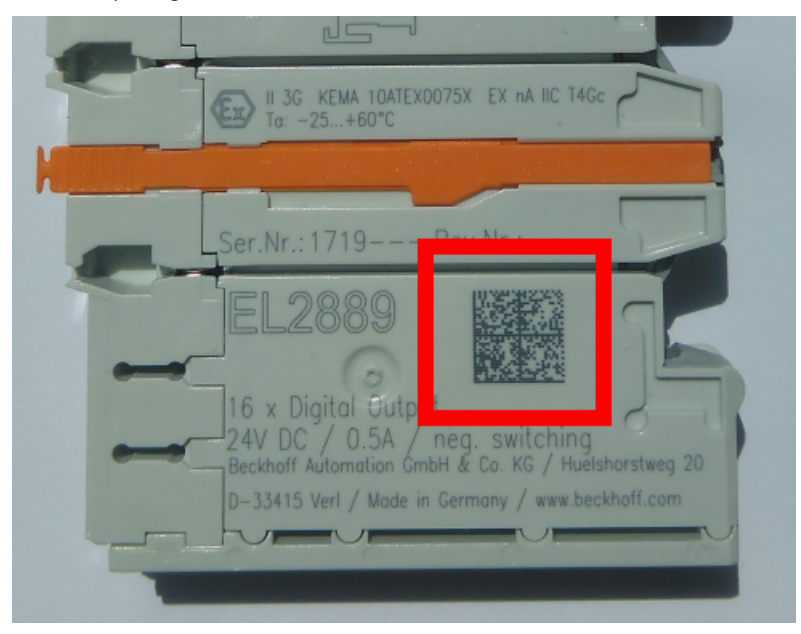

Abb. 2: BIC als Data Matrix Code (DMC, Code-Schema ECC200)

Die Einführung des BIC erfolgt schrittweise über alle Produktgruppen hinweg. Er ist je nach Produkt an folgenden Stellen zu finden:

- auf der Verpackungseinheit
- direkt auf dem Produkt (bei ausreichendem Platz)
- auf Verpackungseinheit und Produkt

Der BIC ist maschinenlesbar und enthält Informationen, die auch kundenseitig für Handling und Produktverwaltung genutzt werden können.

Jede Information ist anhand des so genannten Datenidentifikators (ANSI MH10.8.2-2016) eindeutig identifizierbar. Dem Datenidentifikator folgt eine Zeichenkette. Beide zusammen haben eine maximale Länge gemäß nachstehender Tabelle. Sind die Informationen kürzer, werden sie um Leerzeichen ergänzt.

Folgende Informationen sind möglich, die Positionen 1 bis 4 sind immer vorhanden, die weiteren je nach Produktfamilienbedarf:

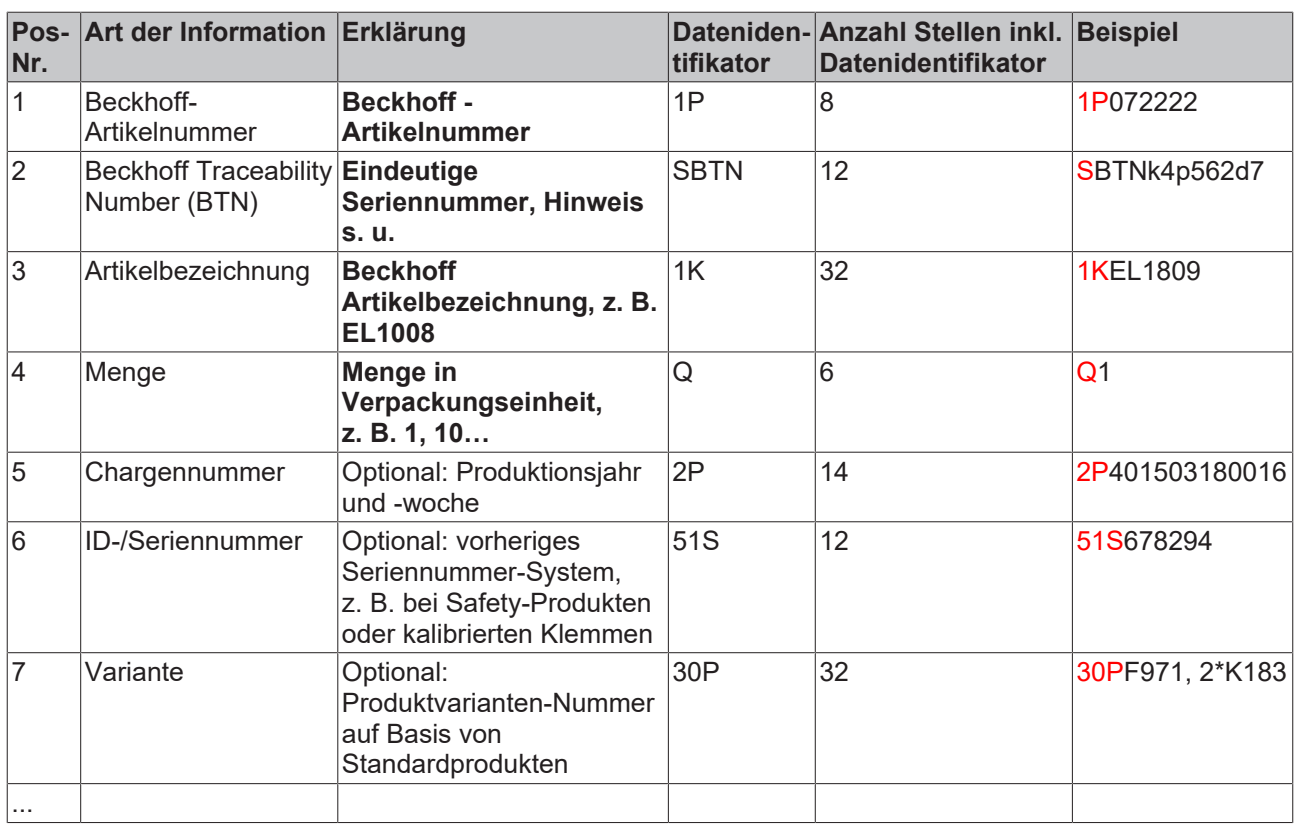

Weitere Informationsarten und Datenidentifikatoren werden von Beckhoff verwendet und dienen internen Prozessen.

#### **Aufbau des BIC**

Beispiel einer zusammengesetzten Information aus den Positionen 1 bis 4 und dem o.a. Beispielwert in Position 6. Die Datenidentifikatoren sind in Fettschrift hervorgehoben:

**1P**072222**S**BTNk4p562d7**1K**EL1809 **Q**1 **51S**678294

Entsprechend als DMC:

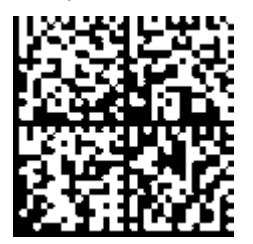

Abb. 3: Beispiel-DMC **1P**072222**S**BTNk4p562d7**1K**EL1809 **Q**1 **51S**678294

#### **BTN**

Ein wichtiger Bestandteil des BICs ist die Beckhoff Traceability Number (BTN, Pos.-Nr. 2). Die BTN ist eine eindeutige, aus acht Zeichen bestehende Seriennummer, die langfristig alle anderen Seriennummern-Systeme bei Beckhoff ersetzen wird (z. B. Chargenbezeichungen auf IO-Komponenten, bisheriger Seriennummernkreis für Safety-Produkte, etc.). Die BTN wird ebenfalls schrittweise eingeführt, somit kann es vorkommen, dass die BTN noch nicht im BIC codiert ist.

#### *HINWEIS*

Diese Information wurde sorgfältig erstellt. Das beschriebene Verfahren wird jedoch ständig weiterentwickelt. Wir behalten uns das Recht vor, Verfahren und Dokumentation jederzeit und ohne Ankündigung zu überarbeiten und zu ändern. Aus den Angaben, Abbildungen und Beschreibungen in dieser Information können keine Ansprüche auf Änderung geltend gemacht werden.

### <span id="page-14-0"></span>**1.5.4 Elektronischer Zugriff auf den BIC (eBIC)**

#### **Elektronischer BIC (eBIC)**

Der Beckhoff Identification Code (BIC) wird auf Beckhoff Produkten außen sichtbar aufgebracht. Er soll, wo möglich, auch elektronisch auslesbar sein.

Für die elektronische Auslesung ist die Schnittstelle entscheidend, über die das Produkt elektronisch angesprochen werden kann.

#### **K-Bus Geräte (IP20, IP67)**

Für diese Geräte ist derzeit keine elektronische Speicherung und Auslesung geplant.

#### **EtherCAT-Geräte (IP20, IP67)**

Alle Beckhoff EtherCAT-Geräte haben ein sogenanntes ESI-EEPROM, dass die EtherCAT‑Identität mit der Revision beinhaltet. Darin wird die EtherCAT‑Slave‑Information gespeichert, umgangssprachlich auch als ESI/XML-Konfigurationsdatei für den EtherCAT‑Master bekannt. Zu den Zusammenhängen siehe die entsprechenden Kapitel im EtherCAT‑Systemhandbuch ([Link](https://infosys.beckhoff.com/content/1031/ethercatsystem/2469086859.html)).

In das ESI‑EEPROM wird durch Beckhoff auch die eBIC gespeichert. Die Einführung des eBIC in die Beckhoff IO Produktion (Klemmen, Box‑Module) erfolgt ab 2020; Stand 2023 ist die Umsetzung weitgehend abgeschlossen.

Anwenderseitig ist die eBIC (wenn vorhanden) wie folgt elektronisch zugänglich:

- Bei allen EtherCAT-Geräten kann der EtherCAT Master (TwinCAT) den eBIC aus dem ESI‑EEPROM auslesen
	- Ab TwinCAT 3.1 build 4024.11 kann der eBIC im Online-View angezeigt werden.
	- Dazu unter

EtherCAT → Erweiterte Einstellungen → Diagnose das Kontrollkästchen "Show Beckhoff Identification Code (BIC)" aktivieren:

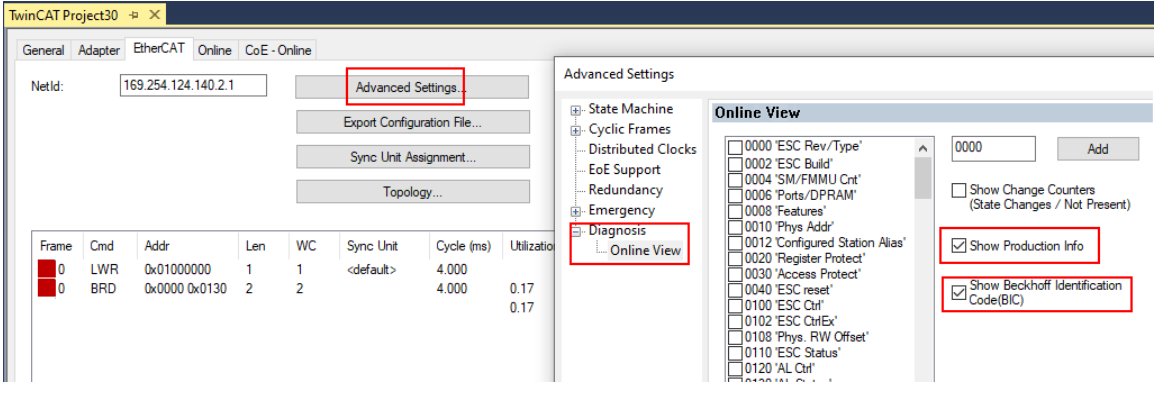

◦ Die BTN und Inhalte daraus werden dann angezeigt:

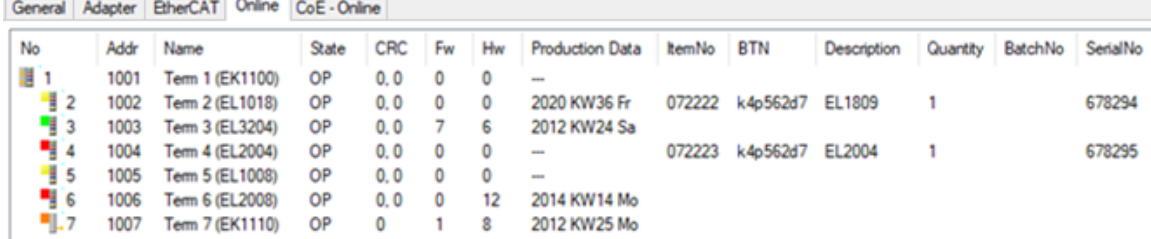

- Hinweis: ebenso können wie in der Abbildung zu sehen die seit 2012 programmierten Produktionsdaten HW-Stand, FW-Stand und Produktionsdatum per "Show Production Info" angezeigt werden.
- Zugriff aus der PLC: Ab TwinCAT 3.1. build 4024.24 stehen in der Tc2\_EtherCAT Library ab v3.3.19.0 die Funktionen *FB\_EcReadBIC* und *FB\_EcReadBTN* zum Einlesen in die PLC.
- Bei EtherCAT-Geräten mit CoE-Verzeichnis kann zusätzlich das Objekt 0x10E2:01 zur Anzeige der eigenen eBIC vorhanden sein, auch hierauf kann die PLC einfach zugreifen:
	- Das Gerät muss zum Zugriff in PREOP/SAFEOP/OP sein:

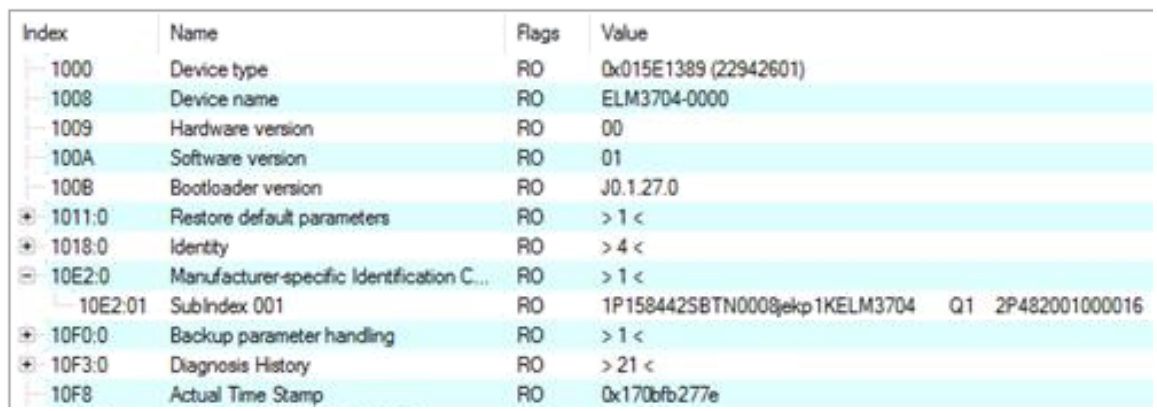

- Das Objekt 0x10E2 wird in Bestandsprodukten vorrangig im Zuge einer notwendigen Firmware‑Überarbeitung eingeführt.
- Ab TwinCAT 3.1. build 4024.24 stehen in der Tc2\_EtherCAT Library ab v3.3.19.0 die Funktionen *FB\_EcCoEReadBIC* und *FB\_EcCoEReadBTN* zum Einlesen in die PLC zur Verfügung
- Zur Verarbeitung der BIC/BTN Daten in der PLC stehen noch als Hilfsfunktionen ab TwinCAT 3.1 build 4024.24 in der *Tc2\_Utilities* zur Verfügung
	- F\_SplitBIC: Die Funktion zerlegt den Beckhoff Identification Code (BIC) sBICValue anhand von bekannten Kennungen in seine Bestandteile und liefert die erkannten Teil-Strings in einer Struktur ST\_SplittedBIC als Rückgabewert
	- BIC\_TO\_BTN: Die Funktion extrahiert vom BIC die BTN und liefert diese als Rückgabewert
- Hinweis: bei elektronischer Weiterverarbeitung ist die BTN als String(8) zu behandeln, der Identifier "SBTN" ist nicht Teil der BTN.
- Technischer Hintergrund

Die neue BIC Information wird als Category zusätzlich bei der Geräteproduktion ins ESI‑EEPROM geschrieben. Die Struktur des ESI-Inhalts ist durch ETG Spezifikationen weitgehend vorgegeben, demzufolge wird der zusätzliche herstellerspezifische Inhalt mithilfe einer Category nach ETG.2010 abgelegt. Durch die ID 03 ist für alle EtherCAT Master vorgegeben, dass sie im Updatefall diese Daten nicht überschreiben bzw. nach einem ESI-Update die Daten wiederherstellen sollen. Die Struktur folgt dem Inhalt des BIC, siehe dort. Damit ergibt sich ein Speicherbedarf von ca. 50..200 Byte im EEPROM.

- Sonderfälle
	- Sind mehrere ESC in einem Gerät verbaut die hierarchisch angeordnet sind, trägt nur der TopLevel ESC die eBIC Information.
	- Sind mehrere ESC in einem Gerät verbaut die nicht hierarchisch angeordnet sind, tragen alle ESC die eBIC Information gleich.
	- Besteht das Gerät aus mehreren Sub-Geräten mit eigener Identität, aber nur das TopLevel-Gerät ist über EtherCAT zugänglich, steht im CoE‑Objekt‑Verzeichnis 0x10E2:01 die eBIC des TopLevel-Geräts, in 0x10E2:nn folgen die eBIC der Sub‑Geräte.

#### **PROFIBUS-, PROFINET-, DeviceNet-Geräte usw.**

Für diese Geräte ist derzeit keine elektronische Speicherung und Auslesung geplant.

### <span id="page-16-0"></span>**2 Produktbeschreibung**

### <span id="page-16-1"></span>**2.1 EL5102 - Einführung**

#### **Zweikanalige Inkremental Encoder Interface Klemme**

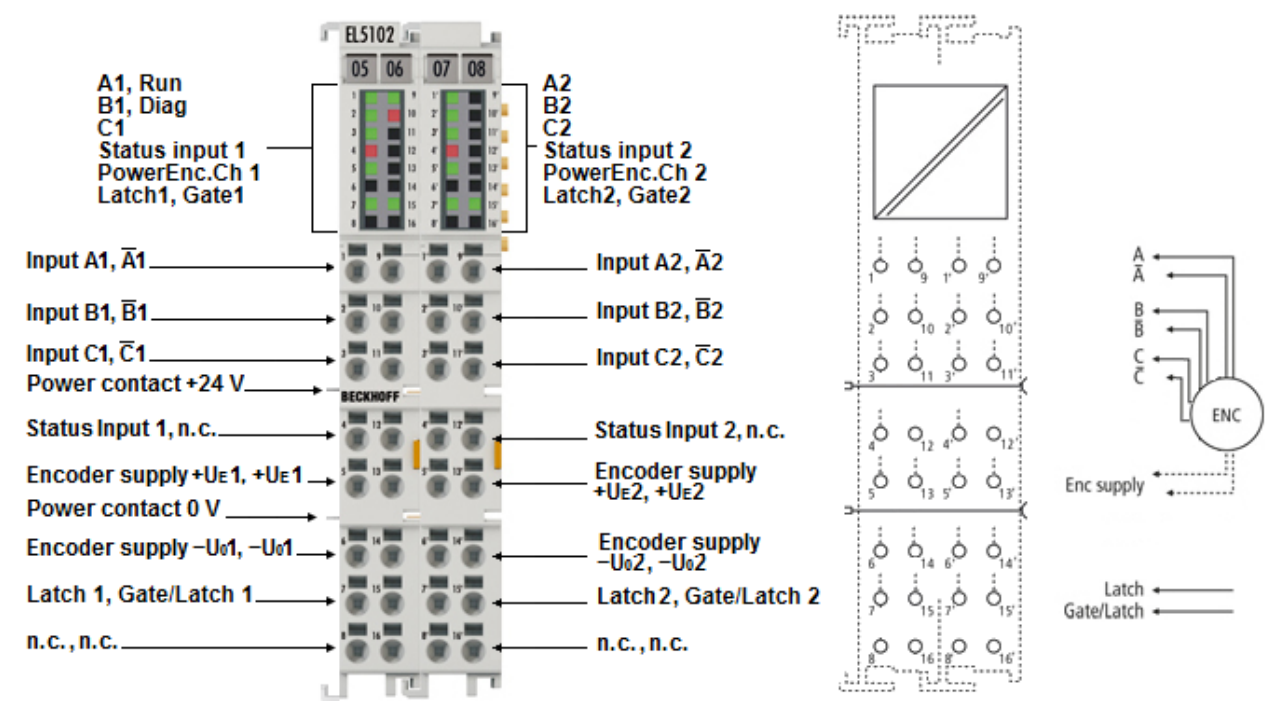

#### Abb. 4: EL5102

Die EtherCAT-Klemme EL5102 ist ein Interface zum direkten Anschluss von zwei Inkremental-Encodern mit Differenzeingängen (RS422) oder single-ended Eingängen (TTL und Open Collector), parametrierbar je Kanal. Die Encoder können direkt aus der Klemme gespeist werden. Dabei bietet die EL5102 zwei separate Geberversorgungsspannungen an, die wahlweise zwischen 5  $V_{DC}$ , 12  $V_{DC}$  oder 24  $V_{DC}$  umgeschaltet werden können.

Pro Kanal steht ein 32-Bit-Zähler mit Quadraturdecoder zur Verfügung. Weiterhin kann über die Eingänge (Latch-, Gate/Latch und Nullimpuls C-Eingang) der Zählerwert separat gespeichert oder auf einen vorgegebenen Wert gesetzt werden. Zusätzlich besteht die Möglichkeit den Zähler zu verriegeln, wahlweise durch den Gate/Latch-Eingang oder direkt durch die Prozessdaten. An den Status-Input-Eingang der Klemme kann ein Statussignal des Inkrementalencoders angeschlossen werden.

Die EL5102 ermöglicht die Messung einer Periode, einer Frequenz und Geschwindigkeit, mit einer Auflösung von 10 ns. Weiterhin ist eine Duty-Cycle Messung des eingehenden Signals implementiert.

Durch die optionale interpolierende Mikroinkrementefunktionalität kann die EL5102 bei dynamischen Achsen noch genauere Achspositionen liefern. Zudem unterstützt sie über die hochpräzisen EtherCAT-Distributed-Clocks (DC) das synchrone Einlesen des Geberwertes zusammen mit anderen Eingangsdaten im EtherCAT-System. Zusätzlich bietet die EL5102 die Timestamp-Funktion an, so können die letzte registrierte Inkrementalflanke, die Flanke am Latch-Eingang und der Nullimpulsspur C mit einem Zeitstempel ausgegeben werden.

#### **Quick-Links**

[Grundlagen der Kommunikation \[](#page-28-1)[}](#page-28-1) [29\]](#page-28-1) [Konfigurationserstellung TwinCAT \[](#page-103-0)[}](#page-103-0) [104\]](#page-103-0) [EL5102 - Prozessdaten \[](#page-134-0)[}](#page-134-0) [135\]](#page-134-0)

[Konfigurationsdaten \[](#page-202-0)[}](#page-202-0) [203\]](#page-202-0) [EL5102 - Objektbeschreibung \[](#page-201-0)[}](#page-201-0) [202\]](#page-201-0) [LEDs \[](#page-59-0) $\blacktriangleright$  [60\]](#page-59-0) und [Anschlussbelegung \[](#page-51-0) $\blacktriangleright$  [52\]](#page-51-0)

### <span id="page-17-0"></span>**2.2 EL5102 - Technische Daten**

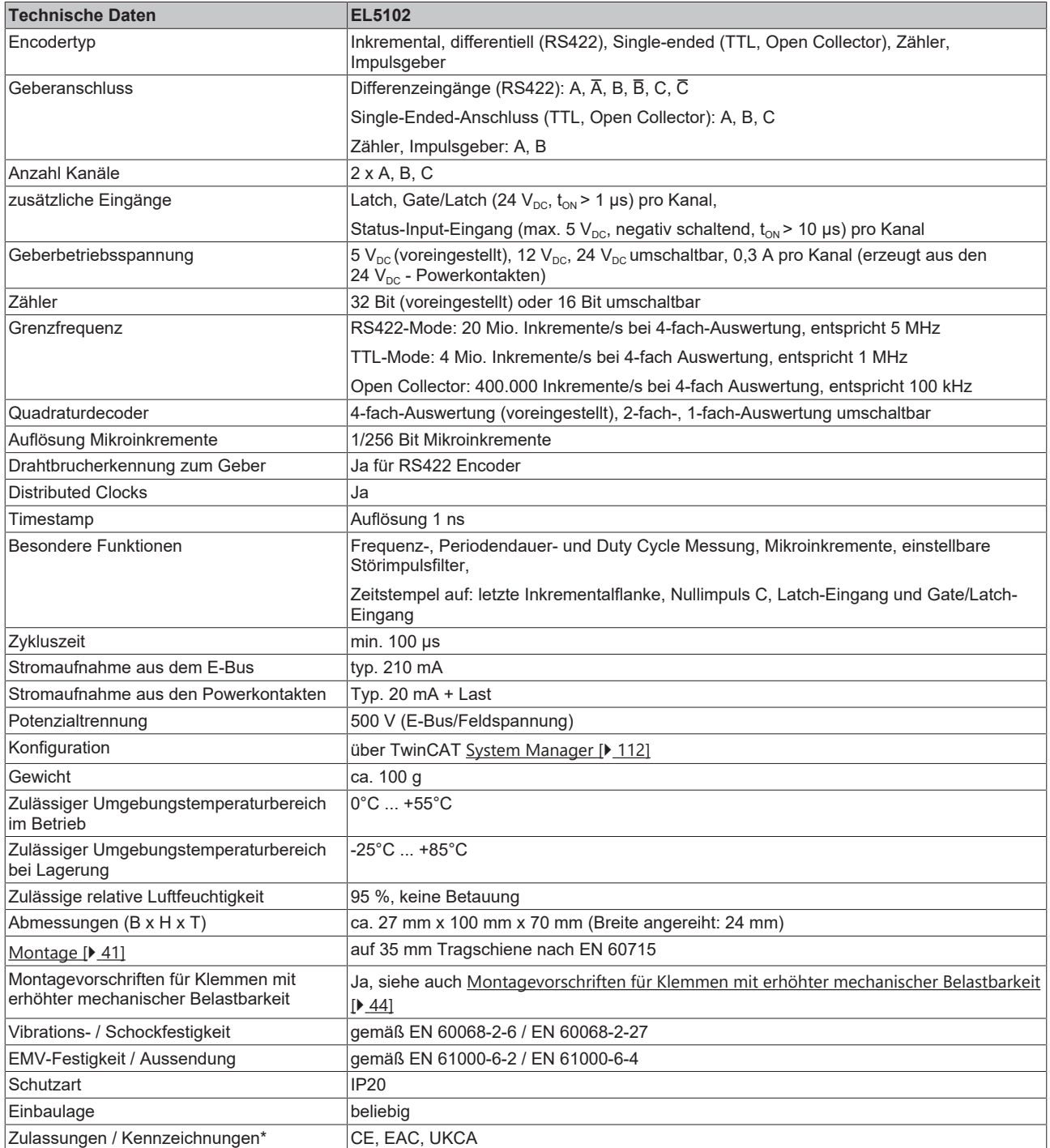

\*) Real zutreffende Zulassungen/Kennzeichnungen siehe seitliches Typenschild (Produktbeschriftung).

### <span id="page-18-0"></span>**2.3 Start**

Zur Inbetriebsetzung:

- Montieren Sie den EL5102 wie im Kapitel [Montage und Verdrahtung \[](#page-39-0) $\blacktriangleright$  [40\]](#page-39-0) beschrieben
- Konfigurieren Sie den EL5102 in TwinCAT wie im Kapitel [Inbetriebnahme \[](#page-61-0) $\blacktriangleright$  [62\]](#page-61-0) beschrieben.
- Parametrieren Sie den EL5102 wie im Kapitel [EL5102 Inbetriebnahme \[](#page-133-0) $\blacktriangleright$  [134\]](#page-133-0) beschrieben.

### <span id="page-19-0"></span>**2.4 Übersicht EL51xx-Serie**

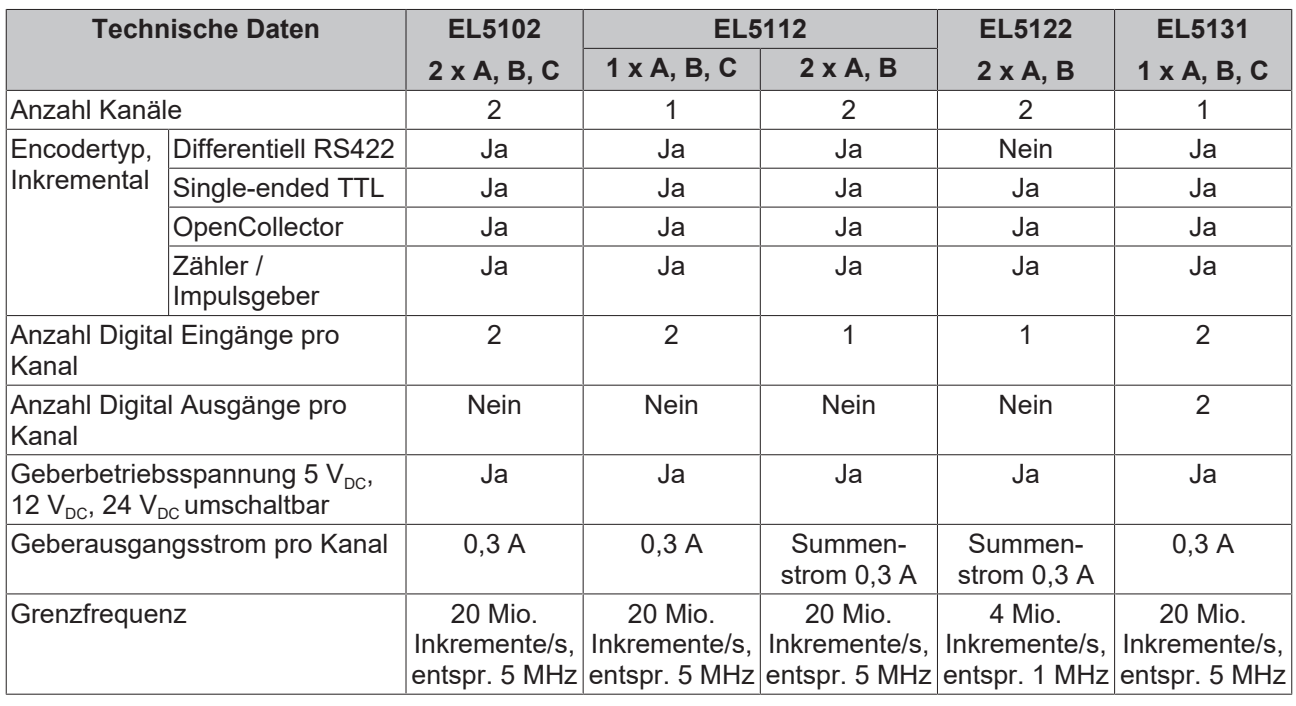

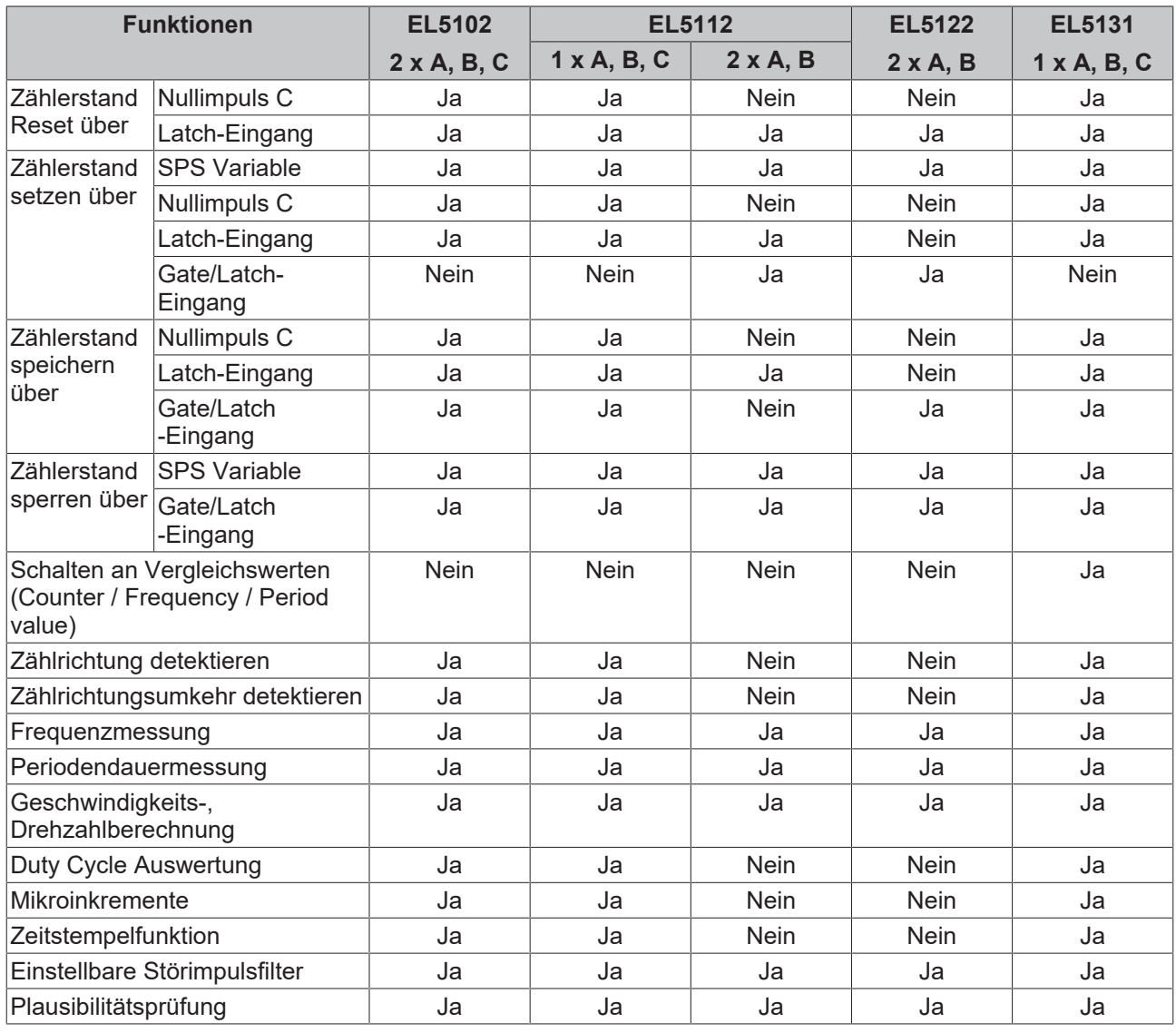

### <span id="page-20-0"></span>**3 Grundlagen Inkremental Encoder**

Inkremental-Encoder teilen eine 360° - Drehung der Encoder-Achse in einzelne Schritte (Inkremente) auf und kennzeichnen eine volle Umdrehung durch eine Sondermarke (Nullimpuls). Ein RS422-Encoder überträgt das Signal symmetrisch als differentielles Leitungspaar. TTL- und Open Collector- Encoder nutzen einzelne Signalleitungen (Single-Ended).

Das Modul wertet an Spur A und B die um 90° phasenverschobenen Rechtecksignale eines Inkremental-Encoders aus. Der Nullimpuls wird an Spur C erfasst. Zusätzlich werden bei differentiellem Anschluss auch die invertierten Signale  $(\overline{A}, \overline{B}, \overline{C})$  erfasst.

Diese Signale werden mit Hilfe des Quadraturdecoders und des 32 Bit Zählers in einen Positionswert mit wahlweise vierfach-, zweifach-, oder einfach- Auswertung gewandelt. Die digitalen Eingänge ermöglichen Latch-, Reset- und Set-Funktionalitäten und damit ein exaktes und geschwindigkeitsunabhängiges Referenzieren und Speichern des Zählerstandes.

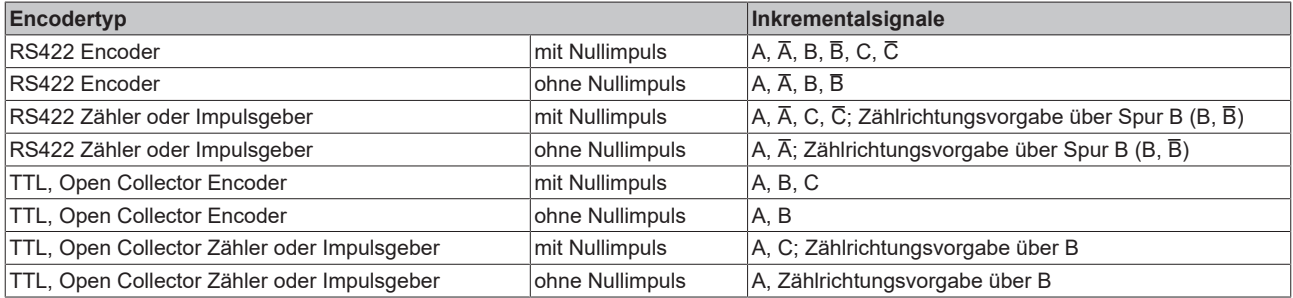

Die Phasenlage zwischen den Signalen an Spur A und Spur B gibt die Zählrichtung vor. Vorwärts (cw): Signal an Spur A ist 90° voreilend gegenüber Spur B Rückwärts (ccw): Signal an Spur A ist 90° nacheilend gegenüber Spur B.

Bei einfach - Auswertung werden die steigenden Flanken an Spur A gezählt. Bei zweifach - Auswertung werden die steigenden und fallenden Flanken an Spur A gezählt. Bei vierfach - Auswertung werden die steigenden und fallenden Flanken an Spur A und Spur B gezählt.

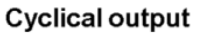

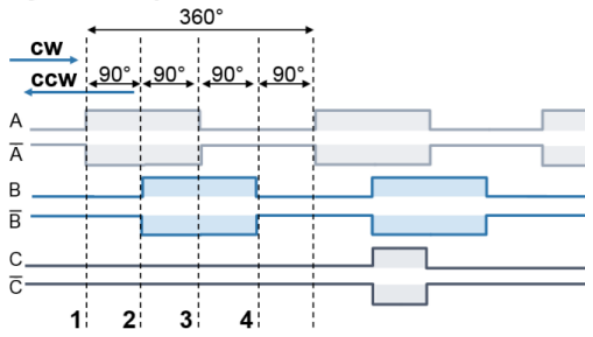

Abb. 5: Inkremental-Signale

Absolutwertencoder liefern direkt nach dem Einschalten einen absoluten und über den kompletten Verfahrweg eindeutigen Positionswert. Bei Inkremental-Encodern muss nach dem Einschalten eine Referenzfahrt (Homing) durchgeführt werden, um eine eindeutige Position ermitteln zu können. Das Referenzieren kann z. B. mit Hilfe von Referenznocken oder über den Nullimpuls des Gebers vorgenommen werden.

#### *HINWEIS*

#### **Differenzieller und Single-Ended Anschluss**

Das RS422-Signal überträgt eine Differenzspannung, dadurch ist das Signal störunempfindlicher im Vergleich zu einem Single-Ended-Signal.

- Soll das Gebersignal über längere Entfernung oder mit höheren Frequenzen übertragen werden, wird ein Encoder mit RS422-Signalen empfohlen.
- Es sollten geschirmte und paarig verdrillte (Twisted Pair) Leitungen verwendet werden.

### <span id="page-21-0"></span>**4 Technische Eigenschaften**

Die Inkremental-Encoder-Interface Klemmen der EL51xx-Serie ermöglichen den Anschluss von Inkremental-Encodern an Buskoppler bzw. die SPS. Neben den Gebereingängen A, B und optional Nullimpuls C stehen bis zu zwei zusätzliche 24 V<sub>DC</sub> Eingänge (Latch und Gate/Latch) zum Reset, Setzen, Sperren und Speichern des Zählerstandes zur Verfügung. Besitzt der Inkremental-Encoder einen Störmelde-Ausgang, so kann dieser an den Status Input Eingang (5  $V_{DC}$ ) angeschlossen werden.

- Folgende Eingänge mit den jeweiligen technischen Eigenschaften stehen zur Verfügung:
	- Geberanschluss: Differentielle Signale nach RS422 und Single-Ended-Signale von TTL-Encodern und Open Collector-Encodern werden unterstützt.
	- Latch-Eingang und Gate/Latch-Eingang
	- Status-Input-Eingang
- Die Klemme stellt eine parametrierbare Geberversorgung zur Verfügung.
	- Geberbetriebsspannung

#### *HINWEIS*

#### **Schnelle Digitale Eingänge – Beeinflussung durch störende Geräte**

Beachten Sie, dass die Eingangsbeschaltung nur eine sehr geringe Filterung aufweist. Sie ist auf schnelle Signalübertragung vom Eingang zur Auswerteeinheit optimiert. Schnelle Pegeländerungen/Pulse im µs-Bereich und/oder hochfrequente Störsignale von Geräten (z. B. Proportionalventilen, Schrittmotor- oder DC-Motor-Endstufen) treffen also nahezu ungefiltert/ungedämpft an der Auswerteeinheit ein. Diese Störungen können fälschlicherweise als Signal erfasst werden.

- Um Störungen zu unterdrücken, kann ein zusätzlicher Eingangsfilter parametriert werden.
- Weiterhin werden eine EMV-gerechte Verkabelung und der Einsatz von getrennten Netzteilen für die Klemme und die Störungen verursachenden Geräte empfohlen.

### <span id="page-21-1"></span>**4.1 Unterstützte Encoder / Signaltypen**

Als Geberanschluss sind differentielle Signale nach RS422 vorgesehen. Single-Ended-Signale von TTL-Encodern und auch Signale von Open Collector-Encodern sind durch interne Pull Up Widerstände möglich.

Folgende Signaltypen werden unterstützt:

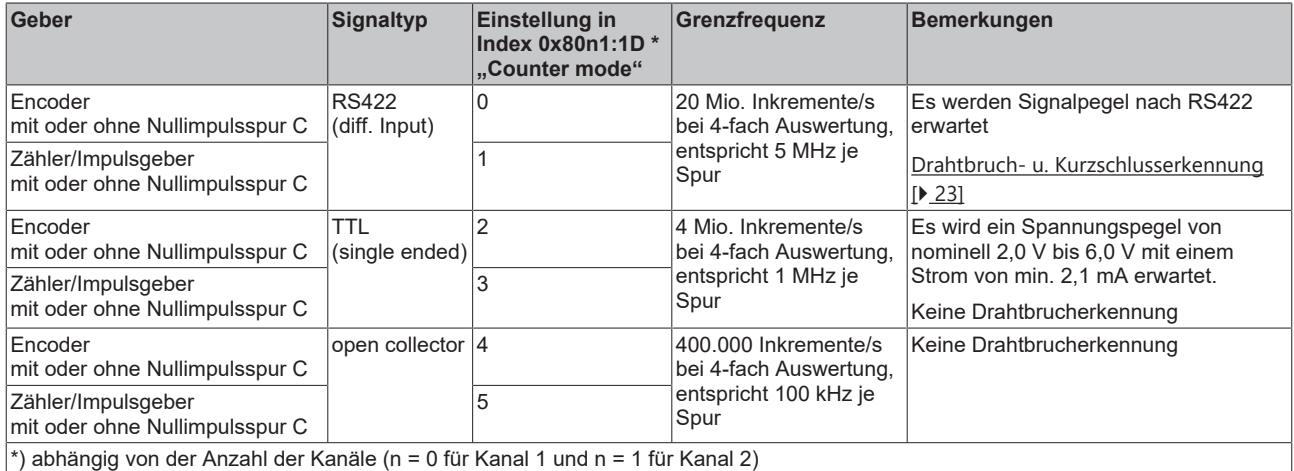

Die richtige Verdrahtung für den jeweiligen Encoder finden Sie im Kapitel [Anschlussbelegung \[](#page-51-1)[}](#page-51-1) [52\]](#page-51-1).

### <span id="page-22-0"></span>**4.1.1 Signaltyp RS422 (diff. input)**

Bei folgenden Einstellungen im "Counter mode" (0x80n1:1D) werden differenzielle Signalpegel nach RS422 erwartet:

- 0: Encoder RS422 (diff. input)
- 1: Counter RS422 (diff. input)

Zulässig ist eine Grenzfrequenz bis max. 20 Mio. Inkremente pro Sekunde, bei 4-fach-Auswertung (entspricht 5 MHz).

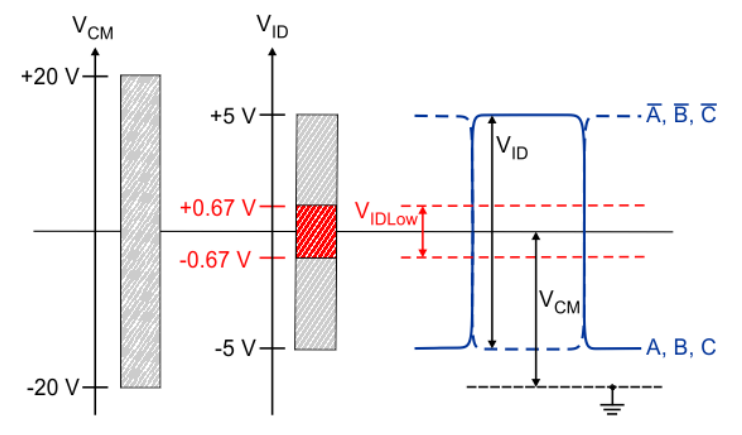

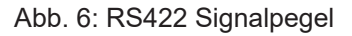

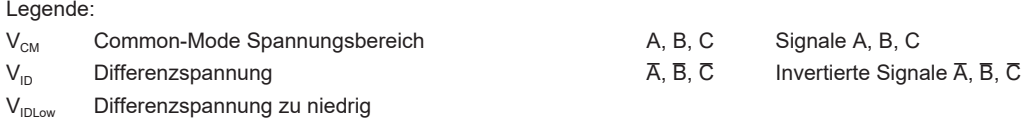

#### *HINWEIS*

#### **Überschreitung Common Mode Bereich**

Eine Überschreitung des Common-Mode Spannungsbereichs kann zur Zerstörung des Gerätes führen.

#### **RS422 - Drahtbruch- und Kurzschlusserkennung (Open circuit)**

<span id="page-22-1"></span>In den RS422 (differentieller Input) Modi ist es möglich einen Drahtbruch und Kurzschluss an den einzelnen Encoder-Eingängen zu erkennen.

- Im Drahtbruchfall, z. B. zwischen dem Eingang A und Eingang  $\overline{A}$ ,
	- beträgt die Differenzspannung V<sub>ID</sub> nahezu 0 V,
	- dies führt zu einem Fehler mit niedriger Differenzspannung.
- Beim Kurzschlussfall, z. B. zwischen dem Eingang A und Eingang  $\overline{A}$ , ähnelt das Fehlerverhalten dem Drahtbruch, dies führt ebenfalls zu einer Fehlererkennung.

Aktivierung und Diagnose eines Drahtbruches oder Kurzschlusses finden Sie im Kapitel [RS422 –](#page-197-0) [Drahtbruch- und Kurzschlusserkennung \(Open circuit\). \[](#page-197-0)[}](#page-197-0) [198\]](#page-197-0)

#### **Fehlerbits bei Drahtbruch an einem Encoder-Eingang nicht dauerhaft gesetzt**

Liegt ein Drahtbruch nur an einem Encoder-Eingang (z. B. nur Spur A) vor, kann es in Einzelfällen dazu führen, dass die Differenzspannung ( $V_{ID}$ ), aufgrund der anliegenden Common-Mode-Spannung ( $V_{CM}$ ), über dem Grenzbereich ( $V_{IDlow}$ ) liegt.Dadurch wird der Fehler nicht eindeutig identifiziert.

Die entsprechenden Fehlerbits ("Open circuit" und "Error A") stehen dadurch nicht dauerhaft an!

### *HINWEIS*

#### **Differenzieller und Single-Ended Anschluss**

Das RS422-Signal überträgt eine Differenzspannung, dadurch ist das Signal störunempfindlicher im Vergleich zu einem Single-Ended-Signal.

- Soll das Gebersignal über längere Entfernung oder mit höheren Frequenzen übertragen werden, wird ein Encoder mit RS422-Signalen empfohlen.
- Es sollten geschirmte und paarig verdrillte (Twisted Pair) Leitungen verwendet werden.

### <span id="page-24-0"></span>**4.1.2 Signaltyp TTL (single ended) und Open-Collector**

Bei folgenden Einstellungen im "Counter mode" (0x80n1:1D) wird ein Spannungspegel von nominell 2,0 V bis 6,0 V mit einem Strom von min. 2,1 mA erwartet:

- 2: Encoder TTL (single ended)
- 3: Counter TTL (single ended)
- 4: Encoder open collector
- 5: Counter open collector

Für TTL-Encoder ist eine Grenzfrequenzen bis 4 Mio. Inkremente pro Sekunde, bei 4-fach Auswertung, zulässig. Dies entspricht 1 MHz.

Für Open-Collector-Encoder ist eine Grenzfrequenz bis 400.000 Inkremente pro Sekunde, bei 4-fach Auswertung, zulässig. Dies entspricht 100 kHz.

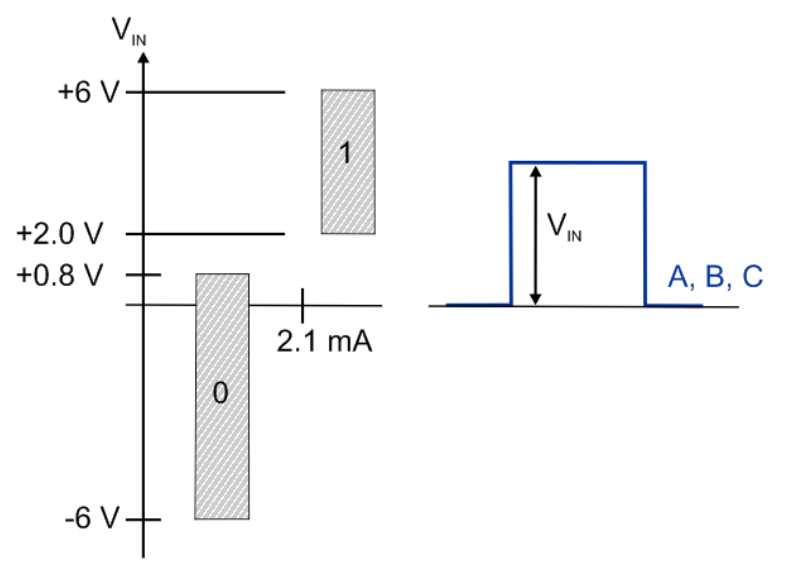

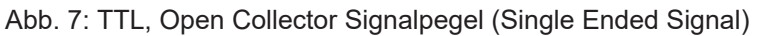

Legende:

 $V_{\text{IN}}$  Single ended Eingangsspannung A, B, C Encodersignale A, B, C

#### *HINWEIS*

#### **Drahtbrucherkennung (open circuit detection)**

Die Drahtbrucherkennung (Open circuit detection) funktioniert prinzipbedingt nicht bei Single-Ended-Leitungen: TTL und Open Collector Encodern sowie Zählern/Impulsgebern.

#### *HINWEIS*

#### **Beschaltung Open Collector**

Bei der Auswahl eines Open Collector Encoders unter "Counter mode" (0x80n1:1D) werden die Eingänge A, B, C über PullUp Widerstände (1 kOhm) auf 5 V gelegt.

### <span id="page-25-0"></span>**4.2 Eingänge Latch und Gate/Latch**

Die Klemme stellt zwei digitale 24 V<sub>DC</sub> Eingänge zur Verfügung. Die Funktion dieser Eingänge ist dem jeweiligen Kapitel zu entnehmen.

- [Eingang Latch \[](#page-182-1)> [183\]](#page-182-1) (Latch extern)
- [Eingang Gate/Latch \[](#page-184-1) $\blacktriangleright$  [185\]](#page-184-1) (Latch extern 2)

Beide Eingänge sind Typ 3 Eingänge gemäß EN 61131-2, mit einer mind. Pulsdauer von  $t_{ON}$  > 1µs.

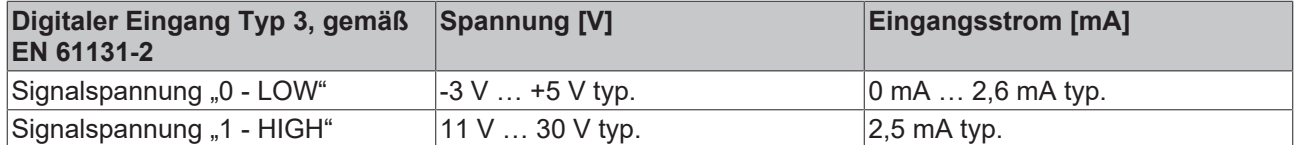

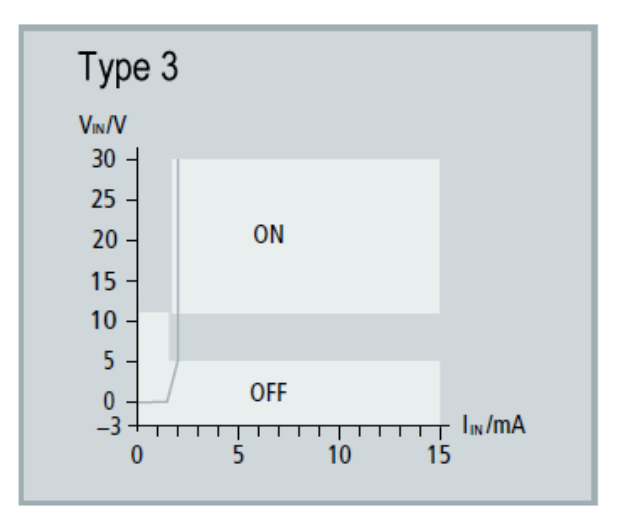

Abb. 8: Kennlinie Eingang 24  $V_{DC}$  Typ 3

#### *HINWEIS*

#### **Prellen beachten bei Verwendung von elektromechanischen Schaltern und Tastern**

Bei der Verwendung von elektromechanischen Schaltern und Tastern kann bei Betätigung des Schalters bzw. Tasters ein mehrfaches Schließen und Öffnen des Tasters auftreten, das sogenannte Prellen.

- Ist die Funktion 0x80n0:22 "Enable continuous latch extern" oder 0x80n0:23 "Enable continuous latch extern 2" aktiv, dann wird durch das Prellen der gespeicherte Wert mehrfach überschrieben. Dadurch erhält man nicht den zuerst, sondern den zuletzt gespeicherten Wert in Parameter 0x60n0:12 "Latch value" bzw. 0x60n0:22 "Latch value 2".
- Ist die Funktion deaktiviert, so wird nur das erste Öffnen oder Schließen des Schalters bzw. Tasters erkannt und als Wert im entsprechenden Parameter gespeichert. Weitere Vorgänge bleiben unberücksichtigt.

### <span id="page-26-0"></span>**4.3 Eingang "Status-Input"**

Die Klemme stellt einen Status-Input-Eingang zur Verfügung. Die Funktion ist dem Kapitel [Eingang Status](#page-185-1) [Input \[](#page-185-1)[}](#page-185-1) [186\]](#page-185-1) zu entnehmen.

Der Eingang ist 5 V kompatibel.

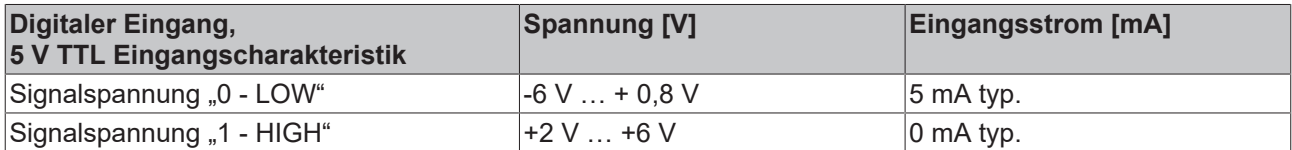

#### *HINWEIS*

#### **Beschaltung "Status Input"-Eingang**

In der Klemme ist der "Status Input"-Eingang intern über einen Pull-Up-Widerstand (1 kOhm) auf 5 V gelegt. Der Encoder-Ausgang muss das Signal aktiv gegen GND ziehen. Der Widerstand ist dabei so zu dimensionieren, dass er < 120 Ohm beträgt.

Die externe Speisung wird nicht empfohlen. Wird extern gespeist sind max. 5 V gegen GND zulässig.

### <span id="page-27-0"></span>**4.4 Geberbetriebsspannung (Supply voltage)**

Die Geberversorgung wird intern aus den 24 V der Powerkontakte erzeugt. In Index 0x80n1:17 "Supply voltage" kann die Geberversorgung eingestellt werden. Voreingestellt ist eine Betriebsspannung von 5 V<sub>DC</sub>. Es können Spannungswerte 5 V<sub>DC</sub>, 12 V<sub>DC</sub> und 24 V<sub>DC</sub> ausgewählt werden. Die Einstellungen erfolgen für jeden Kanal separat.

Es gelten folgende Toleranzen

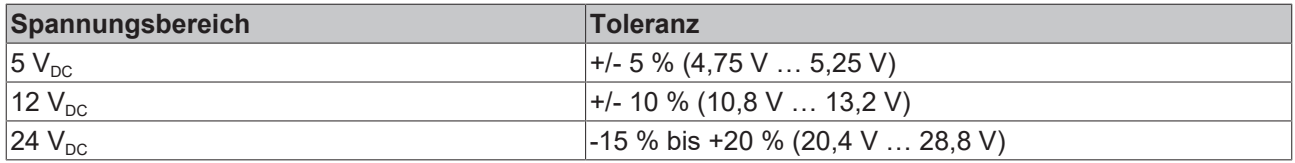

#### *HINWEIS*

#### **Geberversorgungsspannung einstellen**

- Stellen Sie vor dem Umschalten auf eine höhere Spannung sicher, dass der angeschlossene Encoder den gewählten Spannungsbereich unterstützt!
- Zum Beschreiben von 0x80n1:17 "Supply voltage" müssen Sie in Index [0xF008 \[](#page-233-0) $\blacktriangleright$  [234\]](#page-233-0) "Code word" den Wert 0x72657375 (ASCII: "user") setzen.

### <span id="page-28-0"></span>**5 Grundlagen der Kommunikation**

### <span id="page-28-1"></span>**5.1 EtherCAT-Grundlagen**

<span id="page-28-2"></span>Grundlagen zum Feldbus EtherCAT entnehmen Sie bitte der [EtherCAT System-Dokumentation](http://infosys.beckhoff.de/content/1031/ethercatsystem/index.html).

### **5.2 EtherCAT-Verkabelung - Drahtgebunden**

Die zulässige Leitungslänge zwischen zwei EtherCAT-Geräten darf maximal 100 Meter betragen. Dies resultiert aus der FastEthernet-Technologie, die vor allem aus Gründen der Signaldämpfung über die Leitungslänge eine maximale Linklänge von 5 + 90 + 5 m erlaubt, wenn Leitungen mit entsprechenden Eigenschaften verwendet werden. Siehe dazu auch die [Auslegungsempfehlungen zur Infrastruktur für](https://infosys.beckhoff.com/content/1031/ethernetcabling/index.html) [EtherCAT/Ethernet](https://infosys.beckhoff.com/content/1031/ethernetcabling/index.html).

#### **Kabel und Steckverbinder**

Verwenden Sie zur Verbindung von EtherCAT-Geräten nur Ethernet-Verbindungen (Kabel + Stecker), die mindestens der Kategorie 5 (CAT5) nach EN 50173 bzw. ISO/IEC 11801 entsprechen. EtherCAT nutzt 4 Adern des Kabels für die Signalübertragung.

EtherCAT verwendet beispielsweise RJ45-Steckverbinder. Die Kontaktbelegung ist zum Ethernet-Standard (ISO/IEC 8802-3) kompatibel.

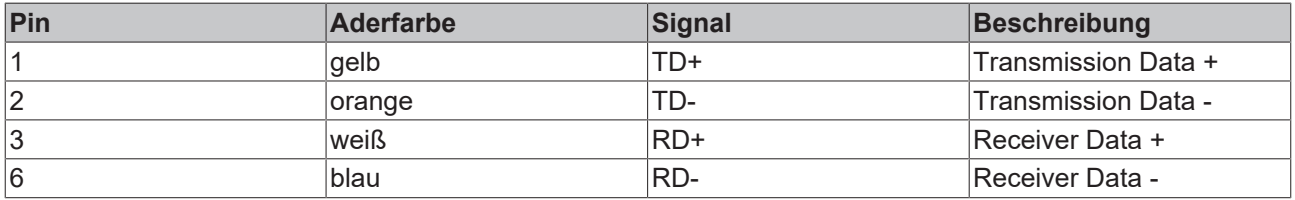

Aufgrund der automatischen Kabelerkennung (Auto-Crossing) können Sie zwischen EtherCAT-Geräten von Beckhoff sowohl symmetrisch (1:1) belegte als auch Cross-Over-Kabel verwenden.

#### **Empfohlene Kabel**

- Es wird empfohlen die entsprechenden Beckhoff Komponenten zu verwenden, z. B.
- Kabelsätze ZK1090-9191-xxxx bzw.
- feldkonfektionierbare RJ45 Stecker ZS1090-0005
- feldkonfektionierbare Ethernet Leitung ZB9010, ZB9020

Geeignete Kabel zur Verbindung von EtherCAT-Geräten finden Sie auf der [Beckhoff Website](https://www.beckhoff.com/de-de/produkte/i-o/zubehoer/)!

#### **E-Bus-Versorgung**

Ein Buskoppler kann die an ihm angefügten EL-Klemmen mit der E-Bus-Systemspannung von 5 V versorgen, in der Regel ist ein Koppler dabei bis zu 2 A belastbar (siehe Dokumentation des jeweiligen Gerätes).

Zu jeder EL-Klemme ist die Information, wie viel Strom sie aus der E-Bus-Versorgung benötigt, online und im Katalog verfügbar. Benötigen die angefügten Klemmen mehr Strom als der Koppler liefern kann, sind an entsprechender Position im Klemmenstrang Einspeiseklemmen (z. B. [EL9410](http://www.beckhoff.com/EL9410)) zu setzen.

Im TwinCAT System Manager wird der vorberechnete theoretische maximale E-Bus-Strom angezeigt. Eine Unterschreitung wird durch negativen Summenbetrag und Ausrufezeichen markiert, vor einer solchen Stelle ist eine Einspeiseklemme zu setzen.

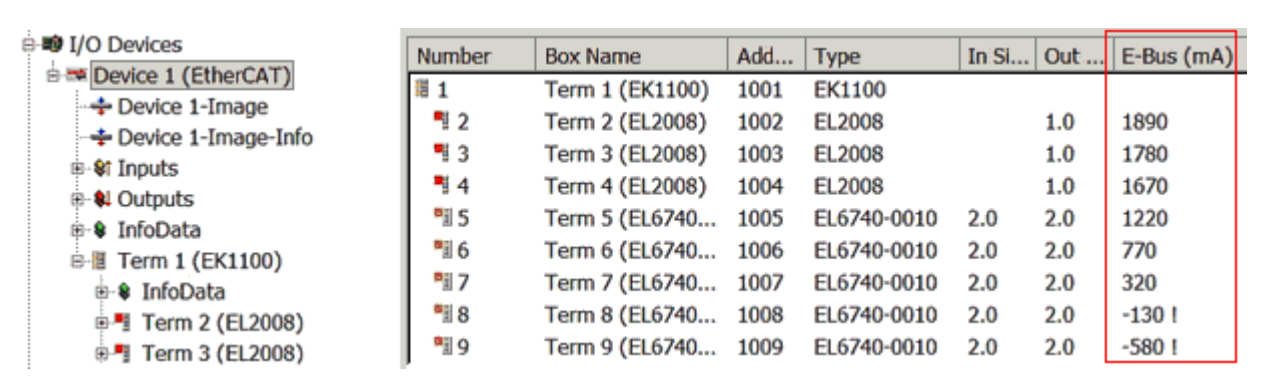

Abb. 9: System Manager Stromberechnung

#### *HINWEIS*

#### **Fehlfunktion möglich!**

Die E-Bus-Versorgung aller EtherCAT-Klemmen eines Klemmenblocks muss aus demselben Massepotential erfolgen!

### <span id="page-29-0"></span>**5.3 Allgemeine Hinweise zur Watchdog-Einstellung**

Die EtherCAT-Klemmen sind mit einer Sicherungseinrichtung (Watchdog) ausgestattet, die z. B. bei unterbrochenem Prozessdatenverkehr nach einer voreinstellbaren Zeit die Ausgänge (so vorhanden) in einen gegebenenfalls vorgebbaren Zustand schaltet, in Abhängigkeit vom Gerät und Einstellung z. B. auf FALSE (aus) oder einen Ausgabewert.

Der EtherCAT Slave Controller (ESC) verfügt dazu über zwei Watchdogs:

- SM-Watchdog (default: 100 ms)
- PDI-Watchdog (default: 100 ms)

Deren Zeiten werden in TwinCAT wie folgt einzeln parametriert:

RECKHO

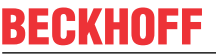

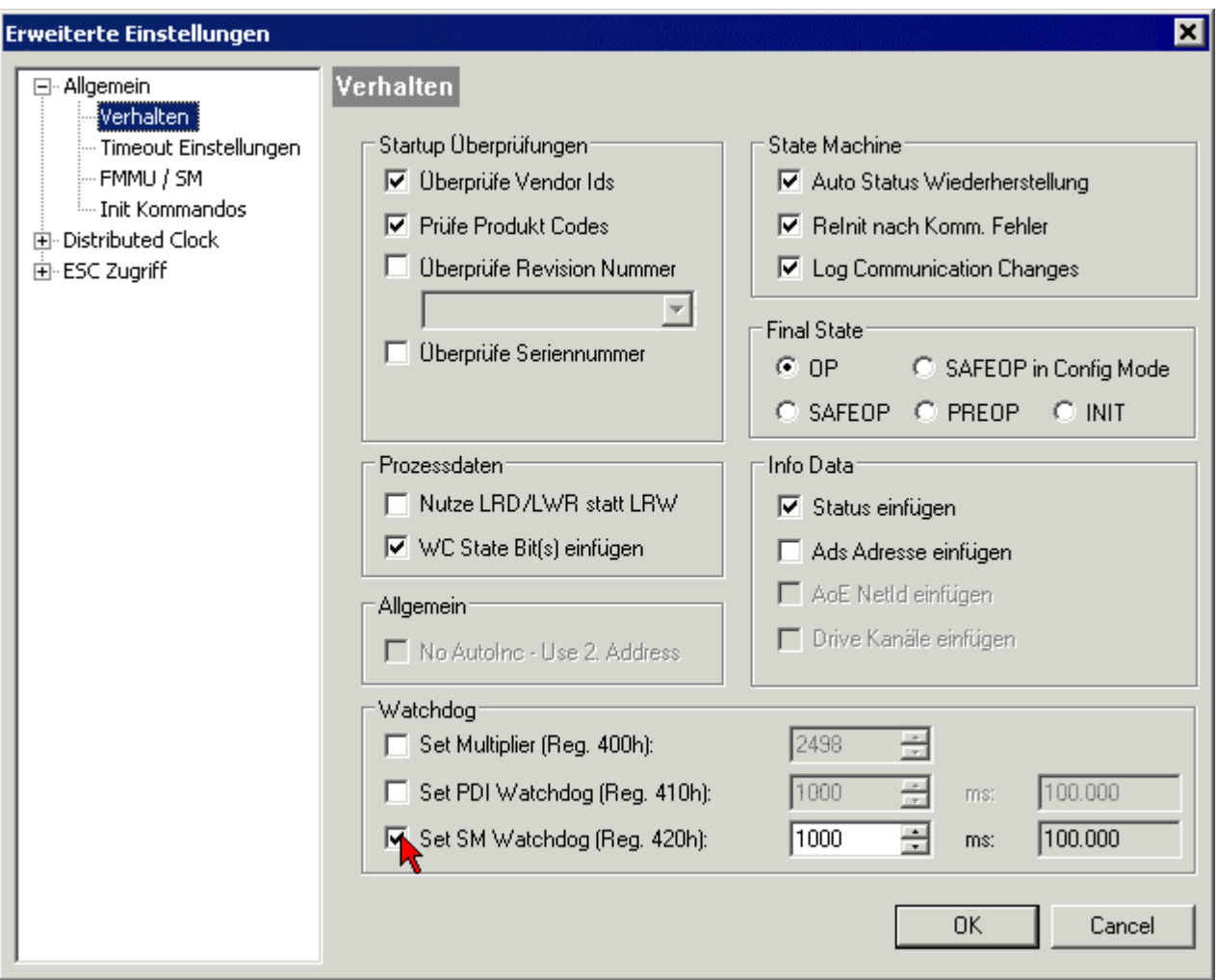

Abb. 10: Karteireiter EtherCAT -> Erweiterte Einstellungen -> Verhalten --> Watchdog

Anmerkungen:

- der Multiplier Register 400h (hexadezimal, also x0400) ist für beide Watchdogs gültig.
- jeder Watchdog hat seine eigene Timer-Einstellung 410h bzw. 420h, die zusammen mit dem Multiplier eine resultierende Zeit ergibt.
- Wichtig: die Multiplier/Timer-Einstellung wird nur dann beim EtherCAT-Start in den Slave geladen, wenn die Checkbox davor aktiviert ist. Ist diese nicht aktiviert, wird nichts herunter geladen und die im ESC befindliche Einstellung bleibt unverändert.
- Die heruntergeladenen Werte können in den ESC-Registern x0400/0410/0420 eingesehen werden: ESC Access -> Memory

#### **SM-Watchdog (SyncManager-Watchdog)**

Der SyncManager-Watchdog wird bei jeder erfolgreichen EtherCAT-Prozessdaten-Kommunikation mit der Klemme zurückgesetzt. Findet z. B. durch eine Leitungsunterbrechung länger als die eingestellte und aktivierte SM-Watchdog-Zeit keine EtherCAT-Prozessdaten-Kommunikation mit der Klemme statt, löst der Watchdog aus. Der Status der Klemme in der Regel OP) bleibt davon unberührt. Der Watchdog wird erst wieder durch einen erfolgreichen EtherCAT-Prozessdatenzugriff zurückgesetzt.

Der SyncManager-Watchdog ist also eine Überwachung auf korrekte und rechtzeitige Prozessdatenkommunikation mit dem ESC von der EtherCAT-Seite aus betrachtet.

Die maximal mögliche Watchdog-Zeit ist geräteabhängig. Beispielsweise beträgt sie bei "einfachen" EtherCAT Slaves (ohne Firmware) mit Watchdog-Ausführung im ESC in der Regel bis zu 170 Sekunden. Bei komplexen EtherCAT Slaves (mit Firmware) wird die SM-Watchdog-Funktion in der Regel zwar über Reg.

400/420 parametriert, aber vom µC ausgeführt und kann deutlich darunter liegen. Außerdem kann die Ausführung dann einer gewissen Zeitunsicherheit unterliegen. Da der TwinCAT-Dialog ggf. Eingaben bis 65535 zulässt, wird ein Test der gewünschten Watchdog-Zeit empfohlen.

#### **PDI-Watchdog (Process Data Watchdog)**

Findet länger als die eingestellte und aktivierte PDI-Watchdog-Zeit keine PDI-Kommunikation mit dem EtherCAT Slave Controller (ESC) statt, löst dieser Watchdog aus.

PDI (Process Data Interface) ist die interne Schnittstelle des ESC, z. B. zu lokalen Prozessoren im EtherCAT Slave. Mit dem PDI-Watchdog kann diese Kommunikation auf Ausfall überwacht werden.

Der PDI-Watchdog ist also eine Überwachung auf korrekte und rechtzeitige Prozessdatenkommunikation mit dem ESC, aber von der Applikations-Seite aus betrachtet.

#### **Berechnung**

Watchdog-Zeit = [1/25 MHz \* (Watchdog-Multiplier + 2)] \* PDI/SM Watchdog

Beispiel: Default-Einstellung Multiplier=2498, SM-Watchdog=1000 -> 100 ms

Der Wert in Multiplier + 2 entspricht der Anzahl 40ns-Basisticks, die einen Watchdog-Tick darstellen.

 **VORSICHT**

#### **Ungewolltes Verhalten des Systems möglich!**

Die Abschaltung des SM-Watchdog durch SM-Watchdog = 0 funktioniert erst in Klemmen ab Version -0016. In vorherigen Versionen wird vom Einsatz dieser Betriebsart abgeraten.

#### **VORSICHT**

#### **Beschädigung von Geräten und ungewolltes Verhalten des Systems möglich!**

Bei aktiviertem SM-Watchdog und eingetragenem Wert 0 schaltet der Watchdog vollständig ab! Dies ist die Deaktivierung des Watchdogs! Gesetzte Ausgänge werden dann bei einer Kommunikationsunterbrechung NICHT in den sicheren Zustand gesetzt!

### <span id="page-31-0"></span>**5.4 EtherCAT State Machine**

Über die EtherCAT State Machine (ESM) wird der Zustand des EtherCAT-Slaves gesteuert. Je nach Zustand sind unterschiedliche Funktionen im EtherCAT-Slave zugänglich bzw. ausführbar. Insbesondere während des Hochlaufs des Slaves müssen in jedem State spezifische Kommandos vom EtherCAT Master zum Gerät gesendet werden.

Es werden folgende Zustände unterschieden:

- Init
- Pre-Operational
- Safe-Operational und
- Operational
- Boot

Regulärer Zustand eines jeden EtherCAT Slaves nach dem Hochlauf ist der Status OP.

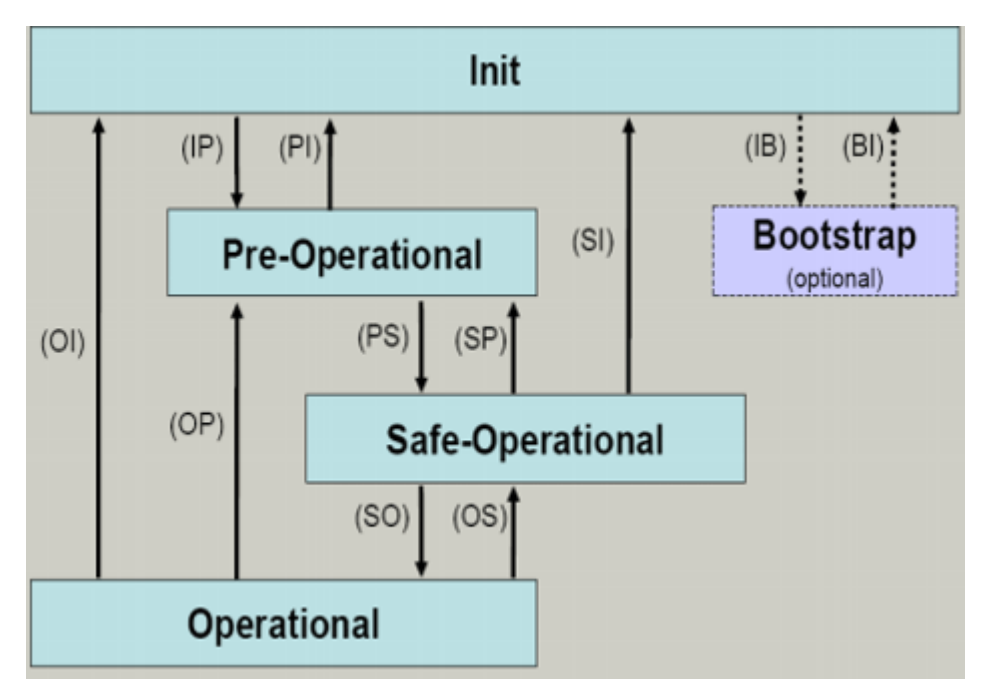

Abb. 11: Zustände der EtherCAT State Machine

#### **Init**

Nach dem Einschalten befindet sich der EtherCAT-Slave im Zustand Init. Dort ist weder Mailbox- noch Prozessdatenkommunikation möglich. Der EtherCAT-Master initialisiert die Sync-Manager-Kanäle 0 und 1 für die Mailbox-Kommunikation.

#### **Pre-Operational (Pre-Op)**

Beim Übergang von *Init* nach *Pre-Op* prüft der EtherCAT-Slave, ob die Mailbox korrekt initialisiert wurde.

Im Zustand *Pre-Op* ist Mailbox-Kommunikation aber keine Prozessdaten-Kommunikation möglich. Der EtherCAT-Master initialisiert die Sync-Manager-Kanäle für Prozessdaten (ab Sync-Manager-Kanal 2), die FMMU-Kanäle und falls der Slave ein konfigurierbares Mapping unterstützt das PDO-Mapping oder das Sync-Manager-PDO-Assignement. Weiterhin werden in diesem Zustand die Einstellungen für die Prozessdatenübertragung sowie ggf. noch klemmenspezifische Parameter übertragen, die von den Defaulteinstellungen abweichen.

#### **Safe-Operational (Safe-Op)**

Beim Übergang von *Pre-Op* nach *Safe-Op* prüft der EtherCAT-Slave, ob die Sync-Manager-Kanäle für die Prozessdatenkommunikation sowie ggf. ob die Einstellungen für die Distributed-Clocks korrekt sind. Bevor er den Zustandswechsel quittiert, kopiert der EtherCAT-Slave aktuelle Inputdaten in die entsprechenden DP-RAM-Bereiche des EtherCAT-Slave-Controllers (ECSC).

Im Zustand *Safe-Op* ist Mailbox- und Prozessdaten-Kommunikation möglich, allerdings hält der Slave seine Ausgänge im sicheren Zustand und gibt sie noch nicht aus. Die Inputdaten werden aber bereits zyklisch aktualisiert.

#### **Ausgänge im SAFEOP**

Die standardmäßig aktivierte Watchdogüberwachung bringt die Ausgänge im Modul in Abhängigkeit von den Einstellungen im SAFEOP und OP in einen sicheren Zustand - je nach Gerät und Einstellung z. B. auf AUS. Wird dies durch Deaktivieren der Watchdogüberwachung im Modul unterbunden, können auch im Geräte-Zustand SAFEOP Ausgänge geschaltet werden bzw. gesetzt bleiben.

#### **Operational (Op)**

Bevor der EtherCAT-Master den EtherCAT-Slave von *Safe-Op* nach *Op* schaltet, muss er bereits gültige Outputdaten übertragen.

Im Zustand *Op* kopiert der Slave die Ausgangsdaten des Masters auf seine Ausgänge. Es ist Prozessdatenund Mailbox-Kommunikation möglich.

#### **Boot**

Im Zustand *Boot* kann ein Update der Slave-Firmware vorgenommen werden. Der Zustand *Boot* ist nur über den Zustand *Init* zu erreichen.

Im Zustand *Boot* ist Mailbox-Kommunikation über das Protokoll *File-Access over EtherCAT (FoE)* möglich, aber keine andere Mailbox-Kommunikation und keine Prozessdaten-Kommunikation.

### <span id="page-33-0"></span>**5.5 CoE-Interface**

#### **Allgemeine Beschreibung**

Das CoE-Interface (CAN application protocol over EtherCAT) ist die Parameterverwaltung für EtherCAT-Geräte. EtherCAT-Slaves oder auch der EtherCAT-Master verwalten darin feste (ReadOnly) oder veränderliche Parameter, die sie zum Betrieb, Diagnose oder Inbetriebnahme benötigen.

CoE-Parameter sind in einer Tabellen-Hierarchie angeordnet und prinzipiell dem Anwender über den Feldbus lesbar zugänglich. Der EtherCAT-Master (TwinCAT System Manager) kann über EtherCAT auf die lokalen CoE-Verzeichnisse der Slaves zugreifen und je nach Eigenschaften lesend oder schreibend einwirken.

Es sind verschiedene Typen für CoE-Parameter möglich wie String (Text), Integer-Zahlen, Bool'sche Werte oder größere Byte-Felder. Damit lassen sich ganz verschiedene Eigenschaften beschreiben. Beispiele für solche Parameter sind Herstellerkennung, Seriennummer, Prozessdateneinstellungen, Gerätename, Abgleichwerte für analoge Messung oder Passwörter.

Die Ordnung erfolgt in zwei Ebenen über hexadezimale Nummerierung: zuerst wird der (Haupt)Index genannt, dann der Subindex. Die Wertebereiche sind

- Index:  $0x0000...0x$ FFFF $(0...65535_{\text{dex}})$
- SubIndex:  $0x00...0xFF(0...255_{\text{dex}})$

Üblicherweise wird ein so lokalisierter Parameter geschrieben als 0x8010:07 mit voranstehendem "0x" als Kennzeichen des hexadezimalen Zahlenraumes und Doppelpunkt zwischen Index und Subindex.

Die für den EtherCAT-Feldbusanwender wichtigen Bereiche sind

- 0x1000: hier sind feste Identitäts-Informationen zum Gerät hinterlegt wie Name, Hersteller, Seriennummer etc. Außerdem liegen hier Angaben über die aktuellen und verfügbaren Prozessdatenkonstellationen.
- 0x8000: hier sind die für den Betrieb erforderlichen funktionsrelevanten Parameter für alle Kanäle zugänglich wie Filtereinstellung oder Ausgabefrequenz.

Weitere wichtige Bereiche sind:

- 0x4000: hier befinden sich bei manchen EtherCAT-Geräten die Kanalparameter. Historisch war dies der erste Parameterbereich, bevor der 0x8000 Bereich eingeführt wurde. EtherCAT Geräte, die früher mit Parametern in 0x4000 ausgerüstet wurden und auf 0x8000 umgestellt wurden, unterstützen aus Kompatibilitätsgründen beide Bereiche und spiegeln intern.
- 0x6000: hier liegen die Eingangs-PDO ("Eingang" aus Sicht des EtherCAT-Masters)
- 0x7000: hier liegen die Ausgangs-PDO ("Ausgang" aus Sicht des EtherCAT-Masters)

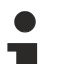

#### **Verfügbarkeit**

Nicht jedes EtherCAT Gerät muss über ein CoE-Verzeichnis verfügen. Einfache I/O-Module ohne eigenen Prozessor verfügen in der Regel. über keine veränderlichen Parameter und haben deshalb auch kein CoE-Verzeichnis.

Wenn ein Gerät über ein CoE-Verzeichnis verfügt, stellt sich dies im TwinCAT System Manager als ein eigener Karteireiter mit der Auflistung der Elemente dar:

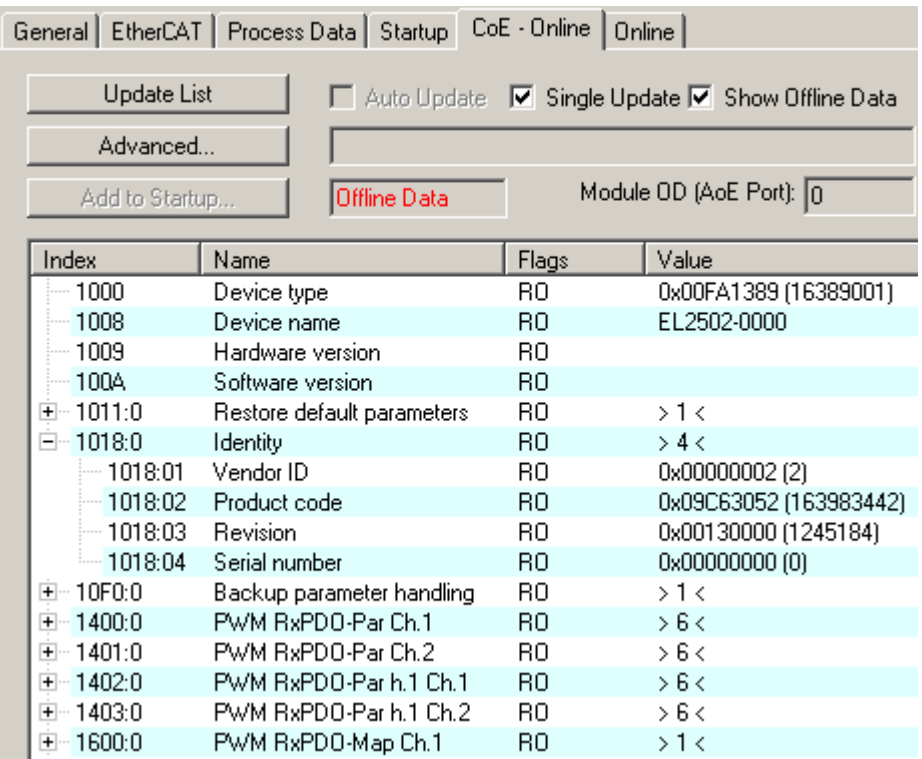

Abb. 12: Karteireiter "CoE-Online"

In der oberen Abbildung sind die im Gerät "EL2502" verfügbaren CoE-Objekte von 0x1000 bis 0x1600 zusehen, die Subindizes von 0x1018 sind aufgeklappt.

#### *HINWEIS*

#### **Veränderungen im CoE-Verzeichnis (CAN over EtherCAT), Programmzugriff**

Beachten Sie bei Verwendung/Manipulation der CoE-Parameter die allgemeinen CoE-Hinweise im Kapitel "[CoE-Interface](https://infosys.beckhoff.com/content/1031/ethercatsystem/2469072907.html)" der EtherCAT-System-Dokumentation:

- StartUp-Liste führen für den Austauschfall,
- Unterscheidung zwischen Online/Offline Dictionary,
- Vorhandensein aktueller XML-Beschreibung (Download von der [Beckhoff Website](https://www.beckhoff.com/de-de/support/downloadfinder/konfigurationsdateien/)),
- "CoE-Reload" zum Zurücksetzen der Veränderungen
- Programmzugriff im Betrieb über die PLC (s. [TwinCAT3 | PLC-Bibliothek: Tc2\\_EtherCAT](https://infosys.beckhoff.com/content/1031/tcplclib_tc2_ethercat/56994827.html) und [Beispielprogramm R/W CoE](https://infosys.beckhoff.com/content/1031/ethercatsystem/4358261771.html))

#### **Datenerhaltung und Funktion "NoCoeStorage"**

Einige, insbesondere die vorgesehenen Einstellungsparameter des Slaves sind veränderlich und beschreibbar. Dies kann schreibend/lesend geschehen

- über den System Manager (Abb. Karteireiter "CoE-Online") durch Anklicken Dies bietet sich bei der Inbetriebnahme der Anlage/Slaves an. Klicken Sie auf die entsprechende Zeile des zu parametrierenden Indizes und geben sie einen entsprechenden Wert im "SetValue"-Dialog ein.
- aus der Steuerung/PLC über ADS z. B. durch die Bausteine aus der TcEtherCAT.lib Bibliothek Dies wird für Änderungen während der Anlangenlaufzeit empfohlen oder wenn kein System Manager bzw. Bedienpersonal zur Verfügung steht.

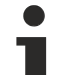

#### **Datenerhaltung**

Werden online auf dem Slave CoE-Parameter geändert, wird dies in Beckhoff-Geräten üblicherweise ausfallsicher im Gerät (EEPROM) gespeichert. D. h. nach einem Neustart (Repower) sind die veränderten CoE-Parameter immer noch erhalten. Andere Hersteller können dies anders handhaben.

Ein EEPROM unterliegt in Bezug auf Schreibvorgänge einer begrenzten Lebensdauer. Ab typischerweise 100.000 Schreibvorgängen kann eventuell nicht mehr sichergestellt werden, dass neue (veränderte) Daten sicher gespeichert werden oder noch auslesbar sind. Dies ist für die normale Inbetriebnahme ohne Belang. Werden allerdings zur Maschinenlaufzeit fortlaufend CoE-Parameter über ADS verändert, kann die Lebensdauergrenze des EEPROM durchaus erreicht werden.

Es ist von der FW-Version abhängig, ob die Funktion NoCoeStorage unterstützt wird, die das Abspeichern veränderter CoE-Werte unterdrückt.

Ob das auf das jeweilige Gerät zutrifft, ist den technischen Daten dieser Dokumentation zu entnehmen.

• wird unterstützt: die Funktion ist per einmaligem Eintrag des Codeworts 0x12345678 in CoE 0xF008 zu aktivieren und solange aktiv, wie das Codewort nicht verändert wird. Nach dem Einschalten des Gerätes ist sie nicht aktiv.

Veränderte CoE-Werte werden dann nicht im EEPROM abgespeichert, sie können somit beliebig oft verändert werden.

• wird nicht unterstützt: eine fortlaufende Änderung von CoE-Werten ist angesichts der o.a. Lebensdauergrenze nicht zulässig.

#### **Startup List**

Veränderungen im lokalen CoE-Verzeichnis der Klemme gehen im Austauschfall mit der alten Klemme verloren. Wird im Austauschfall eine neue Klemme mit Werkseinstellungen ab Lager Beckhoff eingesetzt, bringt diese die Standardeinstellungen mit. Es ist deshalb empfehlenswert, alle Veränderungen im CoE-Verzeichnis eines EtherCAT Slave in der Startup List des Slaves zu verankern, die bei jedem Start des EtherCAT Feldbus abgearbeitet wird. So wird auch ein im Austauschfall ein neuer EtherCAT Slave automatisch mit den Vorgaben des Anwenders parametriert.

Wenn EtherCAT Slaves verwendet werden, die lokal CoE-Wert nicht dauerhaft speichern können, ist zwingend die StartUp-Liste zu verwenden.

#### **Empfohlenes Vorgehen bei manueller Veränderung von CoE-Parametern**

- gewünschte Änderung im System Manager vornehmen Werte werden lokal im EtherCAT Slave gespeichert
- wenn der Wert dauerhaft Anwendung finden soll, einen entsprechenden Eintrag in der StartUp-Liste vornehmen.

Die Reihenfolge der StartUp-Einträge ist dabei i.d.R. nicht relevant.

| General EtherCAT   Process Data   Startup   CoE - Online   Online |                        |          |                                            |               |                           |
|-------------------------------------------------------------------|------------------------|----------|--------------------------------------------|---------------|---------------------------|
|                                                                   | Transition             | Protocol | Index                                      | Data          | Comment                   |
|                                                                   | $C \langle PS \rangle$ | CoE      | 0x1C12:00                                  | 0x00(0)       | clear sm pdos (0x1C12)    |
|                                                                   | $C \langle PS \rangle$ | CoE      | 0x1C13:00                                  | 0x00(0)       | clear sm pdos (0x1C13)    |
|                                                                   | $C \langle PS \rangle$ | CoE      | 0x1C12:01                                  | 0x1600 (5632) | download pdo 0x1C12:01 i  |
|                                                                   | $C \langle PS \rangle$ | CoE      | 0x1C12:02                                  | 0x1601 (5633) | download pdo 0x1C12:02 i  |
|                                                                   | $C \langle PS \rangle$ | CoE      | 0x1C12:00                                  | 0x02(2)       | download pdo 0x1C12 count |
|                                                                   |                        |          | Ě<br>Insert<br>$\mathbb{X}$ Delete<br>Edit |               |                           |

Abb. 13: StartUp-Liste im TwinCAT System Manager
In der StartUp-Liste können bereits Werte enthalten sein, die vom System Manager nach den Angaben der ESI dort angelegt werden. Zusätzliche anwendungsspezifische Einträge können angelegt werden.

#### **Online/Offline Verzeichnis**

Während der Arbeit mit dem TwinCAT System Manager ist zu unterscheiden ob das EtherCAT-Gerät gerade "verfügbar", also angeschaltet und über EtherCAT verbunden und damit **online** ist oder ob ohne angeschlossene Slaves eine Konfiguration **offline** erstellt wird.

In beiden Fällen ist ein CoE-Verzeichnis nach Abb. "Karteireiter ,CoE-Online" zu sehen, die Konnektivität wird allerdings als offline/online angezeigt.

- wenn der Slave offline ist:
	- wird das Offline-Verzeichnis aus der ESI-Datei angezeigt. Änderungen sind hier nicht sinnvoll bzw. möglich.
	- wird in der Identität der konfigurierte Stand angezeigt
	- wird kein Firmware- oder Hardware-Stand angezeigt, da dies Eigenschaften des realen Gerätes sind.
	- ist ein rotes **Offline** zu sehen

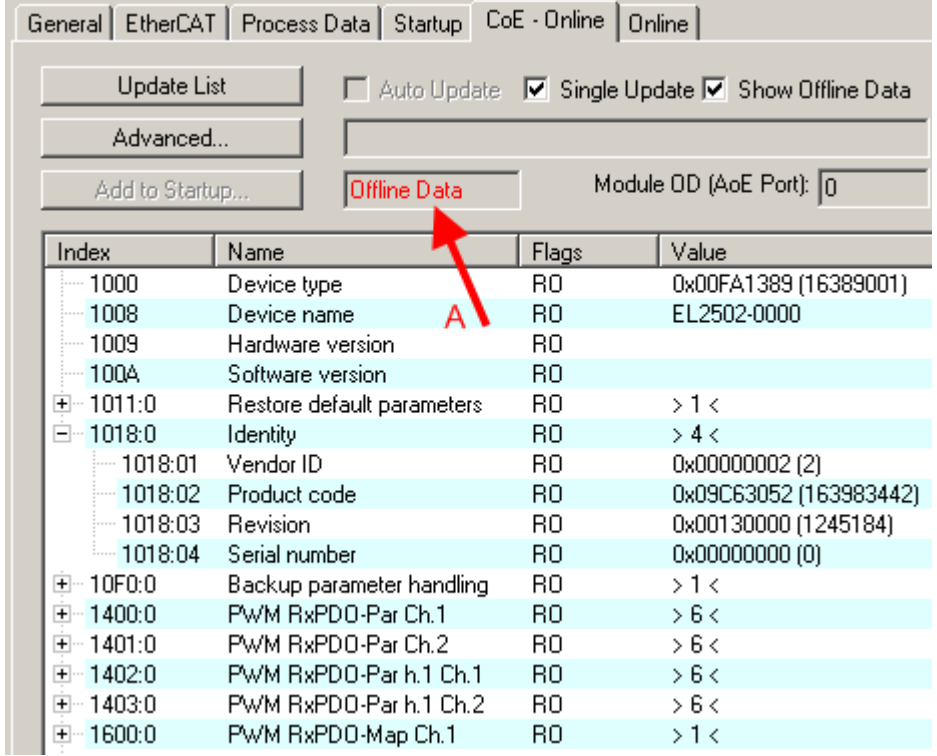

#### Abb. 14: Offline-Verzeichnis

- wenn der Slave online ist
	- wird das reale aktuelle Verzeichnis des Slaves ausgelesen. Dies kann je nach Größe und Zykluszeit einige Sekunden dauern.
	- wird die tatsächliche Identität angezeigt
	- wird der Firmware- und Hardware-Stand des Gerätes laut elektronischer Auskunft angezeigt
	- ist ein grünes **Online** zu sehen

| General EtherCAT   Process Data   Startup   CoE - Online  <br>Online  |                            |                         |                                      |
|-----------------------------------------------------------------------|----------------------------|-------------------------|--------------------------------------|
| <b>Update List</b><br>Auto Update V Single Update I Show Offline Data |                            |                         |                                      |
| Advanced                                                              |                            |                         |                                      |
| <b>Online Data</b><br>Add to Startup                                  |                            | Module OD (AoE Port): 0 |                                      |
| Index                                                                 | Name                       | Flags                   | Value                                |
| $-1000$                                                               |                            | RО                      |                                      |
|                                                                       | Device type                |                         | 0x00FA1389 (16389001)<br>EL2502-0000 |
| $-1008$                                                               | Device name                | RO.                     |                                      |
| ≔ 1009                                                                | Hardware version           | R0.                     | 02.                                  |
| 100A                                                                  | Software version           | R0                      | 07                                   |
| ∓~ 1011:0                                                             | Restore default parameters | R0                      | >1<                                  |
| $= 1018.0$                                                            | Identity                   | R0.                     | > 4 <                                |
| $-1018:01$                                                            | Vendor ID                  | RO.                     | 0x00000002 (2)                       |
| $-1018.02$                                                            | Product code               | R0.                     | 0x09C63052 (163983442)               |
| $-1018.03$                                                            | <b>Revision</b>            | RO.                     | 0x00130000 (1245184)                 |
| $-1018.04$                                                            | Serial number              | RO.                     | 0x00000000 (0)                       |
| ⊞… 10F0:0.                                                            | Backup parameter handling  | R0                      | >1<                                  |
| $-1400:0$                                                             | PWM RxPDO-Par Ch.1         | RO.                     | > 6 <                                |

Abb. 15: Online-Verzeichnis

#### **Kanalweise Ordnung**

Das CoE-Verzeichnis ist in EtherCAT Geräten angesiedelt, die meist mehrere funktional gleichwertige Kanäle umfassen. z. B. hat eine 4 kanalige Analogeingangsklemme 0...10 V auch vier logische Kanäle und damit vier gleiche Sätze an Parameterdaten für die Kanäle. Um in den Dokumentationen nicht jeden Kanal auflisten zu müssen, wird gerne der Platzhalter "n" für die einzelnen Kanalnummern verwendet.

Im CoE-System sind für die Menge aller Parameter eines Kanals eigentlich immer 16 Indizes mit jeweils 255 Subindizes ausreichend. Deshalb ist die kanalweise Ordnung in 16<sub>dez</sub>/10<sub>hex</sub>-Schritten eingerichtet. Am Beispiel des Parameterbereichs 0x8000 sieht man dies deutlich:

- Kanal 0: Parameterbereich 0x8000:00 ... 0x800F:255
- Kanal 1: Parameterbereich 0x8010:00 ... 0x801F:255
- Kanal 2: Parameterbereich 0x8020:00 ... 0x802F:255

• ...

Allgemein wird dies geschrieben als 0x80n0.

Ausführliche Hinweise zum CoE-Interface finden Sie in der [EtherCAT-Systemdokumentation](https://infosys.beckhoff.com/content/1031/ethercatsystem/index.html) auf der Beckhoff Website.

# **5.6 Distributed Clock**

Die Distributed Clock stellt eine lokale Uhr im EtherCAT Slave Controller (ESC) dar mit den Eigenschaften:

- Einheit *1 ns*
- Nullpunkt *1.1.2000 00:00*
- Umfang *64 Bit* (ausreichend für die nächsten 584 Jahre); manche EtherCAT-Slaves unterstützen jedoch nur einen Umfang von 32 Bit, d. h. nach ca. 4,2 Sekunden läuft die Variable über
- Diese lokale Uhr wird vom EtherCAT Master automatisch mit der Master Clock im EtherCAT Bus mit einer Genauigkeit < 100 ns synchronisiert.

Detaillierte Informationen entnehmen Sie bitte der vollständigen [EtherCAT-Systembeschreibung](https://infosys.beckhoff.com/content/1031/ethercatsystem/index.html).

# **6 Montage und Verdrahtung**

## **6.1 Hinweise zum ESD-Schutz**

### *HINWEIS*

#### **Zerstörung der Geräte durch elektrostatische Aufladung möglich!**

Die Geräte enthalten elektrostatisch gefährdete Bauelemente, die durch unsachgemäße Behandlung beschädigt werden können.

- Sie müssen beim Umgang mit den Komponenten elektrostatisch entladen sein; vermeiden Sie außerdem die Federkontakte (s. Abb.) direkt zu berühren.
- Vermeiden Sie den Kontakt mit hoch isolierenden Stoffen (Kunstfaser, Kunststofffolien etc.)
- Beim Umgang mit den Komponenten ist auf gute Erdung der Umgebung zu achten (Arbeitsplatz, Verpackung und Personen)
- Jede Busstation muss auf der rechten Seite mit der Endkappe [EL9011](http://www.beckhoff.de/EL9011) oder [EL9012](http://www.beckhoff.de/EL9012) abgeschlossen werden, um Schutzart und ESD-Schutz sicher zu stellen.

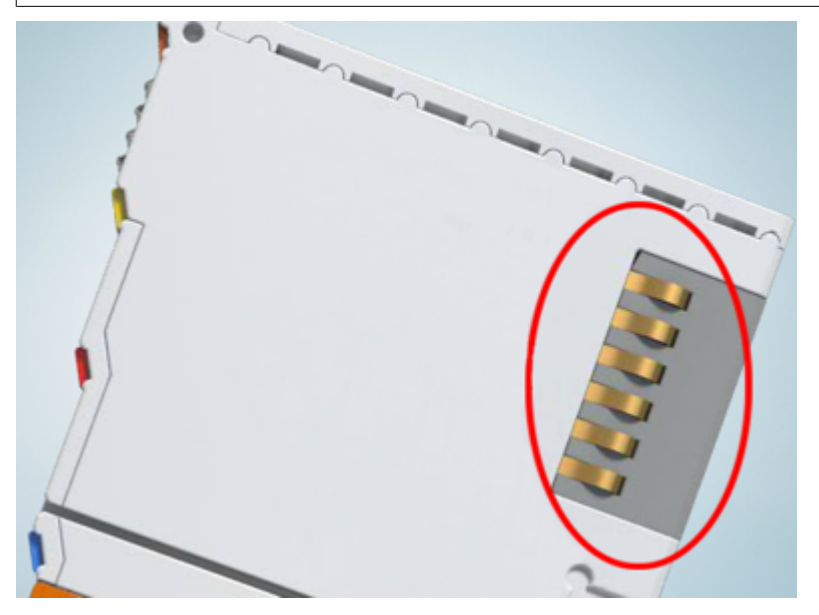

Abb. 16: Federkontakte der Beckhoff I/O-Komponenten

### **6.2 Tragschienenmontage**

#### **WARNUNG**

#### **Verletzungsgefahr durch Stromschlag und Beschädigung des Gerätes möglich!**

Setzen Sie das Busklemmen-System in einen sicheren, spannungslosen Zustand, bevor Sie mit der Montage, Demontage oder Verdrahtung der Busklemmen beginnen!

Das Busklemmen-System ist für die Montage in einem Schaltschrank oder Klemmkasten vorgesehen.

#### **Montage**

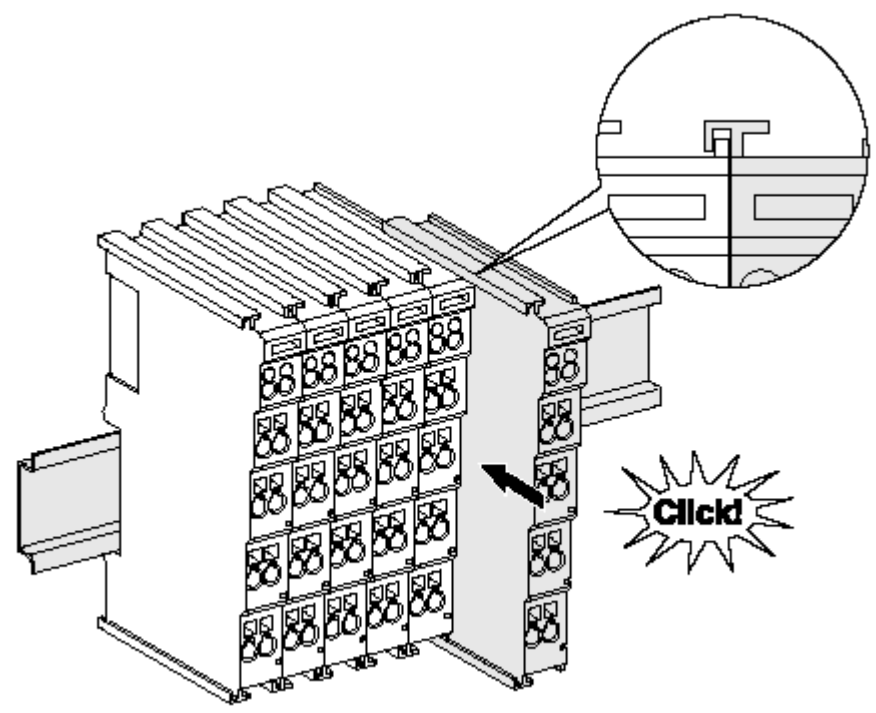

Abb. 17: Montage auf Tragschiene

Die Buskoppler und Busklemmen werden durch leichten Druck auf handelsübliche 35 mm Tragschienen (Hutschienen nach EN 60715) aufgerastet:

1. Stecken Sie zuerst den Feldbuskoppler auf die Tragschiene.

2. Auf der rechten Seite des Feldbuskopplers werden nun die Busklemmen angereiht. Stecken Sie dazu die Komponenten mit Nut und Feder zusammen und schieben Sie die Klemmen gegen die Tragschiene, bis die Verriegelung hörbar auf der Tragschiene einrastet. Wenn Sie die Klemmen erst auf die Tragschiene schnappen und dann nebeneinander schieben ohne das Nut und Feder ineinander greifen, wird keine funktionsfähige Verbindung hergestellt! Bei richtiger

Montage darf kein nennenswerter Spalt zwischen den Gehäusen zu sehen sein.

#### **Tragschienenbefestigung**

Der Verriegelungsmechanismus der Klemmen und Koppler reicht in das Profil der Tragschiene hinein. Achten Sie bei der Montage der Komponenten darauf, dass der Verriegelungsmechanismus nicht in Konflikt mit den Befestigungsschrauben der Tragschiene gerät. Verwenden Sie zur Befestigung von Tragschienen mit einer Höhe von 7,5 mm unter den Klemmen und Kopplern flache Montageverbindungen wie Senkkopfschrauben oder Blindnieten.

#### **Demontage**

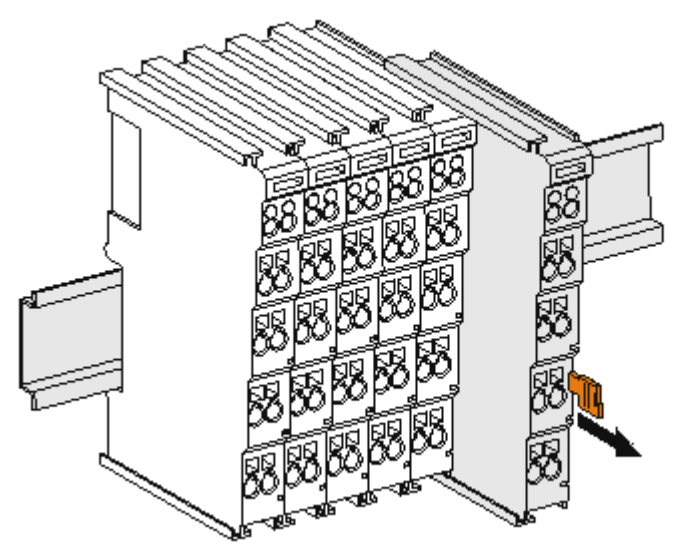

Abb. 18: Demontage von Tragschiene

Jede Klemme wird durch eine Verriegelung auf der Tragschiene gesichert, die zur Demontage gelöst werden muss:

- 1. Ziehen Sie die Klemme an ihren orangefarbigen Laschen ca. 1 cm von der Tragschiene herunter. Dabei wird die Tragschienenverriegelung dieser Klemme automatisch gelöst und Sie können die Klemme nun ohne großen Kraftaufwand aus dem Busklemmenblock herausziehen.
- 2. Greifen Sie dazu mit Daumen und Zeigefinger die entriegelte Klemme gleichzeitig oben und unten an den Gehäuseflächen und ziehen sie aus dem Busklemmenblock heraus.

#### **Verbindungen innerhalb eines Busklemmenblocks**

Die elektrischen Verbindungen zwischen Buskoppler und Busklemmen werden durch das Zusammenstecken der Komponenten automatisch realisiert:

- Die sechs Federkontakte des K-Bus/E-Bus übernehmen die Übertragung der Daten und die Versorgung der Busklemmenelektronik.
- Die Powerkontakte übertragen die Versorgung für die Feldelektronik und stellen so innerhalb des Busklemmenblocks eine Versorgungsschiene dar. Die Versorgung der Powerkontakte erfolgt über Klemmen auf dem Buskoppler (bis 24 V) oder für höhere Spannungen über Einspeiseklemmen.

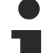

#### **Powerkontakte**

Beachten Sie bei der Projektierung eines Busklemmenblocks die Kontaktbelegungen der einzelnen Busklemmen, da einige Typen (z.B. analoge Busklemmen oder digitale 4-Kanal-Busklemmen) die Powerkontakte nicht oder nicht vollständig durchschleifen. Einspeiseklemmen (KL91xx, KL92xx bzw. EL91xx, EL92xx) unterbrechen die Powerkontakte und stellen so den Anfang einer neuen Versorgungsschiene dar.

#### **PE-Powerkontakt**

Der Powerkontakt mit der Bezeichnung PE kann als Schutzerde eingesetzt werden. Der Kontakt ist aus Sicherheitsgründen beim Zusammenstecken voreilend und kann Kurzschlussströme bis 125 A ableiten.

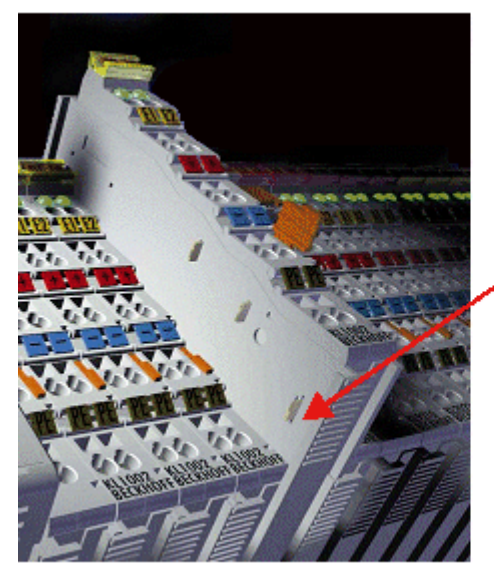

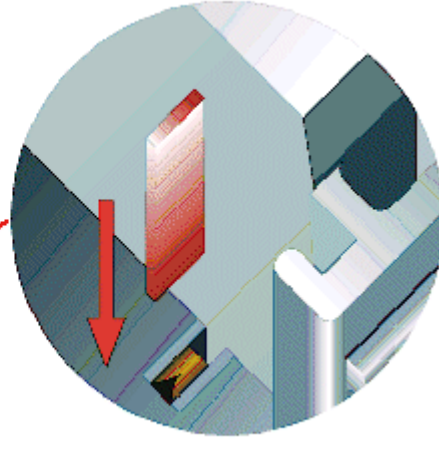

#### Abb. 19: Linksseitiger Powerkontakt

### *HINWEIS*

#### **Beschädigung des Gerätes möglich**

Beachten Sie, dass aus EMV-Gründen die PE-Kontakte kapazitiv mit der Tragschiene verbunden sind. Das kann bei der Isolationsprüfung zu falschen Ergebnissen und auch zur Beschädigung der Klemme führen (z. B. Durchschlag zur PE-Leitung bei der Isolationsprüfung eines Verbrauchers mit 230 V Nennspannung). Klemmen Sie zur Isolationsprüfung die PE-Zuleitung am Buskoppler bzw. der Einspeiseklemme ab! Um weitere Einspeisestellen für die Prüfung zu entkoppeln, können Sie diese Einspeiseklemmen entriegeln und mindestens 10 mm aus dem Verbund der übrigen Klemmen herausziehen.

#### **WARNUNG**

#### **Verletzungsgefahr durch Stromschlag!**

Der PE-Powerkontakt darf nicht für andere Potentiale verwendet werden!

### **6.3 Montagevorschriften für erhöhte mechanische Belastbarkeit**

#### **WARNUNG**

#### **Verletzungsgefahr durch Stromschlag und Beschädigung des Gerätes möglich!**

Setzen Sie das Busklemmen-System in einen sicheren, spannungslosen Zustand, bevor Sie mit der Montage, Demontage oder Verdrahtung der Busklemmen beginnen!

#### **Zusätzliche Prüfungen**

Die Klemmen sind folgenden zusätzlichen Prüfungen unterzogen worden:

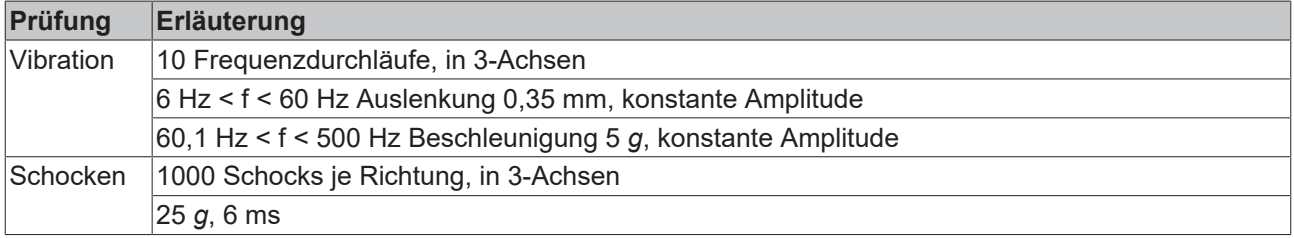

#### **Zusätzliche Montagevorschriften**

Für die Klemmen mit erhöhter mechanischer Belastbarkeit gelten folgende zusätzliche Montagevorschriften:

- Die erhöhte mechanische Belastbarkeit gilt für alle zulässigen Einbaulagen
- Es ist eine Tragschiene nach EN 60715 TH35-15 zu verwenden
- Der Klemmenstrang ist auf beiden Seiten der Tragschiene durch eine mechanische Befestigung, z.B. mittels einer Erdungsklemme oder verstärkten Endklammer zu fixieren
- Die maximale Gesamtausdehnung des Klemmenstrangs (ohne Koppler) beträgt: 64 Klemmen mit 12 mm oder 32 Klemmen mit 24 mm Einbaubreite
- Bei der Abkantung und Befestigung der Tragschiene ist darauf zu achten, dass keine Verformung und Verdrehung der Tragschiene auftritt, weiterhin ist kein Quetschen und Verbiegen der Tragschiene zulässig
- Die Befestigungspunkte der Tragschiene sind in einem Abstand vom 5 cm zu setzen
- Zur Befestigung der Tragschiene sind Senkkopfschrauben zu verwenden
- Die freie Leiterlänge zwischen Zugentlastung und Leiteranschluss ist möglichst kurz zu halten; der Abstand zum Kabelkanal ist mit ca.10 cm zu einhalten

### **6.4 Anschluss**

### **6.4.1 Anschlusstechnik**

#### **WARNUNG**

#### **Verletzungsgefahr durch Stromschlag und Beschädigung des Gerätes möglich!**

Setzen Sie das Busklemmen-System in einen sicheren, spannungslosen Zustand, bevor Sie mit der Montage, Demontage oder Verdrahtung der Busklemmen beginnen!

#### **Übersicht**

Mit verschiedenen Anschlussoptionen bietet das Busklemmensystem eine optimale Anpassung an die Anwendung:

- Die Klemmen der Serien ELxxxx und KLxxxx mit Standardverdrahtung enthalten Elektronik und Anschlussebene in einem Gehäuse.
- Die Klemmen der Serien ESxxxx und KSxxxx haben eine steckbare Anschlussebene und ermöglichen somit beim Austausch die stehende Verdrahtung.

# **BECKHOFF**

• Die High-Density-Klemmen (HD-Klemmen) enthalten Elektronik und Anschlussebene in einem Gehäuse und haben eine erhöhte Packungsdichte.

#### **Standardverdrahtung (ELxxxx / KLxxxx)**

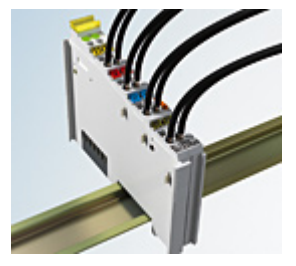

Abb. 20: Standardverdrahtung

Die Klemmen der Serien ELxxxx und KLxxxx sind seit Jahren bewährt und integrieren die schraublose Federkrafttechnik zur schnellen und einfachen Montage.

#### **Steckbare Verdrahtung (ESxxxx / KSxxxx)**

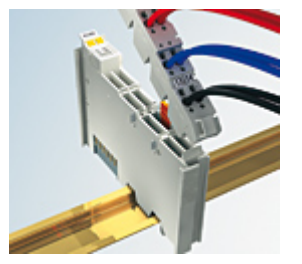

Abb. 21: Steckbare Verdrahtung

Die Klemmen der Serien ESxxxx und KSxxxx enthalten eine steckbare Anschlussebene.

Montage und Verdrahtung werden wie bei den Serien ELxxxx und KLxxxx durchgeführt.

Im Servicefall erlaubt die steckbare Anschlussebene, die gesamte Verdrahtung als einen Stecker von der Gehäuseoberseite abzuziehen.

Das Unterteil kann, über das Betätigen der Entriegelungslasche, aus dem Klemmenblock herausgezogen werden.

Die auszutauschende Komponente wird hineingeschoben und der Stecker mit der stehenden Verdrahtung wieder aufgesteckt. Dadurch verringert sich die Montagezeit und ein Verwechseln der Anschlussdrähte ist ausgeschlossen.

Die gewohnten Maße der Klemme ändern sich durch den Stecker nur geringfügig. Der Stecker trägt ungefähr 3 mm auf; dabei bleibt die maximale Höhe der Klemme unverändert.

Eine Lasche für die Zugentlastung des Kabels stellt in vielen Anwendungen eine deutliche Vereinfachung der Montage dar und verhindert ein Verheddern der einzelnen Anschlussdrähte bei gezogenem Stecker.

Leiterquerschnitte von 0,08 mm $^2$  bis 2,5 mm $^2$  können weiter in der bewährten Federkrafttechnik verwendet werden.

Übersicht und Systematik in den Produktbezeichnungen der Serien ESxxxx und KSxxxx werden wie von den Serien ELxxxx und KLxxxx bekannt weitergeführt.

#### <span id="page-44-0"></span>**High-Density-Klemmen (HD-Klemmen)**

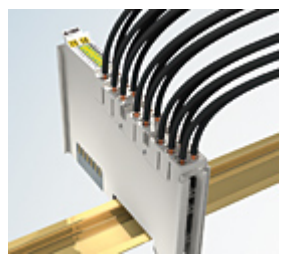

Abb. 22: High-Density-Klemmen

Die Klemmen dieser Baureihe mit 16 Klemmstellen zeichnen sich durch eine besonders kompakte Bauform aus, da die Packungsdichte auf 12 mm doppelt so hoch ist wie die der Standard-Busklemmen. Massive und mit einer Aderendhülse versehene Leiter können ohne Werkzeug direkt in die Federklemmstelle gesteckt werden.

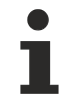

### **Verdrahtung HD-Klemmen**

Die High-Density-Klemmen der Serien ELx8xx und KLx8xx unterstützen keine steckbare Verdrahtung.

#### <span id="page-45-0"></span>**Ultraschall-litzenverdichtete Leiter**

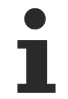

#### **Ultraschall-litzenverdichtete Leiter**

An die Standard- und High-Density-Klemmen können auch ultraschall-litzenverdichtete (ultraschallverschweißte) Leiter angeschlossen werden. Beachten Sie die Tabellen zum [Leitungsquerschnitt \[](#page-46-0)[}](#page-46-0) [47\]](#page-46-0)!

### **6.4.2 Verdrahtung**

#### **WARNUNG**

#### **Verletzungsgefahr durch Stromschlag und Beschädigung des Gerätes möglich!**

Setzen Sie das Busklemmen-System in einen sicheren, spannungslosen Zustand, bevor Sie mit der Montage, Demontage oder Verdrahtung der Busklemmen beginnen!

#### **Klemmen für Standardverdrahtung ELxxxx/KLxxxx und für steckbare Verdrahtung ESxxxx/KSxxxx**

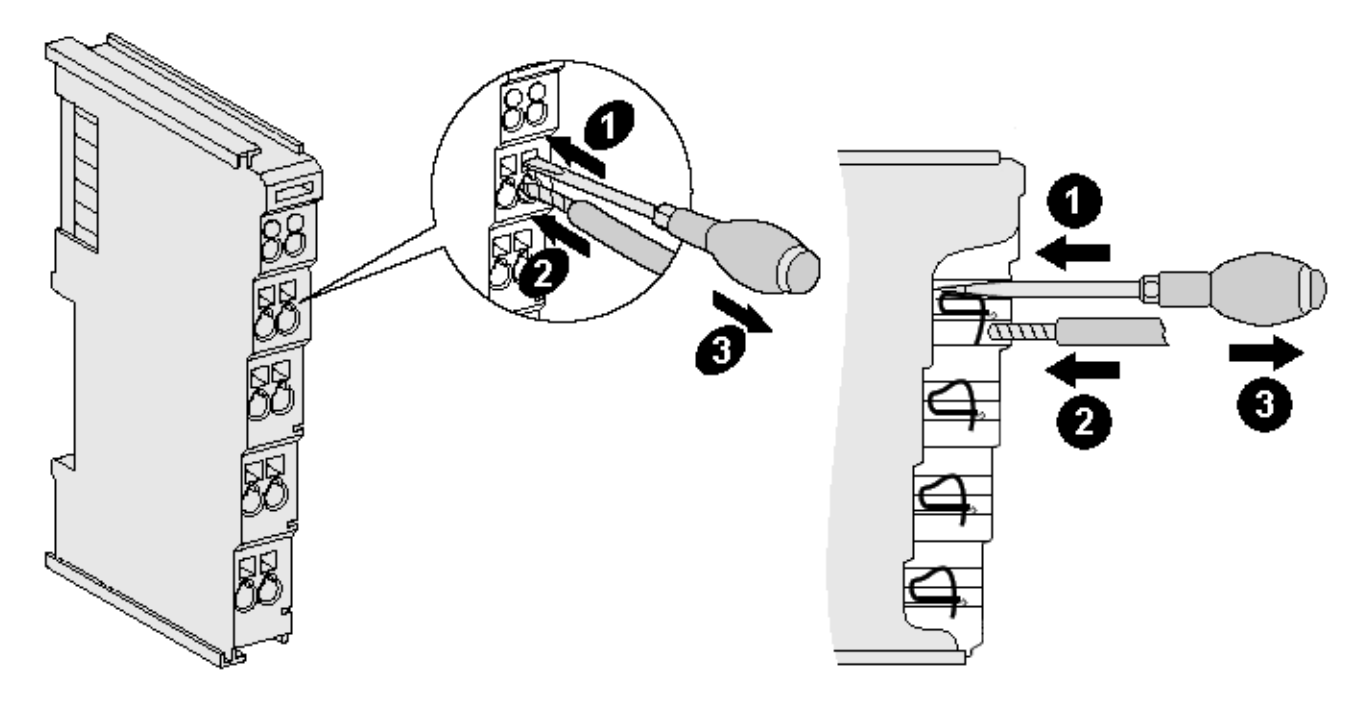

Abb. 23: Anschluss einer Leitung an eine Klemmstelle

Bis zu acht Klemmstellen ermöglichen den Anschluss von massiven oder feindrähtigen Leitungen an die Busklemme. Die Klemmstellen sind in Federkrafttechnik ausgeführt. Schließen Sie die Leitungen folgendermaßen an:

- 1. Öffnen Sie eine Klemmstelle, indem Sie einen Schraubendreher gerade bis zum Anschlag in die viereckige Öffnung über der Klemmstelle drücken. Den Schraubendreher dabei nicht drehen oder hin und her bewegen (nicht hebeln).
- 2. Der Draht kann nun ohne Widerstand in die runde Klemmenöffnung eingeführt werden.
- 3. Durch Rücknahme des Druckes schließt sich die Klemmstelle automatisch und hält den Draht sicher und dauerhaft fest.

Den zulässigen Leiterquerschnitt entnehmen Sie der nachfolgenden Tabelle.

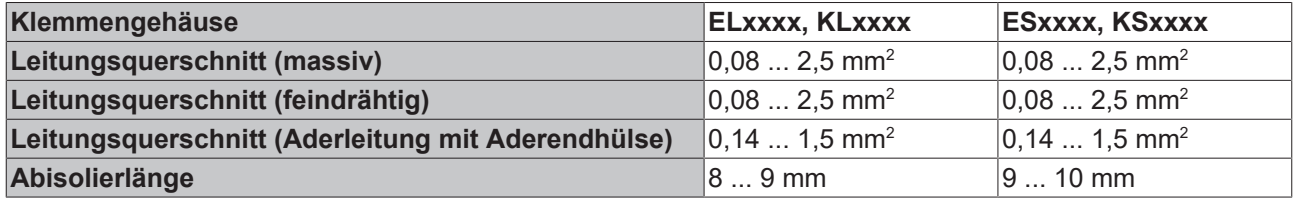

#### <span id="page-46-0"></span>**High-Density-Klemmen ([HD-Klemmen \[](#page-44-0)**[}](#page-44-0) **[45\]](#page-44-0)) mit 16 Klemmstellen**

Bei den HD-Klemmen erfolgt der Leiteranschluss bei massiven Leitern werkzeuglos, in Direktstecktechnik, das heißt der Leiter wird nach dem Abisolieren einfach in die Klemmstelle gesteckt. Das Lösen der Leitungen erfolgt, wie bei den Standardklemmen, über die Kontakt-Entriegelung mit Hilfe eines Schraubendrehers. Den zulässigen Leiterquerschnitt entnehmen Sie der nachfolgenden Tabelle.

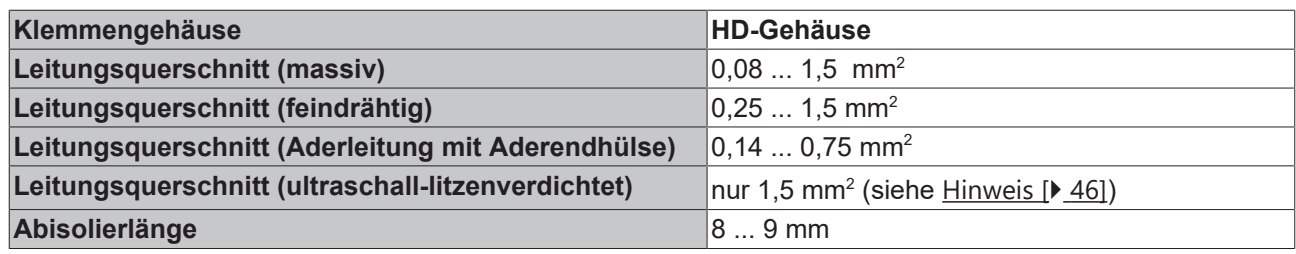

### **6.4.3 Schirmung**

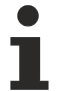

### **Schirmung**

Encoder, analoge Sensoren und Aktoren sollten immer mit geschirmten, paarig verdrillten Leitungen angeschlossen werden.

### **6.5 Hinweis Spannungsversorgung**

#### **WARNUNG**

#### **Spannungsversorgung aus SELV/PELV-Netzteil!**

Zur Versorgung dieses Geräts müssen SELV/PELV-Stromkreise (Schutzkleinspannung, Sicherheitskleinspannung) nach IEC 61010-2-201 verwendet werden.

Hinweise:

- Durch SELV/PELV-Stromkreise entstehen eventuell weitere Vorgaben aus Normen wie IEC 60204-1 et al., zum Beispiel bezüglich Leitungsabstand und -isolierung.
- Eine SELV-Versorgung (Safety Extra Low Voltage) liefert sichere elektrische Trennung und Begrenzung der Spannung ohne Verbindung zum Schutzleiter, eine PELV-Versorgung (Protective Extra Low Voltage) benötigt zusätzlich eine sichere Verbindung zum Schutzleiter.

## **6.6 Einbaulagen**

### *HINWEIS*

#### **Einschränkung von Einbaulage und Betriebstemperaturbereich**

Entnehmen Sie den technischen Daten zu einer Klemme, ob sie Einschränkungen bei Einbaulage und/oder Betriebstemperaturbereich unterliegt. Sorgen Sie bei der Montage von Klemmen mit erhöhter thermischer Verlustleistung dafür, dass im Betrieb oberhalb und unterhalb der Klemmen ausreichend Abstand zu anderen Komponenten eingehalten wird, so dass die Klemmen ausreichend belüftet werden!

#### **Optimale Einbaulage (Standard)**

Für die optimale Einbaulage wird die Tragschiene waagerecht montiert und die Anschlussflächen der EL/KL-Klemmen weisen nach vorne (siehe Abb. *Empfohlene Abstände bei Standard-Einbaulage*). Die Klemmen werden dabei von unten nach oben durchlüftet, was eine optimale Kühlung der Elektronik durch Konvektionslüftung ermöglicht. Bezugsrichtung "unten" ist hier die Erdbeschleunigung.

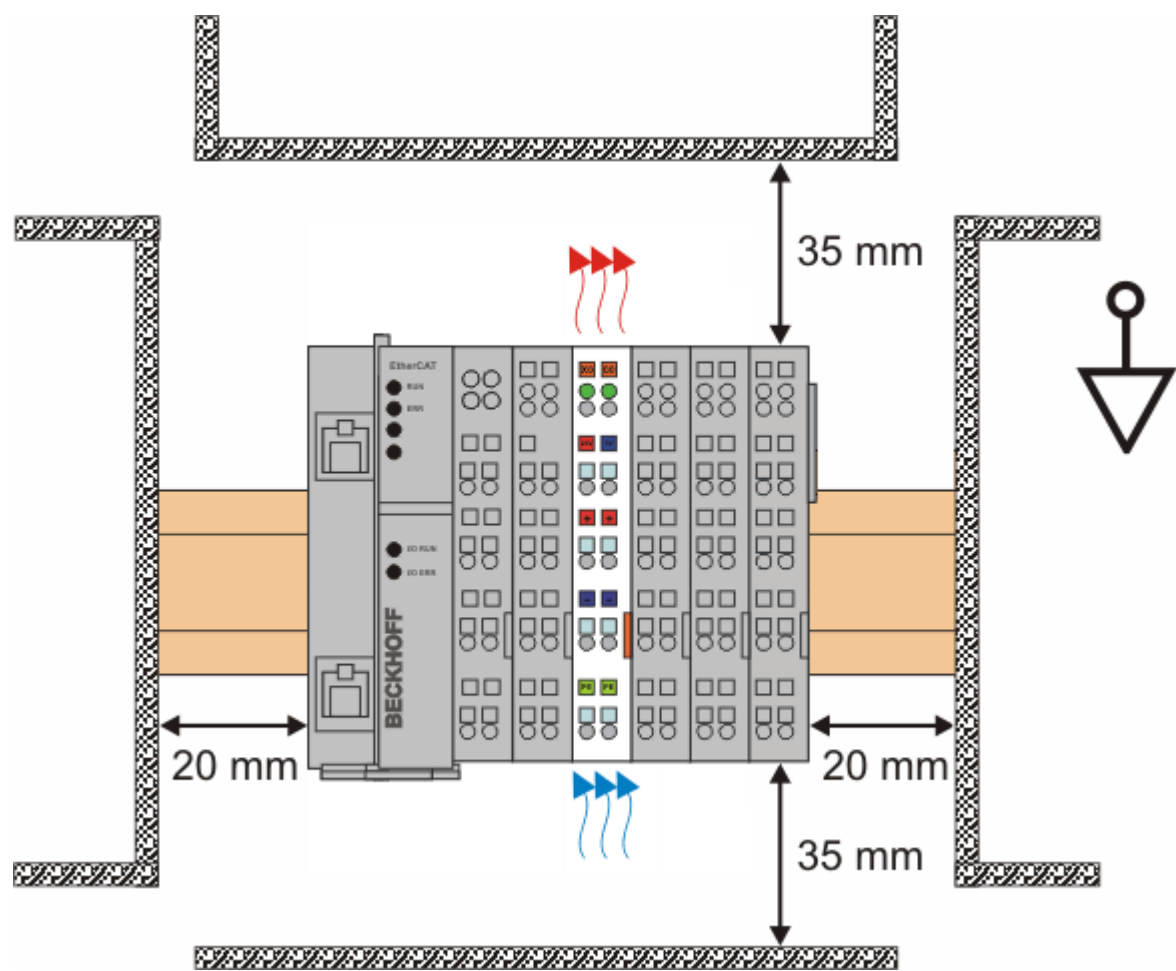

Abb. 24: Empfohlene Abstände bei Standard-Einbaulage

Die Einhaltung der Abstände nach Abb. *Empfohlene Abstände bei Standard-Einbaulage* wird empfohlen.

#### **Weitere Einbaulagen**

Alle anderen Einbaulagen zeichnen sich durch davon abweichende räumliche Lage der Tragschiene aus, siehe Abb. *Weitere Einbaulagen.*

Auch in diesen Einbaulagen empfiehlt sich die Anwendung der oben angegebenen Mindestabstände zur Umgebung.

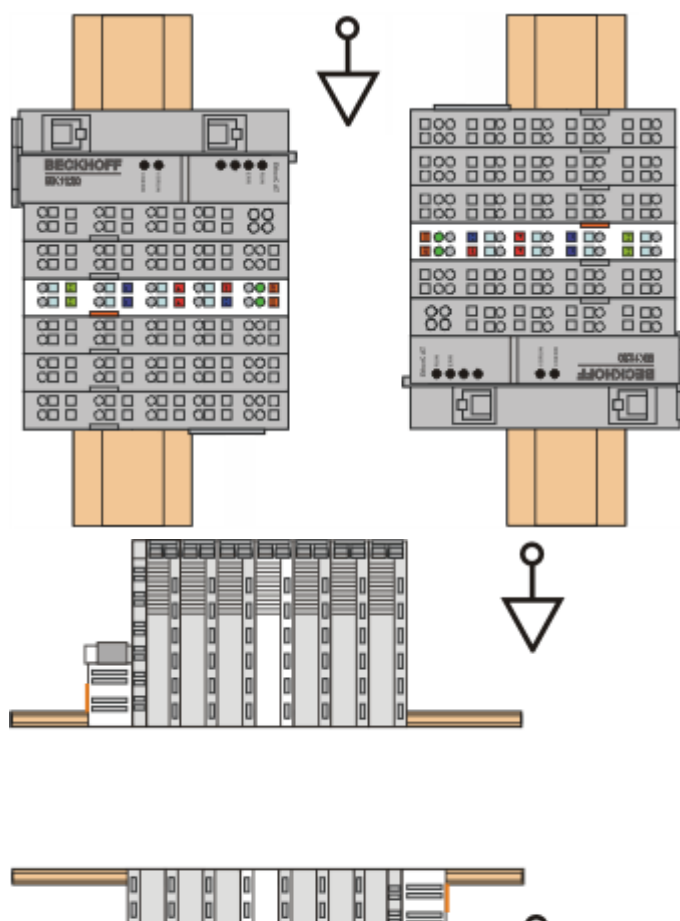

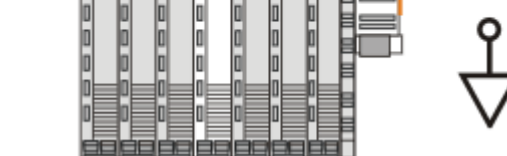

Abb. 25: Weitere Einbaulagen

# **BECKHOFF**

# **BECKHOFF**

## **6.7 Positionierung von passiven Klemmen**

#### **Hinweis zur Positionierung von passiven Klemmen im Busklemmenblock**

EtherCAT-Klemmen (ELxxxx / ESxxxx), die nicht aktiv am Datenaustausch innerhalb des Busklemmenblocks teilnehmen, werden als passive Klemmen bezeichnet. Zu erkennen sind diese Klemmen an der nicht vorhandenen Stromaufnahme aus dem E-Bus. Um einen optimalen Datenaustausch zu gewährleisten, dürfen nicht mehr als zwei passive Klemmen direkt aneinander gereiht werden!

**Beispiele für die Positionierung von passiven Klemmen (hell eingefärbt)**

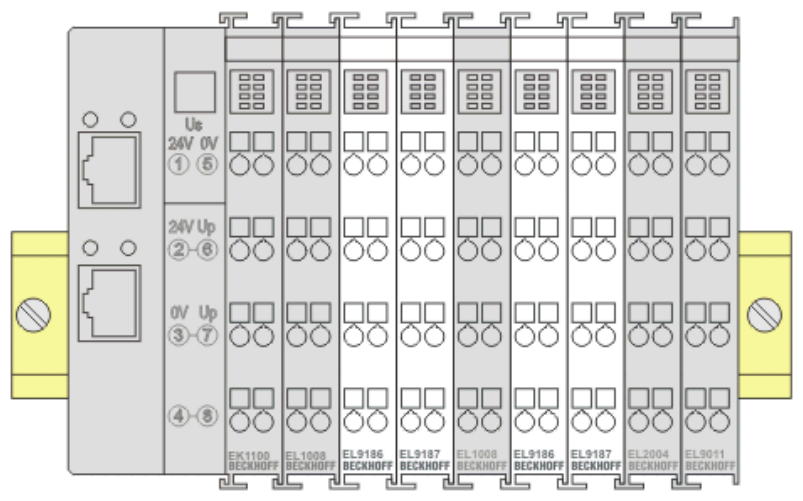

Abb. 26: Korrekte Positionierung

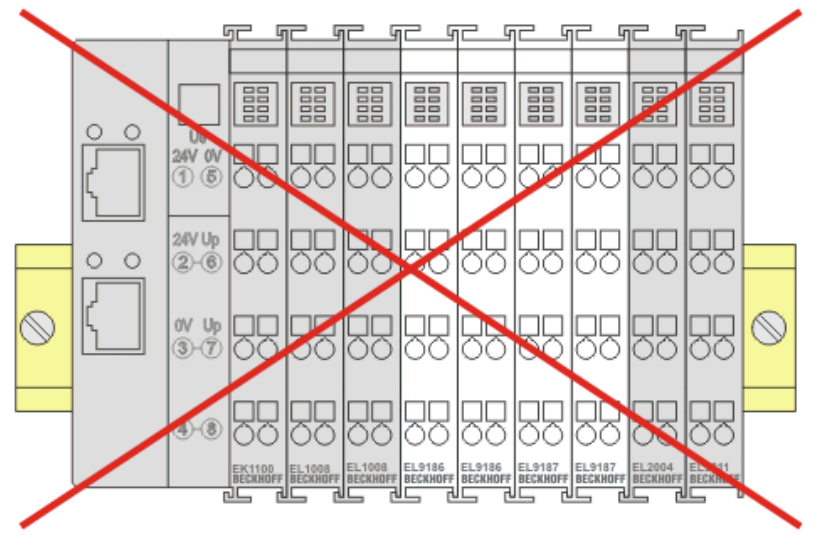

Abb. 27: Inkorrekte Positionierung

# **6.8 EL5102 - Anschlussbelegung**

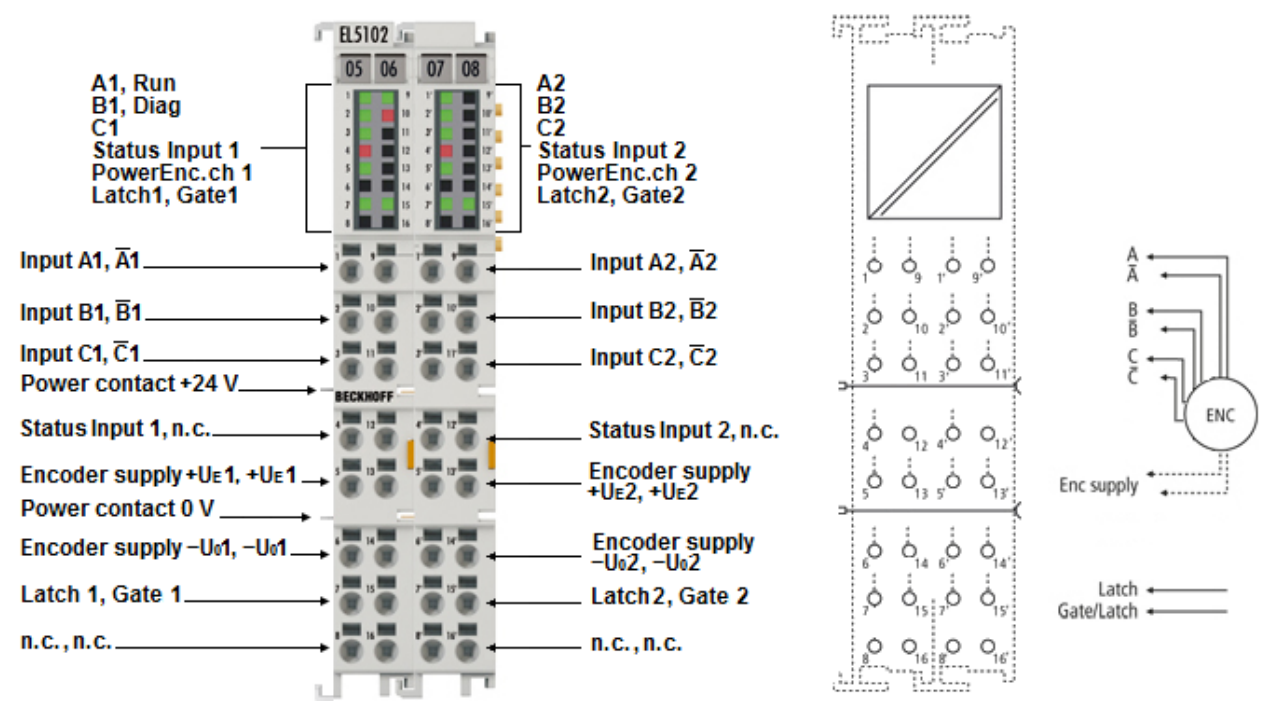

Abb. 28: EL5102 - Anschlussbelegung

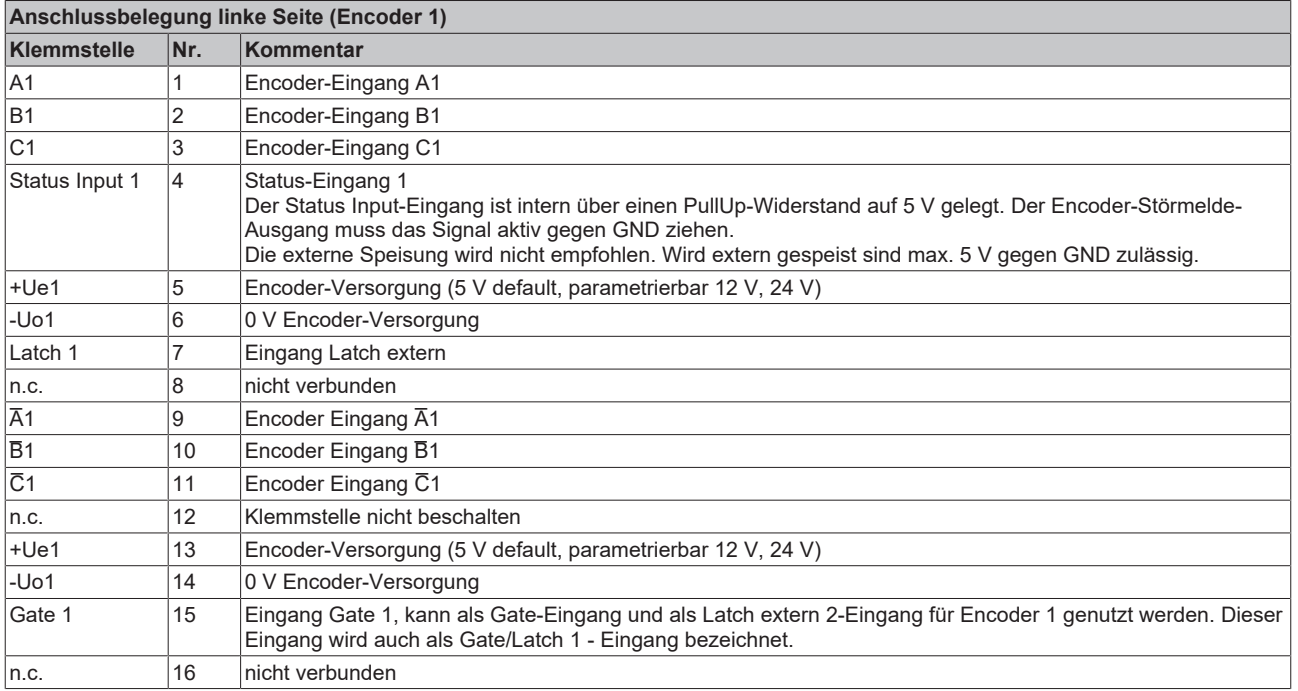

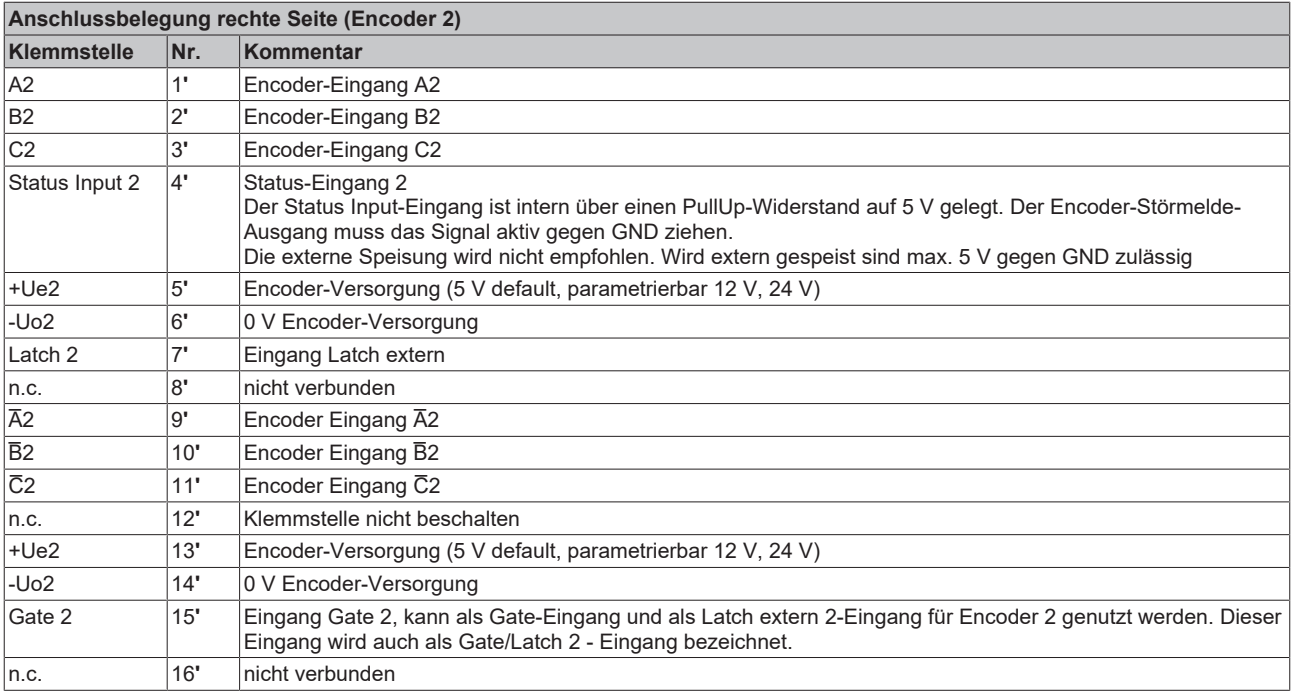

### *HINWEIS*

#### **Geberversorgungsspannung einstellen**

- Stellen Sie vor dem Umschalten auf eine höhere Spannung sicher, dass der angeschlossene Encoder den gewählten Spannungsbereich unterstützt!
- Zum Beschreiben von 0x80n1:17 "Supply voltage" müssen Sie in Index [0xF008 \[](#page-233-0) $\blacktriangleright$  [234\]](#page-233-0) "Code word" den Wert 0x72657375 (ASCII: "user") setzen.

### **6.8.1 RS422-Mode**

#### *HINWEIS*

#### **Differenzieller und Single-Ended Anschluss**

Das RS422-Signal überträgt eine Differenzspannung, dadurch ist das Signal störunempfindlicher im Vergleich zu einem Single-Ended-Signal.

- Soll das Gebersignal über längere Entfernung oder mit höheren Frequenzen übertragen werden, wird ein Encoder mit RS422-Signalen empfohlen.
- Es sollten geschirmte und paarig verdrillte (Twisted Pair) Leitungen verwendet werden.

#### **Anschluss von RS422-Encodern mit oder ohne Nullimpuls**

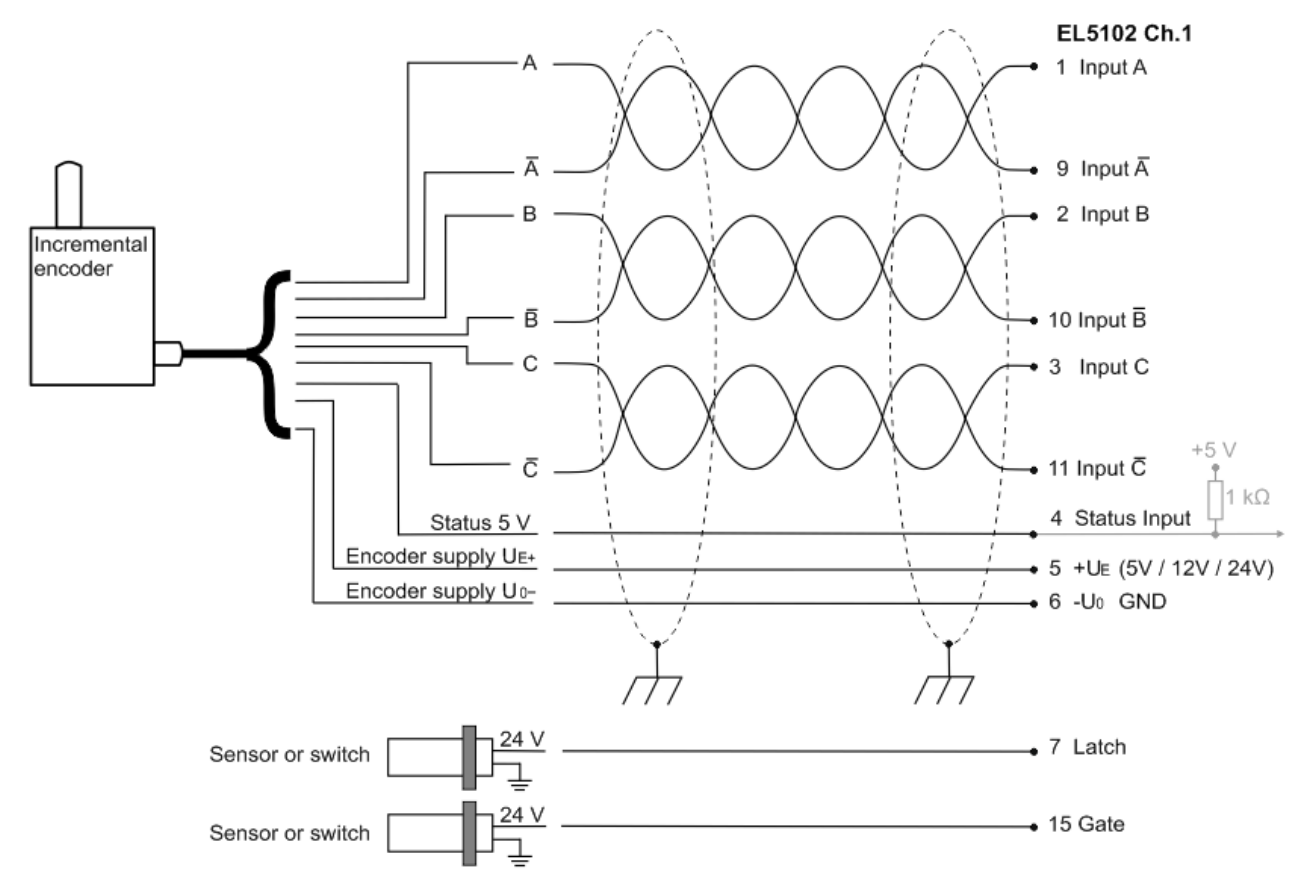

Abb. 29: Anschluss Encoder RS422 - Mode mit Nullimpuls

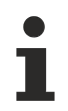

#### **Hinweise zum Anschluss**

• Bei Verwendung eines Encoders ohne Nullimpuls C werden die Klemmstellen für die C-Spur nicht beschaltet.

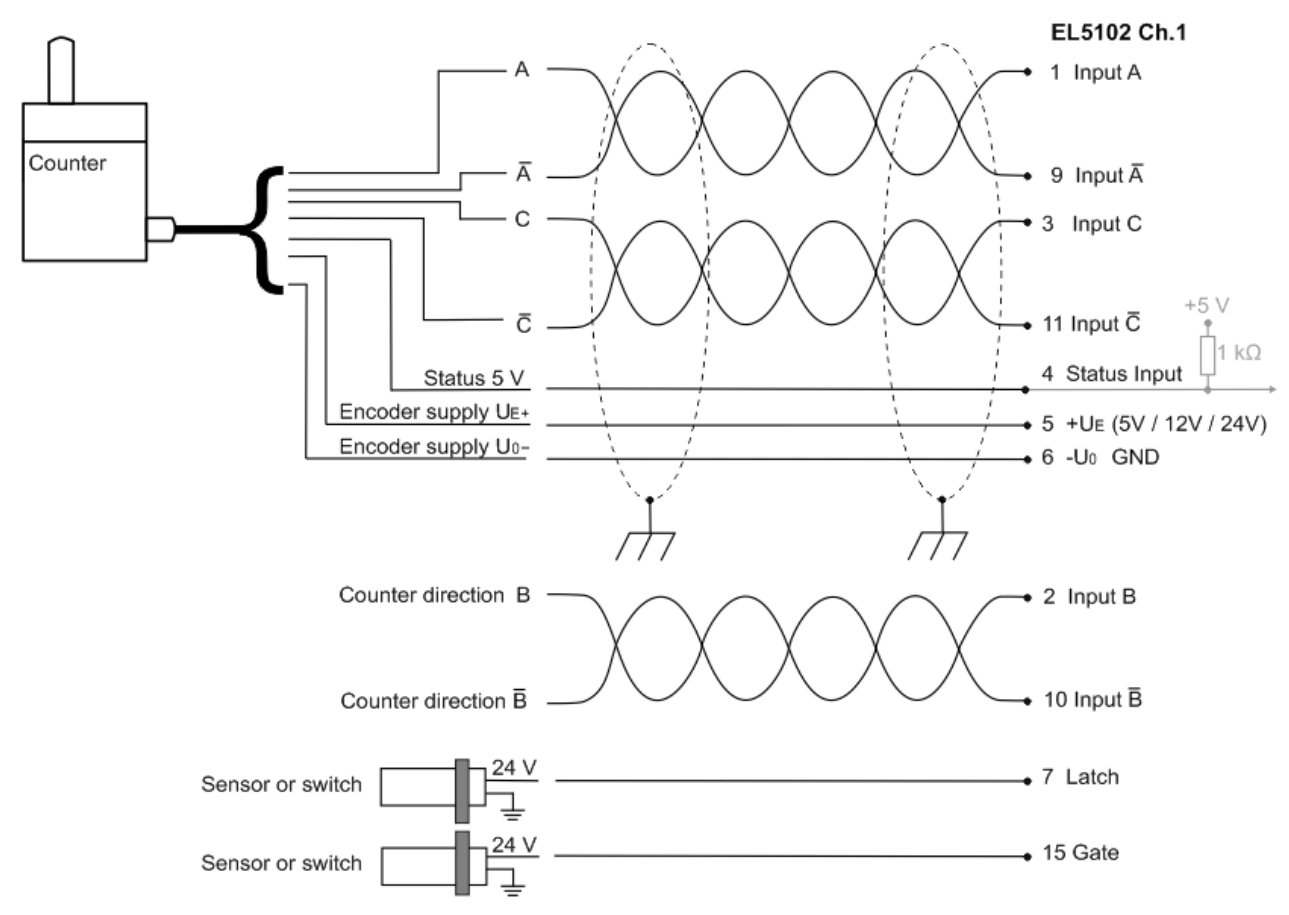

#### **Anschluss von RS422-Zählern / Impulsgebern mit oder ohne Nullimpuls**

Abb. 30: Anschluss Zähler / Impulsgeber RS422 - Mode mit Nullimpuls

#### **Hinweise zum Anschluss**

• Bei Anschluss eines Zählers / Impulsgebers gibt die B-Spur die Zählrichtung vor. Im RS422-Mode wird auf der B-Spur ein differentielles Signal erwartet.

• Bei Verwendung eines Zählers / Impulsgebers ohne Nullimpuls C werden die Klemmstellen für die C-Spur nicht beschaltet.

### **6.8.2 TTL-Mode**

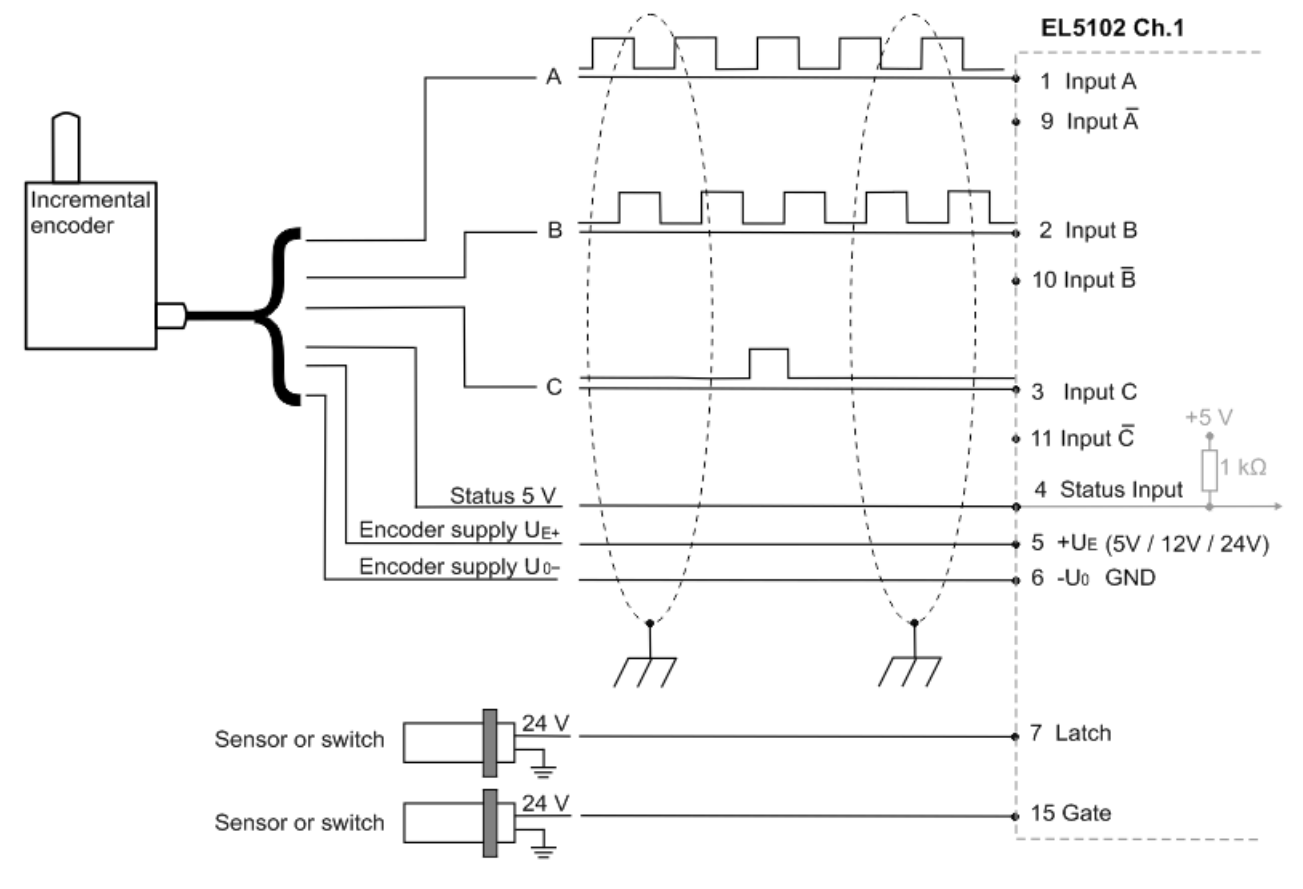

**Anschluss von TTL-Encodern mit oder ohne Nullimpuls**

Abb. 31: Anschluss Encoder TTL - Mode mit Nullimpuls

- Im TTL-Mode werden die inversen Eingänge nicht beschaltet.
- Bei Verwendung eines Encoders ohne Nullimpuls C werden die Klemmstellen für die C-Spur nicht beschaltet.

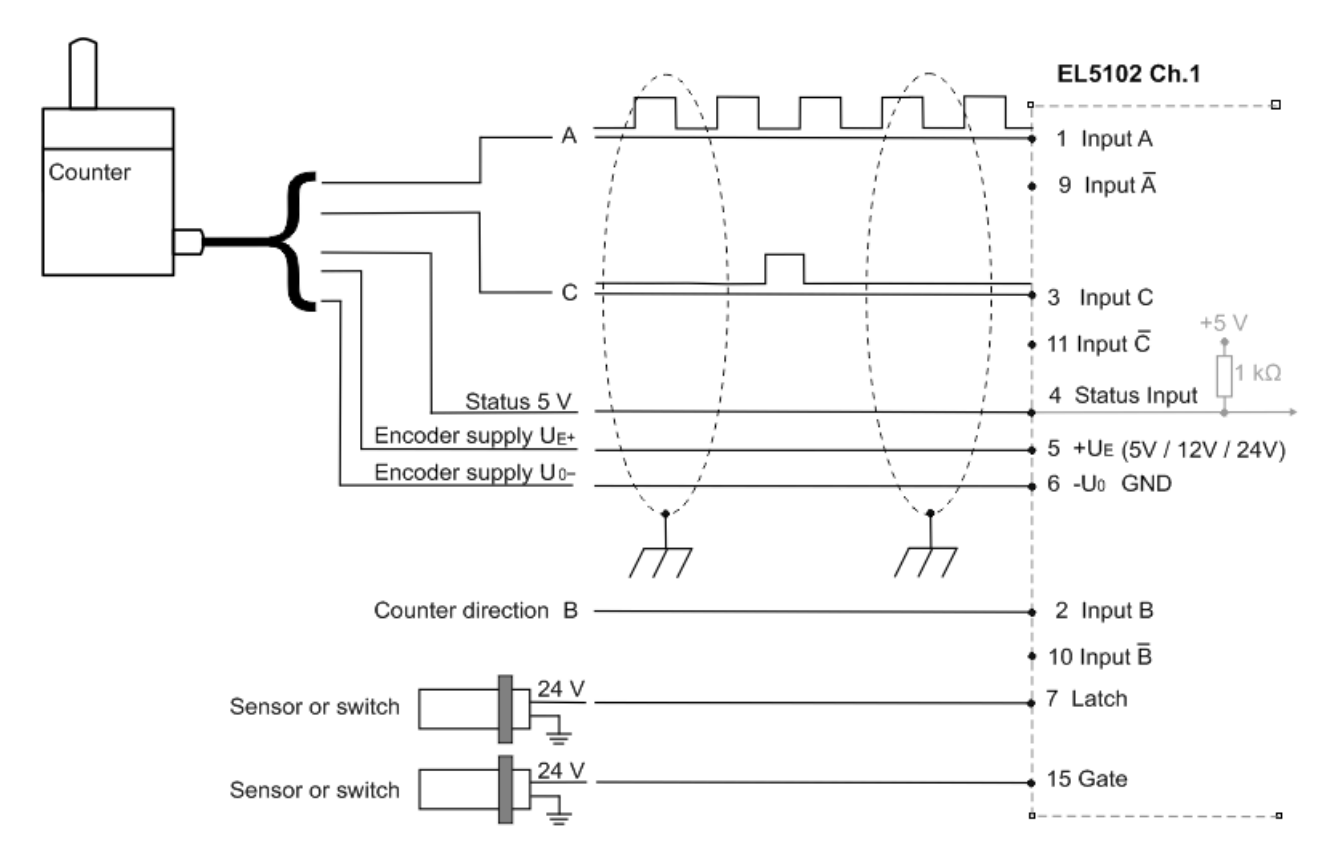

#### **Anschluss von TTL-Zählern / Impulsgebern mit oder ohne Nullimpuls**

Abb. 32: Anschluss Zähler / Impulsgeber TTL - Mode mit Nullimpuls

- Im TTL-Mode werden die inversen Eingänge nicht beschaltet.
- Bei Anschluss eines Zählers / Impulsgebers gibt die B-Spur die Zählrichtung vor. Der Eingang B wird nicht beschaltet.
- Bei Verwendung eines Zählers / Impulsgebers ohne Nullimpuls C werden die Klemmstellen für die C-Spur nicht beschaltet.

### **6.8.3 Open Collector-Mode**

#### EL5102 Ch.1  $+5V$  $1$  kΩ 1 Input A 9 Input  $\overline{A}$  $+5V$ 1 kΩ Incremental 2 Input B encoder 10 Input B  $+5V$ 11 kΩ 3 Input C C  $+5V$ 11 Input  $\overline{C}$ 1 kΩ 4 Status Input Status 5 V Encoder supply UE+ 5 + UE (5V / 12V / 24V) Encoder supply Uo-6 -U<sub>0</sub> GND 24 V 7 Latch Sensor or switch 24 V 15 Gate Sensor or switch

#### **Anschluss von Open Collector-Encodern mit oder ohne Nullimpuls**

Abb. 33: Anschluss Encoder Open Collector - Mode mit Nullimpuls

- Im Open Collector-Mode werden die inversen Eingänge nicht beschaltet.
- Bei Verwendung eines Encoders ohne Nullimpuls C werden die Klemmstellen für die C-Spur nicht beschaltet.

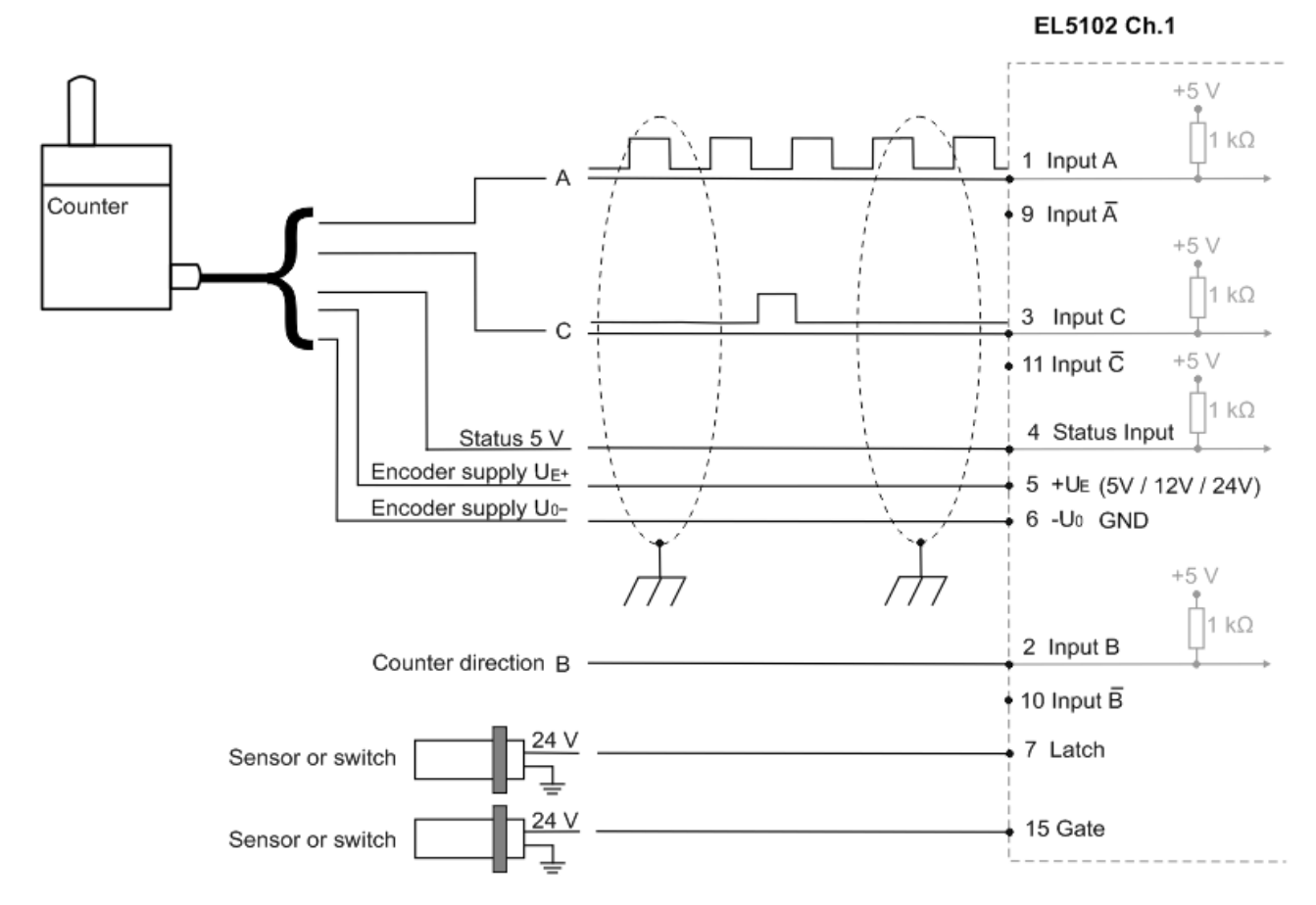

#### **Anschluss von Open Collector-Zählern / Impulsgebern mit oder ohne Nullimpuls**

Abb. 34: Anschluss Zähler / Impulsgeber Open Collector - Mode mit Nullimpuls

- Im Open Collector-Mode werden die inversen Eingänge nicht beschaltet.
- Bei Anschluss eines Zählers / Impulsgebers gibt die B-Spur die Zählrichtung vor. Der Eingang B wird nicht beschaltet.
- Bei Verwendung eines Zählers / Impulsgebers ohne Nullimpuls C werden die Klemmstellen für die C-Spur nicht beschaltet.

# **6.9 EL5102 - LEDs**

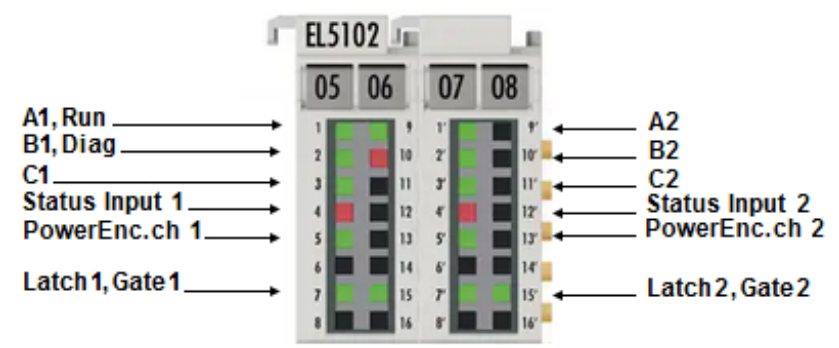

#### Abb. 35: EL5102 - LEDs

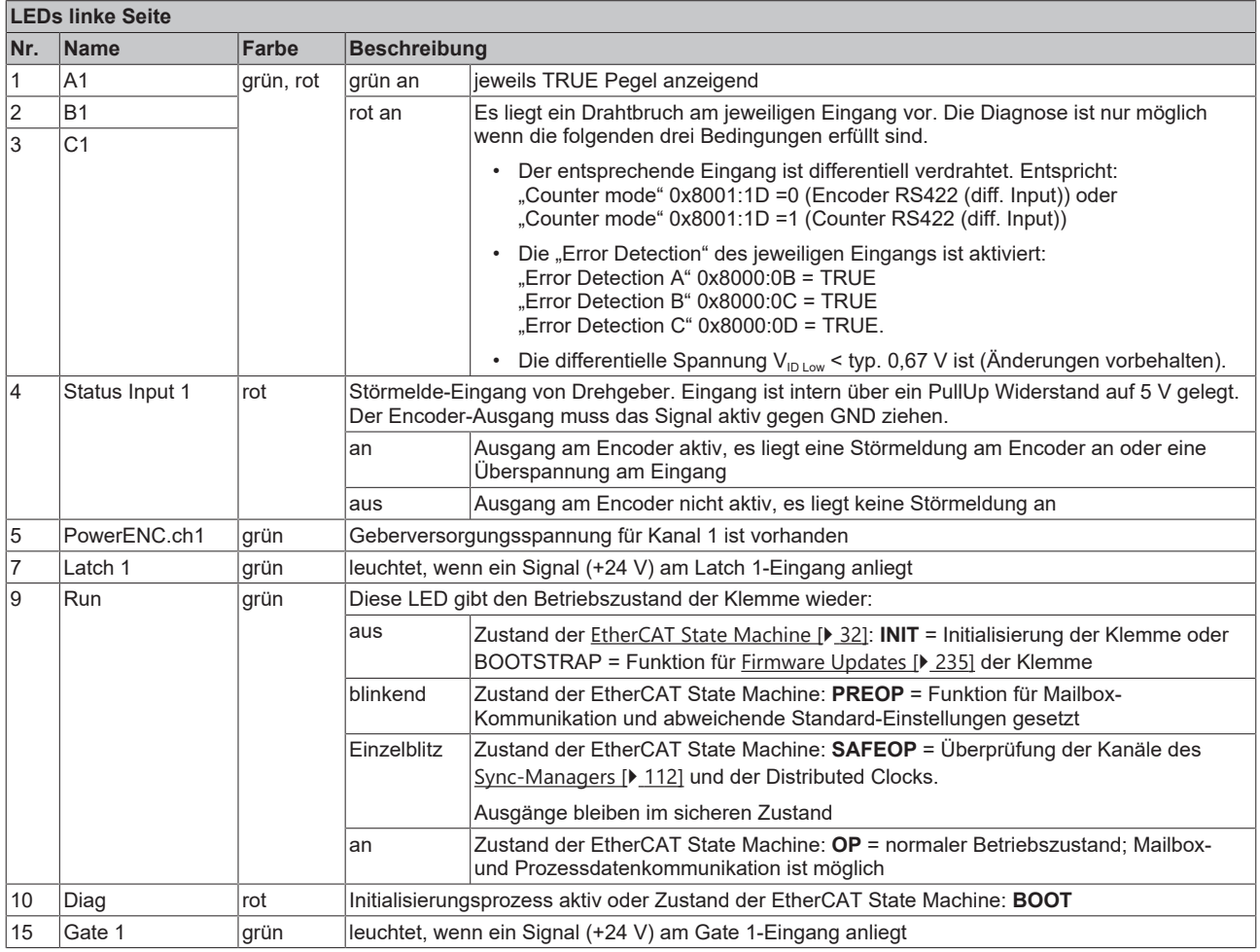

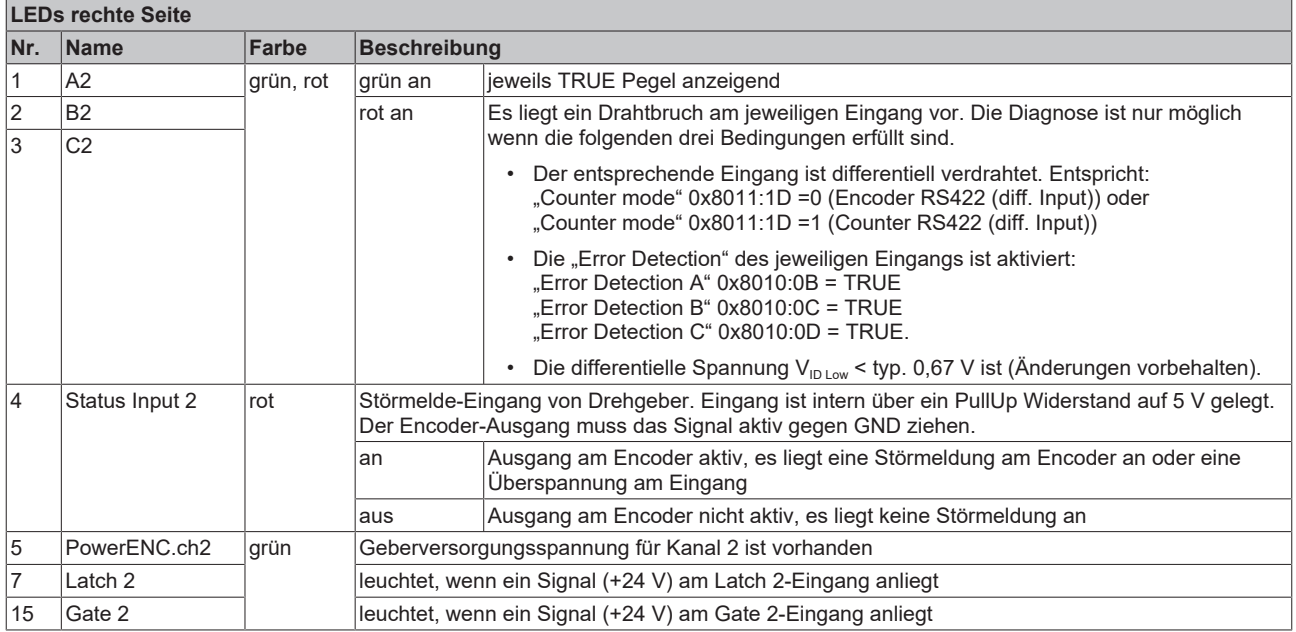

# **6.10 Entsorgung**

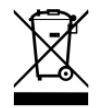

Mit einer durchgestrichenen Abfalltonne gekennzeichnete Produkte dürfen nicht in den Hausmüll. Das Gerät gilt bei der Entsorgung als Elektro- und Elektronik-Altgerät. Die nationalen Vorgaben zur Entsorgung von Elektro- und Elektronik-Altgeräten sind zu beachten.

# **7 Inbetriebnahme**

# **7.1 TwinCAT Quickstart**

TwinCAT stellt eine Entwicklungsumgebung für Echtzeitsteuerung mit Multi-SPS-System, NC Achsregelung, Programmierung und Bedienung dar. Das gesamte System wird hierbei durch diese Umgebung abgebildet und ermöglicht Zugriff auf eine Programmierumgebung (inkl. Kompilierung) für die Steuerung. Einzelne digitale oder analoge Eingänge bzw. Ausgänge können auch direkt ausgelesen bzw. beschrieben werden, um diese z.B. hinsichtlich ihrer Funktionsweise zu überprüfen.

Weitere Informationen hierzu erhalten Sie unter <http://infosys.beckhoff.de>:

- **EtherCAT Systemhandbuch:** Feldbuskomponenten → EtherCAT-Klemmen → EtherCAT System Dokumentation → Einrichtung im TwinCAT System Manager
- **TwinCAT 2** → TwinCAT System Manager → E/A- Konfiguration
- Insbesondere zur TwinCAT Treiberinstallation: **Feldbuskomponenten** → Feldbuskarten und Switche → FC900x – PCI-Karten für Ethernet → Installation

Geräte, d. h. "devices" beinhalten jeweils die Klemmen der tatsächlich aufgebauten Konfiguration. Dabei gibt es grundlegend die Möglichkeit sämtliche Informationen des Aufbaus über die "Scan" - Funktion einzubringen ("online") oder über Editorfunktionen direkt einzufügen ("offline"):

- **"offline"**: der vorgesehene Aufbau wird durch Hinzufügen und entsprechendes Platzieren einzelner Komponenten erstellt. Diese können aus einem Verzeichnis ausgewählt und Konfiguriert werden.
	- Die Vorgehensweise für den "offline" Betrieb ist unter <http://infosys.beckhoff.de> einsehbar: **TwinCAT 2 → TwinCAT System Manager → EA - Konfiguration → Anfügen eines E/A-Gerätes**
- **"online"**: die bereits physikalisch aufgebaute Konfiguration wird eingelesen
	- Sehen Sie hierzu auch unter <http://infosys.beckhoff.de>: **Feldbuskomponenten** → Feldbuskarten und Switche → FC900x – PCI-Karten für Ethernet → Installation  $\rightarrow$  Geräte suchen

Vom Anwender –PC bis zu den einzelnen Steuerungselementen ist folgender Zusammenhang vorgesehen:

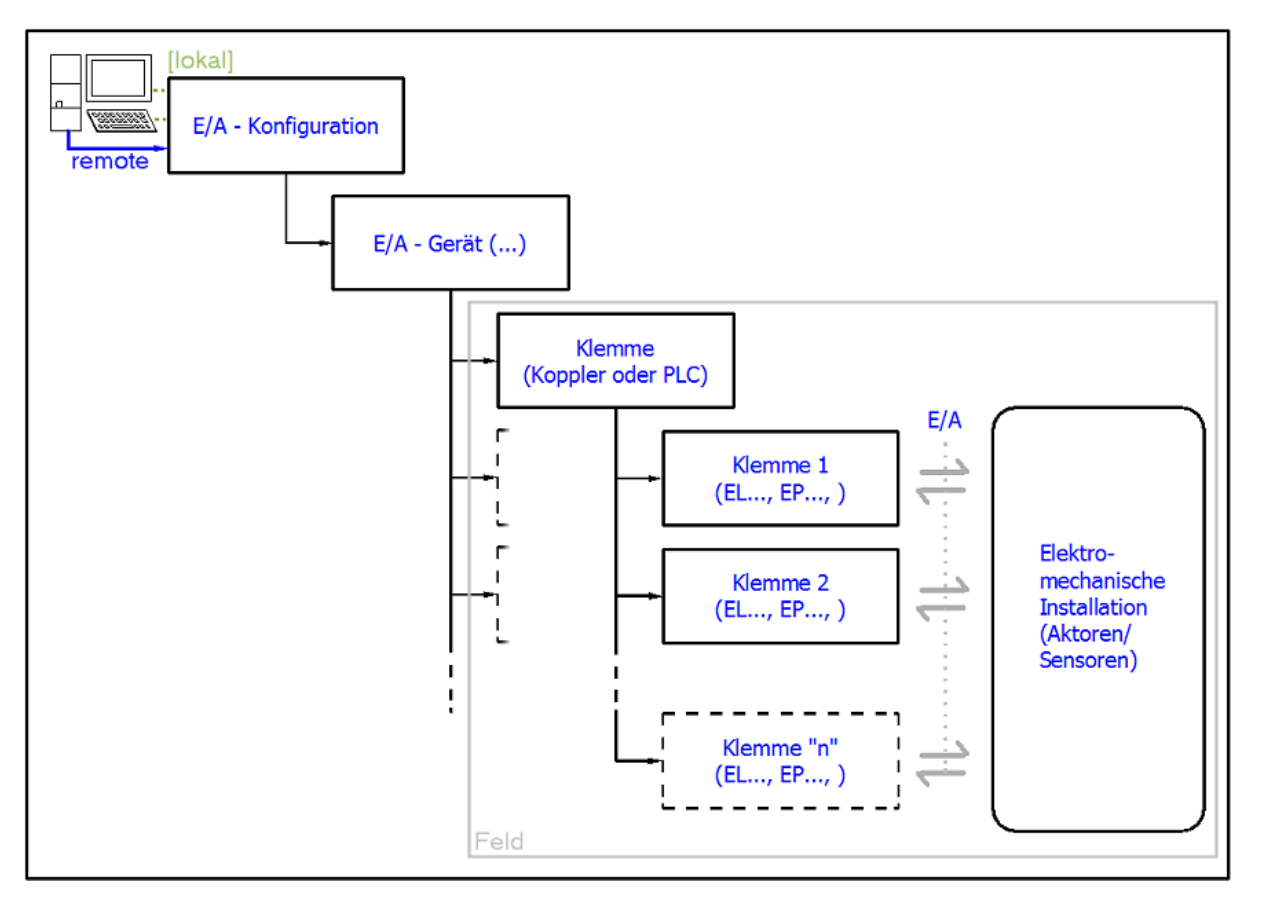

Abb. 36: Bezug von der Anwender Seite (Inbetriebnahme) zur Installation

Das anwenderseitige Einfügen bestimmter Komponenten (E/A – Gerät, Klemme, Box,..) erfolgt bei TwinCAT 2 und TwinCAT 3 auf die gleiche Weise. In den nachfolgenden Beschreibungen wird ausschließlich der "online" Vorgang angewandt.

#### <span id="page-62-0"></span>**Beispielkonfiguration (realer Aufbau)**

Ausgehend von der folgenden Beispielkonfiguration wird in den anschließenden Unterkapiteln das Vorgehen für TwinCAT 2 und TwinCAT 3 behandelt:

- Steuerungssystem (PLC) **CX2040** inkl. Netzteil **CX2100-0004**
- Rechtsseitig angebunden am CX2040 (E-Bus): **EL1004** (4-Kanal-Digital-Eingangsklemme 24  $V_{\text{DC}}$ )
- Über den X001 Anschluss (RJ-45) angeschlossen: **EK1100** EtherCAT-Koppler
- Rechtsseitig angebunden am EK1100 EtherCAT-Koppler (E-Bus): **EL2008** (8-Kanal-Digital-Ausgangsklemme 24  $V_{\text{DC}}$ ; 0,5 A)
- (Optional über X000: ein Link zu einen externen PC für die Benutzeroberfläche)

# **BECKHOFF**

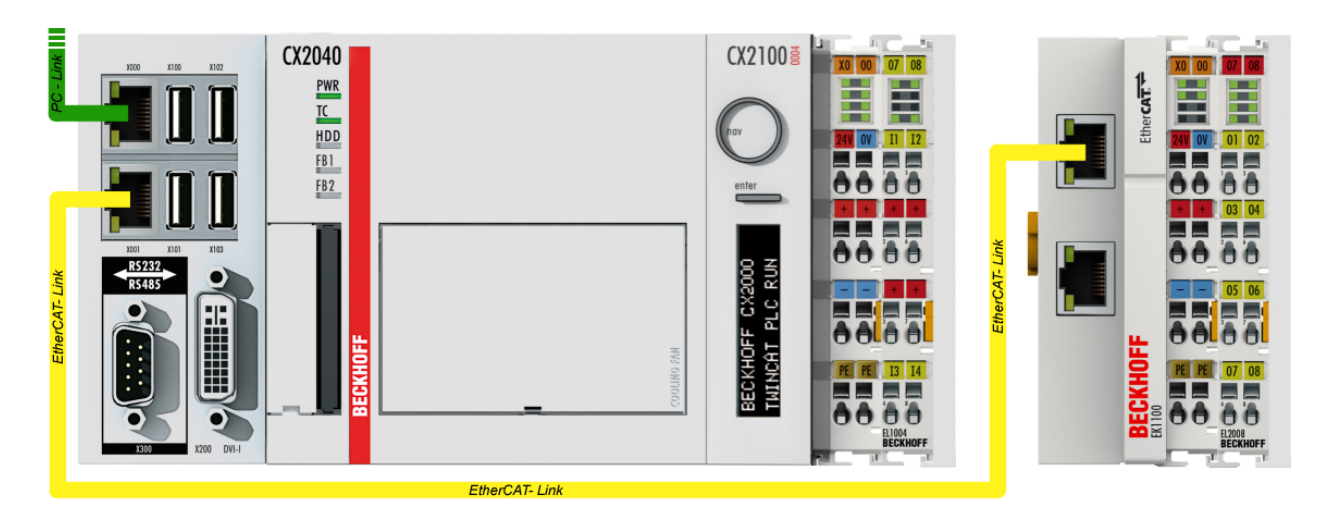

Abb. 37: Aufbau der Steuerung mit Embedded-PC, Eingabe (EL1004) und Ausgabe (EL2008)

Anzumerken ist, dass sämtliche Kombinationen einer Konfiguration möglich sind; beispielsweise könnte die Klemme EL1004 ebenso auch nach dem Koppler angesteckt werden oder die Klemme EL2008 könnte zusätzlich rechts an dem CX2040 angesteckt sein – dann wäre der Koppler EK1100 überflüssig.

### **7.1.1 TwinCAT 2**

#### **Startup**

TwinCAT 2 verwendet grundlegend zwei Benutzeroberflächen: den "TwinCAT System Manager" zur Kommunikation mit den elektromechanischen Komponenten und "TwinCAT PLC Control" für die Erstellung und Kompilierung einer Steuerung. Begonnen wird zunächst mit der Anwendung des TwinCAT System Managers.

Nach erfolgreicher Installation des TwinCAT-Systems auf den Anwender-PC der zur Entwicklung verwendet werden soll, zeigt der TwinCAT 2 (System Manager) folgende Benutzeroberfläche nach dem Start:

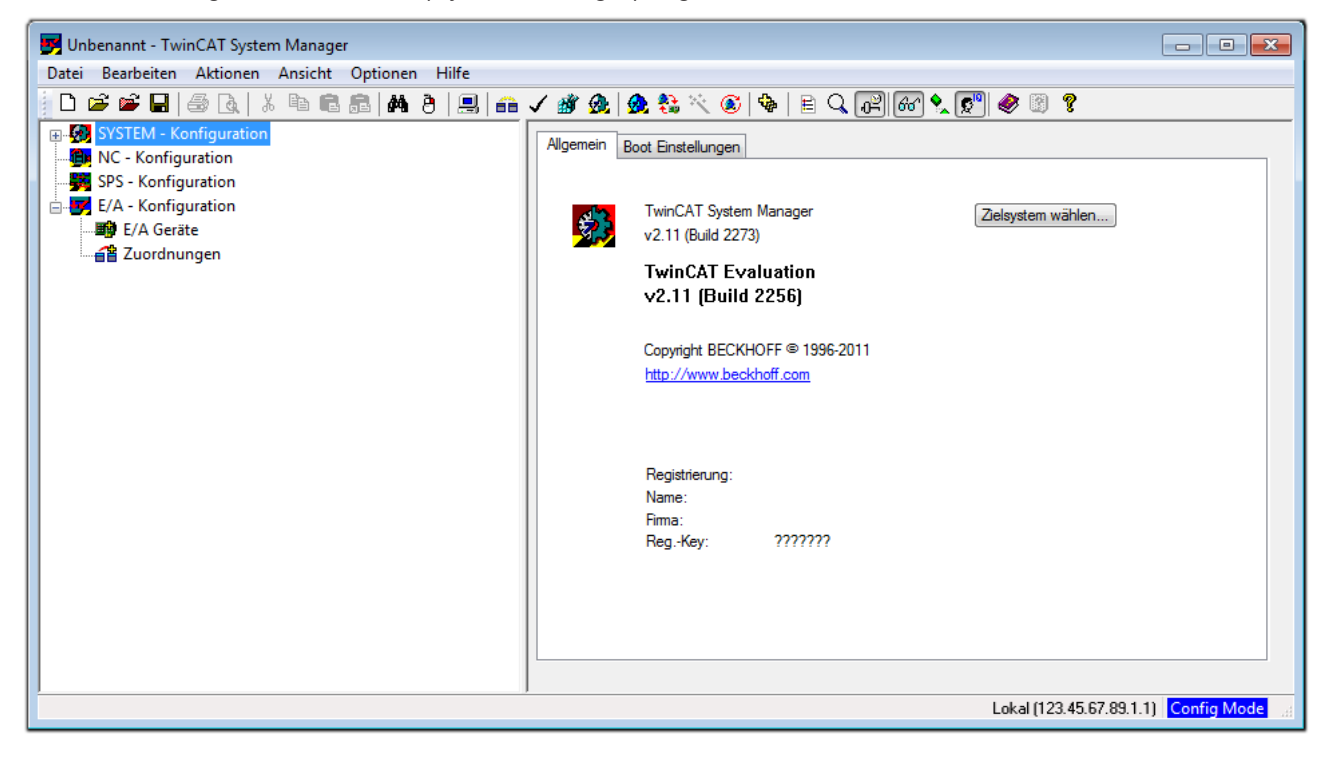

Abb. 38: Initiale Benutzeroberfläche TwinCAT 2

Es besteht generell die Möglichkeit das TwinCAT "lokal" oder per "remote" zu verwenden. Ist das TwinCAT System inkl. Benutzeroberfläche (Standard) auf dem betreffenden PLC installiert, kann TwinCAT "lokal" eingesetzt werden und mit Schritt "[Geräte einfügen \[](#page-66-0) $\blacktriangleright$  [67\]](#page-66-0)" fortgesetzt werden.

Ist es vorgesehen, die auf einem PLC installierte TwinCAT Laufzeitumgebung von einem anderen System als Entwicklungsumgebung per "remote" anzusprechen, ist das Zielsystem zuvor bekannt zu machen. Im

Menü unter "Aktionen" → "Auswahl des Zielsystems...", über das Symbol " <sup>[■]</sup> " oder durch Taste "F8" wird folgendes Fenster hierzu geöffnet:

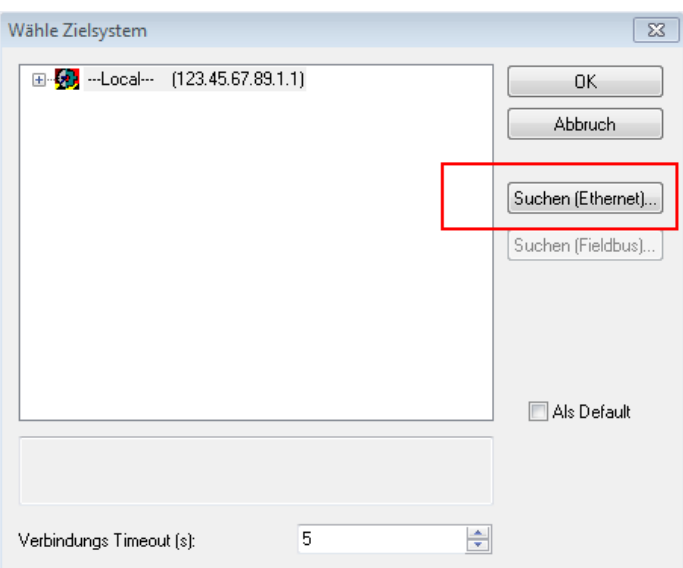

Abb. 39: Wähle Zielsystem

Mittels "Suchen (Ethernet)..." wird das Zielsystem eingetragen. Dadurch wird ein weiterer Dialog geöffnet um hier entweder:

- den bekannten Rechnernamen hinter "Enter Host Name / IP:" einzutragen (wie rot gekennzeichnet)
- einen "Broadcast Search" durchzuführen (falls der Rechnername nicht genau bekannt)
- die bekannte Rechner IP oder AmsNetId einzutragen

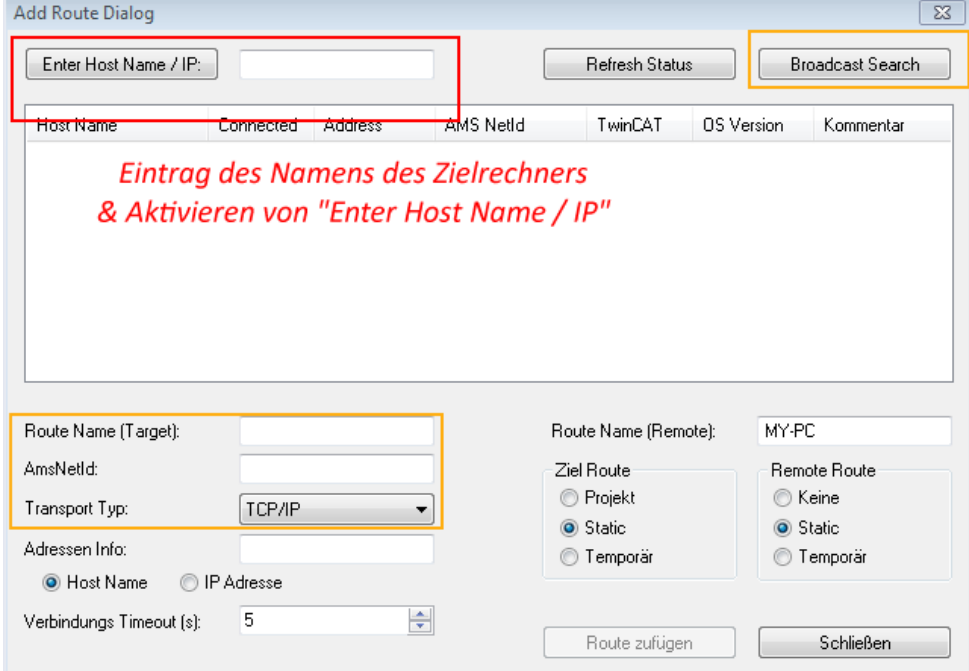

Abb. 40: PLC für den Zugriff des TwinCAT System Managers festlegen: Auswahl des Zielsystems

Ist das Zielsystem eingetragen steht dieses wie folgt zur Auswahl (ggf. muss zuvor das korrekte Passwort eingetragen werden):

日·5 --Local-- (147.99.12.34.1.1) 由 9 remote-PLC (123.45.67.89.1.1)

Nach der Auswahl mit "OK" ist das Zielsystem über den System Manager ansprechbar.

# FAKHNEE

#### <span id="page-66-0"></span>**Geräte einfügen**

In dem linksseitigen Konfigurationsbaum der TwinCAT 2 – Benutzeroberfläche des System Managers wird "E/A-Geräte" selektiert und sodann entweder über Rechtsklick ein Kontextmenü geöffnet und

"Geräte Suchen..." ausgewählt oder in der Menüleiste mit die Aktion gestartet. Ggf. ist zuvor der

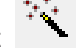

TwinCAT System Manager in den "Konfig Modus" mittels **1999** oder über das Menü "Aktionen" → "Startet/Restarten von TwinCAT in Konfig-Modus"(Shift + F4) zu versetzen.

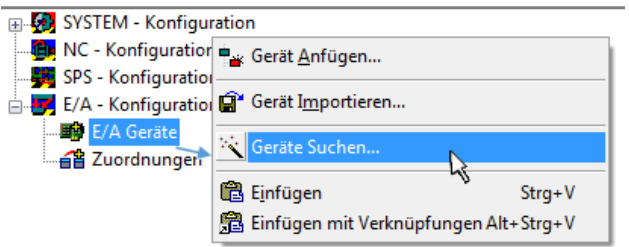

Abb. 41: Auswahl "Gerät Suchen..."

Die darauffolgende Hinweismeldung ist zu bestätigen und in dem Dialog die Geräte "EtherCAT" zu wählen:

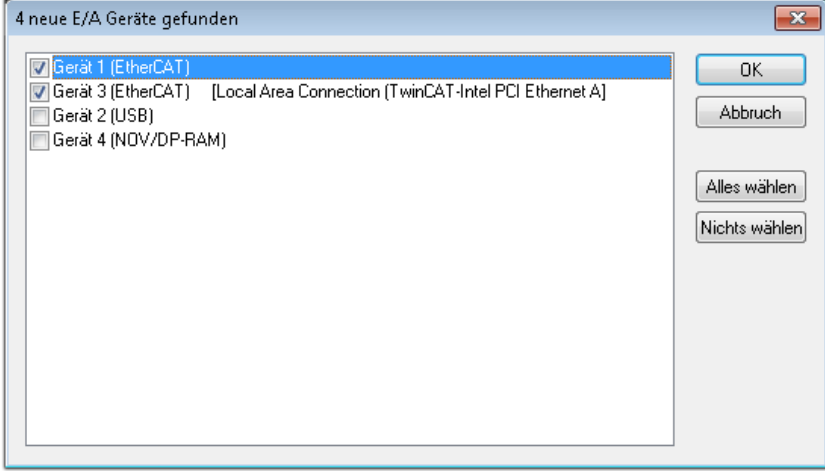

Abb. 42: Automatische Erkennung von E/A-Geräten: Auswahl der einzubindenden Geräte

Ebenfalls ist anschließend die Meldung "nach neuen Boxen suchen" zu bestätigen, um die an den Geräten angebundenen Klemmen zu ermitteln. "Free Run" erlaubt das Manipulieren von Ein- und Ausgangswerten innerhalb des "Config Modus" und sollte ebenfalls bestätigt werden.

Ausgehend von der am Anfang dieses Kapitels beschriebenen [Beispielkonfiguration \[](#page-62-0)[}](#page-62-0) [63\]](#page-62-0) sieht das Ergebnis wie folgt aus:

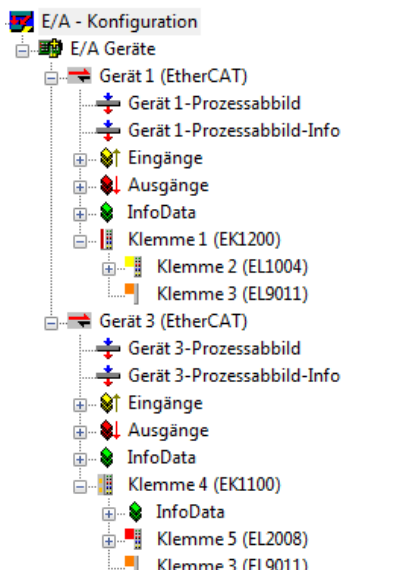

Abb. 43: Abbildung der Konfiguration im TwinCAT 2 System Manager

Der gesamte Vorgang setzt sich aus zwei Stufen zusammen, die auch separat ausgeführt werden können (erst das Ermitteln der Geräte, dann das Ermitteln der daran befindlichen Elemente wie Boxen, Klemmen o. ä.). So kann auch durch Markierung von "Gerät ..." aus dem Kontextmenü eine "Suche" Funktion (Scan) ausgeführt werden, die hierbei dann lediglich die darunter liegenden (im Aufbau vorliegenden) Elemente einliest:

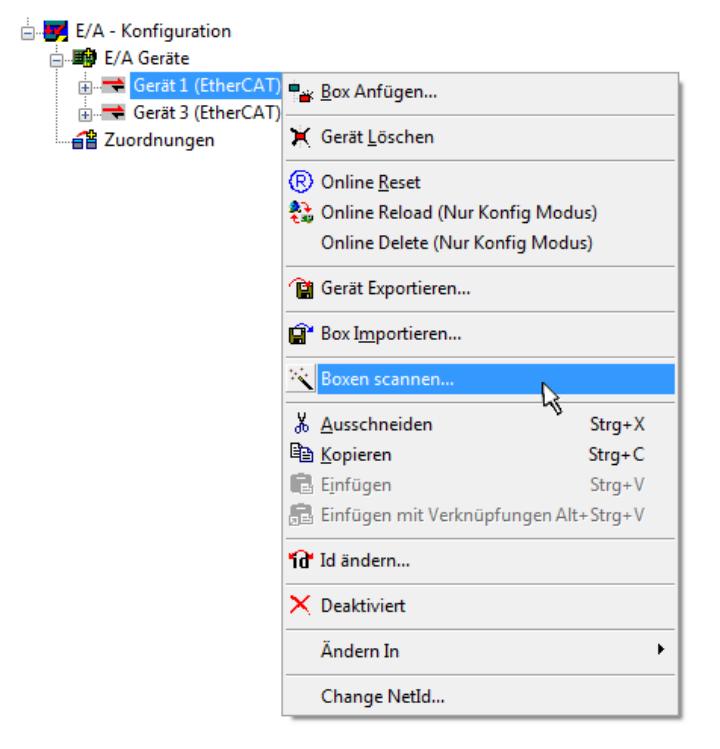

Abb. 44: Einlesen von einzelnen an einem Gerät befindlichen Klemmen

Diese Funktionalität ist nützlich, falls die Konfiguration (d. h. der "reale Aufbau") kurzfristig geändert wird.

#### **PLC programmieren und integrieren**

TwinCAT PLC Control ist die Entwicklungsumgebung zur Erstellung der Steuerung in unterschiedlichen Programmumgebungen: Das TwinCAT PLC Control unterstützt alle in der IEC 61131-3 beschriebenen Sprachen. Es gibt zwei textuelle Sprachen und drei grafische Sprachen.

#### • **Textuelle Sprachen**

◦ Anweisungsliste (AWL, IL)

- Strukturierter Text (ST)
- **Grafische Sprachen**
	- Funktionsplan (FUP, FBD)
	- Kontaktplan (KOP, LD)
	- Freigrafischer Funktionsplaneditor (CFC)
	- Ablaufsprache (AS, SFC)

Für die folgenden Betrachtungen wird lediglich vom strukturierten Text (ST) Gebrauch gemacht.

Nach dem Start von TwinCAT PLC Control wird folgende Benutzeroberfläche für ein initiales Projekt dargestellt:

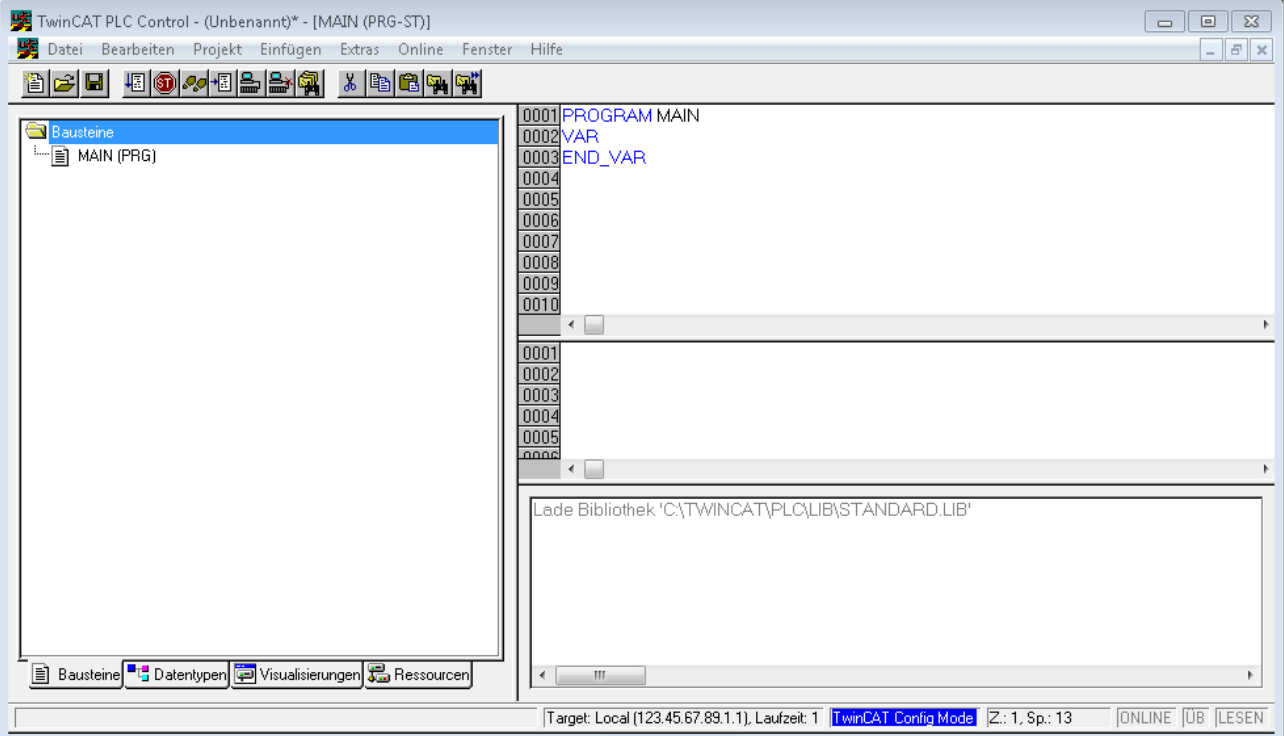

Abb. 45: TwinCAT PLC Control nach dem Start

Nun sind für den weiteren Ablauf Beispielvariablen sowie ein Beispielprogramm erstellt und unter dem Namen "PLC example.pro" gespeichert worden:

# RECKHOEE

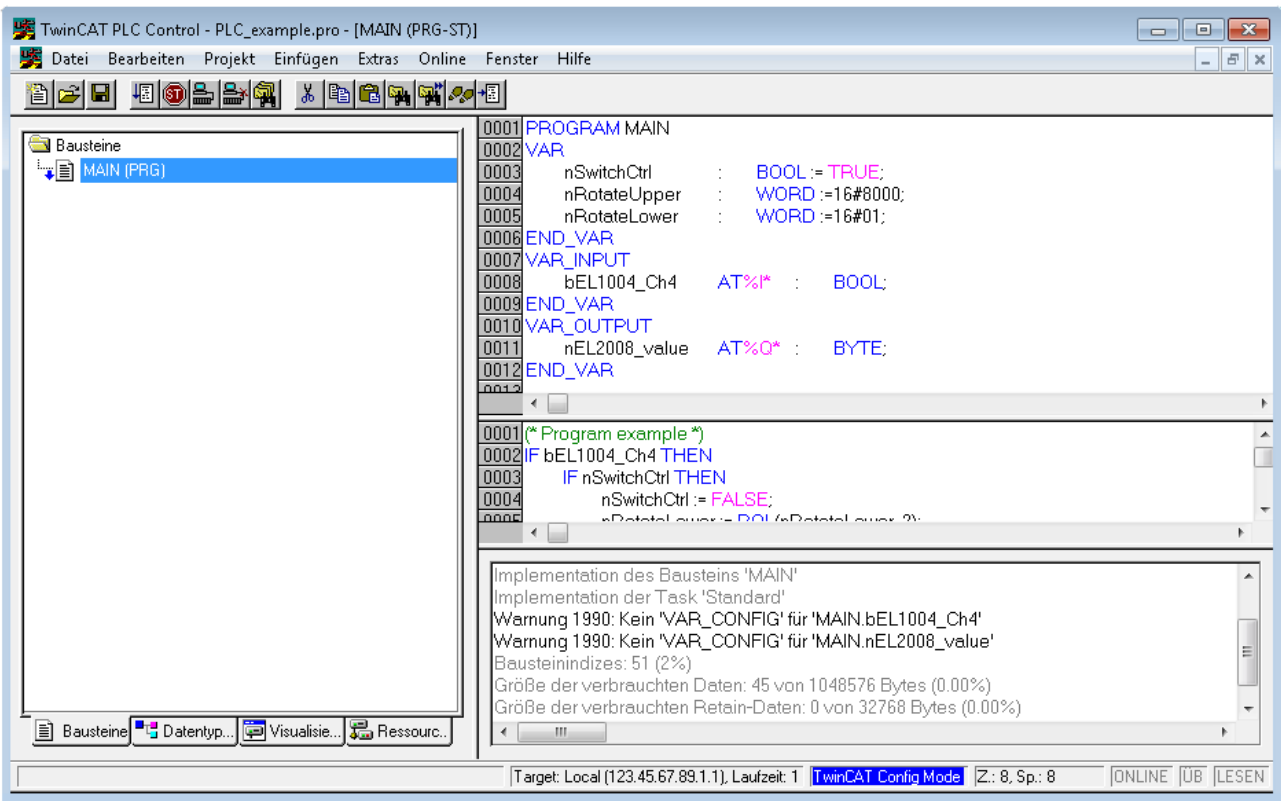

Abb. 46: Beispielprogramm mit Variablen nach einem Kompiliervorgang (ohne Variablenanbindung)

Die Warnung 1990 (fehlende "VAR\_CONFIG") nach einem Kompiliervorgang zeigt auf, dass die als extern definierten Variablen (mit der Kennzeichnung "AT%I\*" bzw. "AT%Q\*") nicht zugeordnet sind. Das TwinCAT PLC Control erzeugt nach erfolgreichen Kompiliervorgang eine "\*.tpy" Datei in dem Verzeichnis, in dem das Projekt gespeichert wurde. Diese Datei ("\*.tpy") enthält u.a. Variablenzuordnungen und ist dem System Manager nicht bekannt, was zu dieser Warnung führt. Nach dessen Bekanntgabe kommt es nicht mehr zu dieser Warnung.

Im **System Manager** ist das Projekt des TwinCAT PLC Control zunächst einzubinden. Dies geschieht über das Kontext Menü der "SPS-Konfiguration" (rechts-Klick) und der Auswahl "SPS-Projekt Anfügen...":

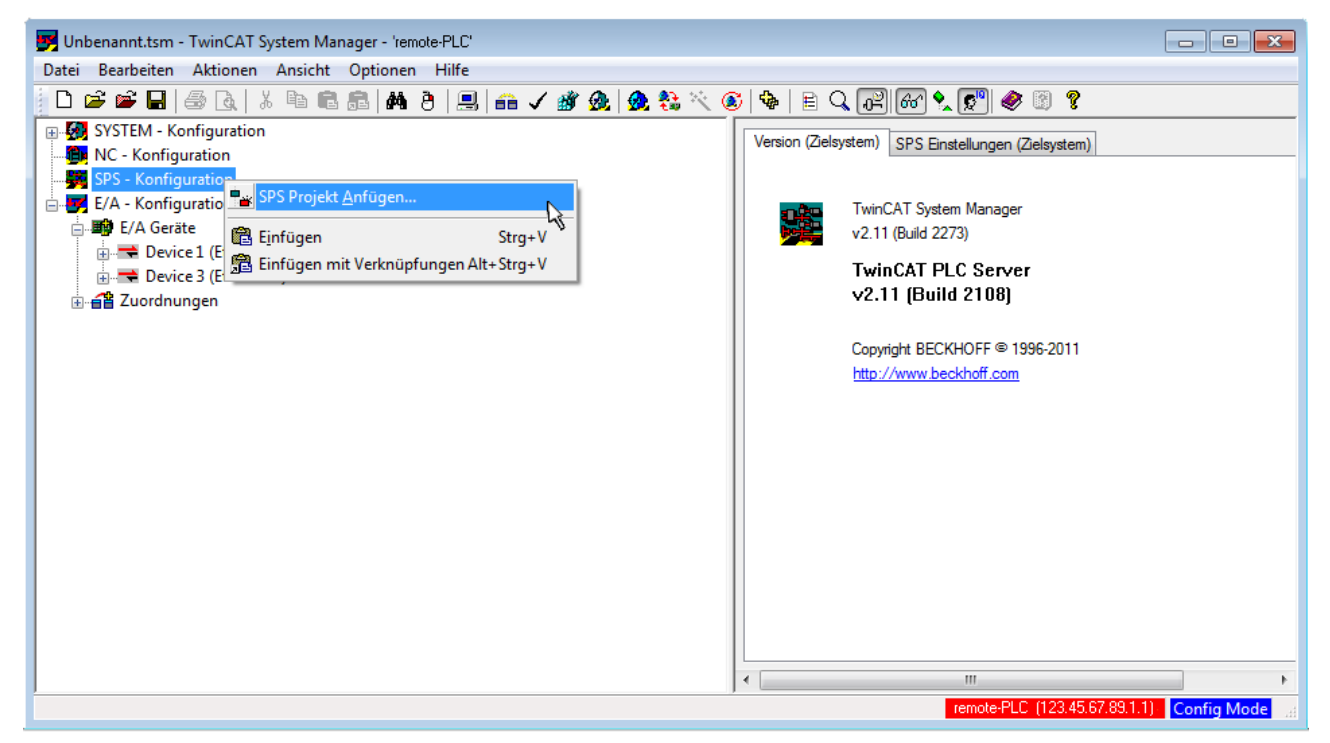

Abb. 47: Hinzufügen des Projektes des TwinCAT PLC Control

Über ein dadurch geöffnetes Browserfenster wird die PLC-Konfiguration "PLC example.tpy" ausgewählt. Dann ist in dem Konfigurationsbaum des System Managers das Projekt inklusive der beiden "AT"gekennzeichneten Variablen eingebunden:

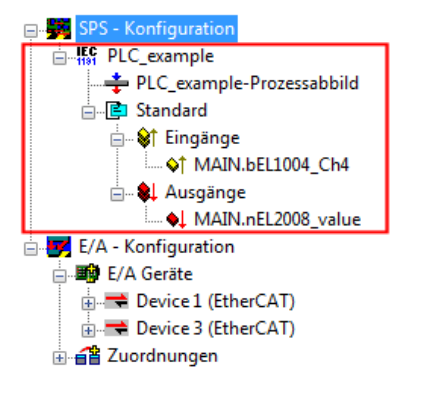

Abb. 48: Eingebundenes PLC-Projekt in der SPS-Konfiguration des System Managers

Die beiden Variablen "bEL1004\_Ch4" sowie "nEL2008\_value" können nun bestimmten Prozessobjekten der E/A-Konfiguration zugeordnet werden.

#### **Variablen Zuordnen**

Über das Kontextmenü einer Variable des eingebundenen Projekts "PLC example" unter "Standard" wird mittels "Verknüpfung Ändern..." ein Fenster zur Auswahl eines passenden Prozessobjektes (PDOs) geöffnet:

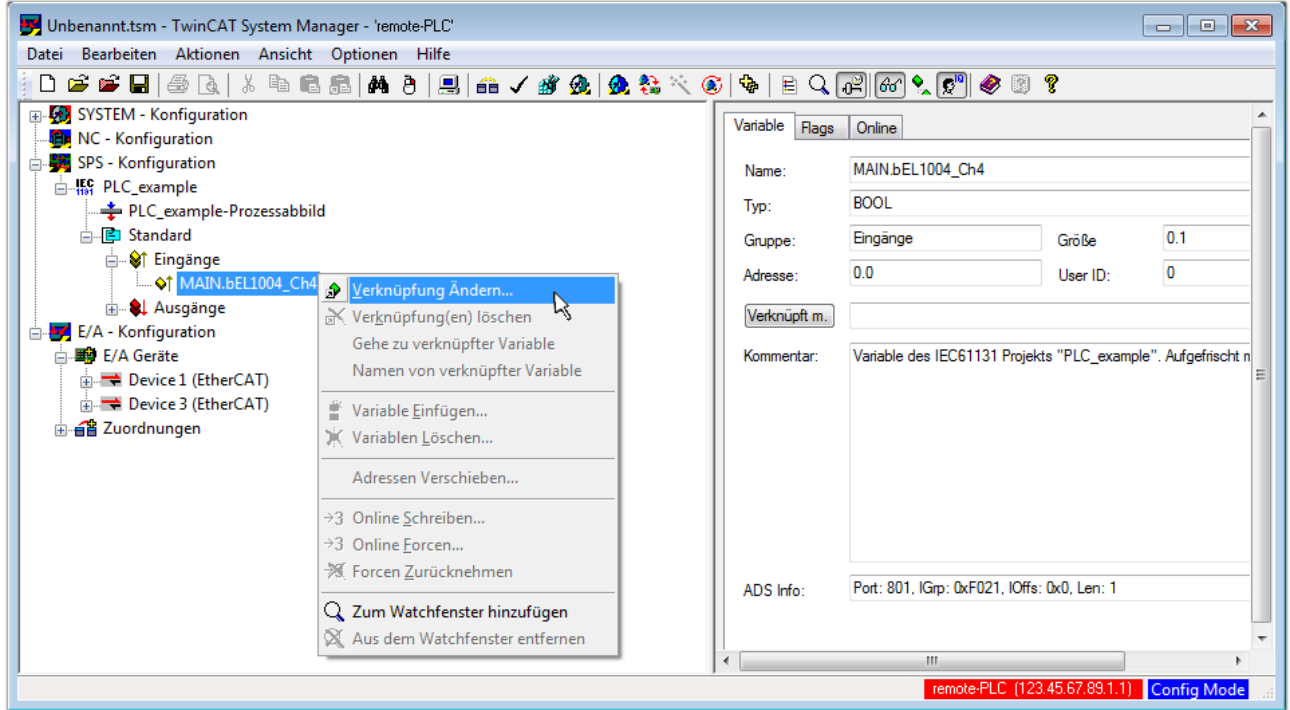

Abb. 49: Erstellen der Verknüpfungen PLC-Variablen zu Prozessobjekten

In dem dadurch geöffneten Fenster kann aus dem SPS-Konfigurationsbaum das Prozessobjekt für die Variable "bEL1004 Ch4" vom Typ BOOL selektiert werden:

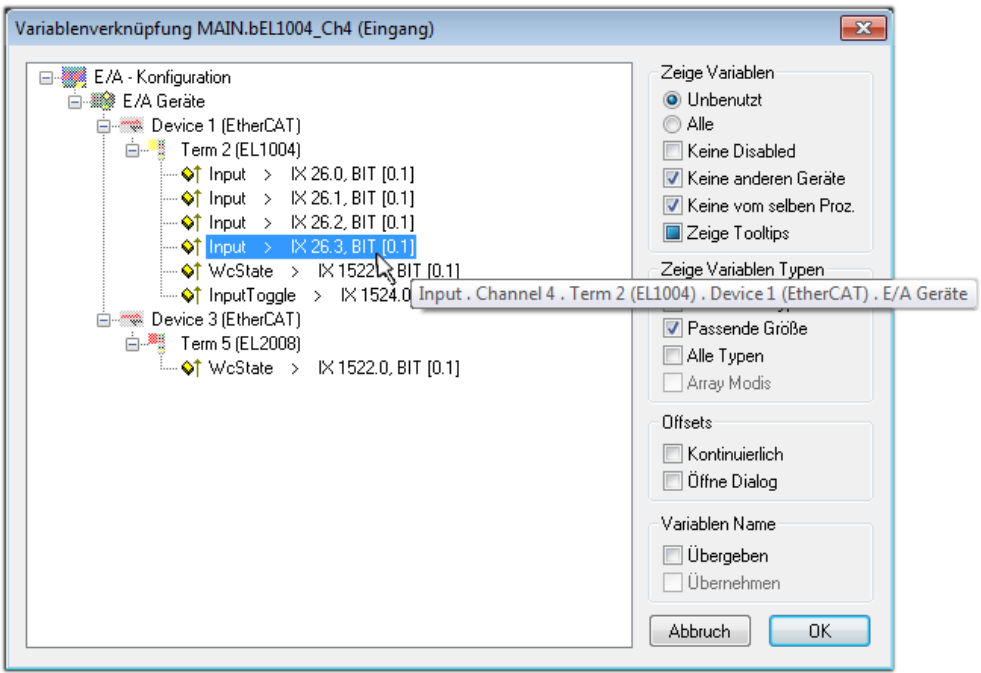

Abb. 50: Auswahl des PDO vom Typ BOOL

Entsprechend der Standarteinstellungen stehen nur bestimmte PDO-Objekte zur Auswahl zur Verfügung. In diesem Beispiel wird von der Klemme EL1004 der Eingang von Kanal 4 zur Verknüpfung ausgewählt. Im Gegensatz hierzu muss für das Erstellen der Verknüpfung der Ausgangsvariablen die Checkbox "Alle Typen" aktiviert werden, um in diesem Fall eine Byte-Variable einen Satz von acht separaten Ausgangsbits zuzuordnen. Die folgende Abbildung zeigt den gesamten Vorgang:

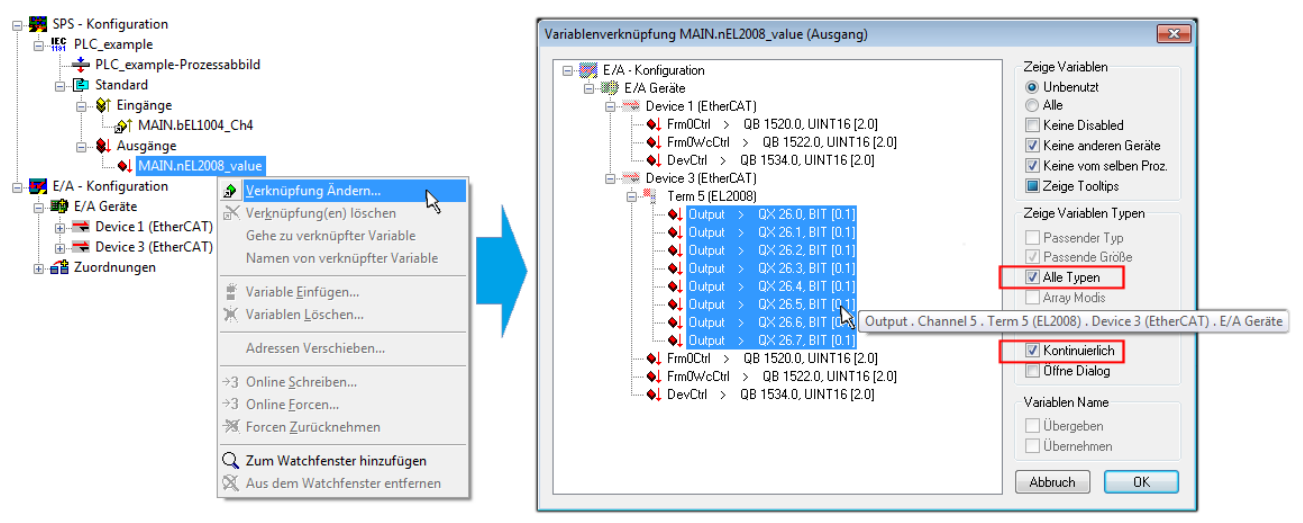

Abb. 51: Auswahl von mehreren PDO gleichzeitig: Aktivierung von "Kontinuierlich" und "Alle Typen"

Zu sehen ist, dass überdies die Checkbox "Kontinuierlich" aktiviert wurde. Dies ist dafür vorgesehen, dass die in dem Byte der Variablen "nEL2008 value" enthaltenen Bits allen acht ausgewählten Ausgangsbits der Klemme EL2008 der Reihenfolge nach zugeordnet werden sollen. Damit ist es möglich, alle acht Ausgänge der Klemme mit einem Byte entsprechend Bit 0 für Kanal 1 bis Bit 7 für Kanal 8 von der PLC im Programm

später anzusprechen. Ein spezielles Symbol ( $\Box$ ) an dem gelben bzw. roten Objekt der Variablen zeigt an, dass hierfür eine Verknüpfung existiert. Die Verknüpfungen können z. B. auch überprüft werden, indem "Goto Link Variable" aus dem Kontextmenü einer Variable ausgewählt wird. Dann wird automatisch das gegenüberliegende verknüpfte Objekt, in diesem Fall das PDO selektiert:
#### Inbetriebnahme

## EAKHOEE

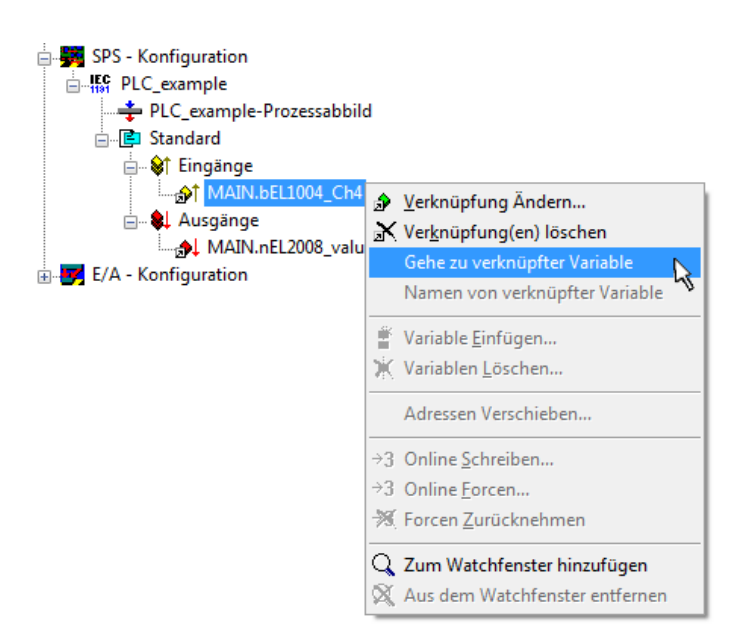

Abb. 52: Anwendung von "Goto Link Variable" am Beispiel von "MAIN.bEL1004 Ch4"

Anschließend wird mittels Menüauswahl "Aktionen" → "Zuordnung erzeugen..." oder über der der Vorgang des Zuordnens von Variablen zu PDO abgeschlossen.

Dies lässt sich entsprechend in der Konfiguration einsehen:

⊟⊶a el Zuordnungen PLC\_example (Standard) - Device 1 (EtherCAT) PLC\_example (Standard) - Device 3 (EtherCAT)

Der Vorgang zur Erstellung von Verknüpfungen kann auch in umgekehrter Richtung, d. h. von einzelnen PDO ausgehend zu einer Variablen erfolgen. In diesem Beispiel wäre dann allerdings eine komplette Auswahl aller Ausgangsbits der EL2008 nicht möglich, da die Klemme nur einzelne digitale Ausgänge zur Verfügung stellt. Hat eine Klemme ein Byte, Word, Integer oder ein ähnliches PDO, so ist es möglich dies wiederum einen Satz von bit-typisierten Variablen zuzuordnen. Auch hier kann ebenso in die andere Richtung ein "Goto Link Variable" ausgeführt werden, um dann die betreffende Instanz der PLC zu selektieren.

#### **Aktivieren der Konfiguration**

Die Zuordnung von PDO zu PLC-Variablen hat nun die Verbindung von der Steuerung zu den Ein- und

Ausgängen der Klemmen hergestellt. Nun kann die Konfiguration aktiviert werden. Zuvor kann mittels (oder über "Aktionen" → "Konfiguration überprüfen…") die Konfiguration überprüft werden. Falls kein Fehler

vorliegt, kann mit  $\mathbb{H}^{\bullet}$  (oder über "Aktionen"  $\rightarrow$  "Aktiviert Konfiguration…") die Konfiguration aktiviert werden, um dadurch Einstellungen im System Manger auf das Laufzeitsystem zu übertragen. Die darauffolgenden Meldungen "Alte Konfigurationen werden überschrieben!" sowie "Neustart TwinCAT System in Run Modus" werden jeweils mit "OK" bestätigt.

Einige Sekunden später wird der Realtime Status **Echtzeit 0%** unten rechts im System Manager angezeigt. Das PLC-System kann daraufhin wie im Folgenden beschrieben gestartet werden.

#### **Starten der Steuerung**

Ausgehend von einem remote System muss nun als erstes auch die PLC Steuerung über "Online"  $\rightarrow$ "Choose Run-Time System…" mit dem embedded PC über Ethernet verbunden werden:

Online

| Einloggen                              | F11              |                                                                   |               |
|----------------------------------------|------------------|-------------------------------------------------------------------|---------------|
| Ausloggen                              | F12              |                                                                   |               |
| Laden                                  |                  |                                                                   |               |
| Start                                  | F <sub>5</sub>   |                                                                   |               |
| Stop                                   | Umschalt+F8      |                                                                   |               |
| Reset                                  |                  |                                                                   |               |
| Urlöschen                              |                  | Zielsystem Auswahl                                                |               |
| Breakpoint an/aus                      | F <sub>9</sub>   | ---Local-- (149.35.17.99.1.1)                                     |               |
| Breakpoint-Dialog                      |                  | $\Box$<br>Ei-42 <default> (255.255.255.255.255.255.255)</default> | Okay          |
| Einzelschritt über                     | F10              | Find The remote PLC (123.45.67.89.1.1)                            | Abbruch       |
| Einzelschritt in                       | F <sub>8</sub>   | ⊹ <mark>‼ङ्क</mark> Laufzeitsystem 1 (Port 801)<br>喉              |               |
| Einzelzyklus                           | $Strg + F5$      |                                                                   |               |
| Werte schreiben                        | Strg+F7          |                                                                   | Versions Info |
| Werte forcen                           | F7               |                                                                   |               |
| Forcen aufheben                        | Umschalt+F7      |                                                                   |               |
| Schreiben/Forcen-Dialog                | Strg+Umschalt+F7 |                                                                   |               |
| Aufrufhierachie                        |                  |                                                                   |               |
| Ablaufkontrolle                        |                  |                                                                   |               |
| Simulation                             |                  |                                                                   |               |
| Kommunikationsparameter                |                  |                                                                   |               |
| Quellcode laden                        |                  |                                                                   |               |
| Auswahl des Zielsystems                |                  |                                                                   |               |
| Erzeugen eines Bootprojektes           |                  |                                                                   |               |
| Erzeugen eines Bootprojektes (offline) |                  |                                                                   |               |
| Bootprojekt löschen                    |                  |                                                                   |               |

Abb. 53: Auswahl des Zielsystems (remote)

In diesem Beispiel wird das "Laufzeitsystem 1 (Port 801)" ausgewählt und bestätigt. Mittels Menüauswahl

"Online" → "Login", Taste F11 oder per Klick auf **were Werenden die PLC mit dem Echtzeitsystem**<br>"Werenden zu können. Die verbunden und nachfolgend das Steuerprogramm geladen, um es ausführen lassen zu können. Dies wird entsprechend mit der Meldung "Kein Programm auf der Steuerung! Soll das neue Programm geladen werden?" bekannt gemacht und ist mit "Ja" zu beantworten. Die Laufzeitumgebung ist bereit zum Programstart:

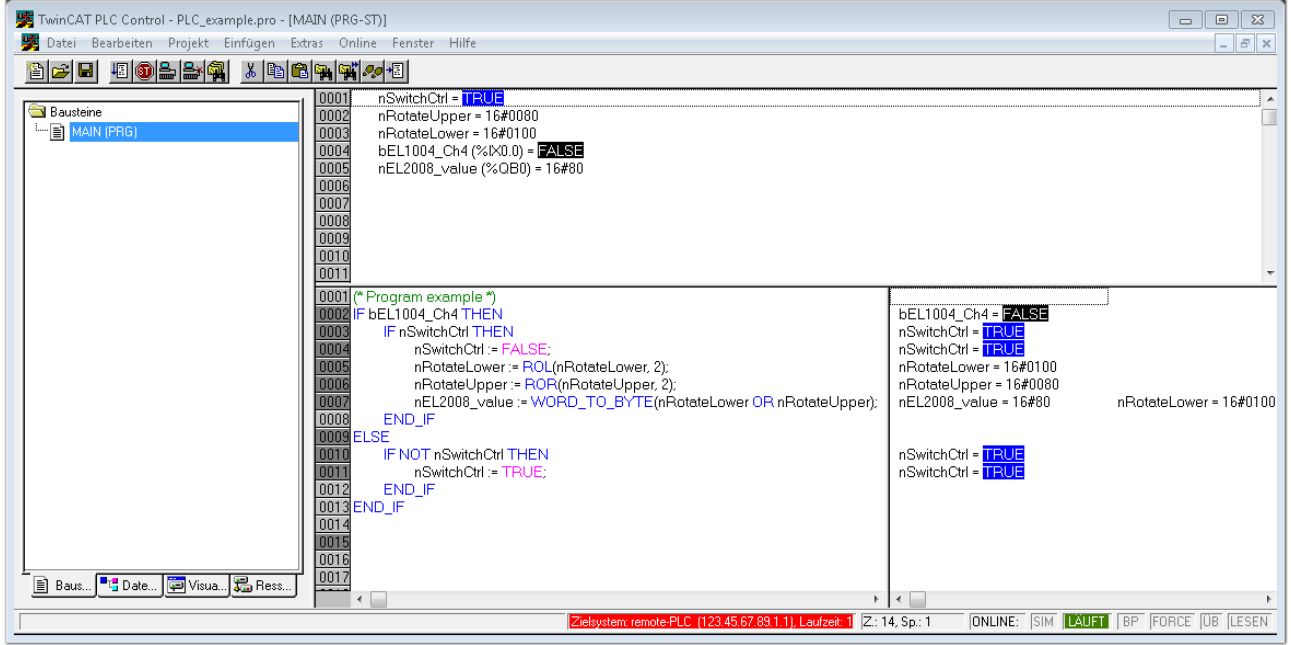

Abb. 54: PLC Control Logged-in, bereit zum Programmstart

Über "Online" → "Run", Taste F5 oder kann nun die PLC gestartet werden.

### **7.1.2 TwinCAT 3**

#### **Startup**

TwinCAT 3 stellt die Bereiche der Entwicklungsumgebung durch das Microsoft Visual-Studio gemeinsam zur Verfügung: in den allgemeinen Fensterbereich erscheint nach dem Start linksseitig der Projektmappen-Explorer (vgl. "TwinCAT System Manager" von TwinCAT 2) zur Kommunikation mit den elektromechanischen Komponenten.

Nach erfolgreicher Installation des TwinCAT-Systems auf den Anwender PC der zur Entwicklung verwendet werden soll, zeigt der TwinCAT 3 (Shell) folgende Benutzeroberfläche nach dem Start:

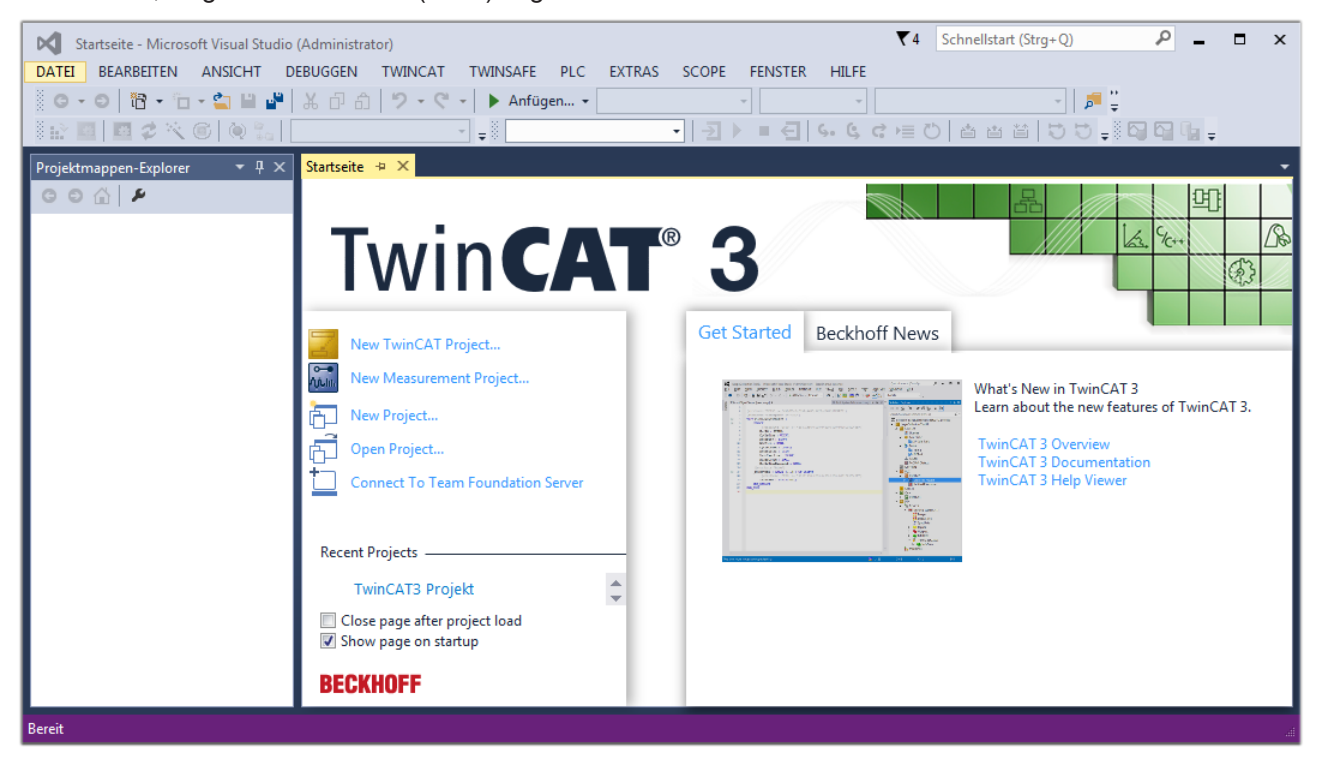

Abb. 55: Initale Benutzeroberfläche TwinCAT 3

Zunächst ist die Erstellung eines neues Projekt mittels **Christellung auch auch die Erstellung eines** neues Projekt mittels

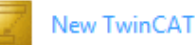

"Datei"→"Neu"→"Projekt…") vorzunehmen. In dem darauf folgenden Dialog werden die entsprechenden Einträge vorgenommen (wie in der Abbildung gezeigt):

## RFCKH

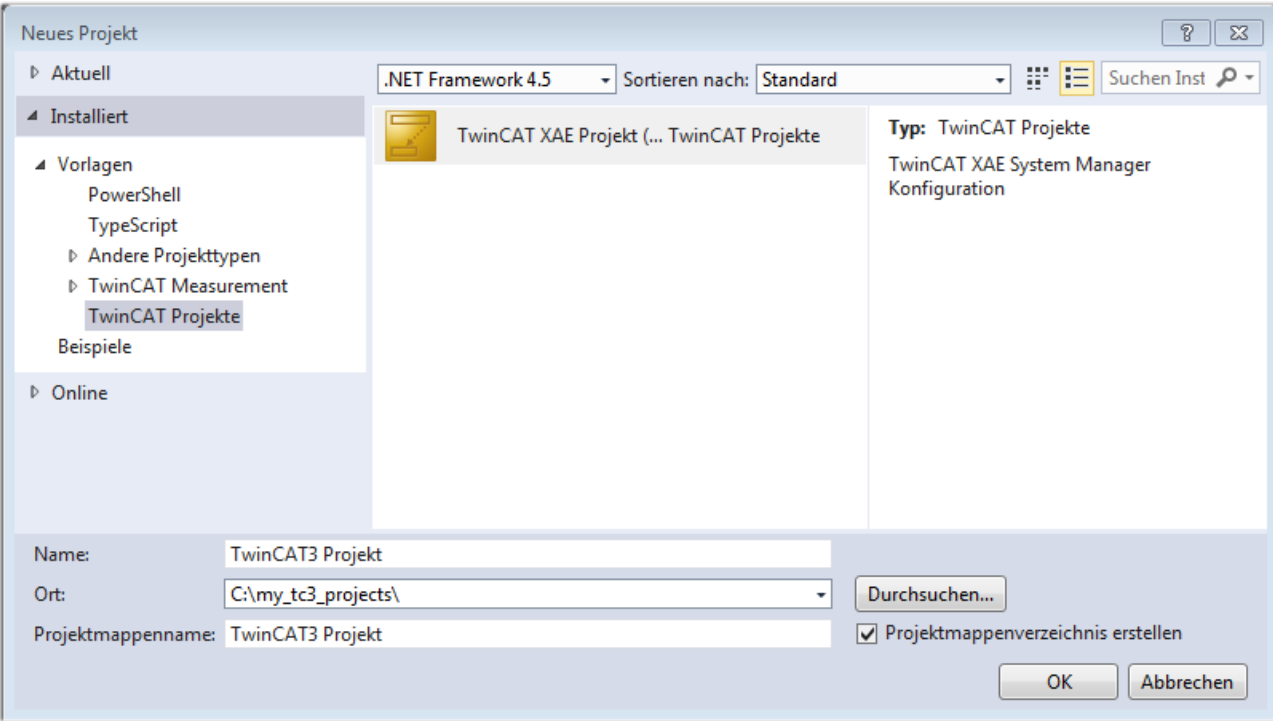

Abb. 56: Neues TwinCAT 3 Projekt erstellen

Im Projektmappen-Explorer liegt sodann das neue Projekt vor:

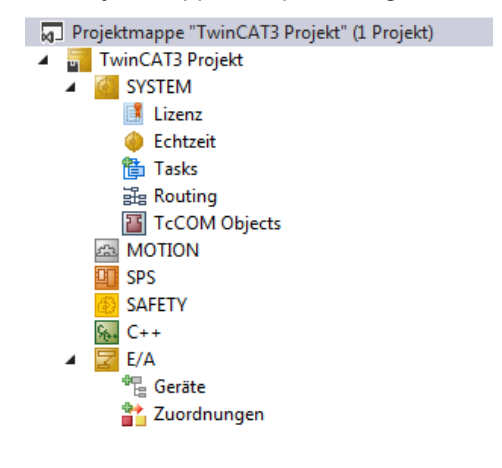

Abb. 57: Neues TwinCAT 3 Projekt im Projektmappen-Explorer

Es besteht generell die Möglichkeit das TwinCAT "lokal" oder per "remote" zu verwenden. Ist das TwinCAT System inkl. Benutzeroberfläche (Standard) auf dem betreffenden PLC (lokal) installiert, kann TwinCAT "lokal" eingesetzt werden und mit Schritt "[Geräte einfügen \[](#page-77-0) $\blacktriangleright$  [78\]](#page-77-0)" fortgesetzt werden.

Ist es vorgesehen, die auf einem PLC installierte TwinCAT Laufzeitumgebung von einem anderen System als Entwicklungsumgebung per "remote" anzusprechen, ist das Zielsystem zuvor bekannt zu machen. Über das Symbol in der Menüleiste:

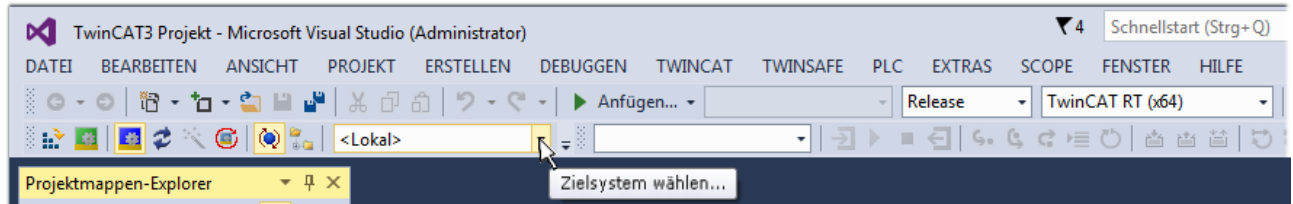

wird das pull-down Menü aufgeklappt:

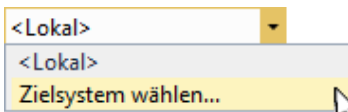

#### und folgendes Fenster hierzu geöffnet:

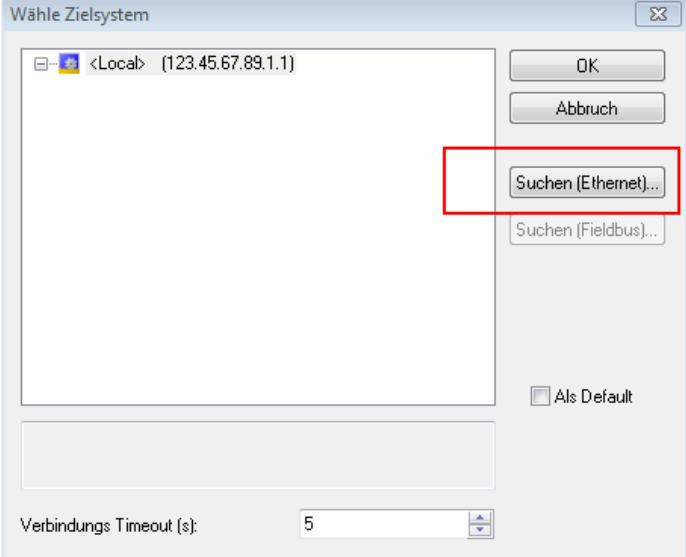

Abb. 58: Auswahldialog: Wähle Zielsystem

Mittels "Suchen (Ethernet)..." wird das Zielsystem eingetragen. Dadurch wird ein weiterer Dialog geöffnet um hier entweder:

- den bekannten Rechnernamen hinter "Enter Host Name / IP:" einzutragen (wie rot gekennzeichnet)
- einen "Broadcast Search" durchzuführen (falls der Rechnername nicht genau bekannt)
- die bekannte Rechner IP oder AmsNetId einzutragen

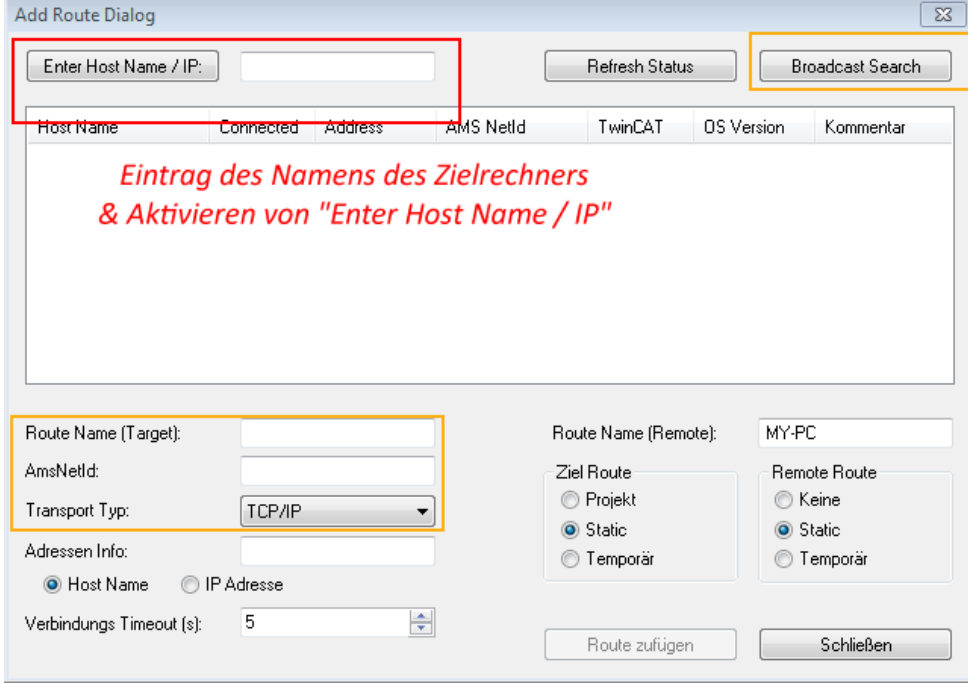

Abb. 59: PLC für den Zugriff des TwinCAT System Managers festlegen: Auswahl des Zielsystems

Ist das Zielsystem eingetragen, steht dieses wie folgt zur Auswahl (ggf. muss zuvor das korrekte Passwort eingetragen werden):

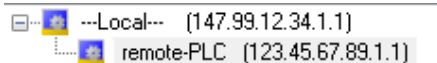

<span id="page-77-0"></span>Nach der Auswahl mit "OK" ist das Zielsystem über das Visual Studio Shell ansprechbar.

#### **Geräte einfügen**

In dem linksseitigen Projektmappen-Explorer der Benutzeroberfläche des Visual Studio Shell wird innerhalb des Elementes "E/A" befindliche "Geräte" selektiert und sodann entweder über Rechtsklick ein Kontextmenü

geöffnet und "Scan" ausgewählt oder in der Menüleiste mit die Aktion gestartet. Ggf. ist zuvor der

TwinCAT System Manager in den "Konfig Modus" mittels **Den Etal** oder über das Menü "TWINCAT" → "Restart TwinCAT (Config Mode)" zu versetzen.

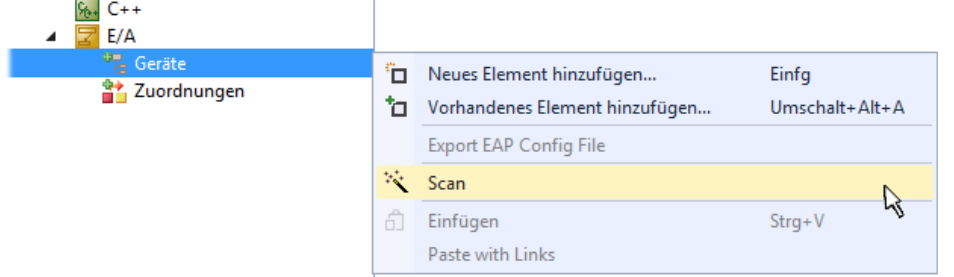

#### Abb. 60: Auswahl "Scan"

Die darauffolgende Hinweismeldung ist zu bestätigen und in dem Dialog die Geräte "EtherCAT" zu wählen:

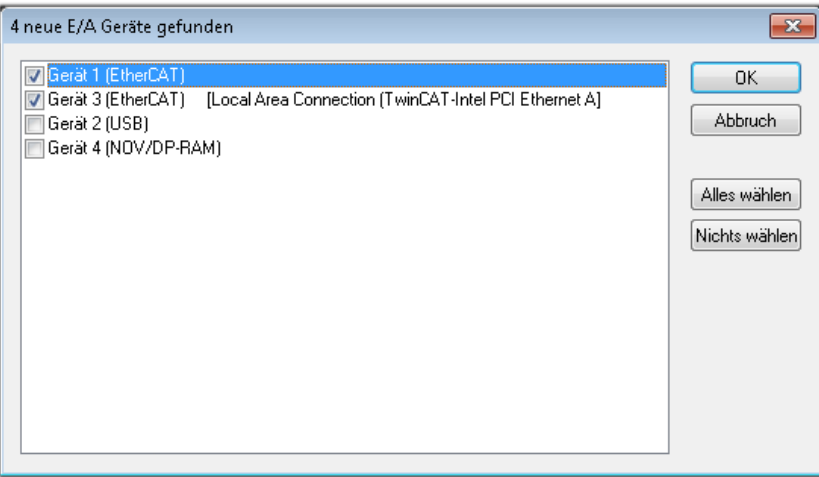

Abb. 61: Automatische Erkennung von E/A-Geräten: Auswahl der einzubindenden Geräte

Ebenfalls ist anschließend die Meldung "nach neuen Boxen suchen" zu bestätigen, um die an den Geräten angebundenen Klemmen zu ermitteln. "Free Run" erlaubt das Manipulieren von Ein- und Ausgangswerten innerhalb des "Config Modus" und sollte ebenfalls bestätigt werden.

Ausgehend von der am Anfang dieses Kapitels beschriebenen [Beispielkonfiguration \[](#page-62-0)[}](#page-62-0) [63\]](#page-62-0) sieht das Ergebnis wie folgt aus:

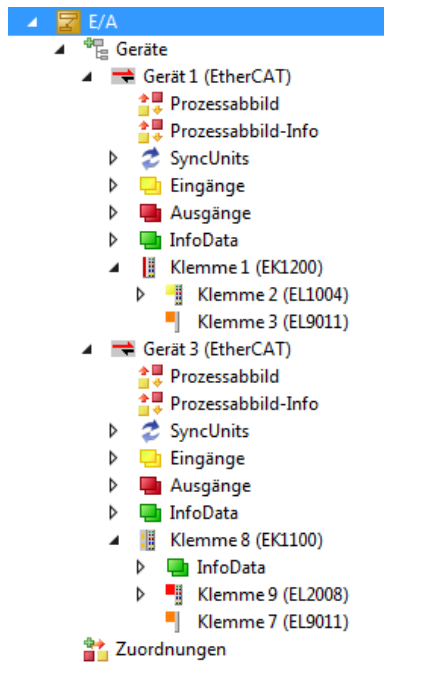

Abb. 62: Abbildung der Konfiguration in VS Shell der TwinCAT 3 Umgebung

Der gesamte Vorgang setzt sich aus zwei Stufen zusammen, die auch separat ausgeführt werden können (erst das Ermitteln der Geräte, dann das Ermitteln der daran befindlichen Elemente wie Boxen, Klemmen o. ä.). So kann auch durch Markierung von "Gerät ..." aus dem Kontextmenü eine "Suche" Funktion (Scan) ausgeführt werden, die hierbei dann lediglich die darunter liegenden (im Aufbau vorliegenden) Elemente einliest:

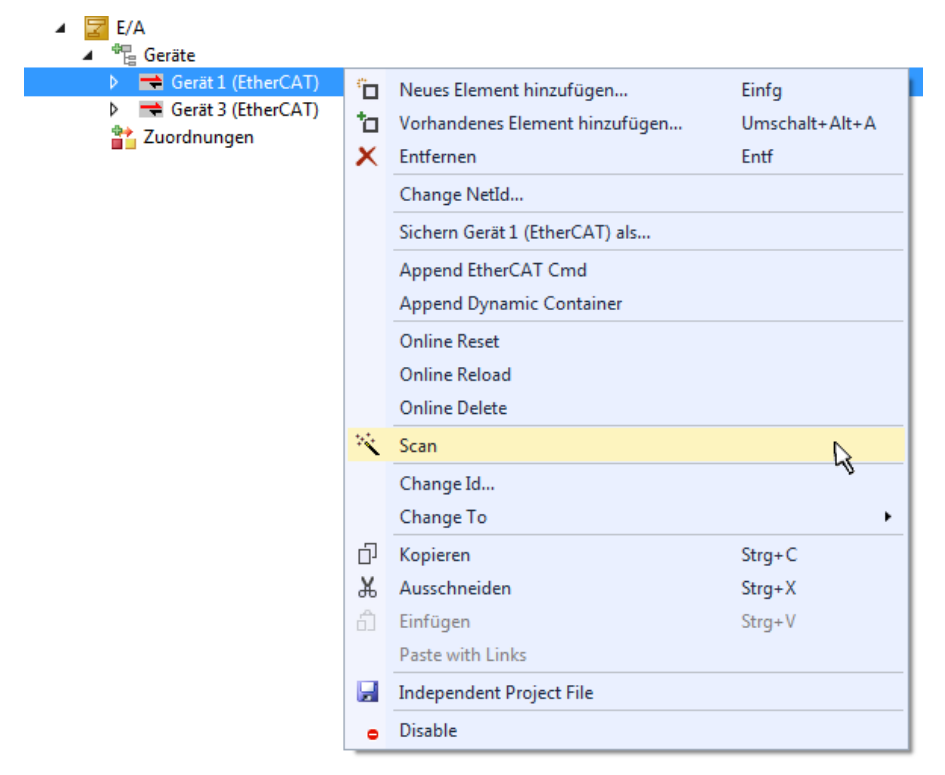

Abb. 63: Einlesen von einzelnen an einem Gerät befindlichen Klemmen

Diese Funktionalität ist nützlich, falls die Konfiguration (d. h. der "reale Aufbau") kurzfristig geändert wird.

### **PLC programmieren**

TwinCAT PLC Control ist die Entwicklungsumgebung zur Erstellung der Steuerung in unterschiedlichen Programmumgebungen: Das TwinCAT PLC Control unterstützt alle in der IEC 61131-3 beschriebenen Sprachen. Es gibt zwei textuelle Sprachen und drei grafische Sprachen.

#### • **Textuelle Sprachen**

- Anweisungsliste (AWL, IL)
- Strukturierter Text (ST)
- **Grafische Sprachen**
	- Funktionsplan (FUP, FBD)
	- Kontaktplan (KOP, LD)
	- Freigrafischer Funktionsplaneditor (CFC)
	- Ablaufsprache (AS, SFC)

Für die folgenden Betrachtungen wird lediglich vom strukturierten Text (ST) Gebrauch gemacht.

Um eine Programmierumgebung zu schaffen, wird dem Beispielprojekt über das Kontextmenü von "SPS" im Projektmappen-Explorer durch Auswahl von "Neues Element hinzufügen...." ein PLC Unterprojekt hinzugefügt:

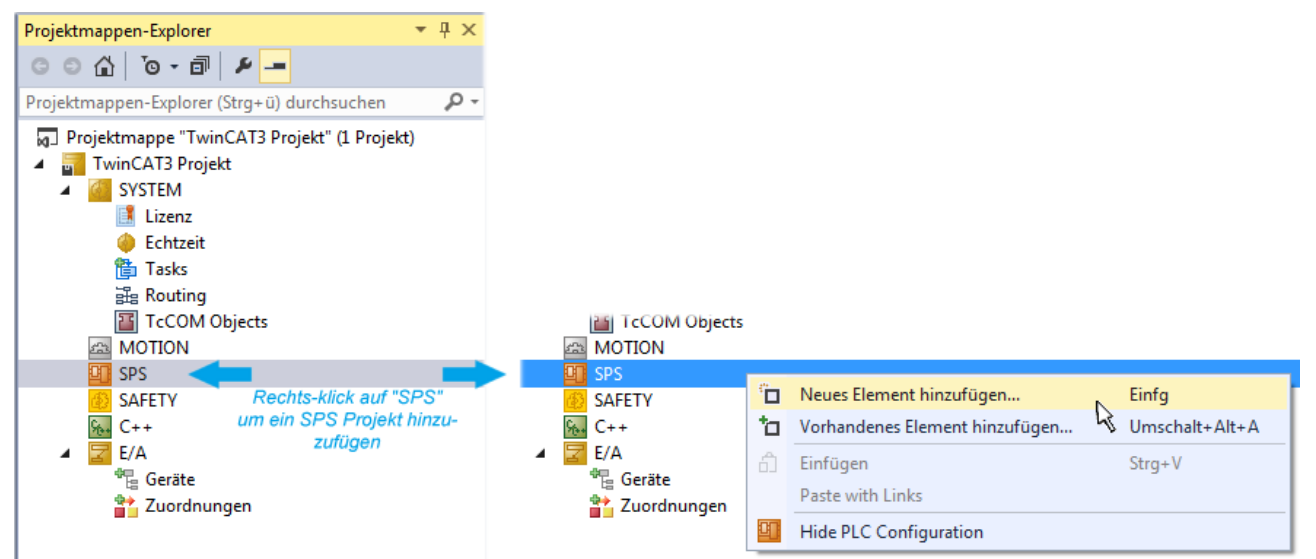

Abb. 64: Einfügen der Programmierumgebung in "SPS"

In dem darauf folgenden geöffneten Dialog wird ein "Standard PLC Projekt" ausgewählt und beispielsweise als Projektname "PLC example" vergeben und ein entsprechendes Verzeichnis ausgewählt:

## **BECKHOFF**

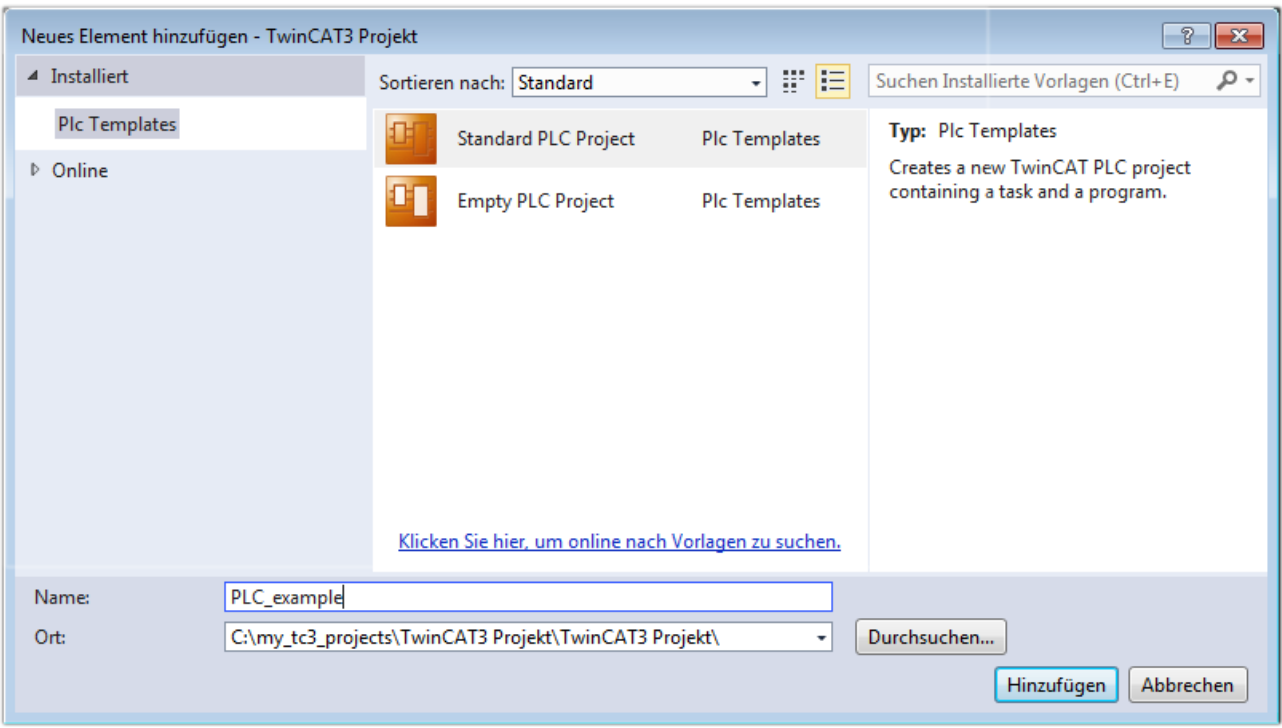

Abb. 65: Festlegen des Namens bzw. Verzeichnisses für die PLC Programmierumgebung

Das durch Auswahl von "Standard PLC Projekt" bereits existierende Programm "Main" kann über das "PLC\_example\_Project" in "POUs" durch Doppelklick geöffnet werden. Es wird folgende Benutzeroberfläche für ein initiales Projekt dargestellt:

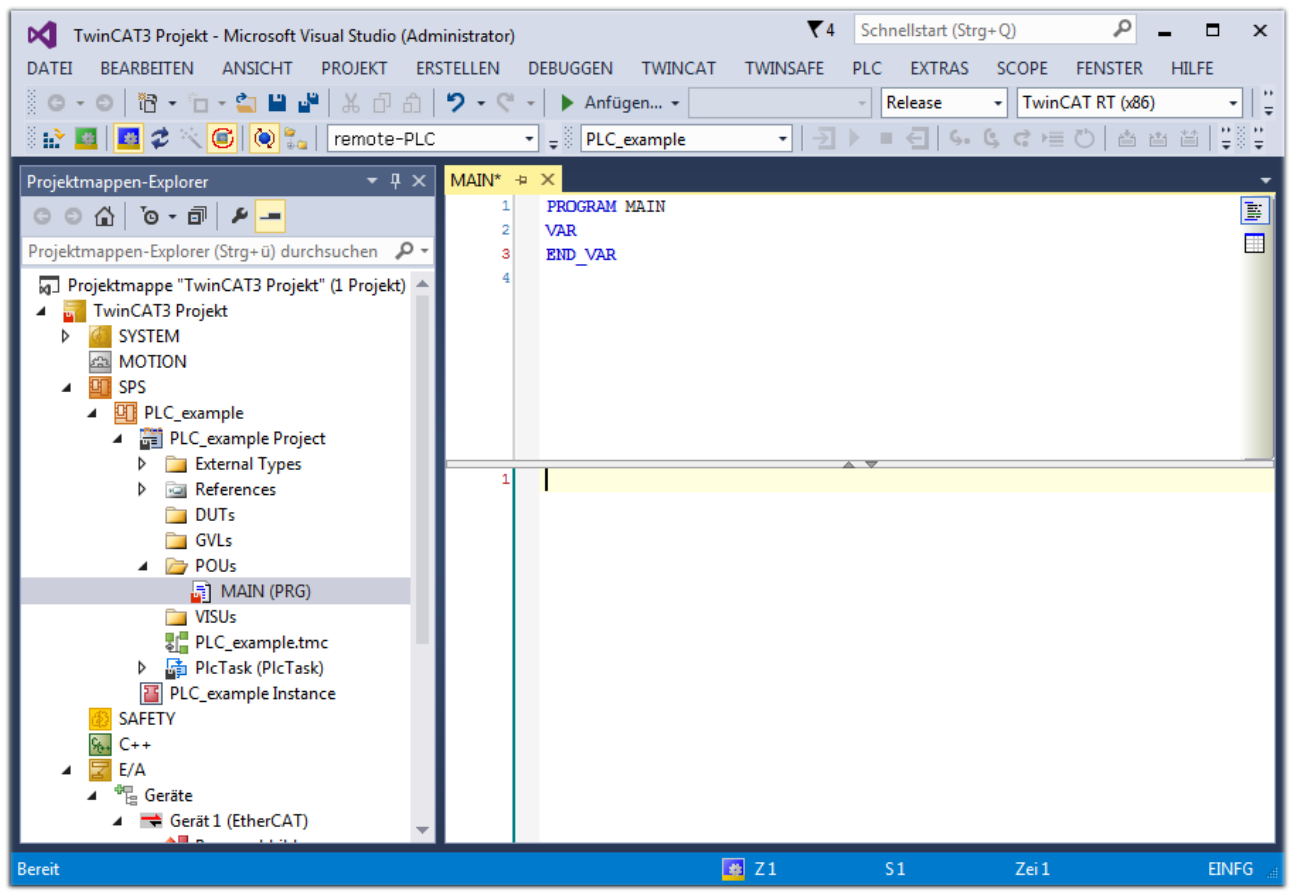

Abb. 66: Initiales Programm "Main" des Standard PLC Projektes

Nun sind für den weiteren Ablauf Beispielvariablen sowie ein Beispielprogramm erstellt worden:

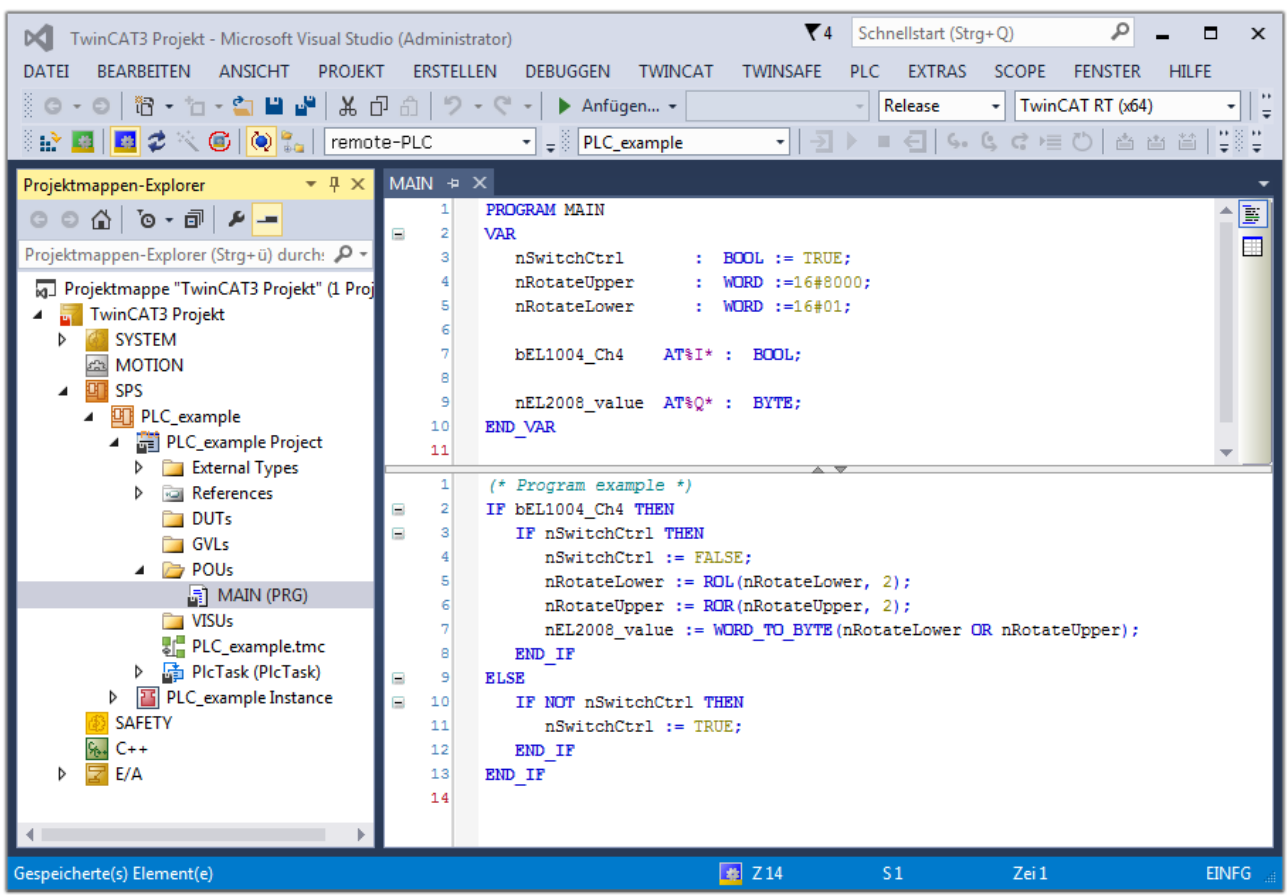

Abb. 67: Beispielprogramm mit Variablen nach einem Kompiliervorgang (ohne Variablenanbindung)

Das Steuerprogramm wird nun als Projektmappe erstellt und damit der Kompiliervorgang vorgenommen:

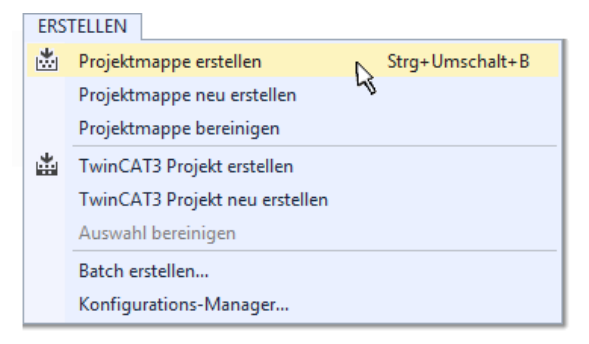

Abb. 68: Kompilierung des Programms starten

Anschließend liegen in den "Zuordnungen" des Projektmappen-Explorers die folgenden – im ST/ PLC Programm mit "AT%" gekennzeichneten Variablen vor:

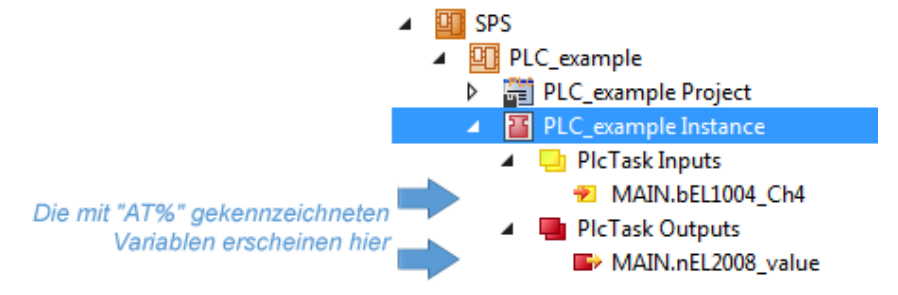

#### **Variablen Zuordnen**

Über das Menü einer Instanz - Variablen innerhalb des "SPS" Kontextes wird mittels "Verknüpfung Ändern…" ein Fenster zur Auswahl eines passenden Prozessobjektes (PDOs) für dessen Verknüpfung geöffnet:

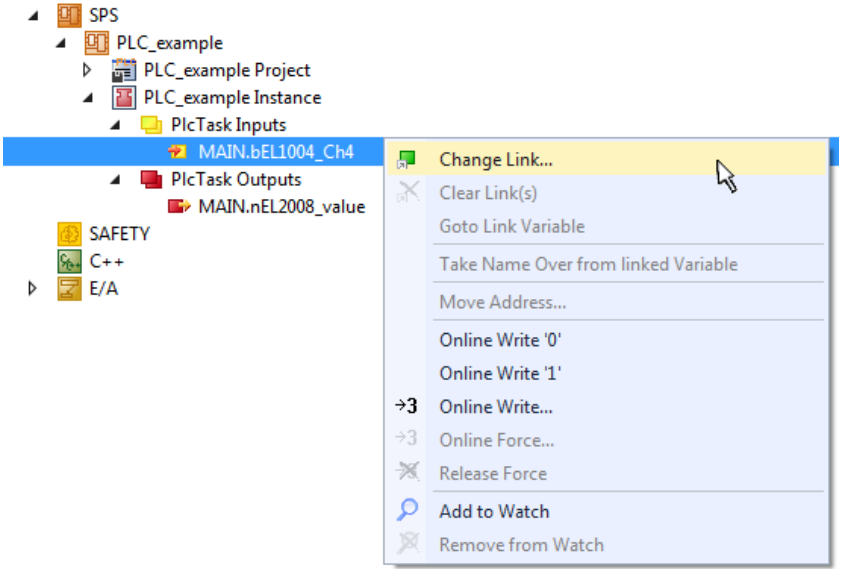

Abb. 69: Erstellen der Verknüpfungen PLC-Variablen zu Prozessobjekten

In dem dadurch geöffneten Fenster kann aus dem SPS-Konfigurationsbaum das Prozessobjekt für die Wariable "bEL1004\_Ch4" vom Typ BOOL selektiert werden:

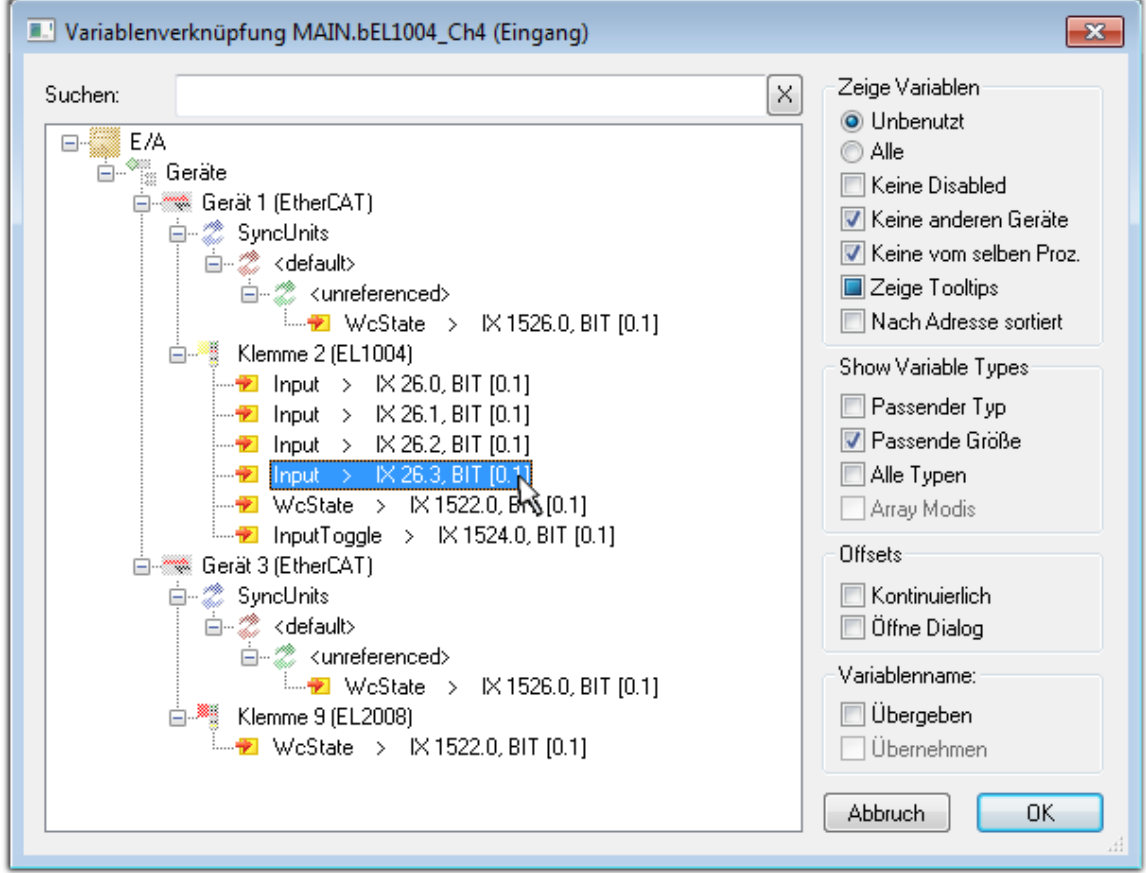

Abb. 70: Auswahl des PDO vom Typ BOOL

Entsprechend der Standarteinstellungen stehen nur bestimmte PDO-Objekte zur Auswahl zur Verfügung. In diesem Beispiel wird von der Klemme EL1004 der Eingang von Kanal 4 zur Verknüpfung ausgewählt. Im Gegensatz hierzu muss für das Erstellen der Verknüpfung der Ausgangsvariablen die Checkbox "Alle Typen" aktiviert werden, um in diesem Fall eine Byte-Variable einen Satz von acht separaten Ausgangsbits zuzuordnen. Die folgende Abbildung zeigt den gesamten Vorgang:

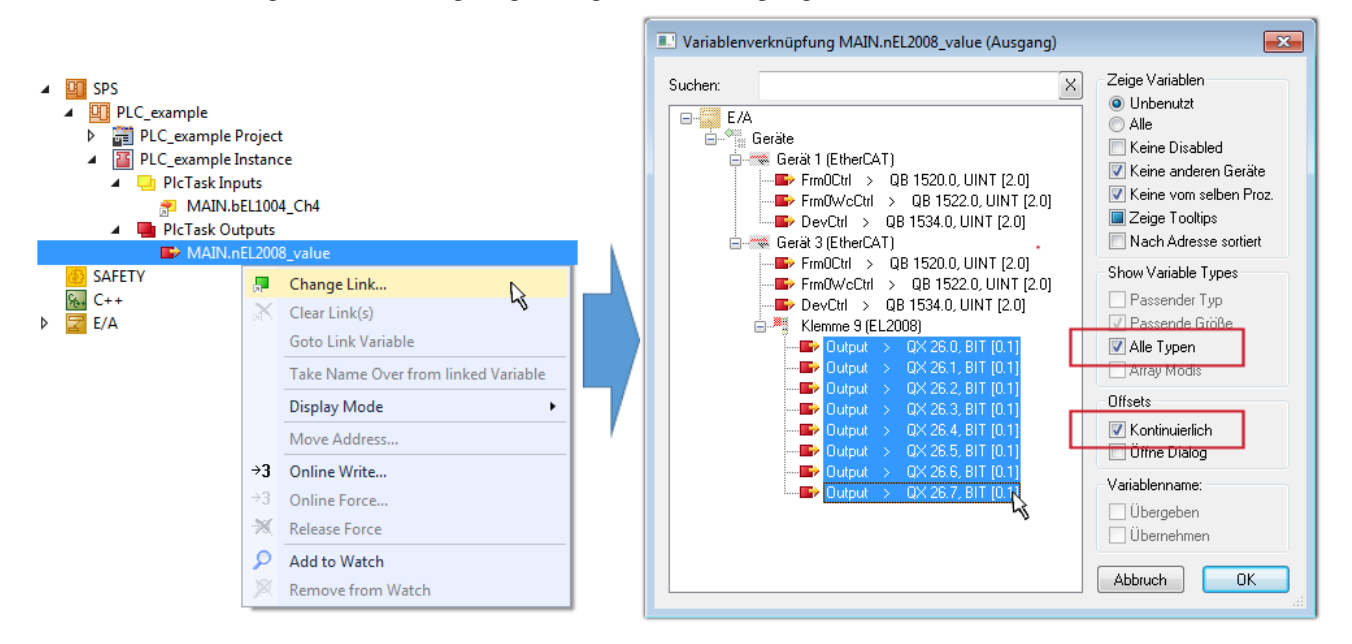

Abb. 71: Auswahl von mehreren PDO gleichzeitig: Aktivierung von "Kontinuierlich" und "Alle Typen"

Zu sehen ist, dass überdies die Checkbox "Kontinuierlich" aktiviert wurde. Dies ist dafür vorgesehen, dass die in dem Byte der Variablen "nEL2008 value" enthaltenen Bits allen acht ausgewählten Ausgangsbits der Klemme EL2008 der Reihenfolge nach zugeordnet werden sollen. Damit ist es möglich, alle acht Ausgänge der Klemme mit einem Byte entsprechend Bit 0 für Kanal 1 bis Bit 7 für Kanal 8 von der PLC im Programm

später anzusprechen. Ein spezielles Symbol ( $\Box$ ) an dem gelben bzw. roten Objekt der Variablen zeigt an, dass hierfür eine Verknüpfung existiert. Die Verknüpfungen können z. B. auch überprüft werden, indem "Goto Link Variable" aus dem Kontextmenü einer Variable ausgewählt wird. Dann wird automatisch das gegenüberliegende verknüpfte Objekt, in diesem Fall das PDO selektiert:

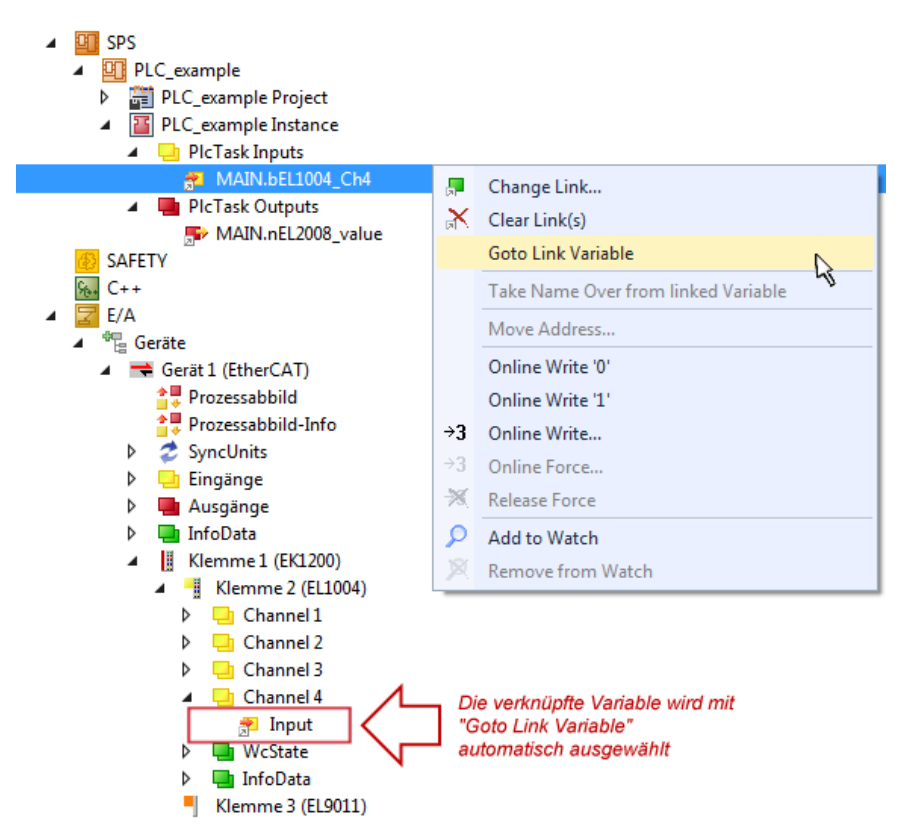

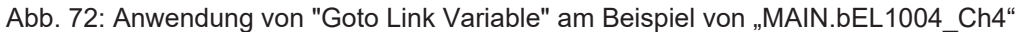

Der Vorgang zur Erstellung von Verknüpfungen kann auch in umgekehrter Richtung, d. h. von einzelnen PDO ausgehend zu einer Variablen erfolgen. In diesem Beispiel wäre dann allerdings eine komplette Auswahl aller Ausgangsbits der EL2008 nicht möglich, da die Klemme nur einzelne digitale Ausgänge zur Verfügung stellt. Hat eine Klemme ein Byte, Word, Integer oder ein ähnliches PDO, so ist es möglich dies wiederum einen Satz von bit-typisierten Variablen zuzuordnen. Auch hier kann ebenso in die andere Richtung ein "Goto Link Variable" ausgeführt werden, um dann die betreffende Instanz der PLC zu selektieren.

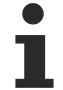

#### **Hinweis zur Art der Variablen-Zuordnung**

Diese folgende Art der Variablen Zuordnung kann erst ab der TwinCAT Version V3.1.4024.4 verwendet werden und ist ausschließlich bei Klemmen mit einem Mikrocontroller verfügbar.

In TwinCAT ist es möglich eine Struktur aus den gemappten Prozessdaten einer Klemme zu erzeugen. Von dieser Struktur kann dann in der SPS eine Instanz angelegt werden, so dass aus der SPS direkt auf die Prozessdaten zugegriffen werden kann, ohne eigene Variablen deklarieren zu müssen.

Beispielhaft wird das Vorgehen an der EL3001 1-Kanal-Analog-Eingangsklemme -10…+10 V gezeigt.

- 1. Zuerst müssen die benötigten Prozessdaten im Reiter "Prozessdaten" in TwinCAT ausgewählt werden.
- 2. Anschließend muss der SPS Datentyp im Reiter "PLC" über die Check-Box generiert werden.
- 3. Der Datentyp im Feld "Data Type" kann dann über den "Copy"-Button kopiert werden.

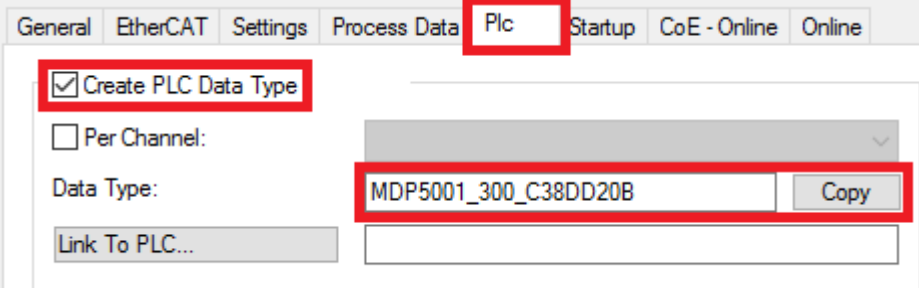

Abb. 73: Erzeugen eines SPS Datentyps

4. In der SPS muss dann eine Instanz der Datenstruktur vom kopierten Datentyp angelegt werden.

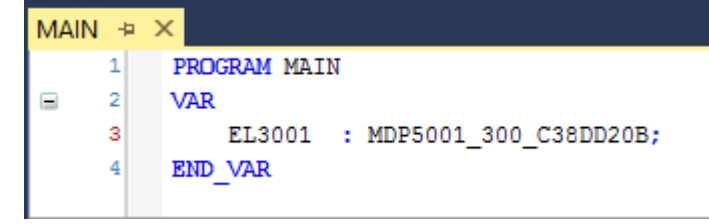

Abb. 74: Instance\_of\_struct

- 5. Anschließend muss die Projektmappe erstellt werden. Das kann entweder über die Tastenkombination "STRG + Shift + B" gemacht werden oder über den Reiter "Erstellen"/ "Build" in TwinCAT.
- 6. Die Struktur im Reiter "PLC" der Klemme muss dann mit der angelegten Instanz verknüpft werden.

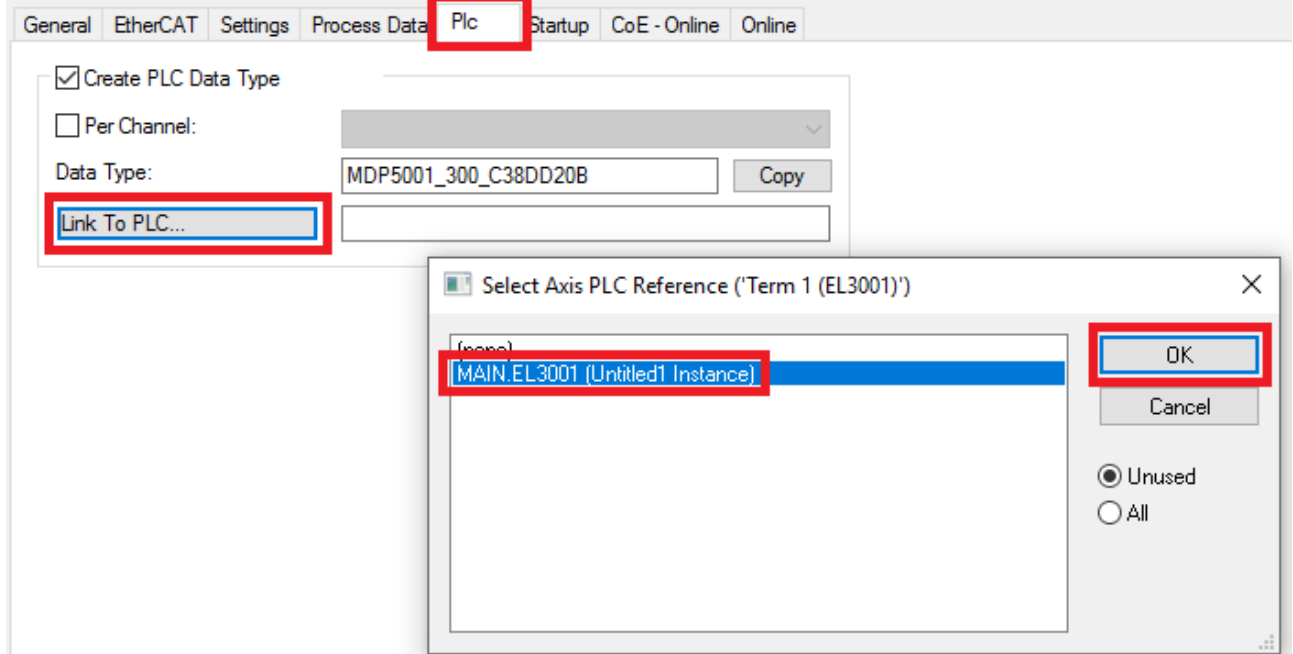

Abb. 75: Verknüpfung der Struktur

7. In der SPS können die Prozessdaten dann über die Struktur im Programmcode gelesen bzw. geschrieben werden.

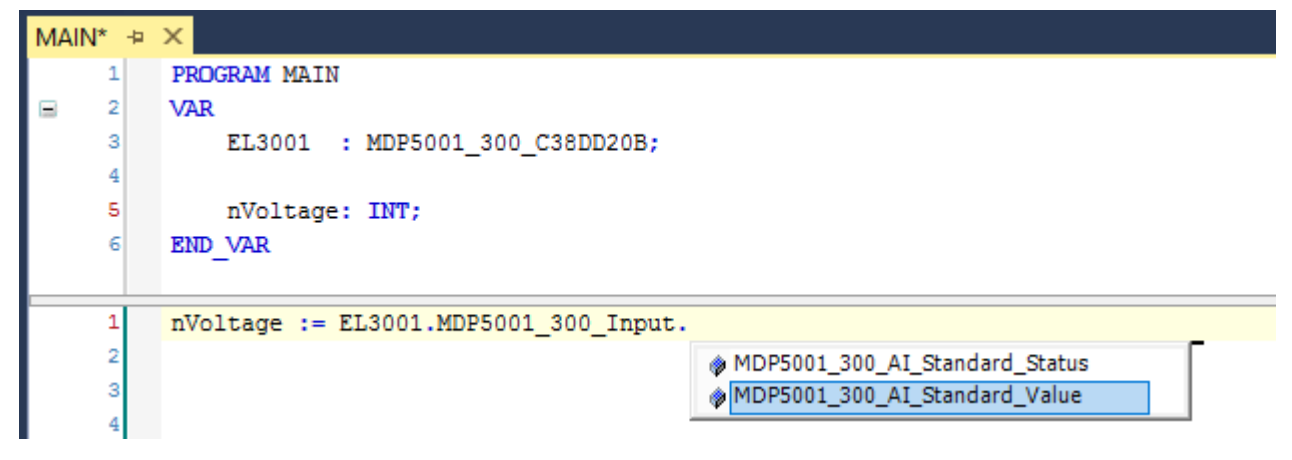

Abb. 76: Lesen einer Variable aus der Struktur der Prozessdaten

#### **Aktivieren der Konfiguration**

Die Zuordnung von PDO zu PLC Variablen hat nun die Verbindung von der Steuerung zu den Ein- und

Ausgängen der Klemmen hergestellt. Nun kann die Konfiguration mit **allen der über das Menü unter** "TWINCAT" aktiviert werden, um dadurch Einstellungen der Entwicklungsumgebung auf das Laufzeitsystem zu übertragen. Die darauf folgenden Meldungen "Alte Konfigurationen werden überschrieben!" sowie "Neustart TwinCAT System in Run Modus" werden jeweils mit "OK" bestätigt. Die entsprechenden Zuordnungen sind in dem Projektmappen-Explorer einsehbar:

#### ▲ <sup>會社</sup> Zuordnungen PLC\_example Instance - Gerät 3 (EtherCAT) 1 PLC\_example Instance - Gerät 1 (EtherCAT) 1

Einige Sekunden später wird der entsprechende Status des Run Modus mit einem rotierenden Symbol unten rechts in der Entwicklungsumgebung VS Shell angezeigt. Das PLC System kann daraufhin wie im Folgenden beschrieben gestartet werden.

#### **Starten der Steuerung**

Entweder über die Menüauswahl "PLC" → "Einloggen" oder per Klick auf ist die PLC mit dem Echtzeitsystem zu verbinden und nachfolgend das Steuerprogramm zu geladen, um es ausführen lassen zu können. Dies wird entsprechend mit der Meldung "*Kein Programm auf der Steuerung! Soll das neue Programm geladen werden?*" bekannt gemacht und ist mit "Ja" zu beantworten. Die Laufzeitumgebung ist

bereit zum Programmstart mit Klick auf das Symbol , Taste "F5" oder entsprechend auch über "PLC" im Menü durch Auswahl von "Start". Die gestartete Programmierumgebung zeigt sich mit einer Darstellung der Laufzeitwerte von einzelnen Variablen:

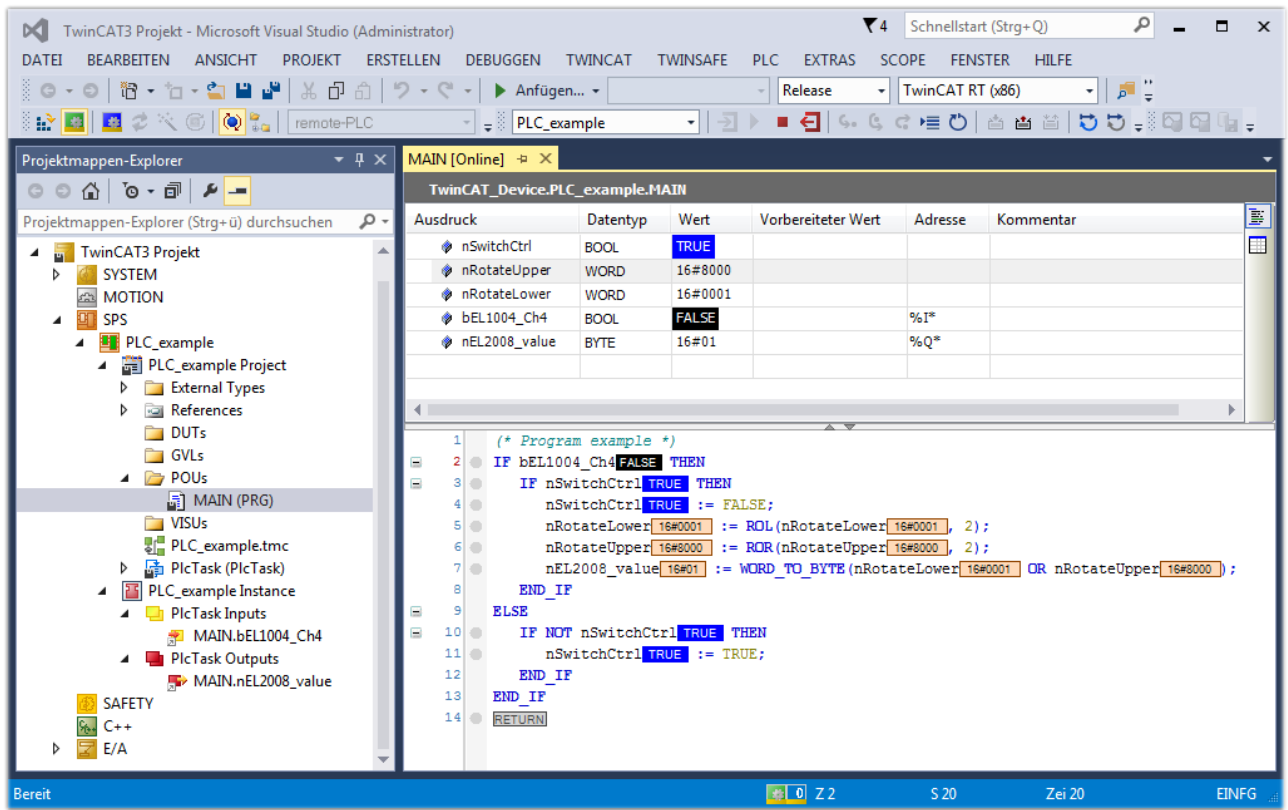

Abb. 77: TwinCAT 3 Entwicklungsumgebung (VS Shell): Logged-in, nach erfolgten Programmstart

Die beiden Bedienelemente zum Stoppen | und Ausloggen | führen je nach Bedarf zu der gewünschten Aktion (entsprechend auch für Stopp "umschalt-Taste + F5" oder beide Aktionen über das "PLC" Menü auswählbar).

## **7.2 TwinCAT Entwicklungsumgebung**

Die Software zur Automatisierung TwinCAT (The Windows Control and Automation Technology) wird unterschieden in:

- TwinCAT 2: System Manager (Konfiguration) & PLC Control (Programmierung)
- TwinCAT 3: Weiterentwicklung von TwinCAT 2 (Programmierung und Konfiguration erfolgt über eine gemeinsame Entwicklungsumgebung)

#### **Details:**

- **TwinCAT 2:**
	- Verbindet E/A-Geräte und Tasks variablenorientiert
	- Verbindet Tasks zu Tasks variablenorientiert
	- Unterstützt Einheiten auf Bit-Ebene
	- Unterstützt synchrone oder asynchrone Beziehungen
	- Austausch konsistenter Datenbereiche und Prozessabbilder
	- Datenanbindung an NT-Programme mittels offener Microsoft Standards (OLE, OCX, ActiveX, DCOM+, etc.).
	- Einbettung von IEC 61131-3-Software-SPS, Software- NC und Software-CNC in Windows NT/ 2000/XP/Vista, Windows 7, NT/XP Embedded, CE
	- Anbindung an alle gängigen Feldbusse
	- [Weiteres…](http://infosys.beckhoff.de/)

#### **Zusätzlich bietet:**

- **TwinCAT 3** (eXtended Automation)**:**
	- Visual-Studio®-Integration
	- Wahl der Programmiersprache
	- Unterstützung der objektorientierten Erweiterung der IEC 61131-3
	- Verwendung von C/C++ als Programmiersprache für Echtzeitanwendungen
	- Anbindung an MATLAB®/Simulink®
	- Offene Schnittstellen für Erweiterbarkeit
	- Flexible Laufzeitumgebung
	- Aktive Unterstützung von Multi-Core- und 64-Bit-Betriebssystemen
	- Automatische Codegenerierung und Projekterstellung mit dem TwinCAT Automation Interface
	- [Weiteres…](http://infosys.beckhoff.de/)

In den folgenden Kapiteln wird dem Anwender die Inbetriebnahme der TwinCAT Entwicklungsumgebung auf einem PC System der Steuerung sowie die wichtigsten Funktionen einzelner Steuerungselemente erläutert.

<span id="page-87-0"></span>Bitte sehen Sie weitere Informationen zu TwinCAT 2 und TwinCAT 3 unter <http://infosys.beckhoff.de/>.

### **7.2.1 Installation der TwinCAT Realtime-Treiber**

Um einen Standard Ethernet Port einer IPC-Steuerung mit den nötigen Echtzeitfähigkeiten auszurüsten, ist der Beckhoff Echtzeit-Treiber auf diesem Port unter Windows zu installieren.

Dies kann auf mehreren Wegen vorgenommen werden.

#### **A: Über den TwinCAT Adapter-Dialog**

Im System Manager ist über Options → Show realtime Kompatible Geräte die TwinCAT-Übersicht über die lokalen Netzwerkschnittstellen aufzurufen.

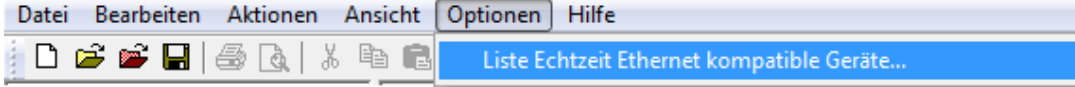

Abb. 78: Aufruf im System Manager (TwinCAT 2)

Unter TwinCAT 3 ist dies über das Menü unter "TwinCAT" erreichbar:

| 00 Example_Project - Microsoft Visual Studio (Administrator)                                                                                  |                                           |                                                                            |  |  |  |  |  |      |  |  |
|----------------------------------------------------------------------------------------------------|-------------------------------------------|----------------------------------------------------------------------------|--|--|--|--|--|------|--|--|
|                                                                                                    |                                           | File Edit View Project Build Debug TwinCAT TwinSAFE PLC Tools Scope Window |  |  |  |  |  | Help |  |  |
| $\frac{1}{2}$ : $\frac{1}{2}$ . $\frac{1}{2}$ . $\frac{1}{2}$ . $\frac{1}{2}$ . $\frac{1}{2}$ . $\frac{1}{2}$ . $\frac{1}{2}$ . $\frac{1}{2}$ | <b>in</b> Activate Configuration          |                                                                            |  |  |  |  |  |      |  |  |
|                                                                                                    | <b>Restart TwinCAT System</b><br><b>A</b> |                                                                            |  |  |  |  |  |      |  |  |
|                                                                                                    | Restart TwinCAT<br>cr/IP Link Register    |                                                                            |  |  |  |  |  |      |  |  |
|                                                                                                    | Update Firmware/EEPROM                    |                                                                            |  |  |  |  |  |      |  |  |
|                                                                                                    |                                           | Show Realtime Ethernet Compatible Devices                                  |  |  |  |  |  |      |  |  |
|                                                                                                    |                                           | File Handling                                                              |  |  |  |  |  |      |  |  |
|                                                                                                    | <b>EtherCAT Devices</b>                   |                                                                            |  |  |  |  |  |      |  |  |
|                                                                                                    | <b>About TwinCAT</b>                      |                                                                            |  |  |  |  |  |      |  |  |

Abb. 79: Aufruf in VS Shell (TwinCAT 3)

#### **B: Über TcRteInstall.exe im TwinCAT-Verzeichnis**

Windows (C:) > TwinCAT > 3.1 > System  $\hat{\phantom{a}}$ Name **Legal** Default.old

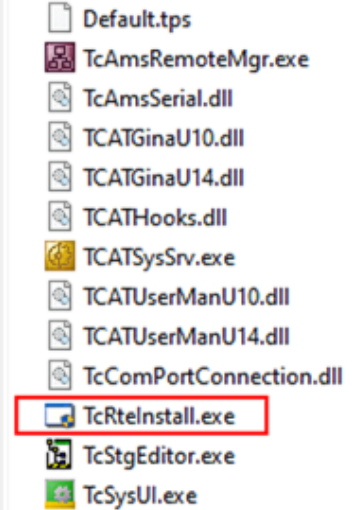

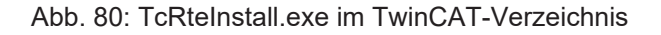

In beiden Fällen erscheint der folgende Dialog:

## REAKI

| <b>Installation of TwinCAT RT-Ethernet Adapters</b>                                                           | $\mathbf{\overline{x}}$ |
|----------------------------------------------------------------------------------------------------|-------------------------|
| <b>Ethernet Adapters:</b>                                                                                     | <b>Update List</b>      |
| □ - 團 Installed and ready to use devices                                                                      | Install                 |
| <b>⊞@ 100M - TwinCAT-Intel PCI Ethernet Adapter</b><br>: 图2 1G - TwinCAT-Intel PCI Ethernet Adapter (Gigabit) | Bind                    |
|                                                                                                    | Unbind                  |
| <b>HED</b> Incompatible devices<br><b>BD</b> Disabled devices                                                 | Enable                  |
|                                                                                                    | Disable                 |
|                                                                                                    | <b>Show Bindings</b>    |

Abb. 81: Übersicht Netzwerkschnittstellen

Hier können nun Schnittstellen, die unter "Kompatible Geräte" aufgeführt sind, über den "Install" Button mit dem Treiber belegt werden. Eine Installation des Treibers auf inkompatiblen Devices sollte nicht vorgenommen werden.

Ein Windows-Warnhinweis bezüglich des unsignierten Treibers kann ignoriert werden.

Alternativ kann auch wie im Kapitel [Offline Konfigurationserstellung, Abschnitt "Anlegen des Geräts](#page-98-0) [EtherCAT" \[](#page-98-0)[}](#page-98-0) [99\]](#page-98-0) beschrieben, zunächst ein EtherCAT-Gerät eingetragen werden, um dann über dessen Eigenschaften (Karteireiter "Adapter", Button "Kompatible Geräte…") die kompatiblen Ethernet Ports einzusehen:

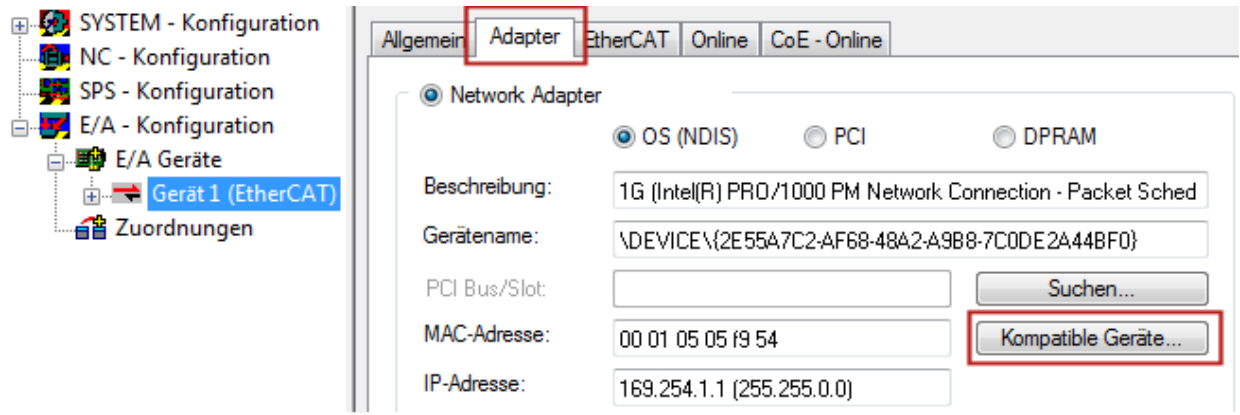

Abb. 82: Eigenschaft von EtherCAT-Gerät (TwinCAT 2): Klick auf "Kompatible Geräte..." von "Adapter"

TwinCAT 3: Die Eigenschaften des EtherCAT-Gerätes können mit Doppelklick auf "Gerät .. (EtherCAT)" im Projektmappen-Explorer unter "E/A" geöffnet werden:

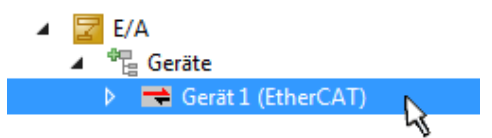

Nach der Installation erscheint der Treiber aktiviert in der Windows-Übersicht der einzelnen Netzwerkschnittstelle (Windows Start → Systemsteuerung → Netzwerk)

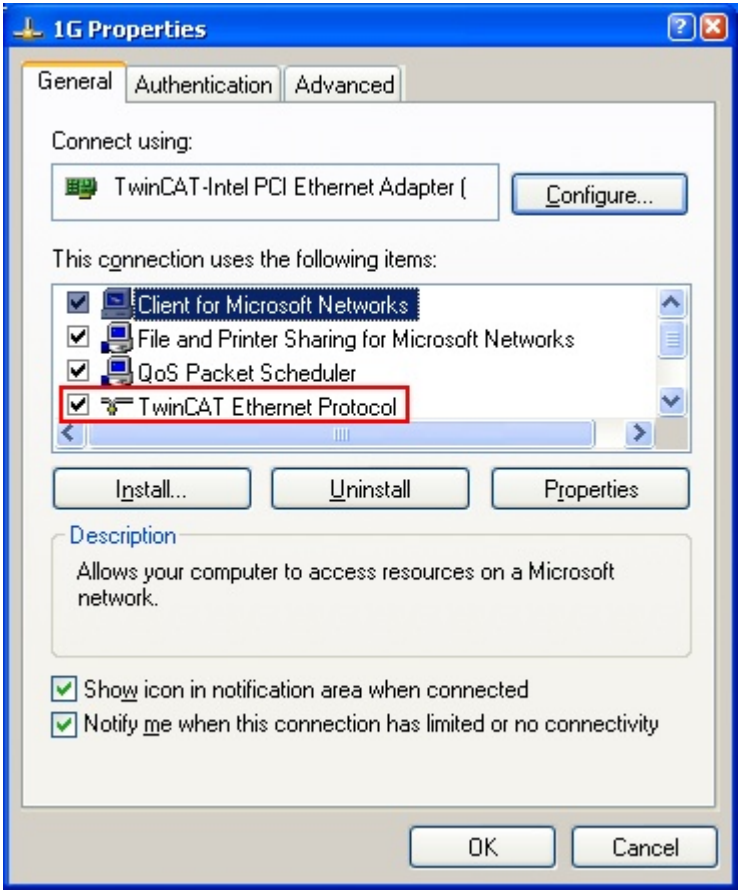

Abb. 83: Windows-Eigenschaften der Netzwerkschnittstelle

Eine korrekte Einstellung des Treibers könnte wie folgt aussehen:

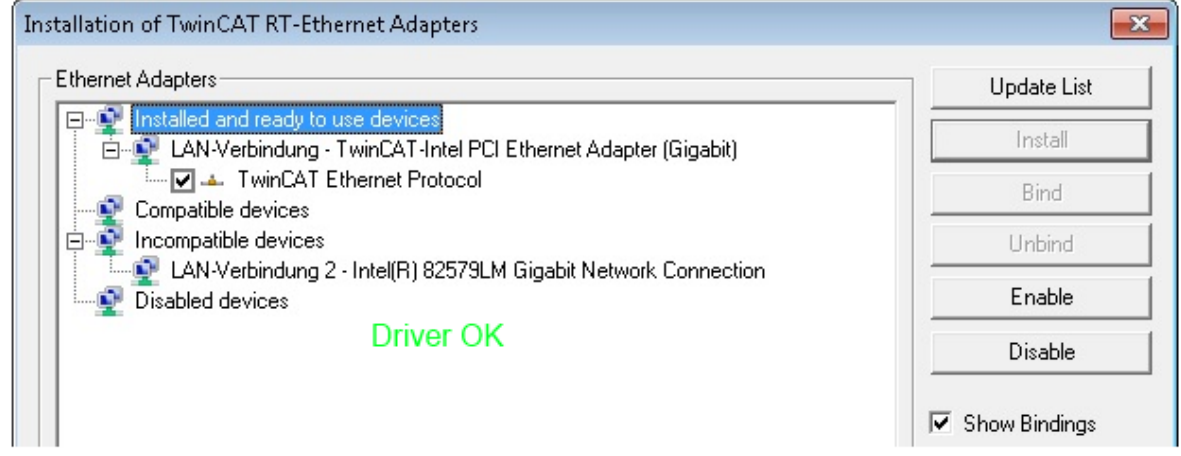

Abb. 84: Beispielhafte korrekte Treiber-Einstellung des Ethernet Ports

Andere mögliche Einstellungen sind zu vermeiden:

## **RECKHOFF**

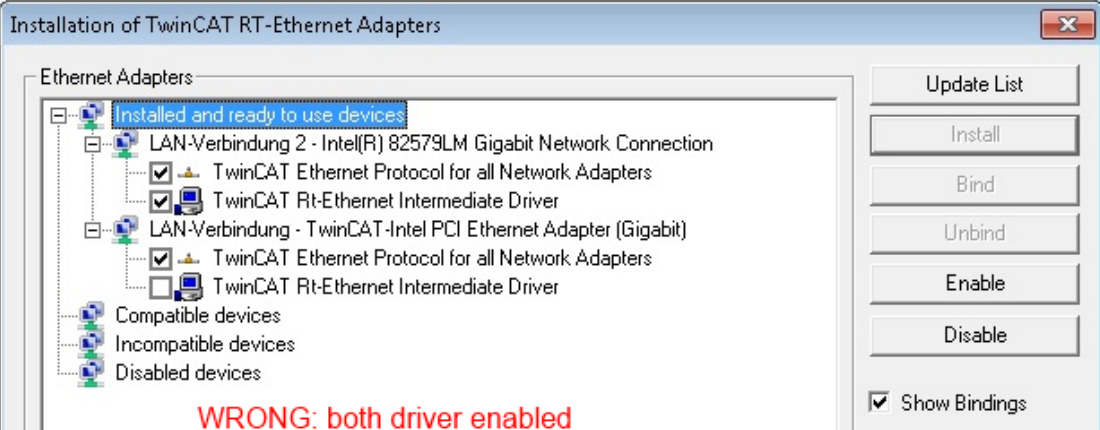

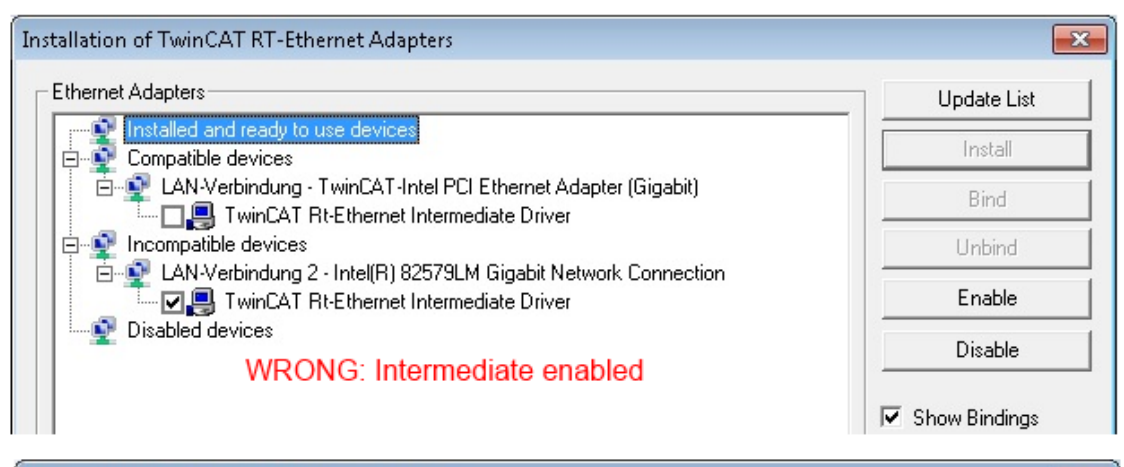

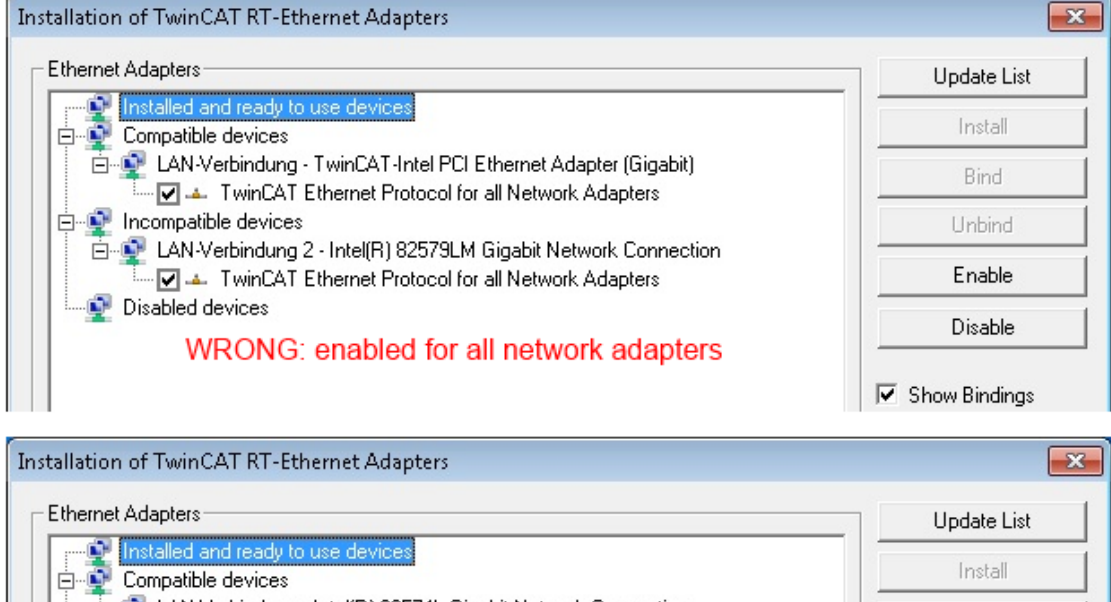

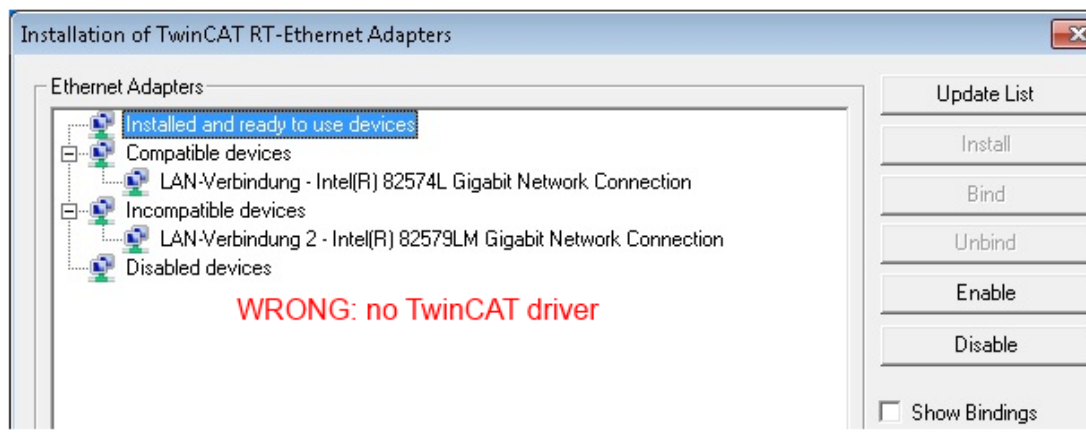

Abb. 85: Fehlerhafte Treiber-Einstellungen des Ethernet Ports

Ń

#### **IP-Adresse des verwendeten Ports**

#### **IP-Adresse/DHCP**

In den meisten Fällen wird ein Ethernet-Port, der als EtherCAT-Gerät konfiguriert wird, keine allgemeinen IP-Pakete transportieren. Deshalb und für den Fall, dass eine EL6601 oder entsprechende Geräte eingesetzt werden, ist es sinnvoll, über die Treiber-Einstellung "Internet Protocol TCP/IP" eine feste IP-Adresse für diesen Port zu vergeben und DHCP zu deaktivieren. Dadurch entfällt die Wartezeit, bis sich der DHCP-Client des Ethernet Ports eine Default-IP-Adresse zuteilt, weil er keine Zuteilung eines DHCP-Servers erhält. Als Adressraum empfiehlt sich z. B. 192.168.x.x.

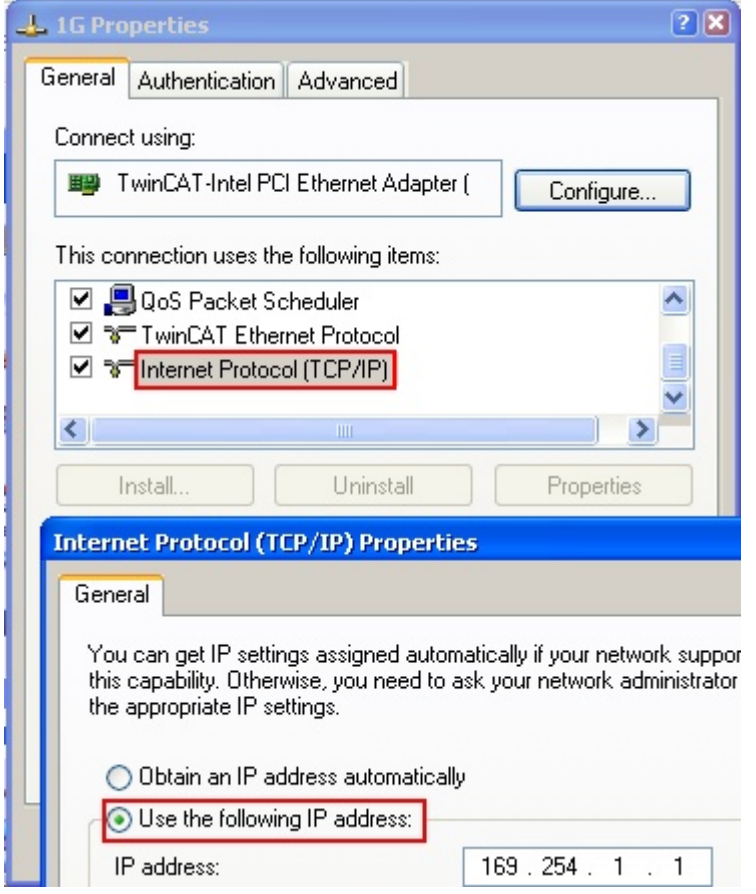

Abb. 86: TCP/IP-Einstellung des Ethernet Ports

### **7.2.2 Hinweise zur ESI-Gerätebeschreibung**

#### <span id="page-93-0"></span>**Installation der neuesten ESI-Device-Description**

Der TwinCAT EtherCAT Master/System Manager benötigt zur Konfigurationserstellung im Online- und Offline-Modus die Gerätebeschreibungsdateien der zu verwendeten Geräte. Diese Gerätebeschreibungen sind die so genannten ESI (EtherCAT Slave Information) in Form von XML-Dateien. Diese Dateien können vom jeweiligen Hersteller angefordert werden bzw. werden zum Download bereitgestellt. Eine \*.xml-Datei kann dabei mehrere Gerätebeschreibungen enthalten.

Auf der [Beckhoff Website](https://download.beckhoff.com/download/configuration-files/io/ethercat/xml-device-description/Beckhoff_EtherCAT_XML.zip) werden die ESI für Beckhoff EtherCAT-Geräte bereitgehalten.

Die ESI-Dateien sind im Installationsverzeichnis von TwinCAT abzulegen.

Standardeinstellungen:

- **TwinCAT 2**: C:\TwinCAT\IO\EtherCAT
- **TwinCAT 3**: C:\TwinCAT\3.1\Config\Io\EtherCAT

Beim Öffnen eines neuen System Manager-Fensters werden die Dateien einmalig eingelesen, wenn sie sich seit dem letzten System Manager-Fenster geändert haben.

TwinCAT bringt bei der Installation den Satz an Beckhoff-ESI-Dateien mit, der zum Erstellungszeitpunkt des TwinCAT builds aktuell war.

Ab TwinCAT 2.11 / TwinCAT 3 kann aus dem System Manager heraus das ESI-Verzeichnis aktualisiert werden, wenn der Programmier-PC mit dem Internet verbunden ist; unter

**TwinCAT 2: Options → "Update EtherCAT Device Descriptions"** 

**TwinCAT 3**: TwinCAT → EtherCAT Devices → "Update Device Descriptions (via ETG Website)…"

Hierfür steht der [TwinCAT ESI Updater \[](#page-97-0)> [98\]](#page-97-0) zur Verfügung.

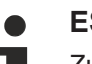

**ESI**

Zu den \*.xml-Dateien gehören die so genannten \*.xsd-Dateien, die den Aufbau der ESI-XML-Dateien beschreiben. Bei einem Update der ESI-Gerätebeschreibungen sind deshalb beide Dateiarten ggf. zu aktualisieren.

#### **Geräteunterscheidung**

EtherCAT-Geräte/Slaves werden durch vier Eigenschaften unterschieden, aus denen die vollständige Gerätebezeichnung zusammengesetzt wird. Beispielsweise setzt sich die Gerätebezeichnung "EL2521-0025-1018" zusammen aus:

- Familienschlüssel "EL"
- Name "2521"
- Typ "0025"
- und Revision "1018"

Name (EL2521-0025-1018) Revision

Abb. 87: Gerätebezeichnung: Struktur

Die Bestellbezeichnung aus Typ + Version (hier: EL2521-0025) beschreibt die Funktion des Gerätes. Die Revision gibt den technischen Fortschritt wieder und wird von Beckhoff verwaltet. Prinzipiell kann ein Gerät mit höherer Revision ein Gerät mit niedrigerer Revision ersetzen, wenn z. B. in der Dokumentation nicht anders angegeben. Jeder Revision zugehörig ist eine eigene ESI-Beschreibung. Siehe weitere [Hinweise](#page-10-0) [\[](#page-10-0)[}](#page-10-0) [11\]](#page-10-0).

#### **Online Description**

Wird die EtherCAT Konfiguration online durch Scannen real vorhandener Teilnehmer erstellt (s. Kapitel Online Erstellung) und es liegt zu einem vorgefundenen Slave (ausgezeichnet durch Name und Revision) keine ESI-Beschreibung vor, fragt der System Manager, ob er die im Gerät vorliegende Beschreibung verwenden soll. Der System Manager benötigt in jedem Fall diese Information, um die zyklische und azyklische Kommunikation mit dem Slave richtig einstellen zu können.

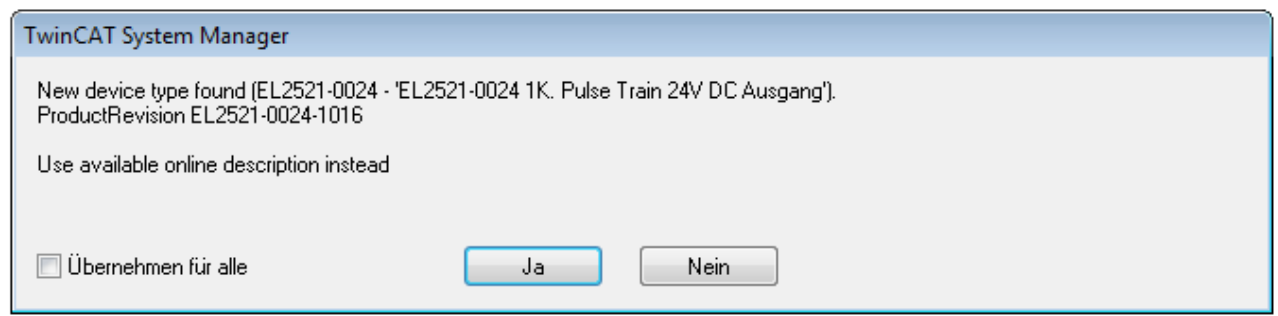

Abb. 88: Hinweisfenster OnlineDescription (TwinCAT 2)

In TwinCAT 3 erscheint ein ähnliches Fenster, das auch das Web-Update anbietet:

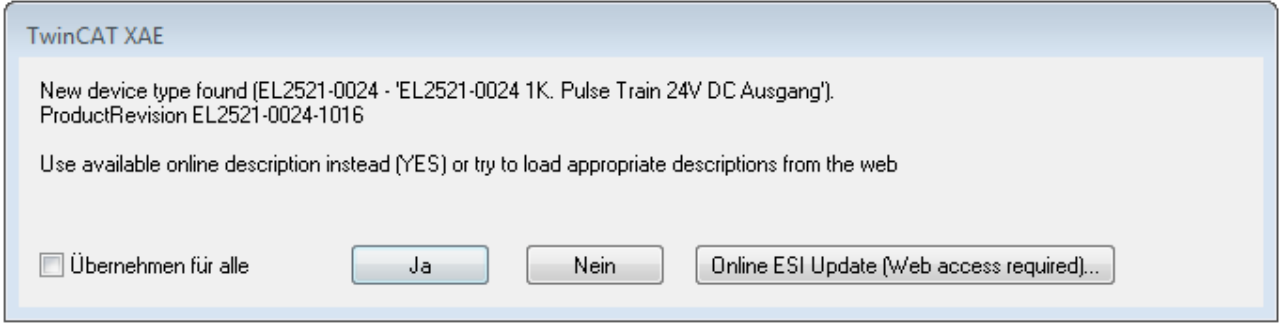

Abb. 89: Hinweisfenster OnlineDescription (TwinCAT 3)

Wenn möglich, ist das *Yes* abzulehnen und vom Geräte-Hersteller die benötigte ESI anzufordern. Nach Installation der XML/XSD-Datei ist der Konfigurationsvorgang erneut vorzunehmen.

### *HINWEIS*

#### Veränderung der "üblichen" Konfiguration durch Scan

- $\checkmark$  für den Fall eines durch Scan entdeckten aber TwinCAT noch unbekannten Geräts sind zwei Fälle zu unterscheiden. Hier am Beispiel der EL2521-0000 in der Revision 1019:
- a) für das Gerät EL2521-0000 liegt überhaupt keine ESI vor, weder für die Revision 1019 noch für eine ältere Revision. Dann ist vom Hersteller (hier: Beckhoff) die ESI anzufordern.
- b) für das Gerät EL2521-0000 liegt eine ESI nur in älterer Revision vor, z. B. 1018 oder 1017. Dann sollte erst betriebsintern überprüft werden, ob die Ersatzteilhaltung überhaupt die Integration der erhöhten Revision in die Konfiguration zulässt. Üblicherweise bringt eine neue/größere Revision auch neue Features mit. Wenn diese nicht genutzt werden sollen, kann ohne Bedenken mit der bisherigen Revision 1018 in der Konfiguration weitergearbeitet werden. Dies drückt auch die Beckhoff Kompatibilitätsregel aus.

Siehe dazu insbesondere das Kapitel "[Allgemeine Hinweise zur Verwendung von Beckhoff EtherCAT IO-](http://infosys.beckhoff.com/content/1031/ethercatsystem/2469088779.html)[Komponenten](http://infosys.beckhoff.com/content/1031/ethercatsystem/2469088779.html)" und zur manuellen Konfigurationserstellung das Kapitel "[Offline Konfigurationserstellung](#page-98-1) [\[](#page-98-1)[}](#page-98-1) [99\]](#page-98-1)".

Wird dennoch die Online Description verwendet, liest der System Manager aus dem im EtherCAT Slave befindlichen EEPROM eine Kopie der Gerätebeschreibung aus. Bei komplexen Slaves kann die EEPROM-Größe u. U. nicht ausreichend für die gesamte ESI sein, weshalb im Konfigurator dann eine *unvollständige* ESI vorliegt. Deshalb wird für diesen Fall die Verwendung einer offline ESI-Datei vorrangig empfohlen.

Der System Manager legt bei "online" erfassten Gerätebeschreibungen in seinem ESI-Verzeichnis eine neue Datei "OnlineDescription0000...xml" an, die alle online ausgelesenen ESI-Beschreibungen enthält.

OnlineDescriptionCache00000002.xml

Abb. 90: Vom System Manager angelegt OnlineDescription.xml

Soll daraufhin ein Slave manuell in die Konfiguration eingefügt werden, sind "online" erstellte Slaves durch ein vorangestelltes ">" Symbol in der Auswahlliste gekennzeichnet (siehe Abbildung *Kennzeichnung einer online erfassten ESI am Beispiel EL2521*).

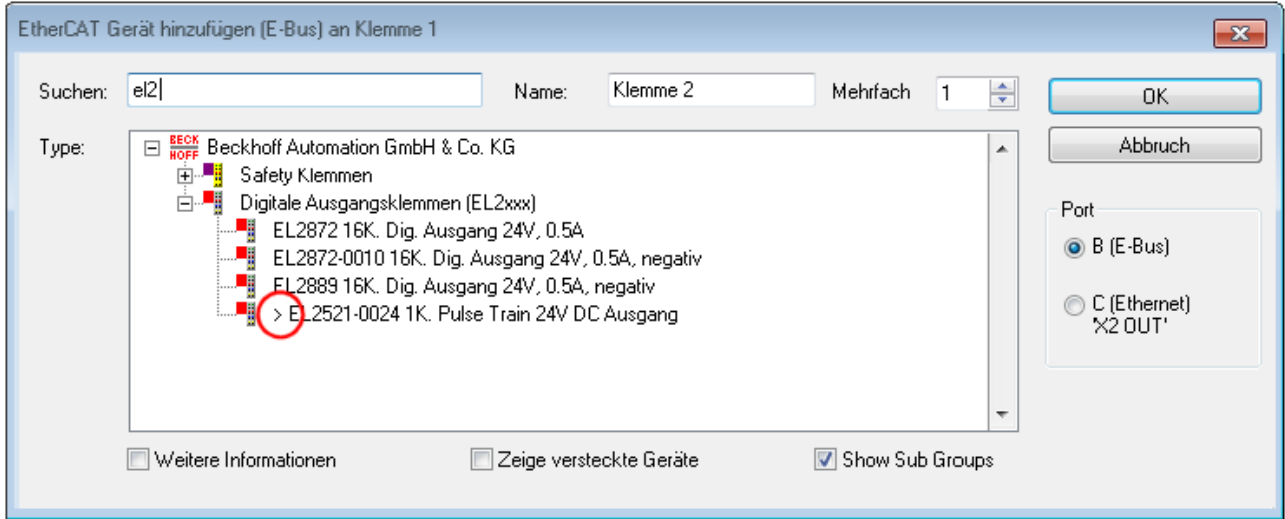

Abb. 91: Kennzeichnung einer online erfassten ESI am Beispiel EL2521

Wurde mit solchen ESI-Daten gearbeitet und liegen später die herstellereigenen Dateien vor, ist die OnlineDescription....xml wie folgt zu löschen:

- alle System Managerfenster schließen
- TwinCAT in Konfig-Mode neu starten
- "OnlineDescription0000...xml" löschen
- TwinCAT System Manager wieder öffnen

Danach darf diese Datei nicht mehr zu sehen sein, Ordner ggf. mit <F5> aktualisieren.

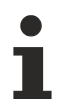

#### **OnlineDescription unter TwinCAT 3.x**

Zusätzlich zu der oben genannten Datei "OnlineDescription0000...xml" legt TwinCAT 3.x auch einen so genannten EtherCAT-Cache mit neuentdeckten Geräten an, z. B. unter Windows 7 unter

C:\User\[USERNAME]\AppData\Roaming\Beckhoff\TwinCAT3\Components\Base\EtherCATCache.xml

(Spracheinstellungen des Betriebssystems beachten!) Diese Datei ist im gleichen Zuge wie die andere Datei zu löschen.

#### **Fehlerhafte ESI-Datei**

Liegt eine fehlerhafte ESI-Datei vor die vom System Manager nicht eingelesen werden kann, meldet dies der System Manager durch ein Hinweisfenster.

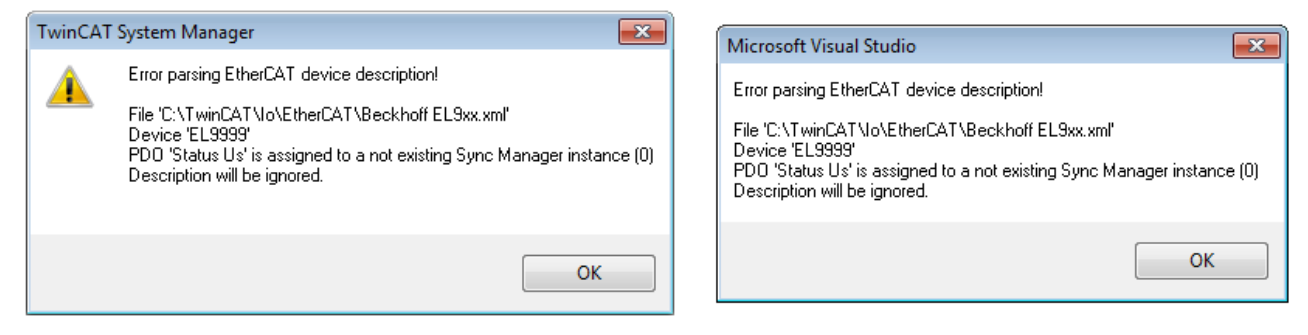

Abb. 92: Hinweisfenster fehlerhafte ESI-Datei (links: TwinCAT 2; rechts: TwinCAT 3)

Ursachen dafür können sein

- Aufbau der \*.xml entspricht nicht der zugehörigen \*.xsd-Datei → prüfen Sie die Ihnen vorliegenden Schemata
- Inhalt kann nicht in eine Gerätebeschreibung übersetzt werden → Es ist der Hersteller der Datei zu kontaktieren

### <span id="page-97-0"></span>**7.2.3 TwinCAT ESI Updater**

Ab TwinCAT 2.11 kann der System Manager bei Online-Zugang selbst nach aktuellen Beckhoff ESI-Dateien suchen:

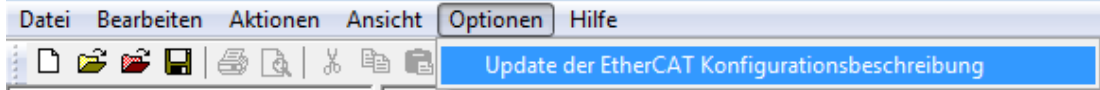

Abb. 93: Anwendung des ESI Updater (>=TwinCAT 2.11)

#### Der Aufruf erfolgt unter:

"Options"  $\rightarrow$  "Update EtherCAT Device Descriptions".

#### Auswahl bei TwinCAT 3:

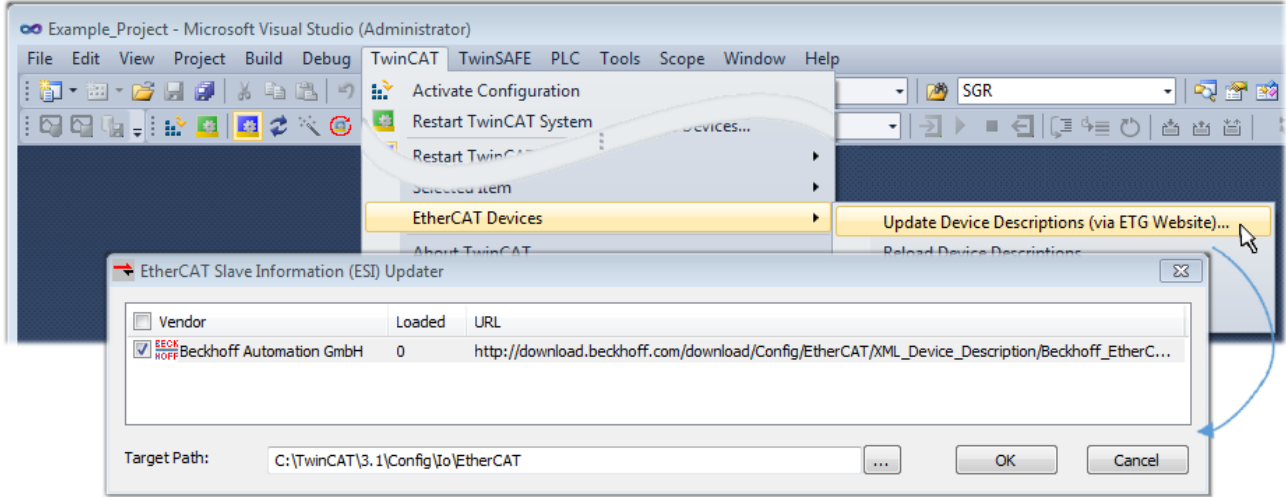

Abb. 94: Anwendung des ESI Updater (TwinCAT 3)

Der ESI Updater ist eine bequeme Möglichkeit, die von den EtherCAT Herstellern bereitgestellten ESIs automatisch über das Internet in das TwinCAT-Verzeichnis zu beziehen (ESI = EtherCAT slave information). Dazu greift TwinCAT auf die bei der ETG hinterlegte zentrale ESI-ULR-Verzeichnisliste zu; die Einträge sind dann unveränderbar im Updater-Dialog zu sehen.

Der Aufruf erfolgt unter:

"TwinCAT"  $\rightarrow$  "EtherCAT Devices"  $\rightarrow$  "Update Device Description (via ETG Website)...".

### **7.2.4 Unterscheidung Online/Offline**

Die Unterscheidung Online/Offline bezieht sich auf das Vorhandensein der tatsächlichen I/O-Umgebung (Antriebe, Klemmen, EJ-Module). Wenn die Konfiguration im Vorfeld der Anlagenerstellung z. B. auf einem Laptop als Programmiersystem erstellt werden soll, ist nur die "Offline-Konfiguration" möglich. Dann müssen alle Komponenten händisch in der Konfiguration z. B. nach Elektro-Planung eingetragen werden.

Ist die vorgesehene Steuerung bereits an das EtherCAT System angeschlossen, alle Komponenten mit Spannung versorgt und die Infrastruktur betriebsbereit, kann die TwinCAT Konfiguration auch vereinfacht durch das so genannte "Scannen" vom Runtime-System aus erzeugt werden. Dies ist der so genannte Online-Vorgang.

In jedem Fall prüft der EtherCAT Master bei jedem realen Hochlauf, ob die vorgefundenen Slaves der Konfiguration entsprechen. Dieser Test kann in den erweiterten Slave-Einstellungen parametriert werden. Siehe hierzu den [Hinweis "Installation der neuesten ESI-XML-Device-Description" \[](#page-93-0) $\blacktriangleright$  [94\]](#page-93-0).

#### **Zur Konfigurationserstellung**

- muss die reale EtherCAT-Hardware (Geräte, Koppler, Antriebe) vorliegen und installiert sein.
- müssen die Geräte/Module über EtherCAT-Kabel bzw. im Klemmenstrang so verbunden sein wie sie später eingesetzt werden sollen.
- müssen die Geräte/Module mit Energie versorgt werden und kommunikationsbereit sein.
- muss TwinCAT auf dem Zielsystem im CONFIG-Modus sein.

#### **Der Online-Scan-Vorgang setzt sich zusammen aus:**

- [Erkennen des EtherCAT-Gerätes \[](#page-103-0) $\blacktriangleright$  [104\]](#page-103-0) (Ethernet-Port am IPC)
- [Erkennen der angeschlossenen EtherCAT-Teilnehmer \[](#page-104-0)[}](#page-104-0) [105\]](#page-104-0). Dieser Schritt kann auch unabhängig vom vorangehenden durchgeführt werden.
- [Problembehandlung \[](#page-107-0) $\blacktriangleright$  [108\]](#page-107-0)

<span id="page-98-1"></span>Auch kann [der Scan bei bestehender Konfiguration \[](#page-108-0)[}](#page-108-0) [109\]](#page-108-0) zum Vergleich durchgeführt werden.

### **7.2.5 OFFLINE Konfigurationserstellung**

#### <span id="page-98-0"></span>**Anlegen des Geräts EtherCAT**

In einem leeren System Manager Fenster muss zuerst ein EtherCAT-Gerät angelegt werden.

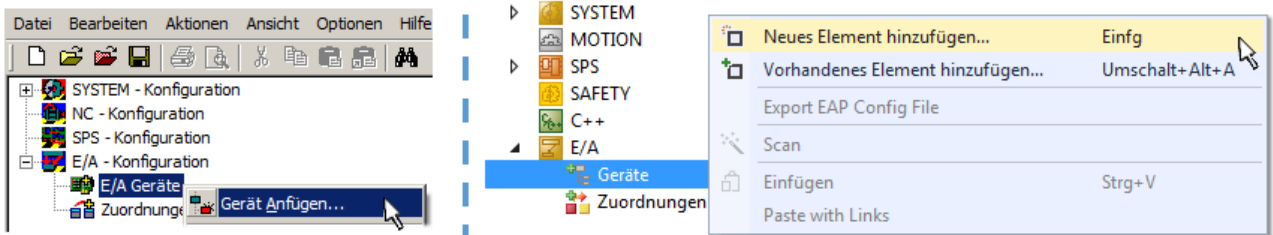

Abb. 95: Anfügen eines EtherCAT Device: links TwinCAT 2; rechts TwinCAT 3

Für eine EtherCAT I/O Anwendung mit EtherCAT Slaves ist der "EtherCAT" Typ auszuwählen. "EtherCAT Automation Protocol via EL6601" ist für den bisherigen Publisher/Subscriber-Dienst in Kombination mit einer EL6601/EL6614 Klemme auszuwählen.

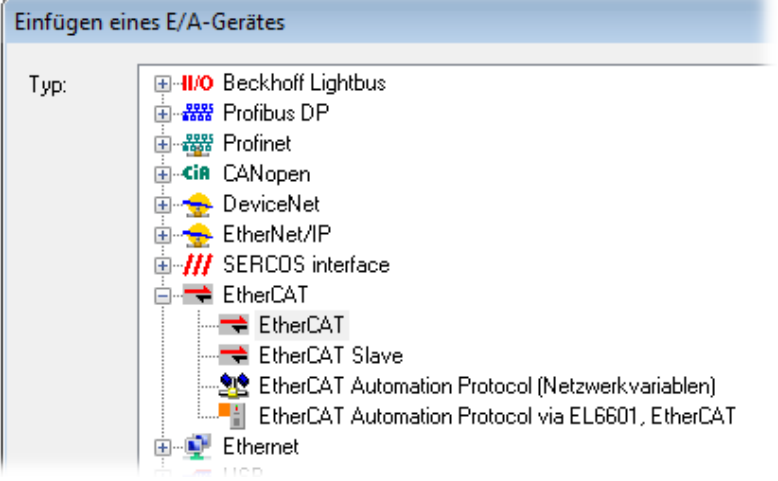

Abb. 96: Auswahl EtherCAT Anschluss (TwinCAT 2.11, TwinCAT 3)

Diesem virtuellen Gerät ist dann ein realer Ethernet Port auf dem Laufzeitsystem zuzuordnen.

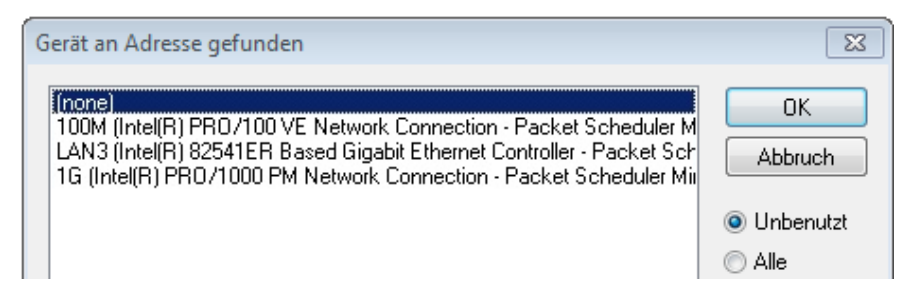

Abb. 97: Auswahl Ethernet Port

Diese Abfrage kann beim Anlegen des EtherCAT-Gerätes automatisch erscheinen, oder die Zuordnung kann später im Eigenschaftendialog gesetzt/geändert werden; siehe Abb. "Eigenschaften EtherCAT-Gerät (TwinCAT 2)".

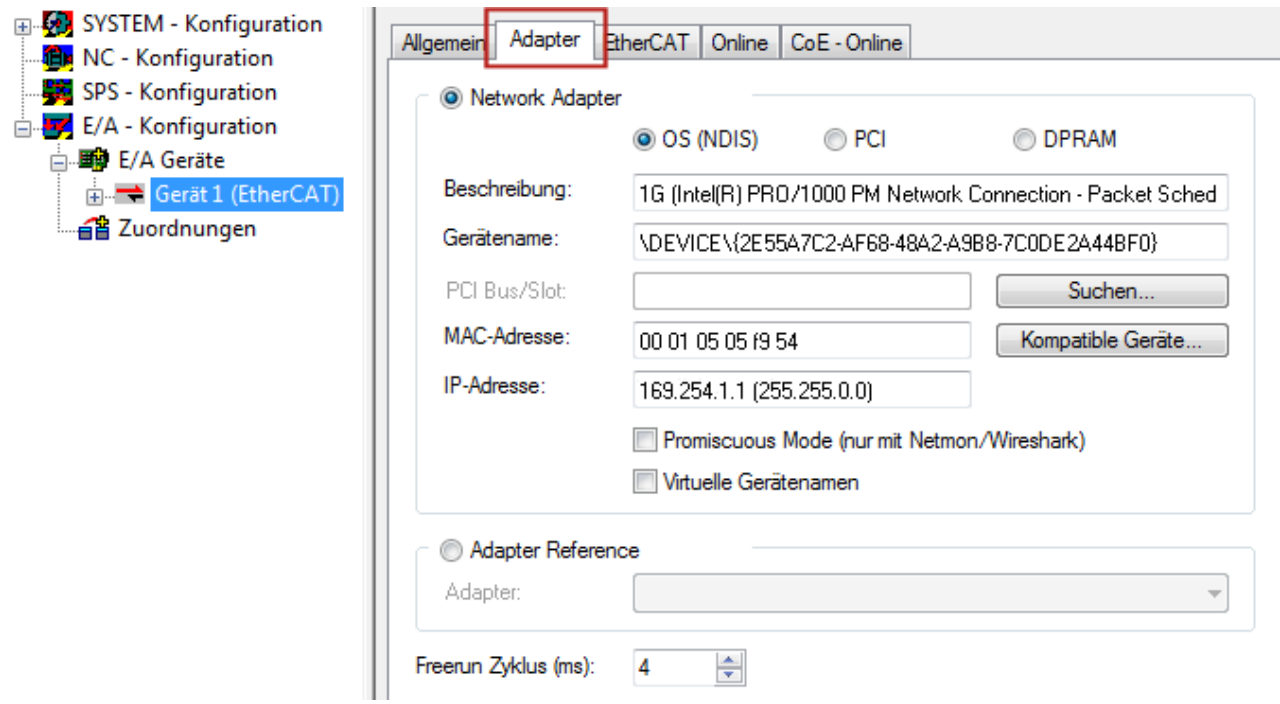

Abb. 98: Eigenschaften EtherCAT-Gerät (TwinCAT 2)

TwinCAT 3: Die Eigenschaften des EtherCAT-Gerätes können mit Doppelklick auf "Gerät .. (EtherCAT)" im Projektmappen-Explorer unter "E/A" geöffnet werden:

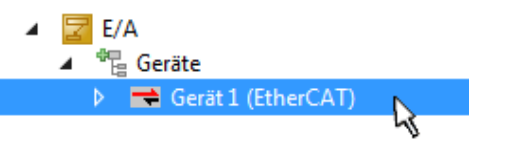

### **Auswahl des Ethernet-Ports**

Es können nur Ethernet-Ports für ein EtherCAT-Gerät ausgewählt werden, für die der TwinCAT Realtime-Treiber installiert ist. Dies muss für jeden Port getrennt vorgenommen werden. Siehe dazu die entsprechende [Installationsseite \[](#page-87-0) $\triangleright$  [88\]](#page-87-0).

#### **Definieren von EtherCAT Slaves**

Durch Rechtsklick auf ein Gerät im Konfigurationsbaum können weitere Geräte angefügt werden.

## ECKHOFF

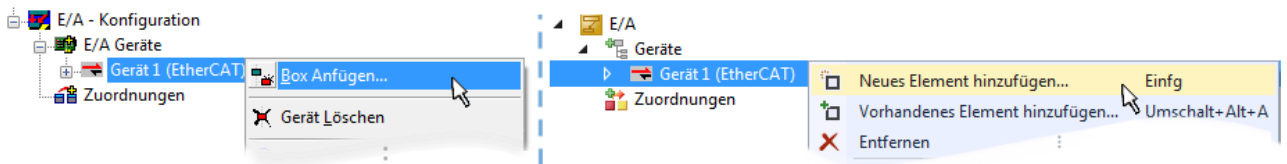

Abb. 99: Anfügen von EtherCAT-Geräten (links: TwinCAT 2; rechts: TwinCAT 3)

Es öffnet sich der Dialog zur Auswahl des neuen Gerätes. Es werden nur Geräte angezeigt für die ESI-Dateien hinterlegt sind.

Die Auswahl bietet auch nur Geräte an, die an dem vorher angeklickten Gerät anzufügen sind - dazu wird die an diesem Port mögliche Übertragungsphysik angezeigt (Abb. "Auswahldialog neues EtherCAT-Gerät", A). Es kann sich um kabelgebundene Fast‑Ethernet-Ethernet-Physik mit PHY-Übertragung handeln, dann ist wie in Abb. "Auswahldialog neues EtherCAT-Gerät" nur ebenfalls kabelgebundenes Geräte auswählbar. Verfügt das vorangehende Gerät über mehrere freie Ports (z. B. EK1122 oder EK1100), kann auf der rechten Seite (A) der gewünschte Port angewählt werden.

Übersicht Übertragungsphysik

- "Ethernet": Kabelgebunden 100BASE-TX: Koppler, Box‑Module, Geräte mit RJ45/M8/M12-Anschluss
- "E-Bus": LVDS "Klemmenbus", EtherCAT-Steckmodule (EJ), EtherCAT-Klemmen (EL/ES), diverse anreihbare Module

Das Suchfeld erleichtert das Auffinden eines bestimmten Gerätes (ab TwinCAT 2.11 bzw. TwinCAT 3).

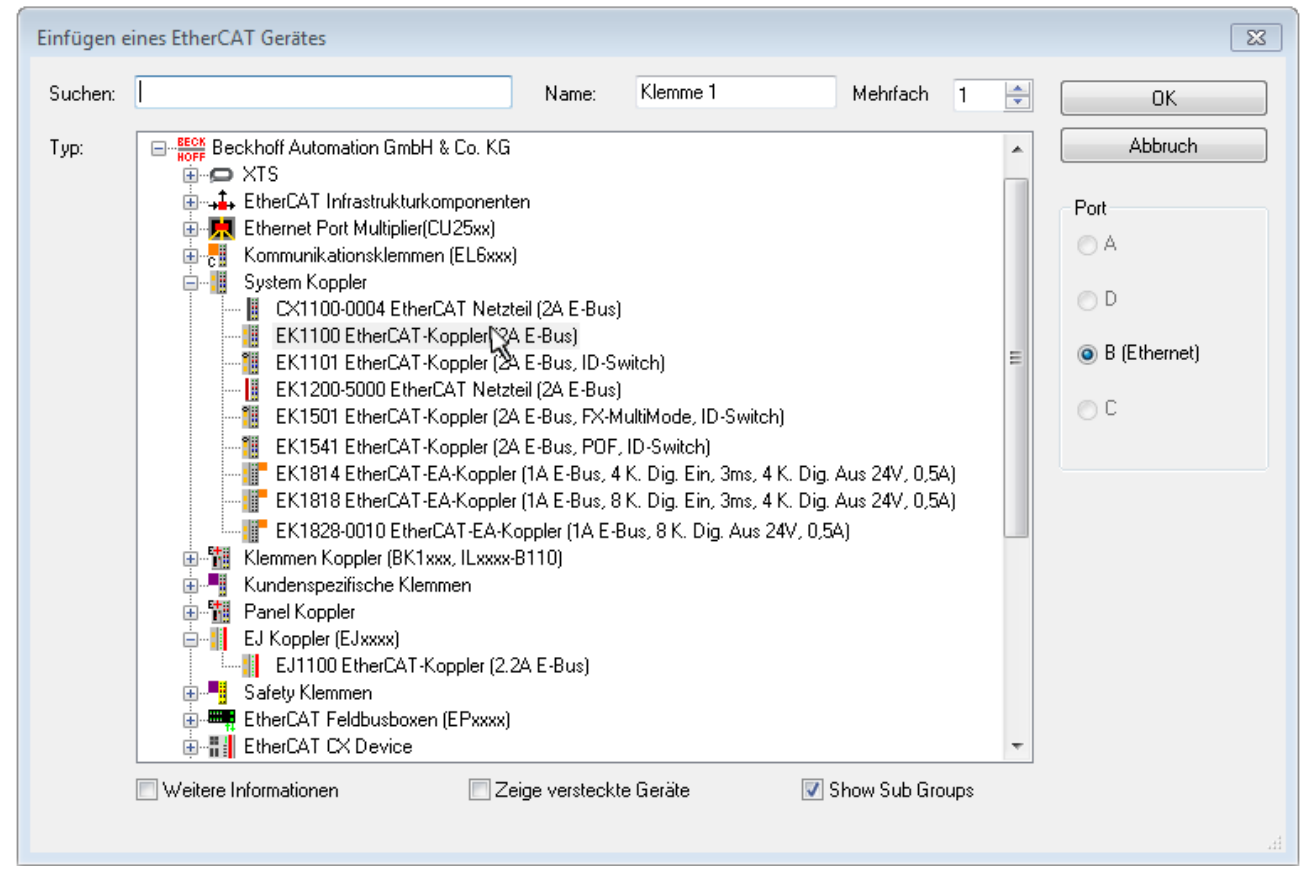

Abb. 100: Auswahldialog neues EtherCAT-Gerät

Standardmäßig wird nur der Name/Typ des Gerätes als Auswahlkriterium verwendet. Für eine gezielte Auswahl einer bestimmen Revision des Gerätes kann die Revision als "Extended Information" eingeblendet werden.

# REAKHN

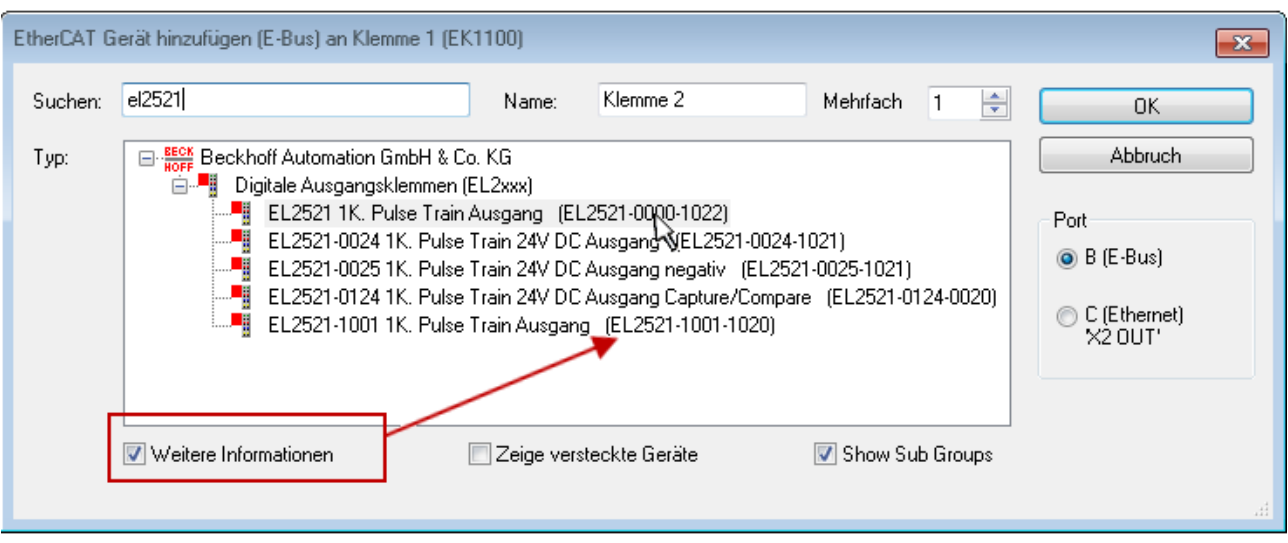

Abb. 101: Anzeige Geräte-Revision

Oft sind aus historischen oder funktionalen Gründen mehrere Revisionen eines Gerätes erzeugt worden, z. B. durch technologische Weiterentwicklung. Zur vereinfachten Anzeige (s. Abb. "Auswahldialog neues EtherCAT-Gerät") wird bei Beckhoff Geräten nur die letzte (=höchste) Revision und damit der letzte Produktionsstand im Auswahldialog angezeigt. Sollen alle im System als ESI-Beschreibungen vorliegenden Revisionen eines Gerätes angezeigt werden, ist die Checkbox "Show Hidden Devices" zu markieren, s. Abb. "Anzeige vorhergehender Revisionen".

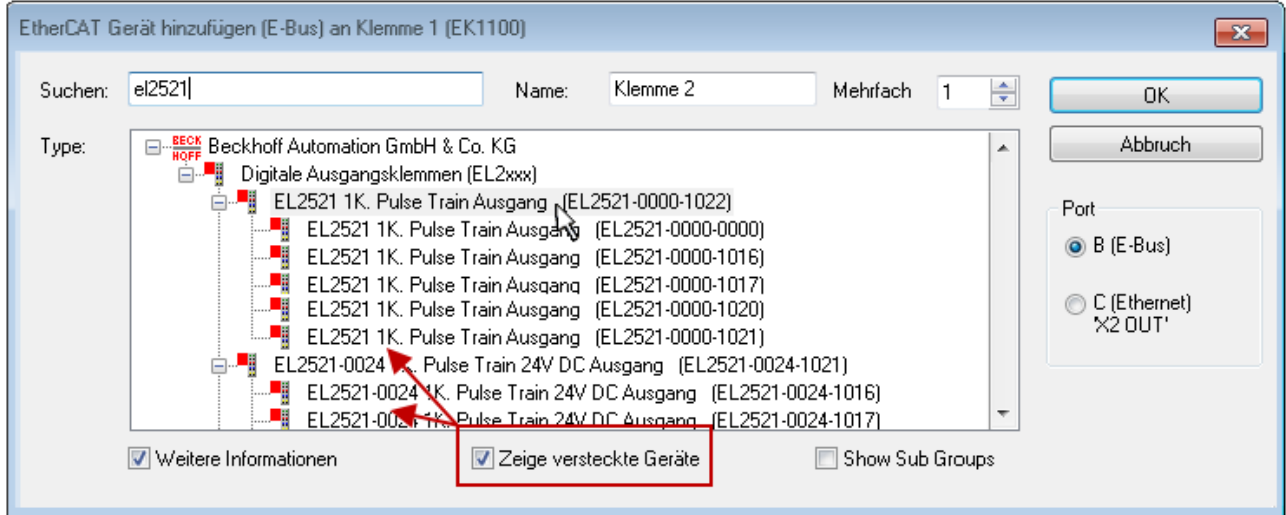

Abb. 102: Anzeige vorhergehender Revisionen

**Geräte-Auswahl nach Revision, Kompatibilität**

Mit der ESI-Beschreibung wird auch das Prozessabbild, die Art der Kommunikation zwischen Master und Slave/Gerät und ggf. Geräte-Funktionen definiert. Damit muss das reale Gerät (Firmware wenn vorhanden) die Kommunikationsanfragen/-einstellungen des Masters unterstützen. Dies ist abwärtskompatibel der Fall, d. h. neuere Geräte (höhere Revision) sollen es auch unterstützen, wenn der EtherCAT Master sie als eine ältere Revision anspricht. Als Beckhoff-Kompatibilitätsregel für EtherCAT-Klemmen/ Boxen/ EJ-Module ist anzunehmen:

#### **Geräte-Revision in der Anlage >= Geräte-Revision in der Konfiguration**

Dies erlaubt auch den späteren Austausch von Geräten ohne Veränderung der Konfiguration (abweichende Vorgaben bei Antrieben möglich).

## FCKHOFF

#### **Beispiel**

In der Konfiguration wird eine EL2521-0025-**1018** vorgesehen, dann kann real eine EL2521-0025-**1018** oder höher (-**1019**, -**1020**) eingesetzt werden.

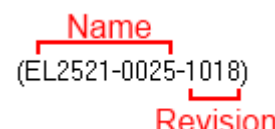

Abb. 103: Name/Revision Klemme

Wenn im TwinCAT System aktuelle ESI-Beschreibungen vorliegen, entspricht der im Auswahldialog als letzte Revision angebotene Stand dem Produktionsstand von Beckhoff. Es wird empfohlen, bei Erstellung einer neuen Konfiguration jeweils diesen letzten Revisionsstand eines Gerätes zu verwenden, wenn aktuell produzierte Beckhoff-Geräte in der realen Applikation verwendet werden. Nur wenn ältere Geräte aus Lagerbeständen in der Applikation verbaut werden sollen, ist es sinnvoll eine ältere Revision einzubinden.

Das Gerät stellt sich dann mit seinem Prozessabbild im Konfigurationsbaum dar und kann nur parametriert werden: Verlinkung mit der Task, CoE/DC-Einstellungen, PlugIn-Definition, StartUp-Einstellungen, ...

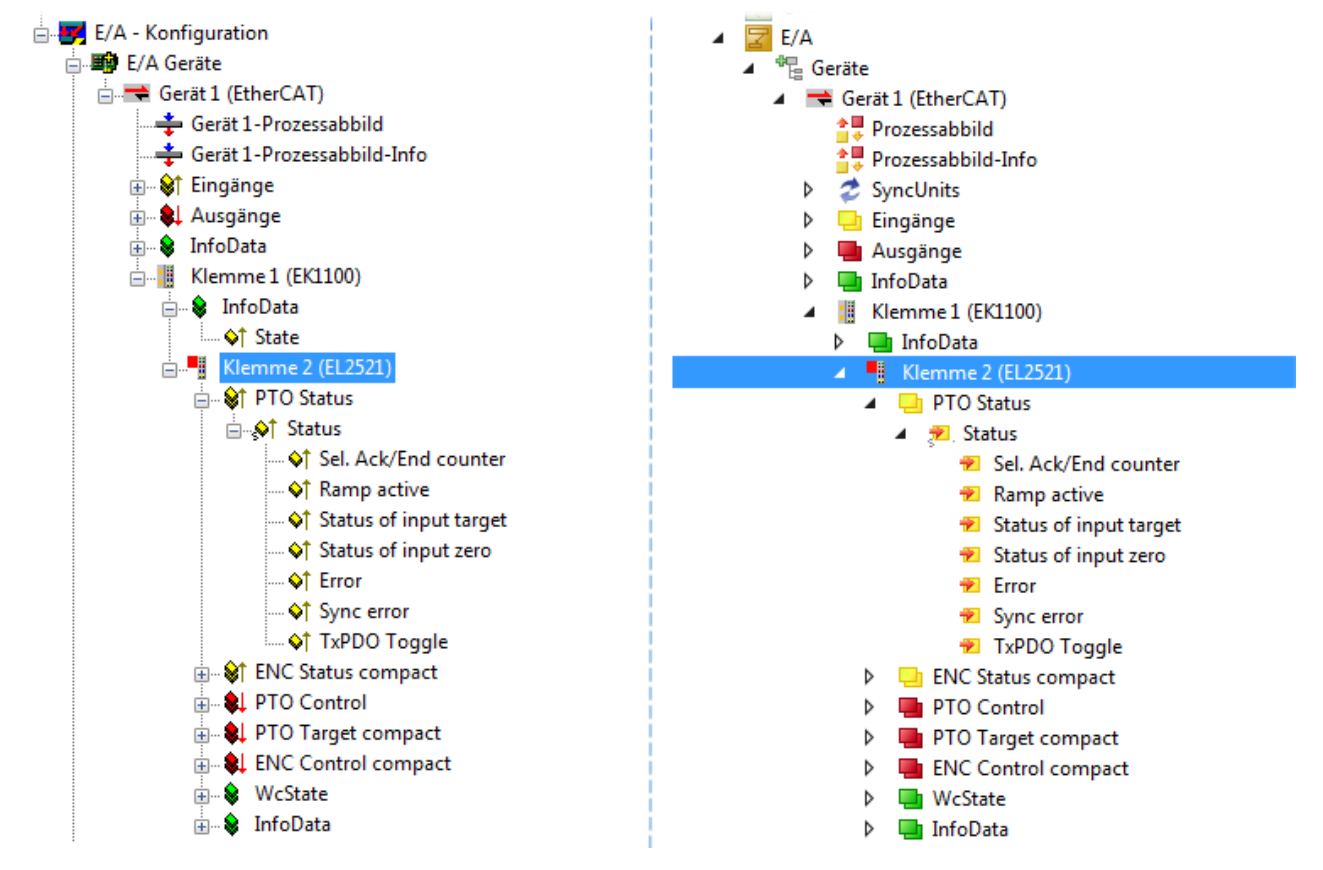

Abb. 104: EtherCAT Klemme im TwinCAT-Baum (links: TwinCAT 2; rechts: TwinCAT 3)

### **7.2.6 ONLINE Konfigurationserstellung**

#### <span id="page-103-0"></span>**Erkennen/Scan des Geräts EtherCAT**

Befindet sich das TwinCAT-System im CONFIG-Modus, kann online nach Geräten gesucht werden. Erkennbar ist dies durch ein Symbol unten rechts in der Informationsleiste:

- bei TwinCAT 2 durch eine blaue Anzeige "Config Mode" im System Manager-Fenster: Config Mode
- bei der Benutzeroberfläche der TwinCAT 3 Entwicklungsumgebung durch ein Symbol ...

TwinCAT lässt sich in diesem Modus versetzen:

- TwinCAT 2: durch Auswahl von **22** aus der Menüleiste oder über "Aktionen" → "Starten/Restarten von TwinCAT in Konfig-Modus"
- TwinCAT 3: durch Auswahl von  $\begin{bmatrix} 16 \\ 20 \end{bmatrix}$  aus der Menüleiste oder über "TWINCAT" → "Restart TwinCAT (Config Mode)"

### **Online Scannen im Config Mode**

Die Online-Suche im RUN-Modus (produktiver Betrieb) ist nicht möglich. Es ist die Unterscheidung zwischen TwinCAT-Programmiersystem und TwinCAT-Zielsystem zu beachten.

Das TwinCAT 2-Icon (  $\Omega$  ) bzw. TwinCAT 3-Icon (  $\Omega$  ) in der Windows Taskleiste stellt immer den TwinCAT-Modus des lokalen IPC dar. Im System Manager-Fenster von TwinCAT 2 bzw. in der Benutzeroberfläche von TwinCAT 3 wird dagegen der TwinCAT-Zustand des Zielsystems angezeigt.

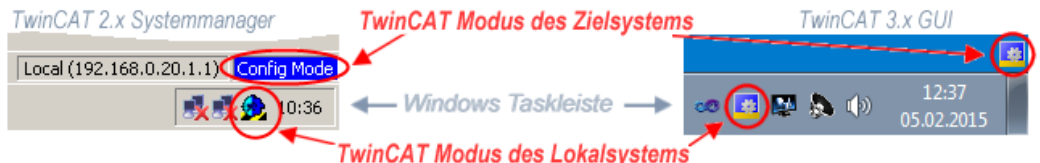

Abb. 105: Unterscheidung Lokalsystem/ Zielsystem (links: TwinCAT 2; rechts: TwinCAT 3)

Im Konfigurationsbaum bringt uns ein Rechtsklick auf den General-Punkt "I/O Devices" zum Such-Dialog.

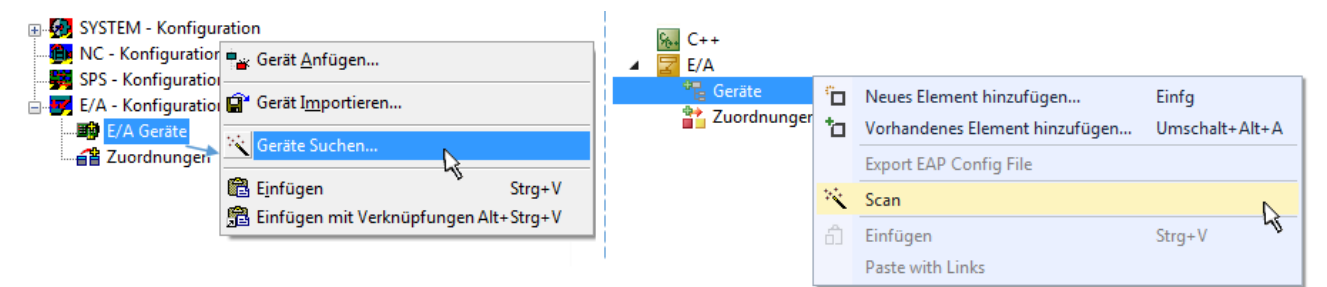

Abb. 106: Scan Devices (links: TwinCAT 2; rechts: TwinCAT 3)

Dieser Scan-Modus versucht nicht nur EtherCAT-Geräte (bzw. die als solche nutzbaren Ethernet-Ports) zu finden, sondern auch NOVRAM, Feldbuskarten, SMB etc. Nicht alle Geräte können jedoch automatisch gefunden werden.

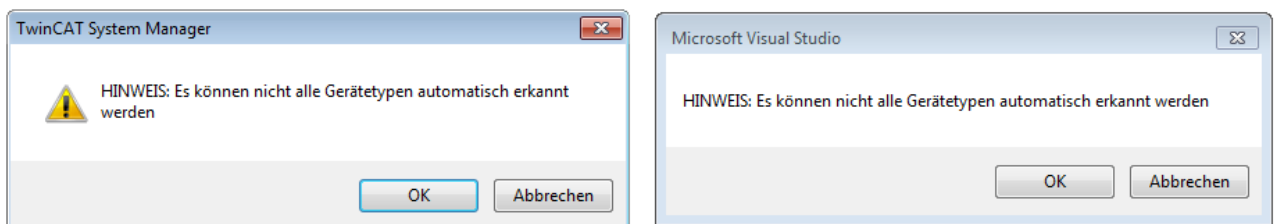

Abb. 107: Hinweis automatischer GeräteScan (links: TwinCAT 2; rechts: TwinCAT 3)

## RECKHOFF

Ethernet Ports mit installierten TwinCAT Realtime-Treiber werden als "RT-Ethernet" Geräte angezeigt. Testweise wird an diesen Ports ein EtherCAT-Frame verschickt. Erkennt der Scan-Agent an der Antwort, dass ein EtherCAT-Slave angeschlossen ist, wird der Port allerdings gleich als "EtherCAT Device" angezeigt.

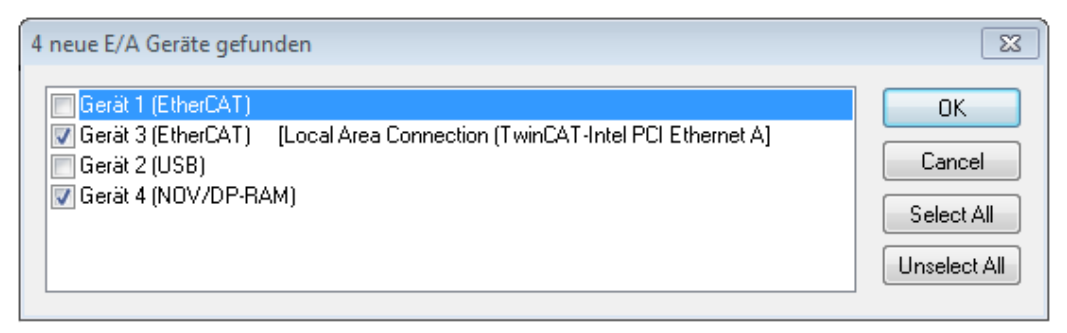

#### Abb. 108: Erkannte Ethernet-Geräte

Über entsprechende Kontrollkästchen können Geräte ausgewählt werden (wie in der Abb. "Erkannte Ethernet-Geräte" gezeigt ist z. B. Gerät 3 und Gerät 4 ausgewählt). Für alle angewählten Geräte wird nach Bestätigung "OK" im nachfolgenden ein Teilnehmer-Scan vorgeschlagen, s. Abb. "Scan-Abfrage nach dem automatischen Anlegen eines EtherCAT-Gerätes".

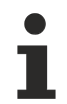

### **Auswahl des Ethernet-Ports**

Es können nur Ethernet-Ports für ein EtherCAT-Gerät ausgewählt werden, für die der TwinCAT Realtime-Treiber installiert ist. Dies muss für jeden Port getrennt vorgenommen werden. Siehe dazu die entsprechende [Installationsseite \[](#page-87-0)[}](#page-87-0) [88\]](#page-87-0).

#### <span id="page-104-0"></span>**Erkennen/Scan der EtherCAT Teilnehmer**

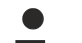

#### **Funktionsweise Online Scan**

Beim Scan fragt der Master die Identity Informationen der EtherCAT Slaves aus dem Slave-EEPROM ab. Es werden Name und Revision zur Typbestimmung herangezogen. Die entsprechenden Geräte werden dann in den hinterlegten ESI-Daten gesucht und in dem dort definierten Default-Zustand in den Konfigurationsbaum eingebaut.

Name (EL2521-0025-1018 Revision

Abb. 109: Beispiel Default-Zustand

### *HINWEIS*

#### **Slave-Scan in der Praxis im Serienmaschinenbau**

Die Scan-Funktion sollte mit Bedacht angewendet werden. Sie ist ein praktisches und schnelles Werkzeug, um für eine Inbetriebnahme eine Erst-Konfiguration als Arbeitsgrundlage zu erzeugen. Im

Serienmaschinebau bzw. bei Reproduktion der Anlage sollte die Funktion aber nicht mehr zur Konfigurationserstellung verwendet werden sondern ggf. zum [Vergleich \[](#page-108-0)[}](#page-108-0) [109\]](#page-108-0) mit der festgelegten Erst-Konfiguration.

Hintergrund: da Beckhoff aus Gründen der Produktpflege gelegentlich den Revisionsstand der ausgelieferten Produkte erhöht, kann durch einen solchen Scan eine Konfiguration erzeugt werden, die (bei identischem Maschinenaufbau) zwar von der Geräteliste her identisch ist, die jeweilige Geräterevision unterscheiden sich aber ggf. von der Erstkonfiguration.

#### **Beispiel**

Firma A baut den Prototyp einer späteren Serienmaschine B. Dazu wird der Prototyp aufgebaut, in TwinCAT ein Scan über die IO-Geräte durchgeführt und somit die Erstkonfiguration "B.tsm" erstellt. An einer beliebigen Stelle sitzt dabei die EtherCAT-Klemme EL2521-0025 in der Revision 1018. Diese wird also so in die TwinCAT-Konfiguration eingebaut:

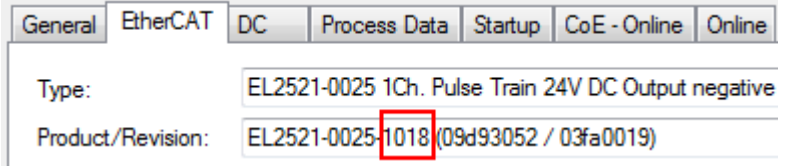

Abb. 110: Einbau EtherCAT-Klemme mit Revision -1018

Ebenso werden in der Prototypentestphase Funktionen und Eigenschaften dieser Klemme durch die Programmierer/Inbetriebnehmer getestet und ggf. genutzt d. h. aus der PLC "B.pro" oder der NC angesprochen. (sinngemäß gilt das gleiche für die TwinCAT 3-Solution-Dateien).

Nun wird die Prototypenentwicklung abgeschlossen und der Serienbau der Maschine B gestartet, Beckhoff liefert dazu weiterhin die EL2521-0025-0018. Falls die Inbetriebnehmer der Abteilung Serienmaschinenbau immer einen Scan durchführen, entsteht dabei bei jeder Maschine wieder ein eine inhaltsgleiche B-Konfiguration. Ebenso werden eventuell von A weltweit Ersatzteillager für die kommenden Serienmaschinen mit Klemmen EL2521-0025-1018 angelegt.

Nach einiger Zeit erweitert Beckhoff die EL2521-0025 um ein neues Feature C. Deshalb wird die FW geändert, nach außen hin kenntlich durch einen höheren FW-Stand **und eine neue Revision** -1**019**. Trotzdem unterstützt das neue Gerät natürlich Funktionen und Schnittstellen der Vorgängerversion(en), eine Anpassung von "B.tsm" oder gar "B.pro" ist somit nicht nötig. Die Serienmaschinen können weiterhin mit "B.tsm" und "B.pro" gebaut werden, zur Kontrolle der aufgebauten Maschine ist ein [vergleichernder Scan](#page-108-0) [\[](#page-108-0) $\blacktriangleright$  [109\]](#page-108-0) gegen die Erstkonfiguration "B.tsm" sinnvoll.

Wird nun allerdings in der Abteilung Seriennmaschinenbau nicht "B.tsm" verwendet, sondern wieder ein Scan zur Erstellung der produktiven Konfiguration durchgeführt, wird automatisch die Revision **-1019** erkannt und in die Konfiguration eingebaut:

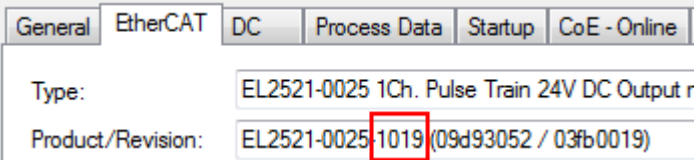

Abb. 111: Erkennen EtherCAT-Klemme mit Revision -1019

Dies wird in der Regel von den Inbetriebnehmern nicht bemerkt. TwinCAT kann ebenfalls nichts melden, da ja quasi eine neue Konfiguration erstellt wird. Es führt nach der Kompatibilitätsregel allerdings dazu, dass in diese Maschine später keine EL2521-0025-**1018** als Ersatzteil eingebaut werden sollen (auch wenn dies in den allermeisten Fällen dennoch funktioniert).

Dazu kommt, dass durch produktionsbegleitende Entwicklung in Firma A das neue Feature C der EL2521-0025-1019 (zum Beispiel ein verbesserter Analogfilter oder ein zusätzliches Prozessdatum zur Diagnose) gerne entdeckt und ohne betriebsinterne Rücksprache genutzt wird. Für die so entstandene neue Konfiguration "B2.tsm" ist der bisherige Bestand an Ersatzteilgeräten nicht mehr zu verwenden.

Bei etabliertem Serienmaschinenbau sollte der Scan nur noch zu informativen Vergleichszwecken gegen eine definierte Erstkonfiguration durchgeführt werden. Änderungen sind mit Bedacht durchzuführen!

Wurde ein EtherCAT-Device in der Konfiguration angelegt (manuell oder durch Scan), kann das I/O-Feld nach Teilnehmern/Slaves gescannt werden.

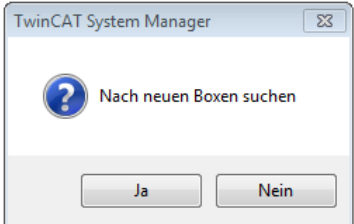

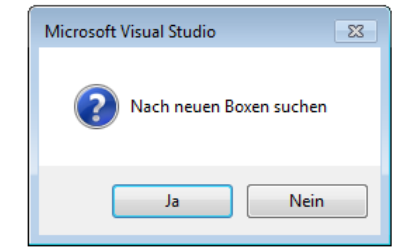

Abb. 112: Scan-Abfrage nach automatischem Anlegen eines EtherCAT-Gerätes (links: TC2; rechts TC3)

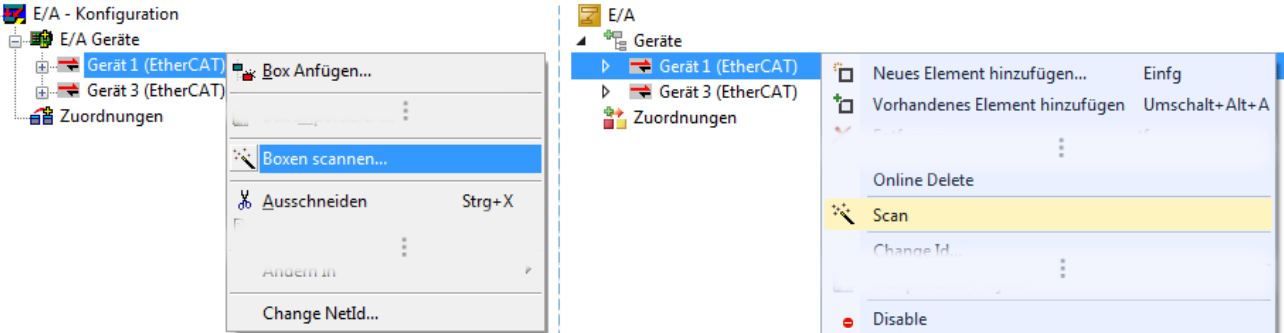

Abb. 113: Manuelles Scannen nach Teilnehmern auf festgelegtem EtherCAT Device (links: TC2; rechts TC3)

Im System Manager (TwinCAT 2) bzw. der Benutzeroberfläche (TwinCAT 3) kann der Scan-Ablauf am Ladebalken unten in der Statusleiste verfolgt werden.

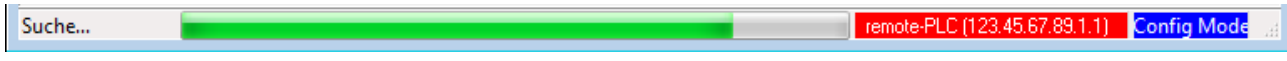

Abb. 114: Scanfortschritt am Beispiel von TwinCAT 2

Die Konfiguration wird aufgebaut und kann danach gleich in den Online-Zustand (OPERATIONAL) versetzt werden.

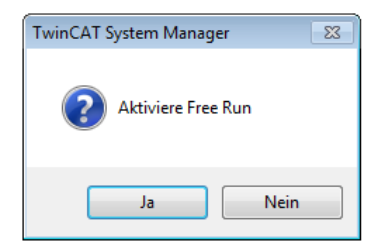

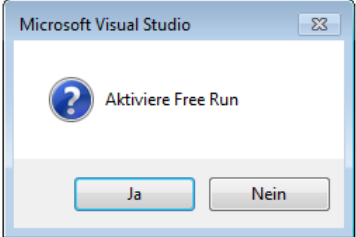

Abb. 115: Abfrage Config/FreeRun (links: TC2; rechts TC3)

Im Config/FreeRun-Mode wechselt die System Manager Anzeige blau/rot und das EtherCAT-Gerät wird auch ohne aktive Task (NC, PLC) mit der Freilauf-Zykluszeit von 4 ms (Standardeinstellung) betrieben.

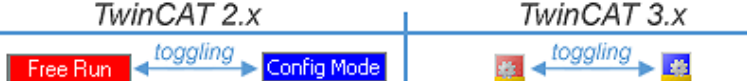

Abb. 116: Anzeige des Wechsels zwischen "Free Run" und "Config Mode" unten rechts in der Statusleiste

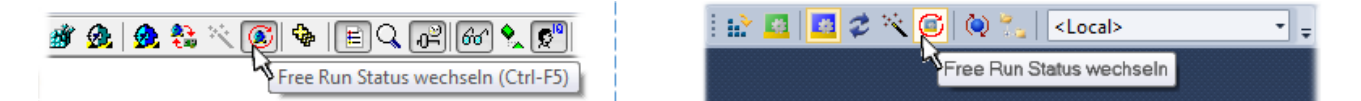

Abb. 117: TwinCAT kann auch über einen Button in diesen Zustand versetzt werden (links: TC2; rechts TC3)

Das EtherCAT System sollte sich danach in einem funktionsfähigen zyklischen Betrieb nach Abb. *Beispielhafte Online-Anzeige* befinden.

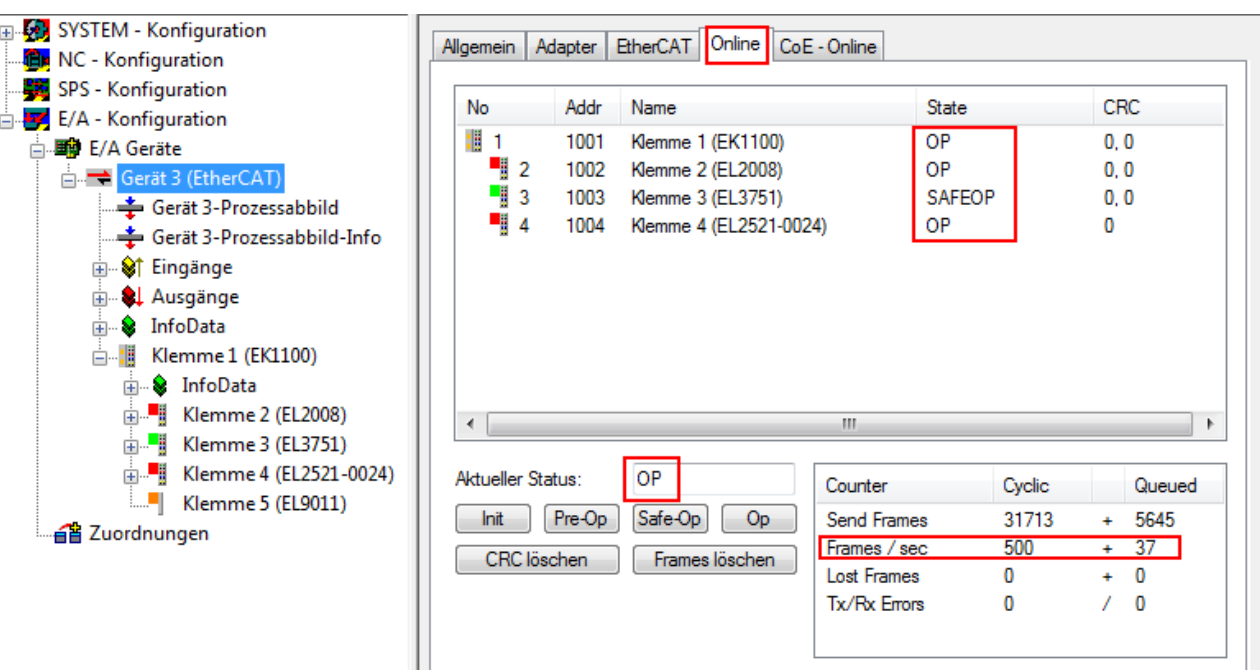

Abb. 118: Beispielhafte Online-Anzeige

Zu beachten sind

- alle Slaves sollen im OP-State sein
- der EtherCAT Master soll im "Actual State" OP sein
- "Frames/sec" soll der Zykluszeit unter Berücksichtigung der versendeten Frameanzahl sein
- es sollen weder übermäßig "LostFrames"- noch CRC-Fehler auftreten

Die Konfiguration ist nun fertig gestellt. Sie kann auch wie im [manuellen Vorgang \[](#page-98-1) $\blacktriangleright$  [99\]](#page-98-1) beschrieben verändert werden.

#### <span id="page-107-0"></span>**Problembehandlung**

Beim Scannen können verschiedene Effekte auftreten.

• es wird ein **unbekanntes Gerät** entdeckt, d. h. ein EtherCAT Slave für den keine ESI-XML-Beschreibung vorliegt.

In diesem Fall bietet der System Manager an, die im Gerät eventuell vorliegende ESI auszulesen. Lesen Sie dazu das Kapitel "Hinweise zu ESI/XML".

• **Teilnehmer werden nicht richtig erkannt**

Ursachen können sein

- fehlerhafte Datenverbindungen, es treten Datenverluste während des Scans auf
- Slave hat ungültige Gerätebeschreibung

Es sind die Verbindungen und Teilnehmer gezielt zu überprüfen, z. B. durch den Emergency Scan. Der Scan ist dann erneut vorzunehmen.

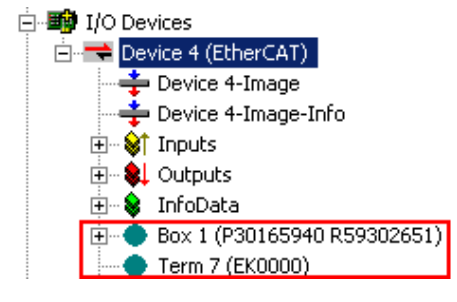

Abb. 119: Fehlerhafte Erkennung

RFCKHO
Im System Manager werden solche Geräte evtl. als EK0000 oder unbekannte Geräte angelegt. Ein Betrieb ist nicht möglich bzw. sinnvoll.

#### **Scan über bestehender Konfiguration**

#### *HINWEIS*

#### **Veränderung der Konfiguration nach Vergleich**

Bei diesem Scan werden z. Z. (TwinCAT 2.11 bzw. 3.1) nur die Geräteeigenschaften Vendor (Hersteller), Gerätename und Revision verglichen! Ein "ChangeTo" oder "Copy" sollte nur im Hinblick auf die Beckhoff IO-Kompatibilitätsregel (s. o.) nur mit Bedacht vorgenommen werden. Das Gerät wird dann in der Konfiguration gegen die vorgefundene Revision ausgetauscht, dies kann Einfluss auf unterstützte Prozessdaten und Funktionen haben.

Wird der Scan bei bestehender Konfiguration angestoßen, kann die reale I/O-Umgebung genau der Konfiguration entsprechen oder differieren. So kann die Konfiguration verglichen werden.

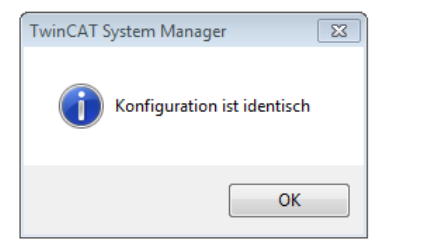

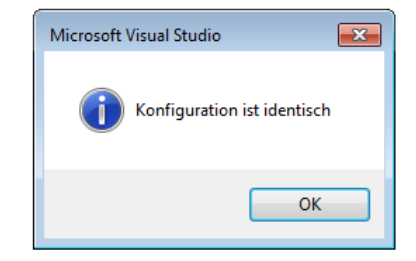

Abb. 120: Identische Konfiguration (links: TwinCAT 2; rechts TwinCAT 3)

Sind Unterschiede feststellbar, werden diese im Korrekturdialog angezeigt, die Konfiguration kann umgehend angepasst werden.

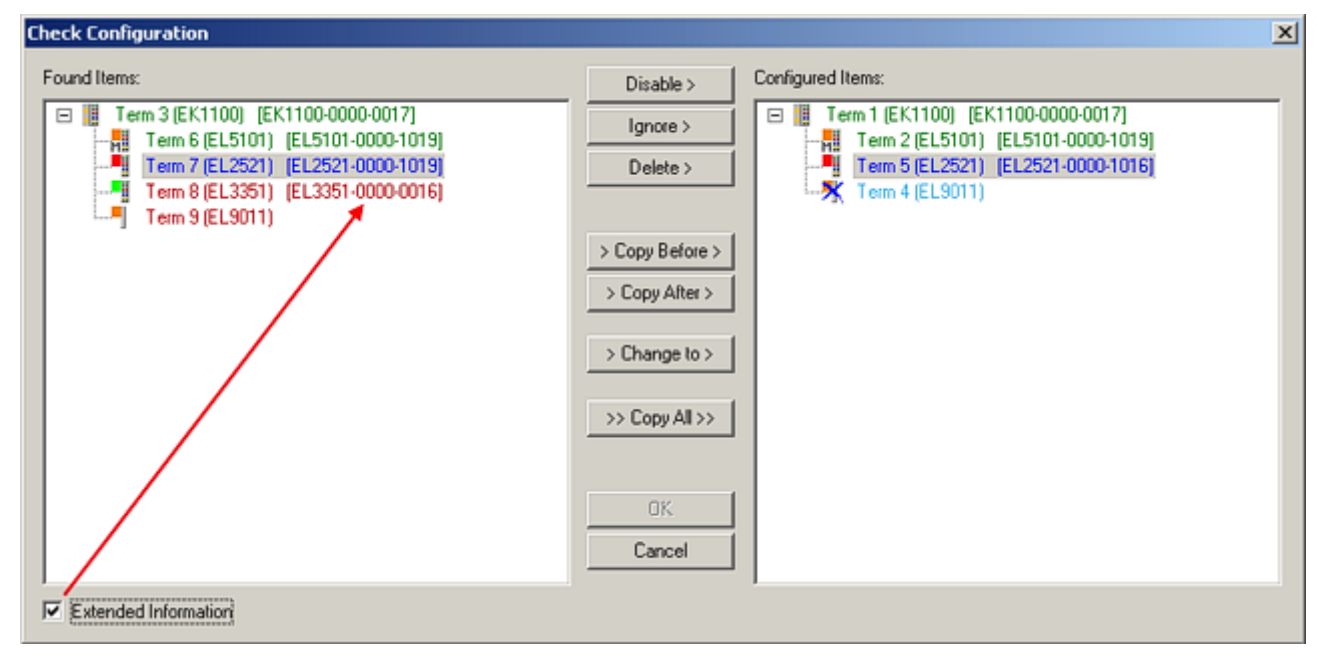

Abb. 121: Korrekturdialog

Die Anzeige der "Extended Information" wird empfohlen, weil dadurch Unterschiede in der Revision sichtbar werden.

## REAK

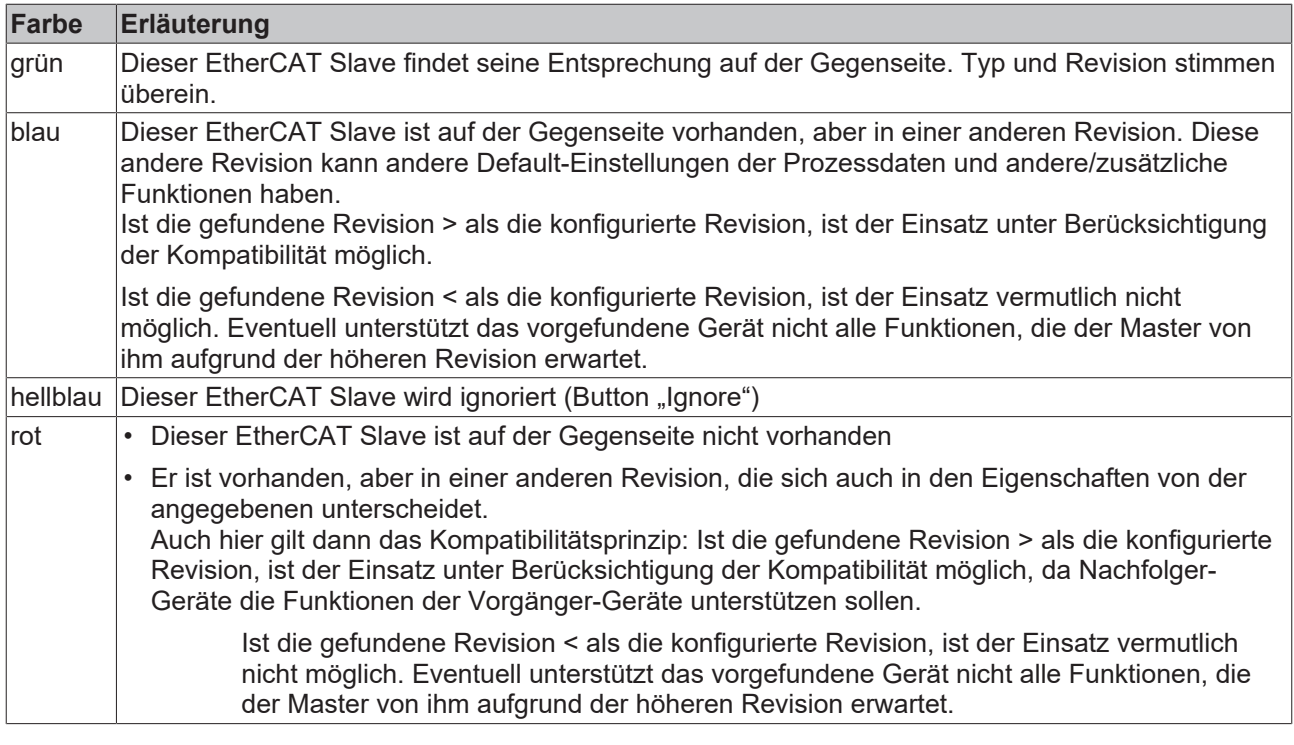

**Geräte-Auswahl nach Revision, Kompatibilität**

Mit der ESI-Beschreibung wird auch das Prozessabbild, die Art der Kommunikation zwischen Master und Slave/Gerät und ggf. Geräte-Funktionen definiert. Damit muss das reale Gerät (Firmware wenn vorhanden) die Kommunikationsanfragen/-einstellungen des Masters unterstützen. Dies ist abwärtskompatibel der Fall, d. h. neuere Geräte (höhere Revision) sollen es auch unterstützen, wenn der EtherCAT Master sie als eine ältere Revision anspricht. Als Beckhoff-Kompatibilitätsregel für EtherCAT-Klemmen/ Boxen/ EJ-Module ist anzunehmen:

#### **Geräte-Revision in der Anlage >= Geräte-Revision in der Konfiguration**

Dies erlaubt auch den späteren Austausch von Geräten ohne Veränderung der Konfiguration (abweichende Vorgaben bei Antrieben möglich).

#### **Beispiel**

In der Konfiguration wird eine EL2521-0025-**1018** vorgesehen, dann kann real eine EL2521-0025-**1018** oder höher (-**1019**, -**1020**) eingesetzt werden.

Name (EL2521-0025-1018) Revision

Abb. 122: Name/Revision Klemme

Wenn im TwinCAT System aktuelle ESI-Beschreibungen vorliegen, entspricht der im Auswahldialog als letzte Revision angebotene Stand dem Produktionsstand von Beckhoff. Es wird empfohlen, bei Erstellung einer neuen Konfiguration jeweils diesen letzten Revisionsstand eines Gerätes zu verwenden, wenn aktuell produzierte Beckhoff-Geräte in der realen Applikation verwendet werden. Nur wenn ältere Geräte aus Lagerbeständen in der Applikation verbaut werden sollen, ist es sinnvoll eine ältere Revision einzubinden.

## **RECKHOFF**

| <b>Check Configuration</b><br>Found Items:<br>Term 3 (EK1100) [EK1100-0000-0017]<br>Ξ<br>憴<br>Term 6 (EL5101) [EL5101-0000-1019]<br>нĦ<br>щ<br>Term 7 (EL2521) [EL2521-0000-1019]<br>Term 8 (EL3351) [EL3351-0000-0016]<br>H.<br>Term 9 (EL9011)<br>ШU | Disable ><br>Ignore ><br>Delete ><br>> Copy Before ><br>$\geq$ Copy After > | $\vert x \vert$<br>Configured Items:<br>Term 1 (EK1100) [EK1100-0000-0017]<br>日間<br>Term 2 (EL5101) [EL5101-0000-1019]<br>녧<br>Term 5 (EL2521) [EL2521-0000-1016]<br>Term 8 (EL3351)<br><b>.</b><br>LШ<br>Term 4 (EL9011) |
|----------------------------------------------------------------------------------------------------|-----------------------------------------------------------------------------|----------------------------------------------------------------------------------------------------|
|                                                                                                    | > Change to ><br>>> Copy All >>                                             |                                                                                                    |
| $\triangledown$ Extended Information                                                                                                    | OK<br>Cancel                                                                |                                                                                                    |

Abb. 123: Korrekturdialog mit Änderungen

Sind alle Änderungen übernommen oder akzeptiert, können sie durch "OK" in die reale \*.tsm-Konfiguration übernommen werden.

#### **Change to Compatible Type**

TwinCAT bietet mit "Change to Compatible Type…" eine Funktion zum Austauschen eines Gerätes unter Beibehaltung der Links in die Task*.*

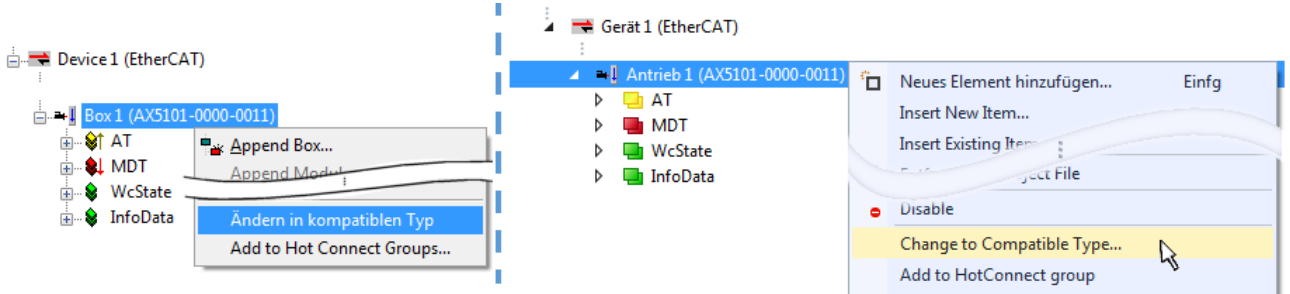

Abb. 124: Dialog "Change to Compatible Type..." (links: TwinCAT 2; rechts TwinCAT 3)

Folgende Elemente in der ESI eines EtherCAT-Teilenhmers werden von TwinCAT verglichen und als gleich vorausgesetzt, um zu entscheiden, ob ein Gerät als "kompatibel" angezeigt wird:

- Physics (z.B. RJ45, Ebus…)
- FMMU (zusätzliche sind erlaubt)
- SyncManager (SM, zusätzliche sind erlaubt)
- EoE (Attribute MAC, IP)
- CoE (Attribute SdoInfo, PdoAssign, PdoConfig, PdoUpload, CompleteAccess)
- FoE
- PDO (Prozessdaten: Reihenfolge, SyncUnit SU, SyncManager SM, EntryCount, Entry.Datatype)

Bei Geräten der AX5000-Familie wird diese Funktion intensiv verwendet.

#### **Change to Alternative Type**

Der TwinCAT System Manager bietet eine Funktion zum Austauschen eines Gerätes: Change to Alternative Type

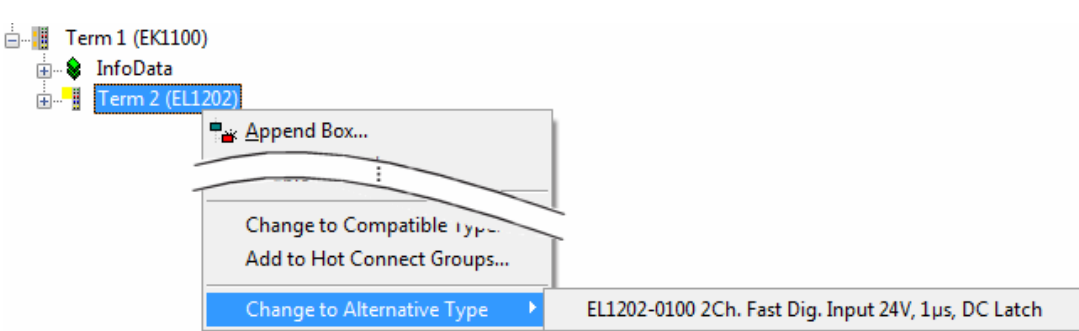

Abb. 125: TwinCAT 2 Dialog Change to Alternative Type

Wenn aufgerufen, sucht der System Manager in der bezogenen Geräte-ESI (hier im Beispiel: EL1202-0000) nach dort enthaltenen Angaben zu kompatiblen Geräten. Die Konfiguration wird geändert und gleichzeitig das ESI-EEPROM überschrieben - deshalb ist dieser Vorgang nur im Online-Zustand (ConfigMode) möglich.

### **7.2.7 EtherCAT-Teilnehmerkonfiguration**

Klicken Sie im linken Fenster des TwinCAT 2 System Managers bzw. bei der TwinCAT 3 Entwicklungsumgebung im Projektmappen-Explorer auf das Element der Klemme im Baum, die Sie konfigurieren möchten (im Beispiel: Klemme 3: EL3751).

| TwinCAT 2:                              |   | TwinCAT 3:                                    | Doppelklick auf das Klemmenelement öffnet Eigenschaften                                                |  |
|-----------------------------------------|---|-----------------------------------------------|----------------------------------------------------------------------------------------------------|--|
| $\Box$ Klemme 3 (EL3751)                |   | $\blacksquare$ Klemme 3 (EL3751)              | mit diversen Registerkarten                                                                            |  |
| ட்- <mark>©</mark> † PAI Status         | ▷ | <b>PAI Status</b>                             |                                                                                                    |  |
| $\mathbb{R}$ $\mathbb{S}$ PAI Samples 1 |   | $\triangleright$ $\blacksquare$ PAI Samples 1 |                                                                                                    |  |
| <b>E</b> . <sup>©</sup> PAI Timestamp   |   | $\triangleright$ $\blacksquare$ PAI Timestamp |                                                                                                    |  |
| ் WcState                               | ▷ | <b>Un</b> WcState                             | Allgemein<br>EtherCAT   Settings   DC<br>Prozessdaten   Startup   CoE - Online   Diag History   Online |  |
| <b>in</b> SalinfoData                   |   | <b>InfoData</b>                               |                                                                                                    |  |

Abb. 126: "Baumzweig" Element als Klemme EL3751

Im rechten Fenster des System Managers (TwinCAT 2) bzw. der Entwicklungsumgebung (TwinCAT 3) stehen Ihnen nun verschiedene Karteireiter zur Konfiguration der Klemme zur Verfügung. Dabei bestimmt das Maß der Komplexität eines Teilnehmers welche Karteireiter zur Verfügung stehen. So bietet, wie im obigen Beispiel zu sehen, die Klemme EL3751 viele Einstellmöglichkeiten und stellt eine entsprechende Anzahl von Karteireitern zur Verfügung. Im Gegensatz dazu stehen z. B. bei der Klemme EL1004 lediglich die Karteireiter "Allgemein", "EtherCAT", "Prozessdaten" und "Online" zur Auswahl. Einige Klemmen, wie etwa die EL6695 bieten spezielle Funktionen über einen Karteireiter mit der eigenen Klemmenbezeichnung an, also "EL6695" in diesem Fall. Ebenfalls wird ein spezieller Karteireiter "Settings" von Klemmen mit umfangreichen Einstellmöglichkeiten angeboten (z. B. EL3751).

#### **Karteireiter "Allgemein"**

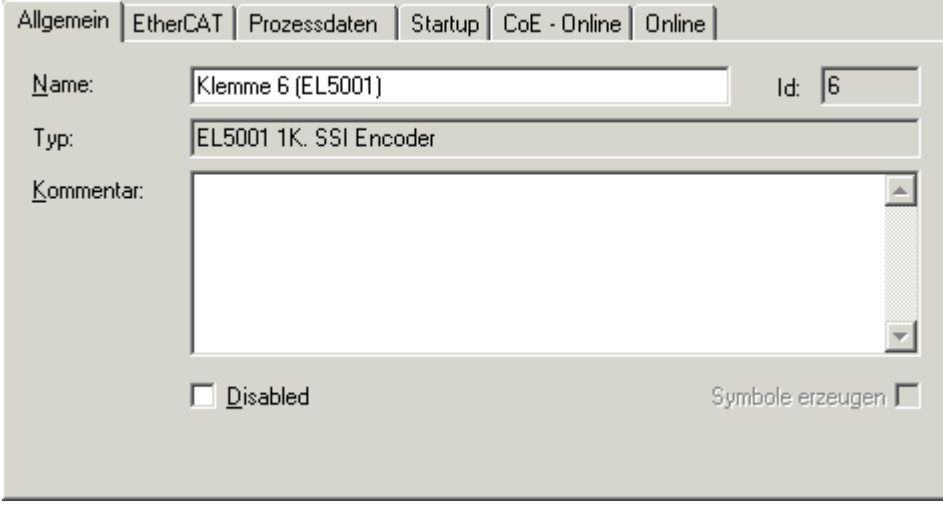

Abb. 127: Karteireiter "Allgemein"

## **BECKHOFF**

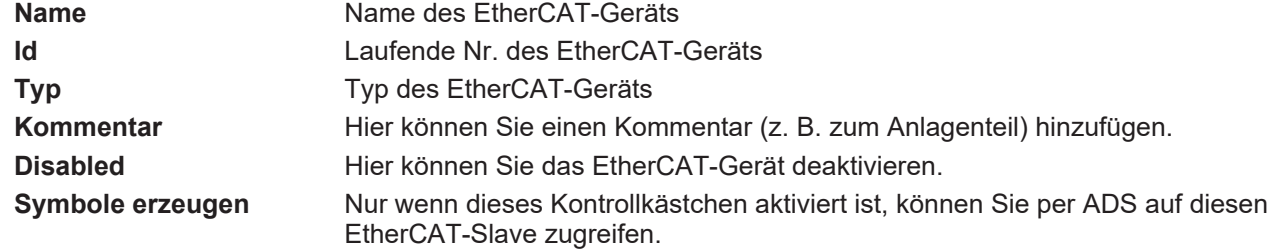

#### **Karteireiter "EtherCAT"**

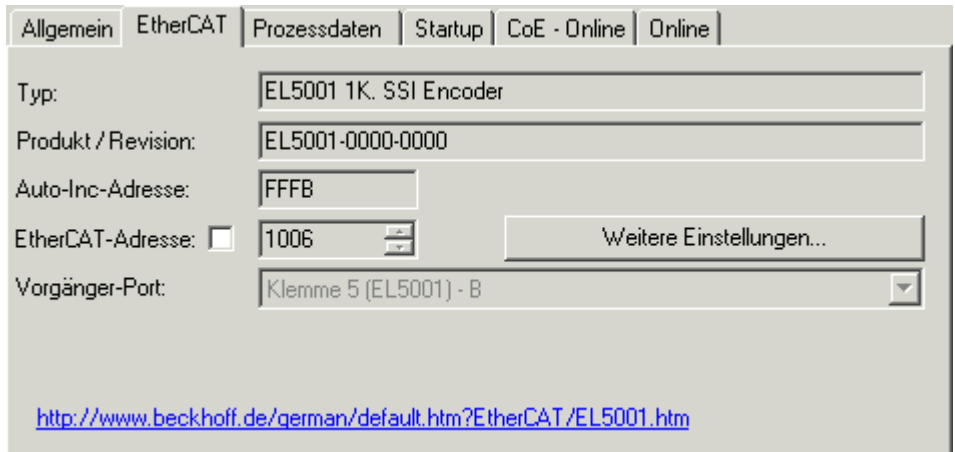

#### Abb. 128: Karteireiter "EtherCAT"

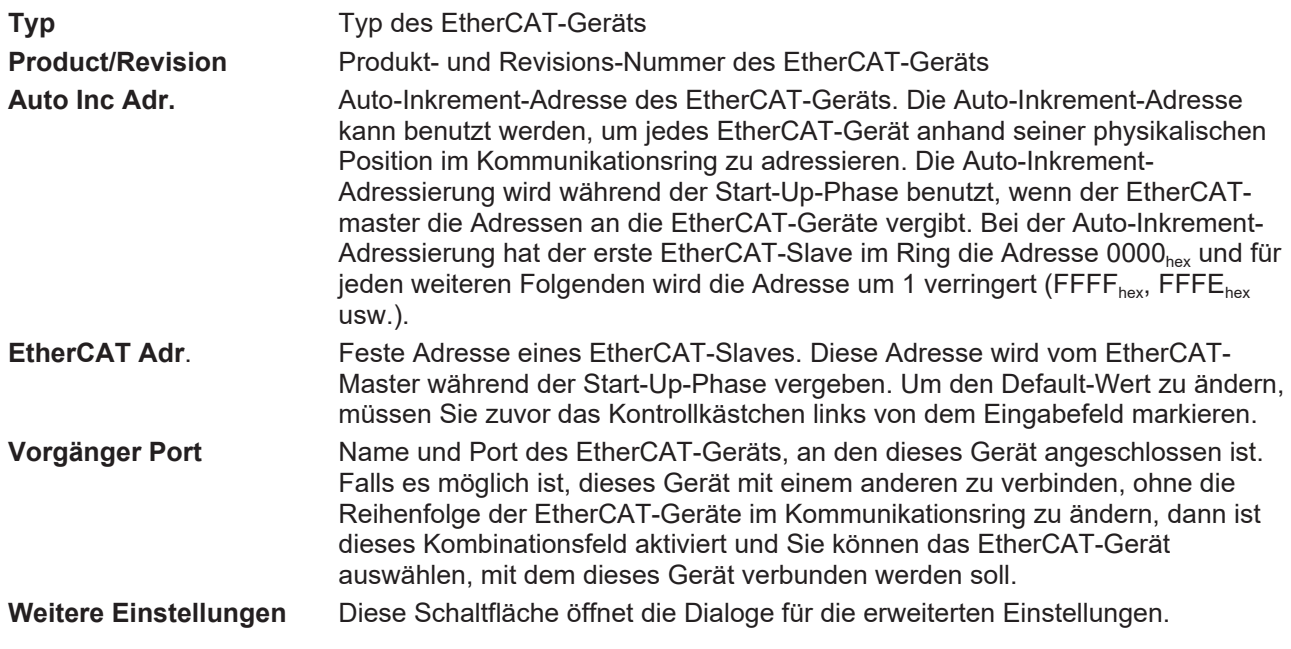

Der Link am unteren Rand des Karteireiters führt Sie im Internet auf die Produktseite dieses EtherCAT-Geräts.

#### <span id="page-112-0"></span>**Karteireiter "Prozessdaten"**

Zeigt die (Allgemeine Slave PDO-) Konfiguration der Prozessdaten an. Die Eingangs- und Ausgangsdaten des EtherCAT-Slaves werden als CANopen Prozess-Daten-Objekte (**P**rocess **D**ata **O**bjects, PDO) dargestellt. Falls der EtherCAT-Slave es unterstützt, ermöglicht dieser Dialog dem Anwender ein PDO über PDO-Zuordnung auszuwählen und den Inhalt des individuellen PDOs zu variieren.

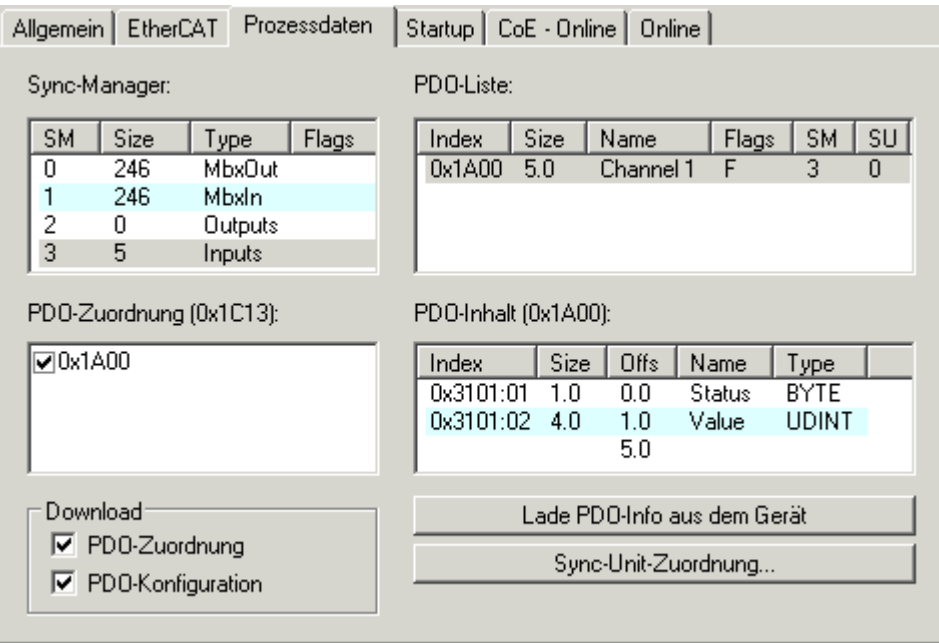

Abb. 129: Karteireiter "Prozessdaten"

Die von einem EtherCAT Slave zyklisch übertragenen Prozessdaten (PDOs) sind die Nutzdaten, die in der Applikation zyklusaktuell erwartet werden oder die an den Slave gesendet werden. Dazu parametriert der EtherCAT Master (Beckhoff TwinCAT) jeden EtherCAT Slave während der Hochlaufphase, um festzulegen, welche Prozessdaten (Größe in Bit/Bytes, Quellort, Übertragungsart) er von oder zu diesem Slave übermitteln möchte. Eine falsche Konfiguration kann einen erfolgreichen Start des Slaves verhindern.

Für Beckhoff EtherCAT Slaves EL, ES, EM, EJ und EP gilt im Allgemeinen:

- Die vom Gerät unterstützten Prozessdaten Input/Output sind in der ESI/XML-Beschreibung herstellerseitig definiert. Der TwinCAT EtherCAT Master verwendet die ESI-Beschreibung zur richtigen Konfiguration des Slaves.
- Wenn vorgesehen, können die Prozessdaten im System Manager verändert werden. Siehe dazu die Gerätedokumentation. Solche Veränderungen können sein: Ausblenden eines Kanals, Anzeige von zusätzlichen zyklischen Informationen, Anzeige in 16 Bit statt in 8 Bit Datenumfang usw.
- Die Prozessdateninformationen liegen bei so genannten "intelligenten" EtherCAT-Geräten ebenfalls im CoE-Verzeichnis vor. Beliebige Veränderungen in diesem CoE-Verzeichnis, die zu abweichenden PDO-Einstellungen führen, verhindern jedoch das erfolgreiche Hochlaufen des Slaves. Es wird davon abgeraten, andere als die vorgesehene Prozessdaten zu konfigurieren, denn die Geräte-Firmware (wenn vorhanden) ist auf diese PDO-Kombinationen abgestimmt.

Ist laut Gerätedokumentation eine Veränderung der Prozessdaten zulässig, kann dies wie folgt vorgenommen werden, s. Abb. *Konfigurieren der Prozessdaten*.

- A: Wählen Sie das zu konfigurierende Gerät
- B: Wählen Sie im Reiter "Process Data" den Input- oder Output-Syncmanager (C)
- D: die PDOs können an- bzw. abgewählt werden
- H: die neuen Prozessdaten sind als link-fähige Variablen im System Manager sichtbar Nach einem Aktivieren der Konfiguration und TwinCAT-Neustart (bzw. Neustart des EtherCAT Masters) sind die neuen Prozessdaten aktiv.
- E: wenn ein Slave dies unterstützt, können auch Input- und Output-PDO gleichzeitig durch Anwahl eines so genannten PDO-Satzes ("Predefined PDO-settings") verändert werden.

## **RECKHOFF**

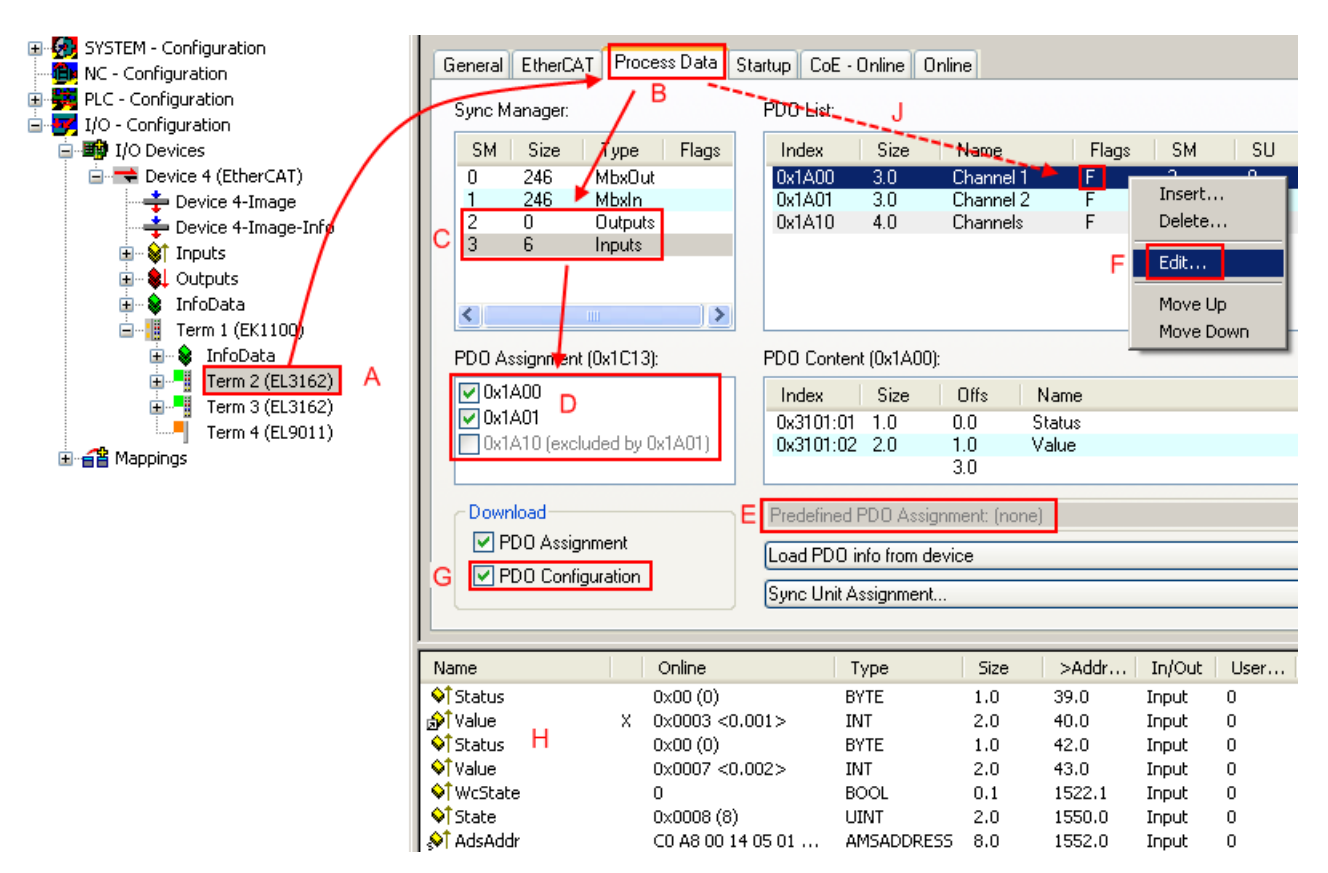

Abb. 130: Konfigurieren der Prozessdaten

#### **Manuelle Veränderung der Prozessdaten**

In der PDO-Übersicht kann laut ESI-Beschreibung ein PDO als "fixed" mit dem Flag "F" gekennzeichnet sein (Abb. *Konfigurieren der Prozessdaten*, J). Solche PDOs können prinzipiell nicht in ihrer Zusammenstellung verändert werden, auch wenn TwinCAT den entsprechenden Dialog anbietet ("Edit"). Insbesondere können keine beliebigen CoE-Inhalte als zyklische Prozessdaten eingeblendet werden. Dies gilt im Allgemeinen auch für den Fall, dass ein Gerät den Download der PDO Konfiguration "G" unterstützt. Bei falscher Konfiguration verweigert der EtherCAT Slave üblicherweise den Start und Wechsel in den OP-State. Eine Logger-Meldung wegen "invalid SM cfg" wird im System Manager ausgegeben: Diese Fehlermeldung "invalid SM IN cfg" oder "invalid SM OUT cfg" bietet gleich einen Hinweis auf die Ursache des fehlgeschlagenen **Starts** 

<span id="page-114-0"></span>Eine [detaillierte Beschreibung \[](#page-119-0)[}](#page-119-0) [120\]](#page-119-0) befindet sich am Ende dieses Kapitels.

#### **Karteireiter "Startup"**

Der Karteireiter *Startup* wird angezeigt, wenn der EtherCAT-Slave eine Mailbox hat und das Protokoll *CANopen over EtherCAT* (CoE) oder das Protokoll *Servo drive over EtherCAT* unterstützt. Mit Hilfe dieses Karteireiters können Sie betrachten, welche Download-Requests während des Startups zur Mailbox gesendet werden. Es ist auch möglich neue Mailbox-Requests zur Listenanzeige hinzuzufügen. Die Download-Requests werden in derselben Reihenfolge zum Slave gesendet, wie sie in der Liste angezeigt werden.

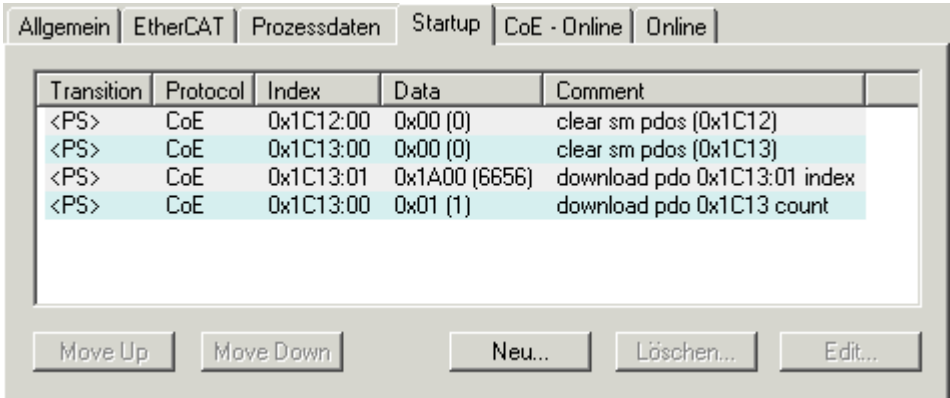

#### Abb. 131: Karteireiter "Startup"

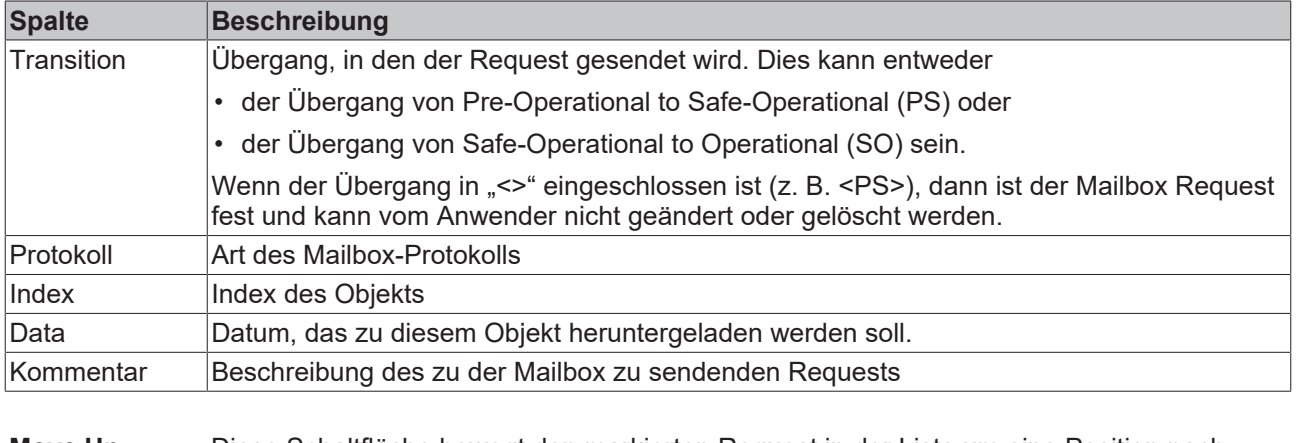

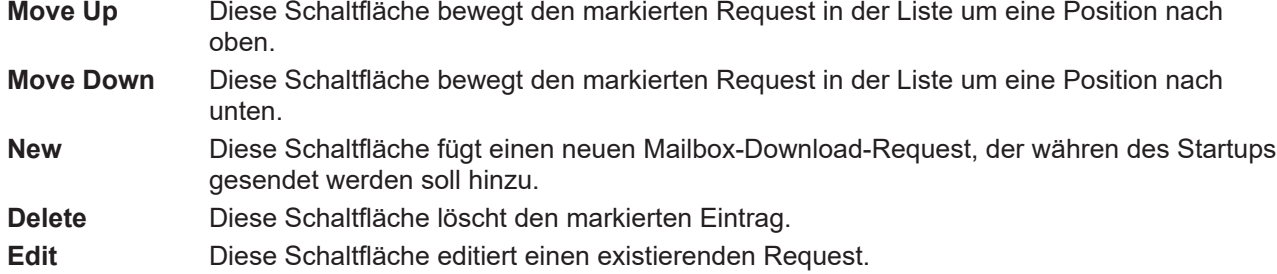

#### **Karteireiter "CoE - Online"**

Wenn der EtherCAT-Slave das Protokoll *CANopen over EtherCAT* (CoE) unterstützt, wird der zusätzliche Karteireiter *CoE - Online* angezeigt. Dieser Dialog listet den Inhalt des Objektverzeichnisses des Slaves auf (SDO-Upload) und erlaubt dem Anwender den Inhalt eines Objekts dieses Verzeichnisses zu ändern. Details zu den Objekten der einzelnen EtherCAT-Geräte finden Sie in den gerätespezifischen Objektbeschreibungen.

## **BECKHOFF**

|                                        | Allgemein   EtherCAT   Prozessdaten   Startup   CoE - Online |                 | Online                 |  |  |  |
|----------------------------------------|--------------------------------------------------------------|-----------------|------------------------|--|--|--|
| <b>Update List</b><br>Auto Update<br>П |                                                              |                 |                        |  |  |  |
| All Objects<br>Advanced                |                                                              |                 |                        |  |  |  |
| Index                                  | Name                                                         | Flags           | Wert                   |  |  |  |
| $-1000$                                | Device type                                                  | RO              | 0x00000000 (0)         |  |  |  |
| 1008                                   | Device name                                                  | RO.             | EL5001-0000            |  |  |  |
| 1009                                   | Hardware version                                             | RO.             | V00.01                 |  |  |  |
| 100A                                   | Software version                                             | RO.             | V00.07                 |  |  |  |
| ⊟~ 1011:0                              | Restore default parame                                       | <b>RW</b>       | >1<                    |  |  |  |
| - 1011:01 Restore all                  |                                                              | RW.             | 0                      |  |  |  |
| ⊟~ 1018:0                              | Identity object                                              | RO.             | > 4 <                  |  |  |  |
| — 1018:01 —                            | Vendor id                                                    | RO              | 0x00000002 (2)         |  |  |  |
|                                        | 1018:02 Product code                                         | RO.             | 0x13893052 (327757906) |  |  |  |
|                                        | -1018:03 Revision number                                     | RO.             | 0x00000000 (0)         |  |  |  |
|                                        | i 1018:04 Serial number                                      | RO.             | 0x00000001 (1)         |  |  |  |
| ⊟– 1A00:0                              | TxPDO 001 mapping                                            | RO.             | > 2 <                  |  |  |  |
|                                        | 1A00:01 Subindex 001                                         | RO.             | 0x3101:01,8            |  |  |  |
|                                        | 1A00:02 Subindex 002                                         | RO.             | 0x3101:02, 32          |  |  |  |
| ⊟– 1C00:0                              | SM type                                                      | RO.             | > 4 <                  |  |  |  |
|                                        | -1000:01 Subindex 001                                        | RO.             | 0x01(1)                |  |  |  |
|                                        | 1C00:02 Subindex 002                                         | RO              | 0x02(2)                |  |  |  |
|                                        | -1C00:03 Subindex 003                                        | RO.             | 0x03(3)                |  |  |  |
|                                        | - 1C00:04 Subindex 004                                       | RO.             | 0x04(4)                |  |  |  |
| ⊟~ 1C13:0                              | SM 3 PDO assign (inputs)                                     | RW.             | >1<                    |  |  |  |
| ≔ 1C13:01 ÷                            | Subindex 001                                                 | RW.             | 0x1A00 (6656)          |  |  |  |
| ⊟~ 3101:0                              | Inputs                                                       | RO <sub>P</sub> | >2<                    |  |  |  |
| 3101:01                                | Status                                                       | RO P            | 0x41(65)               |  |  |  |
| 3101:02 Value                          |                                                              | RO P            | 0x00000000 (0)         |  |  |  |
| ⊟… 4061:0                              | Feature bits                                                 | RW.             | > 4 <                  |  |  |  |
| 4061:01                                | disable frame error                                          | <b>RW</b>       | <b>FALSE</b>           |  |  |  |
|                                        | - 4061:02 enbale power failure Bit                           | <b>RW</b>       | <b>FALSE</b>           |  |  |  |
| $-4061:03$                             | enable inhibit time                                          | <b>RW</b>       | <b>FALSE</b>           |  |  |  |
| 4061:04                                | enable test mode                                             | RW.             | <b>FALSE</b>           |  |  |  |
| 4066                                   | SSI-coding                                                   | RW              | Gray code (1)          |  |  |  |
| 4067                                   | SSI-baudrate                                                 | RW.             | 500 kBaud (3)          |  |  |  |
| 4068                                   | SSI-frame type                                               | RW.             | Multitum 25 bit (0)    |  |  |  |
| 4069                                   | SSI-frame size                                               | RW.             | 0x0019 (25)            |  |  |  |
| 406A                                   | Data length                                                  | RW              | 0x0018 (24)            |  |  |  |
| 406B                                   | Min. inhibit time[µs]                                        | RW.             | 0x0000 (0)             |  |  |  |

Abb. 132: Karteireiter "CoE - Online"

### **Darstellung der Objekt-Liste**

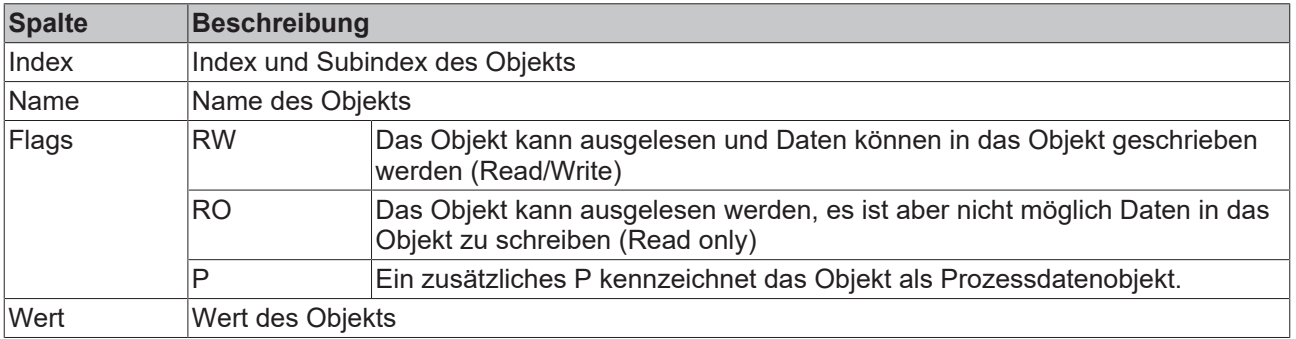

## **BECKHOFF**

**Update List** Die Schaltfläche *Update List* aktualisiert alle Objekte in der Listenanzeige **Auto Update** Wenn dieses Kontrollkästchen angewählt ist, wird der Inhalt der Objekte automatisch aktualisiert.

**Advanced** Die Schaltfläche *Advanced* öffnet den Dialog *Advanced Settings*. Hier können Sie festlegen, welche Objekte in der Liste angezeigt werden.

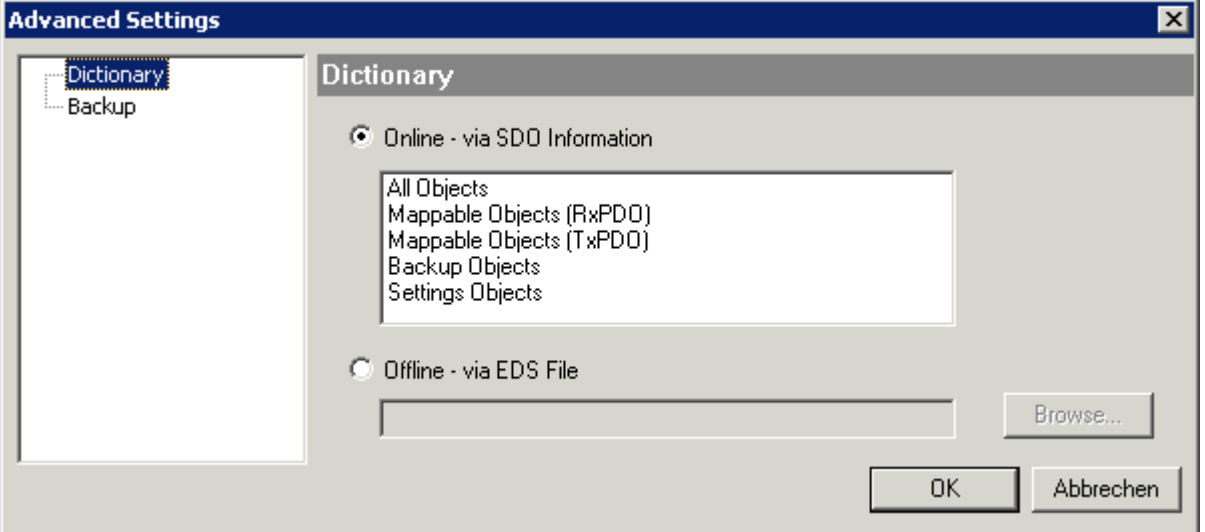

Abb. 133: Dialog "Advanced settings"

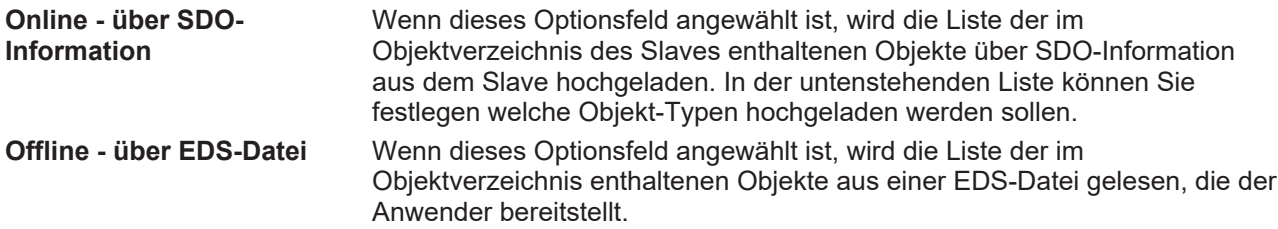

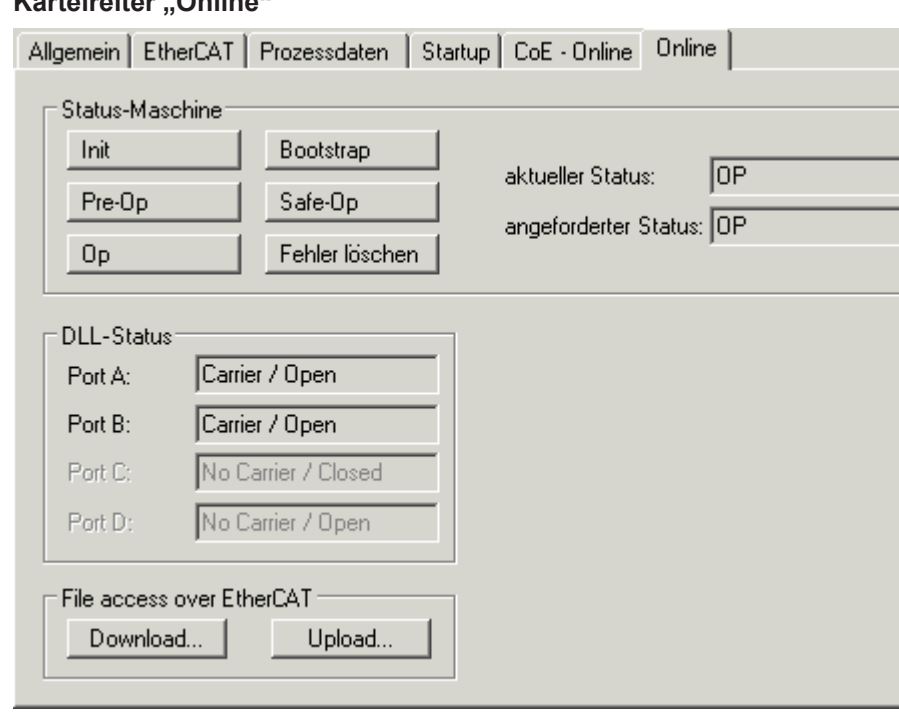

<span id="page-117-0"></span>**Karteireiter "Online"**

Abb. 134: Karteireiter "Online"

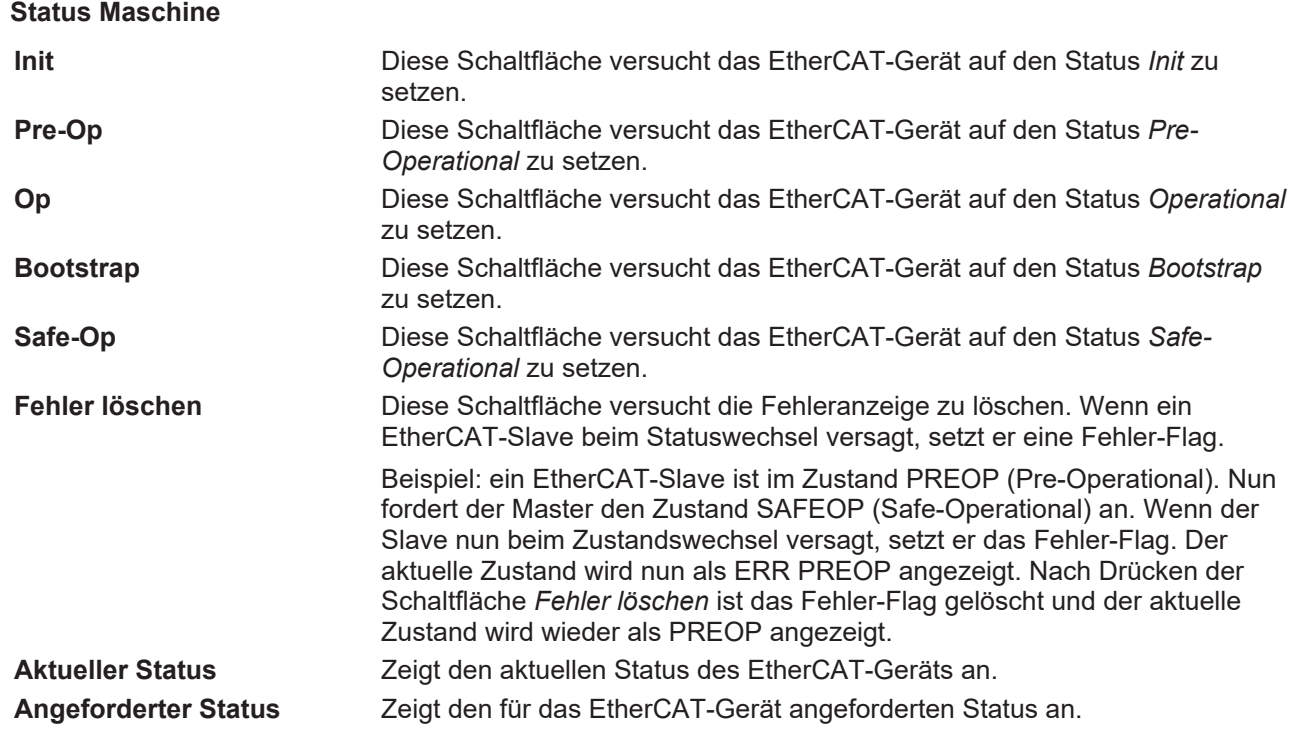

#### **DLL-Status**

Zeigt den DLL-Status (Data-Link-Layer-Status) der einzelnen Ports des EtherCAT-Slaves an. Der DLL-Status kann vier verschiedene Zustände annehmen:

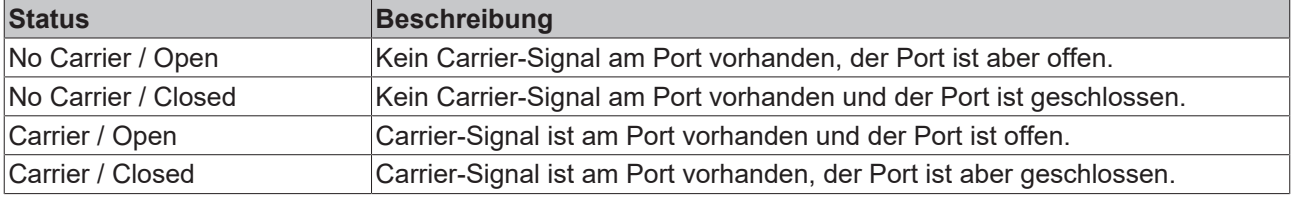

#### **File Access over EtherCAT**

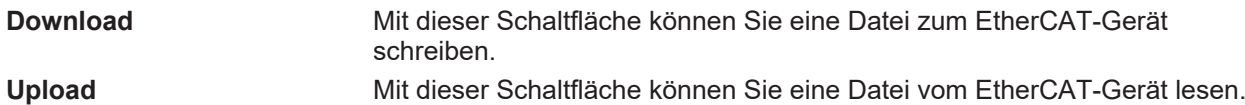

#### Karteireiter "DC" (Distributed Clocks)

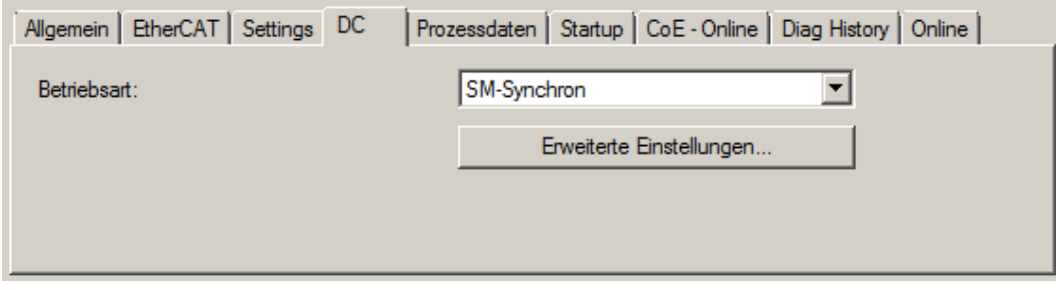

Abb. 135: Karteireiter "DC" (Distributed Clocks)

### **Betriebsart** Auswahlmöglichkeiten (optional): • FreeRun • SM-Synchron • DC-Synchron (Input based) • DC-Synchron **Erweiterte Einstellungen…** Erweiterte Einstellungen für die Nachregelung der echtzeitbestimmende TwinCAT-Uhr

Detaillierte Informationen zu Distributed Clocks sind unter <http://infosys.beckhoff.de> angegeben:

<span id="page-119-0"></span>**Feldbuskomponenten** → EtherCAT-Klemmen → EtherCAT System Dokumentation → Distributed Clocks

#### **7.2.7.1 Detaillierte Beschreibung des Karteireiters "Prozessdaten"**

#### **Sync-Manager**

Listet die Konfiguration der Sync-Manager (SM) auf.

Wenn das EtherCAT-Gerät eine Mailbox hat, wird der SM0 für den Mailbox-Output (MbxOut) und der SM1 für den Mailbox-Intput (MbxIn) benutzt.

Der SM2 wird für die Ausgangsprozessdaten (Outputs) und der SM3 (Inputs) für die Eingangsprozessdaten benutzt.

Wenn ein Eintrag ausgewählt ist, wird die korrespondierende PDO-Zuordnung in der darunter stehenden Liste *PDO-Zuordnung* angezeigt.

#### **PDO-Zuordnung**

PDO-Zuordnung des ausgewählten Sync-Managers. Hier werden alle für diesen Sync-Manager-Typ definierten PDOs aufgelistet:

- Wenn in der Sync-Manager-Liste der Ausgangs-Sync-Manager (Outputs) ausgewählt ist, werden alle RxPDOs angezeigt.
- Wenn in der Sync-Manager-Liste der Eingangs-Sync-Manager (Inputs) ausgewählt ist, werden alle TxPDOs angezeigt.

Die markierten Einträge sind die PDOs, die an der Prozessdatenübertragung teilnehmen. Diese PDOs werden in der Baumdarstellung des System-Managers als Variablen des EtherCAT-Geräts angezeigt. Der Name der Variable ist identisch mit dem Parameter *Name* des PDO, wie er in der PDO-Liste angezeigt wird. Falls ein Eintrag in der PDO-Zuordnungsliste deaktiviert ist (nicht markiert und ausgegraut), zeigt dies an, dass dieser Eintrag von der PDO-Zuordnung ausgenommen ist. Um ein ausgegrautes PDO auswählen zu können, müssen Sie zuerst das aktuell angewählte PDO abwählen.

#### **Aktivierung der PDO-Zuordnung**

- ü Wenn Sie die PDO-Zuordnung geändert haben, muss zur Aktivierung der neuen PDO-Zuordnung
- a) der EtherCAT-Slave einmal den Statusübergang PS (von Pre-Operational zu Safe-Operational) durchlaufen (siehe [Karteireiter Online \[](#page-117-0)[}](#page-117-0) [118\]](#page-117-0))

b) der System-Manager die EtherCAT-Slaves neu laden

(Schaltfläche  $\left\{ \begin{matrix} \bullet & \bullet \\ \bullet & \bullet \end{matrix} \right\}$  bei TwinCAT 2 bzw.  $\bullet$  bei TwinCAT 3)

#### **PDO-Liste**

Liste aller von diesem EtherCAT-Gerät unterstützten PDOs. Der Inhalt des ausgewählten PDOs wird der Liste *PDO-Content* angezeigt. Durch Doppelklick auf einen Eintrag können Sie die Konfiguration des PDO ändern.

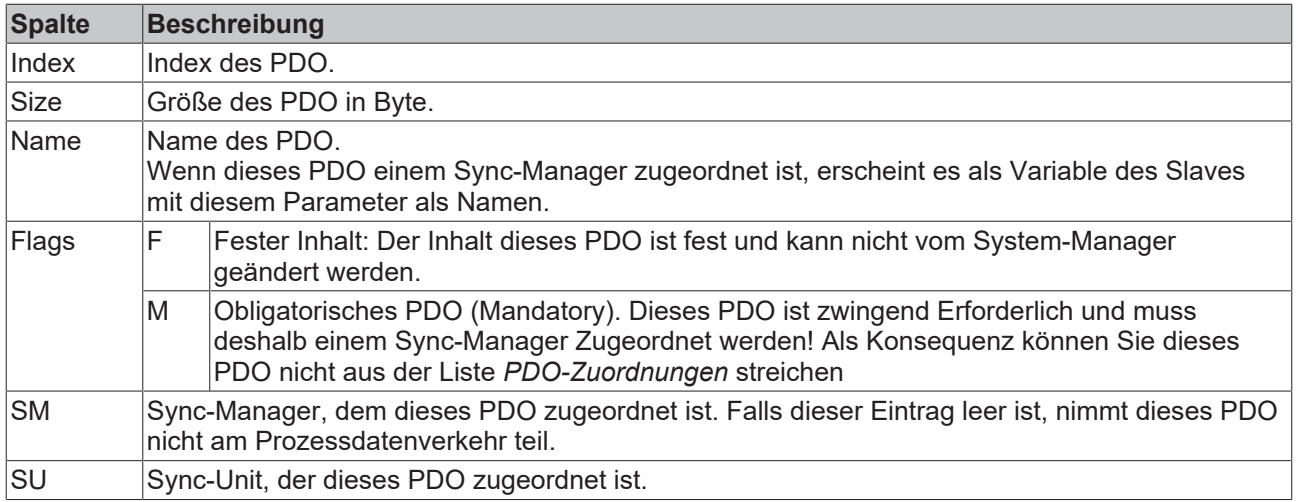

#### **PDO-Inhalt**

Zeigt den Inhalt des PDOs an. Falls das Flag F (fester Inhalt) des PDOs nicht gesetzt ist, können Sie den Inhalt ändern.

#### **Download**

Falls das Gerät intelligent ist und über eine Mailbox verfügt, können die Konfiguration des PDOs und die PDO-Zuordnungen zum Gerät herunter geladen werden. Dies ist ein optionales Feature, das nicht von allen EtherCAT-Slaves unterstützt wird.

#### **PDO-Zuordnung**

Falls dieses Kontrollkästchen angewählt ist, wird die PDO-Zuordnung die in der PDO-Zuordnungsliste konfiguriert ist beim Startup zum Gerät herunter geladen. Die notwendigen, zum Gerät zu sendenden Kommandos können in auf dem Karteireiter [Startup \[](#page-114-0)[}](#page-114-0) [115\]](#page-114-0) betrachtet werden.

#### **PDO-Konfiguration**

Falls dieses Kontrollkästchen angewählt ist, wird die Konfiguration des jeweiligen PDOs (wie sie in der PDO-Liste und der Anzeige PDO-Inhalt angezeigt wird) zum EtherCAT-Slave herunter geladen.

### **7.2.8 NC - Konfiguration (Motion)**

#### **Installation der neuesten XML-Device-Description**

Stellen Sie sicher, dass Sie die entsprechende aktuellste XML-Device-Description in TwinCAT installiert haben. Diese kann im Download-Bereich auf der [Beckhoff Website](http://www.beckhoff.de/default.asp?download/elconfg.htm) heruntergeladen und entsprechend der Installationsanweisungen installiert werden.

Nachfolgend wird die Achsen-Konfiguration und Verknüpfung im TwinCAT System Manager (Config mode) am Beispiel der EL5151 beschrieben. Gehen Sie bitte wie folgt vor:

#### **Hinzufügen eines Motion-Elements**

Klicken Sie mit der rechten Maustaste auf *Motion*

Wählen Sie im Pull-down Menü *Neues Element hinzufügen…* (Abb. *Motion, Element hinzufügen*).

**Example 1** TwinCAT Projekt4

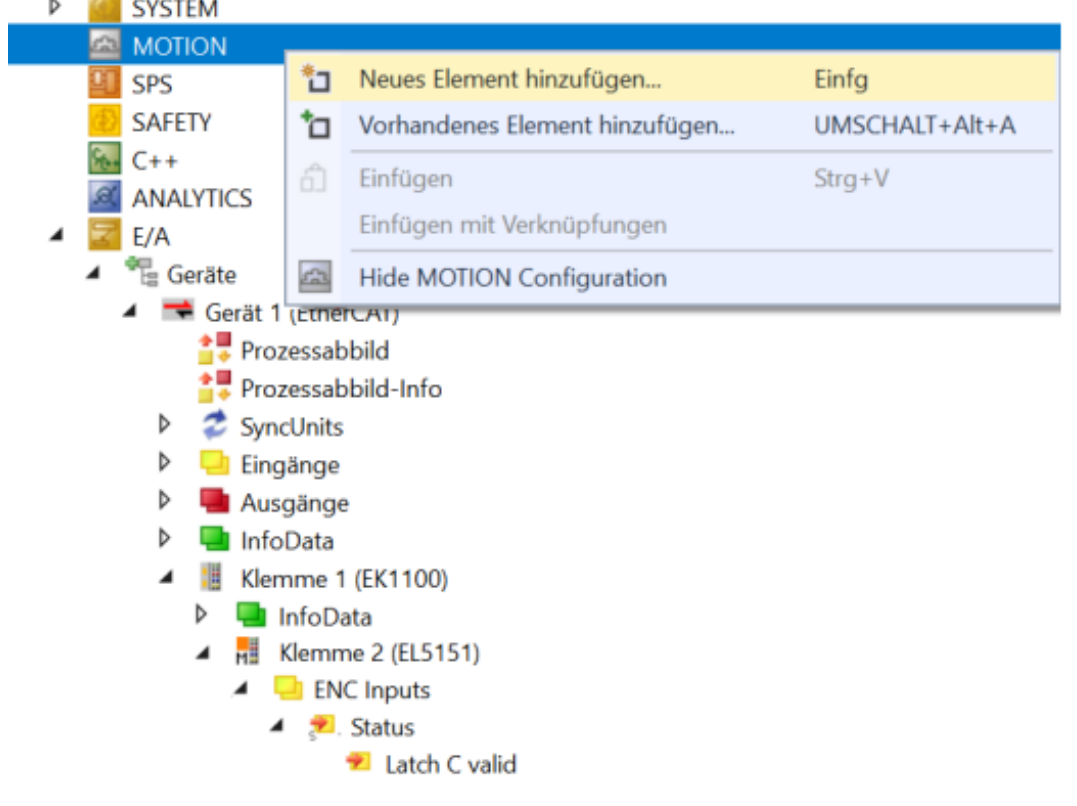

Abb. 136: Motion, Element hinzufügen

Wählen sie den Konfigurations-Typ *NC/PTP NCI Configuration*.

Bennen Sie die Task und bestätigen Sie mit *OK* (Abb. *Typ auswählen, Task benennen und bestätigen*)

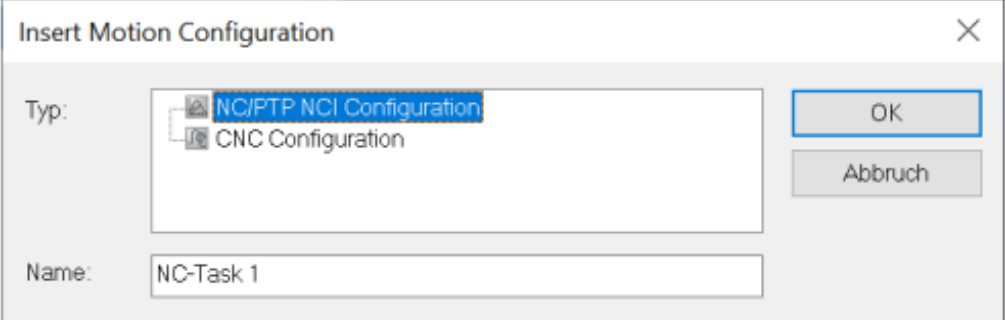

Abb. 137: Typ auswählen, Task benennen und bestätigen

#### **Einfügen einer Achse**

Klicken Sie mit der rechten Maustaste auf *Achsen*

Wählen Sie im Pull-down Menü *Neues Element hinzufügen* (Abb. *Achse einfügen*).

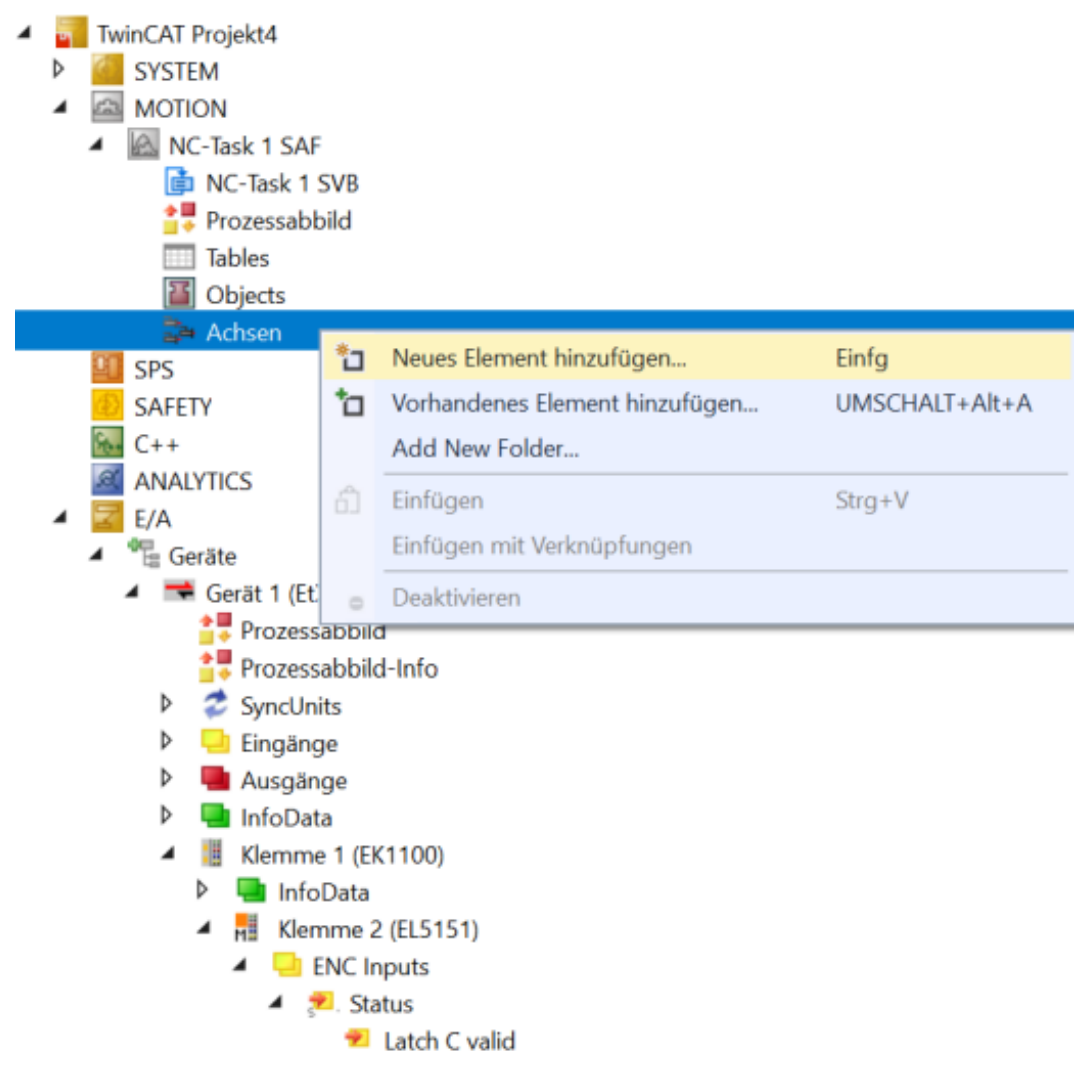

Abb. 138: Achse einfügen

Wählen Sie einen Namen für die Axe

Wählen Sie den Typ *Encoder Achse* und bestätigen Sie mit *OK* (Abb. *Achse benennen und Typ auswählen*)

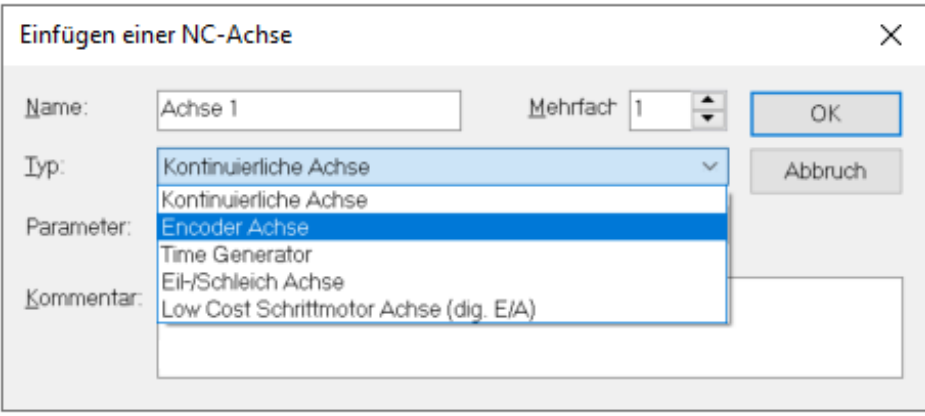

Abb. 139: Achse benennen und Typ auswählen

#### **Verknüpfung des Encoders**

Nach der Anwahl des Karteireiters *NC-Encoder* wählen Sie im Pulldow-Menü *Typ* den *Encoder an KL5101/ Kl5111/IP5109/EL5101/EL5151/Profil MDP 511* (Abb. *Auswahl des Encoders*)

Klicken Sie den Button *Verknüpft mit...*

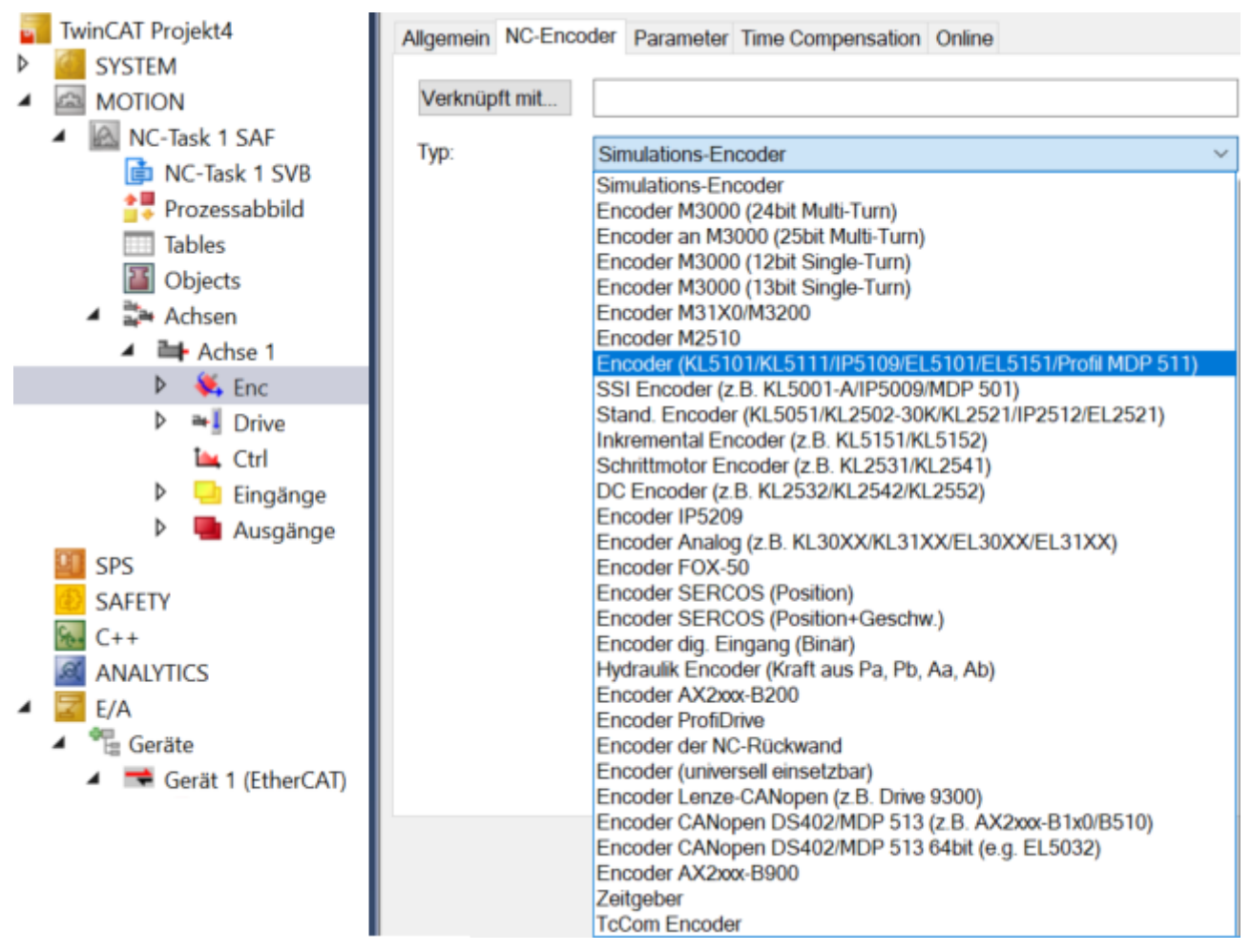

Abb. 140: Auswahl des Encoders

Wählen Sie die *Klemme EL5151* und bestätigen Sie mit *OK* (Abb. *Encoder-Klemme auswählen und bestätigen*)

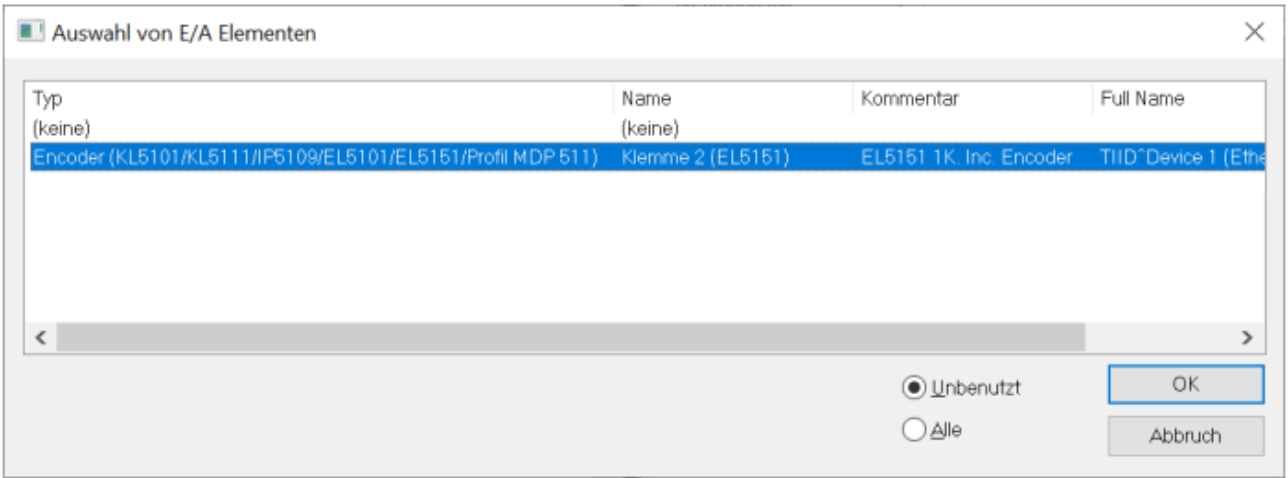

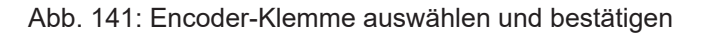

#### **Anzeige der verknüpften Ein- und Ausgänge**

Die entsprechenden Eingänge und Ausgänge der EL5151 sind nun mit der NC-Task verknüpft (Abb. *Verknüpfte Ein- und Ausgänge der EL5151 mit der NC-Task*)

- $\triangleq$   $\frac{1}{2}$  Klemme 2 (EL5151)
	- $\triangleq$  ENC Inputs
		- $\triangleleft$   $\triangleleft$  Status
			- Latch C valid
			- Latch extern valid
			- Set counter done
			- Extrapolation stall
			- Status of input A
			- $$$  Status of input B
			- Status of input C
			- Status of extern latch
			- Sync error
			- TxPDO Toggle
			- Counter value
		- Latch value
		- **ENC** Inputs 1
	- **ENC Outputs** 
		- $\triangle$  Control
			- Enable latch C
			- Enable latch extern on positive edge
			- Set counter
			- Enable latch extern on negative edge
			- Set counter value
	- Þ **WcState**
	- **D** InfoData

### **7.3 Allgemeine Inbetriebnahmehinweise für einen EtherCAT Slave**

In dieser Übersicht werden in Kurzform einige Aspekte des EtherCAT Slave Betriebs unter TwinCAT behandelt. Ausführliche Informationen dazu sind entsprechenden Fachkapiteln z.B. in der [EtherCAT-](https://infosys.beckhoff.com/content/1031/ethercatsystem/index.html)[Systemdokumentation](https://infosys.beckhoff.com/content/1031/ethercatsystem/index.html) zu entnehmen.

#### **Diagnose in Echtzeit: WorkingCounter, EtherCAT State und Status**

Im Allgemeinen bietet ein EtherCAT Slave mehrere Diagnoseinformationen zur Verarbeitung in der ansteuernden Task an.

Diese Diagnoseinformationen erfassen unterschiedliche Kommunikationsebenen und damit Quellorte und werden deshalb auch unterschiedlich aktualisiert.

Eine Applikation, die auf die Korrektheit und Aktualität von IO-Daten aus einem Feldbus angewiesen ist, muss die entsprechend ihr unterlagerten Ebenen diagnostisch erfassen.

EtherCAT und der TwinCAT System Manager bieten entsprechend umfassende Diagnoseelemente an. Die Diagnoseelemente, die im laufenden Betrieb (nicht zur Inbetriebnahme) für eine zyklusaktuelle Diagnose aus der steuernden Task hilfreich sind, werden im Folgenden erläutert.

Abb. 142: Verknüpfte Ein- und Ausgänge der EL5151 mit der NC-Task

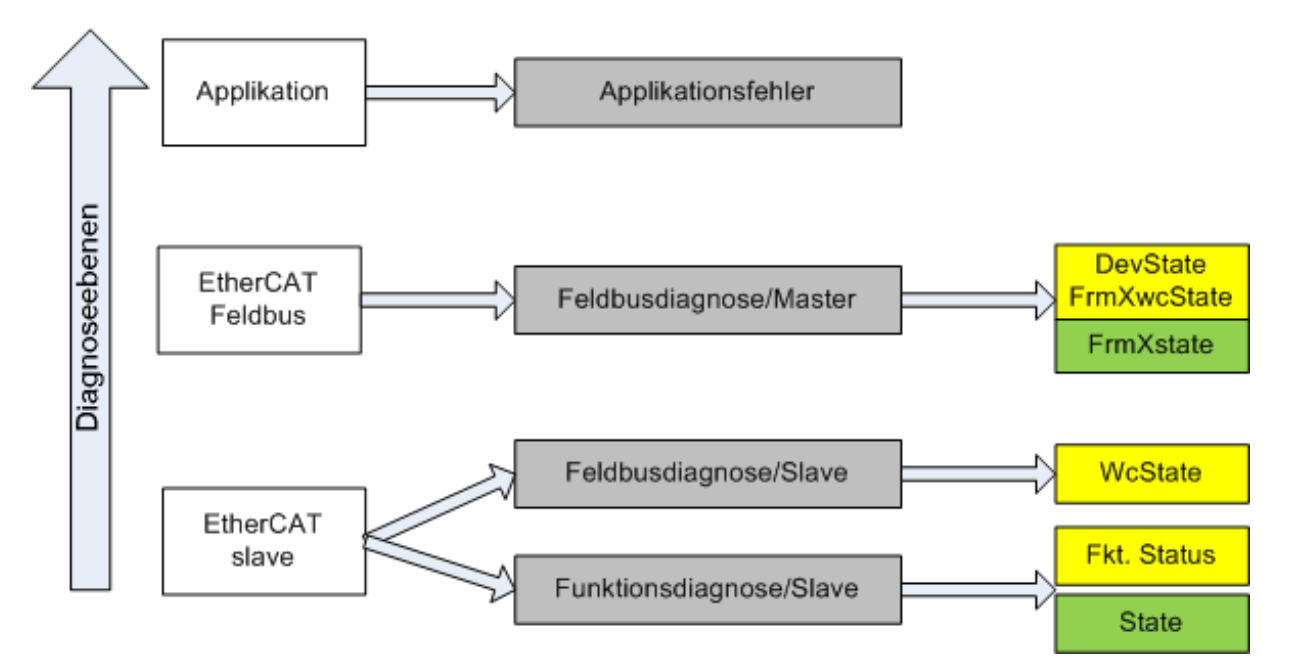

Abb. 143: Auswahl an Diagnoseinformationen eines EtherCAT Slave

Im Allgemeinen verfügt ein EtherCAT Slave über

• slave-typische Kommunikationsdiagnose (Diagnose der erfolgreichen Teilnahme am Prozessdatenaustausch und richtige Betriebsart) Diese Diagnose ist für alle Slaves gleich.

als auch über

• kanal-typische Funktionsdiagnose (geräteabhängig) Siehe entsprechende Gerätedokumentation

Die Farbgebung in Abb. *Auswahl an Diagnoseinformationen eines EtherCAT Slave* entspricht auch den Variablenfarben im System Manager, siehe Abb. *Grundlegende EtherCAT Slave Diagnose in der PLC*.

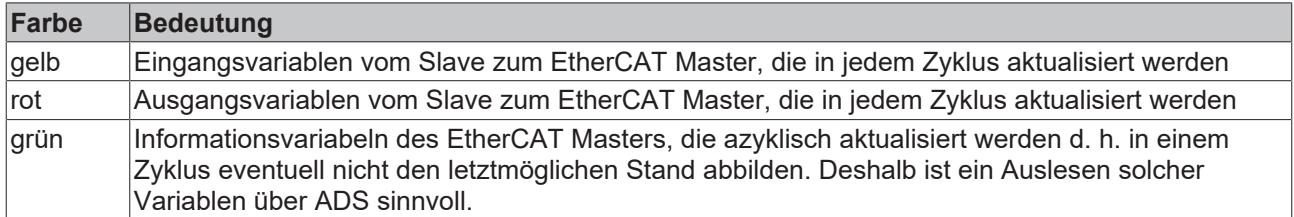

In Abb. *Grundlegende EtherCAT Slave Diagnose in der PLC* ist eine Beispielimplementation einer grundlegenden EtherCAT Slave Diagnose zu sehen. Dabei wird eine Beckhoff EL3102 (2 kanalige analoge Eingangsklemme) verwendet, da sie sowohl über slave-typische Kommunikationsdiagnose als auch über kanal-spezifische Funktionsdiagnose verfügt. In der PLC sind Strukturen als Eingangsvariablen angelegt, die jeweils dem Prozessabbild entsprechen.

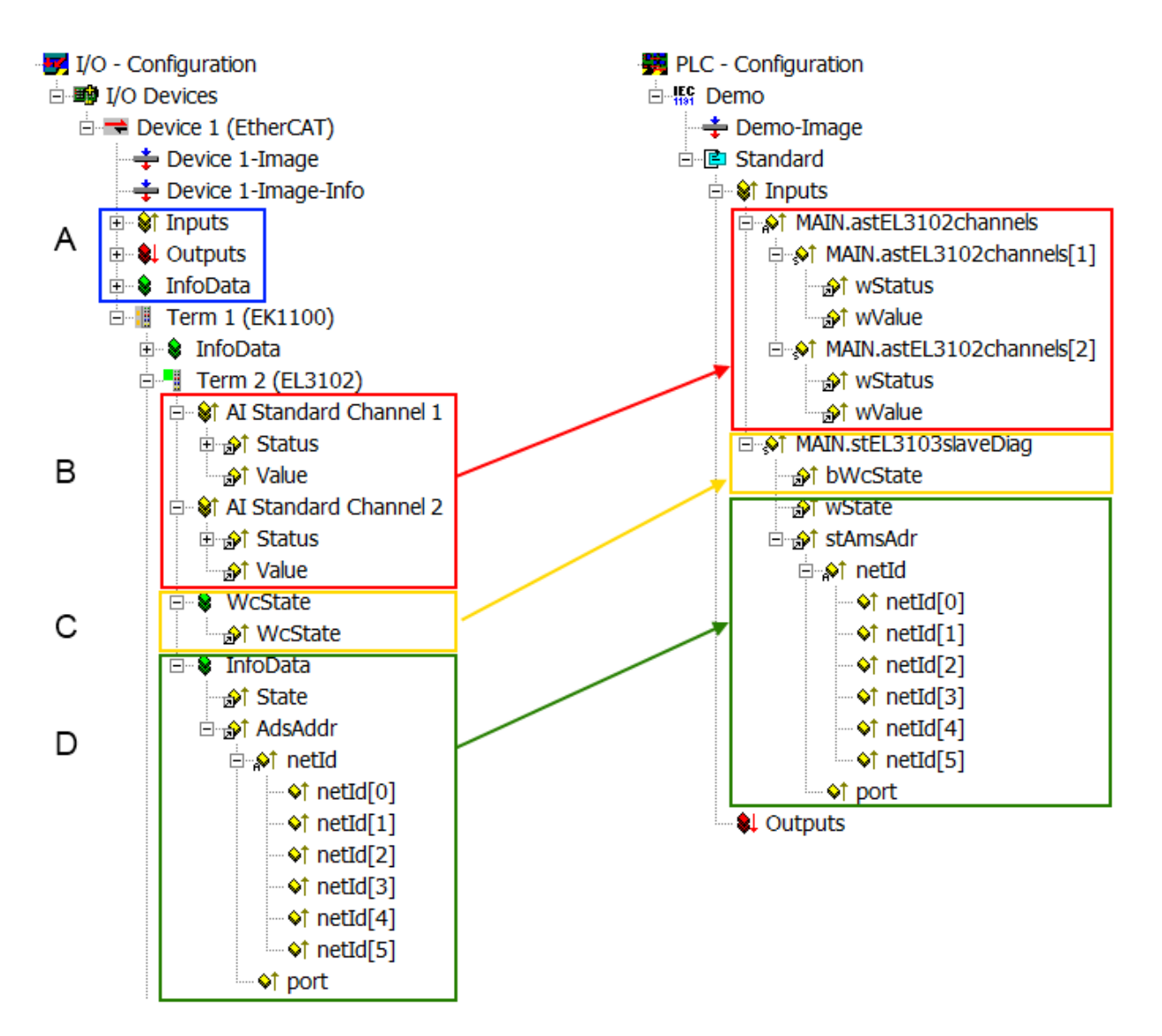

Abb. 144: Grundlegende EtherCAT Slave Diagnose in der PLC

Dabei werden folgende Aspekte abgedeckt:

## **BECKHOFF**

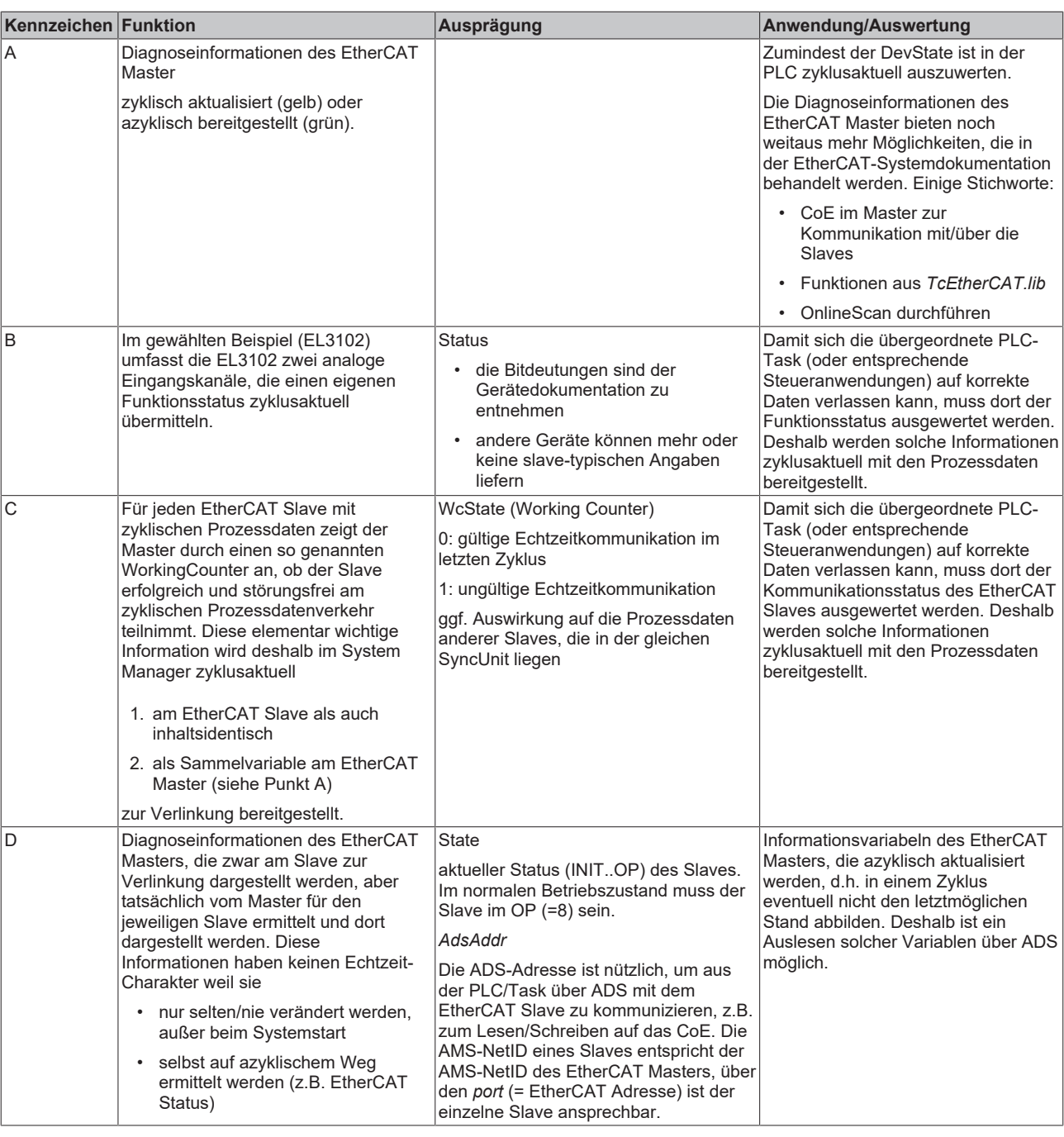

*HINWEIS*

#### **Diagnoseinformationen**

Es wird dringend empfohlen, die angebotenen Diagnoseinformationen auszuwerten um in der Applikation entsprechend reagieren zu können.

#### **CoE-Parameterverzeichnis**

Das CoE-Parameterverzeichnis (CanOpen-over-EtherCAT) dient der Verwaltung von Einstellwerten des jeweiligen Slaves. Bei der Inbetriebnahme eines komplexeren EtherCAT Slaves sind unter Umständen hier Veränderungen vorzunehmen. Zugänglich ist es über den TwinCAT System Manager, s. Abb. *EL3102, CoE-Verzeichnis*:

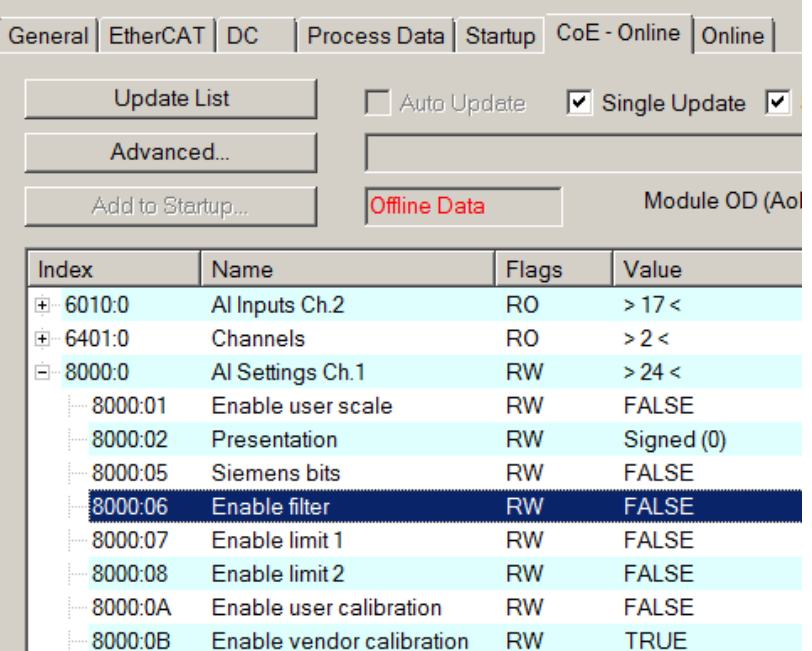

Abb. 145: EL3102, CoE-Verzeichnis

**EtherCAT-Systemdokumentation**

Es ist die ausführliche Beschreibung in der [EtherCAT-Systemdokumentation](https://infosys.beckhoff.com/content/1031/ethercatsystem/index.html) (EtherCAT Grundlagen --> CoE Interface) zu beachten!

Einige Hinweise daraus in Kürze:

- Es ist geräteabhängig, ob Veränderungen im Online-Verzeichnis slave-lokal gespeichert werden. EL-Klemmen (außer den EL66xx) verfügen über diese Speichermöglichkeit.
- Es ist vom Anwender die StartUp-Liste mit den Änderungen zu pflegen.

#### **Inbetriebnahmehilfe im TwinCAT System Manager**

In einem fortschreitenden Prozess werden für EL/EP-EtherCAT-Geräte Inbetriebnahmeoberflächen eingeführt. Diese sind in TwinCAT System Managern ab TwinCAT 2.11R2 verfügbar. Sie werden über entsprechend erweiterte ESI-Konfigurationsdateien in den System Manager integriert.

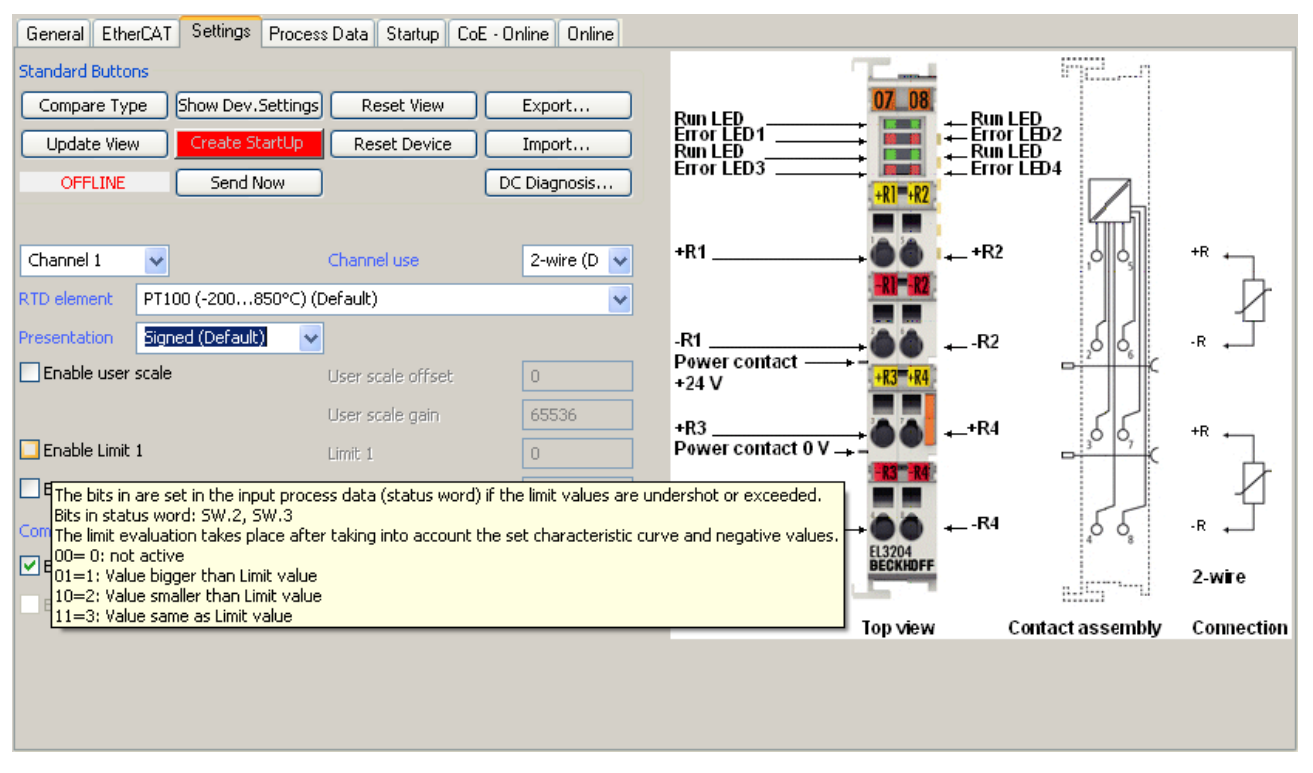

Abb. 146: Beispiel Inbetriebnahmehilfe für eine EL3204

Diese Inbetriebnahme verwaltet zugleich

- CoE-Parameterverzeichnis
- DC/FreeRun-Modus
- die verfügbaren Prozessdatensätze (PDO)

Die dafür bisher nötigen Karteireiter "Process Data", "DC", "Startup" und "CoE-Online" werden zwar noch angezeigt, es wird aber empfohlen die automatisch generierten Einstellungen durch die Inbetriebnahmehilfe nicht zu verändern, wenn diese verwendet wird.

Das Inbetriebnahme-Tool deckt nicht alle möglichen Einsatzfälle eines EL/EP-Gerätes ab. Sind die Einstellmöglichkeiten nicht ausreichend, können vom Anwender wie bisher DC-, PDO- und CoE-Einstellungen manuell vorgenommen werden.

#### **EtherCAT State: automatisches Default-Verhalten des TwinCAT System Managers und manuelle Ansteuerung**

Ein EtherCAT Slave hat für den ordnungsgemäßen Betrieb nach der Versorgung mit Betriebsspannung die Stati

- INIT
- PREOP
- SAFEOP
- OP

zu durchlaufen. Der EtherCAT Master ordnet diese Zustände an in Abhängigkeit der Initialisierungsroutinen, die zur Inbetriebnahme des Gerätes durch die ES/XML und Anwendereinstellungen (Distributed Clocks (DC), PDO, CoE) definiert sind. Siehe dazu auch Kapitel "Grundlagen der [Kommunikation, EtherCAT State](#page-31-0) [Machine \[](#page-31-0)[}](#page-31-0) [32\]](#page-31-0). Der Hochlauf kann je nach Konfigurationsaufwand und Gesamtkonfiguration bis zu einigen Sekunden dauern.

Auch der EtherCAT Master selbst muss beim Start diese Routinen durchlaufen, bis er in jedem Fall den Zielzustand OP erreicht.

## **BECKHOFF**

Der vom Anwender beabsichtigte, von TwinCAT beim Start automatisch herbeigeführte Ziel-State kann im System Manager eingestellt werden. Sobald TwinCAT in RUN versetzt wird, wird dann der TwinCAT EtherCAT Master die Zielzustände anfahren.

#### **Standardeinstellung**

Standardmäßig ist in den erweiterten Einstellungen des EtherCAT Masters gesetzt:

- EtherCAT Master: OP
- Slaves: OP

Diese Einstellung gilt für alle Slaves zugleich.

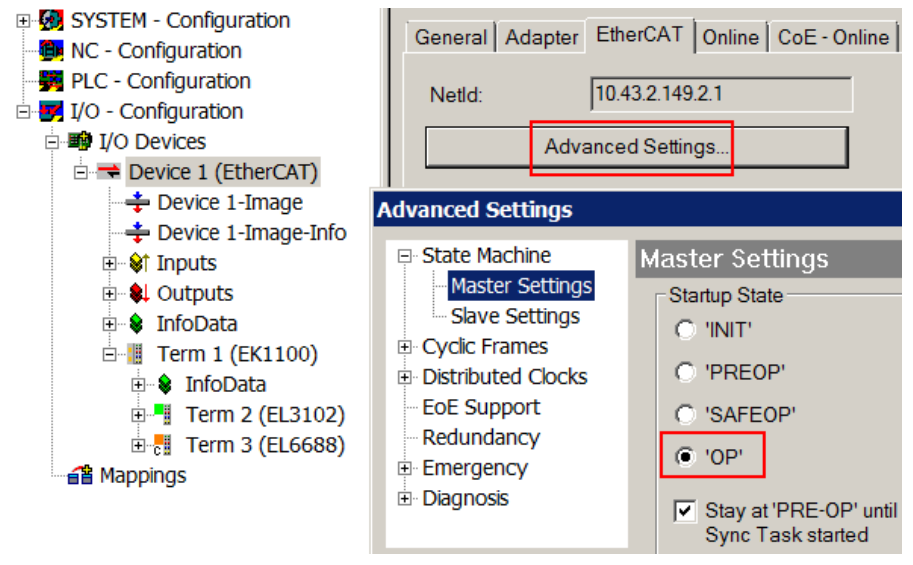

Abb. 147: Default Verhalten System Manager

Zusätzlich kann im Dialog "Erweiterte Einstellung" beim jeweiligen Slave der Zielzustand eingestellt werden, auch dieser ist standardmäßig OP.

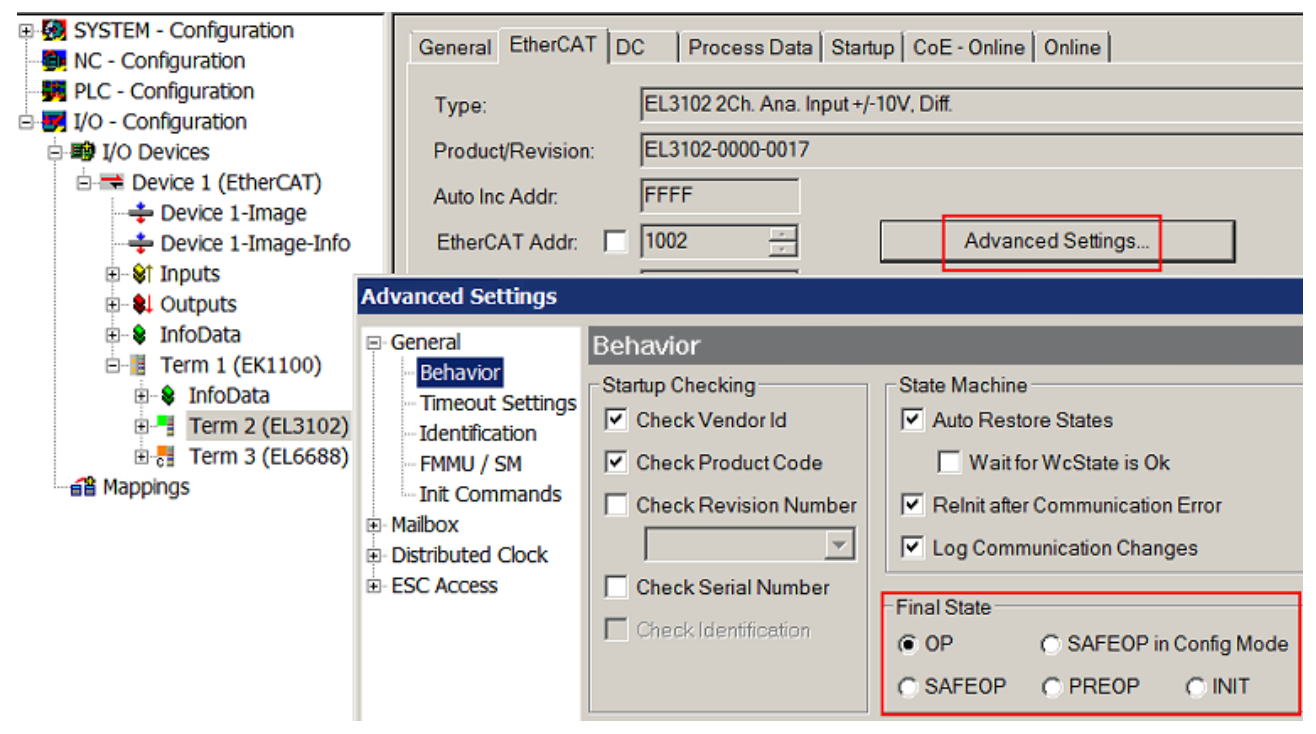

Abb. 148: Default Zielzustand im Slave

#### **Manuelle Führung**

Aus bestimmten Gründen kann es angebracht sein, aus der Anwendung/Task/PLc die States kontrolliert zu fahren, z. B.

- aus Diagnosegründen
- kontrolliertes Wiederanfahren von Achsen
- ein zeitlich verändertes Startverhalten ist gewünscht

Dann ist es in der PLC-Anwendung sinnvoll, die PLC-Funktionsblöcke aus der standardmäßig vorhandenen *TcEtherCAT.lib* zu nutzen und z. B. mit *FB\_EcSetMasterState* die States kontrolliert anzufahren.

Die Einstellungen im EtherCAT Master sind dann sinnvollerweise für Master und Slave auf INIT zu setzen.

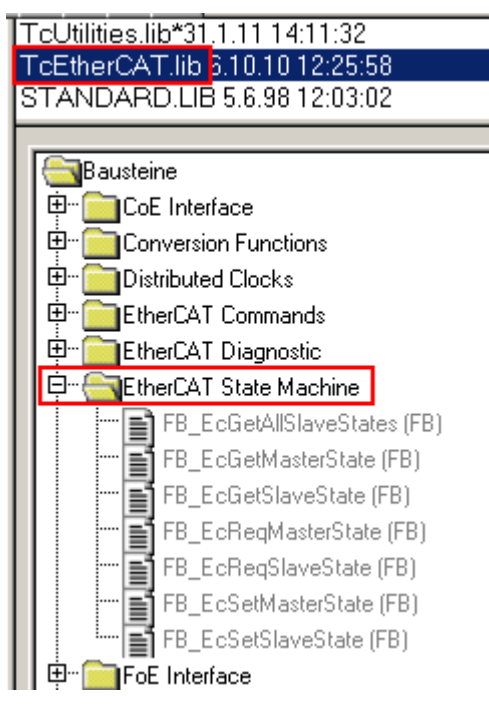

Abb. 149: PLC-Bausteine

#### **Hinweis E-Bus-Strom**

EL/ES-Klemmen werden im Klemmenstrang auf der Hutschiene an einen Koppler gesetzt. Ein Buskoppler kann die an ihm angefügten EL-Klemmen mit der E-Bus-Systemspannung von 5 V versorgen, i.d.R. ist ein Koppler dabei bis zu 2 A belastbar. Zu jeder EL-Klemme ist die Information, wie viel Strom sie aus der E-Bus-Versorgung benötigt, online und im Katalog verfügbar. Benötigen die angefügten Klemmen mehr Strom als der Koppler liefern kann, sind an entsprechenden Positionen im Klemmenstrang Einspeiseklemmen (z. B. EL9410) zu setzen.

Im TwinCAT System Manager wird der vorberechnete theoretische maximale E-Bus-Strom als Spaltenwert angezeigt. Eine Unterschreitung wird durch negativen Summenbetrag und Ausrufezeichen markiert, vor einer solchen Stelle ist eine Einspeiseklemme zu setzen.

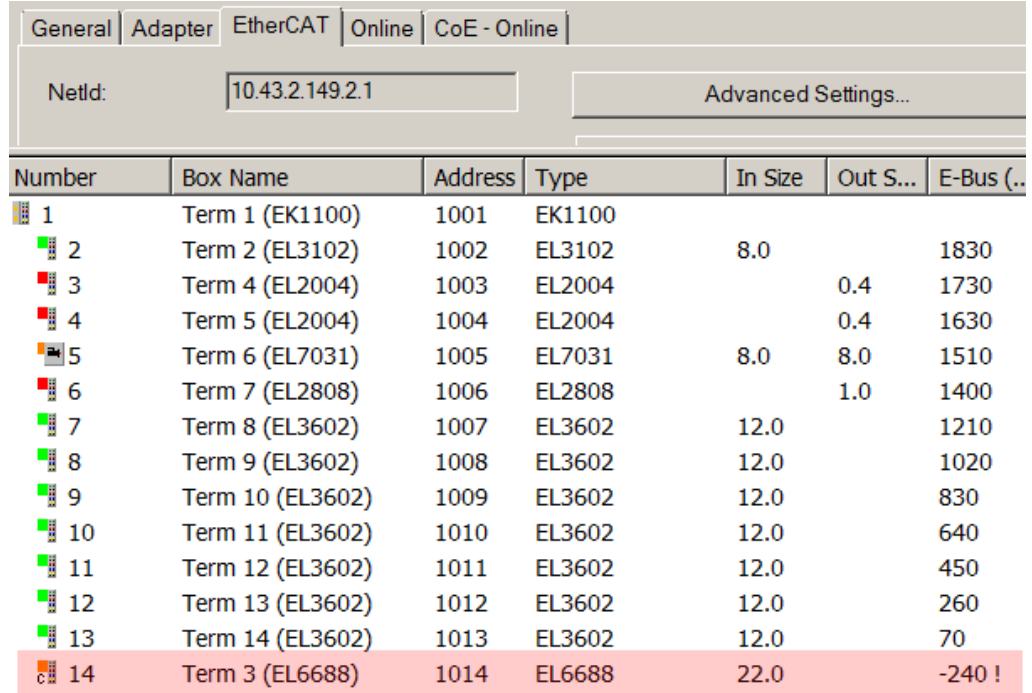

Abb. 150: Unzulässige Überschreitung E-Bus Strom

Ab TwinCAT 2.11 wird bei der Aktivierung einer solchen Konfiguration eine Warnmeldung "E-Bus Power of Terminal..." im Logger-Fenster ausgegeben:

Message

E-Bus Power of Terminal 'Term 3 (EL6688)' may to low (-240 mA) - please check!

Abb. 151: Warnmeldung E-Bus-Überschreitung

*HINWEIS*

#### **Achtung! Fehlfunktion möglich!**

Die E-Bus-Versorgung aller EtherCAT-Klemmen eines Klemmenblocks muss aus demselben Massepotential erfolgen!

# **8 EL5102 - Inbetriebnahme**

## **8.1 Übersicht Funktionen EL5102**

Die EL5102 bietet einen breiten Funktionsumfang. Die nachfolgende Tabelle gibt einen Überblick der zur Verfügung gestellten Funktionen. Die genaue Beschreibung ist den einzelnen Kapiteln zu entnehmen.

Für die Nutzung der erweiterten Funktionen sind die entsprechenden Funktionen über die "Predefined PDO Assignment" auszuwählen. Die Zuordnung ist dem Kapitel "[Prozessdaten \[](#page-134-0) $\blacktriangleright$  [135\]](#page-134-0)" zu entnehmen.

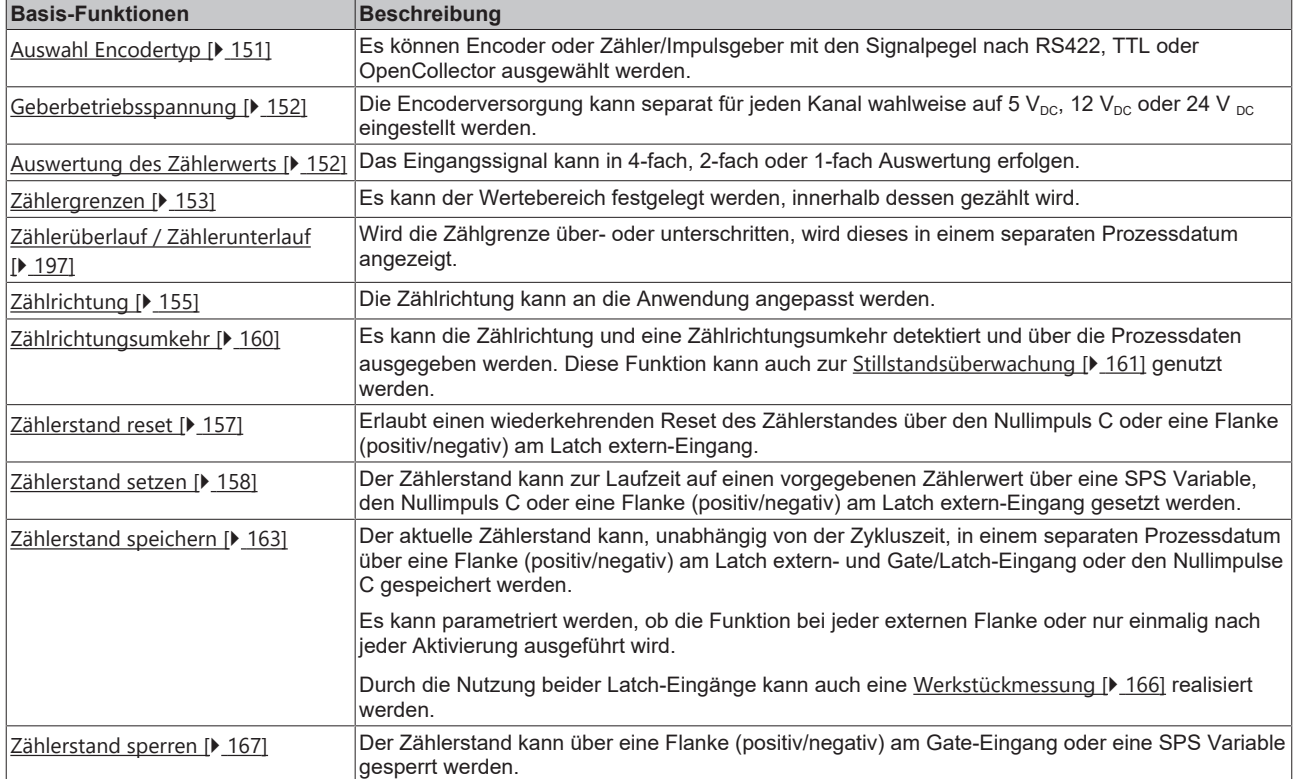

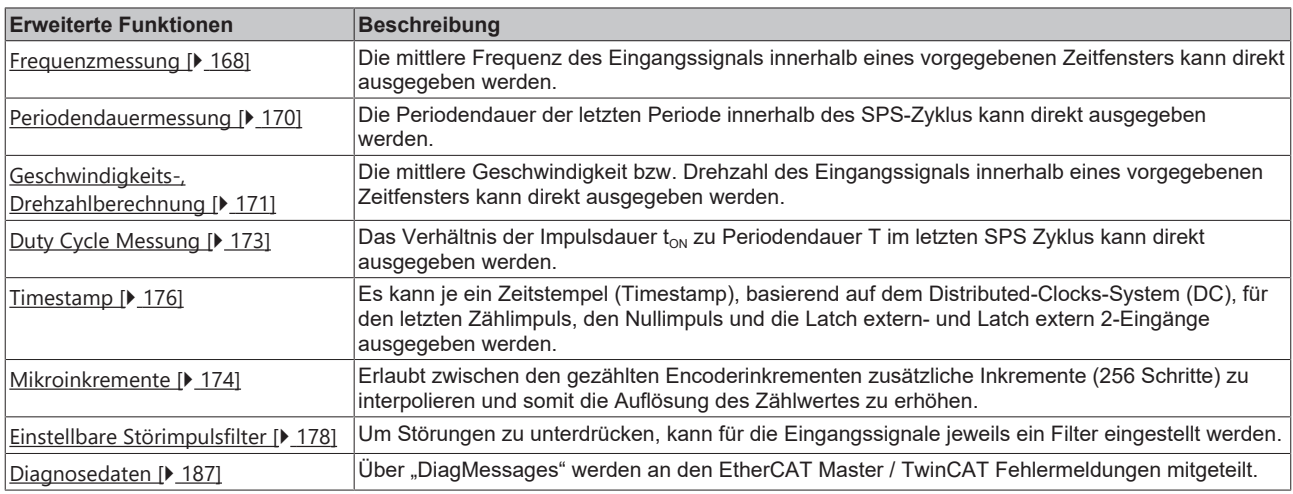

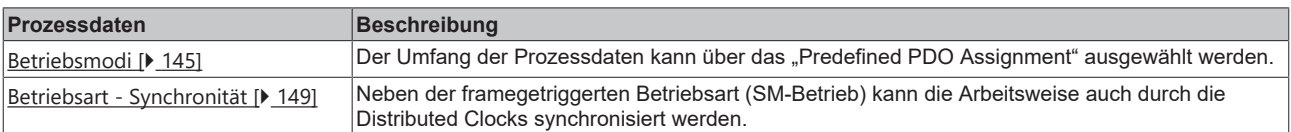

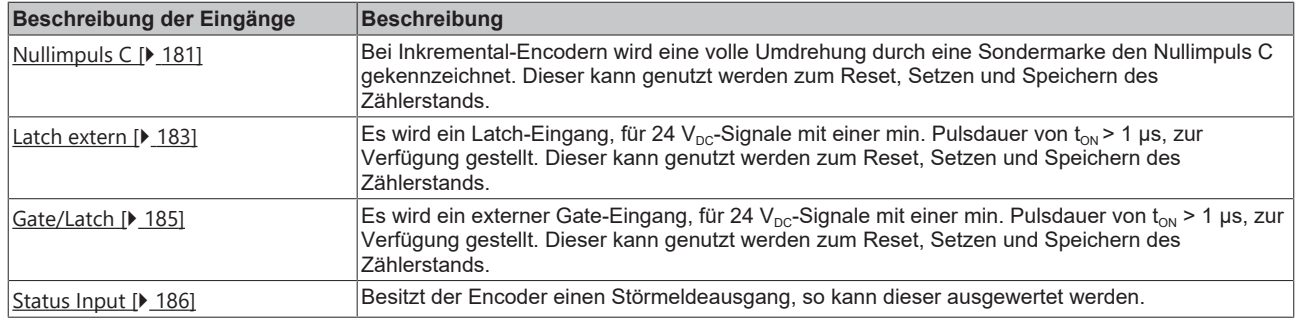

## <span id="page-134-0"></span>**8.2 Prozessdaten**

### **8.2.1 Sync Manager (SM)**

Der Umfang der angebotenen Prozessdaten kann über den Reiter "Process Data" verändert werden (siehe folgende Abb. *Karteireiter Prozessdaten SM3, EL5102 (default)*).

Eine detaillierte Beschreibung zur Einstellung der Prozessdaten finden Sie im Kapitel [EtherCAT](#page-112-0) [Teilnehmerkonfiguration \[](#page-112-0) $\blacktriangleright$  [113\]](#page-112-0).

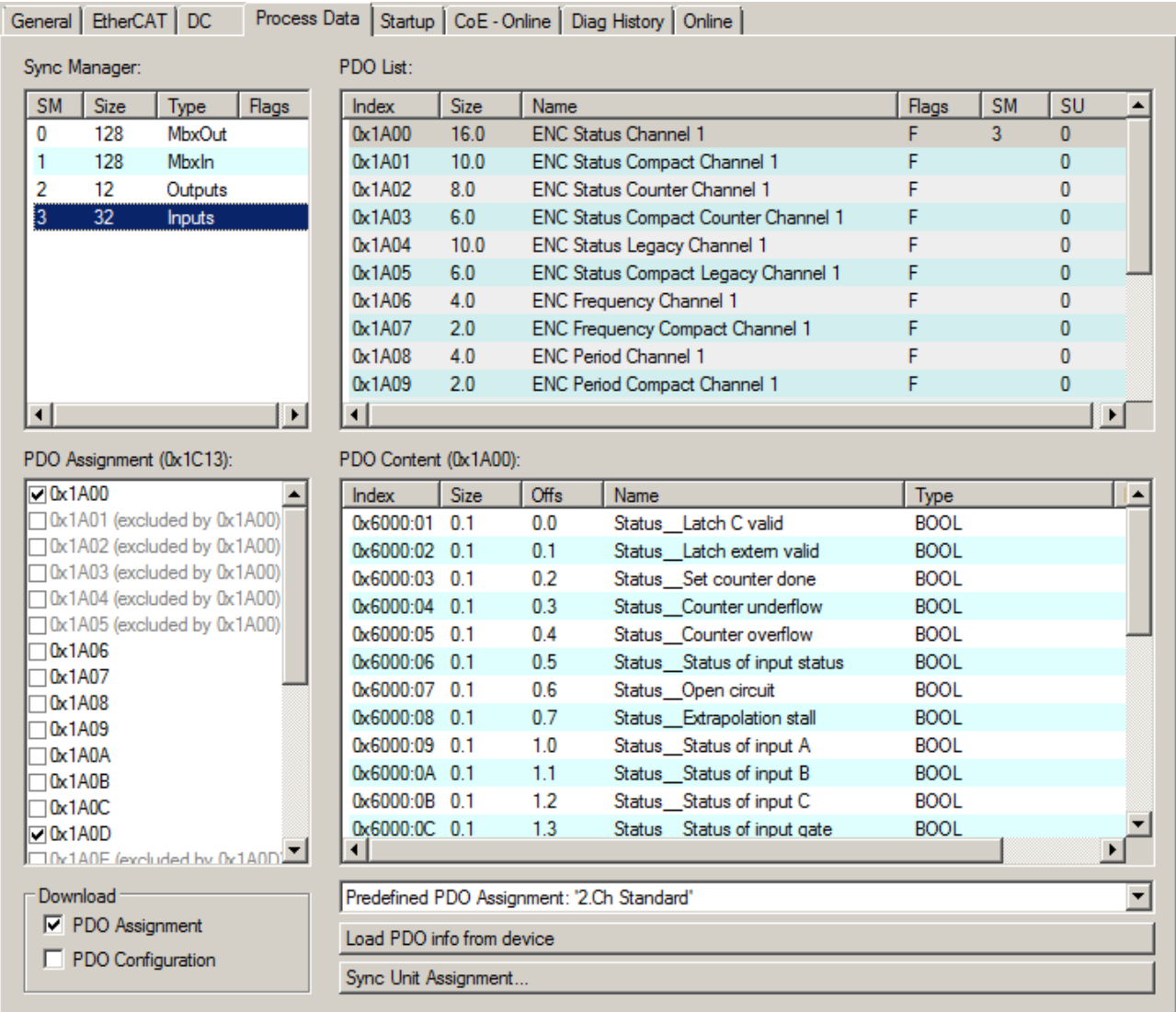

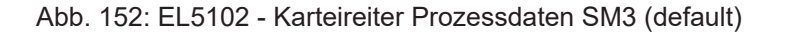

### **8.2.2 PDO - Zuordnung**

Die EL5102 bietet einen großen Umfang an Funktionen und somit auch ein großen Umfang an Prozessdaten.

### **8.2.2.1 SM3 - Inputs (0x1A00 .. 0x1A19)**

### **Channel 1 (0x1A00 .. 0x1A0C):**

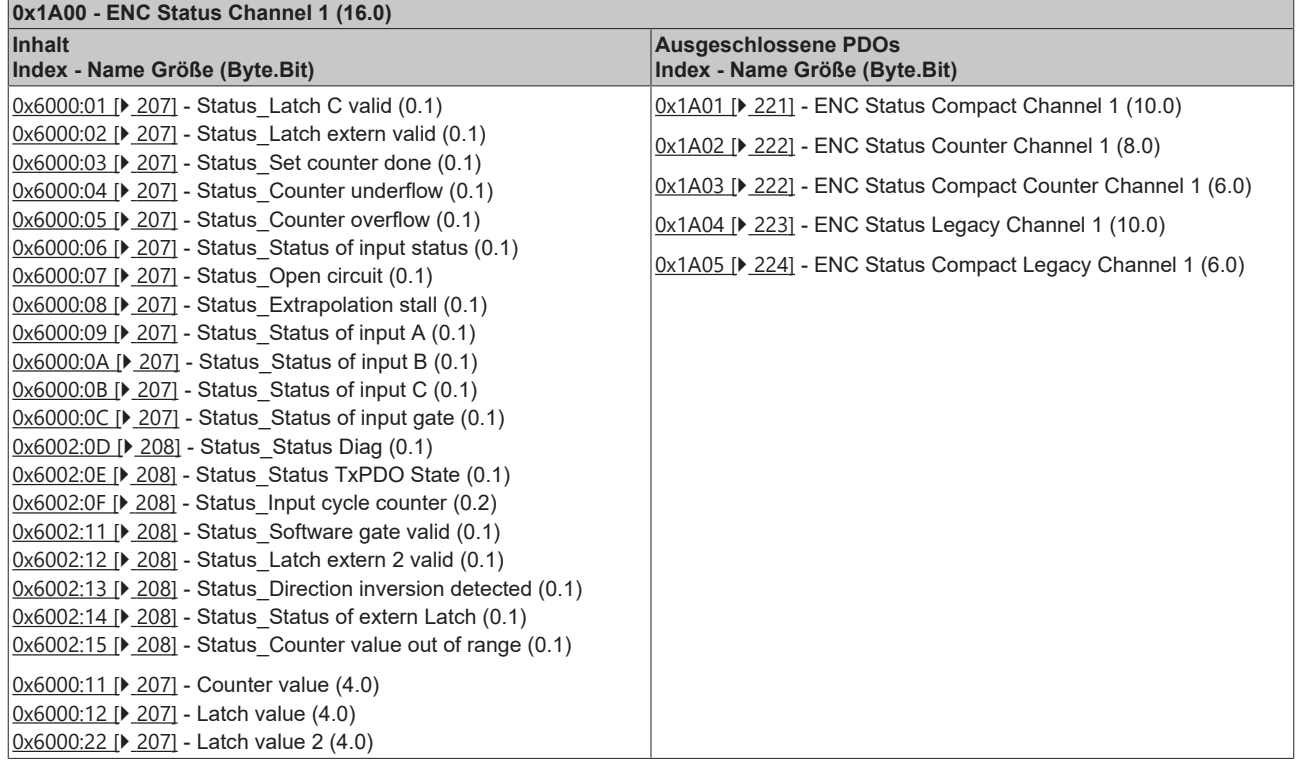

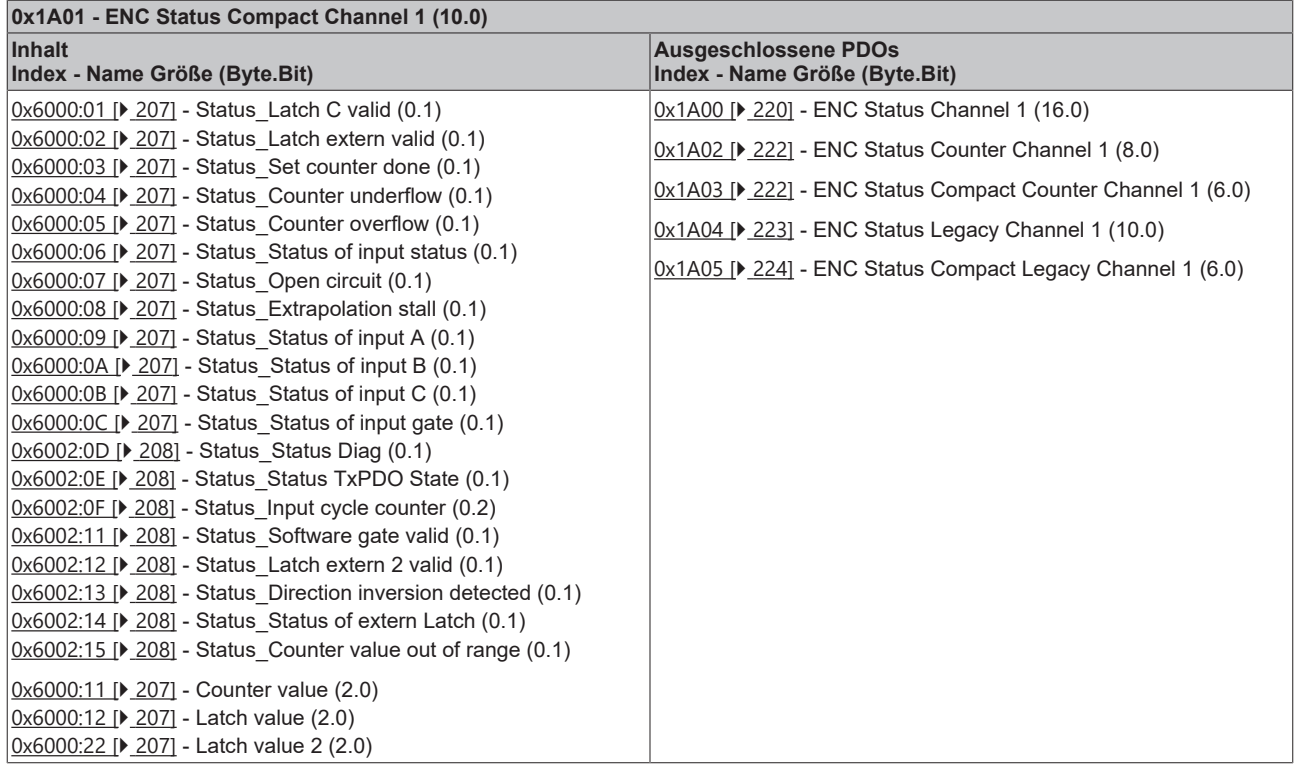

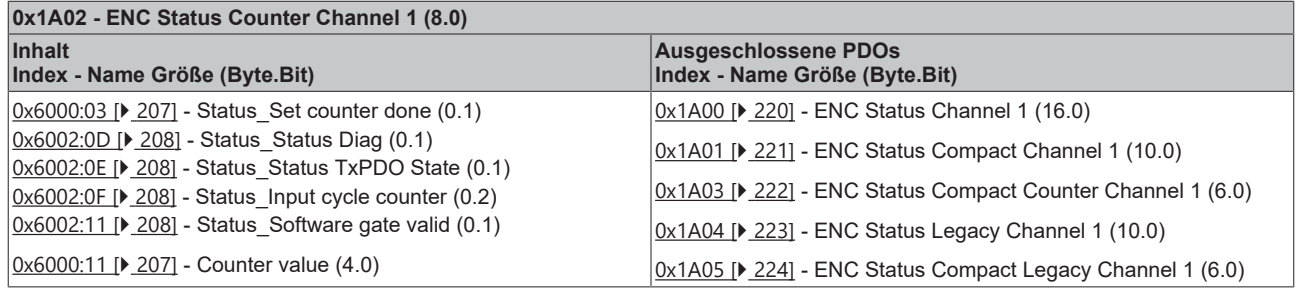

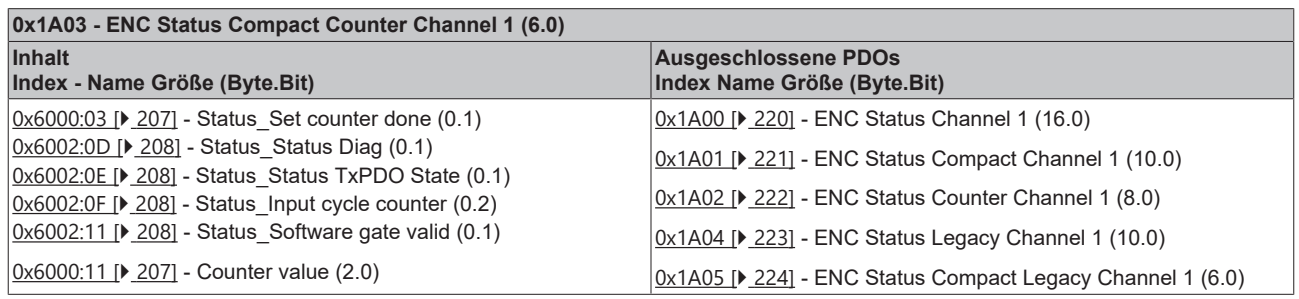

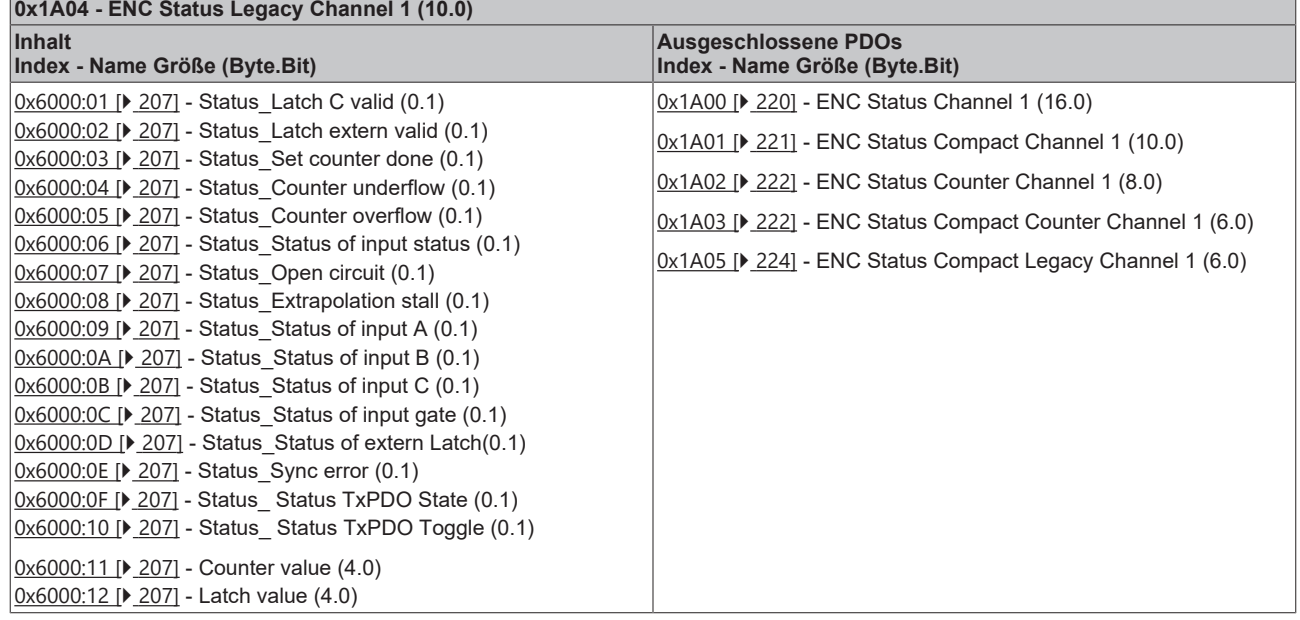

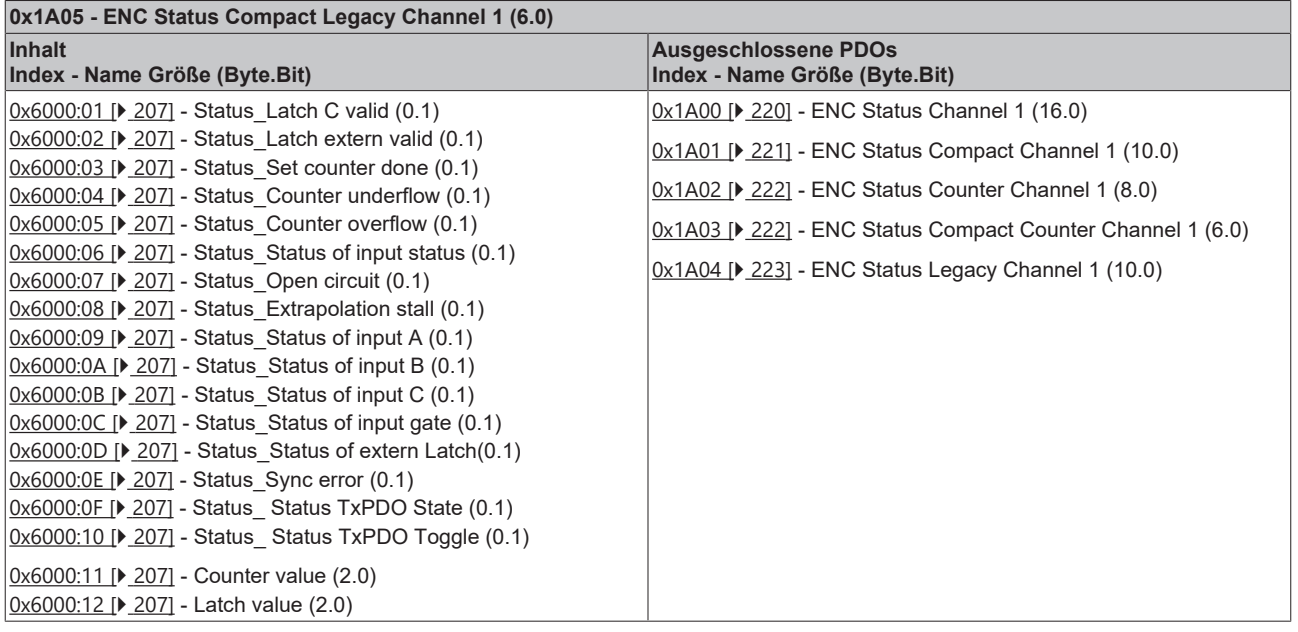

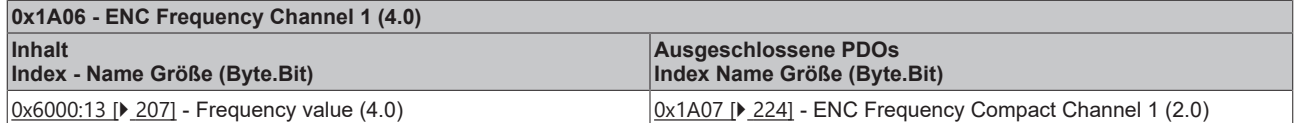

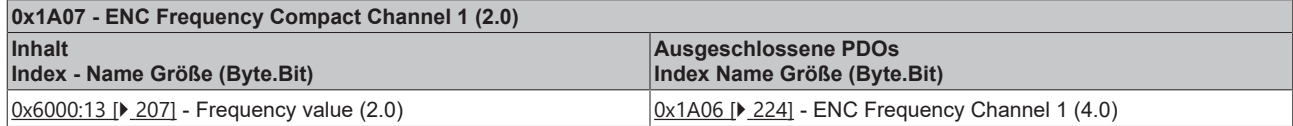

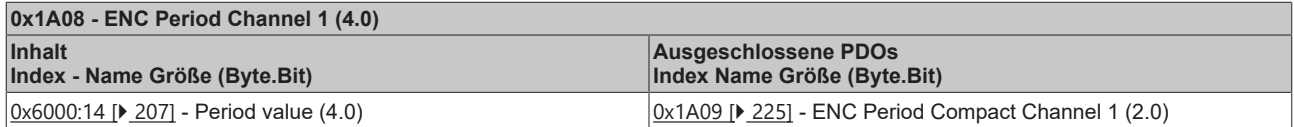

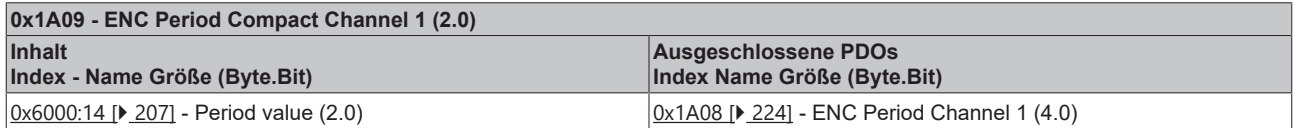

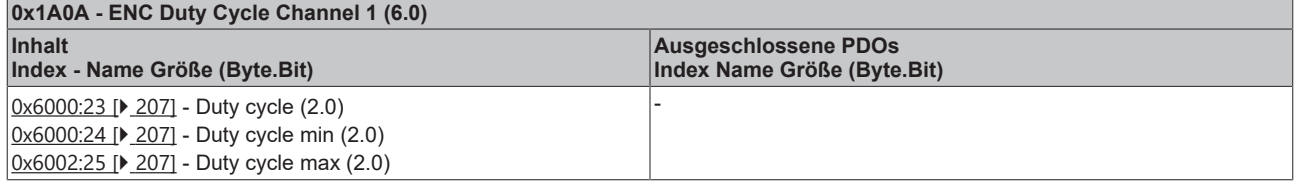

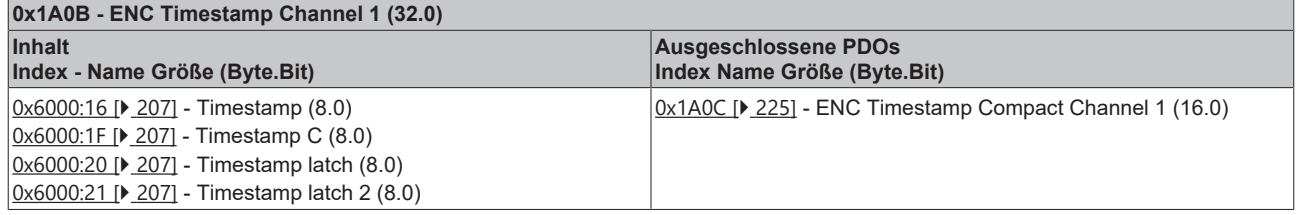

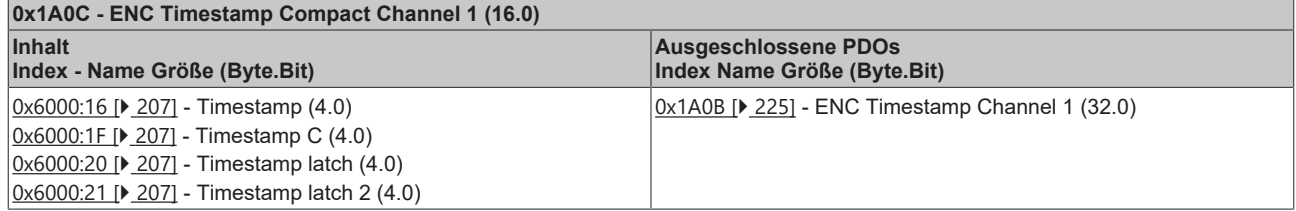

### **Channel 2 (0x1A0D .. 0x1A19):**

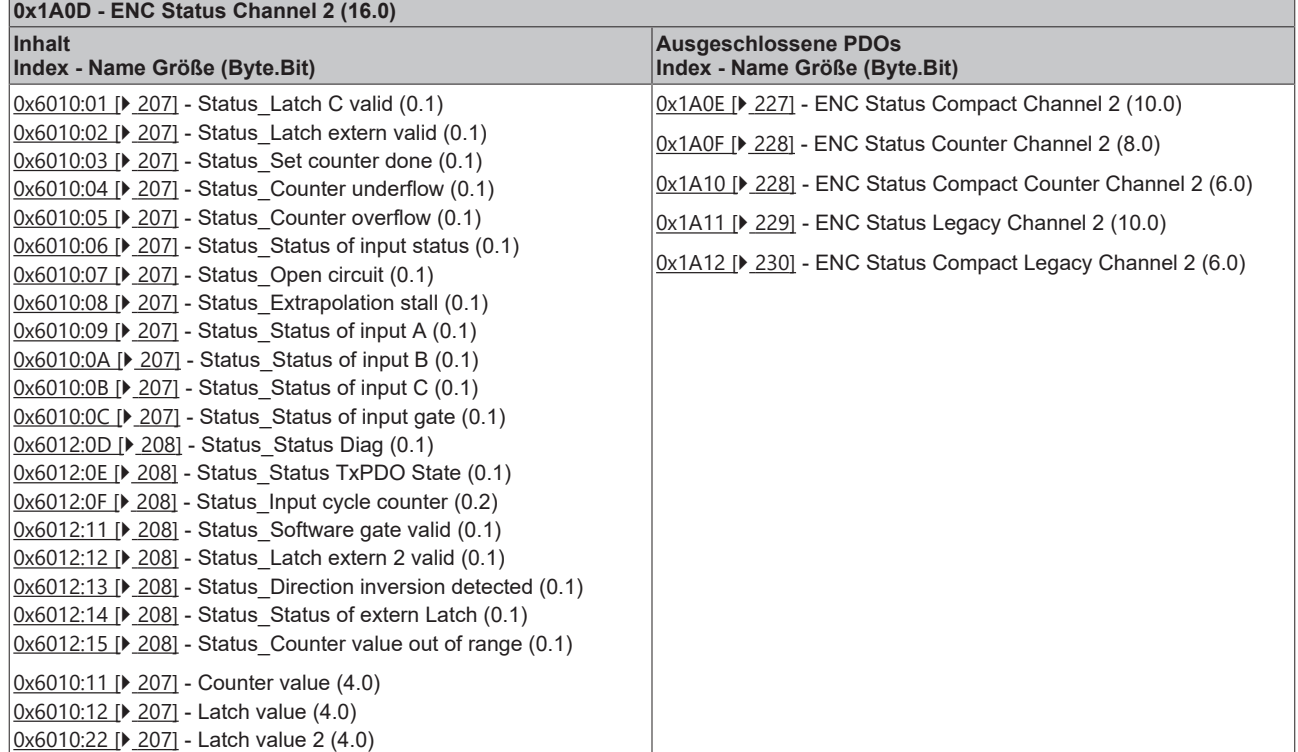

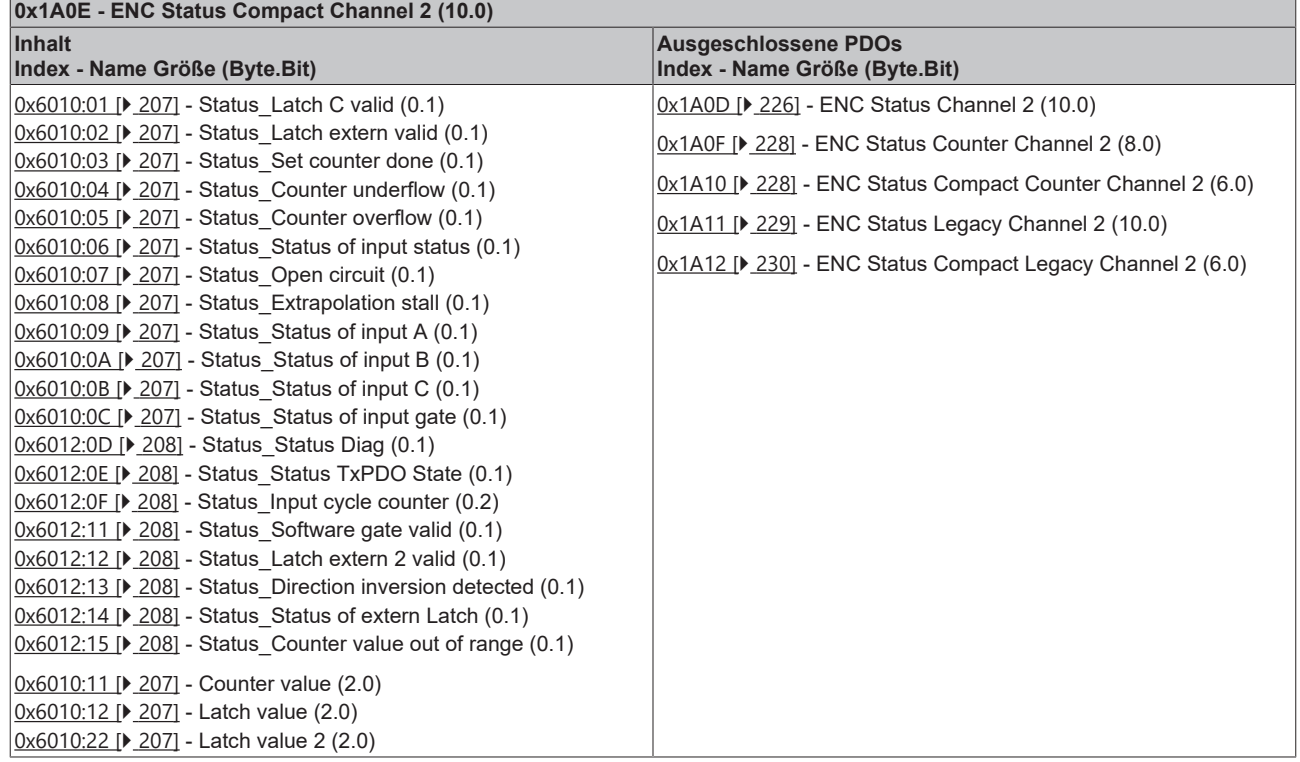

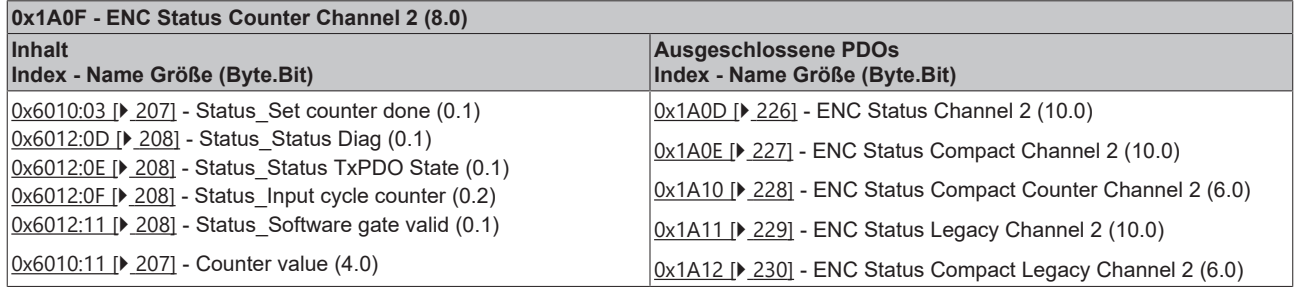

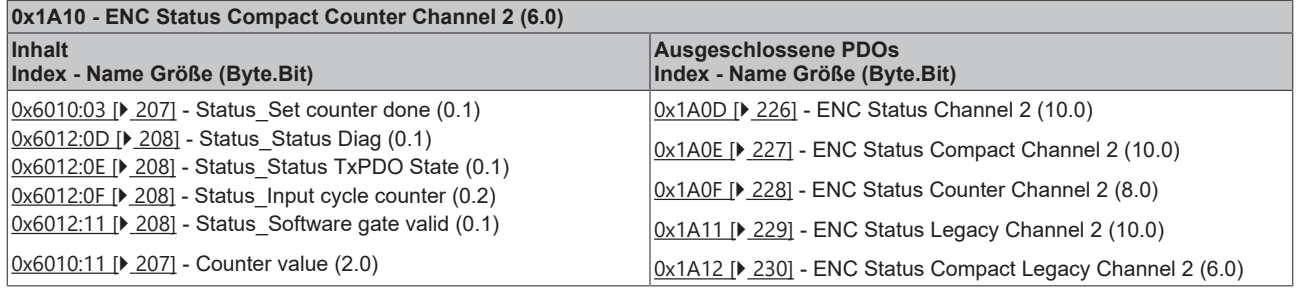

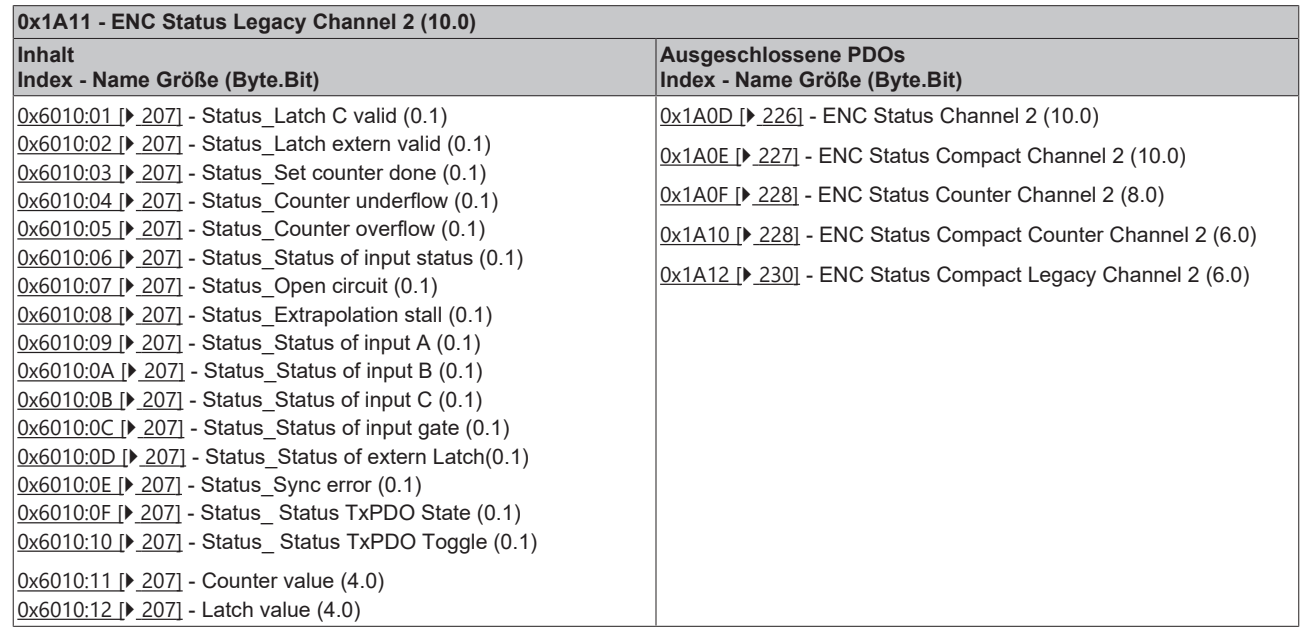

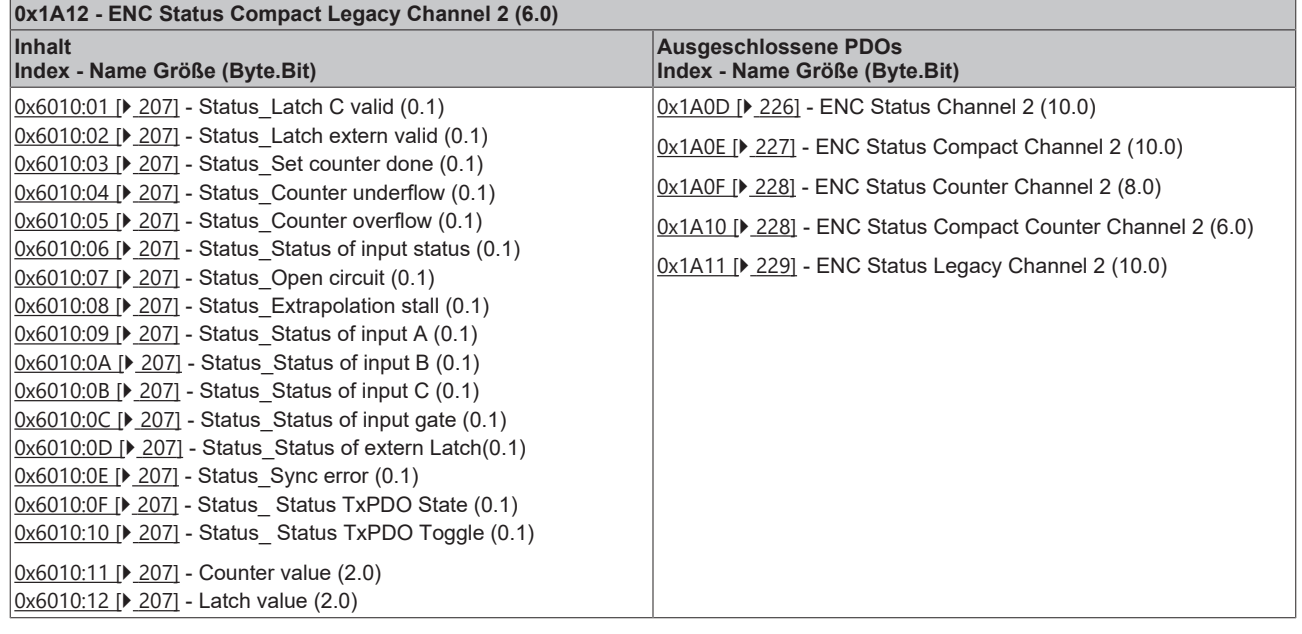

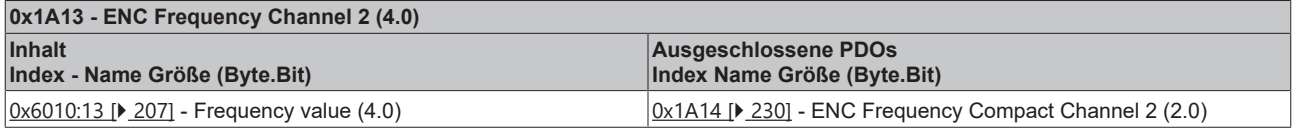

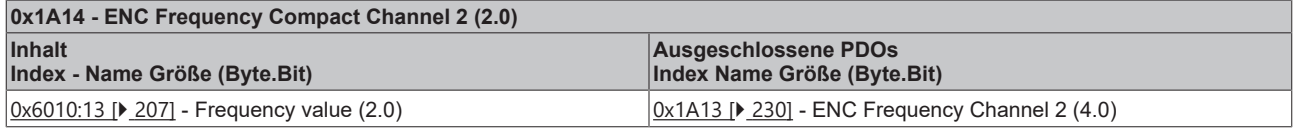

# **BECKHOFF**

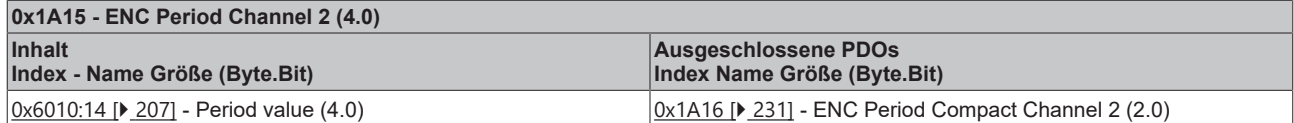

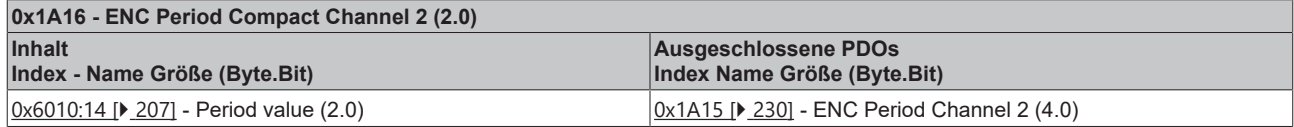

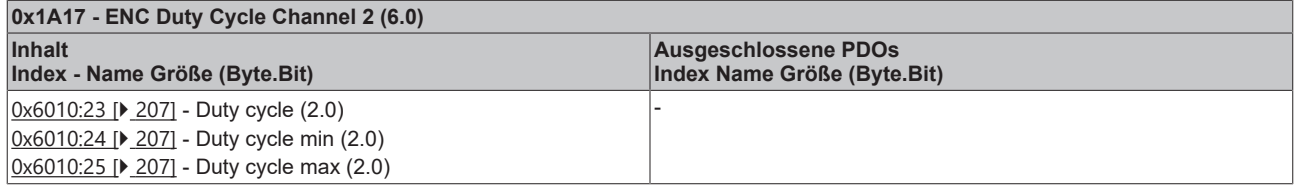

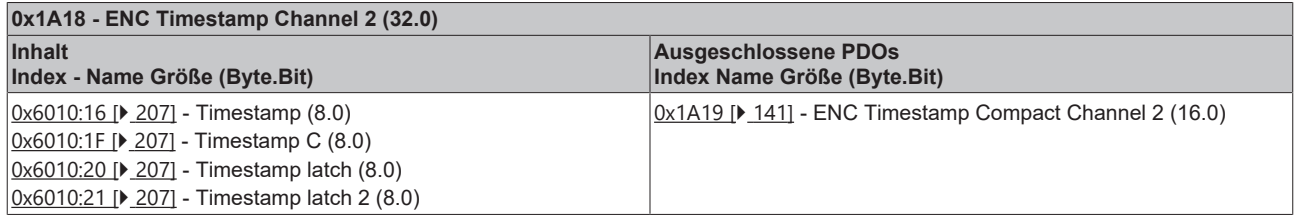

<span id="page-140-0"></span>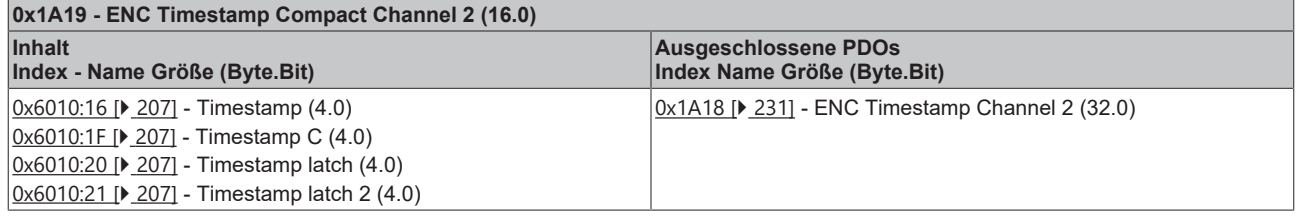

### **8.2.2.2 SM2 - Outputs (0x1600 .. 0x160B)**

### **Channel 1 (0x1600 .. 0x1605):**

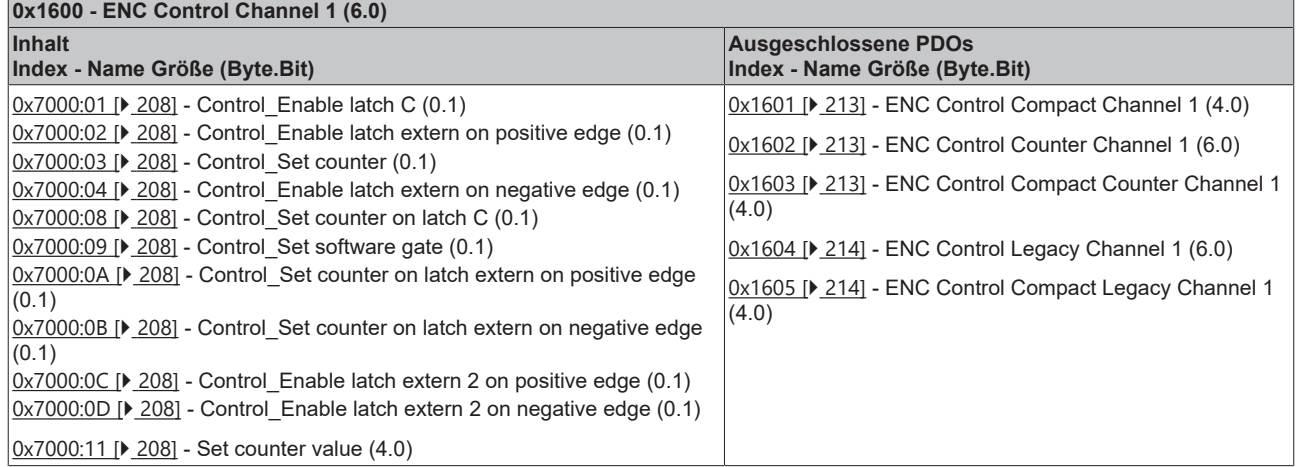

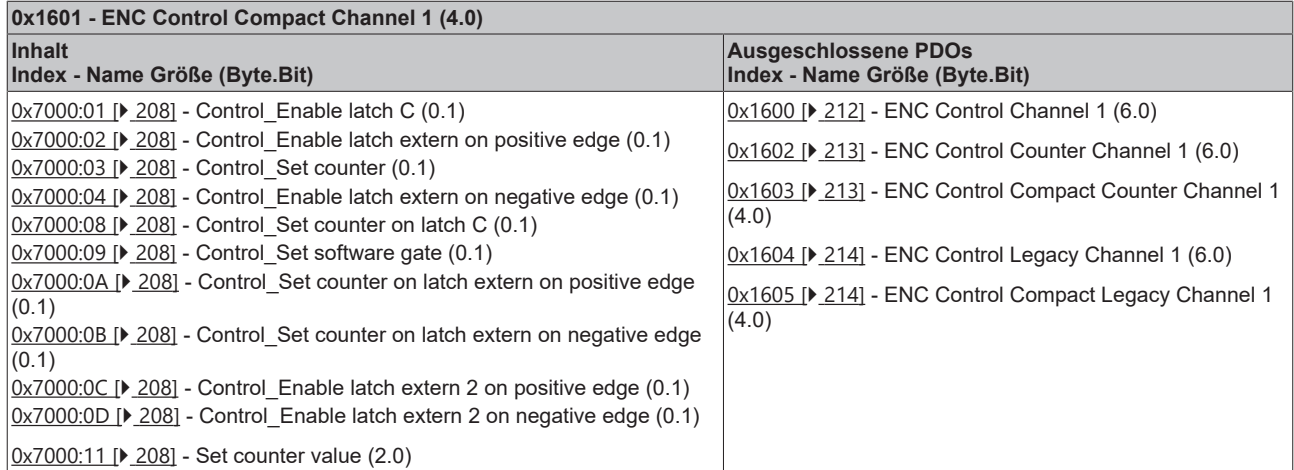

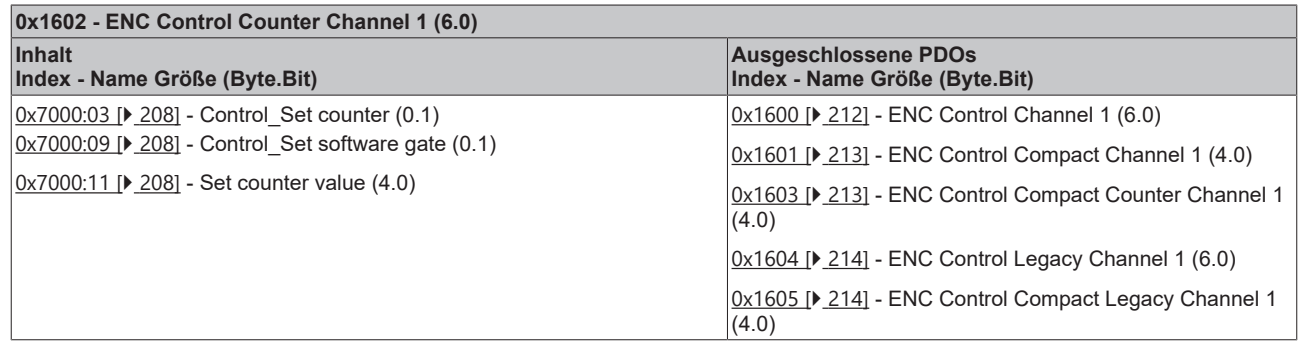

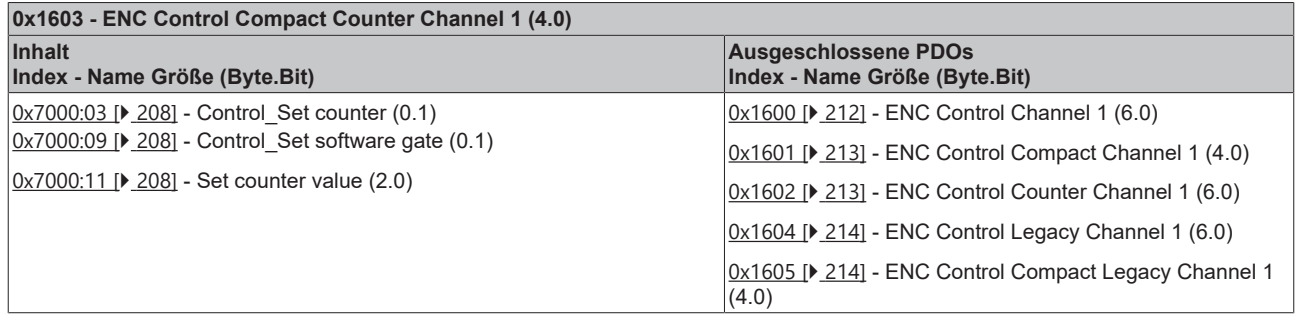

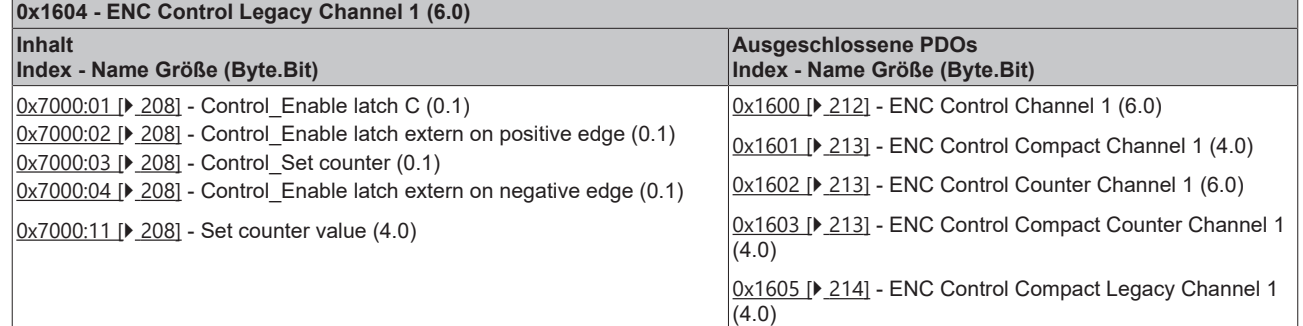

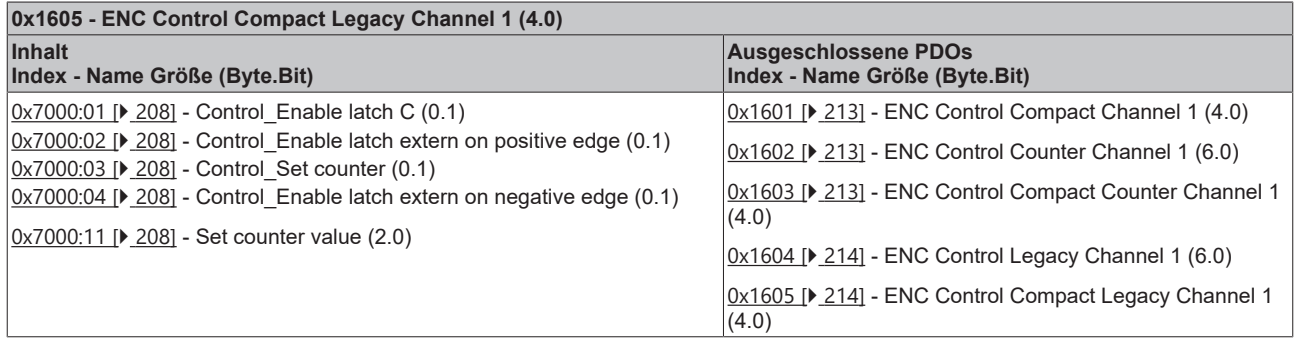

### **Channel 2 (0x1606 .. 0x160B):**

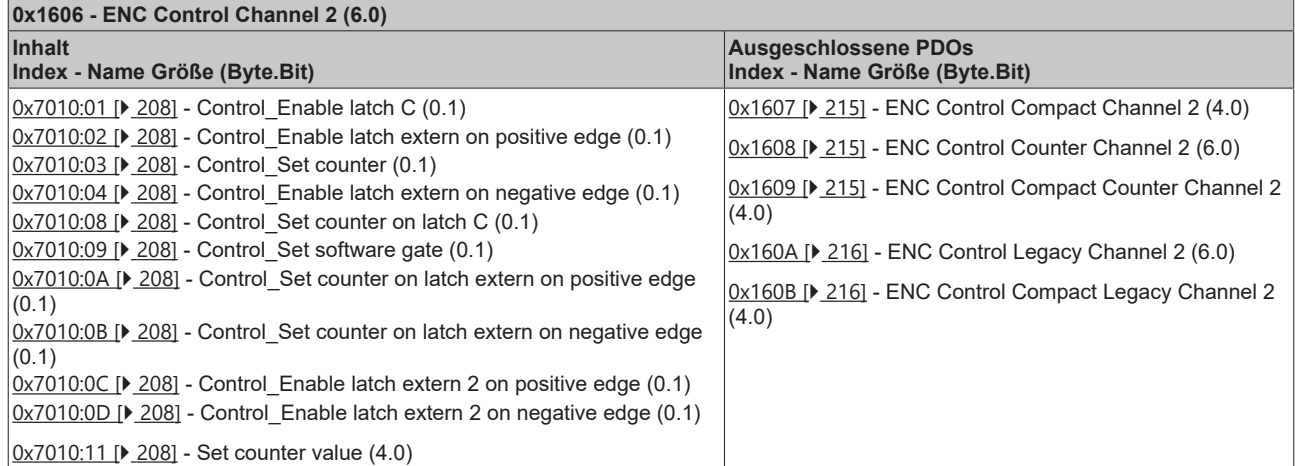

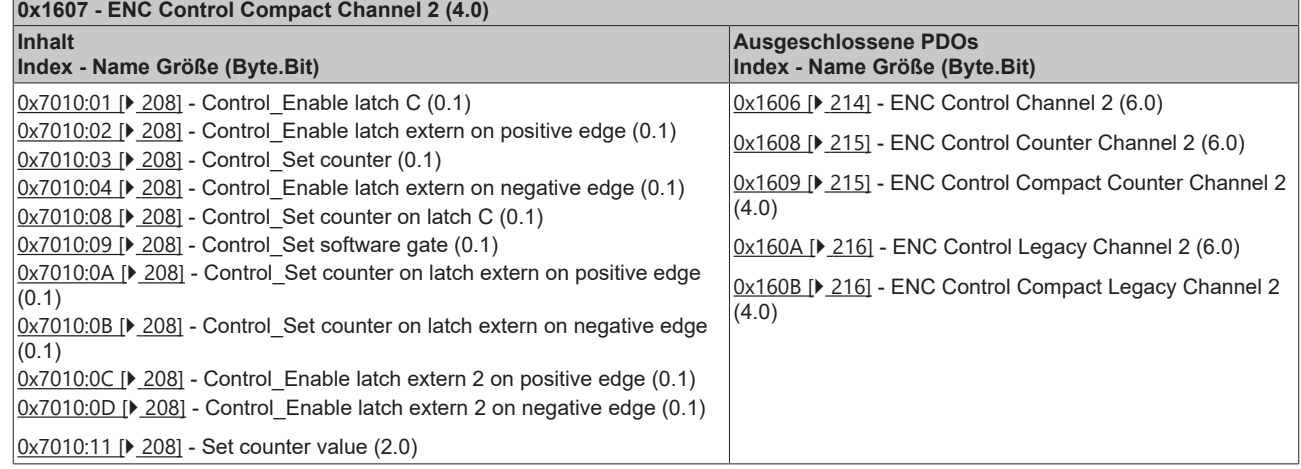

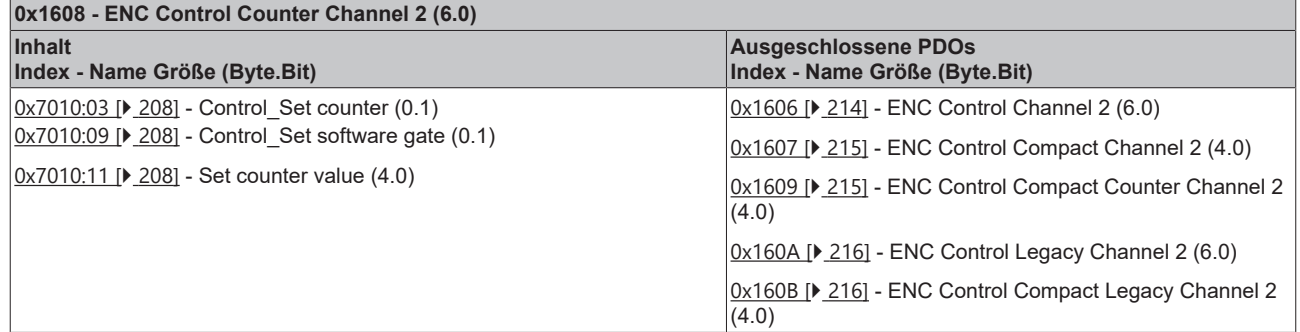

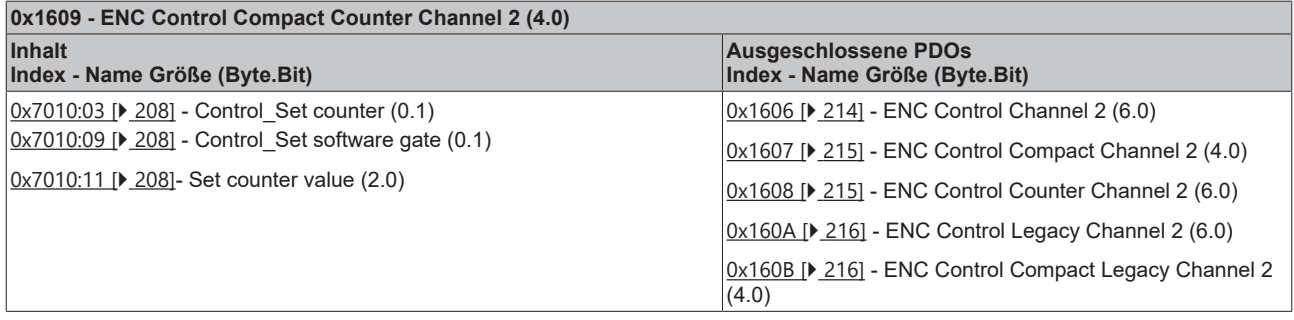

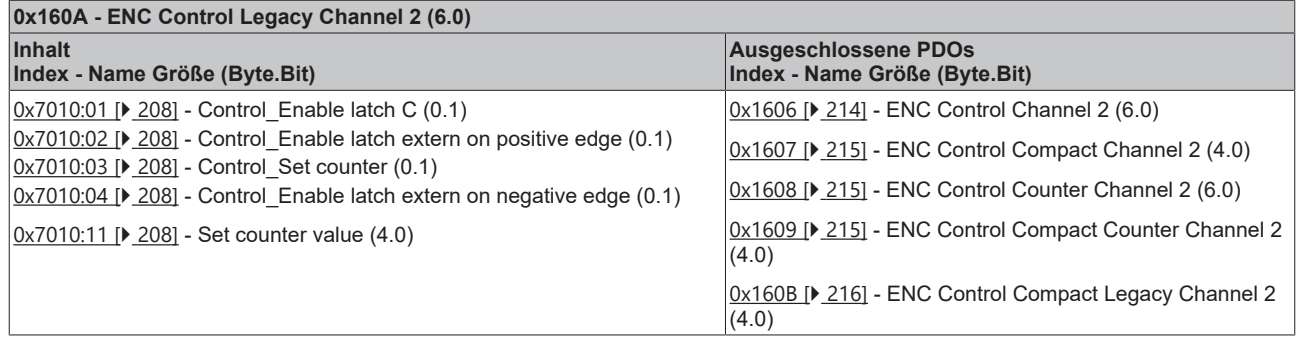

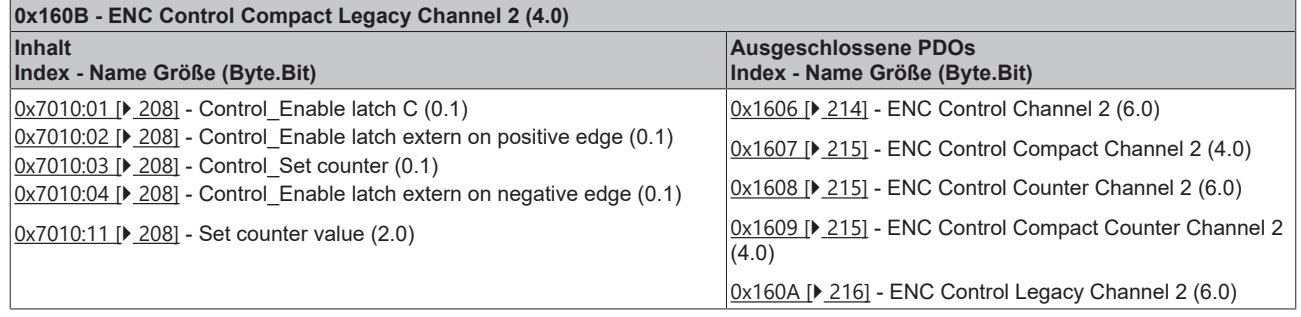
# **8.2.3 Predefined PDO Assignment**

Eine vereinfachte Auswahl der Prozessdaten ermöglicht das "Predefined PDO Assignment". Am unteren Teil des Prozessdatenreiters wählen Sie die gewünschte Funktion aus. Es werden dadurch alle benötigten PDOs automatisch aktiviert, bzw. die nicht benötigten deaktiviert.

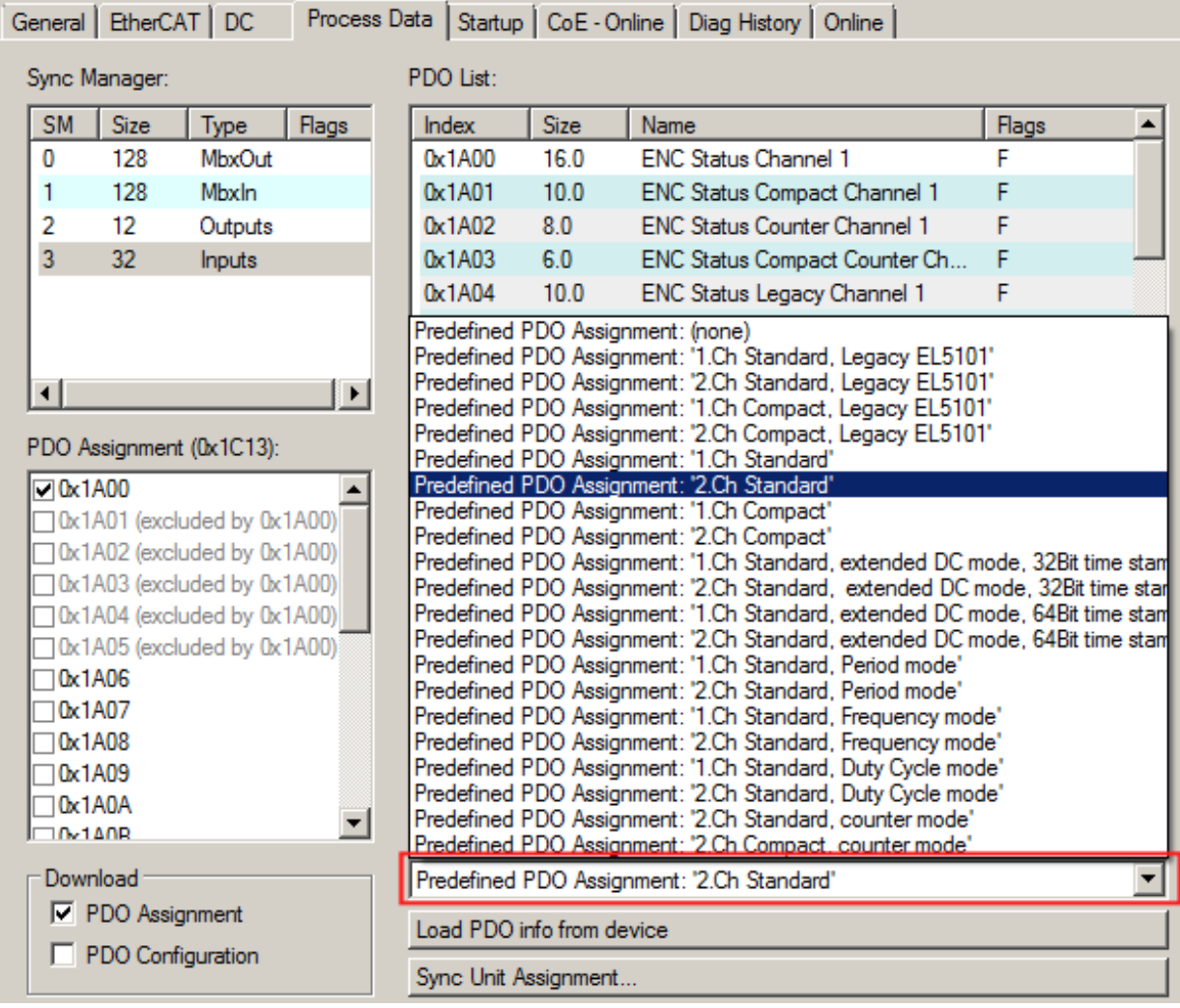

Abb. 153: EL5102 - Prozessdaten, Predefined PDO (Default: 2.Ch Standard)

Es stehen 20 PDO-Zuordnungen in den Modi Legacy, Standard, Compact und Counter zur Auswahl.

### **Hinweis zur Nutzung der Zeitstempelfunktion**

Um die Zeitstempelfunktion nutzen zu können, muss die Klemme im Betriebsmodus "DC Synchron" oder "DC-Synchron (input based)" betrieben werden.

#### **Predefined PDO Assignments für den Legacy-mode**

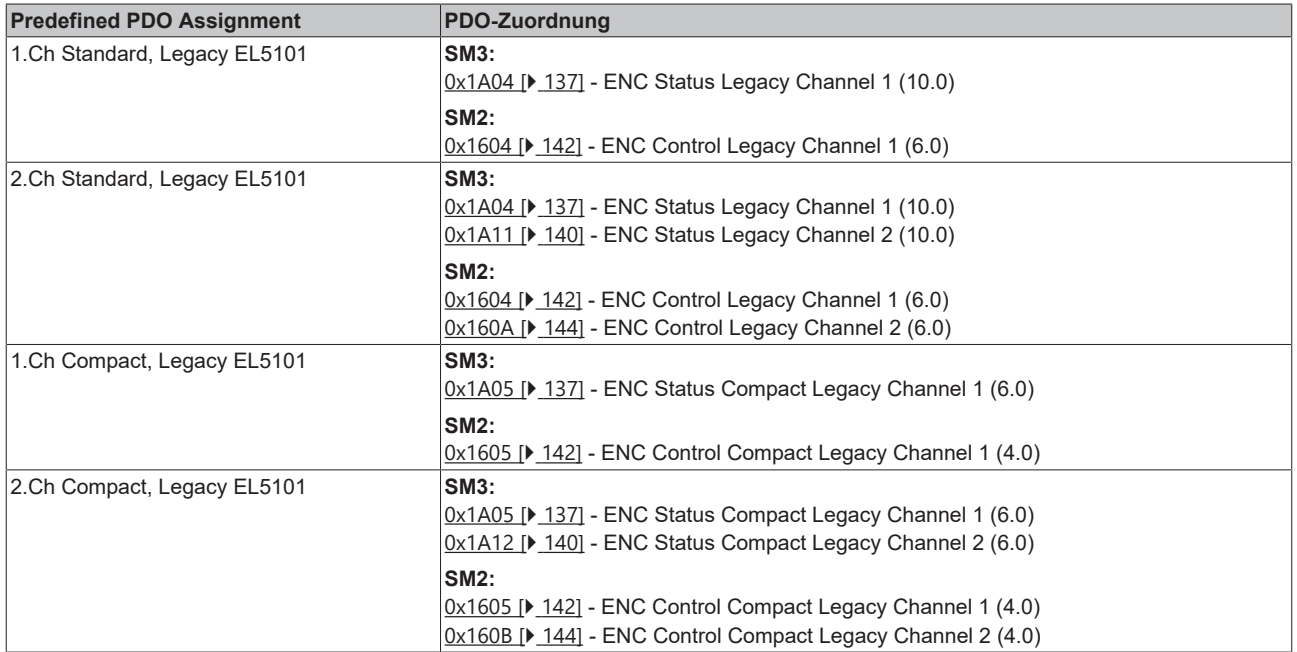

### **Predefined PDO Assignments für den Compact-mode**

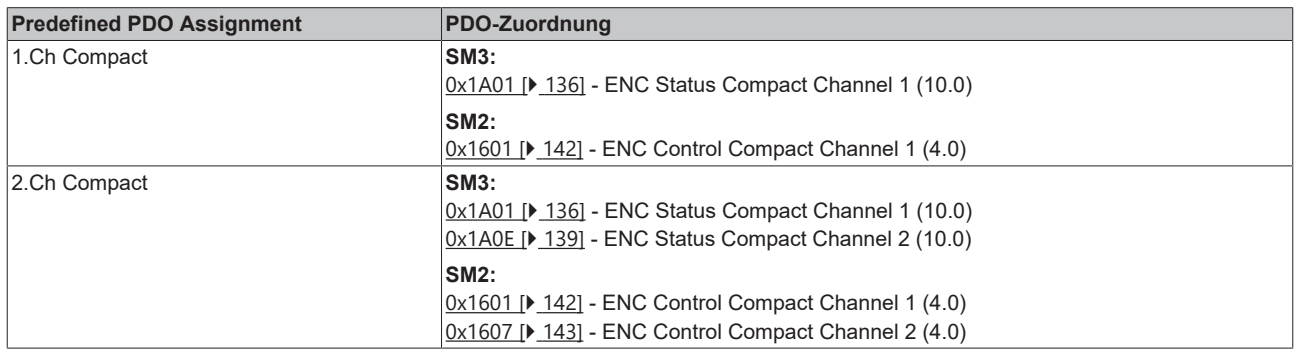

### <span id="page-146-0"></span>**Predefined PDO Assignments für den Standard-mode**

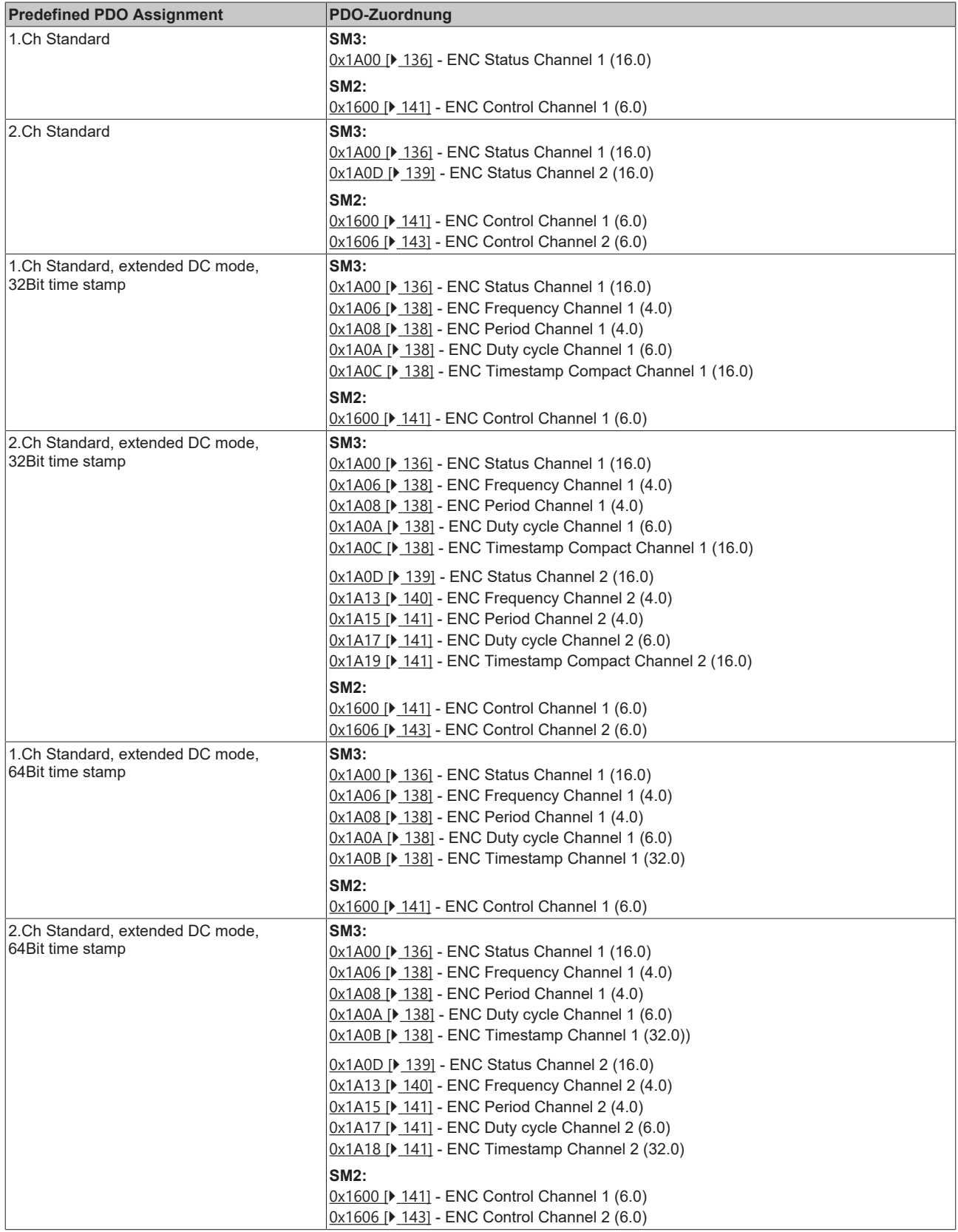

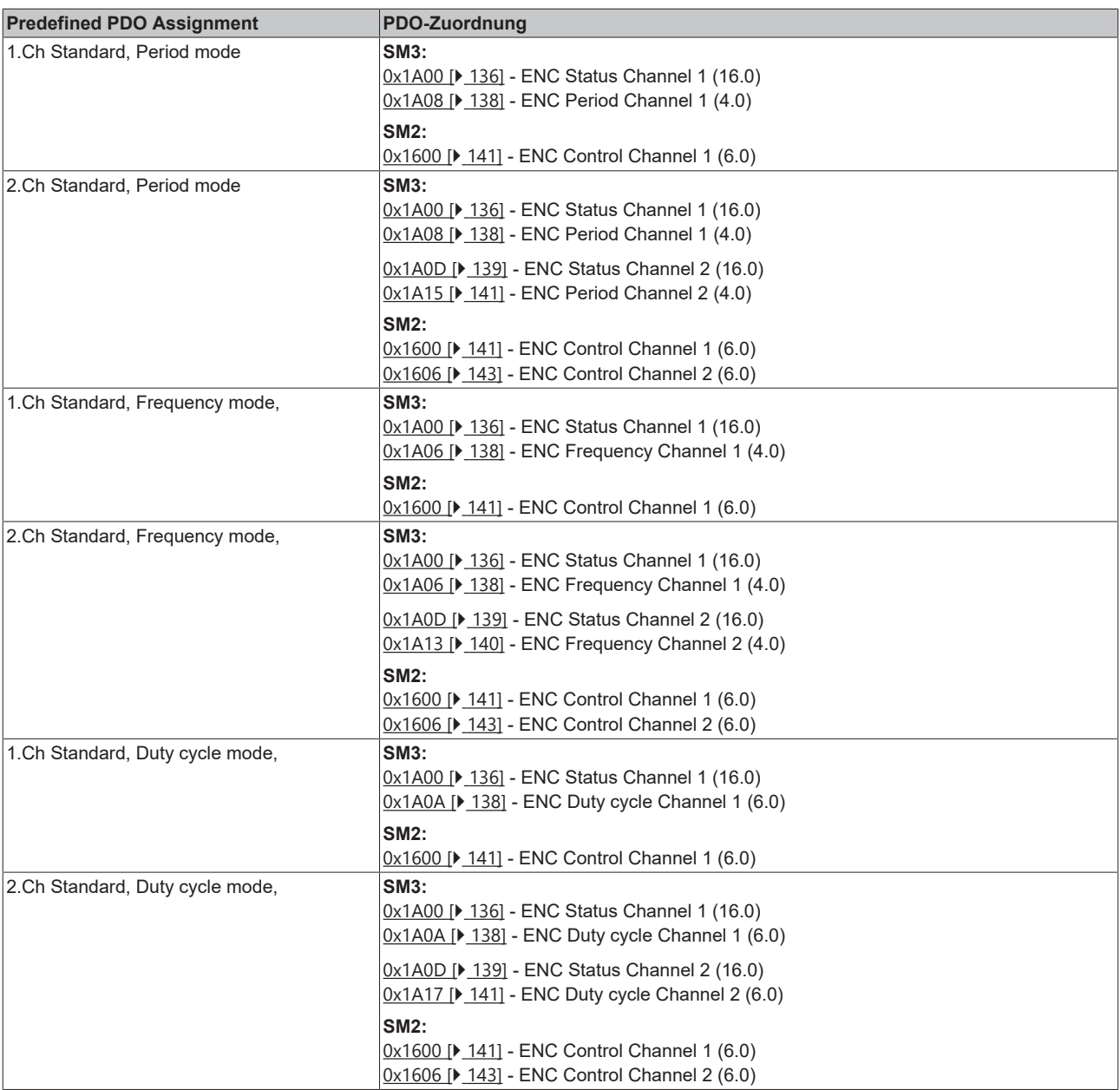

### **Predefined PDO Assignments für den Counter-mode**

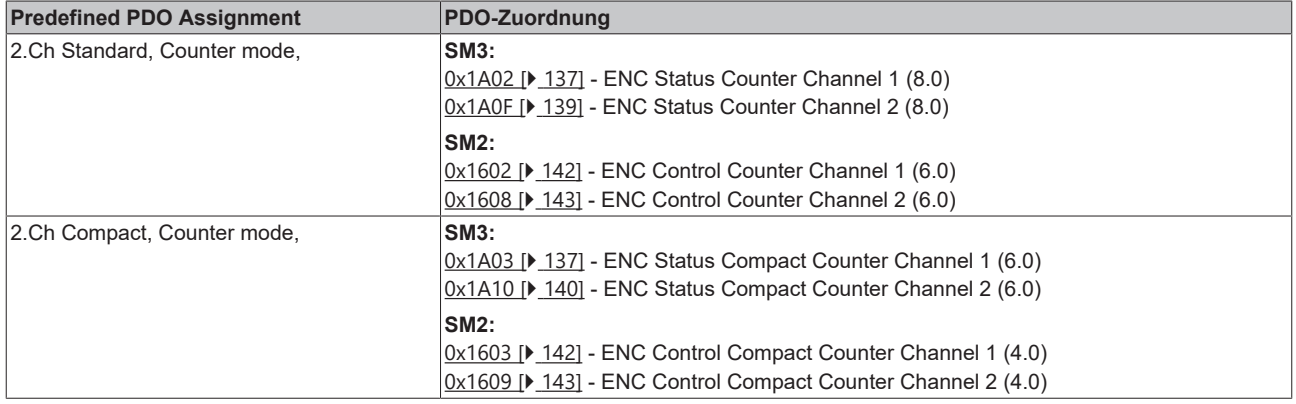

# **8.2.4 Betriebsart - Synchronität**

Die Klemme kann in drei verschiedenen Betriebsarten betrieben werden. In Abhängigkeit von der Betriebsart werden die Prozessdaten von der Klemme zu verschiedenen Zeiten synchronisiert und dem EtherCAT-Frame bereitgestellt. Weitergehende Informationen sind in der EtherCAT System-Dokumentation dem Kapitel Distributed Clocks -> [Grundlagen](https://infosys.beckhoff.com/content/1031/ethercatsystem/2469117451.html?id=9136615419340579078) zu entnehmen.

Im Karteireiter "DC" stehen folgende Betriebsarten zur Auswahl:

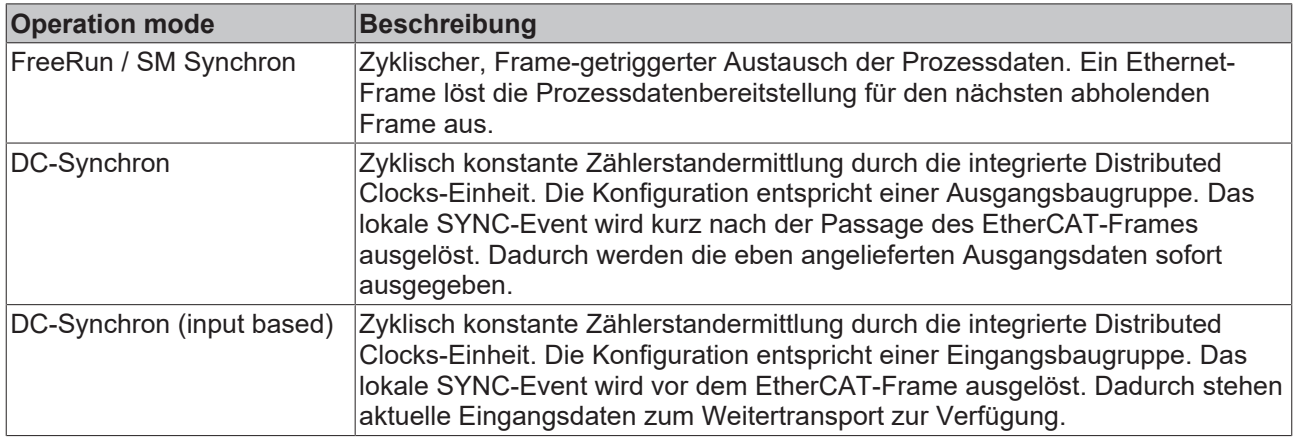

### **8.2.5 EtherCAT Zykluszeit**

Die EtherCAT-Zykluszeit ist abhängig von der Auswahl der zu übertragenden Prozessdaten. Die folgende Tabelle gibt eine Übersicht über die empfohlene Zykluszeit in Abhängigkeit des "Predefined PDO Assignment". Die Angaben beziehen sich jeweils auf ein Vielfaches der über den TwinCAT Master einzustellenden "Base Time". Die tatsächlich funktionierenden minimalen Zykluszeiten können im Einzelfall abweichen. Wird eine schnellere Zykluszeit verwendet, ist durch das Prozessdatum 0x6002:0F "Input Cycle Counter" zu überwachen, wann neue Prozessdaten geliefert werden.

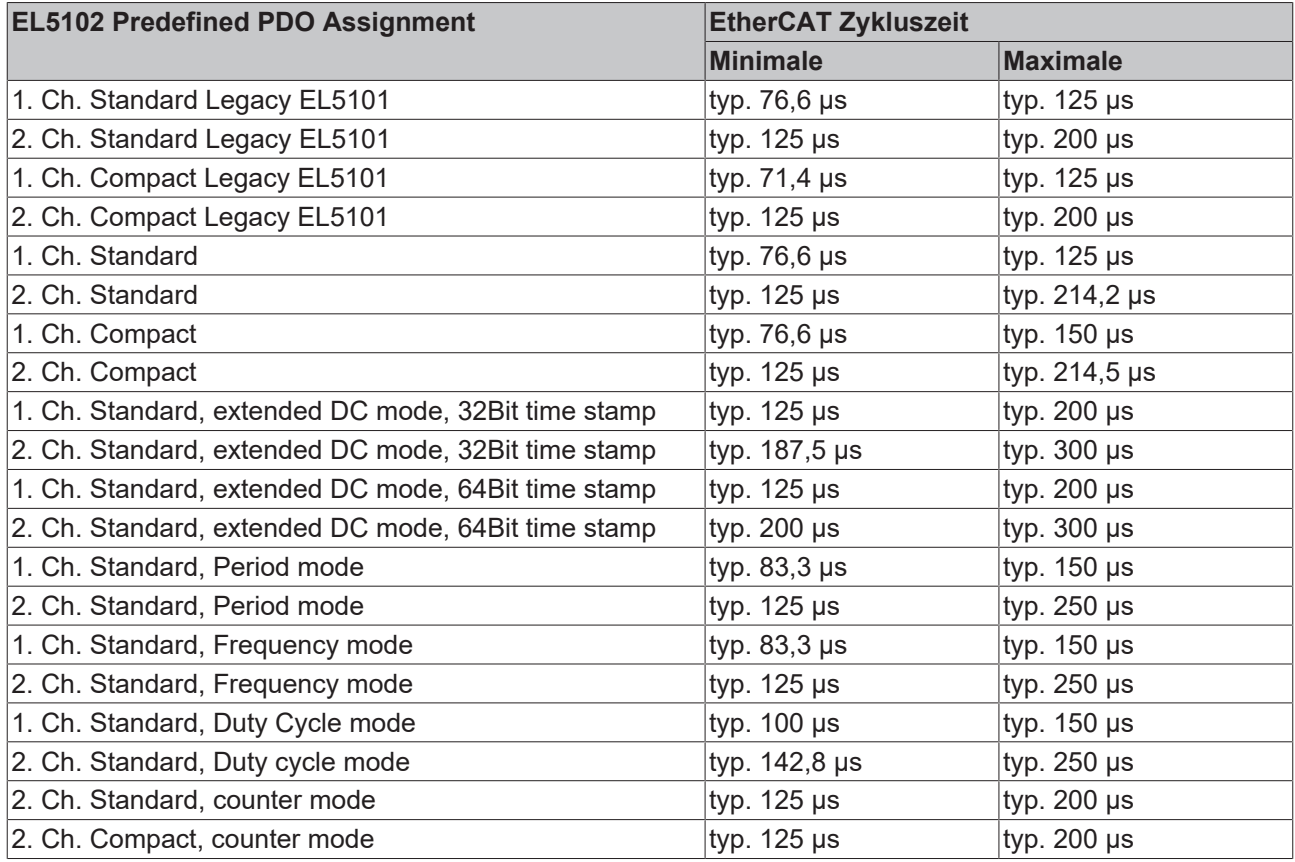

# **8.2.6 "Legacy EL5101"-Mode**

Das Prozessabbild der Klemme basiert auf dem MDP511 Profil. Dieses Profil wurde für eine verbesserte Funktionalität im Bereich der Status Bits erweitert. Die Klemme stellt in den jeweiligen "Predefined PDO Assignments" unterschiedliche Status Informationen zur Verfügung. Ein kompatibles Prozessabbild zu der EL5101 wird über "Legacy EL5101"-Mode bereitgestellt. Das Prozessabbild der Klemme außerhalb des "Legacy EL5101"-Mode unterscheidet sich über folgende Status Bits im PDO Assignment:

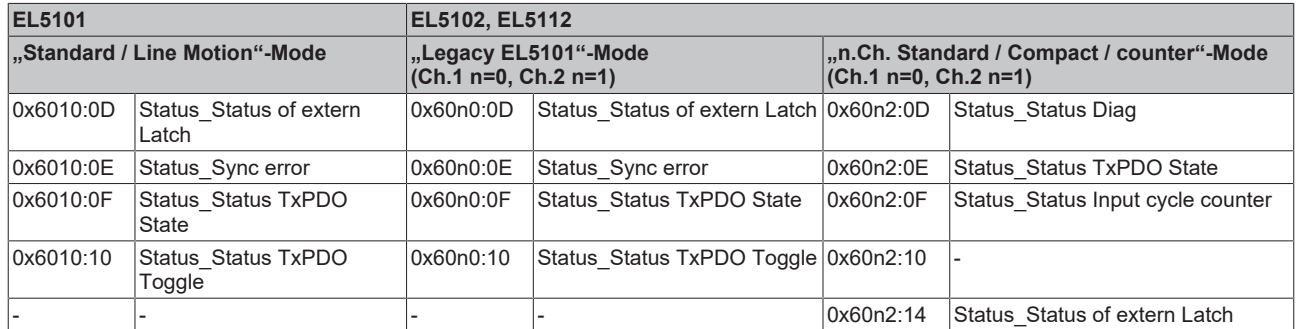

Durch den "Legacy EL5101"-Mode wird die Verwendung von bestehenden Funktionsblöcken, welche die geänderten Status-Bits nutzen, ermöglicht.

**EL5102 und EL5112 in Verbindung mit älteren TwinCAT Versionen**

Ab TwinCAT Version 3.1 Build 4024 können alle Predefined PDOs der EL5102 und EL5112 automatisch zur NC verknüpft werden. Bei älteren TwinCAT Versionen ist der "Legacy EL5101"-Mode zu nutzen. Die damit verbundenen Einschränkungen im Funktionsumfang sind zu beachten.

#### **Funktionskompatibilität zu EL5101**

Die EL5102 und EL5112 stellen keine Funktionskompatibilität zur EL5101 dar. Interne Berechnungsverfahren sowie Timings können sich unterscheiden. Eine Kompatibilität zu bestehenden Projekten ist im Einzelfall zu prüfen.

#### **Einschränkungen "Legacy EL5101"-Mode**

Folgende Tabelle gibt eine Übersicht der zur Verfügung stehenden Funktionen im "Legacy EL5101"-Mode:

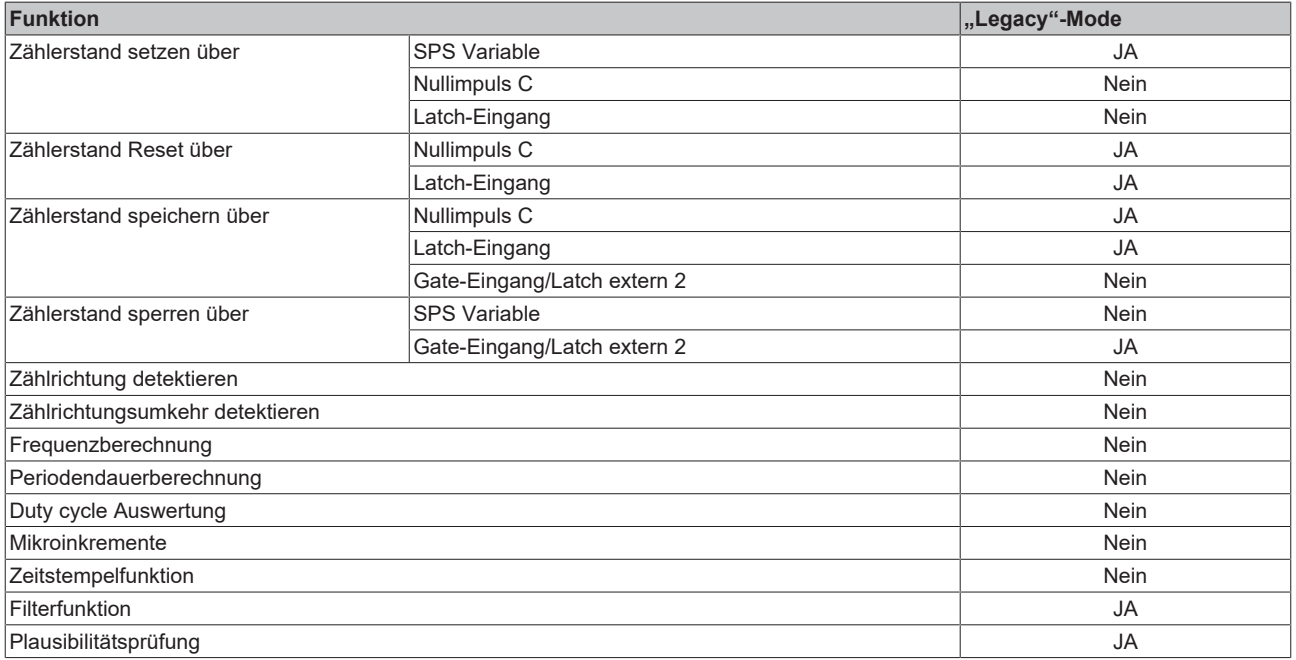

# **8.3 Basisfunktionen**

### **8.3.1 Zählerstand (Counter Value)**

Der Zählerstand wird in Index 0x60n0:11 "Counter value" angezeigt. Er gibt den aktuellen Zählerwert in der Klemme an. Diesen können Sie durch die folgenden Einstellungen an die Anwendung anpassen.

- [Auswahl Encodertyp \[](#page-150-0) $\blacktriangleright$  [151\]](#page-150-0) (Counter mode)
- [Auswertung des Zählerwerts \[](#page-151-0) $\blacktriangleright$  [152\]](#page-151-0) (Evaluation mode)
- [Bestimmung der Zählergrenzen \[](#page-152-0) $\blacktriangleright$  [153\]](#page-152-0) (Reset counter value / Limit counter value)
- [Zählrichtungsumkehr \[](#page-154-0)[}](#page-154-0) [155\]](#page-154-0) (Reversion of rotation)

### **8.3.1.1 Auswahl Encodertyp (Counter mode)**

<span id="page-150-0"></span>Um eine korrekte Erfassung des Zählerwertes zu gewährleisten, müssen Sie zunächst den passenden Encodertyp auswählen.

Die Auswahl des angeschlossenen Encoders erfolgt über Index 0x80n1:1D "Counter mode". Erläuterungen zu den unterstützen Encoder- und Signaltypen finden Sie im Kapitel "Unterstützte Encoder / Signaltypen".

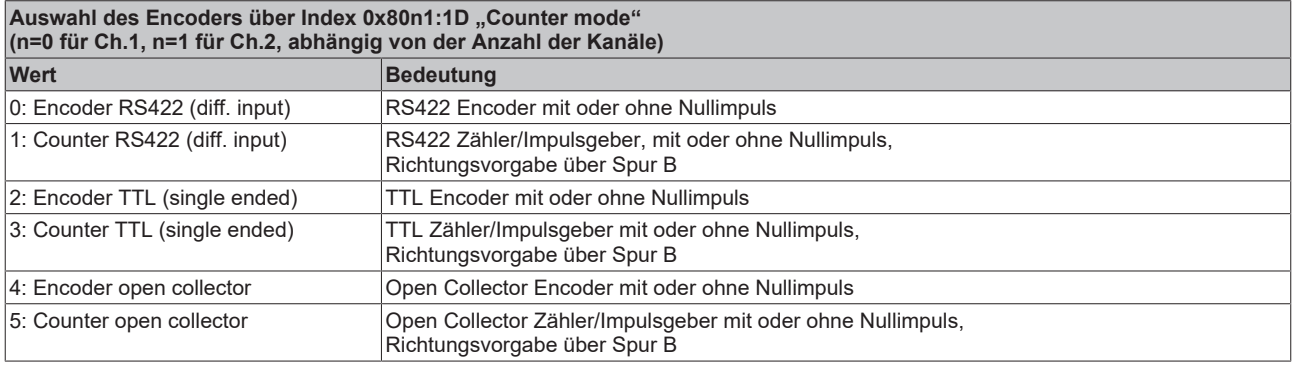

Im Folgenden werden die Einstellungen unter den Subindizes 0, 2 und 4 allgemein als "Encoder" und die Einstellung unter den Subindizes 1, 3 und 5 allgemein als "Zähler/Impulsgeber" bezeichnet.

#### **Anschalten der Fehlererkennung der C-Spur**

Im Auslieferungszustand ist die Fehlererkennung auf der C-Spur ausgeschaltet, der Index 0x80n0:0D "Error detection C" ist per default FALSE.

Wird ein Encoder oder Zähler/Impulsgeber mit Nullimpuls C verwendet, so kann am Modul der Index 0x80n0:0D "Error detection C" auf TRUE gesetzt werden. Über die entsprechende LED wird dann auch der Fehlerfall angezeigt.

### **8.3.1.2 Geberbetriebsspannung (Supply voltage)**

Die Geberversorgung wird intern aus den 24 V der Powerkontakte erzeugt. In Index 0x80n1:17 "Supply voltage" kann die Geberversorgung eingestellt werden. Voreingestellt ist eine Betriebsspannung von 5 V<sub>DC</sub>. Es können Spannungswerte 5  $V_{DC}$ , 12  $V_{DC}$  und 24  $V_{DC}$  ausgewählt werden. Die Einstellungen erfolgen für jeden Kanal separat.

Es gelten folgende Toleranzen

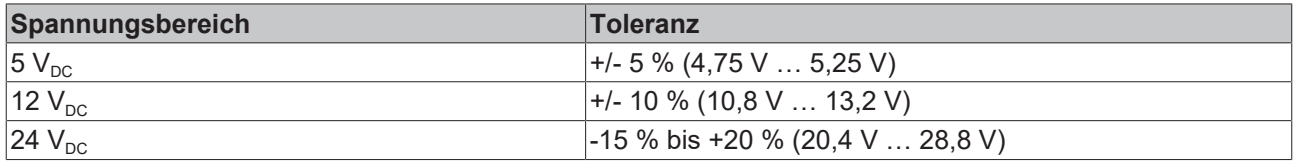

### *HINWEIS*

#### **Geberversorgungsspannung einstellen**

- Stellen Sie vor dem Umschalten auf eine höhere Spannung sicher, dass der angeschlossene Encoder den gewählten Spannungsbereich unterstützt!
- Zum Beschreiben von 0x80n1:17 "Supply voltage" müssen Sie in Index [0xF008 \[](#page-233-0) $\blacktriangleright$  [234\]](#page-233-0) "Code word" den Wert 0x72657375 (ASCII: "user") setzen.

### **8.3.1.3 Auswertung des Zählerwerts**

<span id="page-151-0"></span>Die Auswertung des Zählerwerts (Counter value) wird über Index 0x80n0:06 "Evaluation mode" festgelegt.

- Auswertung der Eingangssignale (Index 0x80n0:06 "Evaluation mode"): Das Eingangssignal kann in 4fach, 2-fach oder 1-fach Auswertung erfolgen.
	- 1 fach Auswertung: es werden die steigenden Flanken an Spur A gezählt.
	- 2 fach Auswertung: es werden die steigenden und fallenden Flanken an Spur A gezählt.
	- 4 fach Auswertung: es werden die steigenden und fallenden Flanken an Spur A und Spur B gezählt.

Im Auslieferungszustand ist die 4-fach Auswertung ausgewählt, da diese die höchste Auflösung des Eingangssignals ermöglicht.

### **8.3.1.4 Bestimmung der Zählergrenzen (Reset counter value / Limit counter value)**

#### <span id="page-152-0"></span>**Zählergrenzen im Auslieferungszustand**

Im Auslieferungszustand zählt der Zählerstand (Counter Value) in dem Bereich von 0 bis zur maximalen Zählertiefe. Bei Überschreiten der maximalen Zählertiefe (Counter overflow) beginnt der Zähler wieder von Null hochzuzählen. Die Überschreitung des Zählers wird über die Bits "Counter overflow" angezeigt (vgl. Kapitel [Bestimmung der Zählergrenzen \(Reset counter value / Limit counter value \[](#page-153-0)[}](#page-153-0) [154\]](#page-153-0))).

- PDO Assignment "Standard": 0 bis  $2^{32}$ -1
- PDO Assignment "Compact": 0 bis 2<sup>16</sup>-1

Bei Unterschreitung des Zählers, wird bei der maximalen Zählertiefe weitergezählt, auch wenn z. B. in Index 0x80n0:02 "Enable extern reset" aktiviert ist. Die Unterschreitung wird mit dem entsprechenden "Counter underflow"-Bit gekennzeichnet.

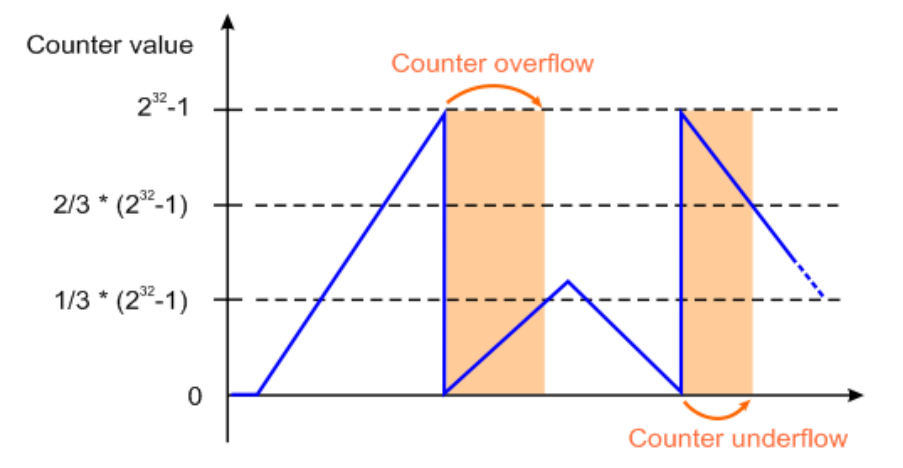

Abb. 154: Über- und Unterschreitung der Zählergrenzen im Auslieferungszustand

#### **Zählergrenzen mit festgelegtem Wertebereich**

Soll nur in einem festgelegten Wertebereich gezählt werden, so können die Zählergrenzen angepasst werden.

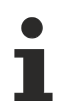

#### **Zählergrenzen einstellen**

Zum Beschreiben von Index 0x80n1:1B "Reset counter value" und Index 0x80n1:1A "Limit counter value" muss in [0xF008 \[](#page-233-0) $\blacktriangleright$  [234\]](#page-233-0) "Code word" der Wert 0x72657375 (ASCII: "user") gesetzt sein.

- Geben Sie die untere Zählergrenze in Index 0x80n1:1B "Reset counter value" ein.
- Geben Sie die obere Zählergrenze in Index 0x80n1:1A "Limit counter value" an.

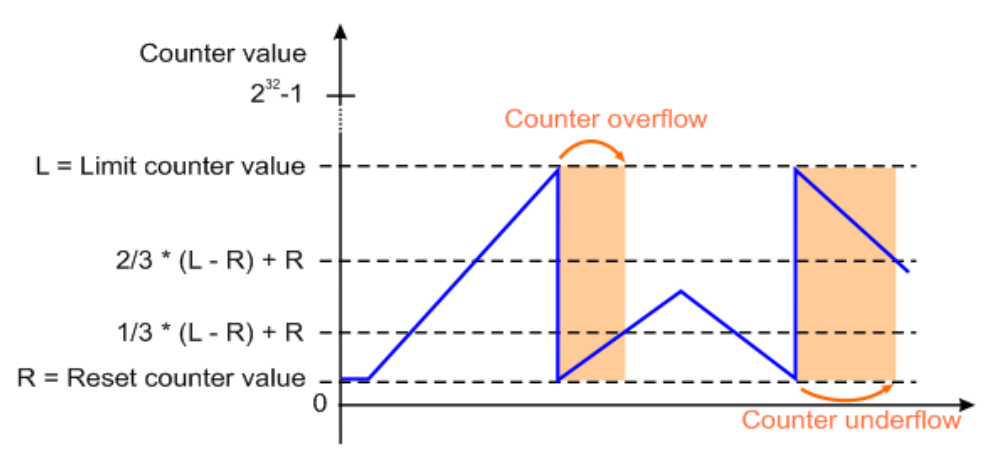

Abb. 155: Über- und Unterschreiten der Zählergrenzen mit festgelegtem Wertebereich

#### **Zählergrenzen**

- Die untere Zählergrenze Index 0x80n1:1B "Reset counter value" muss immer kleiner sein als die obere Zählergrenze 0x80n1:1A "Limit counter value".
	- Ist dies nicht der Fall, wird der zuletzt eingegeben Wert nicht übernommen.
	- Ist die untere Zählergrenze in Index 0x80n1:1B "Reset counter value" > 0 kann die Motion Control Anwendung (NC/CNC) nur in einem begrenzten Bereich genutzt werden.

Wird der Zähler zur Laufzeit auf einen Zählerstand außerhalb der Zählergrenzen parametriert, so wird dieser Zählerstand übernommen. Das Überschreiten der Zählergrenze wird über die Prozessdaten in Index 0x60n2:15 "Counter value out of range" angezeigt.

#### **Beispiel:**

In 0x70n0:11 "Set counter value" ist ein Wert parametriert, der außerhalb der Zählergrenzen liegt und das "Set counter"-Bit in Index 0x70n0:03 ist aktiviert.

- $\rightarrow$  Der in Index 0x70n0:11 vorgegebene Wert wird übernommen.
- $\rightarrow$  Das "Counter value out of range"-Bit in Index 0x60n2:15 wird gesetzt.

Werden die Zählergrenzen so parametriert, dass der aktuelle Zählerstand außerhalb dieser liegt, so wird das Unter- bzw. Überschreiten der Zählergrenze ebenfalls über die Prozessdaten in Index 0x60n2:15 "Counter value out of range" angezeigt.

#### <span id="page-153-0"></span>**Überlauf (Counter overflow) und Unterlauf (Counter underflow) der Zählergrenzen**

Ein Über- oder Unterlauf der Zählergrenzen wird über die Prozessdaten 0x60n0:04 "Counter underflow" bzw. 0x60n0:05 "Counter overflow" angezeigt.

- Das "Counter underflow"- Bit in Index 0x60n0:04 wird gesetzt, wenn ein Unterlauf 0x80n1:1B "Reset counter value"  $\rightarrow$  0x80n1:1A . Limit counter value" eintritt.
	- Mit den voreingestellten Parametern entspricht dies "..00  $\rightarrow$  ..FF" Es wird zurückgesetzt, wenn 2/3 des Zählbereichs unterschritten werden.
	- Bei Zählgrenzen mit festgelegten Werteberich entspricht das:  $2/3$  \* ("Limit counter value" - "Reset counter value") + "Reset counter value"
- Das "Counter overflow"" Bit 0x60n0:05 wird gesetzt, wenn ein Überlauf 0x80n1:1A "Limit counter value"  $\rightarrow$  0x80n1:1B "Reset counter value" eintritt.
	- Mit Default-Parametern "..FF  $\rightarrow$  ..00" Es wird zurückgesetzt, wenn 1/3 des Zählbereiches überschritten werden.
	- Bei Zählgrenzen mit festgelegten Werteberich entspricht das: 1/3 \* ("Limit counter value" - "Reset counter value") + "Reset counter value"

#### **Beispiel 1:**

 $0x80n1:1A$  . Limit counter value" =  $2^{12}-1 = 4095$ 

 $0x80n1:1B$  . Reset counter value" = 0

"Counter underflow" Bit wird zurückgesetzt wenn: 2/3 \* 4095 = 2730 erreicht ist.

"Counter overflow" Bit wird zurückgesetzt wenn: 1/3 \* 4095 = 1365 erreicht ist.

#### **Beispiel 2:**

 $0x80n1:1A$  "Limit counter value" =  $2^{12}-1 = 4095$ 

 $0x80n1:1B$  "Reset counter value" = 400

"Counter underflow" Bit wird zurückgesetzt, wenn: 2/3 \* (4095-400) +400 = 2463 erreicht ist.

"Counter overflow" Bit wird zurückgesetzt, wenn:  $1/3$   $*$  (4095-95) +400 = 1232 erreicht ist.

# **RECKHOFF**

### <span id="page-154-1"></span><span id="page-154-0"></span>**8.3.1.5 Zählrichtungsumkehr (Reversion of rotation)**

- **Bei einem Encoder** wird die Zählrichtung durch die Phasenlage der Signale an Spur A und Spur B vorgegeben.
	- Vorwärts (cw): Signal an Spur A ist 90° voreilend gegenüber Spur B
	- Rückwärts (ccw): Signal an Spur A ist 90° nacheilend gegenüber Spur B

Um die Zählrichtung an die Anwendung anzupassen, kann diese Logik durch das Setzten des Bits in Index 0x80n0:0E .Reversion of rotation" invertiert werden.

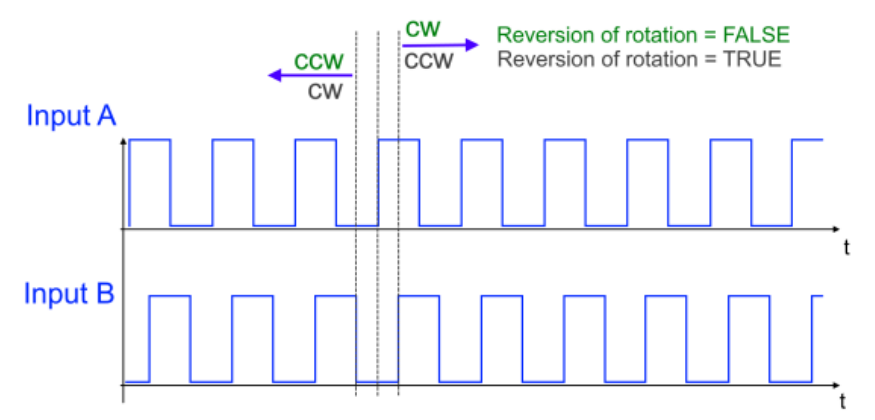

Abb. 156: Zählrichtungsumkehr (Index 0x80n0:0E "Reversion of rotation") bei einem Encoder

- **Bei einem Zähler/Impulsgeber** wird die Zählrichtung durch den Pegel an Spur B vorgeben.
	- Vorwärts (cw): LOW-Pegel an Spur B oder Eingang offen
	- Rückwärts (ccw): HIGH-Pegel an Spur B

Das Setzen des Bits in Index 0x80n0:0E "Reversion of rotation" invertiert auch hier die Logik der Zählrichtung. Eine Übersicht der resultierenden Zählrichtung ist in der folgenden Tabelle dargestellt.

Über das Prozessdatum 0x60n0:0A "Status of input B" wird der aktuelle Pegel am Eingang B angezeigt.

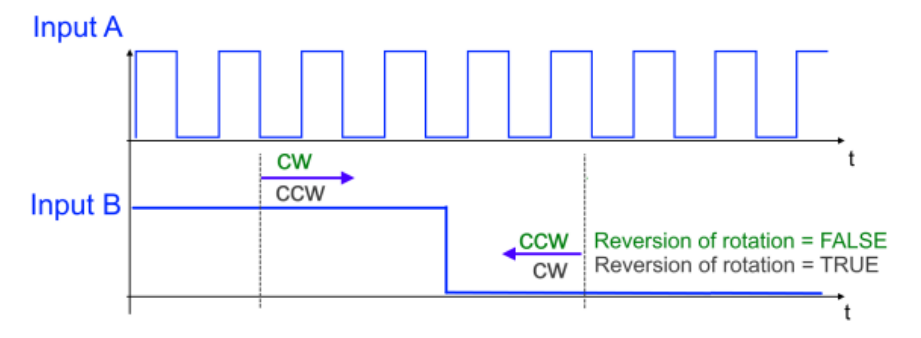

Abb. 157: Zählrichtungsumkehr (Index 0x80n0:0E "Reversion of rotation") bei einem Zähler/Impulsgeber

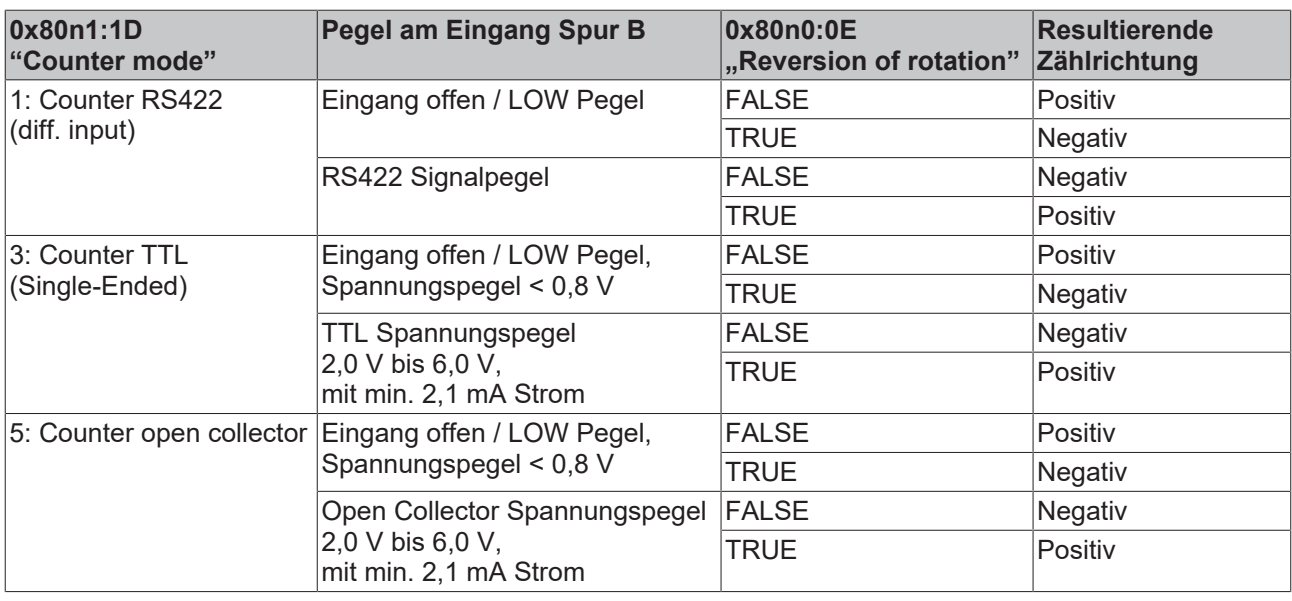

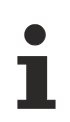

### **Status LED Eingang B als Counter RS422 (diff. Input)**

Ist im Counter mode "RS422 (diff. Input)" der Eingang der Spur B offen, so wird ein Drahtbruch detektiert und die Status LED des Eingangs B leuchtet rot. Die Fehlererkennung und Meldung über die LED kann über Index 0x80n0:0C "Error detection B" ausgeschaltet werden.

### **8.3.2 Zählerstand reset**

Ein wiederkehrendes Rücksetzen des Zählerstandes (Index [0x60n0:11 \[](#page-206-0)▶ [207\]](#page-206-0) "Counter value") auf "0" kann erfolgen durch:

- [Eingang Nullimpuls C: \[](#page-156-0) $\blacktriangleright$  [157\]](#page-156-0) eine positive Flanke am Nullimpuls C Eingang ("Enable C reset")
- [Eingang Latch: \[](#page-156-1) $\blacktriangleright$  [157\]](#page-156-1) eine Flanke (positiv/negativ) am Latch extern-Eingang ("Enable extern reset")

Die Einstellungen werden in den Konfigurationsdaten vorgenommen, dadurch ist eine erneute Aktivierung, nach Ausführung des Resets, nicht notwendig.

Eine gleichzeitige Aktivierung der Funktionen "Enable C reset" (Index [0x80n0:01 \[](#page-202-0)▶ [203\]](#page-202-0)) und "Enable extern reset" (Index 0x80n0:02) ist nicht möglich.

#### <span id="page-156-0"></span>**Zählerstand Reset über den Eingang Nullimpuls C (Enable C reset)**

Der Zählerstand kann zu jeder vollen Umdrehung des Gebers über den Nullimpuls C auf den im Index [0x80n1:1B \[](#page-204-0)▶ [205\]](#page-204-0) "Reset counter value" vorgegebenen Wert gesetzt werden.

- Vorgabe des Reset-Wertes über Index [0x80n1:1B \[](#page-204-0) $\blacktriangleright$  [205\]](#page-204-0) "Reset counter value" (Default: 0)
- Zu Aktivierung dieser Funktion setzen Sie das Bit im Index [0x80n0:01 \[](#page-202-0) $\blacktriangleright$  [203\]](#page-202-0) "Enable C reset".
- Es erfolgt keine Statusmeldung über die Prozessdaten.

#### <span id="page-156-1"></span>**Zählerstand Reset über den Latch extern-Eingang (Enable extern reset)**

Der Zählerstand kann über den Latch extern-Eingang auf "0" gesetzt werden.

- Vorgabe des Reset-Wertes über Index [0x80n1:1B \[](#page-204-0) $\blacktriangleright$  [205\]](#page-204-0) "Reset counter value", (Default: 0)
- Zur Aktivierung dieser Funktion setzen Sie das Bit im Index [0x80n0:02 \[](#page-202-0) $\blacktriangleright$  [203\]](#page-202-0) "Enable extern reset".
- Legen Sie über Index [0x80n0:10 \[](#page-202-0) $\blacktriangleright$  [203\]](#page-202-0) "Extern reset polarity" fest, bei welcher Flanke der Latch extern-Eingang aktiv ist.
	- 0: "Fall" mit fallender Flanke wird der Zähler auf "0" gesetzt
	- 1: "Rise" mit steigender Flanke wird der Zähler auf "0" gesetzt

Es erfolgt keine Statusmeldung über die Prozessdaten.

## <span id="page-157-2"></span>**8.3.3 Zählerstand setzen**

Der Zählerstand (Counter value) kann zur Laufzeit auf einen vorgegebenen Zählerwert gesetzt und damit zur Synchronisation mit anderen Prozessen genutzt werden. Die Vorgabe kann wie folgt aktiviert werden:

- [SPS Variable: \[](#page-157-0)[}](#page-157-0) [158\]](#page-157-0) der Zählerstand kann aus der SPS Anwendung heraus gesetzt werden (Set counter value)
- [Eingang Nullimpuls C: \[](#page-157-1) $\blacktriangleright$  [158\]](#page-157-1) über den Nullimpuls C des Encoders (Set counter on latch C)
- [Eingang Latch: \[](#page-158-0) $\blacktriangleright$  [159\]](#page-158-0) eine positive oder negative Flanke am Latch extern Eingang (Set counter on latch extern on positive/negative edge)

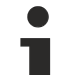

#### **Mehrfachaktivierung von "Set counter on ..."**

Werden mehrere Befehle zu Übernahme des vorgegebenen Zählerstandes aktiviert, so wird nur der zuerst gesetzte Befehl von der Klemme akzeptiert. Alle anderen Befehle werden nicht berücksichtigt, bleiben aber systembedingt aktiviert.

- Der Zählerstand wird bei dem zuerst aktivierten Ereignis, auf den vorgegebenen Zählerstand gesetzt und über das Bit "Set counter done" (Index [0x60n0:03\) \[](#page-206-0)[}](#page-206-0) [207\]](#page-206-0) bestätigt.
- Eine erneute Aktivierung der Zählerwertvorgabe kann erst erfolgen, wenn alle aktivierten Befehle zur Übernahme des Zählerstandes deaktiviert wurden. Dies wird bestätigt, indem das "Set counter done"-Bit (Index 0x60n0:03) auf FALSE gesetzt wird.

#### <span id="page-157-0"></span>**Zählerstand setzen über eine SPS Variable (Set counter value)**

Der Zählerstand kann zur Laufzeit über die Prozessdaten auf einen vorgegebenen Zählerwert gesetzt werden (0x70n0:03 "Set counter"). In der SPS kann dieses Bit z. B. mit einem digitalen Eingang verknüpft, oder auch direkt als Variable genutzt werden.

- Vorgabe des Zählerwerts über den Index 0x70n0:11 "Set counter value"
- Aktivierung der Zählwertvorgabe über die SPS Variable: Index 0x70n0:03 "Set counter"
- Zur Bestätigung wird das "Set counter done"- Bit in Index 0x60n0:03 auf TRUE gesetzt.
- Eine erneute Aktivierung der Zählwertvorgabe kann erst erfolgen, wenn der Index 0x70n0:03 "Set counter" FALSE gesetzt wurde.

#### <span id="page-157-1"></span>**Zählerstand setzen über den Eingang Nullimpuls C (Set counter on Latch C)**

Der Zählerstand kann zur Laufzeit über die Prozessdaten durch den Nullimpuls C auf einen vorgegebenen Zählerwert gesetzt werden.

- Zählwertvorgabe über Index [0x70n0:11 \[](#page-207-0)> [208\]](#page-207-0) "Set counter value"
- Aktivierung der Zählwertvorgabe über den Nullimpuls C:
	- Index [0x70n0:08 \[](#page-207-0)▶ [208\]](#page-207-0) "Set counter on latch C" = TRUE Beim nächsten Nullimpuls wird der Zählerwert (Counter value) auf den in Index [0x70n0:11 \[](#page-207-0) $\blacktriangleright$  [208\]](#page-207-0) (Set counter value) vorgegebenen Zählerwert gesetzt.
- Zur Bestätigung wird das "Set counter done"- Bit in Index 0x60n0:03, auf TRUE gesetzt.
- Eine erneute Aktivierung der Zählwertvorgabe über den Nullimpuls C kann erst erfolgen, wenn das "Set counter on latch C"-Bit in Index 0x70n0:08 auf FALSE gesetzt wurde.

#### <span id="page-158-0"></span>**Zählerstand setzen über den Latch extern-Eingang (Set counter on latch extern on positive/negative edge)**

Der Zählerstand kann zur Laufzeit über die Prozessdaten durch die positive oder negative Flanke am Latch extern-Eingang auf einen vorgegebenen Zählerstand gesetzt werden.

- Zählwertvorgabe über Index 0x70n0:11 "Set counter value"
- Aktivierung der Zählwertvorgabe über
	- die positive Flanke am Latch extern-Eingang: Index 0x70n0:0A "Set counter on latch extern on positive edge"
	- die negative Flanke am Latch extern-Eingang: Index 0x70n0:0B "Set counter on latch extern on negative edge"
- Bei gesetztem Bit (TRUE) im Index 0x70n0:0A oder 0x070n0:0B wird bei der nächsten steigenden oder fallenden Flanke am Latch extern-Eingang der Zählerstand (Counter value) auf den vorgegebenen Zählerwert (Set counter value) gesetzt.
- Zur Bestätigung wird das "Set counter done"- Bit (Index 0x60n0:03) auf TRUE gesetzt.
- Eine erneute Aktivierung der Zählwertvorgabe kann erst erfolgen, wenn Index 0x70n0:0A/0B "Set counter on latch extern on positive/negative edge" auf FALSE gesetzt wurde.

## **8.3.4 Zählrichtung detektieren**

Die Klemme kann über Index 0x80n1:1C "Direction inversion hysteresis" wie folgt parametriert werden:

• [Zählrichtung detektieren \[](#page-159-0)[}](#page-159-0) [160\]](#page-159-0)**:** positive Drehrichtung wird als "0" und eine negative Drehrichtung als "1" in den Prozessdaten über Index 0x60n2:13 "Direction inversion detected" ausgegeben.

Oder

• [Zählrichtungsumkehr detektieren: \[](#page-160-0) $\blacktriangleright$  [161\]](#page-160-0) wird eine Drehrichtungsumkehr detektiert, wird dies in den Prozessdaten über Index 0x60n2:13 "Direction inversion detected" ausgegeben. Diese Funktion kann auch zur [Stillstandüberwachung \[](#page-160-1)[}](#page-160-1) [161\]](#page-160-1) genutzt werden.

#### <span id="page-159-0"></span>**Zählrichtung detektieren**

- Setzen der Hysterese, über Index 0x80n1:1C "Direction inversion hysteresis" = 0
- Für die Detektion der Zählrichtung wird der Positionswert vom letzten SPS Zyklus (pos 1) von dem Positionswert des aktuellen SPS Zyklus (pos 2) subtrahiert.
- Das Resultat wird beim nächste SPS Zyklus über Index 0x60n2:13 "Direction inversion detected" ausgegeben. Dabei wird ein positives Ergebnis als positive Drehrichtung interpretiert (0x60n2:13 "Direction inversion detected" = 0), ein negatives als negative Drehrichtung (0x60n2:13 "Direction inversion detected" = 1).

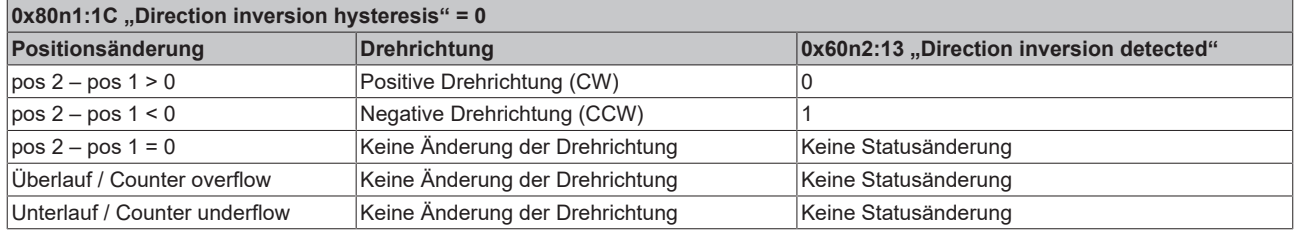

- Beim hochstarten der Klemme wird im ersten SPS Zyklus von einer positiven Drehrichtung ausgegangen (0x60n2:13 "Direction inversion detected" = 0), da hier zunächst ein zweiter Positionswert für die Berechnung fehlt.
- Wird ein Überlauf (0x60n0:05 "Counter overflow") oder Unterlauf (0x60n0:04 "Counter underflow") des Zählerstandes detektiert, so wird das Ergebnis für den nächsten SPS Zyklus intern korrigiert, siehe folgende Abb. (A).
- Wird der [Zählerstand über die C-Spur oder den Eingang Latch extern geändert \[](#page-157-2)[}](#page-157-2) [158\]](#page-157-2) und führt dies zu einem negativen Positionssprung, so wird dies über das Prozessdatum 0x60n2:13 "Direction inversion detected" angezeigt, siehe folgende Abb. (B)
- Wird die [Zählrichtungsumkehr \[](#page-154-0) $\blacktriangleright$  [155\]](#page-154-0) (Index 0x80n0:0E "Reversion of rotation" = TRUE) aktiviert, so ändert sich auch die Logik der Detektion der Drehrichtung.

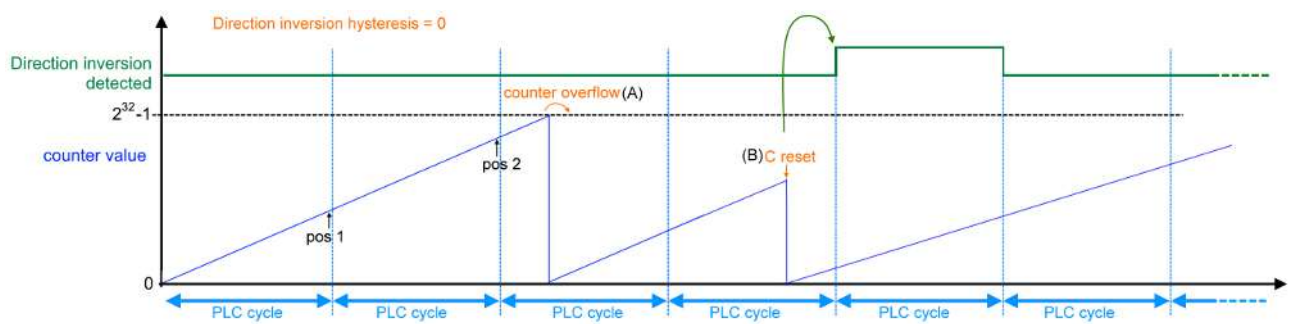

Abb. 158: Detektion der Zählrichtung

#### <span id="page-160-0"></span>**Zählrichtungsumkehr detektieren**

- Eingabe der Hysterese in Anzahl Inkremente, über Index 0x80n1:1C "Direction inversion hysteresis". Es ist ein Wert > 0 zu wählen.
- Wird eine Richtungsumkehr detektiert, so wertet ein interner Zähler die direkt hintereinander detektierten Flanken für jede Drehrichtung aus und vergleicht diese mit der in Index 0x80n1:1C eingegebene Anzahl.
- Überschreitet der Zählerwert den in Index 0x80n1:1C eingegebenen Wert, so wird beim nächsten SPS Zyklus das Bit in Index 0x60n2:13 "Direction inversion detected" gesetzt. Das Bit bleibt nur für einen Zyklus aktiv.
- Wird innerhalb des nächsten Zyklus eine weitere Drehrichtungsumkehr erkannt, so bleibt das Bit aktiv.
- Die Hysterese wird für jeden SPS Zyklus separat betrachtet, der Zähler wird somit für jeden Zyklus neu gestartet. Es findet keine SPS-Zyklusübergreifende Überwachung statt.
- Wird die [Zählrichtungsumkehr \[](#page-154-1) $\blacktriangleright$  [155\]](#page-154-1) (Index 0x80n0:0E "Reversion of rotation" = TRUE) aktiviert, so ändert sich auch die Logik der Detektion der Drehrichtung.
- Treten mehrere Richtungsänderungen innerhalb eines SPS Zyklus auf, so wird lediglich angezeigt, dass mindestens eine Drehrichtungsänderung detektiert wurde.

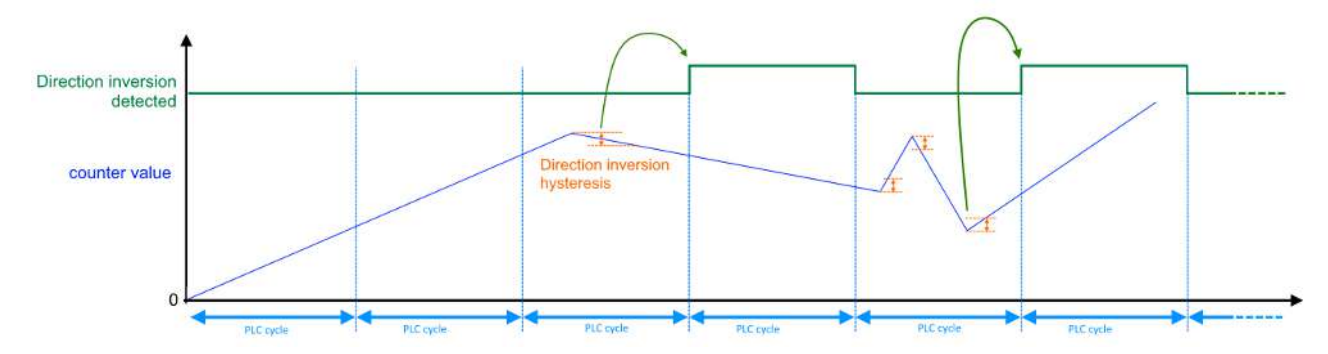

<span id="page-160-1"></span>Abb. 159: Detektion der Zählrichtungsumkehr

#### **Stillstandsüberwachung**

Die Detektion der Richtungsumkehr kann auch zur Stillstandsüberwachung genutzt werden. Wird ein nahezu konstanter Zählerwert erwartet, so kann über die Hysterese (Index 0x80n1:1C) überwacht werden, ob sich der Wert innerhalb des Fensters befindet. Ein leichtes Zittern des Zählwertes wird somit noch als zulässiger Wert akzeptiert. Bei einer Überschreitung wird beim nächsten SPS Zyklus das Bit 0x60n2:13 "Direction inversion detected" gesetzt.

- Ändert sich die Richtung innerhalb der in Index 0x80n1:1C angegebenen Hysterese [Anzahl Inkremente] erneut, wird kein Richtungswechsel angezeigt (Stillstand) s. folgende Abb. (A).
- Wird nach einem Richtungswechsel die in Index 0x80n1:1C angegebene Hysterese [Anzahl Inkremente] überschritten, wird der Richtungswechsel im nächsten Zyklus durch Setzen des "Direction inversion detected"-Bits in Index 0x60n2:13 angezeigt s. folgende Abb. (B).

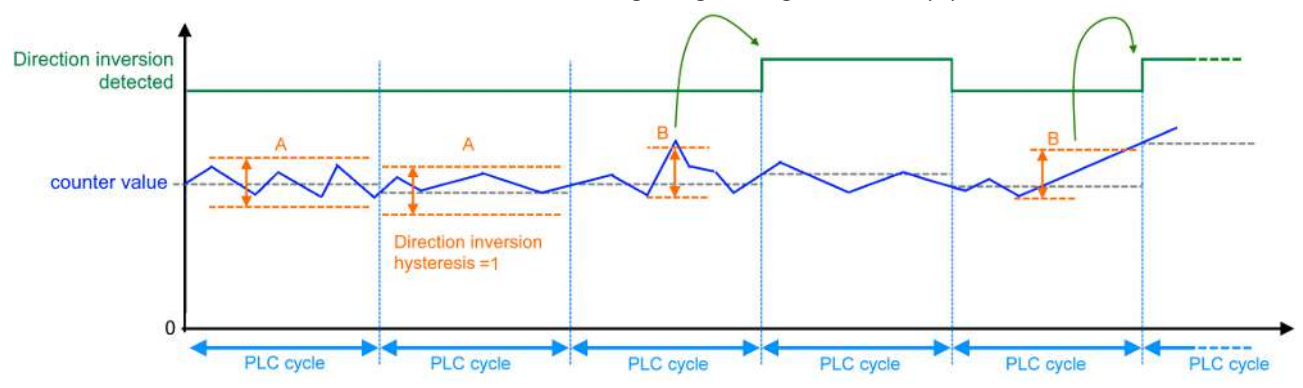

Abb. 160: Stillstandsüberwachung mit Hysterese und Detektion der Zählrichtungsumkehr

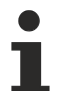

### **Wegdriften des Zählwertes**

Die zuverlässige Erkennung eines wegdriftenden Zählwertes kann nur bei einem Wert in Index 0x80n1:1C "Direction inversion hysteresis" von "1" gewährleistet werden. Oder eine Zusätzliche Überwachung des Zählwertes in der SPS.

# **8.3.5 Zählerstand speichern**

Die Latch Funktion ermöglicht das Abspeichern des aktuellen Zählerstandes in einem separaten Prozessdatum, unabhängig von der Zykluszeit. Der Gate/Latch-Eingang kann als zweiter externer Latch-Eingang, mit einem separaten Prozessdatum, parametriert werden. Die Latch Funktion kann wie folgt ausgelöst werden:

- [Eingang Latch: \[](#page-163-0) $\triangleright$  [164\]](#page-163-0) positive/negative Flanke am Latch-Eingang (Enable latch extern on positive/ negative edge)
- [Eingang Gate/Latch \[](#page-164-0)[}](#page-164-0) [165\]](#page-164-0)**:** positive/negative Flanke am Gate/Latch-Eingang (Enable latch extern 2 on positive/negative edge)
- [Eingang Nullimpuls C: \[](#page-165-0)[}](#page-165-0) [166\]](#page-165-0) über den Nullimpuls C (Enable latch C)

Über Index [0x80n0:22 \[](#page-202-0)▶ [203\]](#page-202-0) "Enable continuous latch extern" und [0x80n0:23 \[](#page-202-0)▶ 203] "Enable continuous latch extern 2" kann parametriert werden, ob die Funktion bei jeder parametrierten externen Flanke am Latch-Eingang oder nur einmalig nach jeder Aktivierung ausgeführt wird.

Durch die Nutzung zweier unabhängiger Latch-Eingänge kann eine [Werkstückmessung \[](#page-165-1)[}](#page-165-1) [166\]](#page-165-1) realisiert werden.

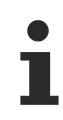

#### **Mehrfachaktivierung der Latch-Funktion**

Werden mehrere Befehle gleichzeitig zum Speichern des Zählerwerts im Prozessdatum "Latch value" (Index [0x60n0:12 \[](#page-206-0)[}](#page-206-0) [207\]](#page-206-0)) aktiviert, so wird nur der zuerst gesetzte Befehl von der Klemme akzeptiert.

- Der Zählerstand wird bei dem nächsten auftretenden Ereignis im "Latch value" (Index 0x60n0:12) gespeichert und mit dem entsprechenden Bit bestätigt.
- Alle weiteren aktivierten Ereignisse werden ignoriert.
- Eine erneute Aktivierung der Zählwertspeicherung kann erst erfolgen, wenn alle aktivierten Befehle zum Latchen des Wertes deaktiviert wurden. Dies gilt auch, wenn diese nach der Bestätigung durch das auftretende Ereignis aktiviert wurden.

#### <span id="page-163-0"></span>**Zählerstand speichern über eine positive/negative Flanke am Latch-Eingang (Enable latch extern on positive/negative edge)**

- Speichern des Zählerstands am Latch extern-Eingang über:
	- Index [0x70n0:02 \[](#page-207-0)[}](#page-207-0) [208\]](#page-207-0) "Enable latch extern on positive edge" = TRUE Beim ersten externen Latchimpuls mit positiver Flanke wird der aktuelle Zählerwert in Index [0x60n0:12 \[](#page-206-0)▶ [207\]](#page-206-0) "Latch value" gespeichert.
	- Index [0x70n0:04 \[](#page-207-0)[}](#page-207-0) [208\]](#page-207-0) "Enable latch extern on negative edge" = TRUE Beim ersten externen Latchimpuls mit negativer Flanke wird der aktuelle Zählerwert in Index [0x60n0:12 \[](#page-206-0)▶ [207\]](#page-206-0) "Latch value" gespeichert.
	- Gleichzeitige Aktivierung von 0x70n0:02 und 0x70n0:04 beim ersten externen Latchimpuls, unabhängig von der Polarität der Flanke, wird der aktuelle Zählerwert in Index 0x60n0:12 "Latch value" gespeichert.
- Festlegung ob eine erneute Aktivierung des Befehls zum Speichern des Zählerwerts erforderlich ist über:
	- "Enable continuous latch extern" Index [0x80n0:22 \[](#page-202-0)[}](#page-202-0) [203\]](#page-202-0) = FALSE Die folgenden Impulse am Latch extern-Eingang haben bei gesetztem Bit in Index 0x70n0:02 oder 0x70n0:04 keinen Einfluss auf den Latch-Wert in Index 0x60n0:12 "Latch value". Erst, wenn Index [0x60n0:02 \[](#page-206-0)[}](#page-206-0) [207\]](#page-206-0) "Latch extern valid" FALSE ist, kann ein neuer Zählerwert auf den Latch-Eingang in Index 0x60n0:12 "Latch value" geschrieben werden
	- "Enable continuous latch extern" Index [0x80n0:22 \[](#page-202-0)[}](#page-202-0) [203\]](#page-202-0) = TRUE Der Zählerwert wird bei jeder parametrierten Flanke am Latch extern-Eingang in Index 0x60n0:12 "Latch value" geschrieben. Eine erneute Aktivierung des Index 0x70n0:02 oder 0x70n0:04 entfällt.
- Das Speichern des Zählwerts im Index 0x60n0:12 "Latch value" wird über das "Latch extern valid"-Bit (Index 0x60n0:02) bestätigt.
- Der Status des Latch extern-Eingangs kann über Index [0x60n2:14 \[](#page-207-1) $\blacktriangleright$  [208\]](#page-207-1) "Status of extern latch" erfasst werden.

**Gleichzeitige Aktivierung von "Enable continuous latch extern" u. "Enable latch C"**

Bei Verwendung von 0x70n0:02/0x70n0:04 "Enable latch extern on positive/negative edge", unter Aktivierung von 0x80n0:22 "Enable continuous latch extern", gleichzeitig mit 0x70n0:01 "Enable latch C"

- Es wird nur das erste Ereignis, entweder pos./neg. Flanke am Latch extern-Eingang oder der Nullimpuls C, in Index 0x60n0:12 "Latch value" geschrieben.
- Das Speichern des Zählwertes wird jeweils über Index 0x60n0:02 "Latch extern valid" oder Index [0x60n0:01 \[](#page-206-0)▶ [207\]](#page-206-0) "Latch C valid" bestätigt.
- Alle weiteren Flanken am Latch extern-Eingang werden ignoriert.
- Eine erneute Aktivierung der Zählwertspeicherung kann erst erfolgen, wenn alle aktivierten Befehle zum Latchen des Wertes deaktiviert wurden.

#### <span id="page-164-0"></span>**Zählerstand speichern über eine positive/negative Flanke am Gate/Latch-Eingang (Enable latch extern 2 on positive/negative edge)**

Die Klemme bietet die Möglichkeit den Gate/Latch-Eingang als einen zweiten Latch-Eingang (Latch extern 2) zu nutzen. Dazu sollte das Gate deaktiviert werden.

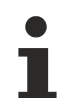

#### **Deaktivierung des Gates**

Setzen Sie das "Gate polarity" Bit (Index [0x80n0:04 \[](#page-202-0) $\blacktriangleright$  [203\]](#page-202-0)) auf "0 – Disable gate", um den Latch extern 2-Eingang nutzen zu können, ohne den Zählerstand nach dem Latch-Ereignis zu sperren.

- Speichern des Zählerstands am Latch extern 2-Eingang über:
	- Index [0x70n0:0C \[](#page-207-0)[}](#page-207-0) [208\]](#page-207-0) "Enable latch extern 2 on positive edge" = TRUE Beim ersten externen Impuls mit positiver Flanke am Gate/Latch-Eingang wird der aktuelle Zählerwert in Index [0x60n0:22 \[](#page-206-0)▶ [207\]](#page-206-0) "Latch value 2" gespeichert.
	- Index [0x70n0:0D \[](#page-207-0)[}](#page-207-0) [208\]](#page-207-0) "Enable latch extern 2 on negative edge" = TRUE Beim ersten externen Impuls mit negativer Flanke am Gate/Latch-Eingang wird der aktuelle Zählerwert in Index 0x60n0:22 "Latch value 2" gespeichert.
	- Gleichzeitige Aktivierung von 0x70n0:0C und 0x70n0:0D Beim ersten Impuls am Gate/Latch-Eingang, unabhängig von der Polarität der Flanke, wird der aktuelle Zählerwert in Index 0x60n0:22 "Latch value 2" gespeichert.
- Festlegung ob eine erneute Aktivierung des Befehls zum Speichern des Zählerwerts erforderlich ist über:
	- "Enable continuous latch extern 2" Index [0x80n0:23 \[](#page-202-0)[}](#page-202-0) [203\]](#page-202-0) = FALSE Die folgenden Impulse am Gate/Latch-Eingang haben bei gesetztem Bit in Index 0x70n0:0C oder 0x70n0:0D keinen Einfluss auf den Latch-Wert in Index 0x60n0:22 "Latch value 2". Erst, wenn Index [0x60n2:12 \[](#page-207-1)[}](#page-207-1) [208\]](#page-207-1) "Latch extern 2 valid" FALSE ist, kann ein neuer Zählerwert auf den Gate/Latch-Eingang in Index 0x60n0:22 "Latch value 2" geschrieben werden.
	- "Enable continuous latch extern 2" Index [0x80n0:23 \[](#page-202-0)[}](#page-202-0) [203\]](#page-202-0) = TRUE Der Zählerwert wird bei jeder parametrierten Flanke am Gate/Latch-Eingang in Index 0x60n2:12 "Latch value 2" geschrieben. Eine erneute Aktivierung des Index 0x70n0:0C oder 0x70n0:0D entfällt.
- Der Status des Gate/Latch-Eingangs kann über Index [0x60n0:0C \[](#page-206-0) $\blacktriangleright$  [207\]](#page-206-0) "Status of input gate" erfasst werden.
- Das Speichern des Zählerwerts im Index 0x60n0:22 "Latch value 2" wird über das Bit 0x60n2:12 "Latch extern 2 valid" bestätigt.

#### **Gleichzeitige Nutzung von Gate und Latch extern 2**

Bei Verwendung von Index  $0 \times 80$ n $0:04$  [ $\blacktriangleright$  [203\]](#page-202-0) "Gate polarity" (1 = "Enable pos. gate") und gleichzeitiger Aktivierung von Index [0x70n0:0C \[](#page-207-0) $\blacktriangleright$  [208\]](#page-207-0) "Enable latch extern 2 on positive edge" wird bei positiver Flanke am Gate/Latch-Eingang der aktuelle Zählerwert zunächst in Index [0x60n0:22](#page-206-0) [\[](#page-206-0) $\blacktriangleright$  [207\]](#page-206-0) "Latch value 2" gespeichert. Danach wird der Zählerstand gesperrt.

Dasselbe gilt für die Verwendung von Index 0x80n0:04 "Gate polarity" (2 = "Enable neg. gate") und gleichzeitiger Aktivierung von Index [0x70n0:0D \[](#page-207-0)▶ [208\]](#page-207-0) "Enable latch extern 2 on negative edge" bei negativer Flanke am Gate/Latch-Eingang.

#### <span id="page-165-0"></span>**Zählerstand speichern über den Eingang Nullimpuls C (Enable latch C)**

Der Zählerstand kann zur Laufzeit über die Prozessdaten durch den Nullimpuls in "Latch value" (Index [0x60n0:12 \[](#page-206-0)[}](#page-206-0) [207\]](#page-206-0)) gespeichert werden.

- Die Funktion wird aktiviert, indem das Bit in "Enable Latch C" (Index [0x70n0:01 \[](#page-207-0) $\blacktriangleright$  [208\]](#page-207-0)) auf TRUE gesetzt wird.
- Bei dem nächsten Nullimpuls am Eingang C wird der aktuelle Zählerwert in "Latch value" (Index 0x60n0:12) gespeichert. Die folgenden Impulse haben keinen Einfluss auf den Latch-Wert.
- Das "Latch C valid"- Bit (Index [0x60n0:01 \[](#page-206-0) $\blacktriangleright$  2071) wird auf TRUE gesetzt.
- Erst wenn der Wert des "Enable Latch C"-Bit (Index 0x70n0:01) und des "Latch C valid"-Bit (Index 0x60n0:01) FALSE sind, kann nach erneuter Aktivierung von "Enable Latch C" (Index 0x70n0:01) ein neuer Zählerwert auf den Latch-Eingang geschrieben werden.

#### <span id="page-165-1"></span>**Werkstückmessung**

Mit Hilfe der zwei Latch-Funktionen (Latch extern und Latch extern 2) können Werkstücke oder Abstände zwischen zwei Werkstücken erfasst werden. Um die Latch extern 2-Funktion zu nutzen, sollte das Gate deaktiviert werden über Index  $0 \times 80n0:04$  [ $\blacktriangleright$  [203\]](#page-202-0) "Gate polarity" ("Disable gate" = 0).

Je nach Aktivierung der Indizes, kann der Zählerstand über eine steigende oder fallende Flanke gespeichert werden.

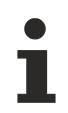

#### **"Continuous latch" bei Werkstückmessung**

Um eine Überschreibung des gespeicherten Wertes zu verhindern, ist es empfehlenswert für die Werkstückmessung die Einstellung in Index [0x80n0:22 \[](#page-202-0)▶ [203\]](#page-202-0) "Enable continuous latch extern" auf FALSE zu setzen.

#### **Beispielhafter Ablauf einer Werkstückmessung**

- Index  $0x70n0:02$  [ $\blacktriangleright$  [208\]](#page-207-0) "Enable latch extern on positive edge" = TRUE: beim ersten Impuls mit positiver Flanke am Latch extern-Eingang wird der aktuelle Zählerwert in Index [0x60n0:12 \[](#page-206-0)▶ [207\]](#page-206-0) "Latch value" gespeichert.
- Das Speichern des Zählwerts in Index 0x60n0:12 "Latch value" wird über das Bit [0x60n0:02 \[](#page-206-0) $\blacktriangleright$  [207\]](#page-206-0) "Latch extern valid" bestätigt.
- Index  $0x70n0:0D$  [ $\blacktriangleright$  [208\]](#page-207-0) "Enable latch extern 2 on negative edge" = TRUE: beim ersten externen Impuls mit negativer Flanke am Gate/Latch-Eingang wird der aktuelle Zählerwert in Index  $0x60n0:22$  [ $\blacktriangleright$  [207\]](#page-206-0) "Latch value 2" gespeichert.
- Das Speichern des Zählerwerts im Index 0x60n0:22 "Latch value 2" wird über das "Latch extern 2 valid"-Bit in Index 0x60n2:12 bestätigt.
- Das Ende der Messung wird über die beiden aktivierten Bits in Index 0x60n0:02 "Latch extern valid" und Index 0x60n2:12 "Latch extern 2 valid" bestätigt.
- Die Werkstücklänge kann aus der Differenz der beiden Werte "Latch value" und "Latch value 2" berechnet werden.
- Eine erneute Werkstückmessung kann gestartet werden, nachdem die Bits in Index 0x70n0:02 "Enable latch extern on positive edge" und 0x70n0:0D "Enable latch extern 2 on negative edge" deaktiviert wurden.

## **8.3.6 Zählerstand sperren**

Die Gate Funktion ermöglicht das Sperren des Zählers ([0x60n0:11 \[](#page-206-0)[}](#page-206-0) [207\]](#page-206-0)).

Der Zähler sperrt beim ersten Impuls am Gate/Latch-Eingang. Nachfolgende Impulse haben keinen Einfluss auf den Zählerstand. Dadurch kann ein Zeitfenster definiert werden, indem Zählsignale erfasst werden. Die Gate Funktion kann ausgelöst werden durch:

- [Eingang Gate: \[](#page-166-0) $\blacktriangleright$  [167\]](#page-166-0) eine positive / negative Flanke am Gate/Latch-Eingang (Enable pos./neg. gate),
- [SPS Variable: \[](#page-166-1) $\blacktriangleright$  [167\]](#page-166-1) der Zähler kann aus der SPS Anwendung heraus gesperrt werden (Set software gate).

<span id="page-166-0"></span>Der Gate/Latch-Eingang kann auch als zweiter Latch-Eingang (Latch extern 2) genutzt werden.

#### **Zählerstand sperren über eine positive/negative Flanke am Eingang Gate (Enable pos./neg. gate)**

- Über Index [0x80n0:04 \[](#page-202-0) $\blacktriangleright$  [203\]](#page-202-0) "Gate polarity" kann der Pegel am Gate-Eingang festgelegt werden, bei dem der Zählerstand zur Laufzeit gesperrt wird.
	- 0: Disable gate Der Gate/Latch-Eingang ist deaktiviert. Er kann weiterhin als Latch extern 2-Eingang genutzt werden.
	- 1: Enable pos. gate Der Zählerstand wird mit HIGH-Pegel am Gate/Latch-Eingang gesperrt.
	- 2: Enable neg. gate Der Zählerstand wird mit LOW-Pegel am Gate/Latch-Eingang gesperrt.
- Über das Prozessdatum [0x60n0:0C \[](#page-206-0)[}](#page-206-0) [207\]](#page-206-0) "Status of input gate" wird der aktuelle Pegel am Gate-Eingang angezeigt.

**Gleichzeitige Nutzung von Gate und Latch extern 2**

Bei Verwendung von Index  $0 \times 80$ n $0:04$  [ $\blacktriangleright$  [203\]](#page-202-0) "Gate polarity" (1 = "Enable pos. gate") und gleichzeitiger Aktivierung von Index [0x70n0:0C \[](#page-207-0)▶ [208\]](#page-207-0) "Enable latch extern 2 on positive edge" wird bei positiver Flanke am Gate/Latch-Eingang der aktuelle Zählerwert zunächst in Index [0x60n0:22](#page-206-0) [\[](#page-206-0) $\blacktriangleright$  [207\]](#page-206-0) "Latch value 2" gespeichert. Danach wird der Zählerstand gesperrt.

Dasselbe gilt für die Verwendung von Index 0x80n0:04 "Gate polarity" (2 = "Enable neg. gate") und gleichzeitiger Aktivierung von Index [0x70n0:0D \[](#page-207-0) $\blacktriangleright$  [208\]](#page-207-0) "Enable latch extern 2 on negative edge" bei negativer Flanke am Gate/Latch-Eingang.

#### <span id="page-166-1"></span>**Zählerstand sperren über eine SPS Variable (Set software gate)**

Der Zählerstand kann aus der SPS Anwendung heraus gesperrt werden.

- $\cdot$  Index [0x70n0:09 \[](#page-207-0) $\triangleright$  [208\]](#page-207-0) "Set software gate" = TRUE Der Zähler ist gesperrt.
- Zur Bestätigung wird das "Software gate valid"- Bit ([0x60n2:11 \[](#page-207-1) $\blacktriangleright$  [208\]](#page-207-1)) auf TRUE gesetzt.
- Index 0x70n0:09 "Set software gate" = FALSE Der Zähler ist entsperrt.

# **8.4 Erweiterte Funktionen**

### **8.4.1 Frequenzmessung**

Neben dem reinen Zählwert kann auch der Frequenzwert (Frequency value) berechnet und ausgegeben werden. Für die Messwertermittlung gelten folgende Grenzwerte:

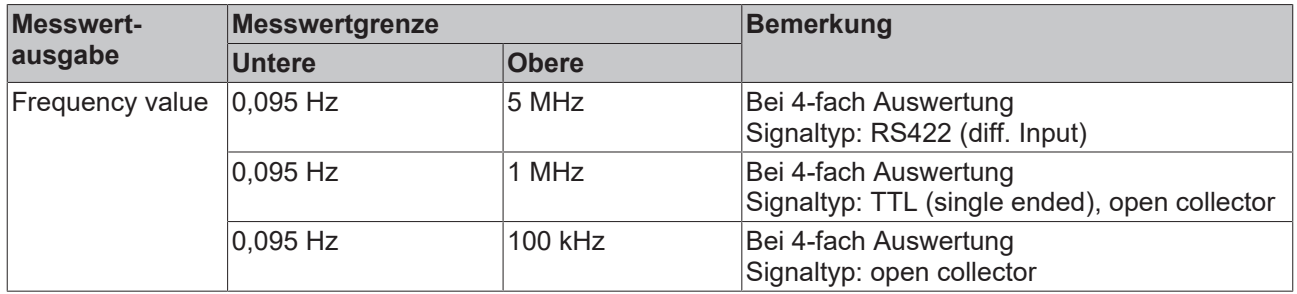

#### **Ablauf Frequenzmessung (Frequency value)**

Die Frequenz berechnet sich aus der Anzahl der Inkremente bzw. Positionswertänderungen in einem Zeitintervall. Das Ergebnis wird über die Prozessdaten in Index [0x60n0:13 \[](#page-206-0) $\blacktriangleright$  [207\]](#page-206-0) "Frequency value" ausgegeben.

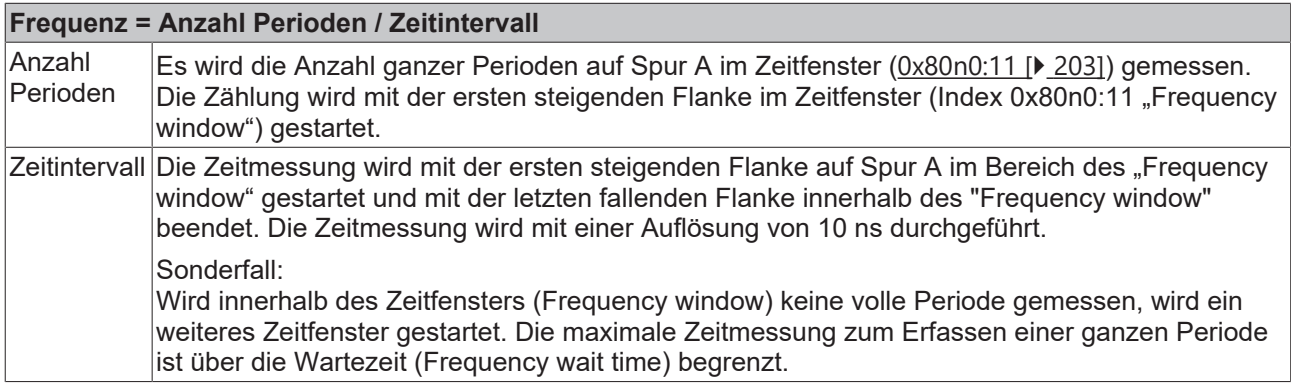

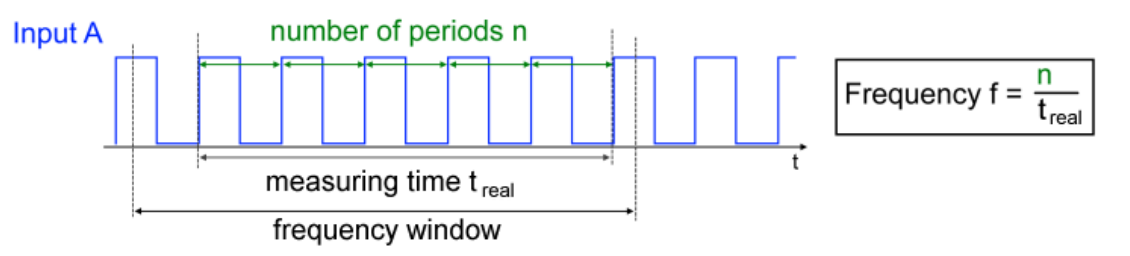

Abb. 161: Frequenzmessung - "Frequency value"

- Auswahl des Frequenzfensters in Index 0x80n0:11 "Frequency window", Default-Wert 10 ms. Beachten Sie die untenstehenden Hilfestellungen zur richtigen Wahl des Zeitfensters.
- "Frequency scaling" (Index [0x80n0:13 \[](#page-202-0) $\blacktriangleright$  [203\]](#page-202-0)) gibt die Auflösung der ausgegebenen Frequenz an. Der Default-Wert beträgt 0,01 Hz. Die Frequenz kann auch in der Einheit 1 Hz (0x80n0:13 "Frequency scaling" auf 1<sub>dez</sub> setzen) ausgegeben werden. Sind anderweitige Auflösungen gewünscht, kann die Umrechnung über [0x80n0:1D \[](#page-202-0)▶ [203\]](#page-202-0) "Frequency numerator" erfolgen.
- Über "Frequency value" (Index [0x60n0:13 \[](#page-206-0) $\blacktriangleright$  [207\]](#page-206-0)) wird der berechnete Frequenzwert in den Prozessdaten ausgegeben.
- Die Berechnung wird azyklisch und ohne Bezug zum Distributed Clock-System ausgeführt und ist somit von der Betriebsart unabhängig.
- Ein Sperren des Zählerwertes über das Gate, ein C-Reset oder externer Reset haben keinen Einfluss auf die Frequenzberechnung.

#### **Richtige Wahl des Zeitfensters:**

Das Zeitfenster für die Frequenzmessung ist im Auslieferungszustand auf 10 ms eingestellt.

Die Genauigkeit und Größe der ermittelten Frequenz hängt von der Größe des Zeitfensters ([0x80n0:11](#page-202-0) [\[](#page-202-0)[}](#page-202-0) [203\]](#page-202-0) "Frequency window") ab, diese ist Applikationsspezifisch zu wählen. Hier sollte mindestens die doppelte Periodendauer der minimal zu messenden Frequenz eingetragen werden.

$$
Zeitfenster \geq 2*\frac{1}{f_{min}}
$$

Bei konstanten Geschwindigkeiten wählen Sie ein größeres Zeitfenster, damit eine möglichst gute Mittelwertbildung erfolgen kann.

Treten jedoch vermehrt positive oder negative Beschleunigungen auf, wählen Sie das Zeitfenster kleiner, um auf die geänderten Positionswerte schneller reagieren zu können. Alternativ dazu kann bei wechselnden Geschwindigkeiten auch die Periodendauermessung genutzt werden.

#### **Sonderfall Frequenzmessung**

Wird Innerhalb des Zeitfensters "Frequency window" (s. folgenden Abb. (1)), keine volle Periode detektiert, wird ein weiteres Zeitfenster "Frequency window" (s. folgende Abb. (2)) gestartet, um mindestens eine volle Periode aufzunehmen. Dies geschieht solange, bis die maximale Wartezeit ([0x80n0:17 \[](#page-202-0)▶ [203\]](#page-202-0) "Frequency wait time") abgelaufen ist. Bis dahin wird der letzte gültige Wert im Index [0x60n0:13 \[](#page-206-0) $\blacktriangleright$  [207\]](#page-206-0) "Frequency value" ausgegeben.

Wird innerhalb der Wartezeit keine volle Periode detektiert, so wird die Messung verworfen und die Ausgabe in Index 0x60n0:13 .Frequency value" auf .0" gesetzt.

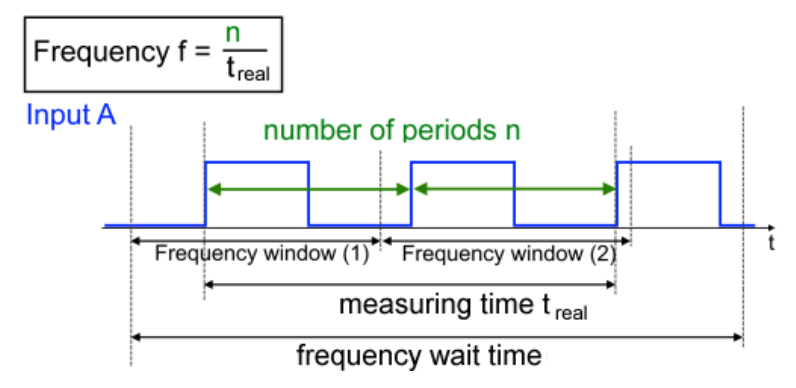

Abb. 162: Frequenzmessung außerhalb des Frequenzfensters mit Wartezeit

**Unterschied Frequenz- und Periodendauermessung**

Die Periodendauer wird für jeden Zyklus neu ermittelt und in den Prozessdaten ausgegeben. Die Frequenzmessung stellt immer eine Mittelung der gemessenen Perioden über ein Zeitfenster dar. Somit ist der "Period value" ein aktueller Wert und der "Frequency value" ein gemittelter Wert.

### **8.4.2 Periodendauermessung**

Neben dem reinen Zählwert kann auch die Periodendauer (Period value) berechnet und ausgegeben werden. Für die Messwertermittlung gelten folgende Grenzwerte:

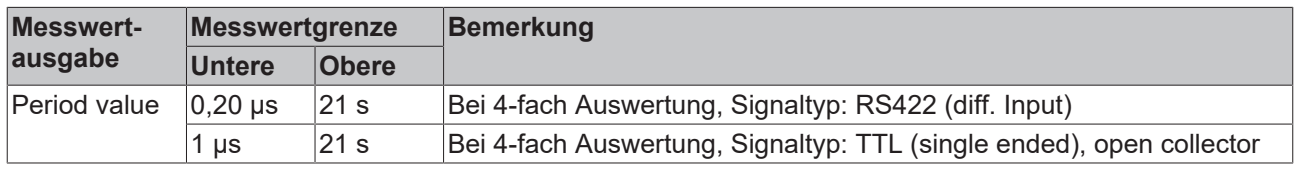

#### **Ablauf Periodendauermessung (Period value)**

- Bei der Periodendauermessung wird die Zeit zwischen zwei positiven Flanken von Eingang A, mit einer Auflösung von 10 ns gemessen.
- Es wird jeweils die letzte Periode innerhalb des SPS-Zyklus betrachtet und als separates Prozessdatum in Index [0x60n0:14 \[](#page-206-0)▶ [207\]](#page-206-0) "Period value" ausgegeben.
- "Period scaling" (Index 0x80n0:14) gibt die Auflösung der ausgegebenen Periodendauer an. Der Default-Wert beträgt 10 ns. Die Periodendauer kann auch in der Einheit 100 ns (0x80n0:14 "Period scaling" auf 100 $_{\text{der}}$  setzen) oder 500 ns (0x80n0:14 "Period scaling" auf 500 $_{\text{der}}$  setzen) ausgegeben werden.

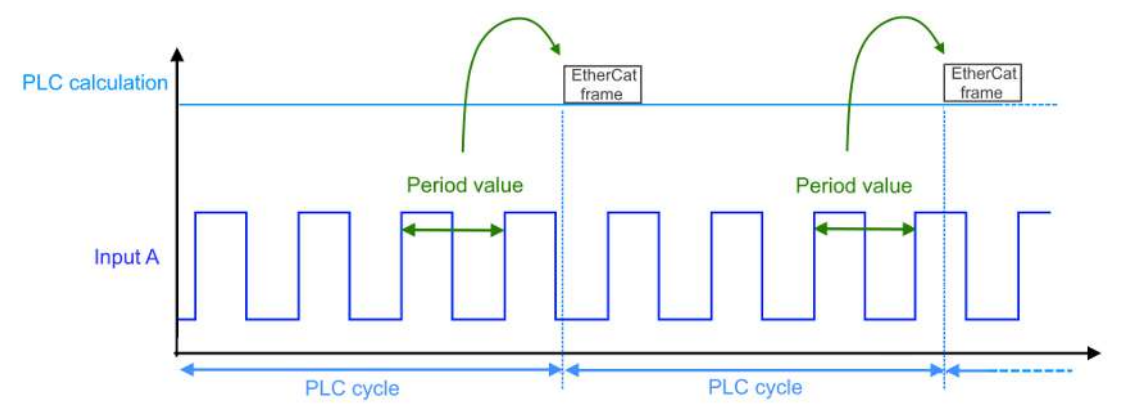

Abb. 163: Periodendauermessung

- Wird Innerhalb eines SPS Zyklus keine volle Periode detektiert (zwei positive Flanken von Eingang A), so wird der letzte gültige Wert ausgegeben.
- Die Messung der Periode wird Zyklusübergreifend weiter fortgeführt. Sobald ein neuer Wert vorliegt, wird das Prozessdatum in Index [0x60n0:14 \[](#page-206-0) $\blacktriangleright$  [207\]](#page-206-0) "Period value" aktualisiert.
- Wird innerhalb von 21 s keine volle Periode detektiert, so wird die Messung verworfen und die Ausgabe in Index [0x60n0:14 \[](#page-206-0) $\blacktriangleright$  [207\]](#page-206-0) "Period value" wird auf den Maximalwert 2147483648 gesetzt.

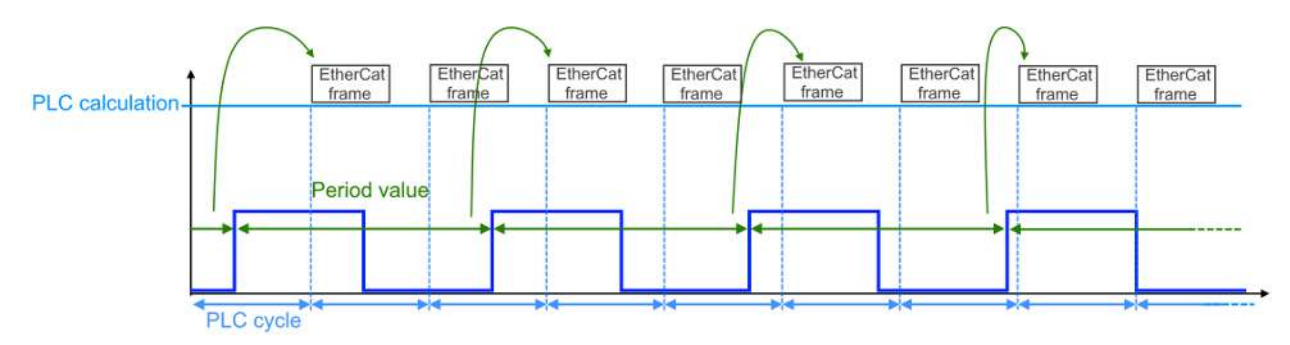

Abb. 164: Periodendauermessung langer Perioden

#### **Unterschied Frequenz- und Periodendauermessung**

Die Periodendauer wird für jeden Zyklus neu ermittelt und in den Prozessdaten ausgegeben. Die Frequenzmessung stellt immer eine Mittelung der gemessenen Perioden über ein Zeitfenster dar. Somit ist der "Period value" ein aktueller Wert und der "Frequency value" ein gemittelter Wert.

# **8.4.3 Geschwindigkeits-, Drehzahlberechnung**

Neben dem reinen Zählerwert kann auch eine Geschwindigkeits- und Drehzahlmessung durchgeführt werden. Die Messwertermittlung erfolgt über Parametrierung der Frequenzwerte. Es gelten folgende Grenzwerte:

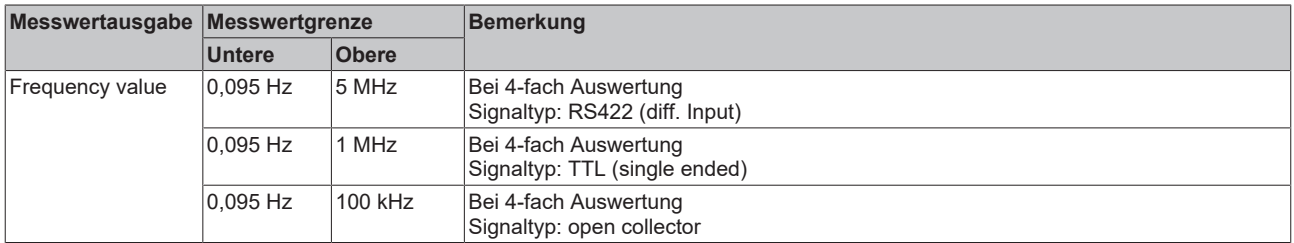

Die Frequenzmessung erfolgt wie in obenstehendem Kapitel "Frequenzmessung (Frequency value)" beschrieben. Zusätzlich kann eine Umrechnung des Frequenzwertes über die beiden Indizes [0x80n0:1D](#page-202-0) [\[](#page-202-0) [203\]](#page-202-0) "Frequency numerator" und [0x80n0:1E \[](#page-202-0) 203] "Frequency denominator" erfolgen.

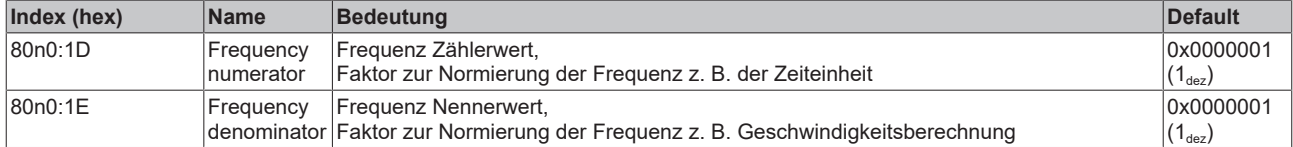

So kann für eine Geschwindigkeitsmessung die Frequenz applikationsspezifisch normiert werden. Die Ausgabe des Messwertes in den Prozessdaten erfolgt weiterhin über "Frequency value" (Index [0x60n0:13](#page-206-0) [\[](#page-206-0)[}](#page-206-0) [207\]](#page-206-0)).

Der berechnete Messwert steht im folgenden Verhältnis zu Frequenz:

#### **Beispiel Geschwindigkeitsberechnung in m/s**

- Ein 200 mm Verfahrweg entspricht einer vollen mechanischen Umdrehung eines Encoders.
- Der Encoder hat eine 12 Bit Auflösung, d. h. 4096 Striche, dies entspricht 4096 Perioden auf Spur A.

Der Geschwindigkeitsmesswert bestimmt sich wie folgt:

$$
v\left[\frac{mm}{s}\right]
$$
 = Frequency value  $\frac{Perioden}{s} * \frac{200}{4096} \frac{mm}{Perioden}$ 

$$
v\left[\frac{m}{s}\right]
$$
 = Frequency value  $\frac{Perioden}{s} * \frac{200}{4096}$   $\frac{mm}{Perioden} * \frac{1}{1000}$   $\frac{m}{mm}$ 

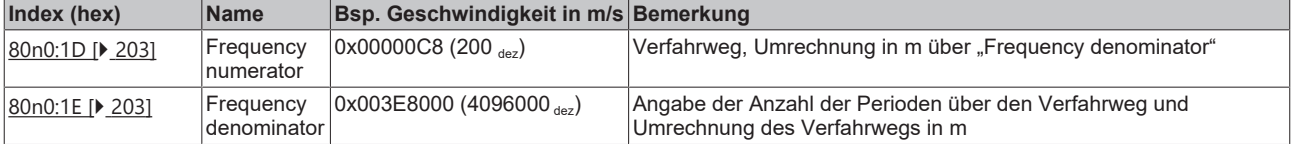

#### Beispiel Berechnung der Drehzahl f<sub>rot</sub> in Umdrehungen/s

- Nach einer vollen Umdrehung ergibt sich, bei einer 4-fach Auswertung ([0x80n0:06 \[](#page-202-0) $\blacktriangleright$  [203\]](#page-202-0) "Evaluation mode"), ein Zählerwert von 16384 Inkrementen. Dies entspricht 4096 Perioden auf Spur A.
- Für die Umrechnung der Zeiteinheit in Minuten kann "Frequency numerator" genutzt werden. Dabei ist die Skalierung des Frequenzwertes ([0x80n0:13 \[](#page-202-0)▶ [203\]](#page-202-0) "Frequency scaling") zu beachten:

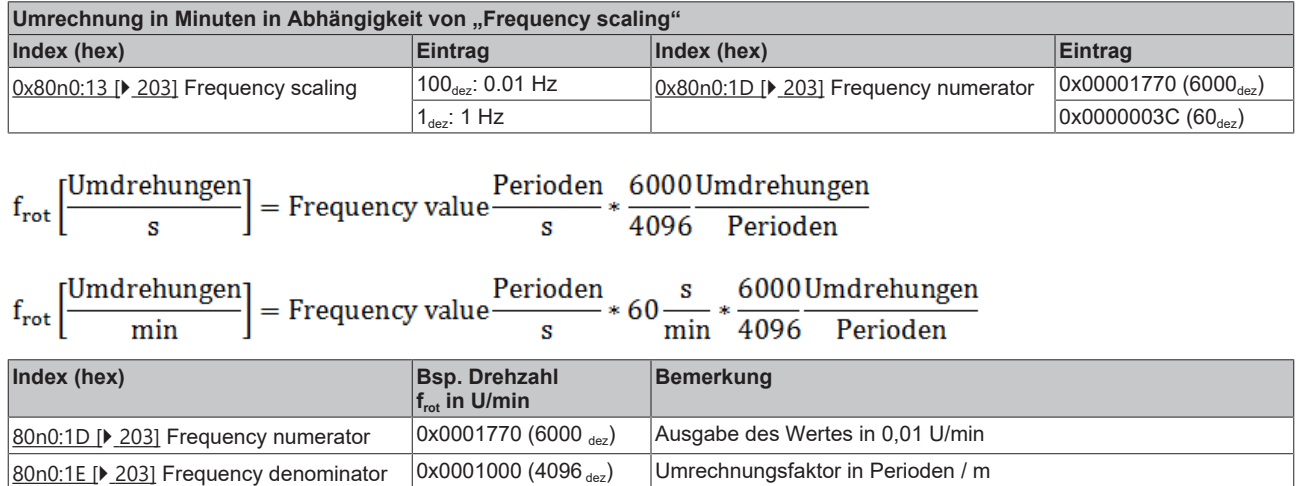

# **8.4.4 Duty Cycle Auswertung**

Der Duty Cycle beschreibt das Verhältnis der Impulsdauer t<sub>on</sub> zu Periodendauer T.

Duty Cycle [0,01 %] = Impulsdauer  $t_{ON}$  / Periodendauer T  $*$  100

Es stehen folgende Prozessdaten zur Verfügung:

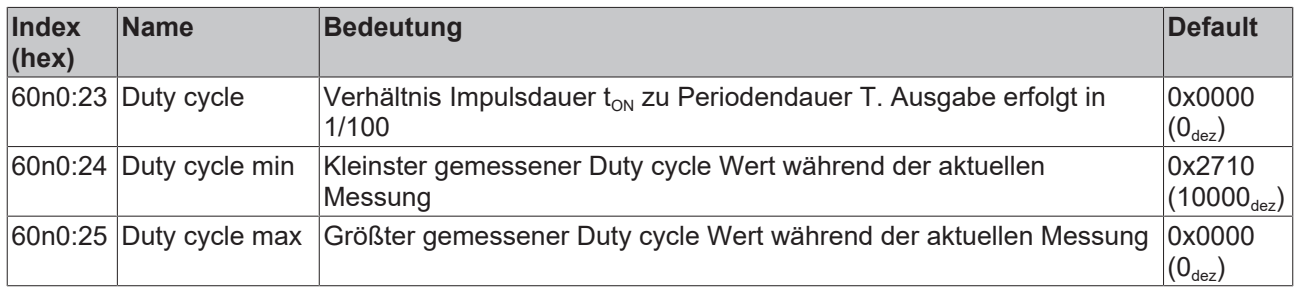

Der Ablauf der Duty Cycle Messung ist wie folgt:

- die Impulsdauer  $t_{ON}$  wird gemessen. Dies ist die Zeit zwischen der steigenden und der fallenden Flanke von Eingang A.
- die Periodendauer T wird gemessen. Dies ist die Zeit zwischen zwei positiven Flanken von Eingang A.
- die Zeitmessungen erfolgen mit einer Auflösung von 10 ns.
- Es wird jeweils die letzte Periode innerhalb des SPS-Zyklus betrachtet und als separates Prozessdatum in Index 0x60n0:23 "Duty cycle" ausgegeben.
- Die Ausgabe erfolgt als 1/100 des Messwertes.
- Die Duty Cycle Messung liefert im RS422 Modus bis 1 MHz valide Ergebnisse mit einer Genauigkeit von typ. 1 % - 2 %. Bei Eingangsfrequenzen > 1 MHz können größere Messfehler auftreten.

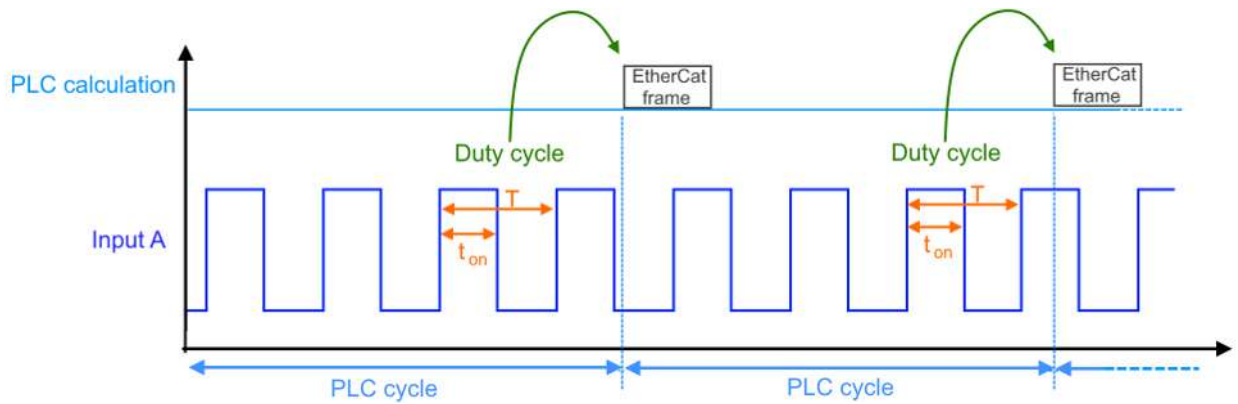

Abb. 165: Duty Cycle Messung

Der Kleinste und der Größte gemessene Duty cycle Wert können über das Command Objekt in Index 0xFB00:01 "Request" zurückgesetzt werden.

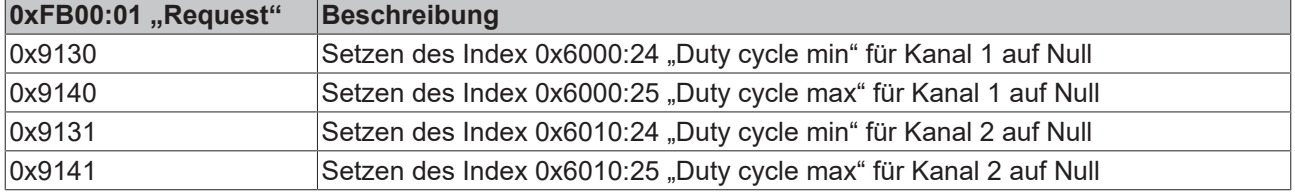

# **8.4.5 Mikroinkremente**

Die Funktion "Mikroinkremente" bietet die Möglichkeit zwischen den gezählten Encoder-Inkrementen zusätzliche Inkremente zu interpolieren und somit die Auflösung des Zählwertes zu erhöhen.

#### **Funktionsprinzip Mikroinkremente**

Die folgende Abbildung zeigt das Funktionsprinzip der Mikroinkremente. Diese basiert auf der Interpolation von Inkrementen (orange) innerhalb real gemessener Encoder-Inkremente (blau). Für die vereinfachte Darstellung sind zwischen den Encoder-Inkrementen lediglich vier Mikroinkremente dargestellt. Es wird auf Basis der internen Periodendauermessung die aktuelle Geschwindigkeit gemessen und die Mikroinkremente entsprechend interpoliert. Die Interpolationsauflösung beträgt 8 Bit, dies entspricht 256 Werten. Somit nähert sich der Zählerwert mit Mikroinkrementen der realen Achsposition sehr gut an. Dies ist insbesondere bei langsamen Geschwindigkeiten hilfreich, da ein Encoder mit geringer Auflösung durch eingeschaltete Mikroinkremente so zu einem hochauflösenden Achsgeber wird.

#### **Beispiel:**

- Encoder mit 1.024 Strichen
- 4-fach Auswertung
- eingeschalteten Mikroinkrementen 8 Bit

1024 Striche \* 4-fach Auswertung \* 256 Mikroinkremente = 1.048.567 Striche

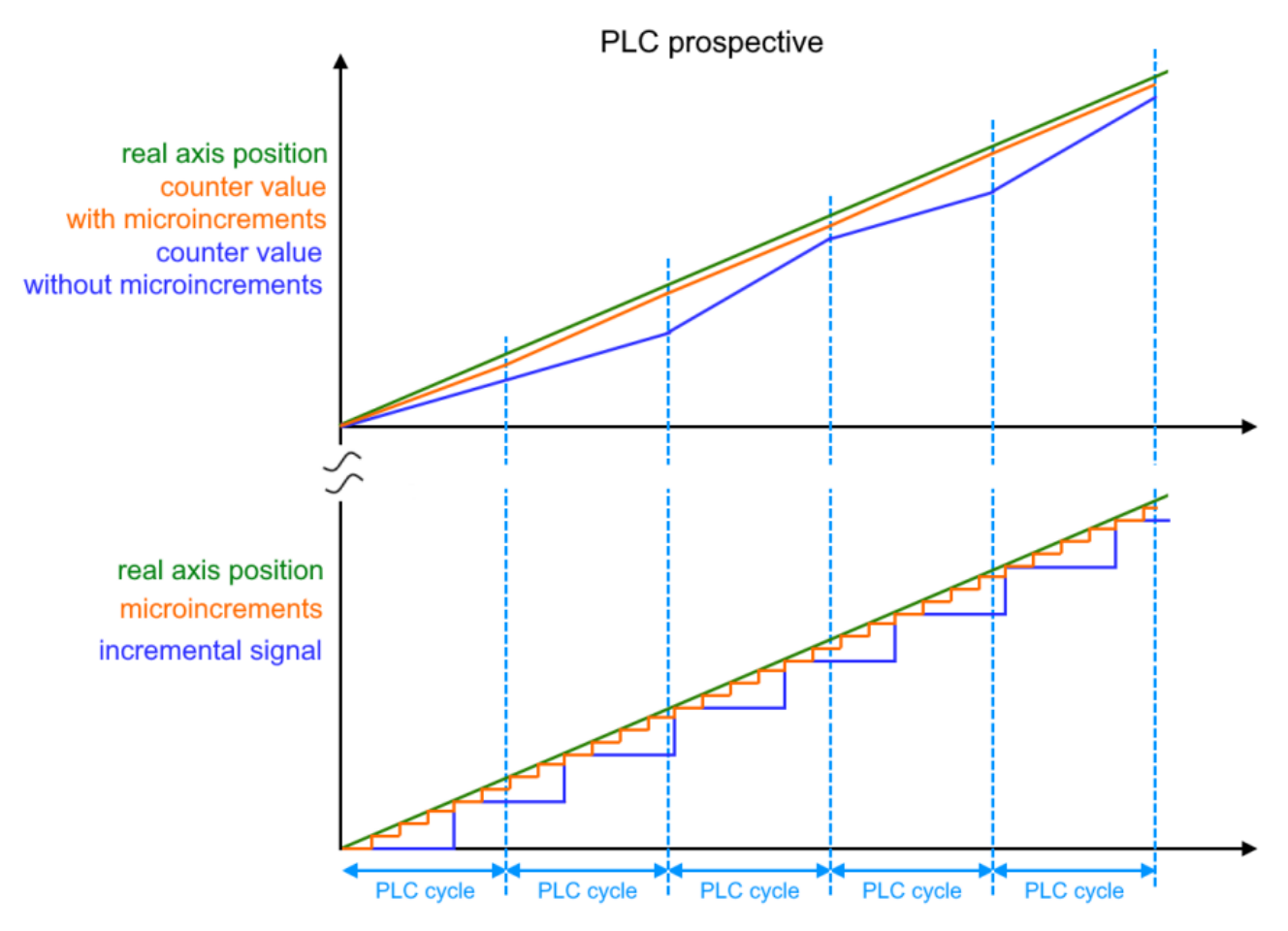

Abb. 166: Funktionsprinzip Mikroinkremente

### **DC Betriebsart für Mikroinkremente**

Um die Funktion Mikroinkremente sinnvoll nutzen zu können, sollte die Klemme im Betriebsmodus "DC synchron" oder "DC synchron (input based)" betrieben werden. Durch die Distributed-Clocks-Technologie wird der Zählerstand zyklisch konstant ermittelt.

# **RECKHOFF**

#### **Ablauf Mikroinkremente**

- Aktivierung der Mikroinkremente über den Index 0x80n0:0A "Enable micro increments"
- Die Mikroinkremente werden dabei in den letzten 8 Bit des Zählwertes Index 0x60n0:11 "Counter value" dargestellt.
- Dabei sollte die Periodendauer des Eingangssignals > 1,34 µs betragen, so dass die Mikroinkremente noch berechnet werden können. Ist dies nicht der Fall wird die Überschreitung durch Index 0x60n0:08 "Extrapolation stall" in den Prozessdaten angezeigt.
- Wenn das Bit "Extrapolation stall" = TRUE ist, werden die 8 Bit der Mikroinkremente im "Counter value" auf null gesetzt.

## **8.4.6 Zeitstempelfunktion**

Der Zeitstempel wird durch die Distributed-Clocks-Technologie im EtherCAT System ermöglicht. Mithilfe dieser lokalen Uhr kann die Datenerfassung synchronisiert werden.

Die EL5102 bietet einen Zeitstempel auf folgende Eingangssignale an:

- [die letzte Zähleränderung im SPS Zyklus \[](#page-175-0)[}](#page-175-0) [176\]](#page-175-0)
- [Eingang Nullimpuls C: \[](#page-175-1) $\triangleright$  [176\]](#page-175-1) beim Speichern des Zählerstandes auf die positive Flanke des Nullimpulses C
- [Eingang Latch: \[](#page-176-0) $\blacktriangleright$  [177\]](#page-176-0) beim Speichern des Zählerstandes auf die ausgewählte Flanke des Latch -Eingangs
- [Eingang Gate/Latch : \[](#page-176-1) $\blacktriangleright$  [177\]](#page-176-1) beim Speichern des Zählerstandes auf die ausgewählte Flanke des Gate/Latch-Eingangs

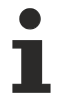

**Hinweis zur Nutzung der Zeitstempelfunktion**

Um die Zeitstempelfunktion nutzen zu können, muss die Klemme im Betriebsmodus "DC Synchron" oder "DC-Synchron (input based)" betrieben werden.

Der Zeitstempel ist in einem Umfang von 64 Bit, optional auch mit nur 32 Bit verfügbar. Die Zeitstempel sind in den folgenden "[Predefined PDO Assignment \[](#page-146-0) $\blacktriangleright$  [147\]](#page-146-0)" enthalten:

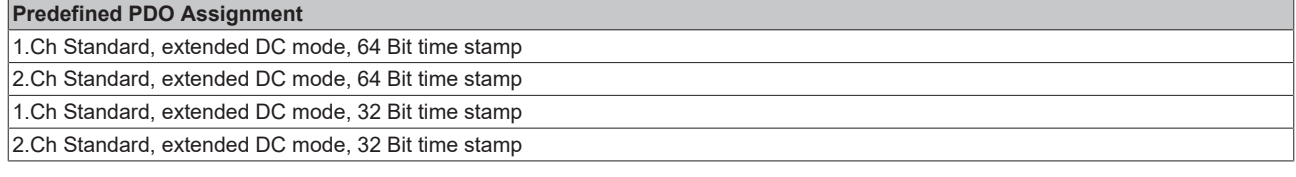

Diese können auch als optionale PDOs kanalweise ab- oder angewählt werden.

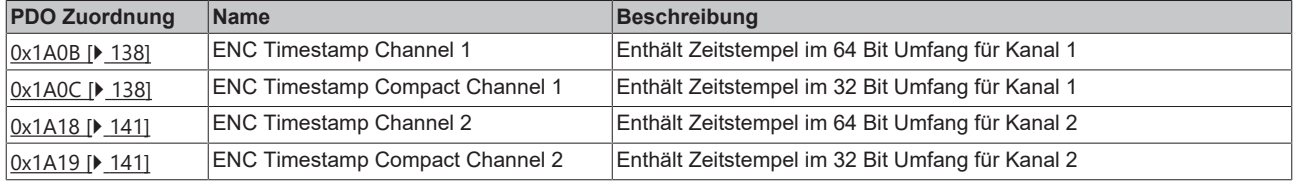

#### <span id="page-175-0"></span>**Zeitstempel auf die letzte Zähleränderung im SPS Zyklus**

Das Prozessdatum Index [0x60n0:16 \[](#page-206-0)▶ [207\]](#page-206-0) "Timestamp" gibt den Zeitstempel des letzten registrierten Zählimpulses im SPS Zyklus an. Dies bedeutet, je nach [Auswahl der Zählerauswertung \[](#page-151-0)[}](#page-151-0) [152\]](#page-151-0) (Index [0x80n0:06 \[](#page-202-0) $\blacktriangleright$  [203\]](#page-202-0) "Evaluation mode") wird der Zeitstempel ausgegeben auf:

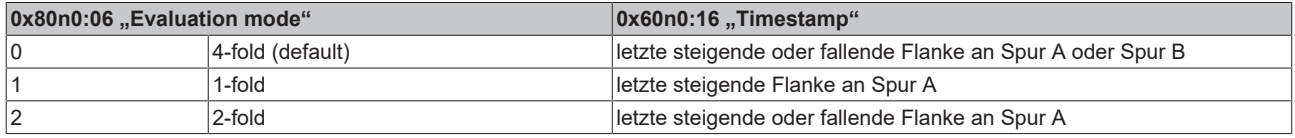

#### <span id="page-175-1"></span>**Zeitstempel auf Eingang Nullimpuls C**

Das Prozessdatum Index [0x60p0:1F \[](#page-206-0)▶ [207\]](#page-206-0) "Timestamp C" gibt den Zeitstempel der letzten registrierten positiven Flanke des Nullimpulses C, beim Speichern des Zählerstandes, aus.

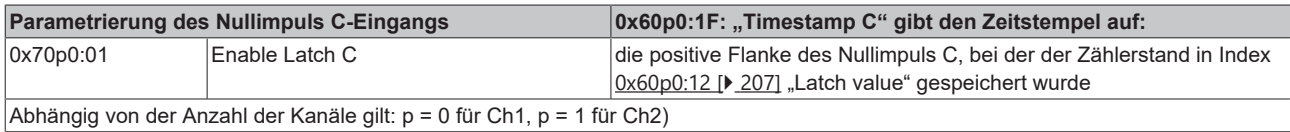

#### <span id="page-176-0"></span>**Zeitstempel auf den Latch extern-Eingang**

Das Prozessdatum Index [0x60p0:20 \[](#page-206-0)▶ [207\]](#page-206-0) "Timestamp latch" gibt den Zeitstempel auf die ausgewählte Flanke des Latch extern-Eingangs an. Dies bedeutet, je nach Parametrierung des Latch extern-Eingangs, ist der Zeitstempel gültig für:

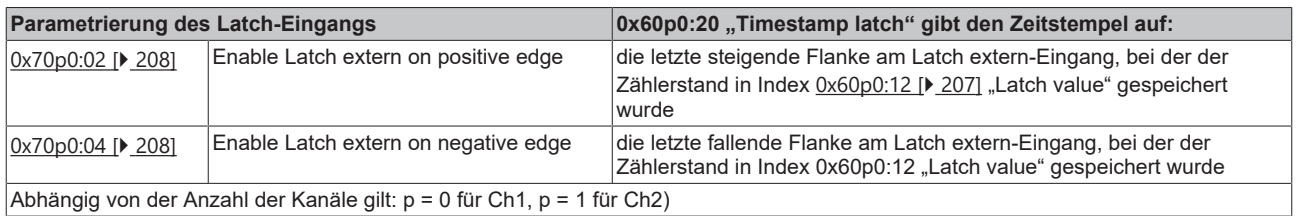

#### <span id="page-176-1"></span>**Zeitstempel auf Eingang Gate/Latch**

Das Prozessdatum [0x60p0:21 \[](#page-206-0)▶ [207\]](#page-206-0) "Timestamp latch 2" gibt den Zeitstempel auf die ausgewählte Flanke des Gate/Latch-Eingangs an. Der Gate/Latch-Eingang kann auch als Latch extern 2-Eingang genutzt werden. Je nach Parametrierung des Latch extern 2‑Eingangs ist der Zeitstempel gültig für:

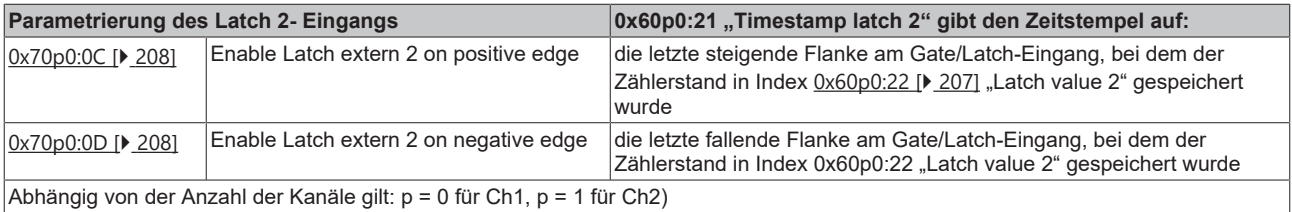

## **8.4.7 Einstellbare Störimpulsfilter**

Eingangsfilter dienen zur Störunterdrückung an den Encoder- und Digitaleingängen. Verschiedene Filterfrequenzen können anwendungsspezifisch parametrieret werden.

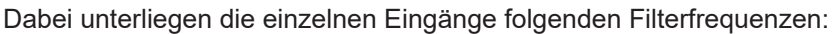

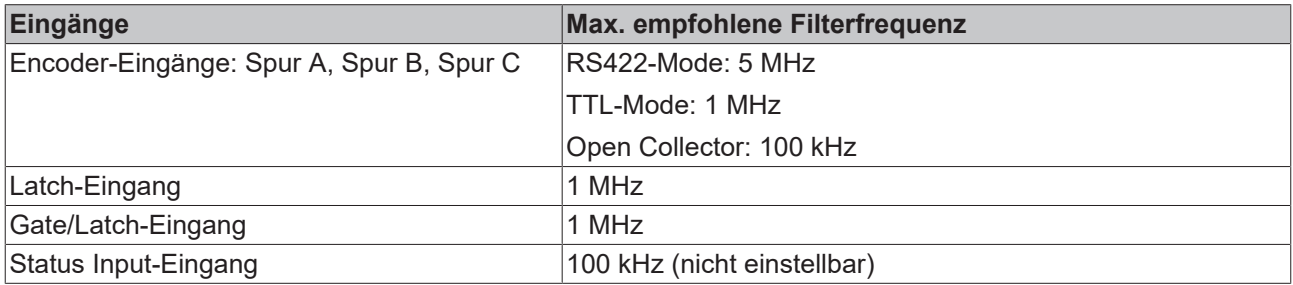

#### **Ablauf Filterfunktion**

- Das Filter ist im Auslieferungszustand deaktiviert.
- Über den Index 0x80n0:08 "Disable filter" = FALSE kann das Filter aktiviert werden.
- Über Index 0x80n1:19 "Filter settings" wird das Filter parametriert. Es stehen folgende Filterfrequenzen zur Verfügung:

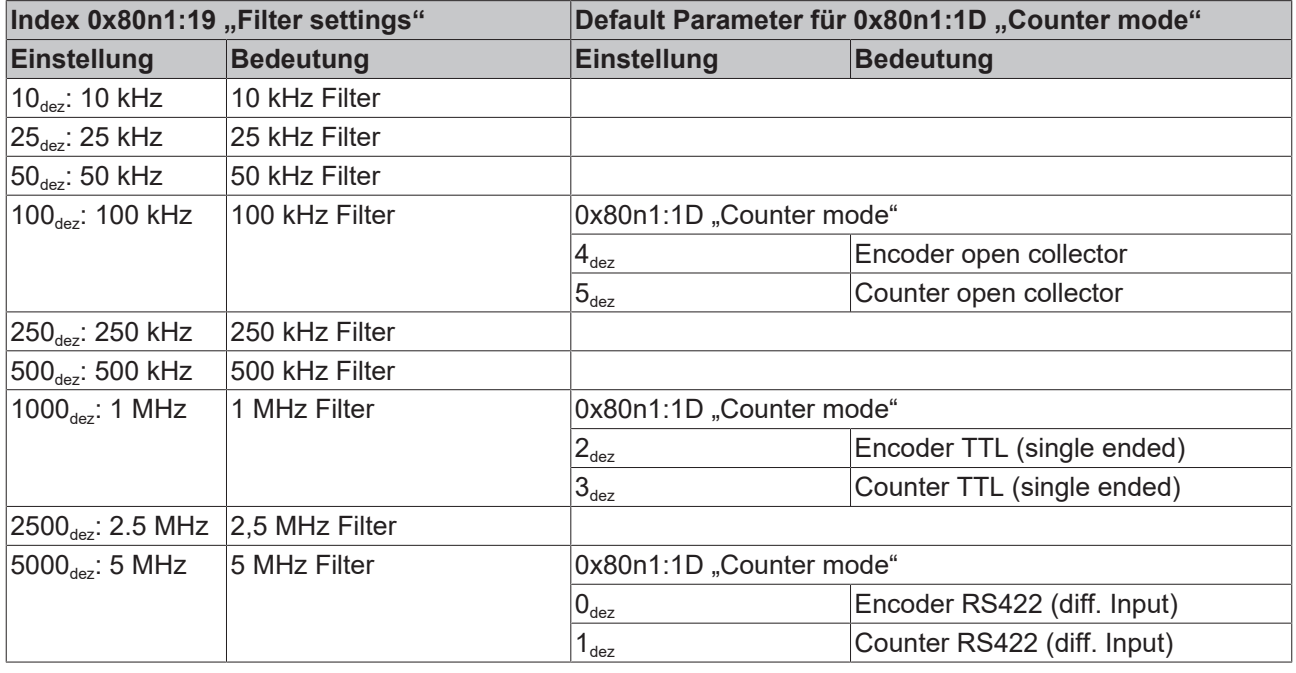

- Wird das Filter < 1 MHz parametriert, ist dieser auch für die Eingänge "Latch" und "Gate" aktiv.
- Wird bei aktiviertem Filter (0x80n0:08 und 0x80n1:19) eine Frequenzüberschreitung festgestellt, so wird ein Zähler im Index 0xA0n0:16 inkrementiert.

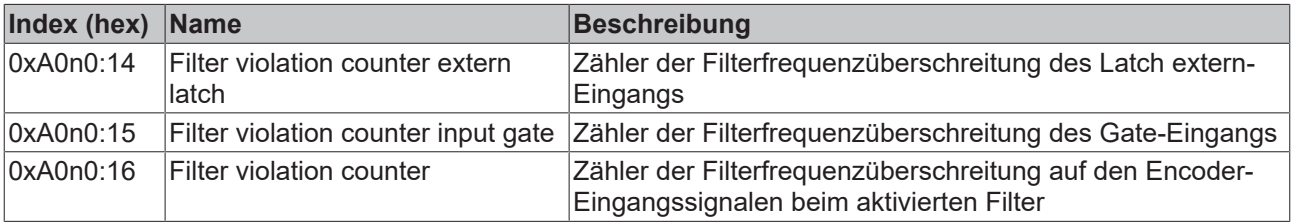

Die internen Fehlerzähler können wie folgt zurückgesetzt werden:

• Übergang der Klemme vom Status "PREOP" nach "OP"

oder

• Im Command Objekt "0xFB00:01 Request" folgenden Eintrag eingeben

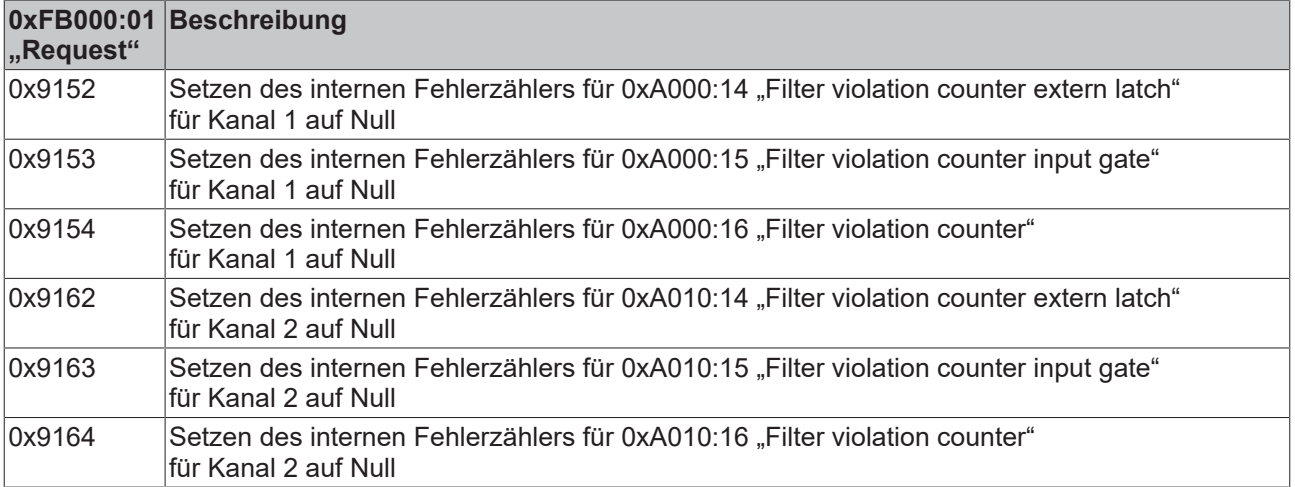

#### *HINWEIS*

#### **Schnelle Digitale Eingänge – Beeinflussung durch störende Geräte**

Beachten Sie, dass die Eingangsbeschaltung nur eine sehr geringe Filterung aufweist. Sie ist auf schnelle Signalübertragung vom Eingang zur Auswerteeinheit optimiert. Schnelle Pegeländerungen/Pulse im µs-Bereich und/oder hochfrequente Störsignale von Geräten (z. B. Proportionalventilen, Schrittmotor- oder DC-Motor-Endstufen) treffen also nahezu ungefiltert/ungedämpft an der Auswerteeinheit ein. Diese Störungen können fälschlicherweise als Signal erfasst werden.

- Um Störungen zu unterdrücken, kann ein zusätzlicher Eingangsfilter parametriert werden.
- Weiterhin werden eine EMV-gerechte Verkabelung und der Einsatz von getrennten Netzteilen für die Klemme und die Störungen verursachenden Geräte empfohlen.

# **8.4.8 Plausibilitätsprüfung**

Die Plausibilitätsprüfung der Eingangssignale dient als erweiterte Diagnose um Störsignale zu erkennen und die dadurch verursachten Sprünge im Zählerwert zu identifizieren und zu unterdrücken.

#### **Funktionsprinzip Plausibilitätsprüfung**

Die Rechtecksignale eines Inkrementalencoder mit Spur A und Spur B sind jeweils um 90° phasenverschoben. Dadurch sind nur bestimmte Übergänge im Signalverlauf zugelassen bzw. "plausibel", so darf z. B. bei einer steigenden A-Flanke das Signal auf Spur B nicht ebenfalls steigen.

Diese Plausibilität des Signalverlaufs wird in der Klemme geprüft. Treten nicht gültige Signalübergänge auf, so werden diese, bei aktivierter Plausibilitätserkennung, erkannt und entsprechend dargestellt.

#### **Ablauf Plausibilitätsprüfung**

- Aktivierung der Plausibilitätsprüfung über Index 0x80n0:21 "Enable encoder plausibility check"
- Wird ein Plausibilitätsfehler erkannt, so wird dieser wie folgt dargestellt:

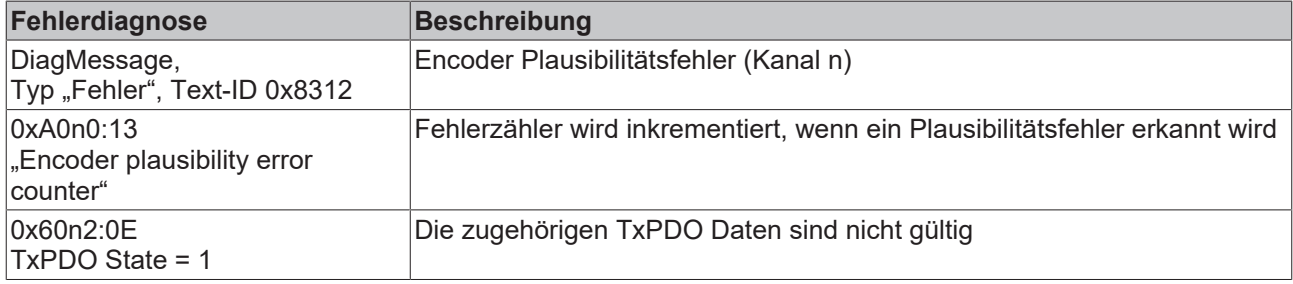

Der Fehlerzähler der Plausibilitätsfehler kann wie folgt zurückgesetzt werden:

• Übergang von PREOP nach OP

Oder

• Im Command Objekt in Index 0xFB00:01 "Request" folgenden Eintrag eingeben

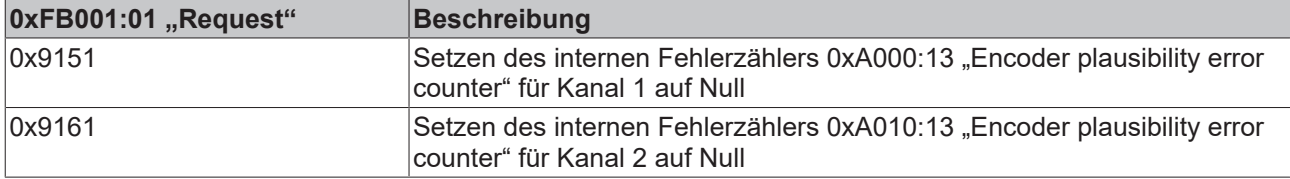
## **8.5 Eingänge**

### **Funktionen der Eingänge**

Die Tabelle gibt einen kurzen Überblick über die Funktionen der Eingänge. Lesen Sie die genaue Beschreibung der Funktionen in den jeweiligen Kapiteln.

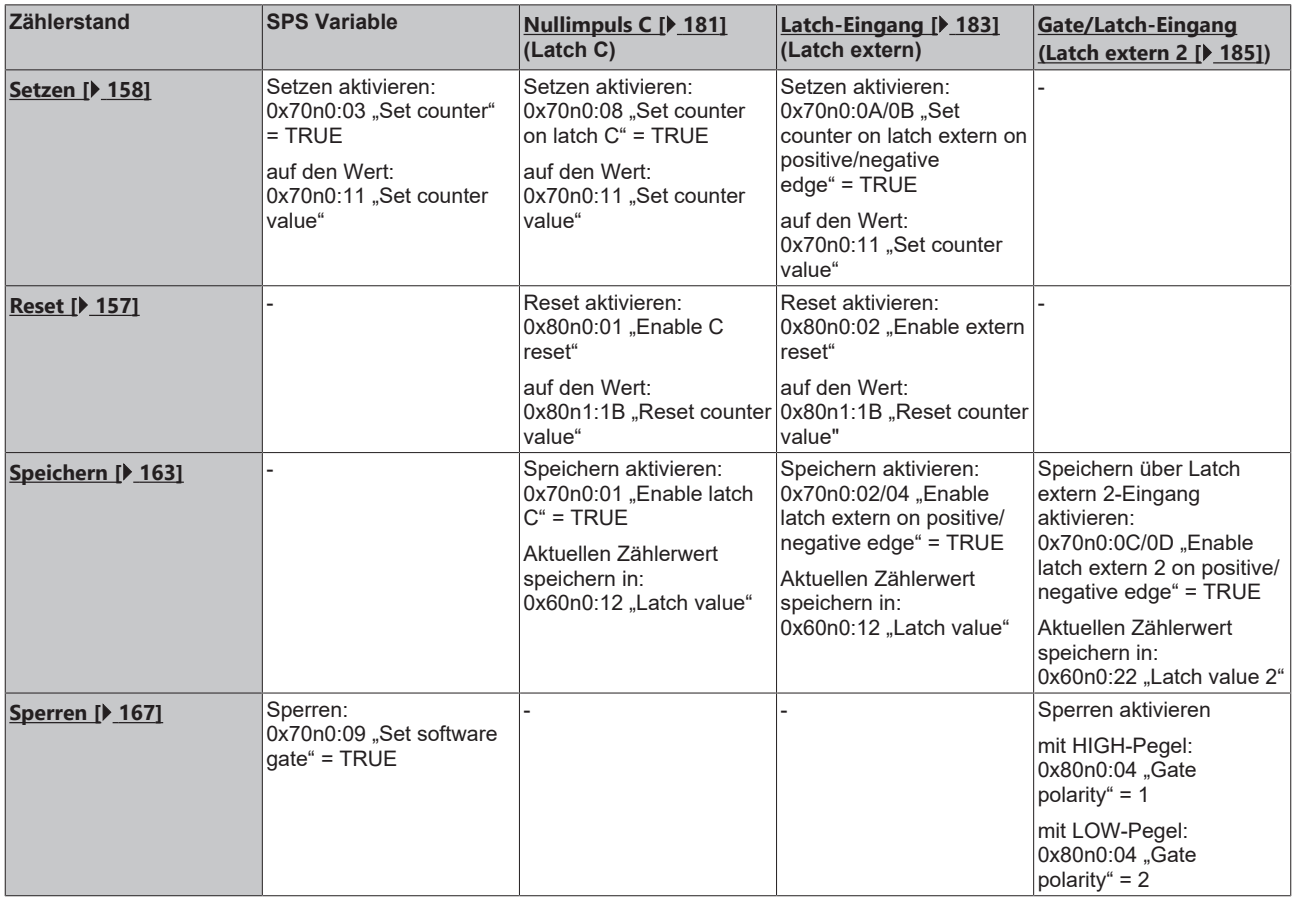

## <span id="page-180-0"></span>**8.5.1 Eingang Nullimpuls C**

Bei Inkremental-Encodern wird eine volle Umdrehung durch eine Sondermarke den Nullimpuls C gekennzeichnet. Dieser Impuls kann in der Klemme wie folgt genutzt werden:

- [Zählerstand Reset: \[](#page-180-1) $\blacktriangleright$  [181\]](#page-180-1) der Zählerstand wird auf den, in Index [0x80n1:1B \[](#page-204-0) $\blacktriangleright$  [205\]](#page-204-0) "Reset counter value" eingestellten Wert (Default-Einstellung: "0") zurückgesetzt (Enable C reset)
- [Zählerstand setzen: \[](#page-181-0)[}](#page-181-0) [182\]](#page-181-0) der Zählerstand wird auf einen vorgegebenen Zählerwert gesetzt (Set counter on Latch C)
- [Zählerstand speichern: \[](#page-181-1)[}](#page-181-1) [182\]](#page-181-1) der Zählerstand wird im Latch Register gespeichert (Enable latch C)

Über das Prozessdatum [0x60n0:0B \[](#page-206-0)[}](#page-206-0) [207\]](#page-206-0) "Status of Input C" wird der aktuelle Pegel am Nullimpuls-C-Eingang angezeigt.

### **Status of Input C**

Der Nullimpuls C hat je nach Umdrehungsgeschwindigkeit, nur eine kurze Pulsdauer. Aufgrund der zyklischen Abfrage, kann es vorkommen, dass der HIGH-Pegel des Nullimpulses ggf. nicht deckungsgleich in das Prozessdatum [0x60n0:0B \[](#page-206-0)[}](#page-206-0) [207\]](#page-206-0) "Status of Input C" übertragen wird.

### <span id="page-180-1"></span>**Zählerstand Reset über den Eingang Nullimpuls C (Enable C reset)**

Der Zählerstand kann zu jeder vollen Umdrehung des Gebers über den Nullimpuls C auf den im Index [0x80n1:1B \[](#page-204-0)▶ [205\]](#page-204-0) "Reset counter value" vorgegebenen Wert gesetzt werden.

- Vorgabe des Reset-Wertes über Index [0x80n1:1B \[](#page-204-0) $\blacktriangleright$  [205\]](#page-204-0) "Reset counter value" (Default: 0)
- Zu Aktivierung dieser Funktion setzen Sie das Bit im Index [0x80n0:01 \[](#page-202-0) $\blacktriangleright$  [203\]](#page-202-0) "Enable C reset".
- Es erfolgt keine Statusmeldung über die Prozessdaten.

### <span id="page-181-0"></span>**Zählerstand setzen über den Eingang Nullimpuls C (Set counter on Latch C)**

Der Zählerstand kann zur Laufzeit über die Prozessdaten durch den Nullimpuls C auf einen vorgegebenen Zählerwert gesetzt werden.

- Zählwertvorgabe über Index [0x70n0:11 \[](#page-207-0)> [208\]](#page-207-0) "Set counter value"
- Aktivierung der Zählwertvorgabe über den Nullimpuls C:
	- Index [0x70n0:08 \[](#page-207-0)[}](#page-207-0) [208\]](#page-207-0) "Set counter on latch C" = TRUE Beim nächsten Nullimpuls wird der Zählerwert (Counter value) auf den in Index [0x70n0:11 \[](#page-207-0)[}](#page-207-0) [208\]](#page-207-0) (Set counter value) vorgegebenen Zählerwert gesetzt.
- Zur Bestätigung wird das "Set counter done"- Bit in Index 0x60n0:03, auf TRUE gesetzt.
- Eine erneute Aktivierung der Zählwertvorgabe über den Nullimpuls C kann erst erfolgen, wenn das "Set counter on latch C"-Bit in Index 0x70n0:08 auf FALSE gesetzt wurde.

### **Mehrfachaktivierung von ..Set counter on ...**"

Werden mehrere Befehle zu Übernahme des vorgegebenen Zählerstandes aktiviert, so wird nur der zuerst gesetzte Befehl von der Klemme akzeptiert. Alle anderen Befehle werden nicht berücksichtigt, bleiben aber systembedingt aktiviert.

- Der Zählerstand wird bei dem zuerst aktivierten Ereignis, auf den vorgegebenen Zählerstand gesetzt und über das Bit "Set counter done" (Index [0x60n0:03\) \[](#page-206-0) $\blacktriangleright$  [207\]](#page-206-0) bestätigt.
- Eine erneute Aktivierung der Zählerwertvorgabe kann erst erfolgen, wenn alle aktivierten Befehle zur Übernahme des Zählerstandes deaktiviert wurden. Dies wird bestätigt, indem das "Set counter done"-Bit (Index 0x60n0:03) auf FALSE gesetzt wird.

### <span id="page-181-1"></span>**Zählerstand speichern über den Eingang Nullimpuls C (Enable latch C)**

Der Zählerstand kann zur Laufzeit über die Prozessdaten durch den Nullimpuls in "Latch value" (Index [0x60n0:12 \[](#page-206-0)[}](#page-206-0) [207\]](#page-206-0)) gespeichert werden.

- Die Funktion wird aktiviert, indem das Bit in "Enable Latch C" (Index [0x70n0:01 \[](#page-207-0) $\blacktriangleright$  2081) auf TRUE gesetzt wird.
- Bei dem nächsten Nullimpuls am Eingang C wird der aktuelle Zählerwert in "Latch value" (Index 0x60n0:12) gespeichert. Die folgenden Impulse haben keinen Einfluss auf den Latch-Wert.
- Das "Latch C valid"- Bit (Index [0x60n0:01 \[](#page-206-0) $\blacktriangleright$  [207\]](#page-206-0)) wird auf TRUE gesetzt.
- Erst wenn der Wert des "Enable Latch C"-Bit (Index 0x70n0:01) und des "Latch C valid"-Bit (Index 0x60n0:01) FALSE sind, kann nach erneuter Aktivierung von "Enable Latch C" (Index 0x70n0:01) ein neuer Zählerwert auf den Latch-Eingang geschrieben werden.

### **Mehrfachaktivierung der Latch-Funktion**

Werden mehrere Befehle gleichzeitig zum Speichern des Zählerwerts im Prozessdatum "Latch value" (Index [0x60n0:12 \[](#page-206-0)[}](#page-206-0) [207\]](#page-206-0)) aktiviert, so wird nur der zuerst gesetzte Befehl von der Klemme akzeptiert.

- Der Zählerstand wird bei dem nächsten auftretenden Ereignis im "Latch value" (Index 0x60n0:12) gespeichert und mit dem entsprechenden Bit bestätigt.
- Alle weiteren aktivierten Ereignisse werden ignoriert.
- Eine erneute Aktivierung der Zählwertspeicherung kann erst erfolgen, wenn alle aktivierten Befehle zum Latchen des Wertes deaktiviert wurden. Dies gilt auch, wenn diese nach der Bestätigung durch das auftretende Ereignis aktiviert wurden.

## <span id="page-182-0"></span>**8.5.2 Eingang Latch (Latch extern)**

Die Klemme stellt einen Latch-Eingang (Latch extern), für 24 V<sub>DC</sub>-Signale mit einer min. Pulsdauer von  $t_{ON}$  > 1 µs, zur Verfügung. Dieser kann wie folgt genutzt werden:

- [Zählerstand reset \[](#page-182-1)[}](#page-182-1) [183\]](#page-182-1)**:** den Zählerstand auf den in Index 0x80n1:1B "Reset counter value" gesetzten Wert (Default-Einstellung: "0") zurück setzen (Enable extern reset)
- [Zählerstand setzen \[](#page-182-2)[}](#page-182-2) [183\]](#page-182-2)**:** den Zählerstand über eine positive oder negative Flanke auf einen vorgegebenen Zählerwert setzen (Set counter on latch extern on positive/negative edge)
- [Zählerstand speichern \[](#page-183-0)[}](#page-183-0) [184\]](#page-183-0)**:** den Zählerstand, in einem separaten Prozessdatum, über eine positive oder negative Flanke speichern (Enable latch extern on positive/negative edge)

### <span id="page-182-1"></span>**Zählerstand Reset über den Latch extern-Eingang (Enable extern reset)**

Der Zählerstand kann über den Latch extern-Eingang auf "0" gesetzt werden.

- Vorgabe des Reset-Wertes über Index [0x80n1:1B \[](#page-204-0) $\blacktriangleright$  [205\]](#page-204-0) "Reset counter value", (Default: 0)
- Zur Aktivierung dieser Funktion setzen Sie das Bit im Index [0x80n0:02 \[](#page-202-0) $\blacktriangleright$  [203\]](#page-202-0) "Enable extern reset".
- Legen Sie über Index [0x80n0:10 \[](#page-202-0) $\blacktriangleright$  [203\]](#page-202-0) "Extern reset polarity" fest, bei welcher Flanke der Latch extern-Eingang aktiv ist.
	- 0: "Fall" mit fallender Flanke wird der Zähler auf "0" gesetzt
	- ∘ 1: "Rise" mit steigender Flanke wird der Zähler auf "0" gesetzt

<span id="page-182-2"></span>Es erfolgt keine Statusmeldung über die Prozessdaten.

#### **Zählerstand setzen über den Latch extern-Eingang (Set counter on latch extern on positive/negative edge)**

Der Zählerstand kann zur Laufzeit über die Prozessdaten durch die positive oder negative Flanke am Latch extern-Eingang auf einen vorgegebenen Zählerstand gesetzt werden.

- Zählwertvorgabe über Index 0x70n0:11 "Set counter value"
- Aktivierung der Zählwertvorgabe über
	- die positive Flanke am Latch extern-Eingang: Index 0x70n0:0A "Set counter on latch extern on positive edge"
	- die negative Flanke am Latch extern-Eingang: Index 0x70n0:0B "Set counter on latch extern on negative edge"
- Bei gesetztem Bit (TRUE) im Index 0x70n0:0A oder 0x070n0:0B wird bei der nächsten steigenden oder fallenden Flanke am Latch extern-Eingang der Zählerstand (Counter value) auf den vorgegebenen Zählerwert (Set counter value) gesetzt.
- Zur Bestätigung wird das "Set counter done"- Bit (Index 0x60n0:03) auf TRUE gesetzt.
- Eine erneute Aktivierung der Zählwertvorgabe kann erst erfolgen, wenn Index 0x70n0:0A/0B "Set counter on latch extern on positive/negative edge" auf FALSE gesetzt wurde.

### <span id="page-183-0"></span>**Zählerstand speichern über eine positive/negative Flanke am Latch-Eingang (Enable latch extern on positive/negative edge)**

- Speichern des Zählerstands am Latch extern-Eingang über:
	- Index [0x70n0:02 \[](#page-207-0)[}](#page-207-0) [208\]](#page-207-0) "Enable latch extern on positive edge" = TRUE Beim ersten externen Latchimpuls mit positiver Flanke wird der aktuelle Zählerwert in Index [0x60n0:12 \[](#page-206-0)▶ [207\]](#page-206-0) "Latch value" gespeichert.
	- Index [0x70n0:04 \[](#page-207-0)[}](#page-207-0) [208\]](#page-207-0) "Enable latch extern on negative edge" = TRUE Beim ersten externen Latchimpuls mit negativer Flanke wird der aktuelle Zählerwert in Index [0x60n0:12 \[](#page-206-0)▶ [207\]](#page-206-0) "Latch value" gespeichert.
	- Gleichzeitige Aktivierung von 0x70n0:02 und 0x70n0:04 beim ersten externen Latchimpuls, unabhängig von der Polarität der Flanke, wird der aktuelle Zählerwert in Index 0x60n0:12 "Latch value" gespeichert.
- Festlegung ob eine erneute Aktivierung des Befehls zum Speichern des Zählerwerts erforderlich ist über:
	- "Enable continuous latch extern" Index [0x80n0:22 \[](#page-202-0)[}](#page-202-0) [203\]](#page-202-0) = FALSE Die folgenden Impulse am Latch extern-Eingang haben bei gesetztem Bit in Index 0x70n0:02 oder 0x70n0:04 keinen Einfluss auf den Latch-Wert in Index 0x60n0:12 "Latch value". Erst, wenn Index [0x60n0:02 \[](#page-206-0)[}](#page-206-0) [207\]](#page-206-0) "Latch extern valid" FALSE ist, kann ein neuer Zählerwert auf den Latch-Eingang in Index 0x60n0:12 "Latch value" geschrieben werden
	- "Enable continuous latch extern" Index [0x80n0:22 \[](#page-202-0)[}](#page-202-0) [203\]](#page-202-0) = TRUE Der Zählerwert wird bei jeder parametrierten Flanke am Latch extern-Eingang in Index 0x60n0:12 "Latch value" geschrieben. Eine erneute Aktivierung des Index 0x70n0:02 oder 0x70n0:04 entfällt.
- Das Speichern des Zählwerts im Index 0x60n0:12 "Latch value" wird über das "Latch extern valid"-Bit (Index 0x60n0:02) bestätigt.
- Der Status des Latch extern-Eingangs kann über Index [0x60n2:14 \[](#page-207-1) $\blacktriangleright$  [208\]](#page-207-1) "Status of extern latch" erfasst werden.

## <span id="page-184-0"></span>**8.5.3 Eingang Gate/Latch**

Die Klemme stellt einen externen Gate/Latch-Eingang, für 24 V<sub>DC</sub>-Signale mit einer min. Pulsdauer von  $t_{ON}$  > 1 µs, zur Verfügung. Dieser kann wie folgt genutzt werden:

- [Zählerstand sperren: \[](#page-184-1) $\blacktriangleright$  [185\]](#page-184-1) den Zählerstand über eine positive oder negative Flanke sperren (Enable pos/neg. gate)
- [Zählerstand speichern: \[](#page-184-2) $\triangleright$  [185\]](#page-184-2) den Zählerstand, in einem separaten Prozessdatum, über eine positive oder negative Flanke speichern (Enable latch extern 2 on positive/negative edge)

### <span id="page-184-1"></span>**Zählerstand sperren über eine positive/negative Flanke am Eingang Gate (Enable pos./neg. gate)**

- Über Index [0x80n0:04 \[](#page-202-0) $\blacktriangleright$  [203\]](#page-202-0) "Gate polarity" kann der Pegel am Gate-Eingang festgelegt werden, bei dem der Zählerstand zur Laufzeit gesperrt wird.
	- 0: Disable gate Der Gate/Latch-Eingang ist deaktiviert. Er kann weiterhin als Latch extern 2-Eingang genutzt werden.
	- 1: Enable pos. gate Der Zählerstand wird mit HIGH-Pegel am Gate/Latch-Eingang gesperrt.
	- 2: Enable neg. gate Der Zählerstand wird mit LOW-Pegel am Gate/Latch-Eingang gesperrt.
- Über das Prozessdatum [0x60n0:0C \[](#page-206-0) $\blacktriangleright$  [207\]](#page-206-0) "Status of input gate" wird der aktuelle Pegel am Gate-Eingang angezeigt.

### <span id="page-184-2"></span>**Zählerstand speichern über eine positive/negative Flanke am Gate/Latch-Eingang (Enable latch extern 2 on positive/negative edge)**

Die Klemme bietet die Möglichkeit den Gate/Latch-Eingang als einen zweiten Latch-Eingang (Latch extern 2) zu nutzen. Dazu sollte das Gate deaktiviert werden.

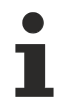

### **Deaktivierung des Gates**

Setzen Sie das "Gate polarity" Bit (Index [0x80n0:04 \[](#page-202-0)▶ [203\]](#page-202-0)) auf "0 – Disable gate", um den Latch extern 2-Eingang nutzen zu können, ohne den Zählerstand nach dem Latch-Ereignis zu sperren.

- Speichern des Zählerstands am Latch extern 2-Eingang über:
	- ∘ Index [0x70n0:0C \[](#page-207-0)▶ [208\]](#page-207-0) "Enable latch extern 2 on positive edge" = TRUE Beim ersten externen Impuls mit positiver Flanke am Gate/Latch-Eingang wird der aktuelle Zählerwert in Index [0x60n0:22 \[](#page-206-0) $\blacktriangleright$  [207\]](#page-206-0) "Latch value 2" gespeichert.
	- Index [0x70n0:0D \[](#page-207-0)▶ [208\]](#page-207-0) "Enable latch extern 2 on negative edge" = TRUE Beim ersten externen Impuls mit negativer Flanke am Gate/Latch-Eingang wird der aktuelle Zählerwert in Index 0x60n0:22 "Latch value 2" gespeichert.
	- Gleichzeitige Aktivierung von 0x70n0:0C und 0x70n0:0D Beim ersten Impuls am Gate/Latch-Eingang, unabhängig von der Polarität der Flanke, wird der aktuelle Zählerwert in Index 0x60n0:22 "Latch value 2" gespeichert.
- Festlegung ob eine erneute Aktivierung des Befehls zum Speichern des Zählerwerts erforderlich ist über:
	- ∘ "Enable continuous latch extern 2" Index [0x80n0:23 \[](#page-202-0)▶ [203\]](#page-202-0) = FALSE Die folgenden Impulse am Gate/Latch-Eingang haben bei gesetztem Bit in Index 0x70n0:0C oder 0x70n0:0D keinen Einfluss auf den Latch-Wert in Index 0x60n0:22 "Latch value 2". Erst, wenn Index [0x60n2:12 \[](#page-207-1)▶ [208\]](#page-207-1) "Latch extern 2 valid" FALSE ist, kann ein neuer Zählerwert auf den Gate/Latch-Eingang in Index 0x60n0:22 "Latch value 2" geschrieben werden.
	- "Enable continuous latch extern 2" Index [0x80n0:23 \[](#page-202-0)[}](#page-202-0) [203\]](#page-202-0) = TRUE Der Zählerwert wird bei jeder parametrierten Flanke am Gate/Latch-Eingang in Index 0x60n2:12 "Latch value 2" geschrieben.

Eine erneute Aktivierung des Index 0x70n0:0C oder 0x70n0:0D entfällt.

- Der Status des Gate/Latch-Eingangs kann über Index [0x60n0:0C \[](#page-206-0) $\blacktriangleright$  [207\]](#page-206-0) "Status of input gate" erfasst werden.
- Das Speichern des Zählerwerts im Index 0x60n0:22 "Latch value 2" wird über das Bit 0x60n2:12 "Latch extern 2 valid" bestätigt.

### **Gleichzeitige Nutzung von Gate und Latch extern 2**

Bei Verwendung von Index [0x80n0:04 \[](#page-202-0)▶ [203\]](#page-202-0) "Gate polarity" (1 = "Enable pos. gate") und gleichzeitiger Aktivierung von Index [0x70n0:0C \[](#page-207-0) $\blacktriangleright$  [208\]](#page-207-0) "Enable latch extern 2 on positive edge" wird bei positiver Flanke am Gate/Latch-Eingang der aktuelle Zählerwert zunächst in Index [0x60n0:22](#page-206-0) [\[](#page-206-0) $\blacktriangleright$  [207\]](#page-206-0) "Latch value 2" gespeichert. Danach wird der Zählerstand gesperrt.

Dasselbe gilt für die Verwendung von Index 0x80n0:04 "Gate polarity" (2 = "Enable neg. gate") und gleichzeitiger Aktivierung von Index [0x70n0:0D \[](#page-207-0)> [208\]](#page-207-0) "Enable latch extern 2 on negative edge" bei negativer Flanke am Gate/Latch-Eingang.

### **Mehrfachaktivierung der Latch-Funktion**

Werden mehrere Befehle gleichzeitig zum Speichern des Zählerwerts im Prozessdatum "Latch value" (Index [0x60n0:12 \[](#page-206-0)[}](#page-206-0) [207\]](#page-206-0)) aktiviert, so wird nur der zuerst gesetzte Befehl von der Klemme akzeptiert.

- Der Zählerstand wird bei dem nächsten auftretenden Ereignis im "Latch value" (Index 0x60n0:12) gespeichert und mit dem entsprechenden Bit bestätigt.
- Alle weiteren aktivierten Ereignisse werden ignoriert.
- Eine erneute Aktivierung der Zählwertspeicherung kann erst erfolgen, wenn alle aktivierten Befehle zum Latchen des Wertes deaktiviert wurden. Dies gilt auch, wenn diese nach der Bestätigung durch das auftretende Ereignis aktiviert wurden.

## 8.5.4 **Eingang "Status Input"**

<span id="page-185-0"></span>Besitzt der Encoder einen Störmelde- oder Statusausgang, so kann dieser an den "Status Input"-Eingang der Klemme angeschlossen und ausgewertet werden. Der Eingang ist 5 V kompatibel.

Handelsüblich ist der Störmelde- oder Statusausgang am Encoder mit einer negativen Logik ausgeführt. Dieser wird wie folgt von der Klemme angezeigt:

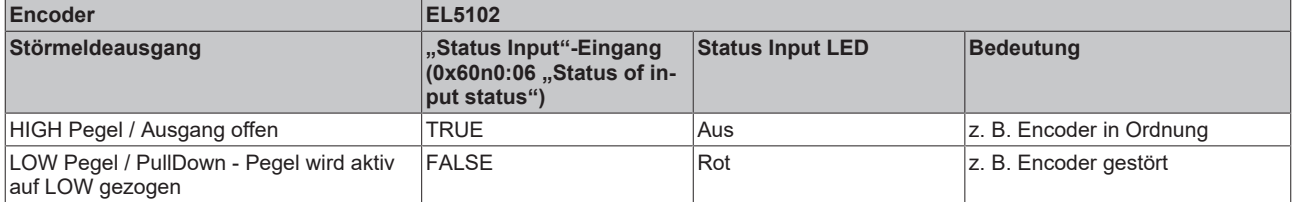

Liegt eine Überspannung an dem Eingang "Status Input" an, so wird diese wie folgt angezeigt:

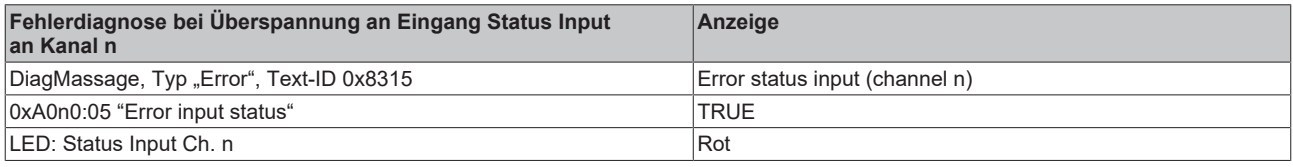

### *HINWEIS*

### **Beschaltung "Status Input"-Eingang**

In der Klemme ist der "Status Input"-Eingang intern über einen Pull-Up-Widerstand (1 kOhm) auf 5 V gelegt. Der Encoder-Ausgang muss das Signal aktiv gegen GND ziehen. Der Widerstand ist dabei so zu dimensionieren, dass er < 120 Ohm beträgt.

Die externe Speisung wird nicht empfohlen. Wird extern gespeist sind max. 5 V gegen GND zulässig.

## **8.6 Diagnose**

## **8.6.1 Diagnose - Grundlagen zu Diag Messages**

Mit *DiagMessages* wird ein System der Nachrichtenübermittlung vom EtherCAT Slave an den EtherCAT Master/TwinCAT bezeichnet. Die Nachrichten werden vom Gerät im eigenen CoE unter 0x10F3 abgelegt und können von der Applikation oder dem System Manager ausgelesen werden. Für jedes im Gerät hinterlegtes Ereignis (Warnung, Fehler, Statusänderung) wird eine über einen Code referenzierte Fehlermeldung ausgegeben.

### **Definition**

Das System *DiagMessages* ist in der ETG ([EtherCAT Technology Group](http://www.ethercat.org/)) in der Richtlinie ETG.1020, Kap. 13 "Diagnosis Handling" definiert. Es wird benutzt, damit vordefinierte oder flexible Diagnosemitteilungen vom EtherCAT-Slave an den Master übermittelt werden können. Das Verfahren kann also nach ETG herstellerübergreifend implementiert werden. Die Unterstützung ist optional. Die Firmware kann bis zu 250 DiagMessages im eigenen CoE ablegen.

Jede DiagMessage besteht aus

- Diag Code (4 Byte)
- Flags (2 Byte; Info, Warnung oder Fehler)
- Text-ID (2 Byte; Referenz zum erklärenden Text aus der ESI/XML)
- Zeitstempel (8 Byte, lokale Slave-Zeit oder 64-Bit Distributed-Clock-Zeit, wenn vorhanden)
- dynamische Parameter, die von der Firmware mitgegeben werden

In der zum EtherCAT-Gerät gehörigen ESI/XML-Datei werden die DiagMessages in Textform erklärt: Anhand der in der DiagMessage enthaltenen Text-ID kann die entsprechende Klartextmeldung in den Sprachen gefunden werden, die in der ESI/XML enthalten sind. Üblicherweise sind dies bei Beckhoff-Produkten deutsch und englisch.

Der Anwender erhält durch den Eintrag *NewMessagesAvailable* Information, dass neue Meldungen vorliegen.

DiagMessages können im Gerät bestätigt werden: die letzte/neueste unbestätigte Meldung kann vom Anwender bestätigt werden.

Im CoE finden sich sowohl die Steuereinträge wie die History selbst im CoE-Objekt 0x10F3:

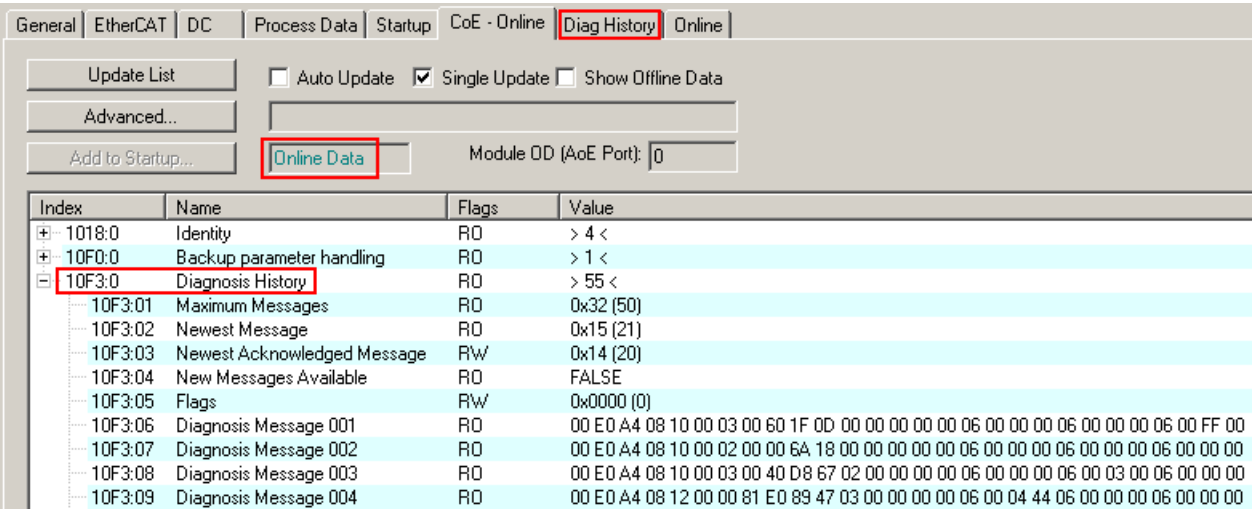

Abb. 167: DiagMessages im CoE

Unter 0x10F3:02 ist der Subindex der neuesten *DiagMessage* auslesbar.

### **Unterstützung zur Inbetriebnahme**

Das System der DiagMesssages ist vor allem während der Anlageninbetriebnahme einzusetzen. Zur Online-Diagnose während des späteren Dauerbetriebs sind die Diagnosewerte z. B. im StatusWord des Gerätes (wenn verfügbar) hilfreich.

 $\lambda$ 

#### **Implementierung TwinCAT System Manager**

Ab TwinCAT 2.11 werden DiagMessages, wenn vorhanden, beim Gerät in einer eigenen Oberfläche angezeigt. Auch die Bedienung (Abholung, Bestätigung) erfolgt darüber.

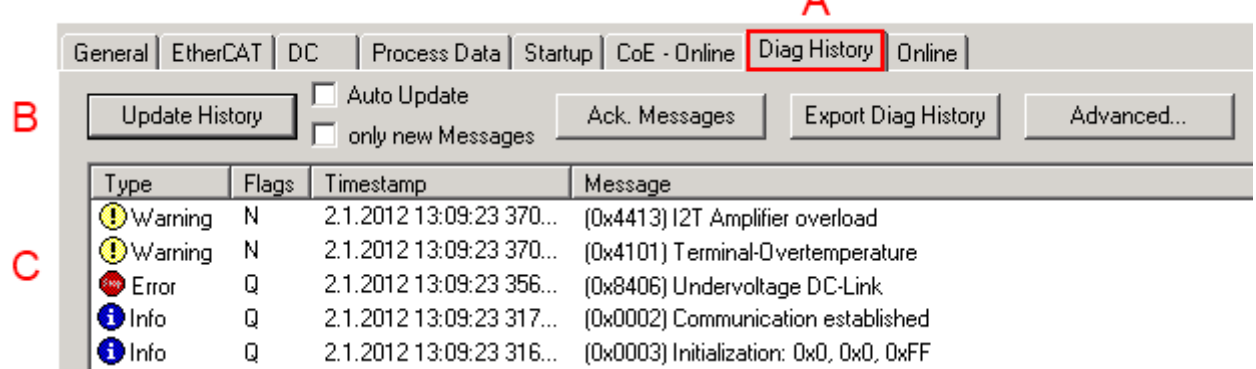

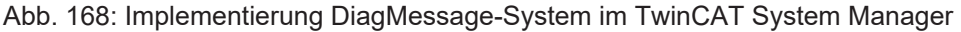

Im Reiter Diag History (A) sind die Betätigungsfelder (B) wie auch die ausgelesene History (C) zu sehen. Die Bestandteile der Message:

- Info/Warning/Error
- Acknowledge-Flag (N = unbestätigt, Q = bestätigt)
- Zeitstempel
- Text-ID
- Klartext-Meldung nach ESI/XML Angabe

Die Bedeutung der Buttons ist selbsterklärend.

### **DiagMessages im ADS Logger/Eventlogger**

Ab TwinCAT 3.1 build 4022 werden von einer Klemme abgesetzte DiagMessages auch im TwinCAT ADS Logger gezeigt. Da nun IO-übergreifend DiagMessages an einem Ort dargestellt werden, vereinfacht dies die Inbetriebnahme. Außerdem kann die Logger-Ausgabe in eine Datei gespeichert werden – somit stehen die DiagMessages auch langfristig für Analysen zur Verfügung.

DiagMessages liegen eigentlich nur lokal im CoE 0x10F3 in der Klemme vor und können bei Bedarf manuell z. B. über die oben genannte DiagHistory ausgelesen werden.

Bei Neuentwicklungen sind die EtherCAT-Klemmen standardmäßig so eingestellt, dass sie das Vorliegen einer DiagMessage über EtherCAT als Emergency melden; der Eventlogger kann die DiagMessage dann abholen. Die Funktion wird in der Klemme über 0x10F3:05 aktiviert, deshalb haben solche Klemmen folgenden Eintrag standardmäßig in der StartUp-Liste:

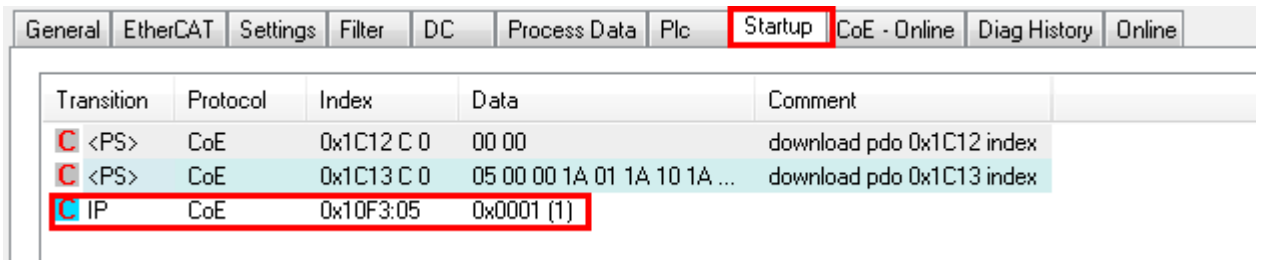

Abb. 169: StartUp-Liste

Soll die Funktion ab Gerätestart deaktiviert werden weil z. B. viele Meldungen kommen oder der EventLogger nicht genutzt wird, kann der StartUp-Eintrag gelöscht oder auf 0 gesetzt werden. Der Wert kann dann bei Bedarf später aus der PLC per CoE-Zugriff wieder auf 1 gesetzt werden.

### **Nachrichten in die PLC einlesen**

- In Vorbereitung -

### **Interpretation**

### **Zeitstempel**

Der Zeitstempel wird aus der lokalen Uhr der Klemme zum Zeitpunkt des Ereignisses gewonnen. Die Zeit ist üblicherweise die Distributed-Clocks-Zeit (DC) aus Register x910.

Bitte beachten: die DC-Zeit wird in der Referenzuhr gleich der lokalen IPC/TwinCAT-Zeit gesetzt, wenn EtherCAT gestartet wird. Ab diesem Moment kann die DC-Zeit gegenüber der IPC-Zeit divergieren, da die IPC-Zeit nicht nachgeregelt wird. Es können sich so nach mehreren Wochen Betrieb ohne EtherCAT Neustart größere Zeitdifferenzen entwickeln. Als Abhilfe kann die sog. Externe Synchronisierung der DC-Zeit genutzt werden, oder es wird fallweise eine manuelle Korrekturrechnung vorgenommen: die aktuelle DC-Zeit kann über den EtherCAT Master oder durch Einsicht in das Register x901 eines DC-Slaves ermittelt werden.

### **Aufbau der Text-ID**

Der Aufbau der MessageID unterliegt keiner Standardisierung und kann herstellerspezifisch definiert werden. Bei Beckhoff EtherCAT-Geräten (EL, EP) lautet er nach **xyzz** üblichwerweise:

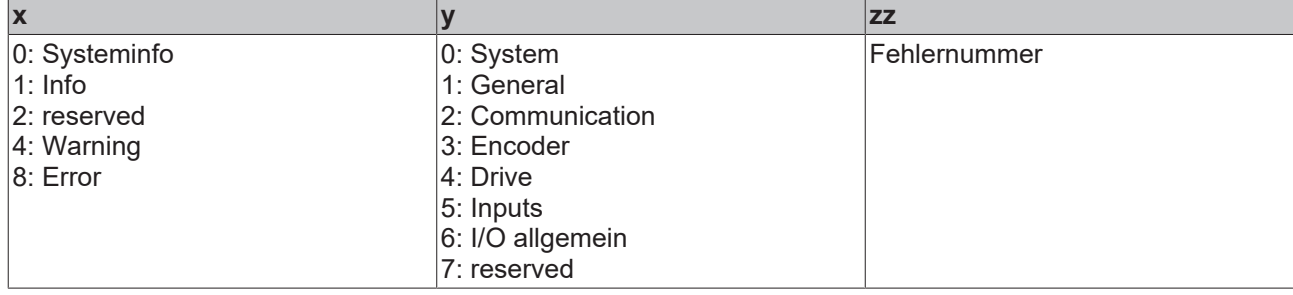

Beispiel: Meldung 0x4413 --> Drive Warning Nummer 0x13

### **Übersicht Text-IDs**

Spezifische Text-IDs sind in der Gerätedokumentation aufgeführt.

# **BECKHOFF**

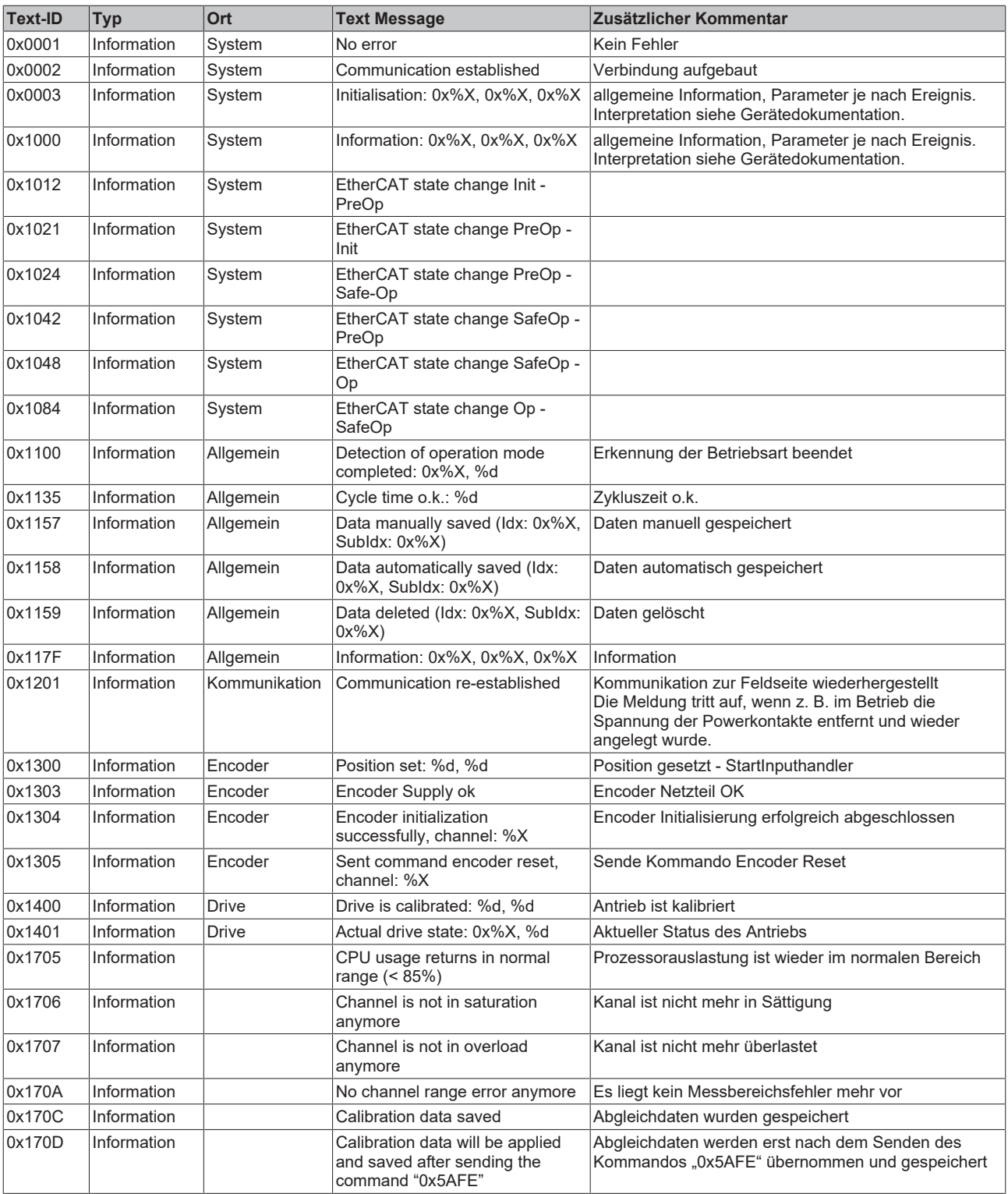

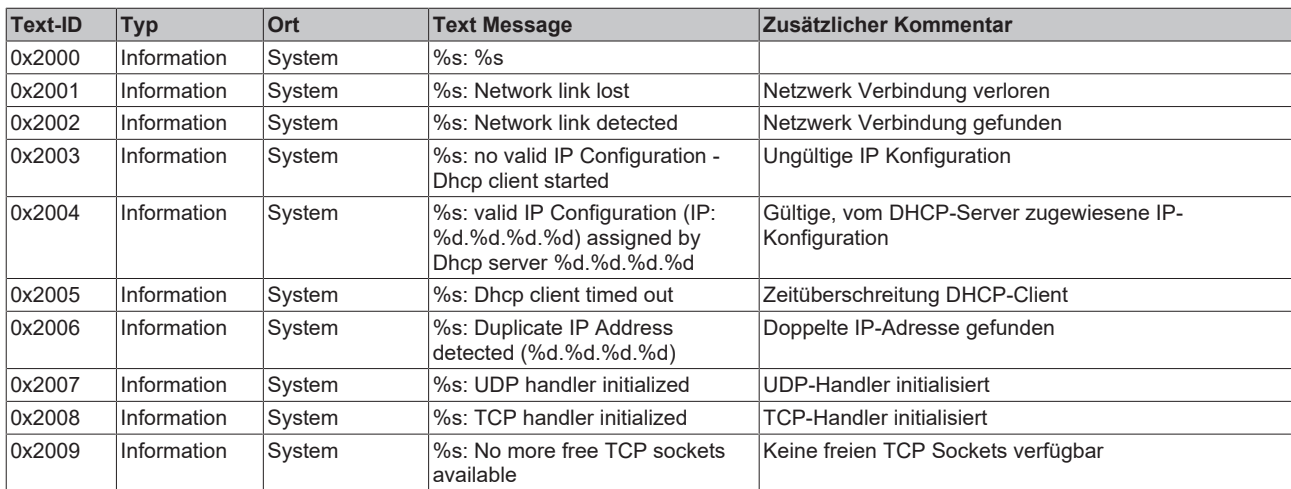

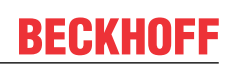

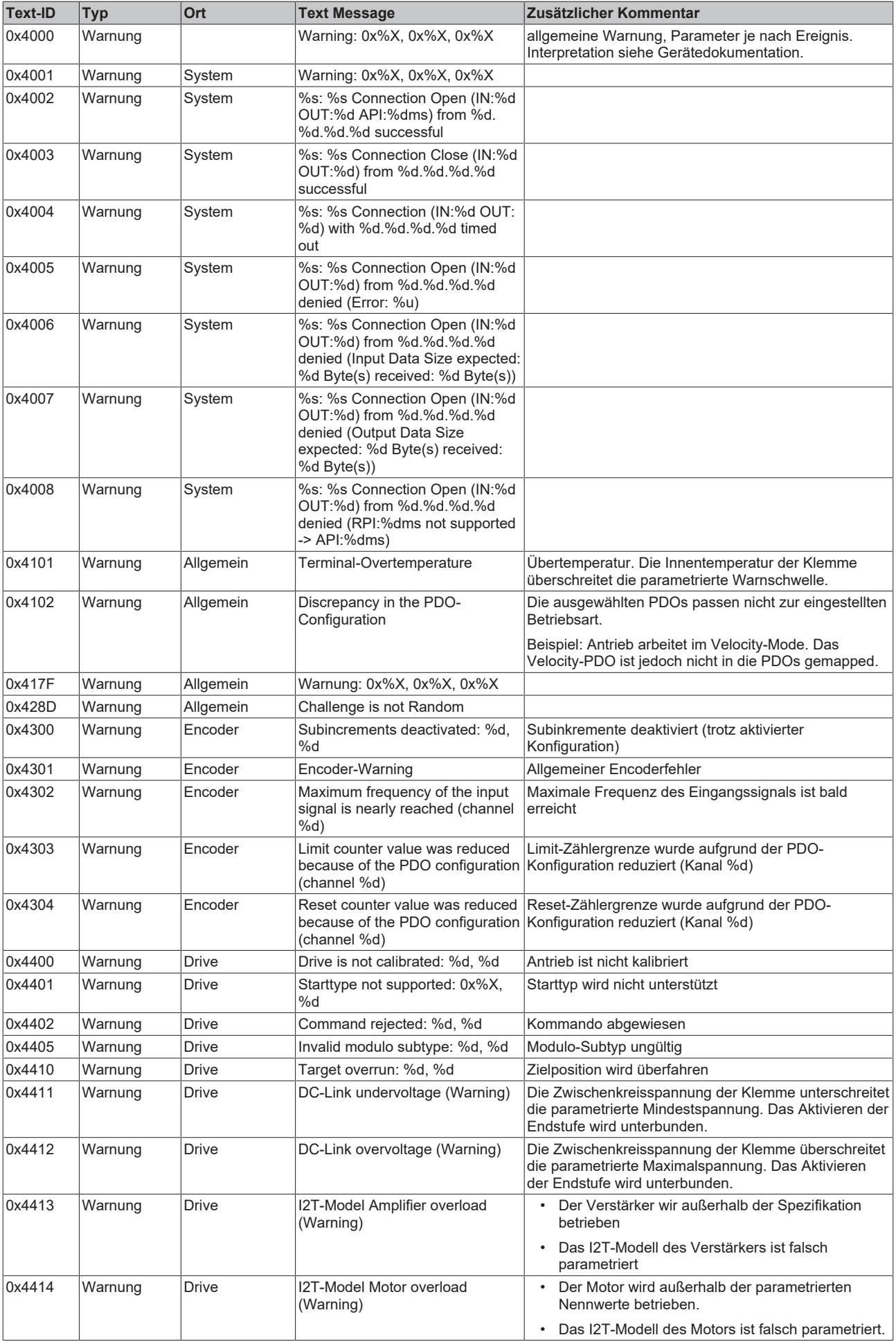

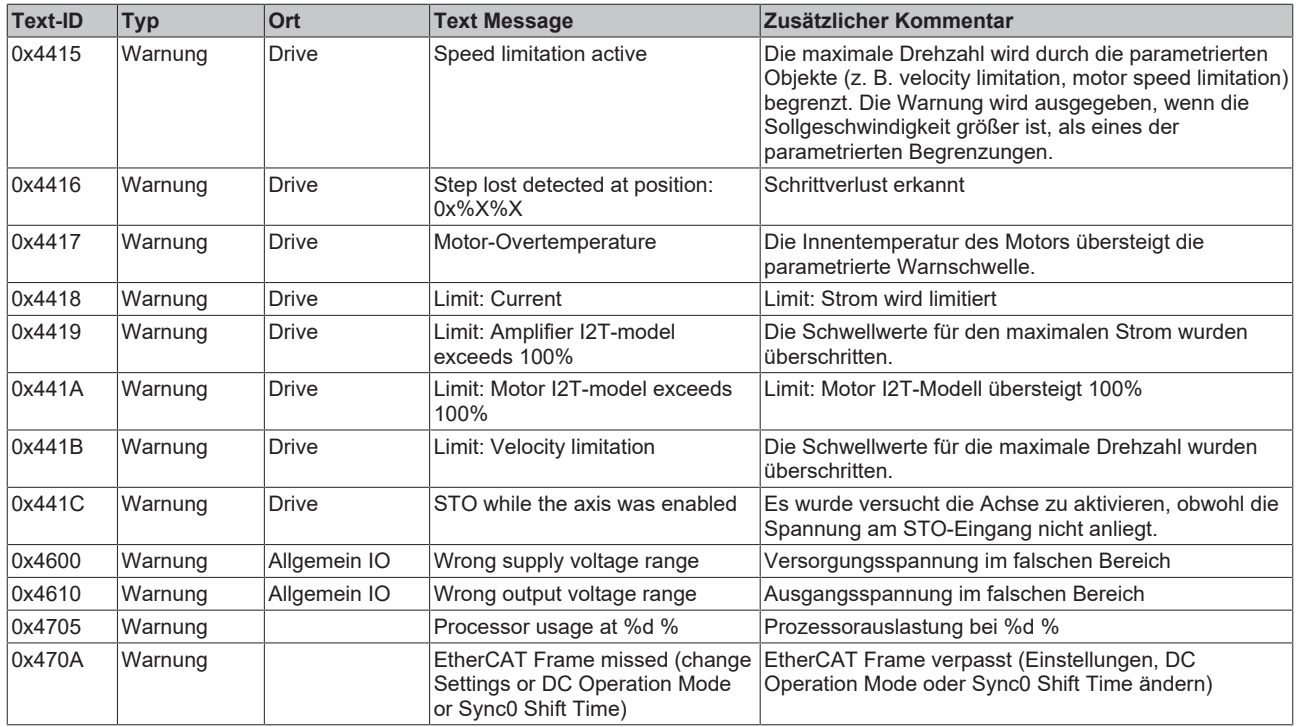

## **BECKHOFF**

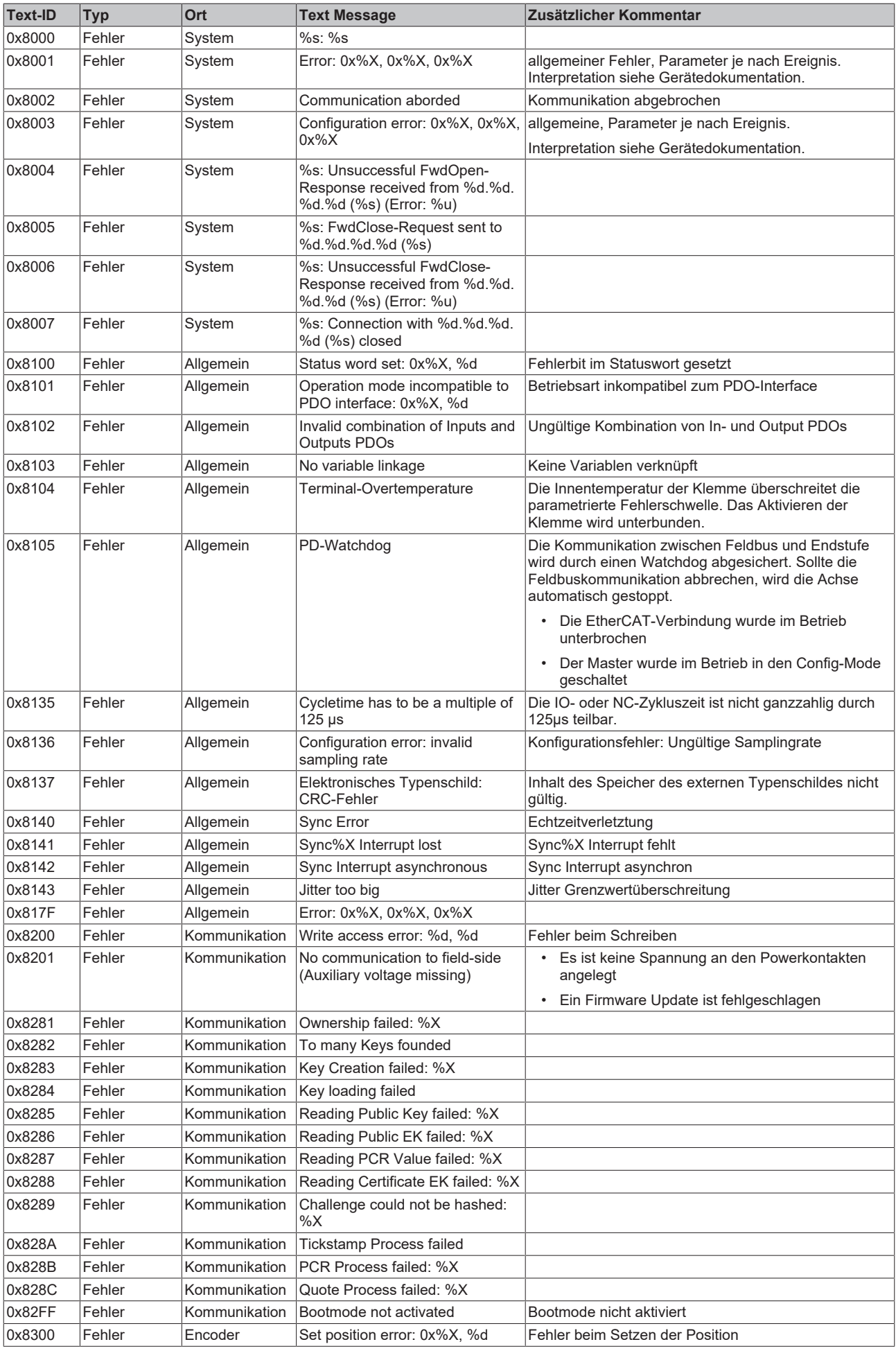

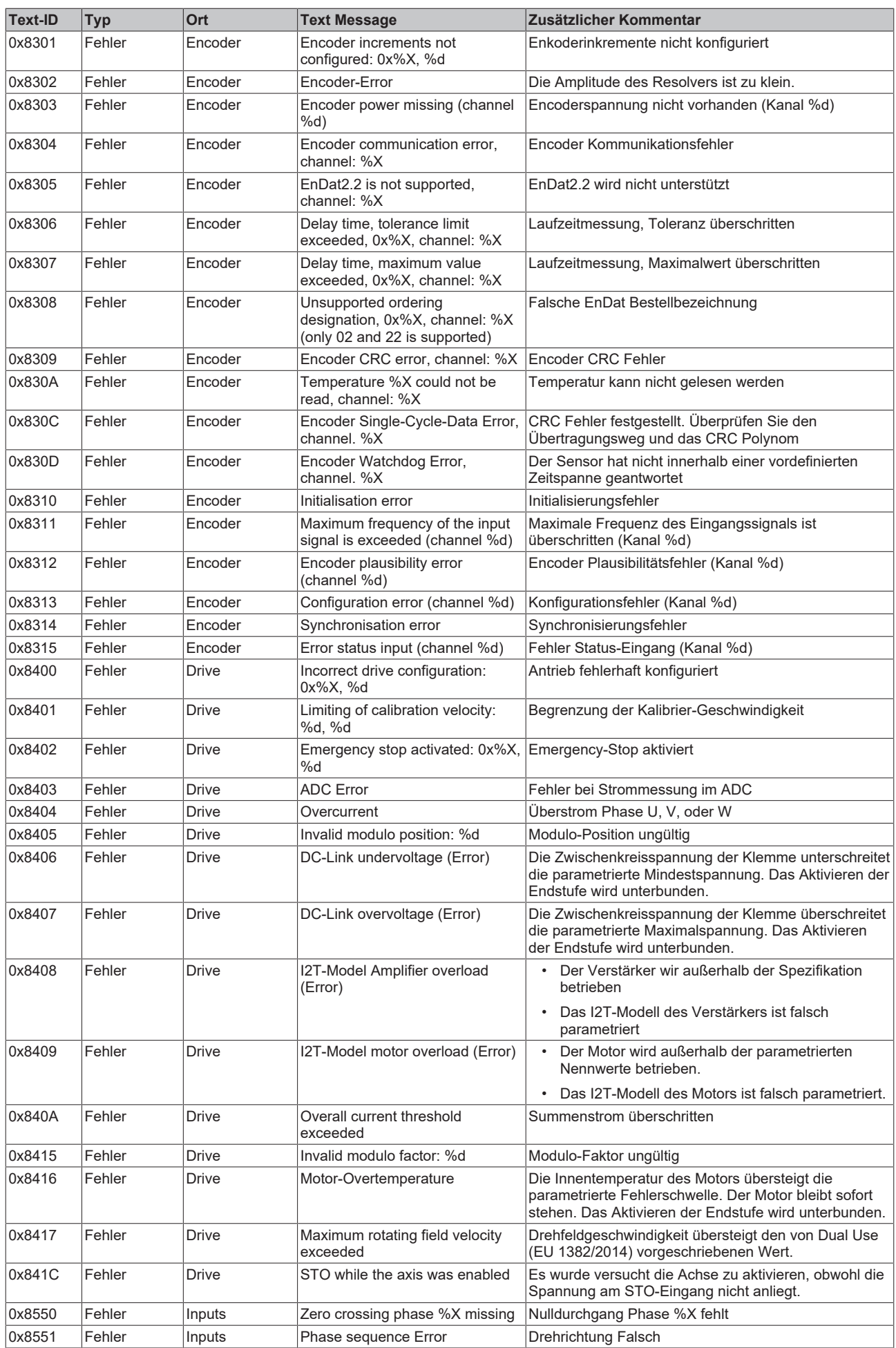

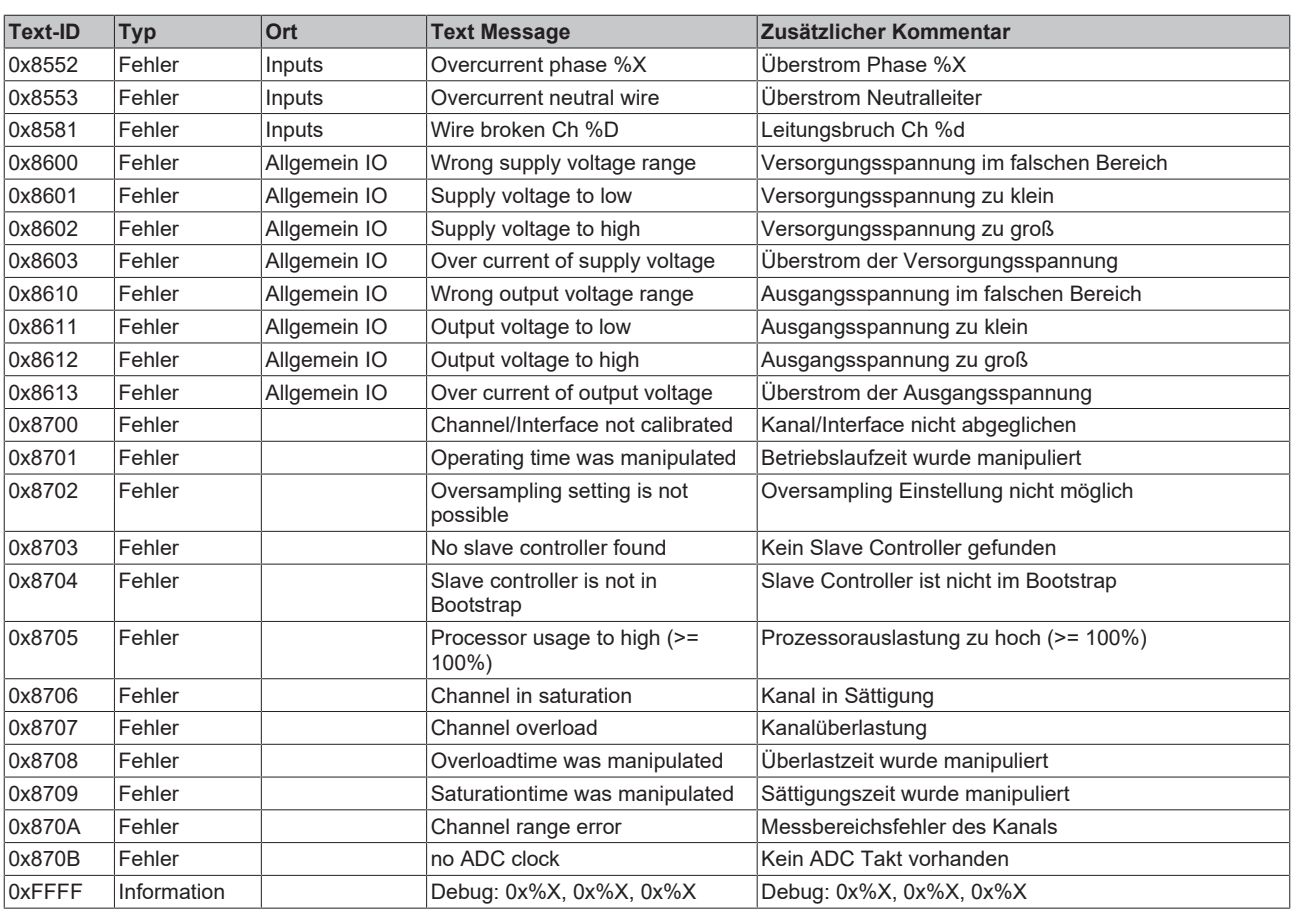

## **8.6.2 Diagnose EL5102**

Die EL5102 bietet folgende Diagnosemöglichkeiten:

- [Überlauf und Unterlauf der Zählergrenzen \[](#page-196-0)[}](#page-196-0) [197\]](#page-196-0)
- [RS422 Drahtbruch- und Kurzschlusserkennung \(open circuit\) \[](#page-197-0)[}](#page-197-0) [198\]](#page-197-0)
- [Überwachung der Geberbetriebsspannung \[](#page-198-0)[}](#page-198-0) [199\]](#page-198-0)
- [Eingang Status Input Diagnose \[](#page-198-1) $\blacktriangleright$  [199\]](#page-198-1)
- [Plausibilitätsprüfung \[](#page-199-0)[}](#page-199-0) [200\]](#page-199-0)
- [Filterfrequenzüberschreitung \[](#page-200-0)[}](#page-200-0) [201\]](#page-200-0)

### **8.6.2.1 Über- und Unterlauf der Zählergrenzen**

### **Überlauf (Counter overflow) und Unterlauf (Counter underflow) der Zählergrenzen**

<span id="page-196-0"></span>Ein Über- oder Unterlauf der Zählgrenzen wird über die Prozessdaten 0x60n0:04 "Counter underflow" bzw. 0x60n0:05 "Counter overflow" angezeigt.

• Das "Counter underflow"- Bit in Index 0x60n0:04 wird gesetzt, wenn ein Unterlauf 0x80n1:1B "Reset counter value" → 0x80n1:1A "Limit counter value" eintritt. Mit Default-Parametern entspricht dies "..00  $\rightarrow$  ..FF"

Es wird zurückgesetzt, wenn 2/3 des Zählbereichs unterschritten werden.

• Das "Counter overflow" Bit 0x60n0:05 wird gesetzt, wenn ein Überlauf 0x80n1:1A "Limit counter value"  $\rightarrow$  0x80n1:1B "Reset counter value" eintritt. Mit Default-Parametern "..FF  $\rightarrow$  ..00" Es wird zurückgesetzt, wenn 1/3 des Zählbereiches überschritten werden.

### **8.6.2.2 RS422 - Drahtbruch- und Kurzschlusserkennung (open circuit)**

<span id="page-197-0"></span>In den RS422 (differentieller Input) Modi ist es möglich einen Drahtbruch und Kurzschluss an den einzelnen Encoder-Eingängen zu erkennen.

- Im Drahtbruchfall, z. B. zwischen dem Eingang A und Eingang  $\overline{A}$ ,
	- beträgt die Differenzspannung V<sub>iD</sub> nahezu 0 V,
	- dies führt zu einem Fehler mit niedriger Differenzspannung.
- Beim Kurzschlussfall, z. B. zwischen dem Eingang A und Eingang  $\overline{A}$ , ähnelt das Fehlerverhalten dem Drahtbruch, dies führt ebenfalls zu einer Fehlererkennung.

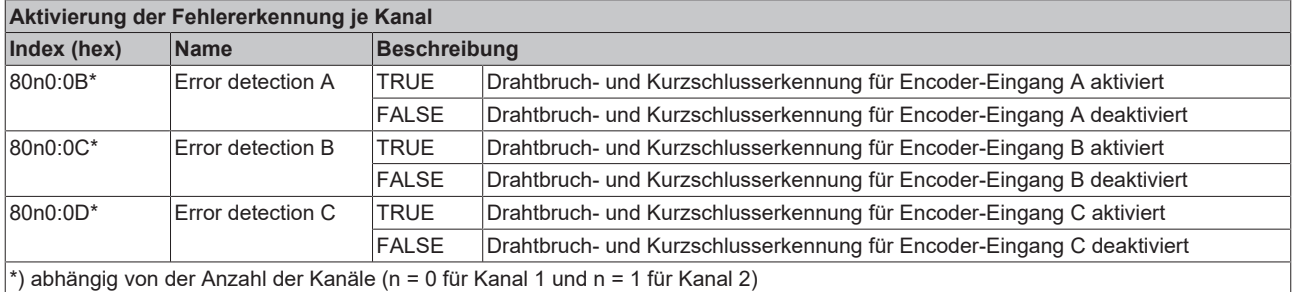

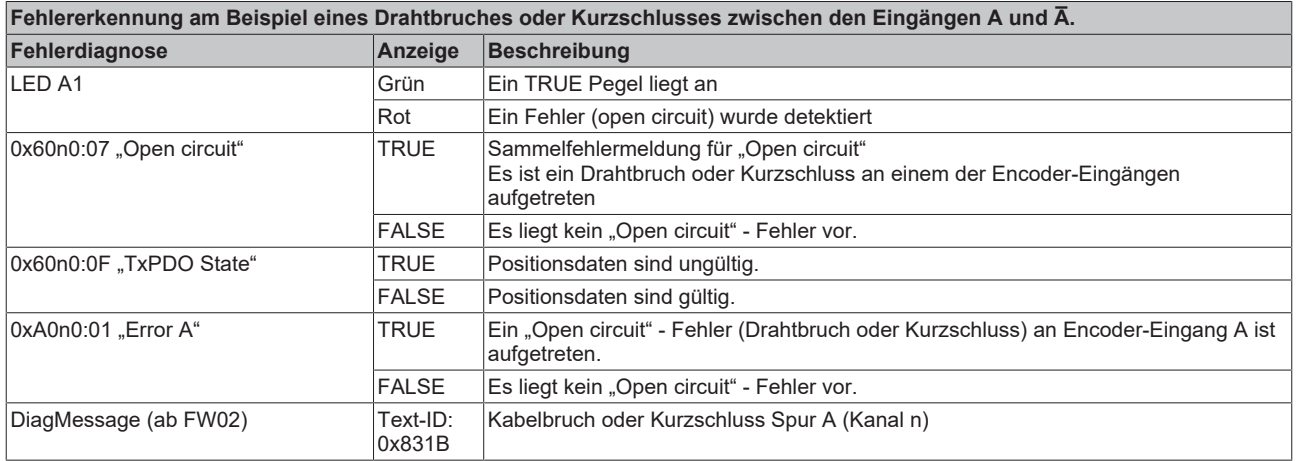

### **Fehlerbits bei Drahtbruch an einem Encoder-Eingang nicht dauerhaft gesetzt**

Liegt ein Drahtbruch nur an einem Encoder-Eingang (z. B. nur Spur A) vor, kann es in Einzelfällen dazu führen, dass die Differenzspannung ( $V_{ID}$ ), aufgrund der anliegenden Common-Mode-Spannung ( $V_{CM}$ ), über dem Grenzbereich ( $V_{IDIM}$ ) liegt.Dadurch wird der Fehler nicht eindeutig identifiziert.

Die entsprechenden Fehlerbits ("Open circuit" und "Error A") stehen dadurch nicht dauerhaft an!

### **8.6.2.3 Überwachung der Geberbetriebsspannung**

<span id="page-198-0"></span>Eine fehlende Geberbetriebsspannung wird dargestellt durch:

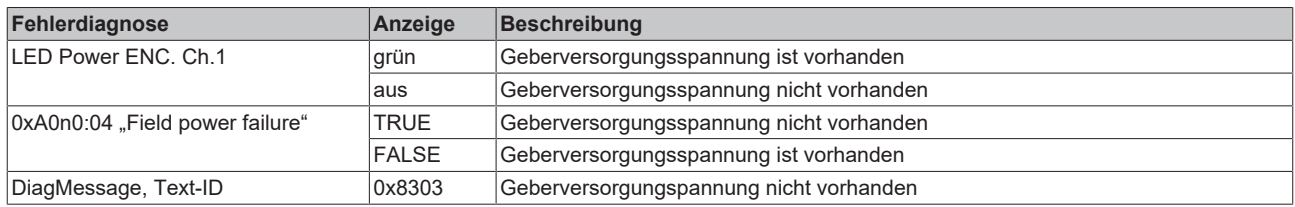

### *HINWEIS*

### **Geberbetriebsspannung erzeugt aus den 24 V<sub>DC</sub> - Powerkontakten**

Die Geberbetriebsspannung wird aus den 24 V<sub>DC</sub> der Powerkontakte erzeugt. Bei fehlender Versorgung der Powerkontakte kann somit keine Geberbetriebsspannung zur Verfügung gestellt werden.

### **8.6.2.4 Eingang Status Input Diagnose**

<span id="page-198-1"></span>Besitzt der Encoder einen Störmelde- oder Statusausgang, so kann dieser an den "Status Input"-Eingang der Klemme angeschlossen und ausgewertet werden. Der Eingang ist 5 V kompatibel.

Handelsüblich ist der Störmelde- oder Statusausgang am Encoder mit einer negativen Logik ausgeführt. Dieser wird wie folgt von der Klemme angezeigt:

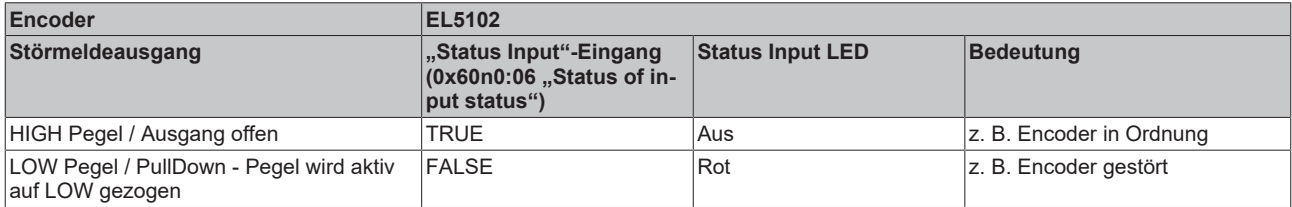

Liegt eine Überspannung an dem Eingang "Status Input" an, so wird diese wie folgt angezeigt:

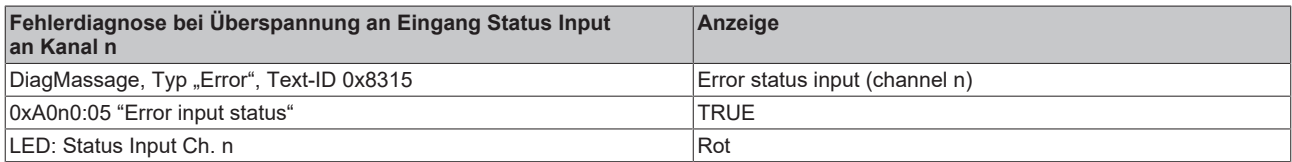

## <span id="page-199-0"></span>**8.6.2.5 Plausibilitätsprüfung**

Die Plausibilitätsprüfung der Eingangssignale dient als erweiterte Diagnose um Störsignale zu erkennen und die dadurch verursachten Sprünge im Zählerwert zu identifizieren und zu unterdrücken.

### **Funktionsprinzip Plausibilitätsprüfung**

Die Rechtecksignale eines Inkrementalencoder mit Spur A und Spur B sind jeweils um 90° phasenverschoben. Dadurch sind nur bestimmte Übergänge im Signalverlauf zugelassen bzw. "plausibel", so darf z. B. bei einer steigenden A-Flanke das Signal auf Spur B nicht ebenfalls steigen.

Diese Plausibilität des Signalverlaufs wird in der Klemme geprüft. Treten nicht gültige Signalübergänge auf, so werden diese, bei aktivierter Plausibilitätserkennung, erkannt und entsprechend dargestellt.

### **Ablauf Plausibilitätsprüfung**

- Aktivierung der Plausibilitätsprüfung über Index 0x80n0:21 "Enable encoder plausibility check"
- Wird ein Plausibilitätsfehler erkannt, so wird dieser wie folgt dargestellt:

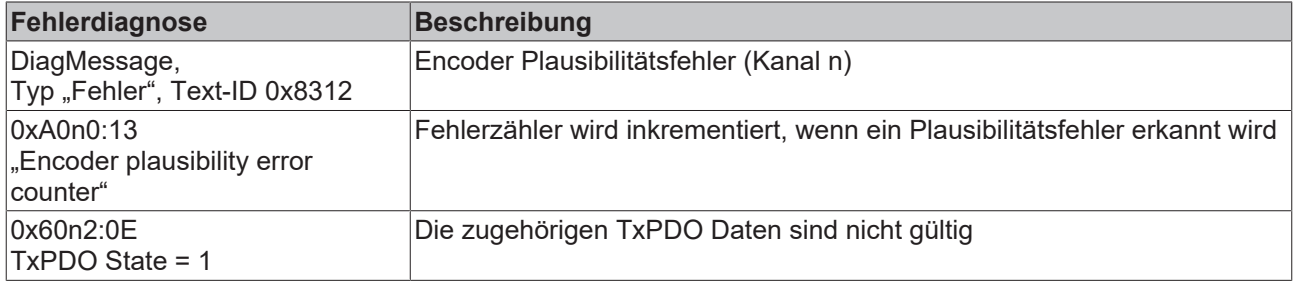

<span id="page-199-1"></span>Der Fehlerzähler der Plausibilitätsfehler kann wie folgt zurückgesetzt werden:

• Übergang von PREOP nach OP

Oder

• Im Command Objekt in Index 0xFB00:01 "Request" folgenden Eintrag eingeben

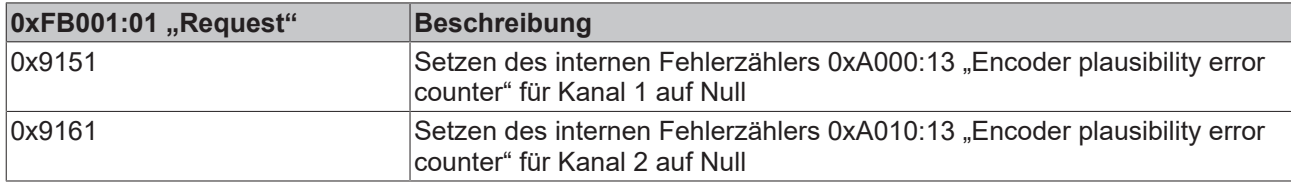

## <span id="page-200-0"></span>**8.6.2.6 Überschreiten der Filterfrequenz**

Eingangsfilter dienen zur Störunterdrückung an den Encoder- und Digitaleingängen. Verschiedene Filterfrequenzen können anwendungsspezifisch parametrieret werden.

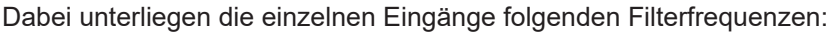

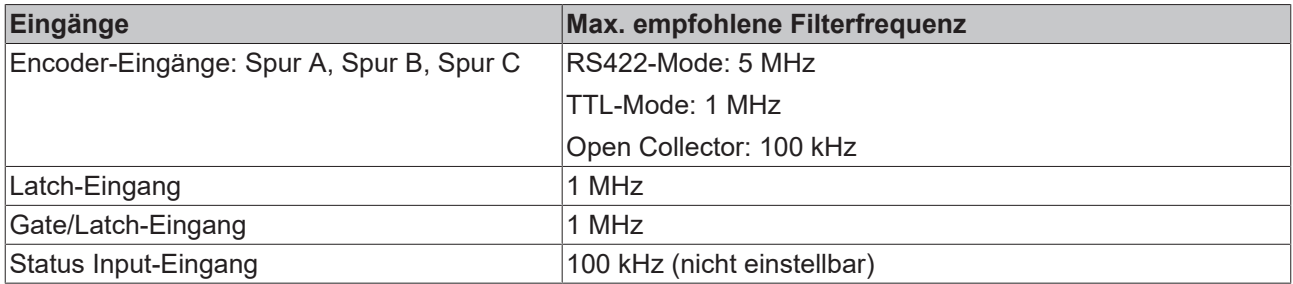

• Wird bei aktiviertem Filter (0x80n0:08 und 0x80n1:19) eine Frequenzüberschreitung festgestellt, so wird ein Zähler im Index 0xA0n0:16 inkrementiert.

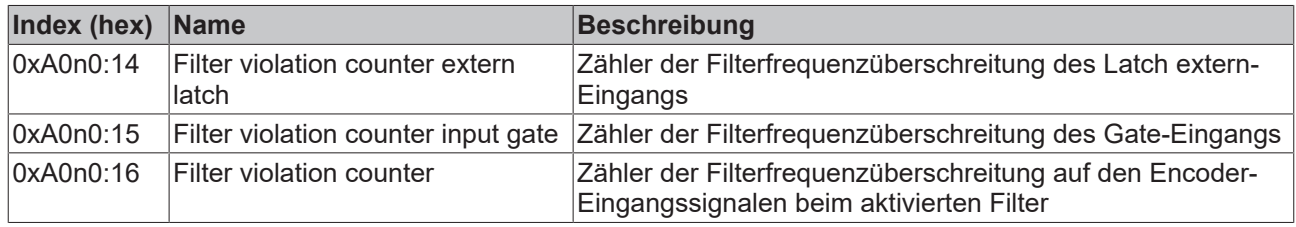

## *HINWEIS*

### **Parametrierung der Störimpulsfilterfunktion beachten**

Beachten Sie die Beschreibung und Hinweise zur Parametrierung im Kapitel [Einstellbare](#page-177-0) [Störimpulsfilter \[](#page-177-0)[}](#page-177-0) [178\]](#page-177-0).

## **8.7 EL5102 - Objektbeschreibung und Parametrierung**

### **EtherCAT XML Device Description**

Die Darstellung entspricht der Anzeige der CoE-Objekte aus der EtherCAT [XML](https://download.beckhoff.com/download/configuration-files/io/ethercat/xml-device-description/Beckhoff_EtherCAT_XML.zip) Device Description. Es wird empfohlen, die entsprechende aktuellste XML‑Datei im Download‑Bereich auf der Beckhoff Website herunterzuladen und entsprechend der Installationsanweisungen zu installieren.

### *HINWEIS*

### **Parametrierung über das CoE-Verzeichnis (CAN over EtherCAT)**

Die Parametrierung des EtherCAT Geräts wird über den CoE - Online Reiter (mit Doppelklick auf das entsprechende Objekt) bzw. über den Prozessdatenreiter (Zuordnung der PDOs) vorgenommen. Eine ausführliche Beschreibung finden Sie in der EtherCAT System-Dokumentation im Kapitel "[EtherCAT Teilnehmerkonfiguration](https://infosys.beckhoff.de/content/1031/ethercatsystem/1037003019.html)".

Beachten Sie bei Verwendung/Manipulation der CoE-Parameter die allgemeinen CoE-Hinweise im Kapitel "[CoE-Interface](https://infosys.beckhoff.de/content/1031/ethercatsystem/2469072907.html)" der EtherCAT System-Dokumentation: - StartUp‑Liste führen für den Austauschfall

- Unterscheidung zwischen Online/Offline Dictionary,
- Vorhandensein aktueller XML‑Beschreibung
- "CoE-Reload" zum Zurücksetzen der Veränderungen

## **8.7.1 Restore Objekt**

### **Index 1011 Restore default parameters**

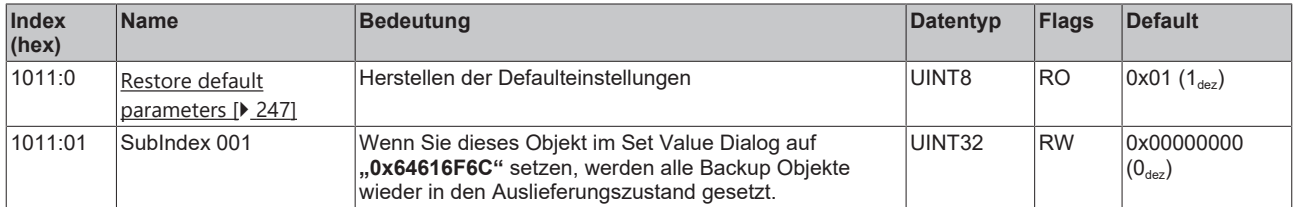

## **8.7.2 Konfigurationsdaten**

<span id="page-202-0"></span>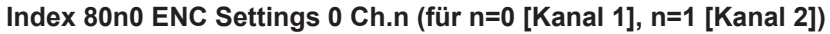

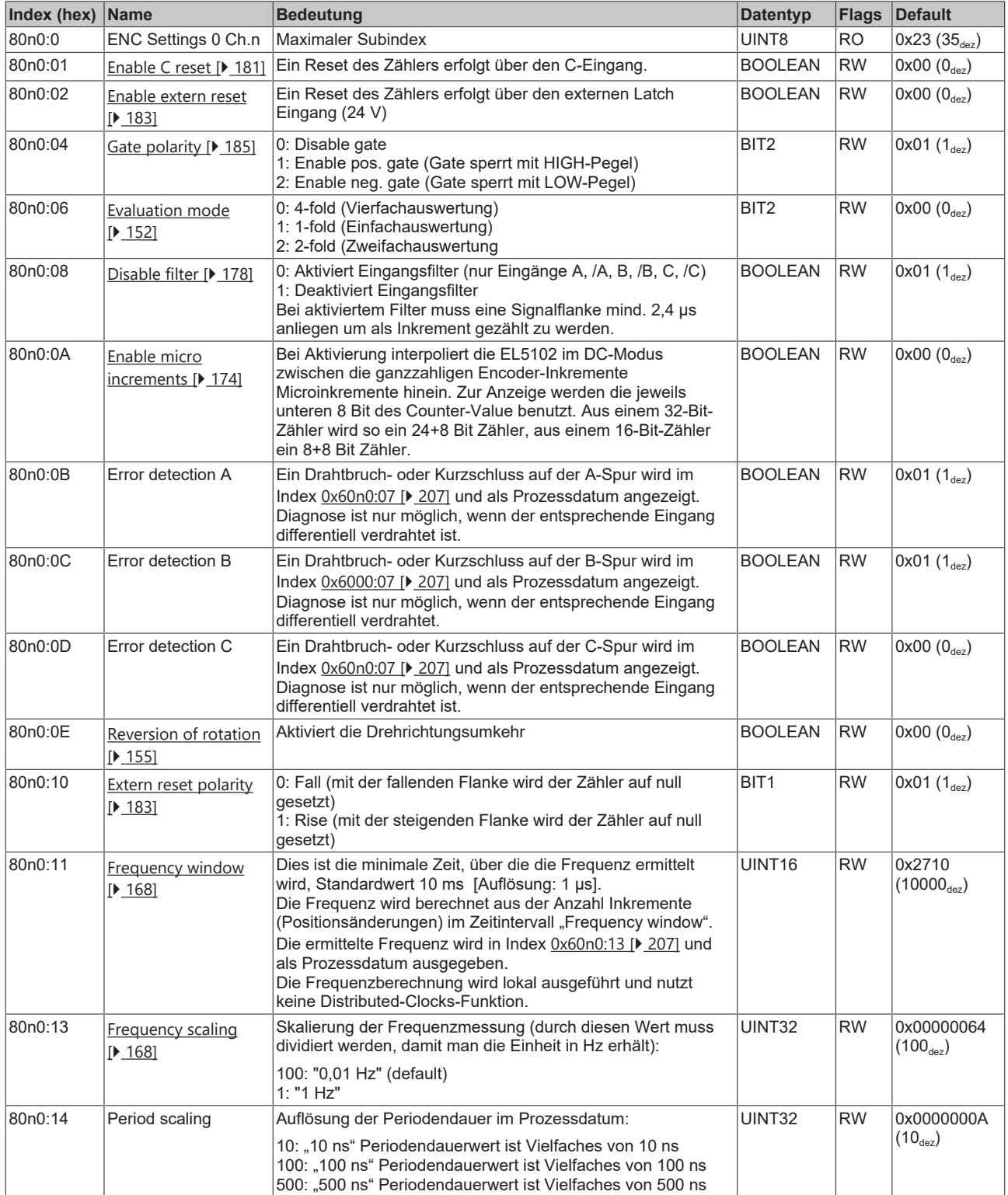

## **BECKHOFF**

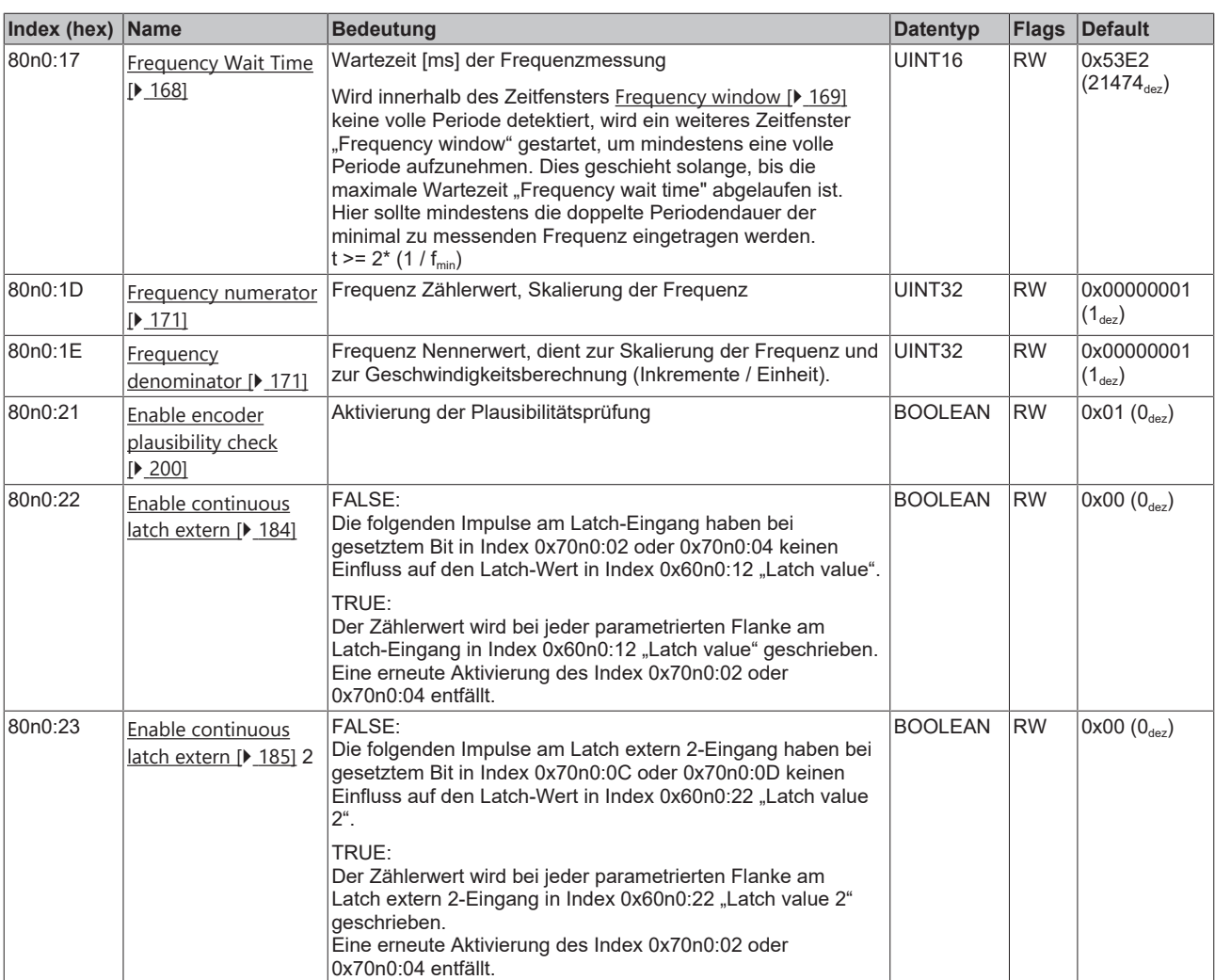

## <span id="page-204-0"></span>**Index 80n1 ENC Settings 1 Ch.n (für n=0 [Kanal 1], n=1 [Kanal 2])**

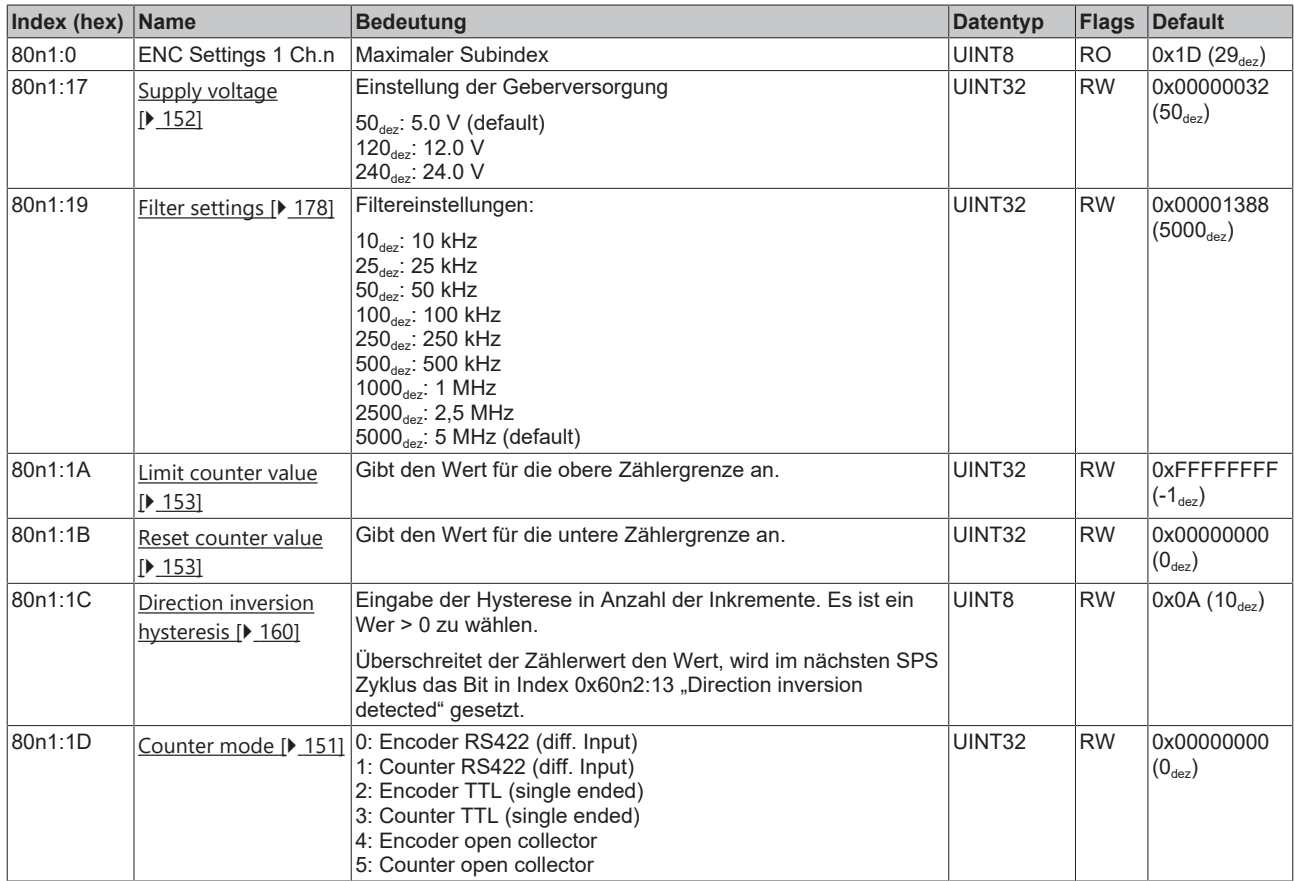

## **8.7.3 Kommando-Objekt**

### **Index FB00 RMB Command**

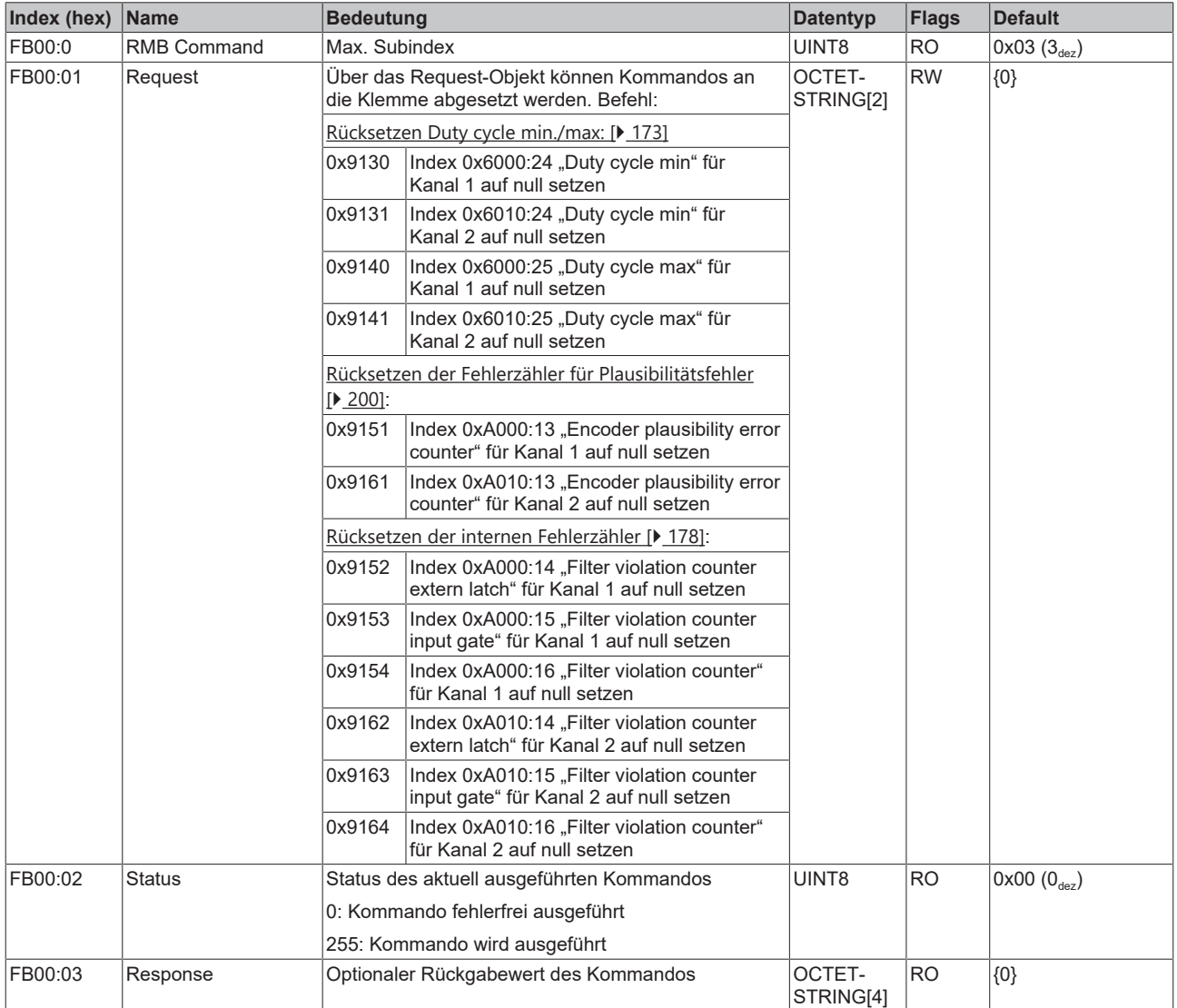

## **8.7.4 Eingangsdaten**

<span id="page-206-0"></span>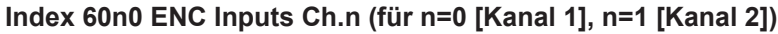

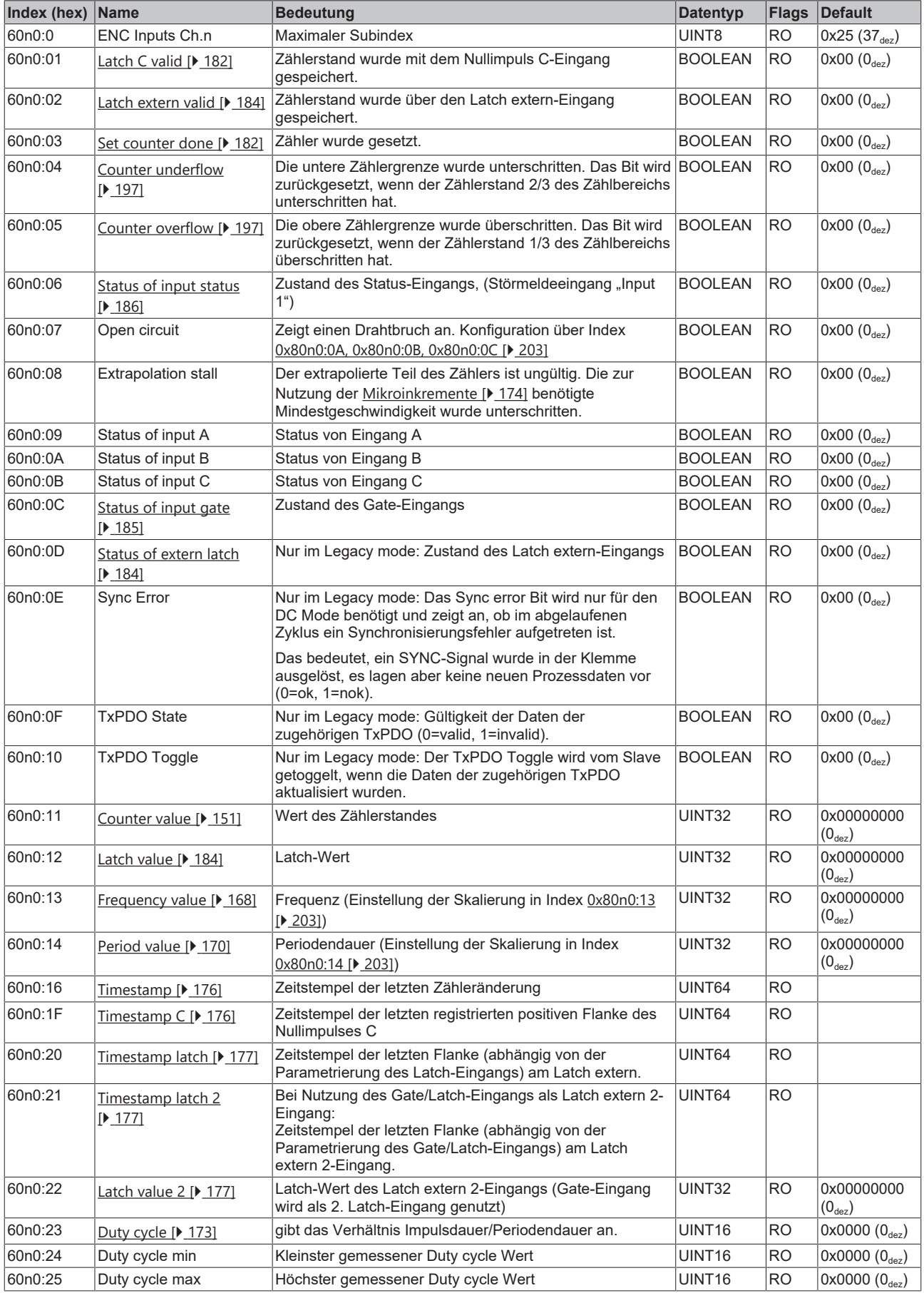

### <span id="page-207-1"></span>**Index 60n2 ENC Inputs status Ch. n (für n=0 [Kanal 1], n=1 [Kanal 2])**

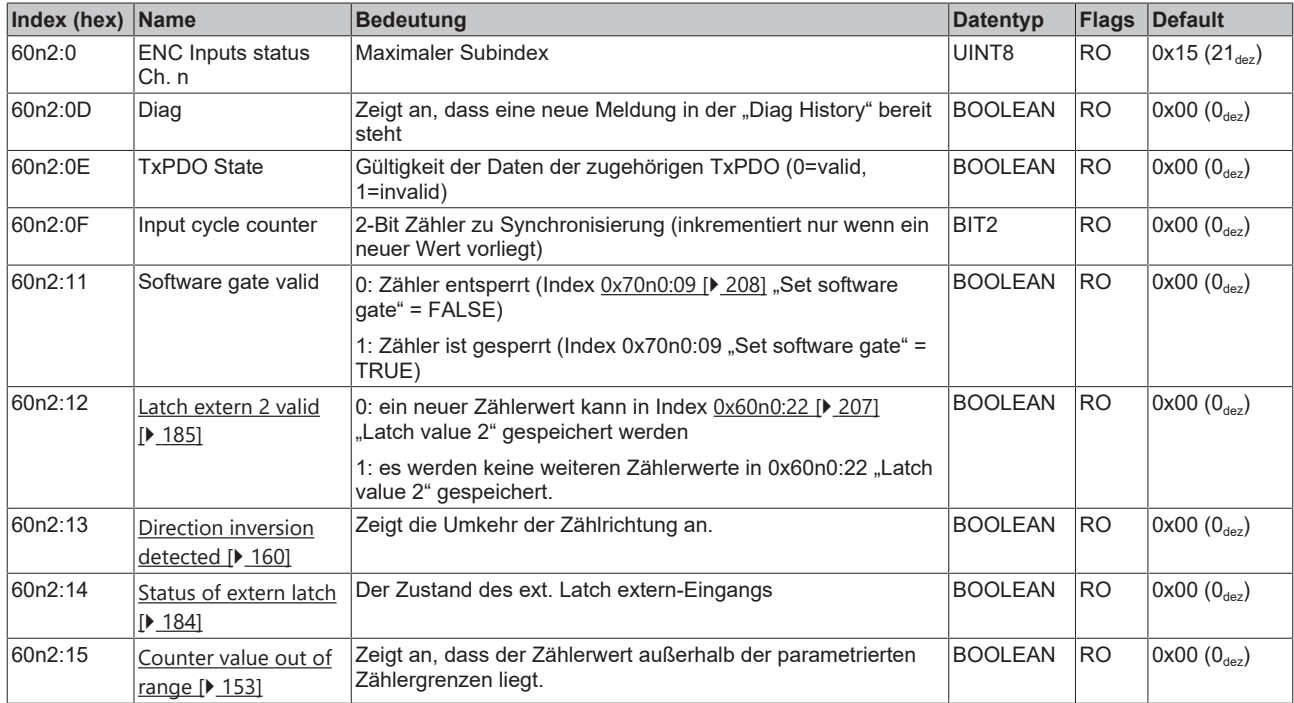

## **8.7.5 Ausgangsdaten**

### <span id="page-207-0"></span>**Index 70n0 ENC Outputs Ch.n (für n=0 [Kanal 1], n=1 [Kanal 2])**

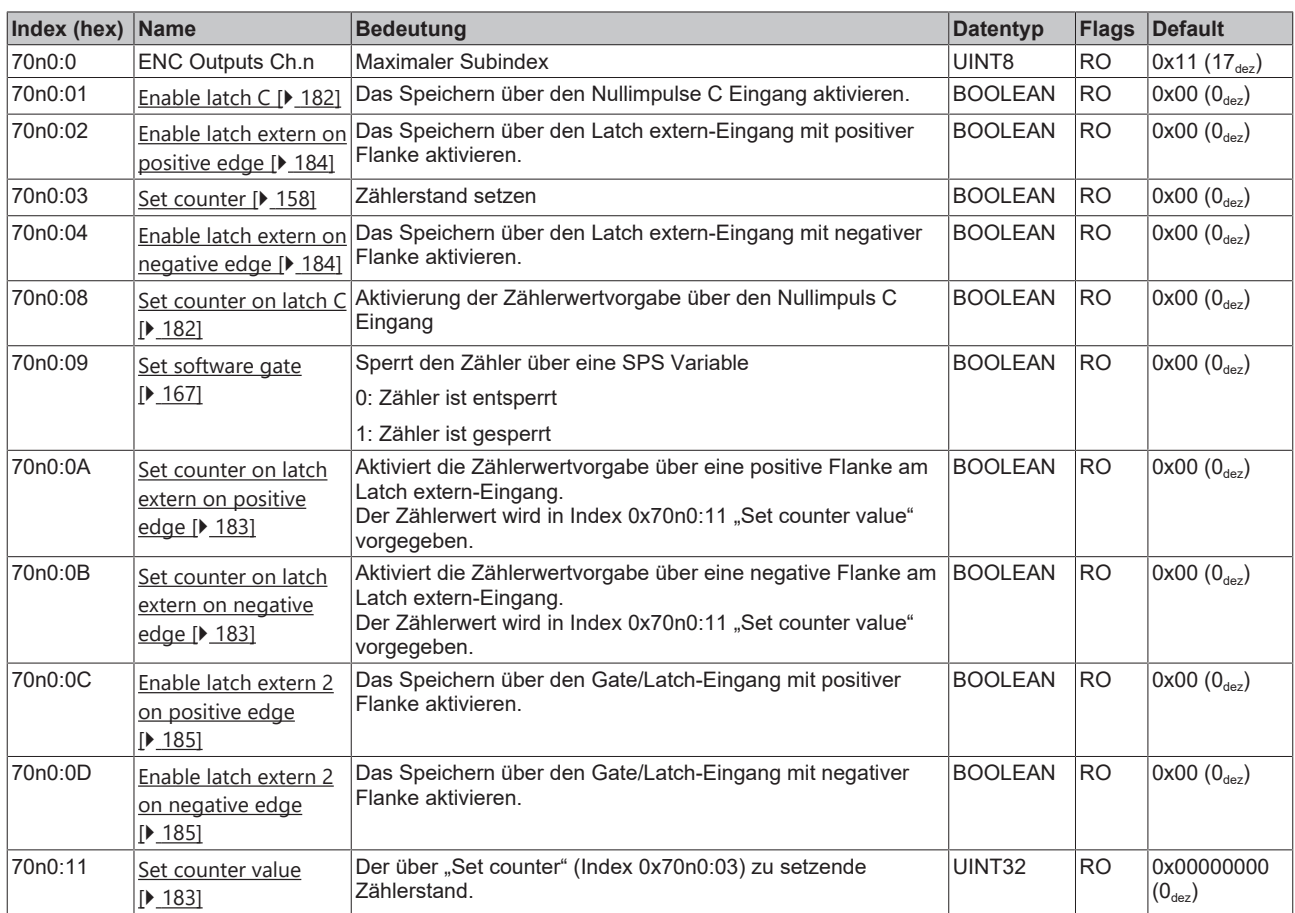

## **8.7.6 Informations-/Diagnosedaten (kanalspezifisch)**

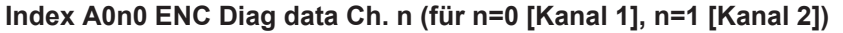

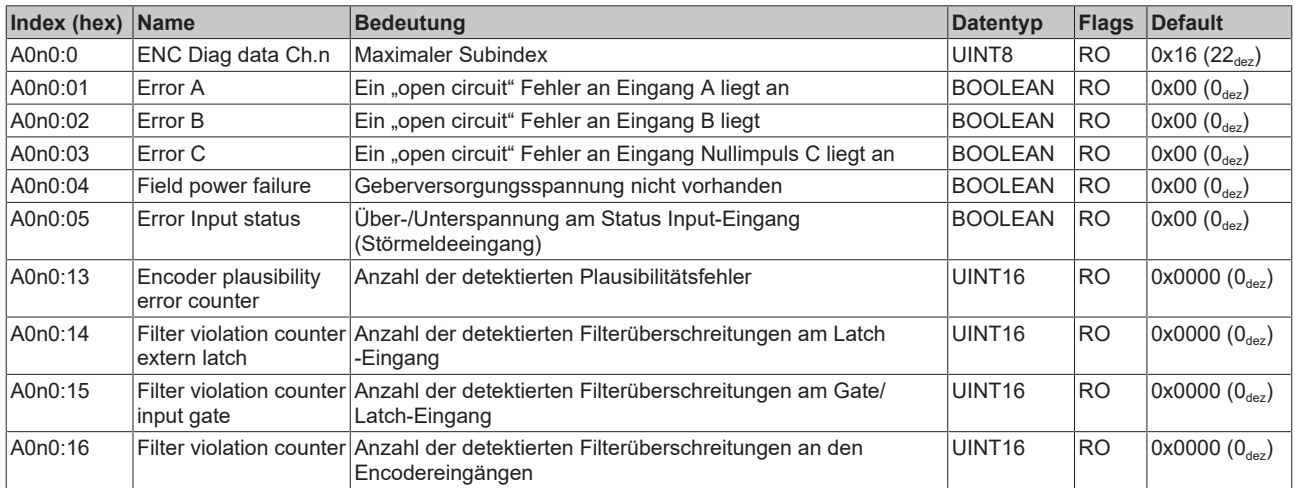

## **8.7.7 Informations-/Diagnostikdaten (gerätespezifisch)**

### **Index 10F3 Diagnosis History**

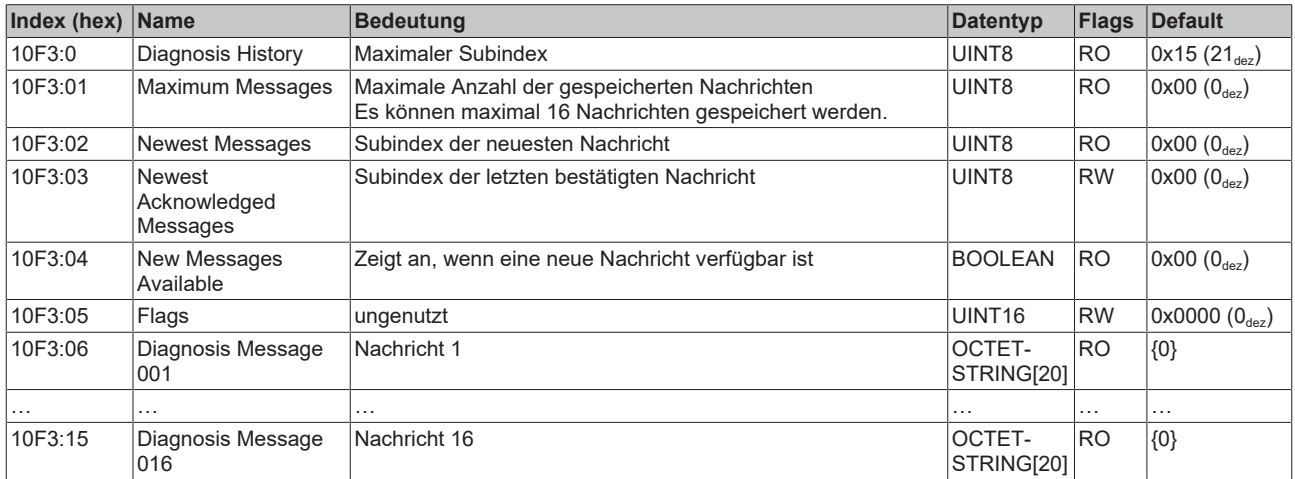

### **Index 10F8 Actual Time Stamp**

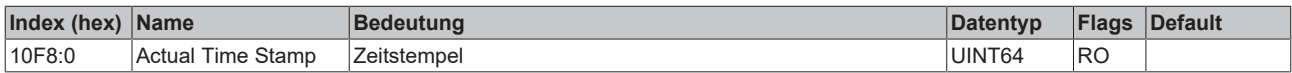

## **8.7.8 Standardobjekte**

Die Standardobjekte haben für alle EtherCAT-Slaves die gleiche Bedeutung.

### **Index 1000 Device type**

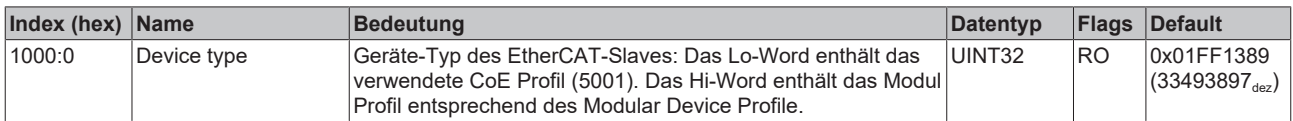

### **Index 1008 Device name**

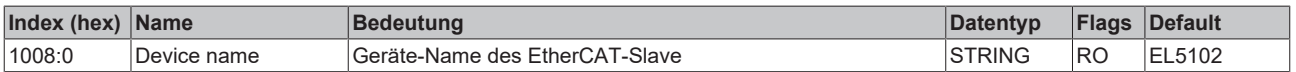

### **Index 1009 Hardware version**

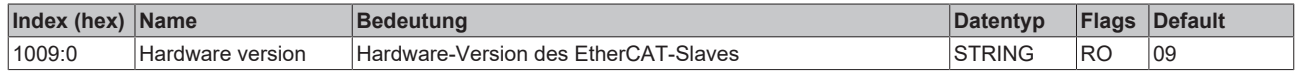

### **Index 100A Software version**

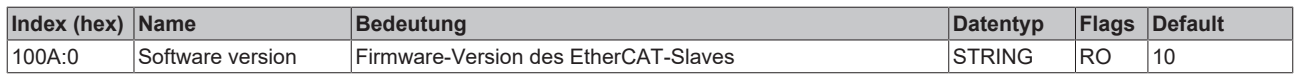

### **Index 100B Bootloader version**

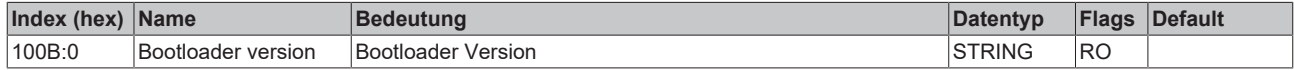

### **Index 1018 Identity**

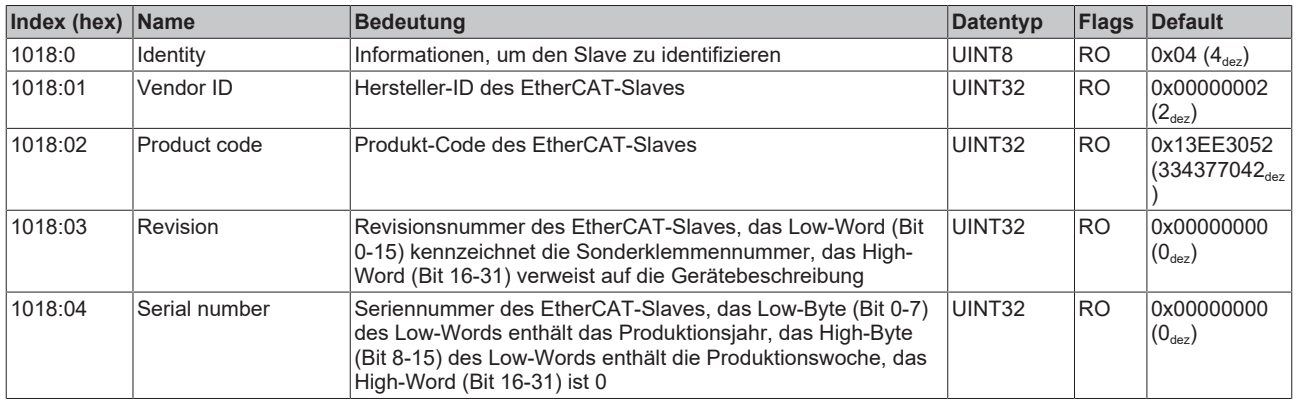

### **Index 10F0 Backup parameter handling**

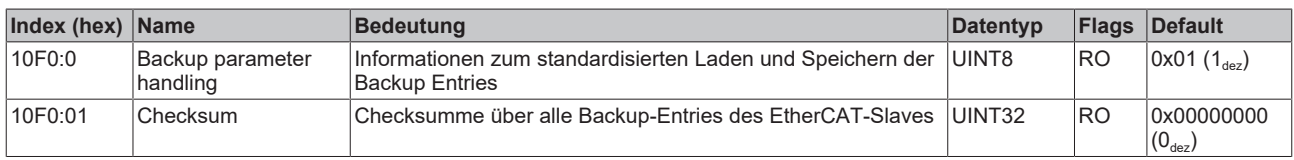

### **Index 1400 ENC RxPDO-Par Control Ch.1**

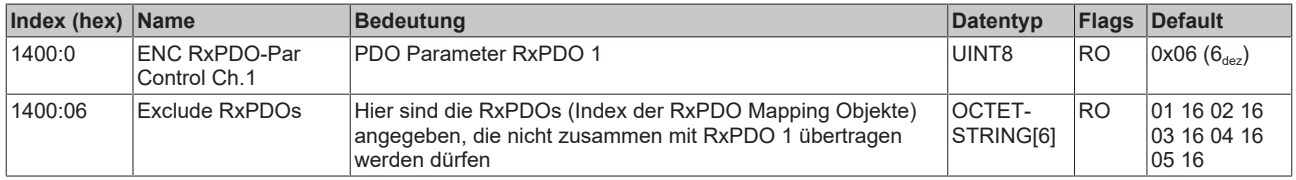

### **Index 1401 ENC RxPDO-Par Control Compact Ch.1**

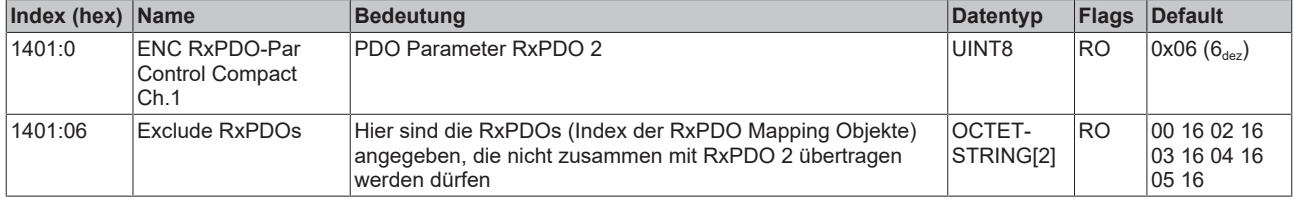

### **Index 1402 ENC RxPDO-Par Control Counter Ch.1**

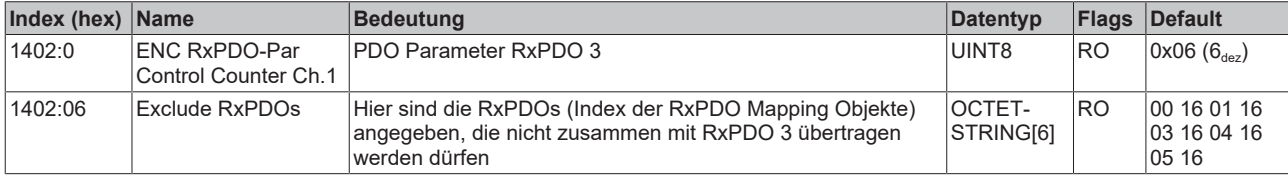

### **Index 1403 ENC RxPDO-Par Control Compact Counter Ch.1**

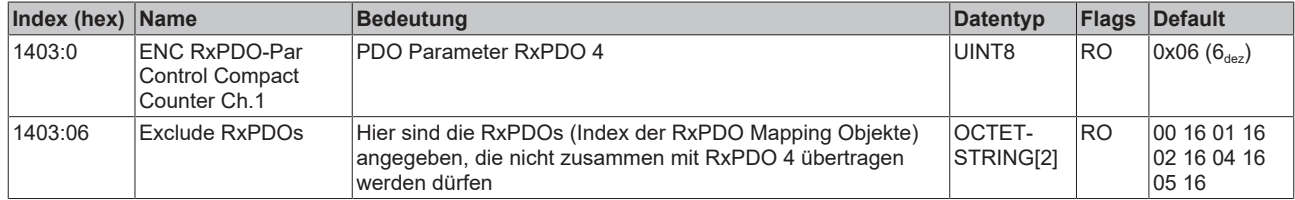

### **Index 1404 ENC RxPDO-Par Control Legacy Ch.1**

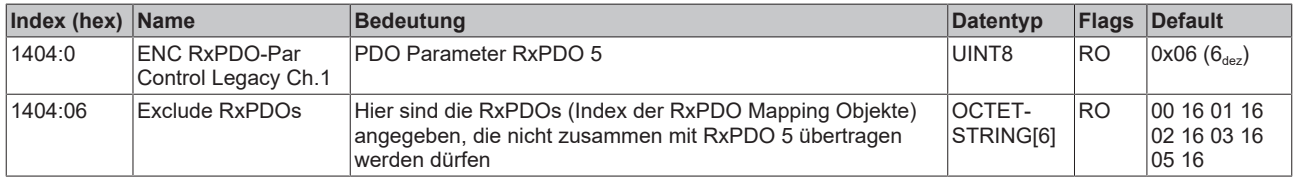

### **Index 1405 ENC RxPDO-Par Control Compact Legacy Ch.1**

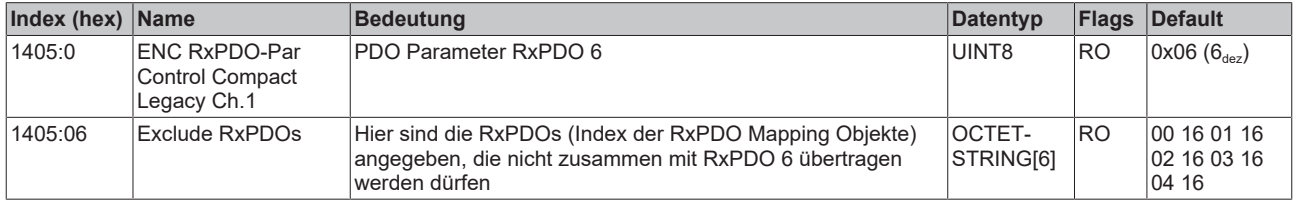

### **Index 1406 ENC RxPDO-Par Control Ch.2**

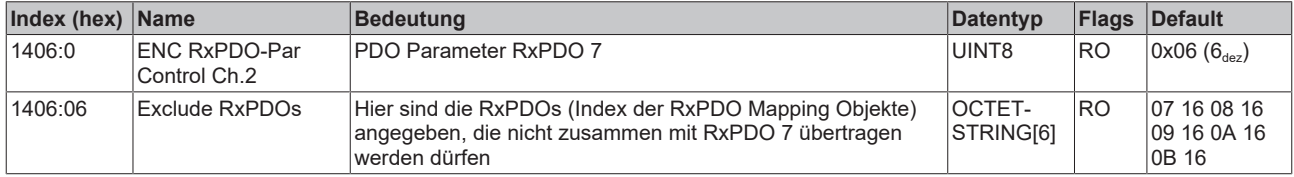

### **Index 1407 ENC RxPDO-Par Control Compact Ch.2**

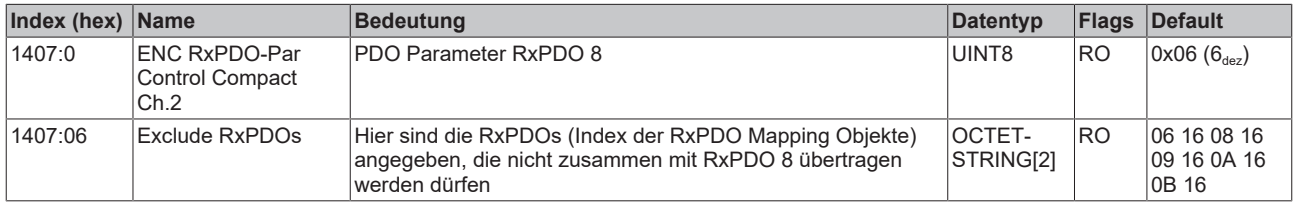

### **Index 1408 ENC RxPDO-Par Control Counter Ch.2**

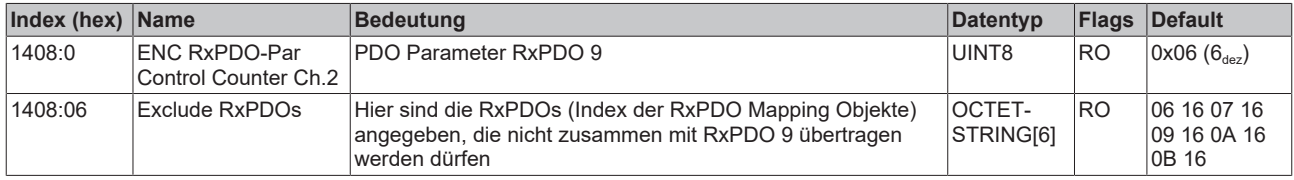

### **Index 1409 ENC RxPDO-Par Control Compact Counter Ch.2**

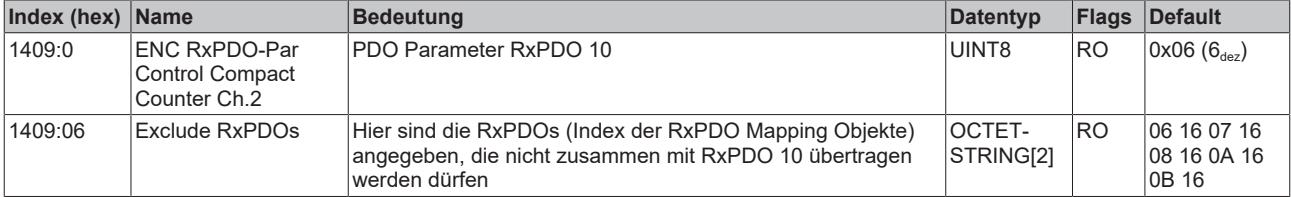

### **Index 140A ENC RxPDO-Par Control Legacy Ch.2**

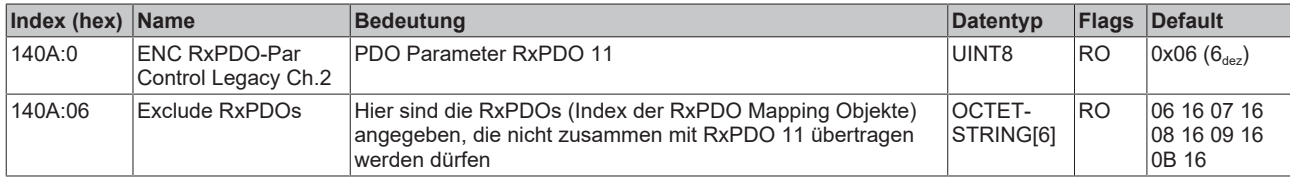

### **Index 140B ENC RxPDO-Par Control Compact Legacy Ch.2**

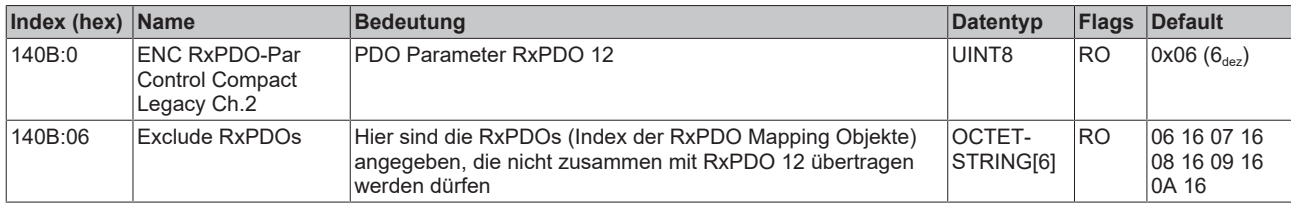

### **Index 1600 ENC RxPDO-Map Control Ch.1**

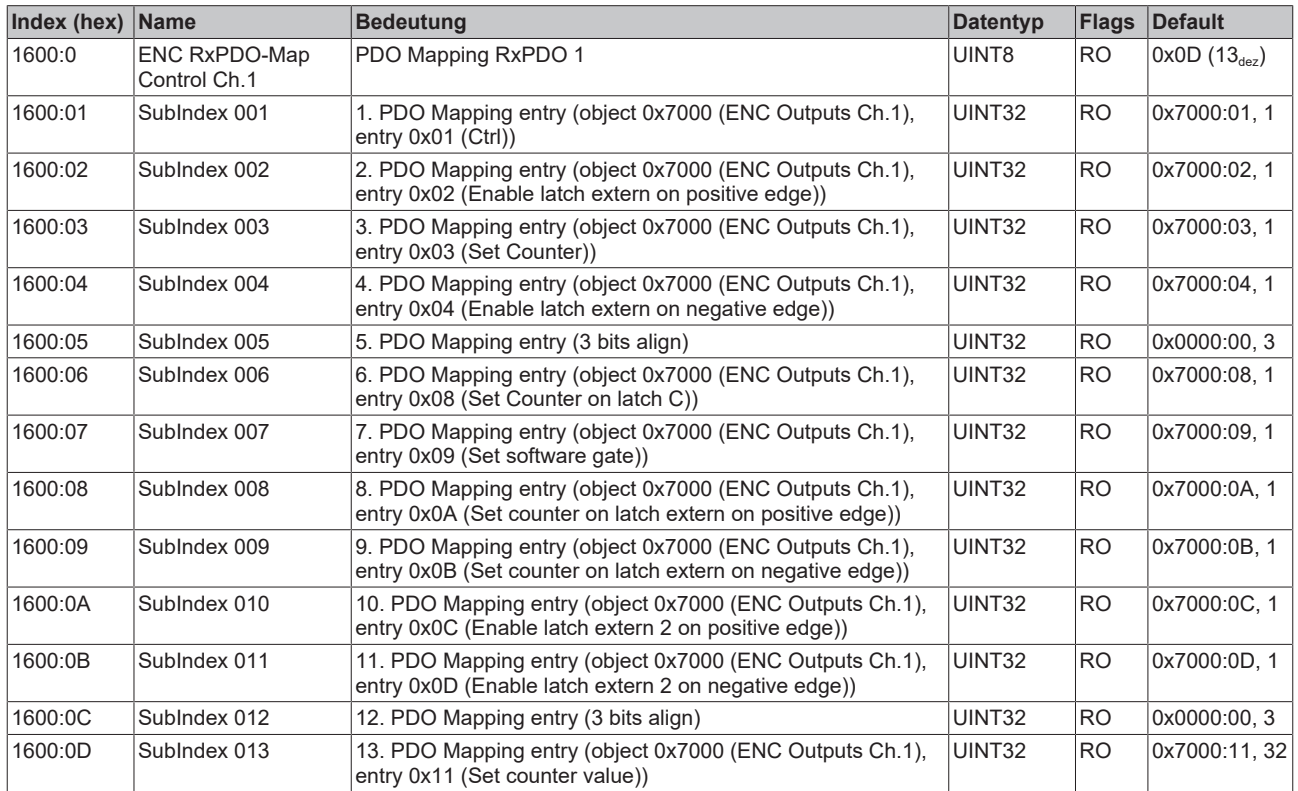

### **Index 1601 ENC RxPDO-Map Control Compact Ch.1**

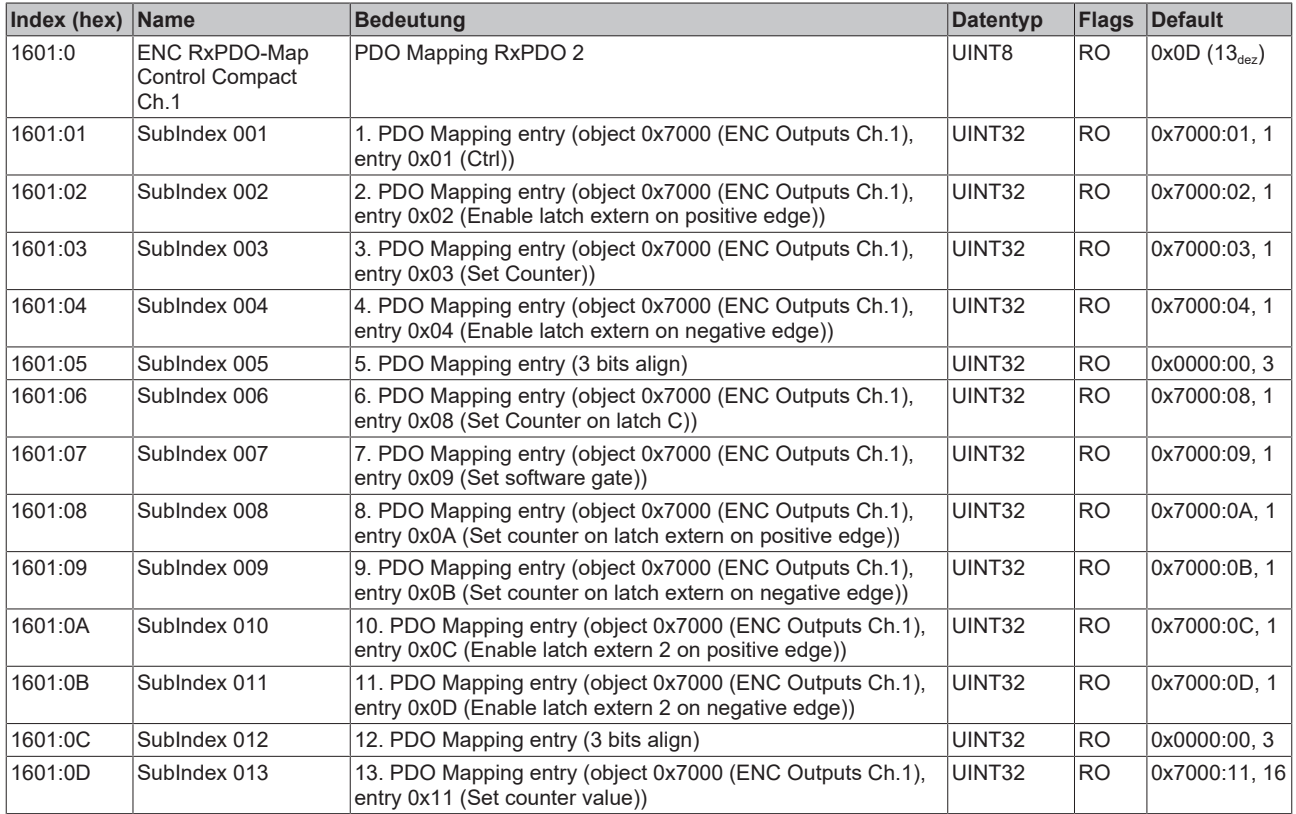

### **Index 1602 ENC RxPDO-Map Control Counter Ch.1**

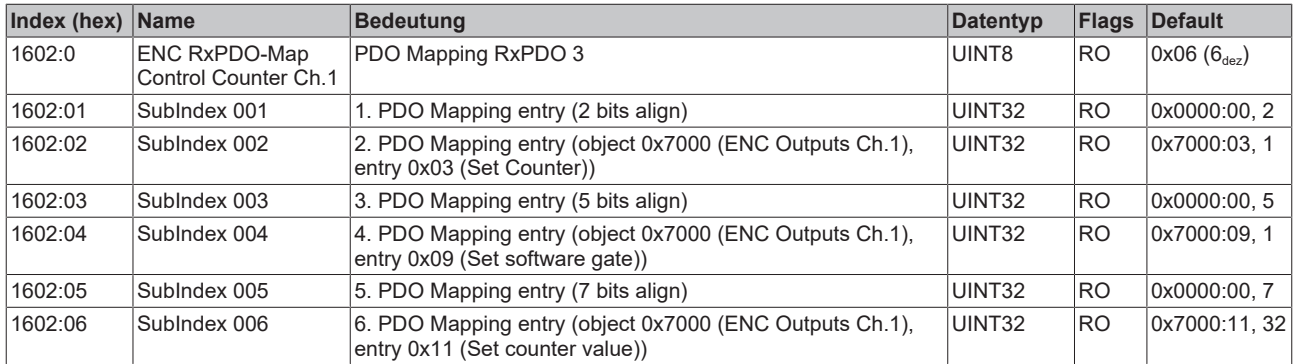

### **Index 1603 ENC RxPDO-Map Control Compact Counter Ch.1**

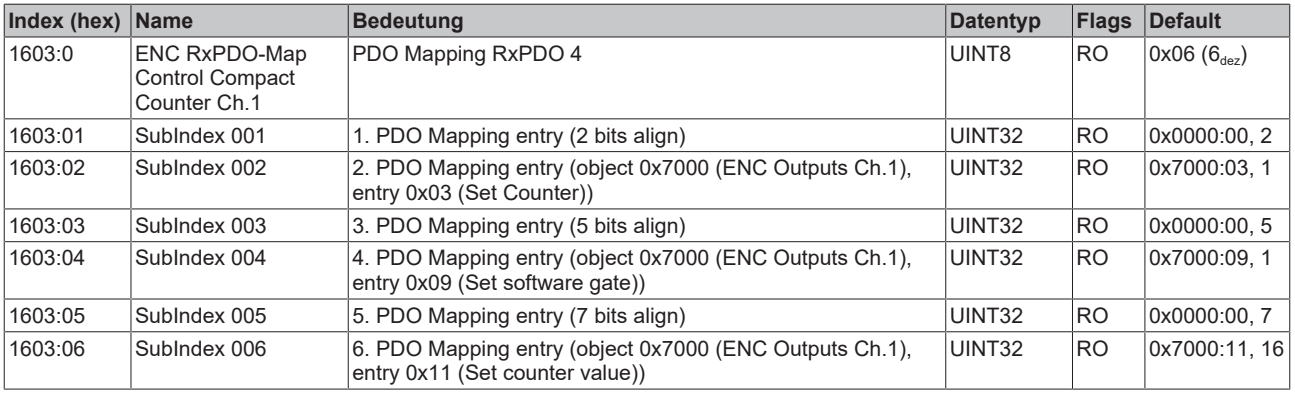

### **Index 1604 ENC RxPDO-Map Control Legacy Ch.1**

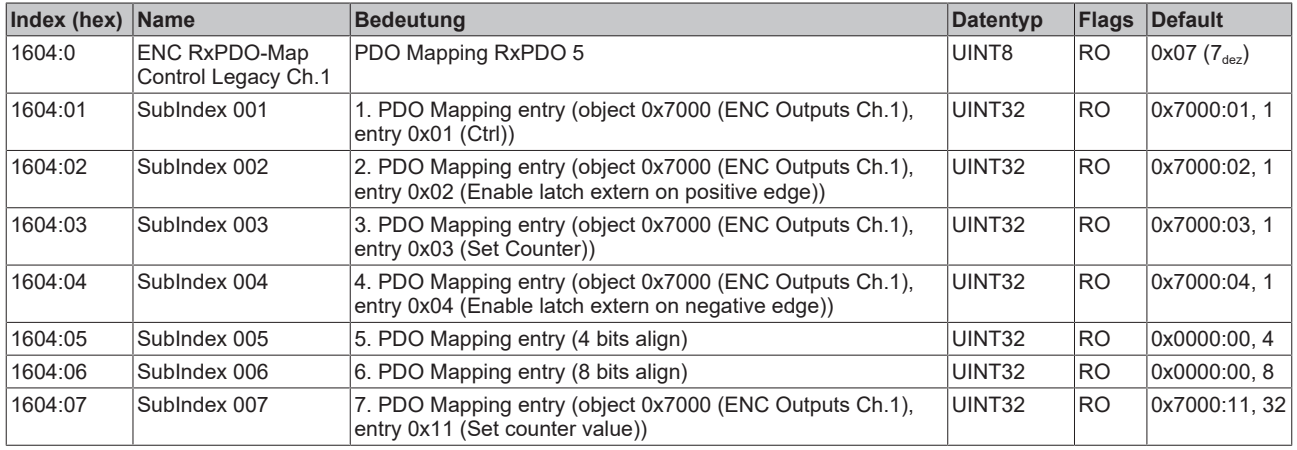

### **Index 1605 ENC RxPDO-Map Control Compact Legacy Ch.1**

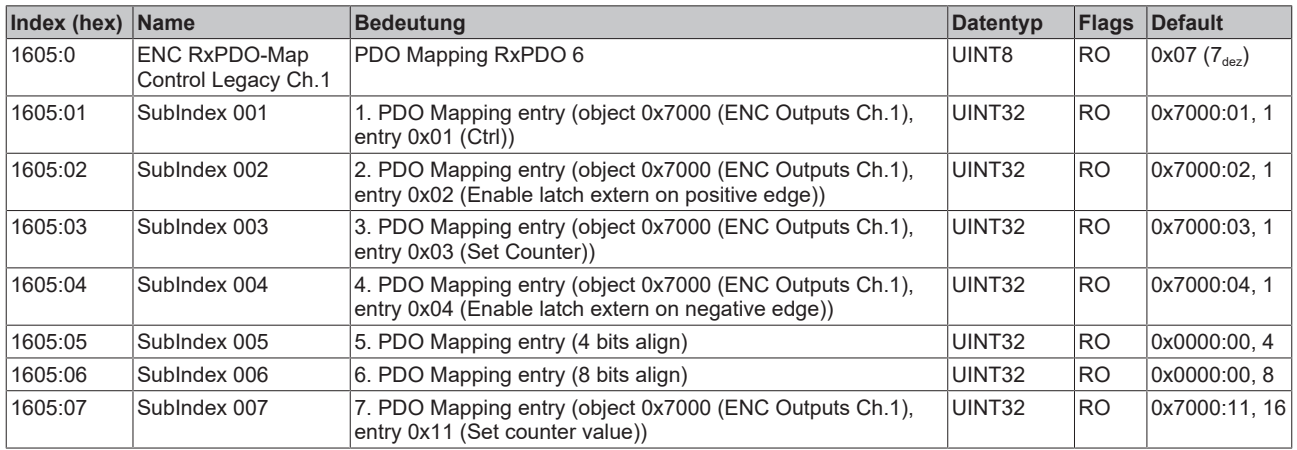

### **Index 1606 ENC RxPDO-Map Control Ch.2**

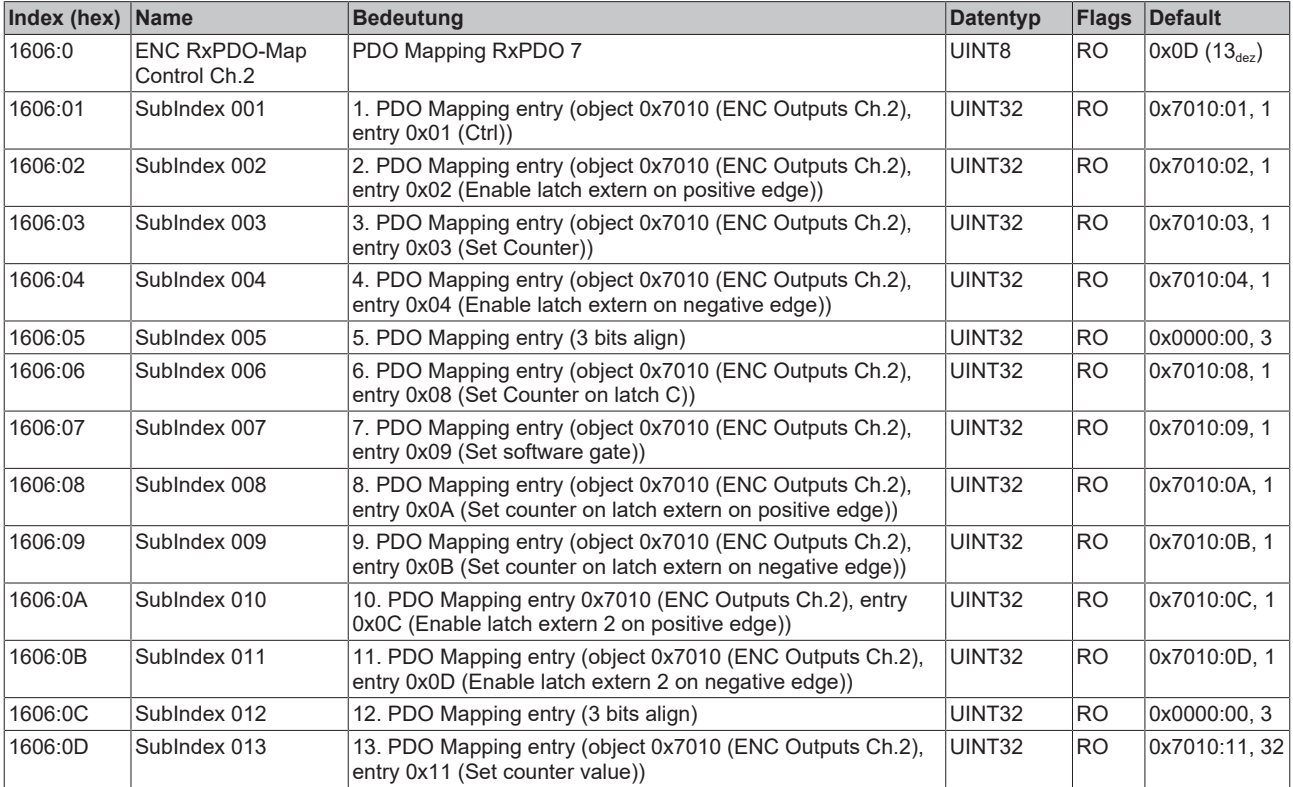

### **Index 1607 ENC RxPDO-Map Control Compact Ch.2**

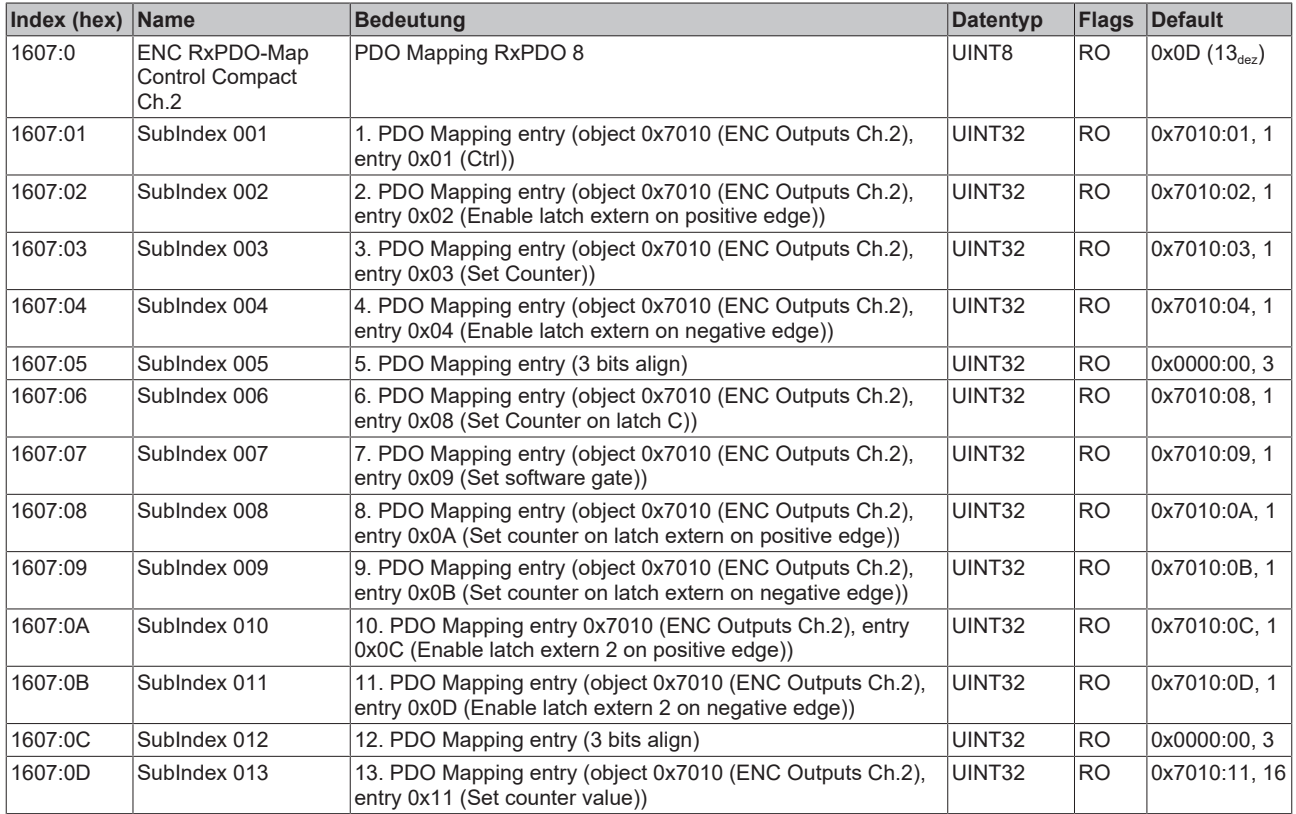

### **Index 1608 ENC RxPDO-Map Control Counter Ch.2**

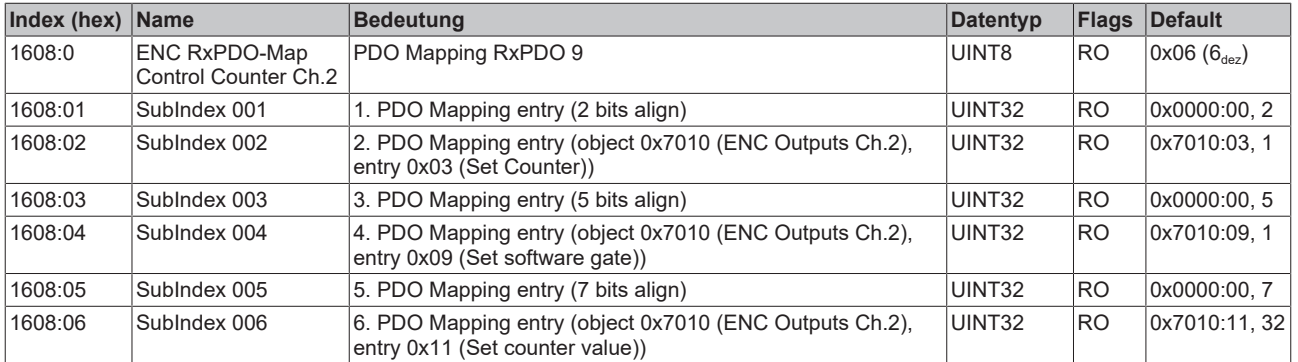

### **Index 1609 ENC RxPDO-Map Control Compact Counter Ch.2**

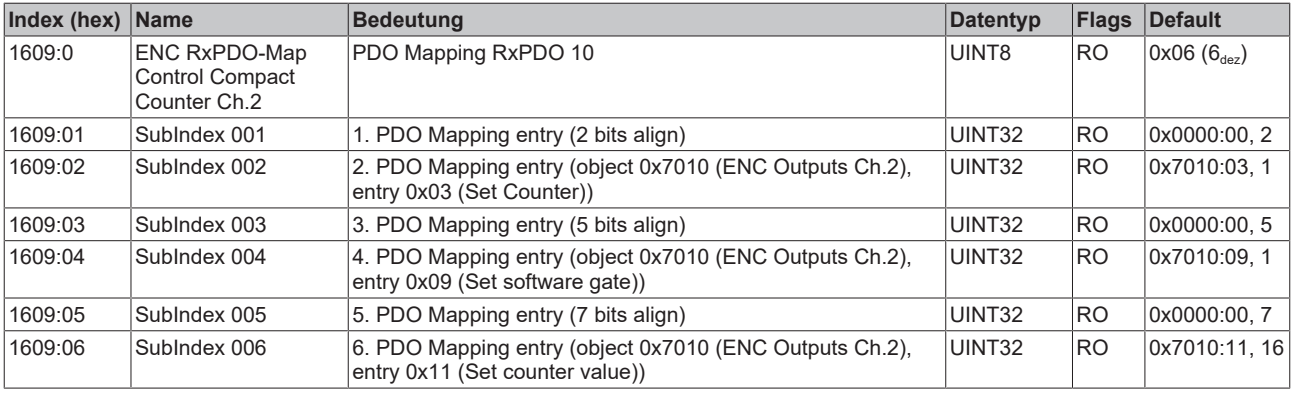

### **Index 160A ENC RxPDO-Map Control Legacy Ch.2**

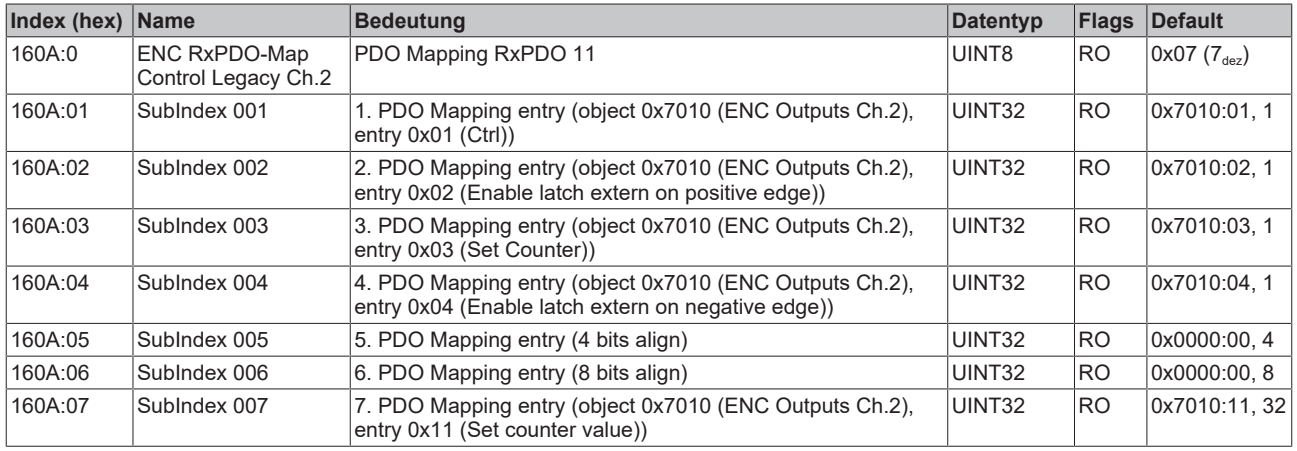

### **Index 160B ENC RxPDO-Map Control Compact Legacy Ch.2**

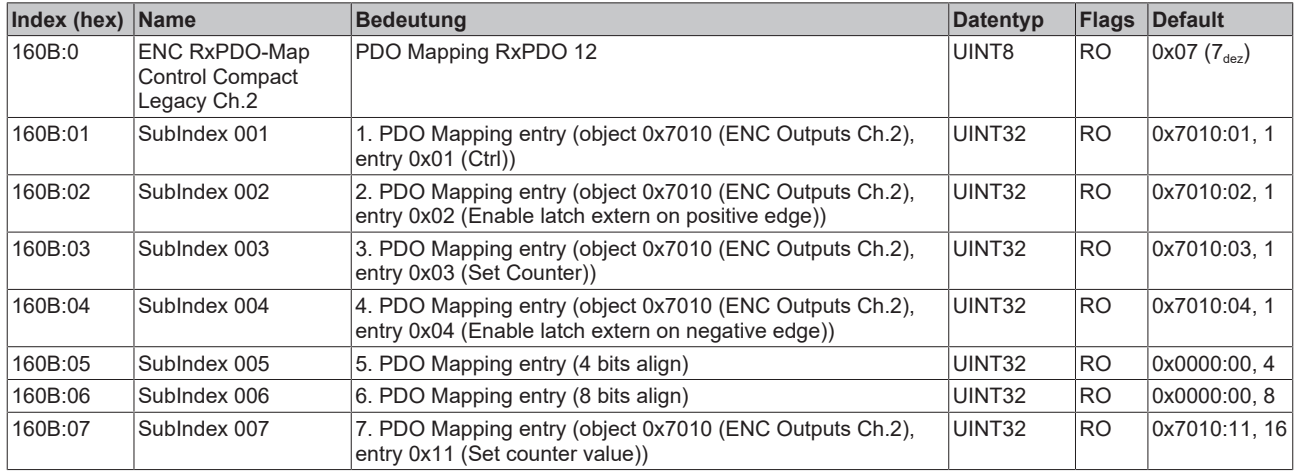

### **Index 1800 ENC TxPDO-Par Status Ch.1**

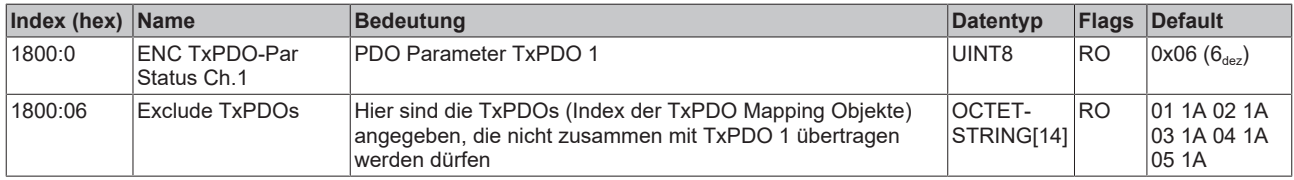

### **Index 1801 ENC TxPDO-Par Status Compact Ch.1**

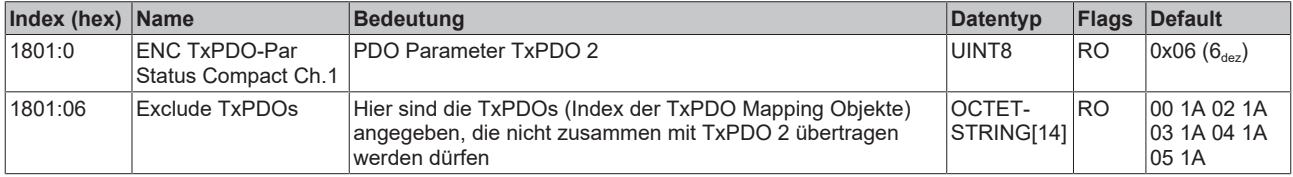

### **Index 1802 ENC TxPDO-Par Status Counter Ch.1**

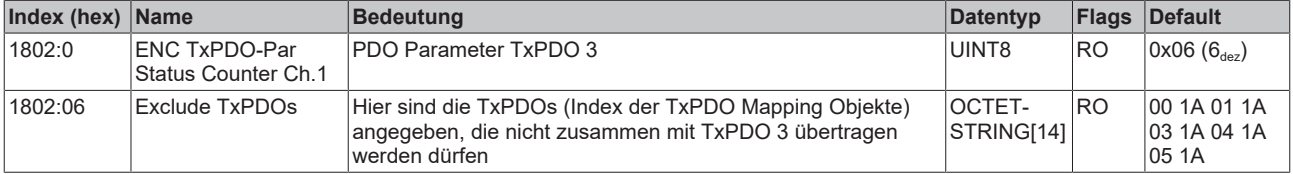
### **Index 1803 ENC TxPDO-Par Status Compact Counter Ch.1**

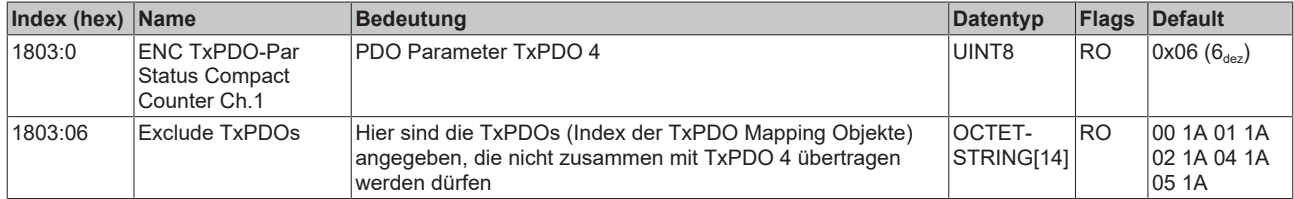

### **Index 1804 ENC TxPDO-Par Status Legacy Ch.1**

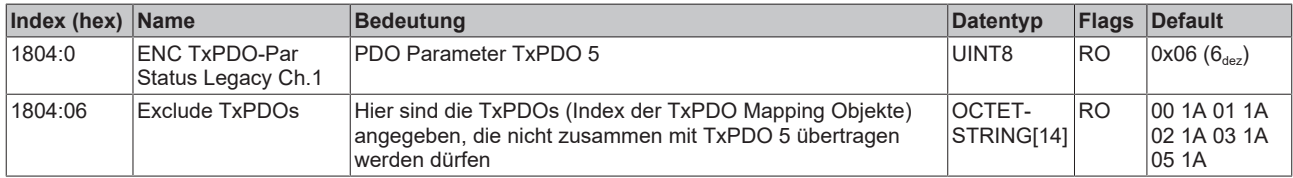

### **Index 1805 ENC TxPDO-Par Status Compact Legacy Ch.1**

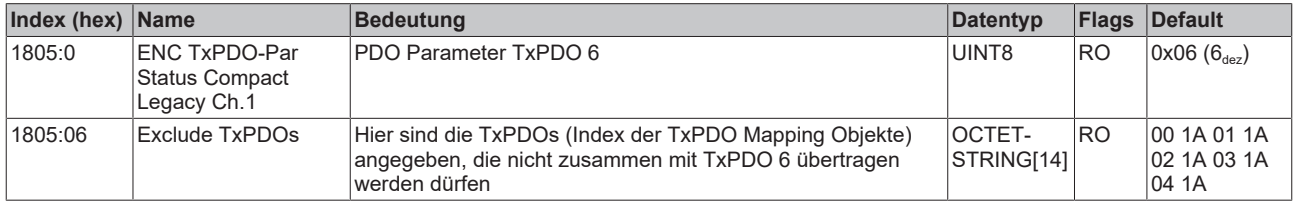

### **Index 1806 ENC TxPDO-Par Frequency Ch.1**

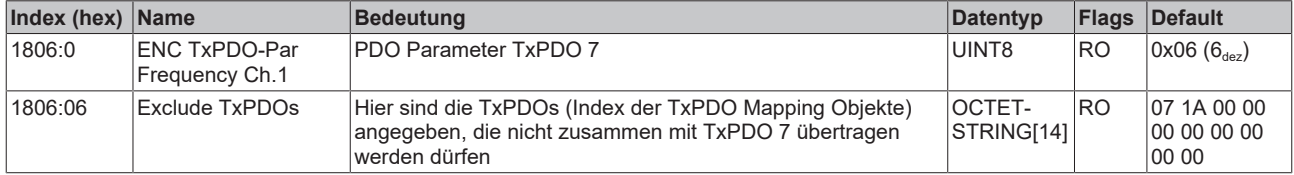

### **Index 1807 ENC TxPDO-Par Frequency Compact Ch.1**

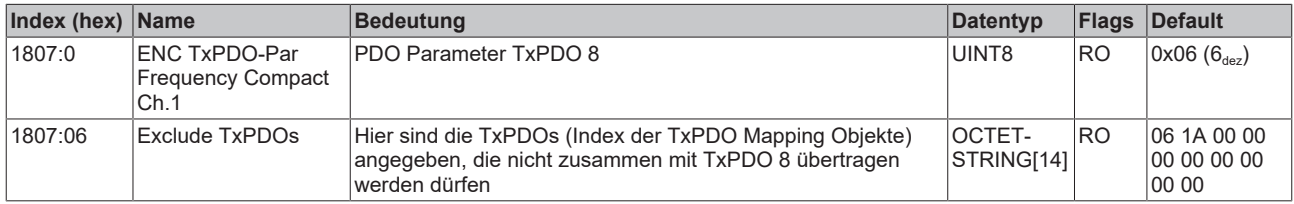

### **Index 1808 ENC TxPDO-Par Period Ch.1**

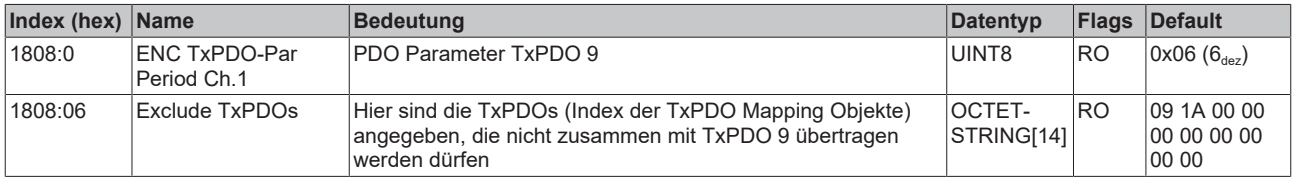

### **Index 1809 ENC TxPDO-Par Period Compact Ch.1**

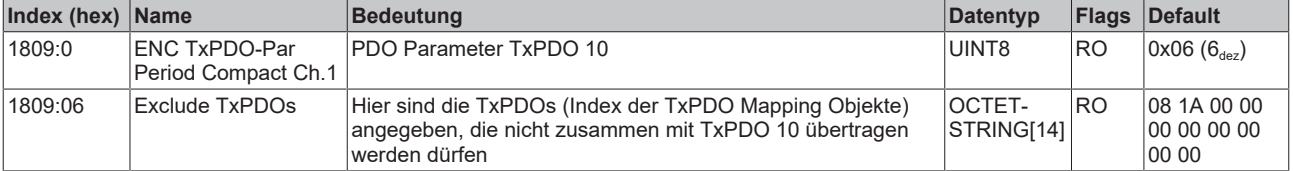

### **Index 180B ENC TxPDO-Par Timestamp Ch.1**

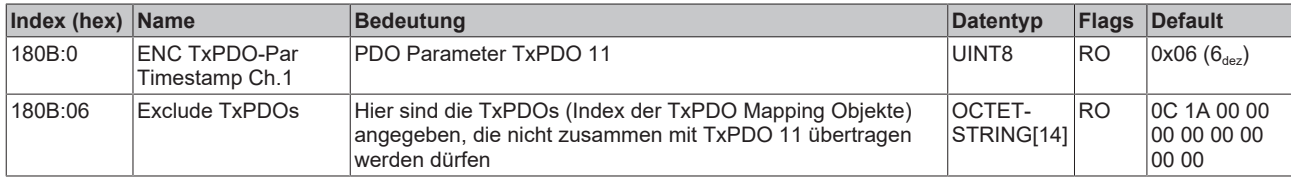

### **Index 180C ENC TxPDO-Par Timestamp Compact Ch.1**

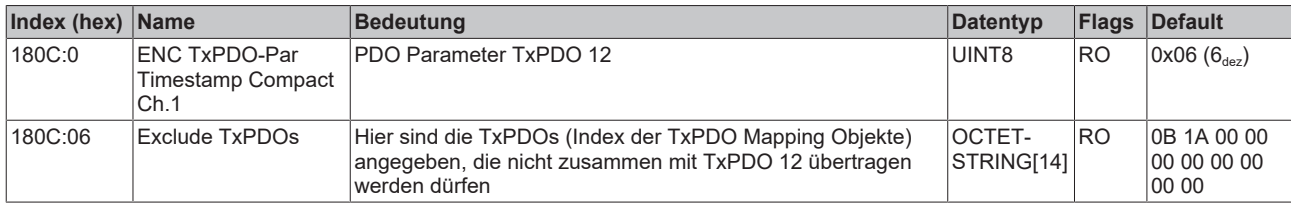

### **Index 180D ENC TxPDO-Par Status Ch.2**

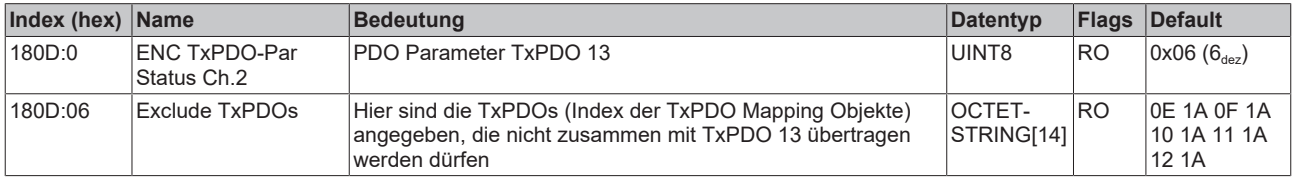

### **Index 180E ENC TxPDO-Par Status Compact Ch.2**

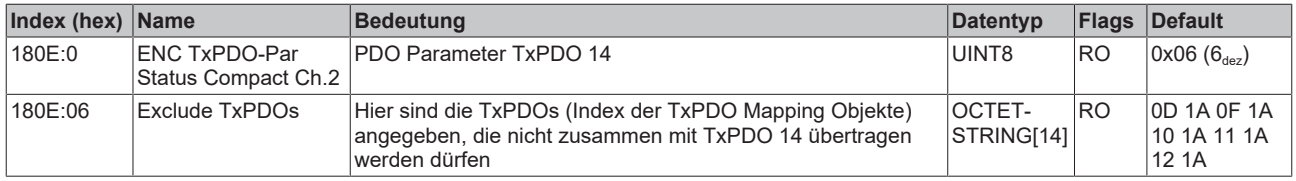

### **Index 180F ENC TxPDO-Par Status Counter Ch.2**

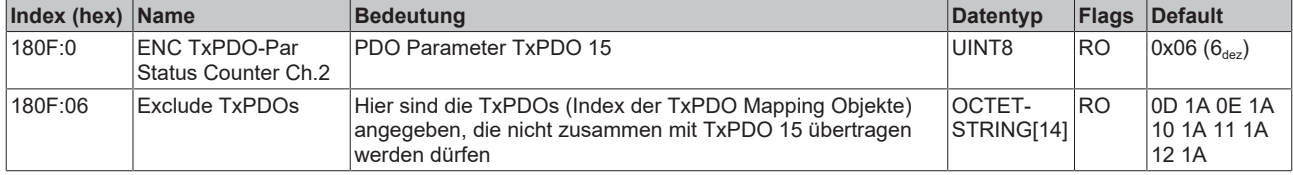

#### **Index 1810 ENC TxPDO-Par Status Compact Counter Ch.2**

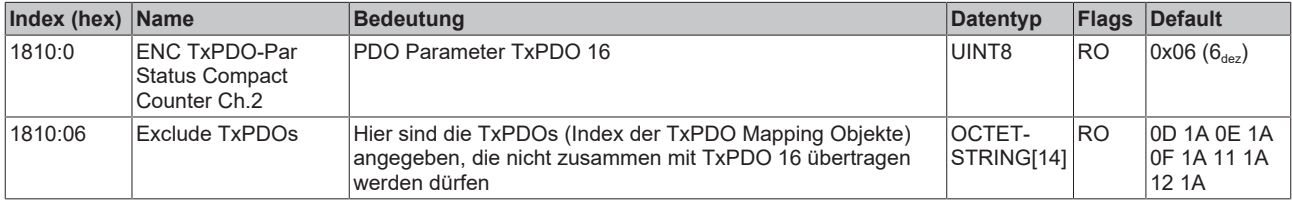

### **Index 1811 ENC TxPDO-Par Status Legacy Ch.2**

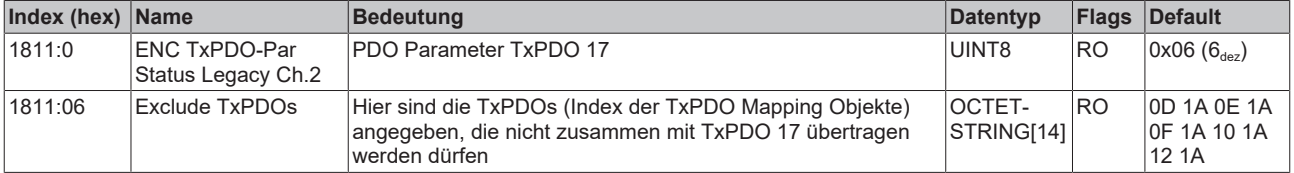

## **Index 1812 ENC TxPDO-Par Status Compact Legacy Ch.2**

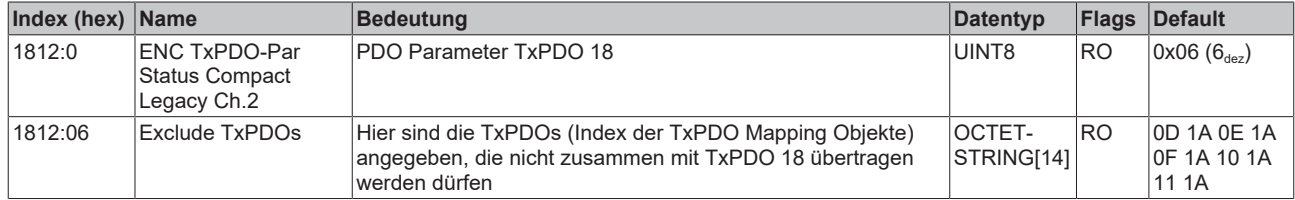

### **Index 1813 ENC TxPDO-Par Frequency Ch.2**

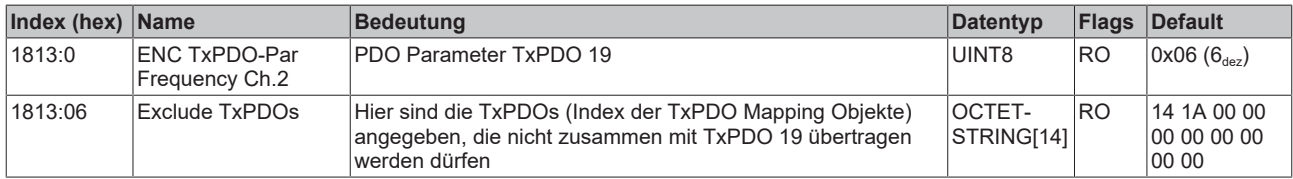

### **Index 1814 ENC TxPDO-Par Frequency Compact Ch.2**

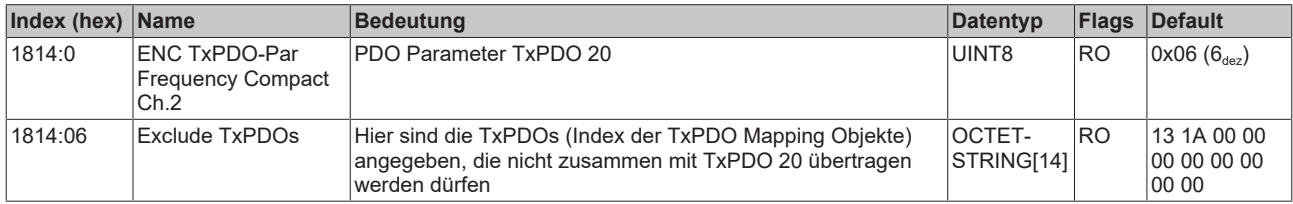

### **Index 1815 ENC TxPDO-Par Period Ch.2**

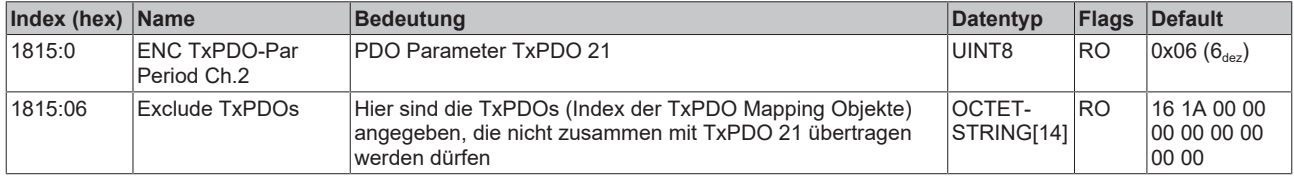

### **Index 1816 ENC TxPDO-Par Period Compact Ch.2**

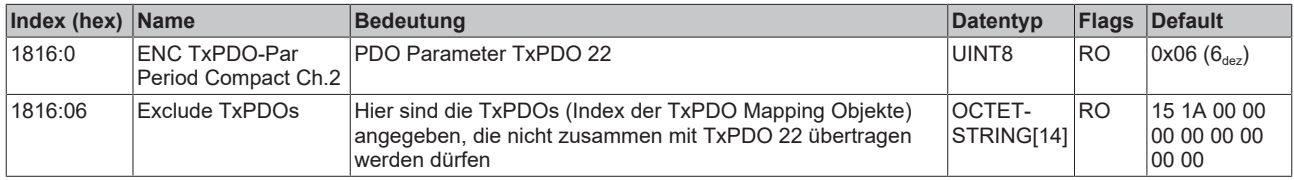

#### **Index 1818 ENC TxPDO-Par Timestamp Ch.2**

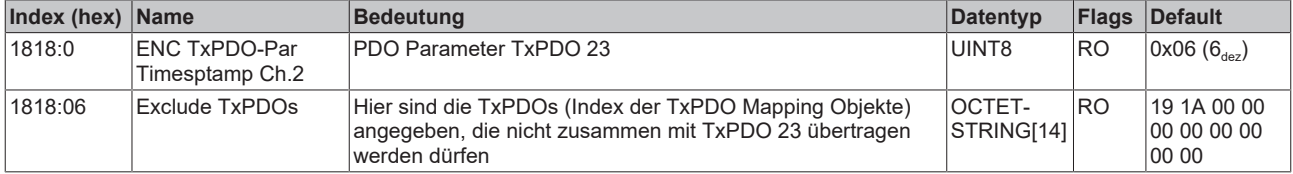

## **Index 1819 ENC TxPDO-Par Timestamp Compact Ch.2**

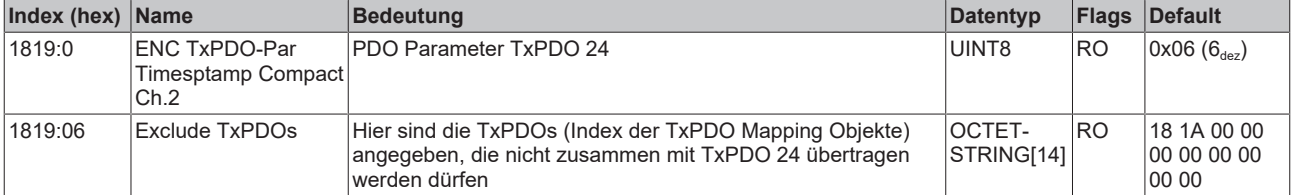

## **Index 1A00 ENC TxPDO-Map Status Ch.1**

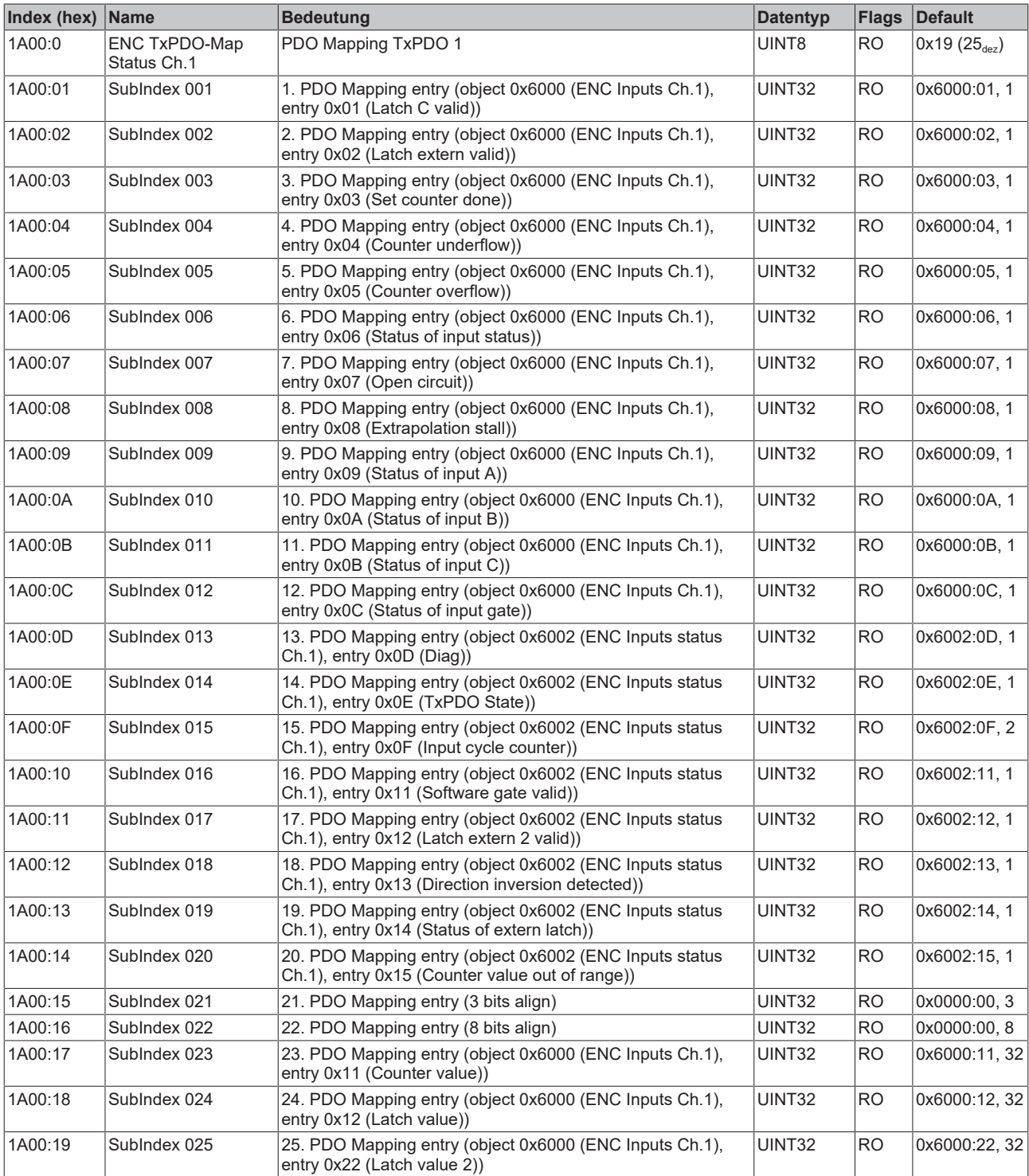

# **Index 1A01 ENC TxPDO-Map Status Compact Ch.1**

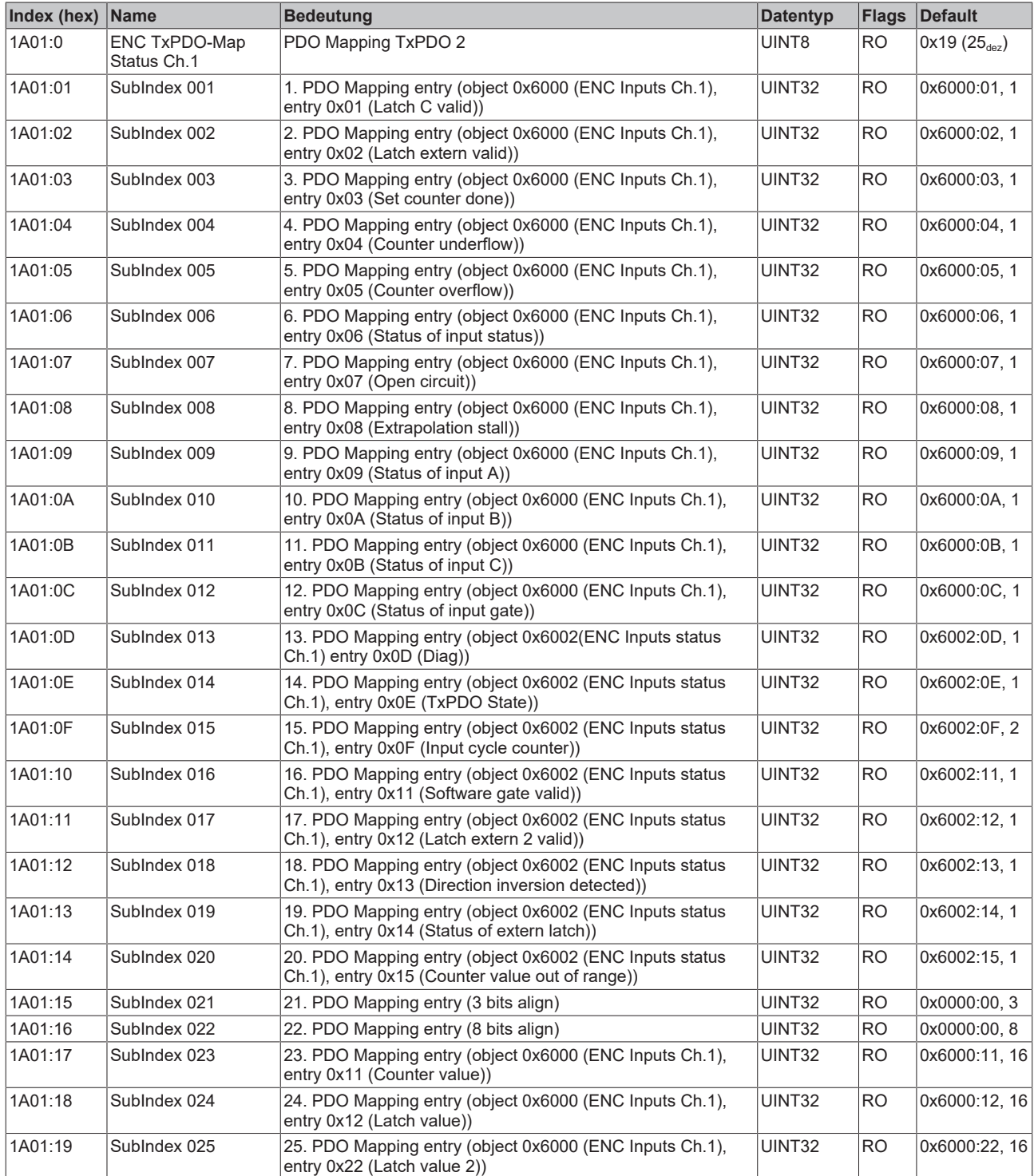

### **Index 1A02 ENC TxPDO-Map Status Counter Ch.1**

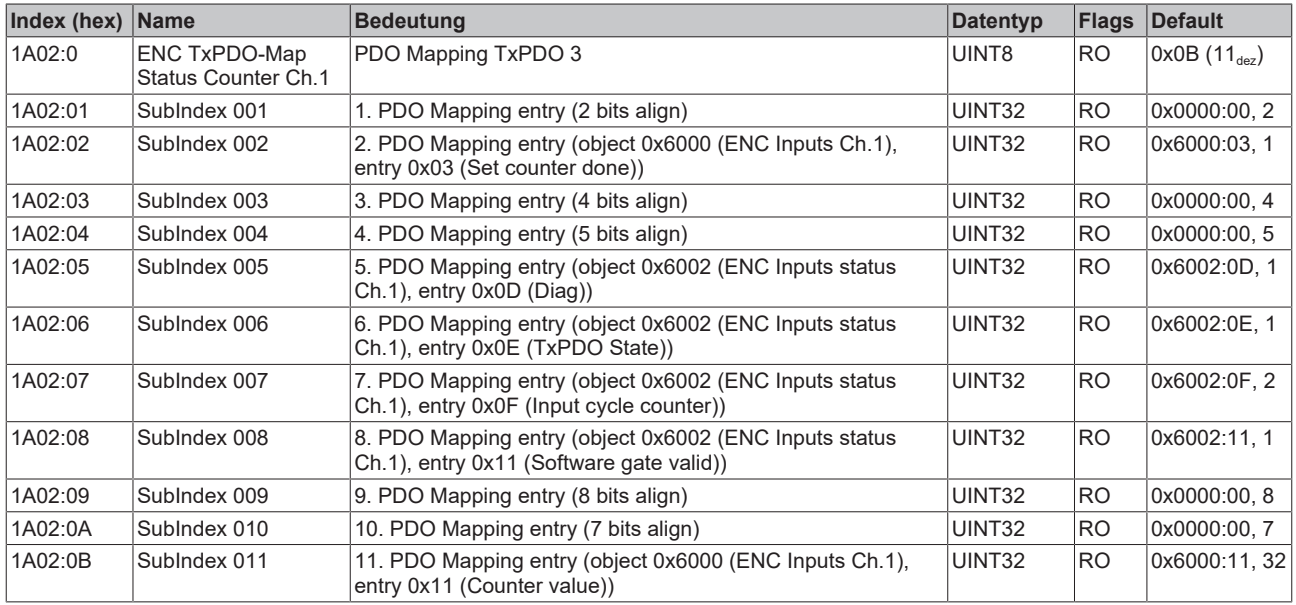

## **Index 1A03 ENC TxPDO-Map Status Compact Counter Ch.1**

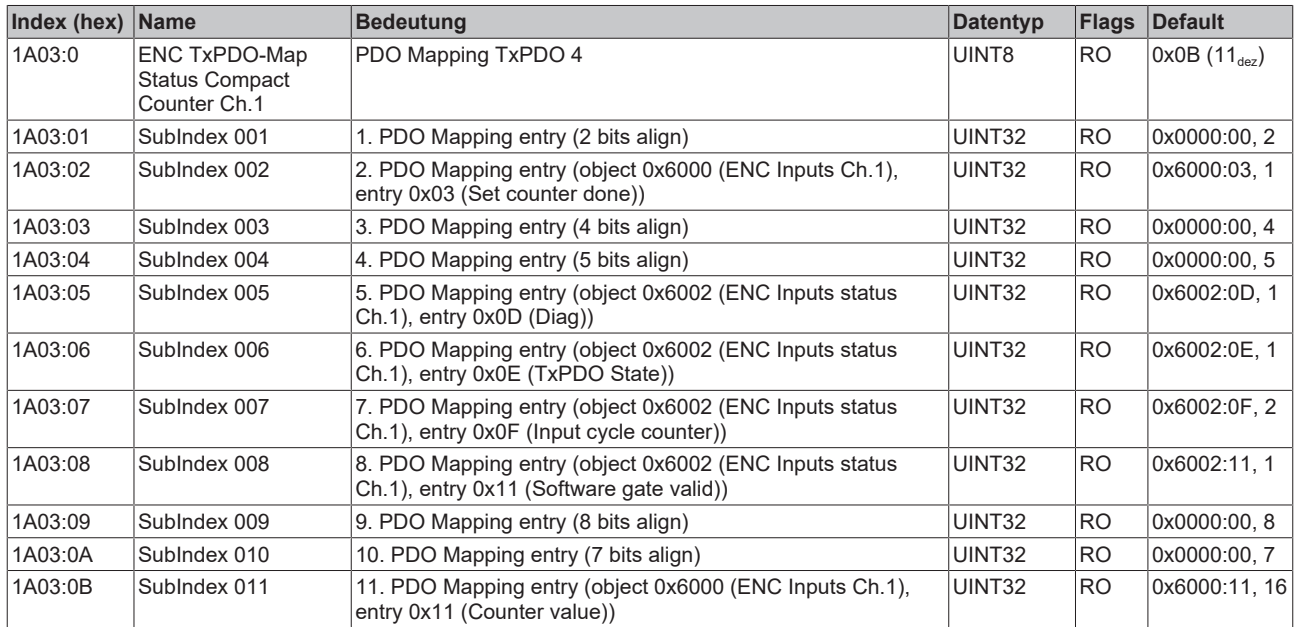

# **Index 1A04 ENC TxPDO-Map Status Legacy Ch.1**

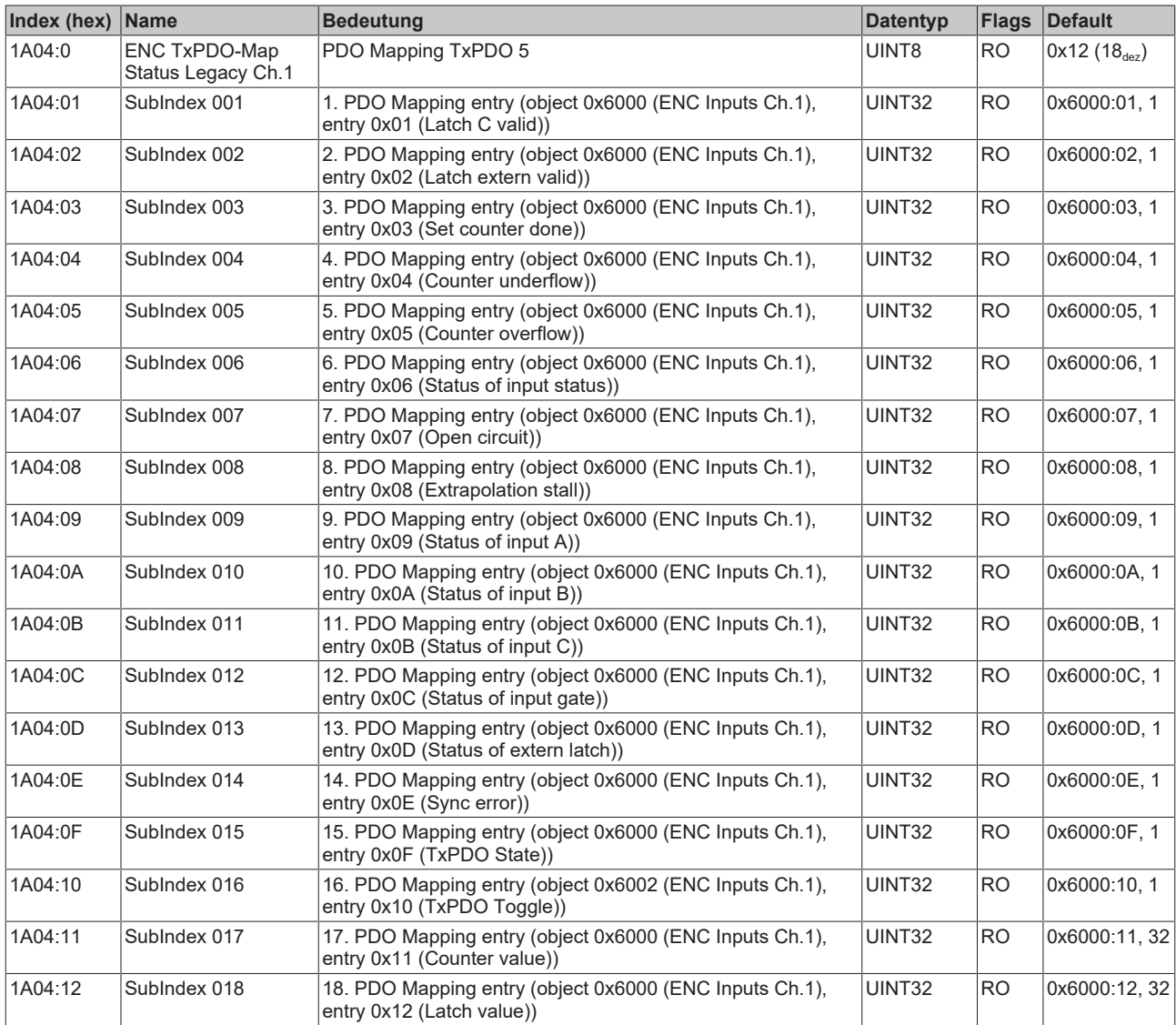

### **Index 1A05 ENC TxPDO-Map Status Compact Legacy Ch.1**

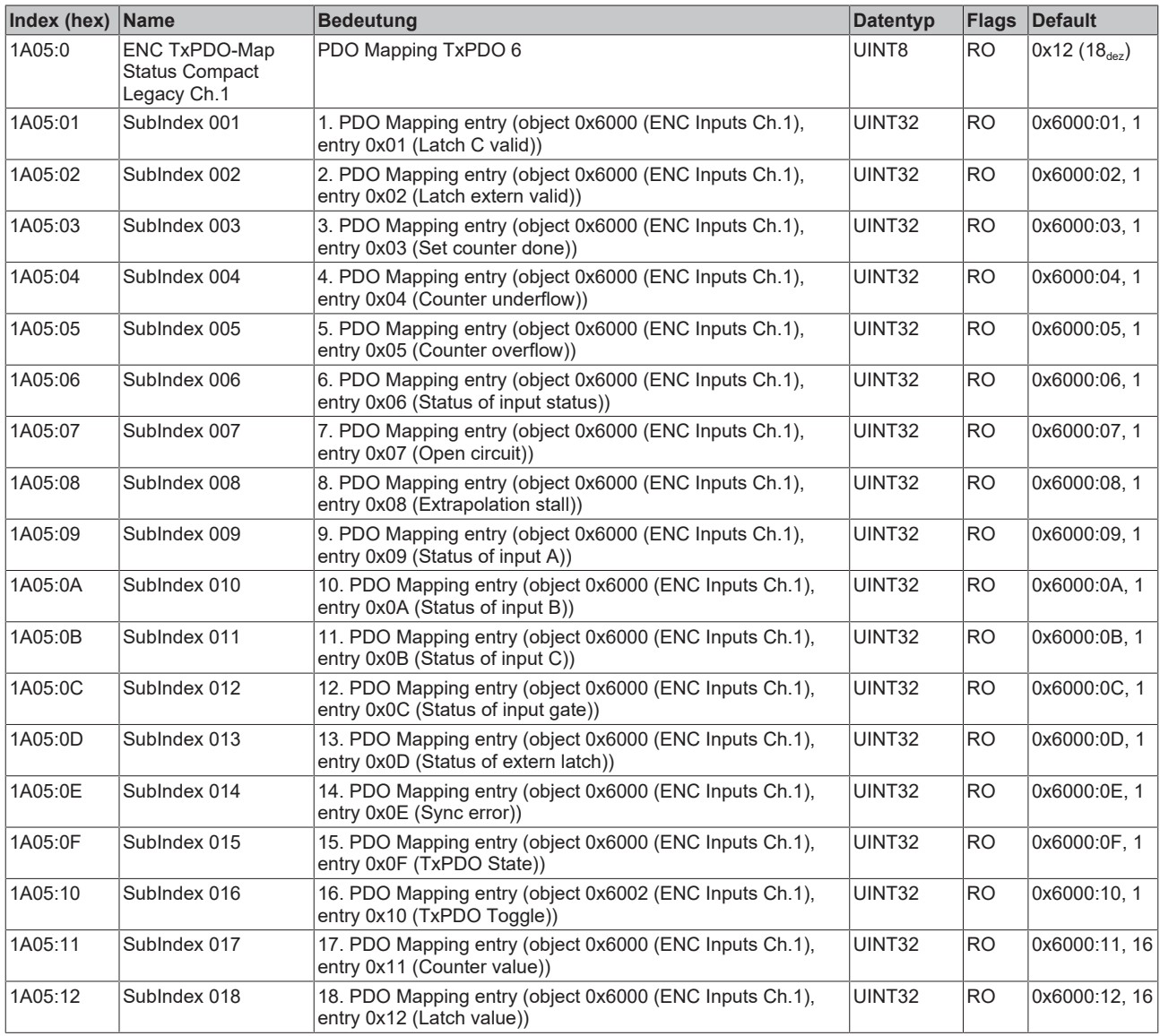

### **Index 1A06 ENC TxPDO-Map Frequency Ch.1**

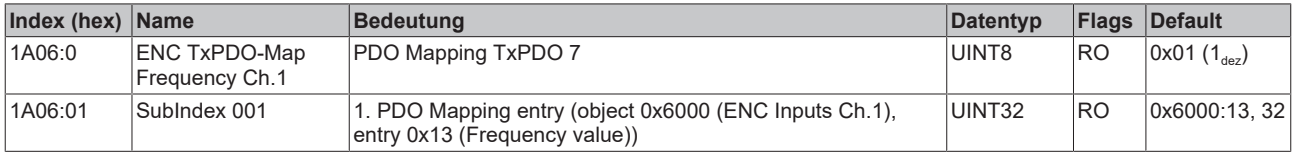

### **Index 1A07 ENC TxPDO-Map Frequency Compact Ch.1**

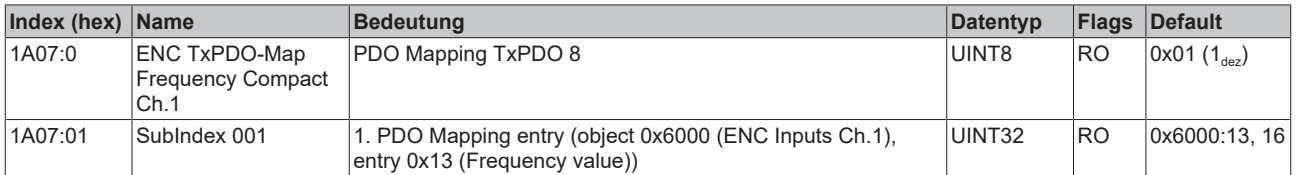

### **Index 1A08 ENC TxPDO-Map Period Ch.1**

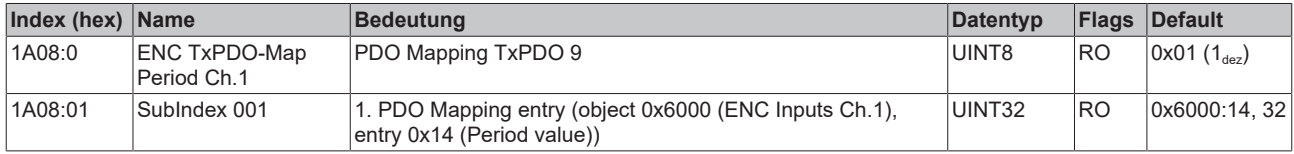

### **Index 1A09 ENC TxPDO-Map Period Compact Ch.1**

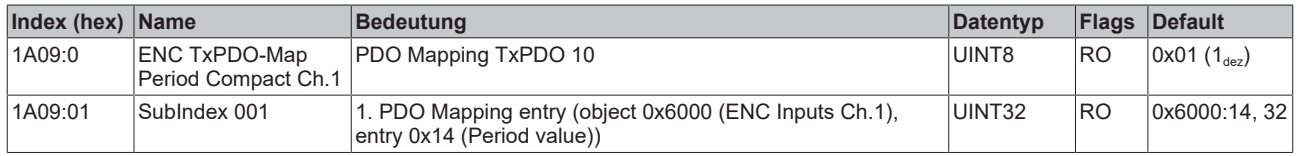

### **Index 1A0A ENC TxPDO-Map Duty cycle Ch.1**

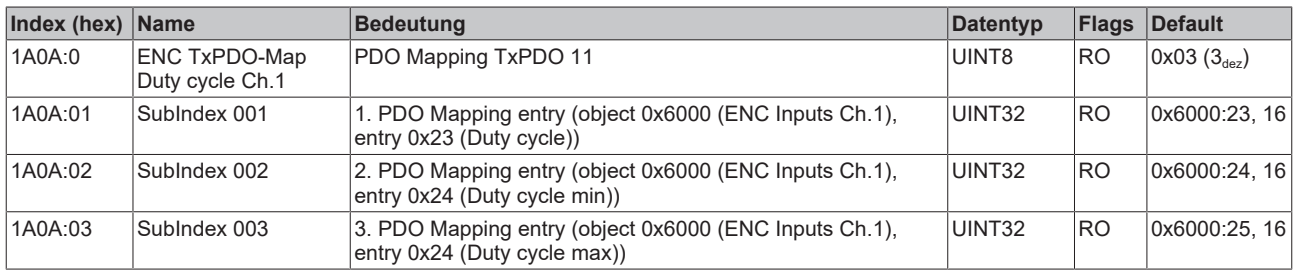

### **Index 1A0B ENC TxPDO-Map Timestamp Ch.1**

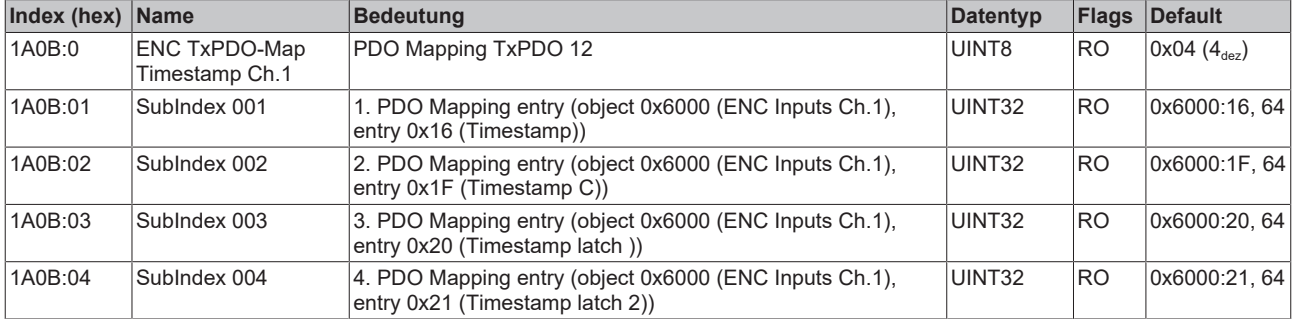

## **Index 1A0C ENC TxPDO-Map Timestamp Compact Ch.1**

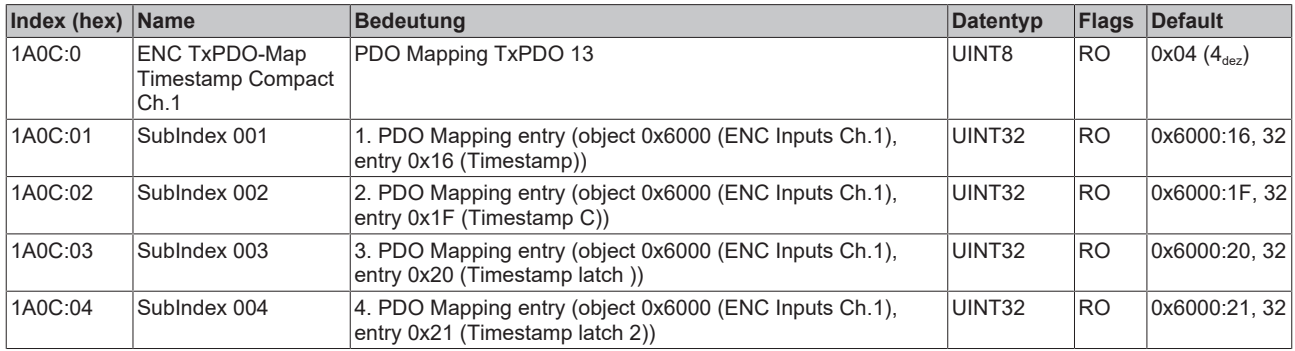

## **Index 1A0D ENC TxPDO-Map Status Ch.2**

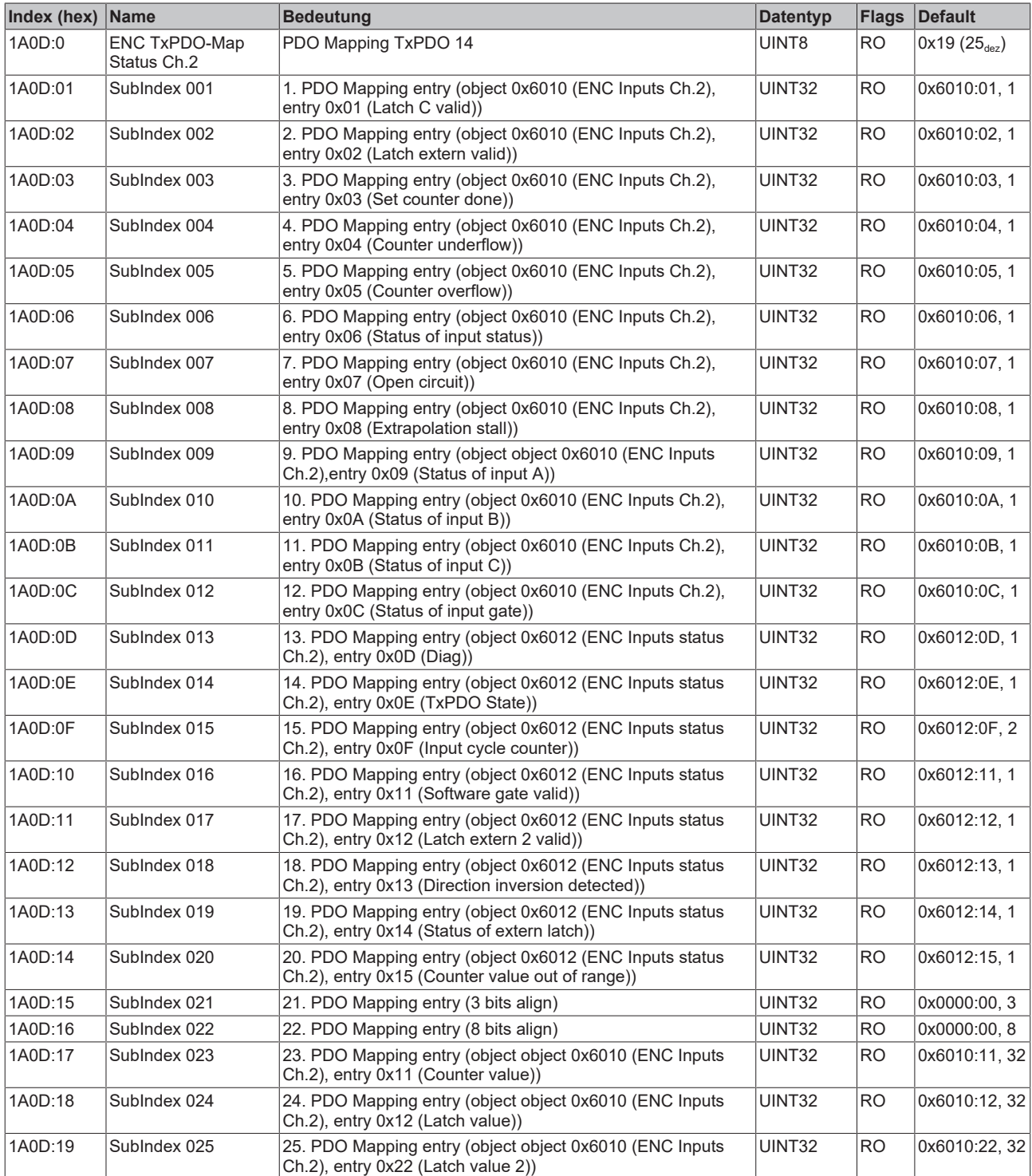

# **Index 1A0E ENC TxPDO-Map Status Compact Ch.2**

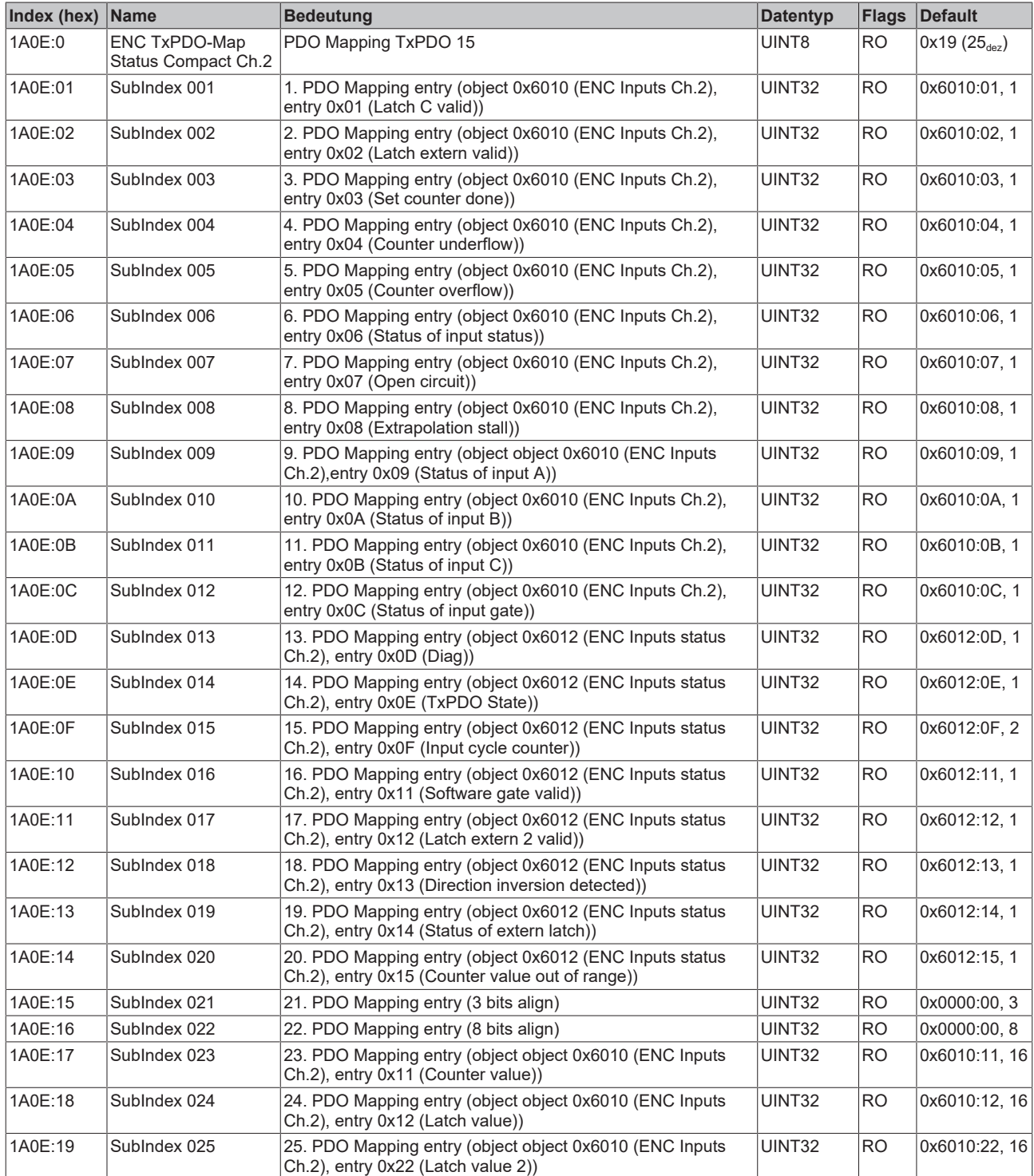

### **Index 1A0F ENC TxPDO-Map Status Counter Ch.2**

![](_page_227_Picture_427.jpeg)

## **Index 1A10 ENC TxPDO-Map Status Compact Counter Ch.2**

![](_page_227_Picture_428.jpeg)

# **Index 1A11 ENC TxPDO-Map Status Legacy Ch.2**

![](_page_228_Picture_359.jpeg)

### **Index 1A12 ENC TxPDO-Map Status Compact Legacy Ch.2**

![](_page_229_Picture_527.jpeg)

### **Index 1A13 ENC TxPDO-Map Frequency Ch.2**

![](_page_229_Picture_528.jpeg)

### **Index 1A14 ENC TxPDO-Map Frequency Compact Ch.2**

![](_page_229_Picture_529.jpeg)

### **Index 1A15 ENC TxPDO-Map Period Ch.2**

![](_page_229_Picture_530.jpeg)

### **Index 1A16 ENC TxPDO-Map Period Compact Ch.2**

![](_page_230_Picture_541.jpeg)

### **Index 1A17 ENC TxPDO-Map Duty cycle Ch.2**

![](_page_230_Picture_542.jpeg)

### **Index 1A18 ENC TxPDO-Map Timestamp Ch.2**

![](_page_230_Picture_543.jpeg)

### **Index 1A19 ENC TxPDO-Map Timestamp Compact Ch.2**

![](_page_230_Picture_544.jpeg)

### **Index 1C00 Sync manager type**

![](_page_230_Picture_545.jpeg)

### **Index 1C12 RxPDO assign**

![](_page_230_Picture_546.jpeg)

### **Index 1C13 TxPDO assign**

![](_page_231_Picture_509.jpeg)

### <span id="page-231-0"></span>**Index 1C32 SM output parameter**

![](_page_231_Picture_510.jpeg)

### <span id="page-232-0"></span>**Index 1C33 SM input parameter**

![](_page_232_Picture_471.jpeg)

### **Index F000 Modular device profile**

![](_page_233_Picture_192.jpeg)

### **Index F008 Code word**

![](_page_233_Picture_193.jpeg)

### **Index F010 Module list**

![](_page_233_Picture_194.jpeg)

# **9 Anhang**

# **9.1 EtherCAT AL Status Codes**

Detaillierte Informationen hierzu entnehmen Sie bitte der vollständigen [EtherCAT-Systembeschreibung](https://infosys.beckhoff.de/content/1031/ethercatsystem/1037010571.html).

# **9.2 Firmware Kompatibilität**

Beckhoff EtherCAT Geräte werden mit dem aktuell verfügbaren letzten Firmware-Stand ausgeliefert. Dabei bestehen zwingende Abhängigkeiten zwischen Firmware und Hardware; eine Kompatibilität ist nicht in jeder Kombination gegeben. Die unten angegebene Übersicht zeigt auf welchem Hardware-Stand eine Firmware betrieben werden kann.

### **Anmerkung**

**EL5102**

- Es wird empfohlen, die für die jeweilige Hardware letztmögliche Firmware einzusetzen
- Ein Anspruch auf ein kostenfreies Firmware-Update bei ausgelieferten Produkten durch Beckhoff gegenüber dem Kunden besteht nicht.

![](_page_234_Picture_203.jpeg)

02\* EL5102-0000-0017 2023/09

![](_page_234_Picture_204.jpeg)

# <span id="page-234-0"></span>**9.3 Firmware Update EL/ES/ELM/EM/EP/EPP/ERPxxxx**

01 - 05\* 01 EL5102-0000-0016 2020/06

Dieses Kapitel beschreibt das Geräte-Update für Beckhoff EtherCAT Slaves der Serien EL/ES, ELM, EM, EK, EP, EPP und ERP. Ein FW-Update sollte nur nach Rücksprache mit dem Beckhoff Support durchgeführt werden.

### *HINWEIS*

### **Nur TwinCAT 3 Software verwenden!**

Ein Firmware-Update von Beckhoff IO Geräten ist ausschließlich mit einer TwinCAT3-Installation durchzuführen. Es empfiehlt sich ein möglichst aktuelles Build, kostenlos zum Download verfügbar auf der [Beckhoff-Website](https://www.beckhoff.com/de-de/support/downloadfinder/software-und-tools/).

Zum Firmware‑Update kann TwinCAT im sog. FreeRun‑Modus betrieben werden, eine kostenpflichtige Lizenz ist dazu nicht nötig.

Das für das Update vorgesehene Gerät kann in der Regel am Einbauort verbleiben; TwinCAT ist jedoch im FreeRun zu betreiben. Zudem ist auf eine störungsfreie EtherCAT Kommunikation zu achten (keine "LostFrames" etc.).

Andere EtherCAT‑Master‑Software wie z. B. der EtherCAT-Konfigurator sind nicht zu verwenden, da sie unter Umständen nicht die komplexen Zusammenhänge beim Update von Firmware, EEPROM und ggf. weiteren Gerätebestandteilen unterstützen.

### **Speicherorte**

In einem EtherCAT-Slave werden an bis zu drei Orten Daten für den Betrieb vorgehalten:

• Jeder EtherCAT Slave hat eine Gerätebeschreibung, bestehend aus Identität (Name, Productcode), Timing-Vorgaben, Kommunikationseinstellungen u. a.

Diese Gerätebeschreibung (ESI; EtherCAT Slave Information) kann von der Beckhoff Website im Downloadbereich als [Zip-Datei](https://www.beckhoff.com/de-de/download/128205835) heruntergeladen werden und in EtherCAT Mastern zur Offline-Konfiguration verwendet werden, z. B. in TwinCAT.

Vor allem aber trägt jeder EtherCAT Slave seine Gerätebeschreibung (ESI) elektronisch auslesbar in einem lokalen Speicherchip, dem einem sog. **ESI-EEPROM**. Beim Einschalten wird diese Beschreibung einerseits im Slave lokal geladen und teilt ihm seine Kommunikationskonfiguration mit, andererseits kann der EtherCAT Master den Slave so identifizieren und u. a. die EtherCAT Kommunikation entsprechend einrichten.

### *HINWEIS*

### **Applikationsspezifisches Beschreiben des ESI-EEPROM**

Die ESI wird vom Gerätehersteller nach ETG-Standard entwickelt und für das entsprechende Produkt freigegeben.

- Bedeutung für die ESI-Datei: Eine applikationsseitige Veränderung (also durch den Anwender) ist nicht zulässig.

- Bedeutung für das ESI-EEPROM: Auch wenn technisch eine Beschreibbarkeit gegeben ist, dürfen die ESI-Teile im EEPROM und ggf. noch vorhandene freie Speicherbereiche über den normalen Update-Vorgang hinaus nicht verändert werden. Insbesondere für zyklische Speichervorgänge (Betriebsstundenzähler u. ä.) sind dezidierte Speicherprodukte wie EL6080 oder IPC-eigener NOVRAM zu

verwenden.

- Je nach Funktionsumfang und Performance besitzen EtherCAT Slaves einen oder mehrere lokale Controller zur Verarbeitung von IO-Daten. Das darauf laufende Programm ist die so genannte **Firmware** im Format \*.efw.
- In bestimmten EtherCAT Slaves kann auch die EtherCAT Kommunikation in diesen Controller integriert sein. Dann ist der Controller meist ein so genannter **FPGA**-Chip mit der \*.rbf-Firmware.

Kundenseitig zugänglich sind diese Daten nur über den Feldbus EtherCAT und seine Kommunikationsmechanismen. Beim Update oder Auslesen dieser Daten ist insbesondere die azyklische Mailbox-Kommunikation oder der Registerzugriff auf den ESC in Benutzung.

Der TwinCAT Systemmanager bietet Mechanismen, um alle drei Teile mit neuen Daten programmieren zu können, wenn der Slave dafür vorgesehen ist. Es findet üblicherweise keine Kontrolle durch den Slave statt, ob die neuen Daten für ihn geeignet sind, ggf. ist ein Weiterbetrieb nicht mehr möglich.

### **Vereinfachtes Update per Bundle-Firmware**

Bequemer ist der Update per sog. **Bundle-Firmware**: hier sind die Controller-Firmware und die ESI-Beschreibung in einer \*.efw-Datei zusammengefasst, beim Update wird in der Klemme sowohl die Firmware, als auch die ESI verändert. Dazu ist erforderlich

- dass die Firmware in dem gepackten Format vorliegt: erkenntlich an dem Dateinamen der auch die Revisionsnummer enthält, z. B. ELxxxx-xxxx\_REV0016\_SW01.efw
- dass im Download-Dialog das Passwort=1 angegeben wird. Bei Passwort=0 (default Einstellung) wird nur das Firmware-Update durchgeführt, ohne ESI-Update.
- dass das Gerät diese Funktion unterstützt. Die Funktion kann in der Regel nicht nachgerüstet werden, sie wird Bestandteil vieler Neuentwicklungen ab Baujahr 2016.

Nach dem Update sollte eine Erfolgskontrolle durchgeführt werden

- ESI/Revision: z. B. durch einen Online-Scan im TwinCAT ConfigMode/FreeRun dadurch wird die Revision bequem ermittelt
- Firmware: z. B. durch einen Blick ins Online-CoE des Gerätes

### *HINWEIS*

### **Beschädigung des Gerätes möglich!**

- $\checkmark$  Beim Herunterladen von neuen Gerätedateien ist zu beachten
- a) Das Herunterladen der Firmware auf ein EtherCAT-Gerät darf nicht unterbrochen werden.
- b) Eine einwandfreie EtherCAT-Kommunikation muss sichergestellt sein, CRC-Fehler oder LostFrames dürfen nicht auftreten.
- c) Die Spannungsversorgung muss ausreichend dimensioniert, die Pegel entsprechend der Vorgabe sein.
- $\Rightarrow$  Bei Störungen während des Updatevorgangs kann das EtherCAT-Gerät ggf. nur vom Hersteller wieder in Betrieb genommen werden!

# **9.3.1 Gerätebeschreibung ESI-File/XML**

### *HINWEIS*

### **ACHTUNG bei Update der ESI-Beschreibung/EEPROM**

Manche Slaves haben Abgleich- und Konfigurationsdaten aus der Produktion im EEPROM abgelegt. Diese werden bei einem Update unwiederbringlich überschrieben.

Die Gerätebeschreibung ESI wird auf dem Slave lokal gespeichert und beim Start geladen. Jede Gerätebeschreibung hat eine eindeutige Kennung aus Slave-Name (9-stellig) und Revision-Nummer (4 stellig). Jeder im System Manager konfigurierte Slave zeigt seine Kennung im EtherCAT-Reiter:

![](_page_236_Picture_148.jpeg)

Abb. 170: Gerätekennung aus Name EL3204-0000 und Revision -0016

Die konfigurierte Kennung muss kompatibel sein mit der tatsächlich als Hardware eingesetzten Gerätebeschreibung, d. h. der Beschreibung die der Slave (hier: EL3204) beim Start geladen hat. Üblicherweise muss dazu die konfigurierte Revision gleich oder niedriger der tatsächlich im Klemmenverbund befindlichen sein.

Weitere Hinweise hierzu entnehmen Sie bitte der [EtherCAT System-Dokumentation](https://infosys.beckhoff.com/content/1031/ethercatsystem/index.html).

### **Update von XML/ESI-Beschreibung**

Die Geräterevision steht in engem Zusammenhang mit der verwendeten Firmware bzw. Hardware. Nicht kompatible Kombinationen führen mindestens zu Fehlfunktionen oder sogar zur endgültigen Außerbetriebsetzung des Gerätes. Ein entsprechendes Update sollte nur in Rücksprache mit dem Beckhoff Support ausgeführt werden.

### **Anzeige der Slave-Kennung ESI**

Der einfachste Weg die Übereinstimmung von konfigurierter und tatsächlicher Gerätebeschreibung festzustellen, ist im TwinCAT-Modus Config/FreeRun das Scannen der EtherCAT-Boxen auszuführen:

![](_page_237_Picture_2.jpeg)

Abb. 171: Rechtsklick auf das EtherCAT Gerät bewirkt das Scannen des unterlagerten Feldes

Wenn das gefundene Feld mit dem konfigurierten übereinstimmt, erscheint

![](_page_237_Picture_100.jpeg)

Abb. 172: Konfiguration identisch

ansonsten erscheint ein Änderungsdialog, um die realen Angaben in die Konfiguration zu übernehmen.

![](_page_237_Picture_101.jpeg)

Abb. 173: Änderungsdialog

In diesem Beispiel in Abb. *Änderungsdialog*. wurde eine EL3201-0000-**0017** vorgefunden, während eine EL3201-0000-**0016** konfiguriert wurde. In diesem Fall bietet es sich an, mit dem *Copy Before*-Button die Konfiguration anzupassen. Die Checkbox *Extended Information* muss gesetzt werden, um die Revision angezeigt zu bekommen.

# **Änderung der Slave-Kennung ESI**

Die ESI/EEPROM-Kennung kann unter TwinCAT wie folgt aktualisiert werden:

- Es muss eine einwandfreie EtherCAT-Kommunikation zum Slave hergestellt werden
- Der State des Slave ist unerheblich
- Rechtsklick auf den Slave in der Online-Anzeige führt zum Dialog *EEPROM Update*, Abb. *EEPROM Update*

![](_page_238_Figure_7.jpeg)

### Abb. 174: EEPROM Update

Im folgenden Dialog wird die neue ESI-Beschreibung ausgewählt, s. Abb. *Auswahl des neuen ESI*. Die CheckBox *Show Hidden Devices* zeigt auch ältere, normalerweise ausgeblendete Ausgaben eines Slave.

![](_page_238_Picture_134.jpeg)

Abb. 175: Auswahl des neuen ESI

Ein Laufbalken im System Manager zeigt den Fortschritt - erst erfolgt das Schreiben, dann das Veryfiing.

### **Änderung erst nach Neustart wirksam**

Die meisten EtherCAT-Geräte lesen eine geänderte ESI-Beschreibung umgehend bzw. nach dem Aufstarten aus dem INIT ein. Einige Kommunikationseinstellungen wie z. B. Distributed Clocks werden jedoch erst bei PowerOn gelesen. Deshalb ist ein kurzes Abschalten des EtherCAT Slave nötig, damit die Änderung wirksam wird.

# **9.3.2 Erläuterungen zur Firmware**

### **Versionsbestimmung der Firmware**

### **Versionsbestimmung mit dem System-Manager**

Der TwinCAT System-Manager zeigt die Version der Controller-Firmware an, wenn der Slave online für den Master zugänglich ist. Klicken Sie hierzu auf die E-Bus-Klemme deren Controller-Firmware Sie überprüfen möchten (im Beispiel Klemme 2 (EL3204) und wählen Sie den Karteireiter *CoE-Online* (CAN over EtherCAT).

### **CoE-Online und Offline-CoE**

Es existieren zwei CoE-Verzeichnisse:

• **online:** es wird im EtherCAT Slave vom Controller angeboten, wenn der EtherCAT Slave dies unterstützt. Dieses CoE-Verzeichnis kann nur bei angeschlossenem und betriebsbereitem Slave angezeigt werden.

• **offline**: in der EtherCAT Slave Information ESI/XML kann der Default-Inhalt des CoE enthalten sein. Dieses CoE-Verzeichnis kann nur angezeigt werden, wenn es in der ESI (z. B. "Beckhoff EL5xxx.xml") enthalten ist.

Die Umschaltung zwischen beiden Ansichten kann über den Button *Advanced* vorgenommen werden.

In Abb. *Anzeige FW-Stand EL3204* wird der FW-Stand der markierten EL3204 in CoE-Eintrag 0x100A mit 03 angezeigt.

![](_page_239_Figure_12.jpeg)

Abb. 176: Anzeige FW-Stand EL3204

TwinCAT 2.11 zeigt in (A) an, dass aktuell das Online-CoE-Verzeichnis angezeigt wird. Ist dies nicht der Fall, kann durch die erweiterten Einstellungen (B) durch *Online* und Doppelklick auf *All Objects* das Online-Verzeichnis geladen werden.

# **9.3.3 Update Controller-Firmware \*.efw**

### **CoE-Verzeichnis**

Das Online-CoE-Verzeichnis wird vom Controller verwaltet und in einem eigenen EEPROM gespeichert. Es wird durch ein FW-Update im allgemeinen nicht verändert.

Um die Controller-Firmware eines Slave zu aktualisieren, wechseln Sie zum Karteireiter *Online*, s. Abb. *Firmware Update*.

![](_page_240_Picture_121.jpeg)

### Abb. 177: Firmware Update

Es ist folgender Ablauf einzuhalten, wenn keine anderen Angaben z. B. durch den Beckhoff Support vorliegen. Gültig für TwinCAT 2 und 3 als EtherCAT Master.

• TwinCAT System in ConfigMode/FreeRun mit Zykluszeit >= 1ms schalten (default sind im ConfigMode 4 ms). Ein FW-Update während Echtzeitbetrieb ist nicht zu empfehlen.

![](_page_240_Picture_122.jpeg)

• EtherCAT Master in PreOP schalten

![](_page_240_Picture_9.jpeg)

- Slave in INIT schalten (A)
- Slave in BOOTSTRAP schalten
- Kontrolle des aktuellen Status (B, C)
- Download der neuen \*efw-Datei, abwarten bis beendet. Ein Passwort wird in der Regel nicht benötigt.

![](_page_241_Picture_116.jpeg)

- Nach Beendigung des Download in INIT schalten, dann in PreOP
- Slave kurz stromlos schalten (nicht unter Spannung ziehen!)
- Im CoE 0x100A kontrollieren ob der FW-Stand korrekt übernommen wurde.

# **9.3.4 FPGA-Firmware \*.rbf**

Falls ein FPGA-Chip die EtherCAT-Kommunikation übernimmt, kann ggf. mit einer \*.rbf-Datei ein Update durchgeführt werden.

- Controller-Firmware für die Aufbereitung der E/A-Signale
- FPGA-Firmware für die EtherCAT-Kommunikation (nur für Klemmen mit FPGA)

Die in der Seriennummer der Klemme enthaltene Firmware-Versionsnummer beinhaltet beide Firmware-Teile. Wenn auch nur eine dieser Firmware-Komponenten verändert wird, dann wird diese Versionsnummer fortgeschrieben.

### **Versionsbestimmung mit dem System-Manager**

Der TwinCAT System-Manager zeigt die Version der FPGA-Firmware an. Klicken Sie hierzu auf die Ethernet-Karte Ihres EtherCAT-Stranges (im Beispiel Gerät 2) und wählen Sie den Karteireiter *Online*.

Die Spalte *Reg:0002* zeigt die Firmware-Version der einzelnen EtherCAT-Geräte in hexadezimaler und dezimaler Darstellung an.

| <b>TwinCAT System Manager</b>                         |                                                                                      |                              |
|-------------------------------------------------------|--------------------------------------------------------------------------------------|------------------------------|
| Bearbeiten<br>Aktionen<br>Ansicht<br>Datei            | Optionen<br>-?                                                                       |                              |
| FFH<br>⋇<br>eb.<br>₩<br>्षे<br>區                      | 6 / 醉食 免费的<br>đА<br>ð<br>昌.<br>屆國                                                    | ⊛<br>眉<br>$\frac{1}{2}$      |
| SYSTEM - Konfiguration<br>Ø.<br>⊞                     | Online<br>EtherCAT<br>Adapter  <br>Allgemein                                         |                              |
| Œх<br>CNC - Konfiguration<br>Œ×<br>NC - Konfiguration | CRC<br>Addr<br>Name<br>State<br>No                                                   | Reg:0002                     |
| SPS - Konfiguration                                   | 洞<br>1001<br>Klemme 1 (EK1100)<br>0P<br>0<br>1                                       | 0x0002(11)                   |
| E/A - Konfiguration<br>F                              | 2<br>1002<br>Klemme 2 (EL2004)<br>ΟP<br>0<br>3                                       | 0x0002 (10)                  |
| 白· <b>野</b> E/A Geräte                                | 1003<br>Klemme 3 (EL2004)<br>ΟP<br>0<br>4<br>1004<br>Klemme 4 (EL5001)<br>ΟP<br>0    | 0x0002 (11)<br>0x0002 (10)   |
| 白·■ Gerät 2 (EtherCAT)<br>└ Gerät 2-Prozeßabbild      | US MARIN<br>5<br>1005<br>Klemme 5 (EL5001)<br>ΟP<br>0                                | 0x000B (11)                  |
| — Gerät 2-Prozeßabbild-Info                           | 6<br>1006<br>Klemme 6 (EL5101)<br>0P<br>0                                            | 0x0002 (11)                  |
| Si Eingänge<br>$\overline{+}$                         | 7<br>1007<br>Klemme 7 (EL5101)<br>0P<br>0                                            | 0x000C (12)                  |
| & Ausgänge<br>由                                       | OP<br>Aktueller Status:                                                              | gesendete Frames: 74237      |
| InfoData<br>F<br>S.<br>Klemme 1 (EK1100)<br>⊞ ¦a      | Safe-Op<br>Pre-Op<br>0 <sub>p</sub><br>Frames / sec:<br>Init                         | 329                          |
| ai Zuordnungen                                        | <b>CRC</b> löschen<br>Frames löschen                                                 | Verlorene Frames: 0          |
|                                                       |                                                                                      |                              |
|                                                       | Adresse<br>Boxbezeichnung<br>Nummer<br>Typ.<br>清                                     | $A \triangle$<br>Eing. Größe |
|                                                       | Klemme 1 (EK1100)<br>1001<br>EK1100<br>1<br>2<br>Klemme 2 (EL2004)<br>1002<br>EL2004 | 0<br>0.0<br>0.0<br>0         |
|                                                       | I<br>з<br>Klemme 3 (EL2004)<br>1003<br>EL2004                                        | 0.0<br>Ω                     |
|                                                       | Klemme 4 (EL5001)<br>4<br>1004<br>EL5001                                             | 5.0<br>0 <sub>2</sub>        |
| Bereit                                                | Lokal ()                                                                             | Free Run                     |

Abb. 178: Versionsbestimmung FPGA-Firmware

Falls die Spalte *Reg:0002* nicht angezeigt wird, klicken sie mit der rechten Maustaste auf den Tabellenkopf und wählen im erscheinenden Kontextmenü, den Menüpunkt *Properties*.

| Request 'INIT' state      |
|---------------------------|
| Request 'PREOP' state     |
| Request 'SAFEOP' state    |
| Request 'OP' state        |
| Request 'BOOTSTRAP' state |
| Clear 'ERROR' state       |
| EEPROM Update             |
| Firmware Update           |
| Advanced Settings         |
| Properties                |
|                           |

Abb. 179: Kontextmenu *Eigenschaften (Properties)*

In dem folgenden Dialog *Advanced Settings* können Sie festlegen, welche Spalten angezeigt werden sollen. Markieren Sie dort unter *Diagnose/***Online Anzeige** das Kontrollkästchen vor *'0002 ETxxxx Build'* um die Anzeige der FPGA-Firmware-Version zu aktivieren.

![](_page_243_Picture_74.jpeg)

Abb. 180: Dialog *Advanced settings*

### **Update**

Für das Update der FPGA-Firmware

- eines EtherCAT-Kopplers, muss auf diesem Koppler mindestens die FPGA-Firmware-Version 11 vorhanden sein.
- einer E-Bus-Klemme, muss auf dieser Klemme mindestens die FPGA-Firmware-Version 10 vorhanden sein.

Ältere Firmware-Stände können nur vom Hersteller aktualisiert werden!

### **Update eines EtherCAT-Geräts**

Es ist folgender Ablauf einzuhalten, wenn keine anderen Angaben z. B. durch den Beckhoff Support vorliegen:

• TwinCAT System in ConfigMode/FreeRun mit Zykluszeit >= 1 ms schalten (default sind im ConfigMode 4 ms). Ein FW-Update während Echtzeitbetrieb ist nicht zu empfehlen.

• Wählen Sie im TwinCAT System-Manager die Klemme an, deren FPGA-Firmware Sie aktualisieren möchten (im Beispiel: Klemme 5: EL5001) und klicken Sie auf dem Karteireiter *EtherCAT* auf die Schaltfläche *Weitere Einstellungen*:

![](_page_244_Picture_66.jpeg)

• Im folgenden Dialog *Advanced Settings* klicken Sie im Menüpunkt *ESC-Zugriff/E²PROM*/FPGA auf die Schaltfläche *Schreibe FPGA*:

![](_page_244_Picture_5.jpeg)

• Wählen Sie die Datei (\*.rbf) mit der neuen FPGA-Firmware aus und übertragen Sie diese zum EtherCAT-Gerät:

![](_page_245_Picture_96.jpeg)

- Abwarten bis zum Ende des Downloads
- Slave kurz stromlos schalten (nicht unter Spannung ziehen!). Um die neue FPGA-Firmware zu aktivieren ist ein Neustart (Aus- und Wiedereinschalten der Spannungsversorgung) des EtherCAT-Geräts erforderlich
- Kontrolle des neuen FPGA-Standes

## *HINWEIS*

### **Beschädigung des Gerätes möglich!**

Das Herunterladen der Firmware auf ein EtherCAT-Gerät dürfen Sie auf keinen Fall unterbrechen! Wenn Sie diesen Vorgang abbrechen, dabei die Versorgungsspannung ausschalten oder die Ethernet-Verbindung unterbrechen, kann das EtherCAT-Gerät nur vom Hersteller wieder in Betrieb genommen werden!

# **9.3.5 Gleichzeitiges Update mehrerer EtherCAT-Geräte**

Die Firmware von mehreren Geräten kann gleichzeitig aktualisiert werden, ebenso wie die ESI-Beschreibung. Voraussetzung hierfür ist, dass für diese Geräte die gleiche Firmware-Datei/ESI gilt.

| General            |   | Adapter | EtherCAT | Online          | CoE - Online       |                                     |  |
|--------------------|---|---------|----------|-----------------|--------------------|-------------------------------------|--|
|                    |   |         |          |                 |                    |                                     |  |
| No                 |   | Addr    | Name     |                 |                    | State                               |  |
| 18<br>$\mathbf{1}$ |   | 1001    |          | Term 5 (EK1101) |                    | INIT                                |  |
| j                  | 2 | 1002    |          | Term 6 (EL3102) |                    | INIT                                |  |
|                    | 3 | 1003    |          | Term 7 (EL3102) |                    | <b>IMIT</b><br>Request 'INIT' state |  |
|                    | 4 | 1004    |          | Term 8 (EL3102) |                    | Request 'PREOP' state               |  |
|                    | 5 | 1005    |          | Term 9 (EL3102) |                    |                                     |  |
|                    |   |         |          |                 |                    | Request 'SAFEOP' state              |  |
|                    |   |         |          |                 | Request 'OP' state |                                     |  |
|                    |   |         |          |                 |                    | Request 'BOOTSTRAP' state           |  |
|                    |   |         |          |                 |                    | Clear 'ERROR' state                 |  |
|                    |   |         |          |                 | EEPROM Update      |                                     |  |
|                    |   |         |          |                 | Firmware Update    |                                     |  |

Abb. 181: Mehrfache Selektion und FW-Update

Wählen Sie dazu die betreffenden Slaves aus und führen Sie das Firmware-Update im BOOTSTRAP Modus wie o. a. aus.

# **9.4 Wiederherstellen des Auslieferungszustandes**

Um bei EtherCAT Geräten ("slaves") den Auslieferungszustand (Werkseinstellungen) der CoE-Objekte wiederherzustellen, kann per EtherCAT Master (z. B. TwinCAT) das CoE-Objekt *Restore default parameters*, Subindex 001 verwendet werden (s. Abb. *Auswahl des PDO' Restore default parameters*)

![](_page_246_Picture_122.jpeg)

Abb. 182: Auswahl des PDO *Restore default parameters*

![](_page_246_Picture_123.jpeg)

Abb. 183: Eingabe des Restore-Wertes im Set Value Dialog

Durch Doppelklick auf *SubIndex 001* gelangen Sie in den Set Value -Dialog. Tragen Sie im Feld *Dec* den Reset-Wert **1684107116** oder alternativ im Feld *Hex* den Wert **0x64616F6C** ein (ASCII: "load") und bestätigen Sie mit OK (Abb. *Eingabe des Restore-Wertes im Set Value Dialog*).

- Alle veränderbaren CoE-Einträge werden auf die Default-Werte zurückgesetzt.
- Die Werte können nur erfolgreich zurückgesetzt werden, wenn der Reset auf das Online-CoE, d. h. auf dem Slave direkt angewendet wird. Im Offline-CoE können keine Werte verändert werden.
- TwinCAT muss dazu im Zustand RUN oder CONFIG/Freerun befinden, d. h. EtherCAT Datenaustausch findet statt. Auf fehlerfreie EtherCAT-Übertragung ist zu achten.
- Es findet keine gesonderte Bestätigung durch den Reset statt. Zur Kontrolle kann zuvor ein veränderbares Objekt umgestellt werden.
- Dieser Reset-Vorgang kann auch als erster Eintrag in die StartUp-Liste des Slaves mit aufgenommen werden, z. B. im Statusübergang PREOP->SAFEOP oder, wie in Abb. *CoE-Reset als StartUp-Eintrag*, bei SAFEOP->OP

Alle Backup-Objekte werden so in den Auslieferungszustand zurückgesetzt.

### **Alternativer Restore-Wert**

Bei einigen Klemmen älterer Bauart (FW Erstellung ca. vor 2007) lassen sich die Backup-Objekte mit einem alternativen Restore-Wert umstellen: Dezimalwert: 1819238756, Hexadezimalwert: 0x6C6F6164.

Eine falsche Eingabe des Restore-Wertes zeigt keine Wirkung!

# **9.5 Support und Service**

Beckhoff und seine weltweiten Partnerfirmen bieten einen umfassenden Support und Service, der eine schnelle und kompetente Unterstützung bei allen Fragen zu Beckhoff Produkten und Systemlösungen zur Verfügung stellt.

#### **Beckhoff Niederlassungen und Vertretungen**

Wenden Sie sich bitte an Ihre Beckhoff Niederlassung oder Ihre Vertretung für den lokalen Support und Service zu Beckhoff Produkten!

Die Adressen der weltweiten Beckhoff Niederlassungen und Vertretungen entnehmen Sie bitte unseren Internetseiten: [www.beckhoff.com](https://www.beckhoff.com/)

Dort finden Sie auch weitere Dokumentationen zu Beckhoff Komponenten.

### **Support**

Der Beckhoff Support bietet Ihnen einen umfangreichen technischen Support, der Sie nicht nur bei dem Einsatz einzelner Beckhoff Produkte, sondern auch bei weiteren umfassenden Dienstleistungen unterstützt:

- Support
- Planung, Programmierung und Inbetriebnahme komplexer Automatisierungssysteme
- umfangreiches Schulungsprogramm für Beckhoff Systemkomponenten

![](_page_247_Picture_202.jpeg)

#### **Service**

Das Beckhoff Service-Center unterstützt Sie rund um den After-Sales-Service:

- Vor-Ort-Service
- Reparaturservice
- Ersatzteilservice
- Hotline-Service

![](_page_247_Picture_203.jpeg)

#### **Unternehmenszentrale Deutschland**

Beckhoff Automation GmbH & Co. KG

Hülshorstweg 20 33415 Verl Deutschland

![](_page_247_Picture_204.jpeg)

Mehr Informationen: **[www.beckhoff.com/el5102](https://www.beckhoff.com/el5102)**

Beckhoff Automation GmbH & Co. KG Hülshorstweg 20 33415 Verl **Deutschland** Telefon: +49 5246 9630 [info@beckhoff.com](mailto:info@beckhoff.de?subject=EL5102) [www.beckhoff.com](https://www.beckhoff.com)

![](_page_249_Picture_2.jpeg)